Savings Oracle FLEXCUBE Universal Banking Release 12.0 [May] [2012] Oracle Part Number E51527-01

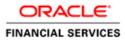

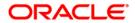

# **Table of Contents**

| 1. ABOUT THIS MANUAL                                                                     |  |
|------------------------------------------------------------------------------------------|--|
| 1.1 Introduction                                                                         |  |
| 1.2 AUDIENCE                                                                             |  |
| 1.3 Organization                                                                         |  |
| 1.4 Abbreviations used                                                                   |  |
| 1.5 CONVENTIONS USED                                                                     |  |
| 1.6 RELATED DOCUMENTS                                                                    |  |
| 1.7 GLOSSARY OF ICONS                                                                    |  |
| 2. SAVINGS - AN OVERVIEW                                                                 |  |
| 2.1 INTRODUCTION                                                                         |  |
| 2.1.1 User Roles                                                                         |  |
| 2.1.2 Salient features                                                                   |  |
| 3. TRANSACTION WORKFLOW                                                                  |  |
| 3.1 INTRODUCTION                                                                         |  |
| 3.1.1 Features of Savings Workflow                                                       |  |
| 3.2 WORKFLOW INTERFACES                                                                  |  |
| 3.2.1 Locking a Workflow stage                                                           |  |
| 3.2.2 Tracking and Auditing                                                              |  |
| 3.2.3 Defining a Workflow stage                                                          |  |
| 3.3 MAINTAINING FUNCTION GROUP                                                           |  |
| 3.4 MAINTAINING WORKFLOW DEFINITION                                                      |  |
| 3.4.2 Maintaining Auto Assignment of Authorizer                                          |  |
| 3.4.3 Maintaining Denomination tracking<br>3.4.4 Maintaining Savings Function Definition |  |
| <ul> <li>3.4.4 Maintaining Savings Function Definition</li></ul>                         |  |
| 3.5.1 Input Stage                                                                        |  |
| 3.5.2 Enrich Stage                                                                       |  |
| 3.5.2 Running Savings EOD Mandatory                                                      |  |
| 4. COMMON OPERATIONS                                                                     |  |
| 4.1 INTRODUCTION                                                                         |  |
| 4.1 INTRODUCTION<br>4.2 WORKFLOW TASK LIST                                               |  |
| 4.3 CLEARING A USER                                                                      |  |
| 4.4 AUTHORIZING A TRANSACTION                                                            |  |
| 4.4.1 Manual Assignment                                                                  |  |
| 4.4.2 Auto Assignment                                                                    |  |
| 4.4.3 Displaying Overrides and Errors                                                    |  |
| 4.4.4 Reversing a Transaction                                                            |  |
| 4.5 INITIATING A CUSTOMER SESSION                                                        |  |
| 4.5.1 Ending a Customer Session                                                          |  |
| 4.6 OPENING THE BRANCH                                                                   |  |
| 4.7 OPENING A VAULT/TILL                                                                 |  |
| 4.8 BALANCING AND CLOSING A TILL                                                         |  |
| 4.8.1 Specifying Cash Details                                                            |  |
| 4.8.2 TC Details                                                                         |  |
| 4.9 Teller Totals                                                                        |  |
| 5. DATA REPLICATION                                                                      |  |

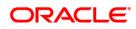

| 5.1 I   | NTRODUCTION                                         |  |
|---------|-----------------------------------------------------|--|
| 5.1.1   | Maintaining Replication Parameters                  |  |
| 5.1.2   | Data Replication Process                            |  |
| 5.1.3   | Replicating data from Host – Automatic Refresh      |  |
| 5.1.4   | Replicating data Using Script                       |  |
| 5.1.5   | Replicating data from Branch - Ad-hoc basis         |  |
| 5.2 (   | QUERYING ON REPLICATED RECORDS                      |  |
| 6. MAI  | NTENANCES FOR SAVINGS                               |  |
| 6.1 I   | NTRODUCTION                                         |  |
| 6.2 N   | MAINTAINING TC DENOMINATION DETAILS                 |  |
| 7. CASI | H TRANSACTIONS                                      |  |
| 7.1 I   | NTRODUCTION                                         |  |
| 7.2 I   | DEPOSITING CASH                                     |  |
| 7.2.1   | Specifying denomination details                     |  |
| 7.2.2   | Specifying charge details                           |  |
| 7.2.3   | Specifying MIS details                              |  |
| 7.2.4   | Specifying UDF Details                              |  |
| 7.2.5   | Specifying Project Details                          |  |
| 7.2.6   | Authorization stage                                 |  |
| 7.2.7   | Viewing errors and overrides                        |  |
| 7.3     | WITHDRAWING CASH                                    |  |
| 7.3.1   | Specifying Denomination Details                     |  |
| 7.3.2   | Specifying charge details                           |  |
| 7.3.3   | Specifying MIS details                              |  |
| 7.3.4   | Specifying UDF Details                              |  |
| 7.4     | FRANSFERRING CASH                                   |  |
| 7.4.1   | Specifying PC Details                               |  |
| 7.5 (   | CLOSING OUT AN ACCOUNT WITH WITHDRAWAL              |  |
| 7.5.2   | Specifying Charge Details                           |  |
| 7.5.3   | Specifying the MIS Details                          |  |
| 7.5.4   | Specifying the UDF details                          |  |
| 7.6 I   | EXCHANGING DENOMINATIONS                            |  |
| 7.6.1   | Specifying Denomination Details                     |  |
| 7.7 I   | PAYING A BILL BY CASH                               |  |
| 7.7.1   | Specifying denomination details                     |  |
| 7.7.2   | Specifying Charge Details                           |  |
|         | PAYING A BILL AGAINST ACCOUNT                       |  |
| 7.8.1   | Specifying charge details                           |  |
| 7.8.2   | Specifying the MIS details                          |  |
| 7.8.3   | Specifying the UDF details                          |  |
|         | REQUESTING FOR FUNDS TRANSFER                       |  |
| 7.9.1   | Specifying charge details                           |  |
| 7.9.2   | Specifying MIS details                              |  |
| 7.9.3   | Specifying UDF Details                              |  |
| 7.9.4   | Specifying Project Details                          |  |
|         | MAKING A STOP PAYMENT                               |  |
| 7.10.1  | $\sim r \sim j j \sim 0$                            |  |
|         | SELLING FOREIGN EXCHANGE TO A WALK-IN CUSTOMER      |  |
| 7.11.1  | 1 52 8                                              |  |
| 7.11.2  | I = J = 0                                           |  |
| 7.11.3  | 1 52 8                                              |  |
| 7.11.4  | 1 55 8 -                                            |  |
|         | PURCHASING FOREIGN EXCHANGE FROM A WALK-IN CUSTOMER |  |
| 7.12.1  | I Specifying denomination details                   |  |

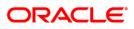

| 7.12.2            | Specifying charge details                           |     |
|-------------------|-----------------------------------------------------|-----|
| 7.12.3            | Specifying MIS details                              |     |
| 7.12.4            | Specifying UDF Details                              |     |
| 7.13 PU           | JRCHASING FX AGAINST ACCOUNT                        |     |
| 7.13.1            | FX Denomination Details Tab                         |     |
| 7.13.2            | Charges Tab                                         |     |
| 7.13.3            | MIS Tab                                             |     |
| 7.13.4            | UDF Tab                                             |     |
|                   | SUING A TT AGAINST ACCOUNT                          |     |
| 7.14.1            | Specifying charge details                           |     |
| 7.14.2            | Specifying MIS Details                              |     |
| 7.14.3            | Specifying the UDF details                          |     |
|                   | sung a TT against GL                                |     |
| 7.15.1            | Specifying Charge Details                           |     |
| 7.15.2            | Specifying MIS Details                              |     |
| 7.15.2            | Specifying the UDF details                          |     |
|                   | SUING A TT TO A WALK-IN CUSTOMER                    |     |
| 7.16.1            | Specifying denomination details                     |     |
| 7.16.2            | Specifying charge details                           |     |
| 7.16.3            | Specifying MIS Details                              |     |
| 7.16.4            | Specifying the UDF details                          |     |
|                   | QUIDATING A TT AGAINST GL                           |     |
| 7.17.1            | Specifying charge details                           |     |
| 7.17.2            | Specifying MIS details                              |     |
| 7.17.2            | Specifying the UDF details                          |     |
|                   | QUIDATING A TT AGAINST ACCOUNT                      |     |
|                   | QUIDATING A TT AGAINST ACCOUNT                      |     |
|                   | QUIRING ON A TT TOK A WALK-IN COSTOMER              |     |
|                   | RANSACTION REVERSAL                                 |     |
|                   | ISBURSING LOAN MANUALLY BY CASH                     |     |
|                   | EPAYING LOAN MANUALLY BY CASH                       |     |
|                   | ROCESSING SAFE DEPOSIT BOX RENTALS                  |     |
| 7.24 FK           | Input Stage                                         |     |
| 7.24.1            | Enrichment Stage                                    |     |
|                   | ENTICIMENT Stage                                    |     |
|                   | UEWING AVAILABILITY OF DENOMINATION IN TILL         |     |
|                   | LERYING TILL VAULT POSITION                         |     |
| 7.27 SA<br>7.27.1 | Specifying FX Denomination Details                  |     |
| 7.27.1            |                                                     |     |
| 7.27.2            | Specifying Charge Details<br>Specifying MIS details |     |
|                   |                                                     |     |
| 7.27.4            | Specifying UDF Details                              |     |
| 8. INSTR          | UMENT TRANSACTIONS                                  |     |
| 8.1 IN            | TRODUCTION                                          | 8-1 |
|                   | ITHORAWING CASH AGAINST A CHEQUE                    |     |
| 8.2.1             | Specifying denomination details                     |     |
| 8.2.2             | Specifying charge details                           |     |
| 8.2.3             | Specifying the MIS details                          |     |
| 8.2.4             | Specifying the UDF details                          |     |
| 8.2.5             | Depositing a Cheque                                 |     |
| 8.2.6             | Capturing instrument details                        |     |
| 8.2.7             | Specifying Project Details                          |     |
| 8.2.8             | Specifying Charge Details                           |     |
| 8.2.9             | Specifying MIS details                              |     |
| 8.2.10            | Specifying UDF Details                              |     |
|                   | EPOSITING A CHEQUE INTO A GL                        |     |
|                   |                                                     |     |

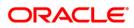

| 8.3.1            | Specifying Instrument Details                                                                                                    | 8-19 |
|------------------|----------------------------------------------------------------------------------------------------|------|
| 8.3.2            | Specifying Instrument Details                                                                                                    | 8-20 |
| 8.3.3            | Specifying charge details                                                                                                    |      |
| 8.3.4            | Specifying MIS details                                                                                                    |      |
| 8.3.5            | Specifying UDF Details                                                                                                    |      |
| 8.4 D            | PEPOSITING AN IN-HOUSE CHEQUE                                                                                                    |      |
| 8.4.1            | Specifying Charge Details                                                                                                    |      |
| 8.4.2            | Specifying MIS details                                                                                                    |      |
| 8.4.3            | Specifying UDF Details                                                                                                    |      |
|                  | RACKING A CHEQUE RETURN                                                                                                    |      |
|                  | UERVING CHEQUE STATUS                                                                                                    |      |
|                  | ELLING A TC AGAINST AN ACCOUNT                                                                                                    |      |
| 8.7.1            | Specifying TC Denomination Details                                                                                                    |      |
| 8.7.2            | Specifying Charge Details                                                                                                    |      |
| 8.7.3            | Specifying MIS Details                                                                                                    |      |
| 8.7.4            | Specifying UDF Details                                                                                                    |      |
|                  | ELLING A TC AGAINST A GL                                                                                                    |      |
| 8.8.1            | Specifying TC Denomination Details                                                                                                    |      |
| 8.8.2            | Specifying Charge Details                                                                                                    |      |
| 8.8. <i>3</i>    | Specifying MIS Details                                                                                                    |      |
| 8.8. <i>3</i>    | Specifying UDF Details                                                                                                    |      |
|                  | ELLING A TC TO A WALK-IN CUSTOMER                                                                                                    |      |
| 8.9.1            | Specifying TC Denomination Details                                                                                                    |      |
| 8.9.2            | Specifying Currency Denomination Details                                                                                                    |      |
| 8.9.3            | Specifying Charge Details                                                                                                    |      |
| 8.9.4            | Specifying MIS Details                                                                                                    |      |
| 8.9.4<br>8.9.5   | Specifying UDF Details                                                                                                    |      |
|                  | URCHASING A TC AGAINST AN ACCOUNT                                                                                                    |      |
| 8.10.1           | Specifying TC Denomination Details                                                                                                    |      |
| 8.10.2           | 1 00 0                                                                                                    |      |
| 8.10.2           |                                                                                                    |      |
| 8.10.4           |                                                                                                    |      |
|                  | URCHASING A TC FROM A WALK-IN CUSTOMER                                                                                                    |      |
| 8.11.1           | Specifying TC Denomination Details                                                                                                    |      |
| 8.11.2           | Specifying Currency Denomination Details                                                                                                    |      |
| 8.11.3           | Specifying Charge Details                                                                                                    |      |
| 8.11.4           |                                                                                                    |      |
| 8.11.5           |                                                                                                    |      |
|                  | IAKING CROSS BORDER PAYMENTS                                                                                                    |      |
| 8.12.1           |                                                                                                    |      |
| 8.12.2           |                                                                                                    |      |
| 8.12.3           |                                                                                                    |      |
|                  | ELLING A DD AGAINST AN ACCOUNT                                                                                                    |      |
| 8.13.1           | Specifying Charge Details                                                                                                    |      |
| 8.13.2           |                                                                                                    |      |
| 8.13.3           | 1 55 6                                                                                                    |      |
|                  | /iewing OFAC Check Response                                                                                                    |      |
|                  | SUING DD AGAINST CHEQUE                                                                                                    |      |
| 8.15             | Specifying Charge Details                                                                                                    |      |
| 8.15.2           |                                                                                                    |      |
| 8.15.2<br>8.15.3 | 1 00 0                                                                                                    |      |
|                  | IQUIDATING A DD AGAINST A GL                                                                                                    |      |
|                  | IQUIDATING A DD AGAINST A OL                                                                                                    |      |
| 8.17 L           |                                                                                                    |      |
| 8.17.2           |                                                                                                    |      |
| 8.17.2           |                                                                                                    |      |
| 0.17.5           | specifying in ODI weights international and the second second sec |      |

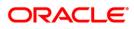

| 8.18 LIQ         | UIDATING A DD FOR A WALK-IN CUSTOMER                   |         |
|------------------|--------------------------------------------------------|---------|
| 8.18.1           | Specifying denomination details                        | . 8-101 |
| 8.18.2           | Specifying charge details                              | . 8-101 |
| 8.18.3           | Specifying MIS Details                                 | . 8-102 |
| 8.18.4           | Specifying UDF Details                                 |         |
| 8.19 Iss         | UING A DD TO A WALK-IN CUSTOMER                        |         |
| 8.19.1           | Specifying denomination details                        |         |
| 8.19.2           | Specifying charge details                              |         |
| 8.19.3           | Specifying MIS Details                                 |         |
| 8.19.4           | Specifying UDF Details                                 |         |
| 8.19.5           | Invoking OFAC Check                                    |         |
|                  | UING A DD AGAINST A GL                                 |         |
| 8.20.1           | Specifying charge details                              |         |
| 8.20.2           | Specifying MIS Details                                 |         |
| 8.20.2<br>8.20.3 |                                                        |         |
| 8.20.3<br>8.20.4 | Specifying UDF Details                                 |         |
|                  | Invoking OFAC Check                                    |         |
|                  | UIRING ON A DD TRANSACTION                             |         |
|                  | VALIDATING DD INSTRUMENT                               |         |
| 8.22.1           | Query Stage                                            |         |
| 8.22.2           | Input Stage                                            |         |
| 8.22.3           | Enrichment Stage                                       |         |
|                  | PRINTING / REISSUING OF DD                             |         |
| 8.23.1           | Query Stage                                            |         |
|                  | UING DUPLICATE DD INSTRUMENT                           |         |
| 8.24.1           | Query Stage                                            |         |
| 8.24.2           | Input Stage                                            |         |
| 8.24.3           | Enrichment Stage                                       | . 8-126 |
|                  | WING INSTRUMENT REPRINT SUMMARY                        | . 8-129 |
| 8.26 Sei         | LING A BC AGAINST AN ACCOUNT                           | . 8-130 |
| 8.26.1           | Specifying Charge Details                              | . 8-134 |
| 8.26.2           | Specifying MIS Details                                 | . 8-135 |
| 8.26.3           | Specifying the UDF details                             |         |
| 8.26.4           | Invoking OFAC Check                                    | . 8-137 |
| 8.27 Sei         | LING BC AGAINST CHEQUE                                 |         |
| 8.27.1           | Specifying Charge Details                              |         |
| 8.27.2           | Specifying MIS details                                 |         |
| 8.27.3           | Specifying the UDF details                             |         |
|                  | DSE OUT WITHDRAWAL BY BC                               |         |
| 8.28.1           | Specifying Charge Details                              |         |
| 8.28.2           | Specifying MIS Details                                 |         |
| 8.28.3           | Specifying the UDF details                             |         |
|                  | UING A BC AGAINST A GL                                 |         |
| 8.29.2           | Specifying Charge Details                              |         |
| 8.29.3           | Specifying Charge Details                              |         |
| 8.29.3<br>8.29.4 | Specifying the UDF details                             |         |
|                  |                                                        |         |
| 8.29.5           | Invoking OFAC Check<br>UING A BC TO A WALK-IN CUSTOMER |         |
|                  |                                                        |         |
| 8.30.1           | Invoking OFAC Check                                    |         |
| 8.30.2           | Specifying denomination details                        |         |
| 8.30.3           | Specifying charge details                              |         |
| 8.30.4           | Specifying MIS Details                                 |         |
| 8.30.5           | Specifying the UDF details                             |         |
|                  | UIDATING A BC AGAINST AN ACCOUNT                       |         |
| 8.31.1           | Specifying charge details                              | . 8-164 |
| 8.31.2           |                                                        |         |
| 8.31.3           | Specifying MIS Details<br>Specifying the UDF details   |         |

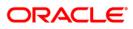

| 8.32 L       | IQUIDATING A BC AGAINST A GL                     |       |
|--------------|--------------------------------------------------|-------|
| 8.32.1       | 1 55 6 6                                         |       |
| 8.32.2       | Specifying MIS Details                           |       |
| 8.32.3       | Specifying the UDF details                       |       |
| 8.33 L       | IQUIDATING A BC FOR A WALK-IN CUSTOMER           |       |
| 8.33.1       | Specifying denomination details                  |       |
| 8.33.2       | Specifying charge details                        |       |
| 8.33.3       | Specifying MIS details                           |       |
| 8.33.4       | Specifying the UDF details                       |       |
|              | QUIRING ON A BC TRANSACTION                      |       |
| 8.35 R       | E-VALIDATING BC INSTRUMENT                       |       |
| 8.35.1       | Query Stage                                      |       |
| 8.35.2       | Input Stage                                      |       |
| 8.35.3       | 0                                                |       |
| 8.36 R       | EPRINTING / REISSUING BANKER'S CHEQUE            | 8-179 |
| 8.36.1       | Query Stage                                      | 8-179 |
| 8.36.2       | Input Stage                                      |       |
| 8.37 Is      | SUING DUPLICATE BC INSTRUMENT                    |       |
| 8.37.1       | Query Stage                                      |       |
| 8.37.2       | Input Stage                                      |       |
| 8.37.3       | Enrichment Stage                                 | 8-185 |
| 8.38 R       | EVERSING BC/DD LIQUIDATION                       |       |
| 9. GENE      | RAL LEDGER TRANSACTIONS                          | 9-1   |
|              |                                                  |       |
|              | VTRODUCTION                                      |       |
|              | IISCELLANEOUS DEBITS TO A CUSTOMER'S ACCOUNT     |       |
| 9.2.1        | Specifying the charge details                    |       |
| 9.2.2        | Specifying the MIS Details                       |       |
| 9.2.3        | Specifying UDF Details                           |       |
|              | IISCELLANEOUS CREDITS TO A CUSTOMER'S ACCOUNT    |       |
| 9.3.1        | Specifying the charge details                    |       |
| 9.3.2        | Specifying the MIS details                       |       |
| 9.3.3        | Specifying UDF Details                           |       |
|              | IISCELLANEOUS DEBIT TO A GENERAL LEDGER ACCOUNT  |       |
| 9.4.1        | Specifying the denomination details              |       |
| 9.4.2        | Specifying the charge details                    |       |
| 9.4.3        | Specifying MIS details                           |       |
| 9.4.4        | Specifying UDF details                           |       |
|              | IISCELLANEOUS CREDIT TO A GENERAL LEDGER ACCOUNT |       |
| 9.5.1        | Specifying the denomination details              |       |
| 9.5.2        | Specifying the charge details                    |       |
| <i>9.5.3</i> | Specifying the MIS details                       |       |
| 9.5.4        | Specifying UDF Details                           |       |
| 9.6 N        | IISCELLANEOUS GL TRANSFER                        |       |
| 9.6.1        | Specifying the charge details                    |       |
| 9.6.2        | Specifying the MIS details                       |       |
| 9.6.3        | Specifying UDF Details                           |       |
| 10. TIN      | IE DEPOSIT TRANSACTIONS                          |       |
|              |                                                  |       |
|              | VTRODUCTION                                      |       |
|              | PENING A TD ACCOUNT FOR MULTI MODE PAY IN        |       |
| 10.2.1       | Specifying Term Deposit Details                  |       |
| 10.2.2       | Specifying Interest details                      |       |
| 10.2.3       | Specifying joint account holder details          |       |
| 10.2.4       | Specifying the dual currency deposit details     |       |
| 10.2.5       | Specifying the Check List Details                |       |

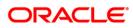

| 10.2.6 Capturing the Pay-Out Parameters            |   |
|----------------------------------------------------|---|
| 10.2.7 Specifying Child TD Details                 |   |
| 10.2.8 Capturing Pay-Out Parameters                |   |
| 10.3 OPENING A TD ACCOUNT FOR MULTI MODE PAY OUT   |   |
| 10.4 OPENING A ISLAMIC TD ACCOUNT FOR MULTI MODE   |   |
| 10.4.1 Specifying Term Deposit Details             |   |
| 10.4.2 Specifying Profit details                   |   |
| 10.5 MANUAL PAY-OUT TD REDEMPTION                  |   |
| 10.5.1 Capturing the Pay-Out Parameters            |   |
| 10.5.2 Specifying Child TD Details                 |   |
| 10.5.3 Capturing Pay-Out Parameters Details        |   |
| 10.6 PROCESSING CLOSE OUT WITHDRAWAL BY MULTI MODE |   |
| 10.6.1 Maintaining Pay-out Parameters              |   |
| 11. CREDIT CARD PAYMENTS                           |   |
| 11.1 INTRODUCTION                                  |   |
| 11.2 PROCESSING PAYMENTS BY IN-HOUSE BANK CHEQUES  |   |
| 11.3 PROCESSING PAYMENTS BY OTHER BANK CHEQUES     |   |
| 11.4 PROCESSING PAYMENTS BY CASH                   |   |
| 11.4.1 Currency Denomination Tab                   |   |
| 11.4.2 Charge Details Tab                          |   |
| 11.5 PROCESSING PAYMENTS BY ACCOUNT                |   |
| 11.5.1 Charge Details Tab                          |   |
| 11.6 PROCESSING CREDIT CARD PAYMENT REVERSALS      |   |
| 11.7 VIEWING CREDIT CARD REVERSAL PAYMENTS         |   |
| 12. VAULT OPERATIONS                               |   |
| 12.1 INTRODUCTION                                  |   |
| 12.1 INTRODUCTION                                  |   |
| 12.2.1 Capturing denomination details              |   |
| 12.3 TRANSFERRING CASH TO VAULT                    |   |
| 12.5 TRANSFERRING CASH TO VACLE                    |   |
| 12.4 BUYING CASH FROM CENTRAL BANK                 |   |
| 12.4.1 Specifying Denomination Details             |   |
| 12.4.2 Specifying the MIS Details                  |   |
| 12.4.3 Specifying UDF Details                      |   |
| 12.5 SELLING CASH TO CENTRAL BANK                  |   |
| 12.5.1 Specifying Denomination Details             |   |
| 12.5.2 Specifying MIS Details                      |   |
| 12.5.2 Specifying UDF Details                      |   |
| 12.6 BUYING TCs FROM AGENT                         |   |
| 12.6.1 Specifying TC Details                       |   |
| 12.7 BUYING TCs FROM HEAD OFFICE                   |   |
| 12.7.1 Capturing TC Details                        |   |
| 12.8 SELLING TCS TO HEAD OFFICE                    |   |
| 12.8.1 Capturing TC Details                        |   |
| 12.9 BUYING TCs FROM VAULT                         |   |
| 12.9.1 Capturing TC Details                        |   |
| 12.10 RETURNING TCS TO VAULT                       |   |
| 12.10 REFORMING TESTO VACET                        |   |
| 12.11 CAPTORING TO DETAILS                         |   |
| 13. BALANCING OPERATIONS                           |   |
|                                                    |   |
| 13.1 INTRODUCTION                                  |   |
| 13.2 BOOK SHORTAGE                                 | - |
| 13.2.1 Specifying denomination details             |   |

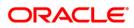

| 13.2  | 2.2 Specifying the MIS details                |  |
|-------|-----------------------------------------------|--|
| 13.2  | 2.3 Specifying the UDF details                |  |
| 13.3  | BOOKING OVERAGE                               |  |
| 13    | 3.1 Specifying Denomination Details           |  |
| 13    | 3.2 Specifying the MIS details                |  |
| 13    | 3.3 Specifying the UDF details                |  |
| 13.4  | TRANSFER CASH FROM TELLER                     |  |
| 13.5  | INTERBRANCH TRANSACTIONS                      |  |
| 13.6  | LIQUIDATING INTERBRANCH TRANSACTION           |  |
| 14. E | BATCHES                                       |  |
|       |                                               |  |
| 14.1  | INTRODUCTION                                  |  |
| 14.2  | CLEARING INWARD CHEQUE DATA ENTRY             |  |
| 14.3  | CLEARING INWARD DATA ENTRY                    |  |
| 14.4  | CONSOLIDATED CHEQUES DATA ENTRY               |  |
| 14.5  | CLEARING OUTWARD DATA ENTRY                   |  |
| 14.6  | RUNNING EOD                                   |  |
| 14.7  | QUERYING TELLERS STATUS                       |  |
| 15. F | REPORTS                                       |  |
| 15.1  | INTRODUCTION                                  |  |
| 15.2  | SAVINGS INSIGNIFICANT BALANCE ACCOUNTS REPORT |  |
| 15.2  |                                               |  |
| 15.3  | BLOCKED ACCOUNTS REPORT                       |  |
| 15    |                                               |  |
| 15.4  |                                               |  |
| 15.4  |                                               |  |
| 15.5  | SAVING ACCOUNTS OPENED TODAY REPORT           |  |
| 15.:  | 5.1 Contents of the Report                    |  |
| 15.6  | SAVING ACCOUNTS CLOSED TODAY REPORT.          |  |
| 15.0  | 6.1 Contents of the Report                    |  |
| 15.7  | FLAT FILE - CHEQUE BOOK REQUESTED REPORT      |  |
| 15.1  | 7.1 Contents of the Report                    |  |
| 15.8  | SAVINGS LARGE BALANCE MOVEMENTS REPORT        |  |
| 15.8  |                                               |  |
| 15.9  | ACCOUNTS DORMANT NEXT MONTH REPORT            |  |
| 15.9  | - $        -$                                 |  |
| 15.10 |                                               |  |
| 15.   | 10.1 Contents of the Report                   |  |
| 15.11 | RE-VALIDATED INSTRUMENTS REPORT               |  |
|       | 11.1 Contents of the Report                   |  |
| 15.12 | Reissued Instrument Report                    |  |
|       | 12.1 Contents of the Report                   |  |
| 15.13 | DUPLICATE INSTRUMENT ISSUED REPORT            |  |
|       | 13.1 Contents of the Report                   |  |
| 15.14 |                                               |  |
|       | 14.1 Contents of the Report                   |  |
| 15.15 | DAILY OVERLINE/TOD TXN REPORT                 |  |
|       | 15.1 Contents of the Report                   |  |
| 15.16 |                                               |  |
|       | 16.1 Contents of the Report                   |  |
| 15.17 | INTRA BANK TRANSFER REPORT                    |  |
|       | 17.1 Contents of the Report                   |  |
| 16. S | SCREEN GLOSSARY                               |  |
| 16.1  | FUNCTION ID LIST                              |  |

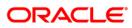

# 1. About this Manual

## 1.1 Introduction

This User Manual is prepared to familiarize you with the Savings module of Oracle FLEXCUBE. The manual gives you an overview of the module and explains all the maintenances required for its smooth functioning. It also takes you through the different types of transactions that may be handled through this module.

## 1.2 Audience

This manual is intended for your Branch Tellers, Vault Operators and Branch Supervisors to provide quick and efficient service to customers and prospects of your bank.

## 1.3 Organization

This manual is organized into the following chapters:

| Chapter 1  | About this Manual - Gives information on the intended audience. It also lists the various chapters covered in this User Manual.                                             |  |
|------------|----------------------------------------------------------------------------------------------------|--|
| Chapter 2  | Savings - An Overview provides a snapshot of the features of the entire module.                                                                                             |  |
| Chapter 3  | <i>Transaction Workflow</i> - Describes the role of the Workflow engine in transaction processing.                                                                          |  |
| Chapter 4  | <i>Common Operations</i> - Details the common operations that you can perform when processing transactions in this module.                                                  |  |
| Chapter 4  | Data Replication – Details replicating host data in the branch.                                                                                                    |  |
| Chapter 6  | <i>Maintenances for Savings</i> - Details the various maintenances (E.g. Account opening instructions, TC Denomination details Reconciliation details etc.) for the module. |  |
| Chapter 7  | <i>Cash Transactions</i> - explains all the cash-based transactions that can be performed through this module.                                                              |  |
| Chapter 8  | Instrument Transactions - Describes the various instrument-based transactions that can be performed in this module.                                                         |  |
| Chapter 9  | General Ledger Transaction - Explains miscellaneous debit and credit transactions GL transactions.                                                                          |  |
| Chapter 10 | <i>Time Deposit Transactions</i> - Explains the various types of transactions in this category.                                                                             |  |
| Chapter 11 | <i>Credit Card Payments</i> – Explains the various types of payments in this category                                                                                       |  |
| Chapter 12 | Vault Operations - Explains the different types of Vault operations available in branch.                                                                                    |  |

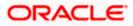

| Chapter 13 | <i>Balancing Operations</i> - Explains the balancing operations available in this module.                         |  |
|------------|----------------------------------------------------------------------------------------------------|--|
| Chapter 14 | <i>Batches</i> - Details the various automatic processes applicable for the module.                               |  |
| Chapter 15 | <i>Reports</i> - provides a list of reports that can be generated in this module and also explains their contents |  |

## 1.4 Abbreviations used

The following acronyms/abbreviations are used in this User Manual:

| Description       |
|-------------------|
| General Ledger    |
| Currency          |
| Foreign Currency  |
| Local Currency    |
| Workflow          |
| Retail Teller     |
| Data Entry        |
| Traveler's Cheque |
|                   |

## 1.5 Conventions used

The following conventions are used in this User Manual:

- Important information is preceded with the <sup>100</sup> symbol
- System/error/override messages are shown in the following manner:

#### This is a system message

## 1.6 Related Documents

• The Procedures User Manual

## 1.7 Glossary of Icons

| lcons | Function      |
|-------|---------------|
| ×     | Exit          |
| +     | Add row       |
| -     | Delete<br>row |

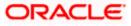

| lcons | Function       |
|-------|----------------|
|       | Option<br>List |

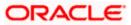

# 2. Savings - An Overview

## 2.1 Introduction

Savings is the web-enabled front end of Oracle FLEXCUBE, and is used for handling the Retail Teller transactions. It is fully browser based and facilitates the processing of several types of transactions, like cash transactions, cheque transactions, remittance transactions, funds management transactions and so on.

A typical Savings transaction may be classified into the following five Workflow stages:

- 1. Capturing the transaction
- 2. Transaction enrichment from the host
- 3. Authorization by the supervisor (Local or Remote)
- 4. Viewing and Submission
- 5. Cash Disbursement

The Workflow engine which forms the core of Savings, determines the flow of the transaction from one stage to the other.

For more details on the Workflow engine, refer the 'Transaction Workflow' chapter of this User Manual.

### 2.1.1 User Roles

You can define the User Roles, applicable in Savings, in the host. Each role may be associated with a set of functions that are allowed for the role. For example, roles of the following type may be created and associated to appropriate transactions:

- System Administrators
- Supervisors/Authorizers
- Vault Administrators
- Tellers

Typically, a department within a branch will have only one system administrator and a single vault but can have any number of supervisors and tellers. However, you can add additional roles depending on the bank's requirement.

### 2.1.2 Salient features

Some of the salient features of the module are discussed below:

### 2.1.2.1 Data Replication

Host based 'Push' Replication is used to reproduce the critical data (maintenances/customer data) from host to branch at regular intervals. These maintenances are pushed to the branch automatically. The time interval between each replication cycle can be configured as per the bank's requirement. Host will ensure that only necessary and critical information is made available locally in the branch.

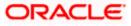

For more details on replicating data from the host, refer 'Data Replication' chapter of this User Manual.

### 2.1.2.2 Dual Control

Savings provides the facility for dual control of transactions wherein a supervisor has to authorize the transaction before the same is submitted to the host. If dual control is applicable, this is a mandatory requirement. This is typically applicable for high value cross border transactions.

For more details, refer the 'Common Operations' chapter of this User Manual.

### 2.1.2.3 One step or two step processing

All transactions handled by Savings are designed as single stage processes. However, you can convert them to two stage processes anytime. Single step processing means that transaction Save, Authorization and posting of accounting entries happen as part of the same event. In a two step process, the transaction is split into 'Input' and 'Authorization' (this includes accounting and other updates). However, whether a transaction should have one step or two step processing is determined at the product level.

For activating the two-step processing, you have to make appropriate changes in the host and the branch workflow.

#### One step processing

A one step process will typically involve the following steps:

- 6. The teller captures the transaction at branch
- 7. The transaction is enriched by the host. It calculates the charges applicable, if any, and performs some basic validations on the data captured at branch.
- 8. Authorization If dual control is applicable, the transaction is authorized (basic check for amount, ccy etc.) by a supervisor. before being submitted to the host. If the authorizer approves the transaction, it goes directly to the host for actual authorization (accounting entries are passed).
- 9. During the basic check, if the authorizer rejects the transaction, it is sent back to the teller's failed queue.
- 10. If the contract is saved and authorized successfully (no overrides/error messages), ) in the host, it returns to the branch where the teller disburses cash. The system will also updates the till and prints the advices, if any., at the branch. However, if the transaction returns from the host with overrides, the supervisor has to authorize the same irrespective of whether dual control is applicable or not. In effect, the transaction returns to step 3.

If dual control is not applicable, after enrichment from the host, it goes directly to the host for 'Save' and 'Authorization'.

The process flow is depicted in the diagram below:

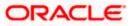

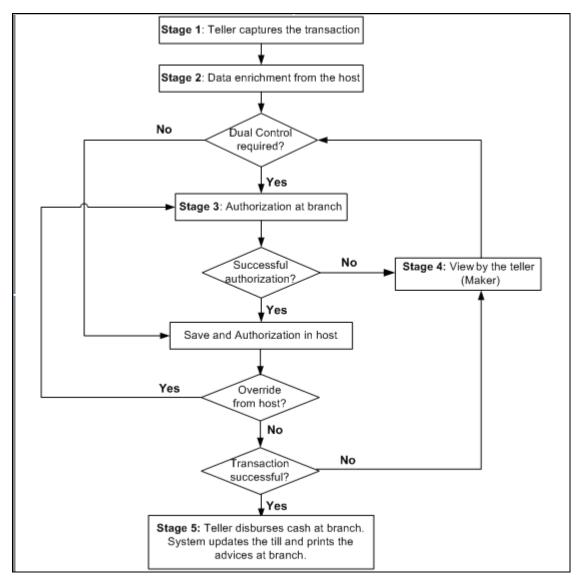

#### Two step processing

The following steps are involved in a typical two step processing:

- 11. The clerk captures the transaction at branch
- 12. The transaction is enriched (as in one step processing)
- 13. Authorization/validation by the supervisor (as in one step processing)
- 14. The transaction is saved upon successful validation by the supervisor at branch, the transaction is sent to the host where it hasis to be 'Saved' for further processing (first call to host). If the transaction is saved successfully (no overrides/error messages), it returns to branch and iwill bes assigned to a teller. Note that if the transaction is not authorized in the host at this stage, . The assignment to a teller may be auto or manual. The teller then disburses cash accordingly at the branch.
- 15. If the 'Save' operation results in overrides, the transaction is sent to the supervisor at branch for approval/authorization. Again, the assignment of the supervisor may be auto or manual. In effect, the transaction returns to step 3.

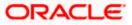

16. After cash disbursement, final call to the host for authorization. This is when the accounting entries are posted, the till is updated and the advices, if any, are printed.

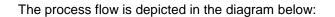

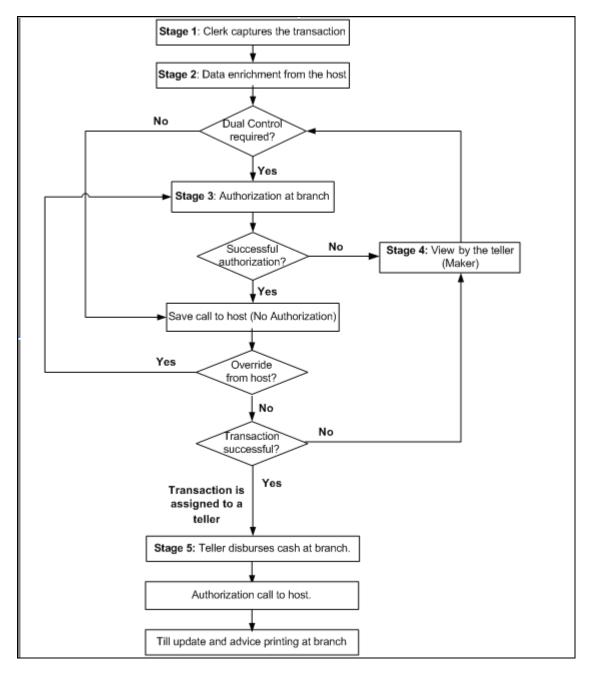

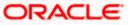

The differences between one step and two step processing types are given in the table below:

| One Step Processing                                                                                                    | Two Step Processing                                                                                                    |
|----------------------------------------------------------------------------------------------------|----------------------------------------------------------------------------------------------------|
| The transaction is initiated and completed by a teller.                                                                                                    | The clerk initiates the transaction. After successful 'Save' in the host, it is assigned to a teller at branch who actually disburses the cash.                                                                                                    |
| It involves a single call to<br>the host (Oracle<br>FLEXCUBE). The server.<br>This results in the 'Save'<br>and 'Authorization' of the<br>transaction in the host. | Here, two calls are made to the host server. One, to 'Save' the transaction in the host after which cash is disbursed by the teller at branch Second call, post disbursement, results in authorization of the transaction in the host after which the accounting entries are passed. |

#### 2.1.2.4 Denomination tracking

For each transaction processed in Savings, you have the option to track the denomination of the cash withdrawn or deposited.

For more details, refer the section 'Exchanging Denominations' in the 'Cash Transactions' chapter of this User Manual.

#### 2.1.2.5 Offline and Online behavior

When branch places a request on the host, as part of the response mechanism, the system can dynamically determine whether the branch is online with the host.

#### 2.1.2.6 Transaction reversals

You can manually reverse only authorized and completed transactions. A transaction may be a normal completed transaction or a tanked transaction, which is believed to be complete in all respect.

When you reverse a transaction, the data is not removed from the system. The contract will remain in the system with the contract status as 'Reversed' and the accounting entries will be reversed (negative amounts will be posted into the accounts). Also, this will update the Till balance for the currencies (for cash transactions), wherever applicable.

You can pick up the transaction to be reversed from the transaction screen. If reversal is applicable (i.e. you have defined a reversal workflow stage for the transaction), save icon will be enabled. When you click on this button, the reversal request will be sent as a fresh request.

#### 2.1.2.7 Deletion of incomplete transactions

You have the provision to delete incomplete transactions at any stage prior to its completion. This is typically done as part of the End of Day activities.

The 'Workflow' section in the Application Browser will display the count of Incomplete Transactions. You can fetch any of these transactions for clearing. Once you mark a transaction for deletion, the system will not display the transaction in the Complete/Incomplete/Pending transactions list.

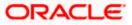

### 2.1.2.8 Auto Reversals, Roll Forward and Timeout Handling

Auto-Reversals are applicable for transactions which have been configured as 'One Stage' transactions. If, during submission to host, the request (or the response) times out, then the transaction is updated as 'Marked for Reversal'. The untanking job will pick up such transactions and do the needful.

However, for 'Two Stage' transactions, timeouts will be based on the stage of the transaction. If the first stage request encounters a time out, the transaction will be updated as 'Marked for Delete'. But, if the first stage request goes through successfully, as a result of which the transaction is saved in the host (but is unauthorized), the subsequent second stage request time out will update the status as 'Marked for Roll Forward'. This implies that the transaction is complete is all respect and will be forced posted in host. But, in case of a timeout, if the subsequent branch follow through updates (e.g. Till updates, Transaction Status updates etc), if any, fails, the transaction status will be updated as 'Marked for Reversal' and not as 'Marked for Roll Forward'.

In both the above cases, the untanking process will pick up the transactions and do the needful.

#### 2.1.2.9 Tanking and Untanking process

The following section explains the process in branch and host:

#### In Branch

When the connection between branch and host is lost, the transactions will be tanked in the branch. Subsequently, when the connection is re-established, the system will untank the tanked transactions from the branch to host. The transactions will be saved in the transaction log master in the same stage at which the connection between the branch and host is lost i.e. the stage at which the transaction failed to take place in the host.

The following transaction will be tanked:

- Offline transactions
- Transactions with status 'Marked for Delete'
- Transactions with status 'Marked for Roll Forward'
- Transactions with status 'Marked for Reversal'

In the branch, all the transactions which failed to reach the host are tanked. The tanked transactions are marked with status 'T'. The untanking process will fetch the count of pending transactions in the branch and then upload the tanked transactions to the host when online. During the upload, the transactions in the branch remain locked. This is to prevent other parallel processes from picking up the same records. After successful upload, the status of the transactions is updated to 'P' in the branch which indicates that the transactions have been processed. The system, then unlocks the transactions which were locked in the branch.

#### In Host

The host will process the tanked transactions sent from the branch. The host will receive the untanking requests from the branch in the form of XML via an interface. These requests will be stored in a table. A background job will process the untanked transactions by first parsing the XML requests received by the host. Each transaction is identified by a unique external transaction reference number. On successful parsing, the job will forward it to the relevant interface for further processing. If there are any errors, the host is updated with the status and error details. If the transaction is successfully completed, the transaction status in the host will be marked as 'S'.

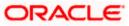

#### Transaction reconciliation with host

During the EOD activities in the branch, the transactions processed in the branch have to be reconciled against their corresponding entries in the host. Each teller of the branch will perform this activity as part of the respective Till balancing and closure. The following checks will be done as part of the transaction reconciliation in branch:

Count of transactions in branch and host: This query will display the list of transactions based on the type for a user for the day. In case of discrepancies it will drill down to individual transactions.

Inflow/Outflow totals of Cash Till and Debit/Credit totals in Cash GL: The total will be displayed currency-wise for a user. This will also be a drill down, wherein, in case of any discrepancy in a currency, you can view all the transactions in that currency.

Transactions in branch minus transactions in host: List of all transactions that are 'Complete' and 'Authorized' in the branch, but have no corresponding entries in the host.

Transactions in host minus transactions in branch: List of all transactions which are 'Complete' and 'Authorized' in the host, but have no entries in the branch (or are still Incomplete).

Transaction Amount in branch and in host: The transactions are present in branch as well as in the host, but the sum of the transaction amounts do not match.

These mechanisms will minimize the reconciliation efforts required as a result of any branch-host inconsistencies either at the Cash Till/GL level or at the Transaction Amount or Count levels.

Further, based on the results and observations of these reports/queries, you can initiate adjustment processes, as required, for Audit and Control measures.

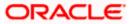

# 3. Transaction Workflow

## 3.1 Introduction

The Workflow engine, which forms the core of Savings, guides the transaction through its various stages. Each transaction is defined as a workflow with a series of steps or stages.

At the beginning of each stage, you (teller) have to capture the relevant data in the appropriate screen and then click on the 'Save' button. Upon clicking this button, the Workflow engine checks the Workflow definition and appropriately moves the transaction to the next logical step.

## 3.1.1 Features of Savings Workflow

The following are the features of savings workflow:

- The workflow can be defined for each function.
- For functions which consist of similar workflow, the definition is defined at a generic level.
- Once a stage for a transaction is completed, the workflow engine moves the transaction to the next logical stage automatically.
- The number of stages and workflow using front end maintenance can be configured.
- Any change in workflow does not result in re-deployment.
- It minimizes the number of host trips.
- The workflow is supported in offline scenario.
- For Savings, you can have a default authorizer. If default authorizer is defined, then the transaction gets assigned to that authorizer automatically.
- For cash transactions, you can configure the denomination tracking, whether it is required or not.

## 3.2 Workflow Interfaces

The workflow engine provides the following interfaces:

#### Initiation of a new transaction

This interface is invoked when you select a transaction from the Menu. Internally, a Workflow object corresponding to the transaction you select in the Menu is created and control passed to it. This Workflow object will first check if you have the rights to execute the selected transaction. It will then, display the appropriate screen and data.

#### Execute a workflow stage

This interface is called after you capture the mandatory data and click on the 'Save' button in relevant transaction screen. The Workflow object, created on initiation of a new transaction, checks if any server code needs to be invoked and appropriately invokes it with the data received. Based on the response from the server code, the Workflow object routes the workflow to the next appropriate stage. On completion of a stage, the stage details including the input data xml and response data xml are logged in Savings to indicate that the workflow has moved to the next stage.

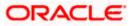

#### Load a Workflow stage

This interface is invoked when you click on a stage in your task list. This results in the Workflow object providing you the appropriate screen and data. The transaction workflow stage status is marked as Work In Progress (WIP).

#### Hold a Workflow stage

This interface is used when you don't want to execute the workflow stage immediately but save the data captured for use at a later point.

#### **Cancel a Workflow**

This interface is used when you need to cancel a transaction at any stage.

#### Assign a Workflow stage

This interface is invoked when you click on the 'Assign' button in the assignment screen. If you need to assign the workflow stage to a different user, the assignment screen is displayed where you can specify the new user in the 'Assign To' field. Upon clicking the 'Assign' button, the workflow object updates the 'Assigned To' column in the Log Master table. The transaction then, appears in the pending tasks list of the new user from where the user can pick up the transaction.

#### **Discard a Workflow**

If you need to discard a transaction at any stage, the discard interface is invoked.

### 3.2.1 Locking a Workflow stage

You can assign a workflow stage to more than one user. This means that any user with appropriate rights can pick up and execute a given workflow stage. However, to ensure that only one user executes a stage, the workflow engine ensures that as soon as one of the assigned users selects a workflow stage for execution, the stage is locked for that user. If any other user tries to execute the stage, the system displays an error message informing that another user has already locked the workflow stage.

## 3.2.2 Tracking and Auditing

The Workflow engine provides highest level of security and auditing capabilities. It captures and maintains the following information about every action taken by each user:

- The transaction stage that was invoked
- The name of the user who invoked the stage
- The time when it was invoked
- The data captured for the transaction
- The result of the action performed

The data thus captured will be sufficient to replay the entire life of any given transaction, at given time. The table Txn\_LogDetails holds the details of every stage of the transaction including the input and output data.

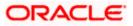

## 3.2.3 Defining a Workflow stage

You can define workflow stages as per the bank's requirements. The class generator utility will automatically generate the transaction specific classes. The workflow definitions for all transactions are generated in XML format. Whenever you change the workflow definition for a transaction, the respective class should be generated again and replicated to the workflow.

## 3.3 Maintaining Function Group

You can logically club the function IDs to a function group using the 'Function Group Detail' screen. To invoke this screen, type 'STDFNGRP' in the field at the top right corner of the Application tool bar and clicking the adjoining arrow button.

| Function Group Detail             |               |                        | _ ×   |
|-----------------------------------|---------------|------------------------|-------|
| 🗋 New                             |               |                        |       |
| Function Grou<br>Group Descriptio |               |                        |       |
| Function Group Details            |               |                        |       |
|                                   |               |                        | + - = |
| Function Id                       |               |                        |       |
|                                   |               |                        |       |
|                                   |               |                        |       |
|                                   |               |                        |       |
|                                   |               |                        |       |
|                                   |               |                        |       |
|                                   |               |                        | ~     |
| <u>&lt;</u>                       |               |                        | 2     |
|                                   |               |                        |       |
| Input By                          | Authorized By | Modification<br>Number |       |
| Date Time                         | Date Time     | Authorized             | Exit  |
|                                   |               | Open                   |       |

Here you need to enter the following details:

#### **Function Group**

Specify the appropriate function group that has to be created.

#### **Function Group Description**

Specify the description of the function group code.

#### Function ID

Select the function ID which is part of the function group from the option list provided. The system will list only savings functions.

The system performs the following validation while clubbing the function IDs to a function group:

- The function ID should be unique. Same function ID should not be mapped to multiple function groups.
- The function group code should not be a function id.
- At least one function ID should be defined for a function group.

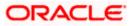

While generating workflow if you select function group, then the system generates online and offline workflow. The system generates offline workflow only if the function supports offline processing or if workflow is maintained for a group. The static data released for stage wise response does not include override and undo (auto reversal).

## 3.4 Maintaining Workflow Definition

You have to maintain certain parameter which determines the workflow of a savings function. You can either define a workflow for individual savings functions like Cash Deposit, Cash Withdrawal or you can define for a group of similar functions like Function Group.

You can set the parameters for workflow definition for a branch using 'Function Workflow Definition Detail' screen. To invoke this screen, type 'STDWFDEF' in the field at the top right corner of the Application tool bar and clicking the adjoining arrow button.

| Function Workflow De       | finition Detail            |                                                                                                    | -    |
|----------------------------|----------------------------|----------------------------------------------------------------------------------------------------|------|
| New                        |                            |                                                                                                    |      |
| Branch C<br>Branch Descrip |                            | Function Id/Group * 2                                                                                                    | P    |
| Jser Preferences           |                            | - Validation Preferences Inter Branch Check Authorization Limit Chece Default Authorization - Authorization Preferences Authorization on Charge Amendment Authorization on Exchar Rate Amendment Assignment Mode Authorization Role * | 9    |
| ranch Workflow Details     | Stage Description          | Cverride Handling                                                                                                    |      |
| uthorization Limit Check   |                            |                                                                                                    | ×    |
| Input By<br>Date Time      | Authorized By<br>Date Time | Modification<br>Number<br>Authorized<br>Open                                                                                                    | Exit |

Here you need to enter the following details:

#### **Branch Code**

Specify the appropriate branch code from the option list provided.

#### **Function ID Group**

Specify the function ID group from the option list provided.

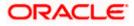

### 3.4.1.1 Specifying User Preferences Details

#### **MIS** amendable

Check this box to amend the system defaulted MIS details.

#### UDF amendable

Check this box to amend the system defaulted UDF details.

#### Charges amendable

Check this box to modify charges picked up by system.

#### Exchange rate amendable

Check this box to modify the exchange rate picked up by system.

#### **Till Required**

Check this box to update the till balances. This is applicable only for cash transactions.

If Till Required is checked and if the transaction amount is greater than or equal to maximum cash deposit maintained in Retail Teller Branch parameter then the system displays an override message. The override message can be configured as an error message also.

#### **Denomination Tracking required**

Check this box to indicate whether denomination tracking is required for cash transactions.

### 3.4.1.2 Specifying Validation Preferences Details

#### **Inter Branch check**

Check this box to indicate whether the transaction involving inter branch account needs authorization.

#### Authorization limit check

Check this box to indicate the transaction amount limit beyond which an authorization for the transaction limit is enforced.

You have to maintain a currency wise transaction limit in online and offline mode. If the limit is not maintained for a currency then transaction amount limit authorization is not enforced.

#### 3.4.1.3 Specifying Authorization Preferences Details

#### Auto Authorization

Check this box to indicate transaction requires authorization.

#### Authorization on charge amendment

Check this box to indicate whether authorization is required in case if you have amended the charge defaulted by the system.

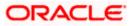

#### Authorization on exchange rate amendment

Check this box to indicate whether authorization is required in case is you have amended the exchange rate defaulted by the system.

#### Assignment Mode

Select the assignment mode to indicate whether remote authorization assignment is automatic or manual operation. The assignment modes available are:

- Auto It indicates whether the authorizer is chosen automatically based on default authorizer maintenance.
- Manual It indicates whether the maker of transaction can choose the authorizer from the list of authorizers.

#### **Assignment Role**

Select the assignment role of the authorizers. The users belonging to this role are the valid authorizers for this workflow. This field is applicable if assignment mode is 'Manual' or if assignment mode is 'Auto' and no default authorizer is maintained for the user.

Click 'Populate Stage' to derive the number of stages. A maximum of two stages are displayed, they are:

- INPUT Stage
- ENRICH Stage

The derived stages are displayed in the 'Branch Work Flow Details' section in the screen.

You can add another stage if single stage is populated. This is required if two stages are enforced despite the preferences that are maintained. The stages added explicitly by you are allowed to be deleted.

#### 3.4.1.4 Specifying Branch Workflow Details

#### Sequence No

The system displays the sequence number.

#### **Stage Description**

The system displays the stage description.

#### **Override Handling**

Select the appropriate override handling from the drop down. The options available are:

- Auto
- Defer
- Immediate

Click on 'Authorization Limit Check' button to maintain the currency wise transaction limit in online and offline mode. The 'Authorization Limit Check' screen is displayed.

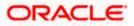

|          |        |                | + - = |
|----------|--------|----------------|-------|
| Currency | Amount | Offline Amount | ~     |
| ×Ξ       |        |                |       |
|          |        |                |       |
|          |        |                |       |
|          |        |                |       |
|          |        |                |       |
|          |        |                |       |
|          |        |                | >     |
|          |        |                |       |
|          |        |                |       |
|          |        |                |       |

Here you need to maintain currency wise transaction limit in online and offline mode. If the limit is not maintained for a currency then it is treated as authorization required.

#### Currency

Specify the currency for the authorization limit check.

#### Online Amount

Specify the online amount for the authorization limit check.

#### **Offline Amount**

Specify the offline amount for the authorization limit check.

The system performs the following validation while setting the preferences for Workflow definition:

The denomination tracking check should be Y only if 'Till Required' is Y.

Authorization Preference should be Y only if corresponding amendment preferences are Y.

The override handling in last stage cannot be Defer.

If you select 'Auto Authorize' option then the following options cannot be selected.

- Auth limit check
- IB check
- Authorization on charge amendment
- Authorization on exchange rate amendment

You cannot select the override handling to 'Auto'.

#### 3.4.1.5 Handling of Local Transactions and Pure Query

In Oracle FLEXCUBE, the workflow for local transactions and the query stage is pre-configured. You are allowed to amend the following options in work flow maintenance:

Till Required

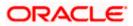

- Denomination Tracking Required
- Authorization Limit Check
- Assignment Mode
- Assignment Role
- Authorization Limit Check Button

### 3.4.2 Maintaining Auto Assignment of Authorizer

Following are the maintenances for handling Auto Assignment of Authorizer, they are:

- Maintaining Default Authorizer
- Maintaining User Role Definition

#### 3.4.2.1 Maintaining Default Authorizer

You can maintain the default authorizer by using 'Default Authorizer Detail' screen. To invoke this screen, type 'STDDEFAU' in the field at the top right corner of the Application tool bar and clicking the adjoining arrow button.

| Default Authorizer Detail                                                                     |                            |                                              | _ ×  |
|-----------------------------------------------------------------------------------------------|----------------------------|----------------------------------------------|------|
| 🗋 New                                                                                         |                            |                                              |      |
| User Id *<br>User Name<br>Branch Code *<br>Branch Name<br>Default Authorizer *<br>Description | <u>×</u>                   |                                              |      |
| Input By<br>Date Time                                                                         | Authorized By<br>Date Time | Modification<br>Number<br>Authorized<br>Open | Exit |

Here you need to enter the following details:

#### User ID

Select a user ID from the adjoining option list. The option list consists of user IDs for whom a default authorizer needs to be maintained..

#### **User Name**

The system displays the name of the user, when you select the user ID.

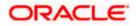

#### **Branch Code**

Select the appropriate branch code. This field is enabled if the 'All' option is chosen in the 'User ID' field. If specific authorizer is selected, then the system will default the home branch as branch code.

#### **Branch Name**

The system displays the branch name, when you select the branch name.

#### **Default Authorizer**

The system displays the default authorizer, if you already set a default authorizer while assigning the transaction. However you are allowed to change it, if the mode assigned is Manual. Select the authorizer ID from the adjoining option list. The option list consists of authorizers who are mapped to a role with 'Savings Authorizer' flag value as 'Y' and 'All' option.

There are two different modes of assignment of workflow transaction, they are:

- Manual If you assign the mode as 'Manual' then the system will display the default authorizer. You are allowed to change the authorizer.
- Auto If you assign the mode as 'Auto' then the transaction will be automatically assigned to the authorizer.

#### Description

The system displays the description.

#### 3.4.2.2 Maintaining User Role Definition

You can define the user role in the 'Role Maintenance' screen. To invoke this screen, type 'SMDROLDF' in the field at the top right corner of the Application tool bar and clicking the adjoining arrow button. Then click 'Branch Limit' button on the 'Role Maintenance' screen.

| ◆ Role Maintenance                                                                                    | - ×    |
|----------------------------------------------------------------------------------------------------|--------|
| Save                                                                                                  |        |
| Role Id *<br>Role Description                                                                         |        |
| Maintenance Reports Batch Online Process Stage Rights Acc Class Restriction Branch Restriction Rights |        |
| Password Restriction Web Branch Branch Limit Fields                                                   |        |
| Maker Date Time:                                                                                      |        |
| Checker<br>Date Time:                                                                                 | Cancel |
| Mod No Record Status<br>Authorization Status                                                          |        |

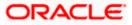

Here you need to enter the following details:

#### **Authorizer Role**

Check this box to indicate the user role is defined.

For more information about 'Role Maintenance' refer 'Defining a User Role' topic under 'Security Management System' User Manual.

### 3.4.3 Maintaining Denomination tracking

Oracle FLEXCUBE facilitates denomination tracking. For cash transactions, there is an internal stage called Till Update. The system will update the user till with the amount of cash transaction. If denomination tracking is checked in the 'Workflow Definition' screen then the system updates the denomination wise update of Till. If denomination tracking is not checked then you should not input the denomination details in the denomination block. If input, the same is ignored.

### 3.4.4 Maintaining Savings Function Definition

Oracle FLEXCUBE allows you to set preferences for function ID specific configuration using 'Branch Function Definition Detail' screen. The primary data are pre-shipped with an option to modify certain parameters. Here you are allowed only modify and authorize. To invoke this screen, type 'STDBRFUN' in the field at the top right corner of the Application tool bar and clicking the adjoining arrow button.

| Branch Function Definition                         | Detail                                                                                                    |                                                                                                    | _ × _                                                 |
|----------------------------------------------------|----------------------------------------------------------------------------------------------------|----------------------------------------------------------------------------------------------------|-------------------------------------------------------|
| Preferences Online Advice Name Offline Advice Name | Offline Support Allow Next Day Transactions Reversal Allowed Reversal Authorization Required Advice Required | Online Input Stage Slip Name<br>Offline Input Stage Slip Name<br>Confirmation Message Code<br>Confirmation Error Type | Input Stage Slip Required Confirmation Required Frror |
| Input By<br>Date Time                              | Authorized By<br>Date Time                                                                                   | Modification<br>Number<br>Authorized<br>Open                                                                          | Exit                                                  |

Here you need to enter the following details:

#### Function Id

Specify the function Id for which preference is to be set.

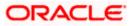

#### **Function Description**

The system displays the function description.

#### **Preferences**

#### Offline Support

Check this box to indicate if offline is allowed.

#### Next Date Transaction Allowed

Check this box to indicate if next date transaction is allowed.

#### **Reversal Allowed**

Check this box to indicate if reversal allowed.

#### Authorization Required for Reversal

Check this box to indicate if authorization is required for reversal. Reversal is an internal stage in workflow. The system triggers reversal authorization based on the flag.

#### Advice Required

Check this box to indicate if advice has to be generated.

#### Online Advice Name

The system displays the advice template name to be used in online mode. However you can amend it.

#### Offline Advice Name

The system displays the advice template name to be used in offline mode. However you can amend it.

#### Input Stage Slip Required

Check this box to indicate if input stage slip is required.

#### **Online Input Stage Slip Name**

Specify the input stage online slip file name.

#### **Offline Input Stage Slip Name**

Specify the input stage offline slip file name.

#### **Confirmation Required**

Check this box to indicate if confirmation is required before completing the transaction.

#### **Confirmation Message Code**

System defaults the confirmation message code as 'LBL\_DEFAULT\_CONFIRM' if you have selected 'Confirmation required'.

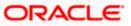

### **Confirmation Error Type**

Select the error type from the drop down list.

The system performs the following validations:

Authorization Required for Reversal can be set as Y only if Reversal Allowed is Y.

Offline Allowed and Reversal Allowed option can be set only if they are supported for the function. The support will be as per factory shipped information.

## 3.5 Stages in Workflow Transaction Flow

Oracle FLEXCUBE allows you to set preferences before generating the workflow. The following are the preferences you can set for each stage, they are:

Handling of overrides – The following options are supported:

- Defer It indicates whether the display and remote authorization handling of savings and host overrides raised in the current stage are combined with the branch validation step of the subsequent stage. If the branch validation step of the subsequent stage does not raise any overrides then the host overrides are not displayed and the transaction proceeds. If the next host hit again results in overrides then they will be displayed.
- Immediate It indicates whether the host overrides are handled in the current stage.
   When you accept the overrides and submit the transactions for remote authorization. The workflow proceeds only on successful remote authorization.
- Auto It indicates whether all the overrides from branch and host do not require authorization. The system sets the 'Auto' option, if you have opted for 'Auto Authorize' option.
- SI. Number This is a system generated number which determines the sequence of execution of the stages.

While saving the preferences the workflow gets generated. There are two stages for generating a workflow. They are:

- Input
- Enrich

After generating the workflow, INPUT and ENRICH stages, the system performs the following validations after determining whether validations need to be carried out before calling HOST:

- The system raises the inter-branch override if the transaction account does not belong to the current branch.
- The system raises an override if the transaction amount is greater than transaction level limit or role level limit.
- The system raises an override if you amend the exchane rate that is defaulted by the system.
- The system raises an override if you amend the charges that is defaulted by the system.

If validation raises any override then transaction will require Remote Authorization. On successful Remote Authorization, transaction will proceed with Work Flow i.e. to HOST. If validation does not return overides, transaction will proceed with Work Flow i.e. to HOST directly. The Inter Branch and transaction limit checks are carried out in first stage and the remaining validations are carried out in second stage.

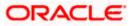

Online and Offline transaction level limit is maintained in 'Savings Workflow Defenition' and Role level limit is maintained in 'User Roles Defination' Screen.

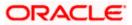

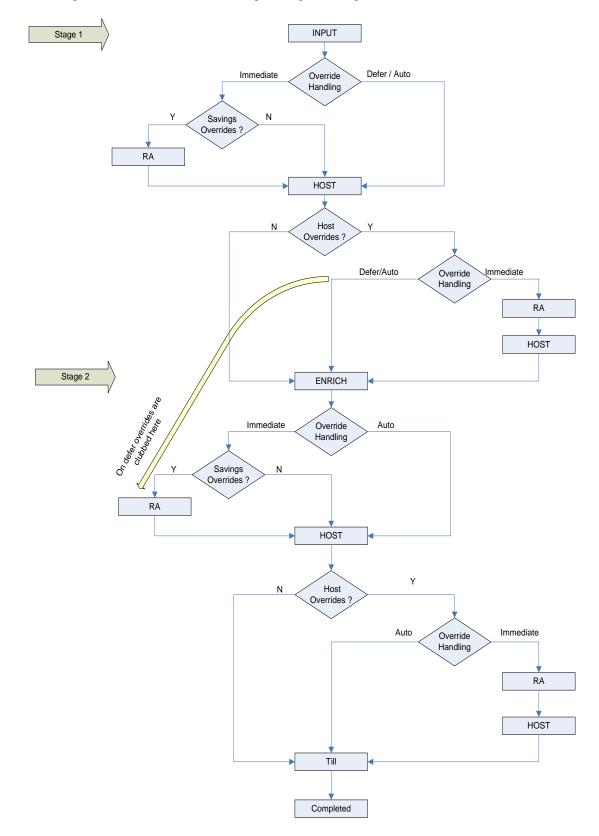

The diagram below consists of two stages for generating the workflow:

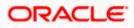

### 3.5.1 Input Stage

The system performs certain validation during input stage. During validation, if system raises an override as Immediate, then the transaction is moved to Savings Overrides for authorization. On successful Remote Authorization if required, the transaction will proceed with Work Flow i.e. to HOST. If Remote Authorization is not required the transaction directly hits HOST.

If the validation does not return overides, then the transaction will directly proceed with Work Flow i.e. to HOST.

Under HOST, if the system raises any host overrides, then the transaction moved for override handling validation. Here if system raises an override as Immedite, the transaction will require Remote Authorization. On successful Remote Authorization, the transaction will proceed with Work Flow i.e. to HOST. If Remote Authorization is not required the transaction directly hits HOST and then moves to ENRICH stage.

If the system raises an override as Defer, then the transaction are clubbed and sent for Remote Authorization during ENRICH stage. If the system does not raise any host override, then the transaction directly hits the ENRICH stage.

### 3.5.2 Enrich Stage

The system performs certain validation during enrich stage. During validation, if system raises an override as Immediate, then the transaction is moved to Savings Overrides for authorization. On successful Remote Authorization if required, the transaction will proceed with Work Flow i.e. to HOST. If Remote Authorization is not required the transaction directly hits HOST.

If the validation does not return overides, then the transaction will directly proceed with Work Flow i.e. to HOST.

Under HOST, if the system raises any host overrides, then the transaction is moved for override handling validation. Here if system raises the override as Immediate, the transaction will require Remote Authorization.

On successful Remote Authorization, the transaction will proceed with Work Flow i.e. to HOST. And then moves to Till. If the system does not raise any override, then the transaction directly moves to the Till. If the validation does not return any host overrides, then the transaction directly moves to the Till.

If Till required is selected then on successful completion of the enrich stage, the system will update the Till automatically. After updating the Till, the transaction is completed.

If 'Advice Required' is selected in the 'Branch Function Definition Detail' screen, the system generates the advice and displays on successful completion of the transaction.

### 3.5.3 <u>Running Savings EOD Mandatory</u>

Oracle FLEXCUBE facilitates to make savings EOD (End of Day) mandatory to run EOD for a particular branch wherein the workflow cannot be modified. Therefore the 'Workflow Allowed' flag is maintained as 'N'. The EOD batch run is carried out for both stages. During the first stage, the system performs validation needed for executing savings EOD. And in the second stage, it performs HOST call.

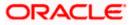

You have to maintain the following function to make savings EOD as mandatory for running host EOD:

The function 'BRNRECON' should be maintained as a mandatory function in 'Mandatory Batch Programs'.

In 'Mandatory Batch Programs' maintenance, the End of cycle group will be 'End Of Transaction Input' for the function ID 'BRNRECON'.

The HOST keeps a track whether savings EOD execution is completed for each branch and date. After completion, the HOST marks the savings EOD execution as completed for that application date and branch. The batch program 'BRNRECON' checks if savings EOD is completed and return success. If savings EOD is not mandatory, then 'BRNRECON' is not maintained as a mandatory function

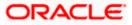

# 4. Common Operations

## 4.1 Introduction

This chapter details the common procedures and operations that should be followed while processing transactions in Savings. This chapter is divided into the following sections:

- Clearing a User
- Authorizing a transaction
- Initiating a Customer Session

The following operations are also discussed:

- Opening a Branch
- Opening a Vault
- Opening a Till

## 4.2 Workflow Task List

When you click on 'Workflow' in the Application Browser, the following details are displayed on the right pane:

- Number of pending transactions
- Number of transactions that are assigned to the logged in users
- Number of transactions that are yet to be assigned
- Number of transactions that have failed
- Number of transactions that are complete
- Number of transactions that are reversed

## 4.3 Clearing a User

Sometimes you may require to force-logout a user from Savings. You can do this if you are a supervisor with the necessary rights to logout a user from the branch. The supervisor also has the facility to force log off all the users at any given point of time. Typically, the force-logout right is given to only one administrator role user in the branch.

You can invoke the 'Clear User' screen by typing 'CLRU' in the field at the top right corner of the Application tool bar and clicking the adjoining arrow button. The following screen will be displayed:

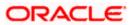

| 🛯 🖣 🖣 10f1 🕨 | Go        |                    |  |
|--------------|-----------|--------------------|--|
| Branch Code  | User Id   | User Name          |  |
| <b>v</b> 000 | GUSER7    | GOPI               |  |
| 029          | 31590A01  | Lalit1             |  |
| WB1          | 34185T2   | Subrat             |  |
| 000          | GUSER2    | Gopi               |  |
| 029          | 29460M11  | PREETHI MANIVANNAM |  |
| 000          | PMG010    | PMG user 2         |  |
| 000          | INFRA1    | INFRA              |  |
| 000          | 32847APPN | Sushmitha          |  |
| PRA          | 34330A01  | Prahlad            |  |
| 004          | 15259A01  | Kumar              |  |

This screen lists the following details of the all the users who have logged into Savings:

- Branch Code
- User ID

To force log out a user, check the box against the relevant user record and click 'Clear' button. The system will display a message to confirm the clear operation. To force log out all the users, check the box against the header row, which will select all the users who have logged in, and then click on the 'Clear' button. The selected users are logged off from Savings.

# 4.4 Authorizing a Transaction

Authorization can happen in two ways based on the Workflow defined for the transaction – Manual and Auto.

## 4.4.1 Manual Assignment

The maker can opt for either the local authorization or the remote authorization for the transaction that is submitted with one or more overrides.

#### Local Authorization

The supervisor can authorize the transactions from the teller screen by entering the ID and password. In case of local authorization, the authorizer can allow or cancel the transaction. The following screen is used for local authorization:

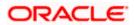

| Local Authorization |                   |
|---------------------|-------------------|
| Information         |                   |
| User ID             |                   |
| Password            |                   |
| Remarks             |                   |
|                     | Override Messages |
|                     | Ok Cancel         |

The authorizer can only view the transaction details here. He or she will have to enter the following details:

#### Userid

Specify the user ID of the authorizer.

#### Password

Enter the password to authorize or reject the transaction.

#### Remarks

Specify some remarks pertaining to the transaction.

Click 'OK' button to authorize the transaction. On successful validation of the User ID and password, the transaction will proceed to the next stage as per workflow. The validations for User ID will be same as in Remote Auth. The user credential validation includes 'Holiday Maintenance' check also. However, if you click 'Cancel' button, the transaction will move to unassigned queue.

You can view the override messages by clicking 'Override Messages'.

Local Authorization option is not available when user authentication is via Single Sign On (SSO).

#### **Remote Auth**

In this type, the Maker will assign the transaction to an authorizer using the following screen. This screen will appear during the appropriate stage as per the Workflow definition.

| User ID | USR2   |  |
|---------|--------|--|
|         | Anim   |  |
|         | Assign |  |
|         |        |  |

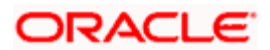

In this screen, the Maker has to specify the name of the authorizer and then click the 'Assign' button. Upon successful assignment, a confirmation message with the name of the assignee is displayed, as shown below:

#### Successfully assigned to OFFICER

The authorizer, to whom the Maker assigns the transaction, will see the same in the pending Tasks List from where he/she can fetch the transaction for approval or rejection, as the case may be.

Irrespective of whether the supervisor approves or rejects, the transaction will be re-assigned to the Maker. If the supervisor approves, the Maker can fetch and see the response from his/her Task List.

# 4.4.2 Auto Assignment

If the Workflow for the transaction is configured for 'Auto Assign' at this stage, it will assign the transaction to all the eligible authorizers as per the assignment criteria. All the eligible supervisors will be able to see the transactions in their pending Tasks List. The transaction will be locked by the first supervisor who fetches it from the Task List. The supervisor will then have to Approve/Reject the transaction. This is similar to remote authorization in case of manual assignment.

## 4.4.3 **Displaying Overrides and Errors**

In case of any errors or overrides, the same will be displayed on the main screen in separate window, as shown in the screen shot below.

| 🗿 Over | rides Web Page Dialog                                                                            | ?                   | × |
|--------|--------------------------------------------------------------------------------------------------|---------------------|---|
| t.     | MESSAGE                                                                                          | REFERENCE           |   |
| r      | The Available Amount for A/C 100003I after this Entry is 1,698.00-                               | AC-OVD01<br>Confirm |   |
|        | Available Balance 1,698.00- for 100003I is lesser than the Min balance 0.00 for the<br>A/c Class | AC-OVD05            |   |
|        |                                                                                                  |                     |   |
|        |                                                                                                  |                     |   |
|        | Localauth Accept Ca                                                                              | ancel Reject        |   |

The overrides have to be authorized by the supervisor and depending on the Workflow structure, will be 'Manual – Local/Remote' or 'Auto'. By default, remote authorization will be selected. However, you can select local authorization. When you click 'Local Auth' button, the 'Local Authorization' screen is displayed. The Maker is required to take appropriate action on the main transaction screen.

You can also reject the override for certain transactions like cheque withdrawal and inhouse cheque deposit. If you click 'Reject' button, the screen will remain in the enrichment stage for you to make changes to charge elements. Then if you click 'Save', the system will initiate reversal of the transaction albeit without reversing charges.

Reject option will be applicable only for functions 1013 (Cheque Withdrawal) and LOCH (In-House Cheque Deposit). If you reject an override, the process will remain in Enrich stage.

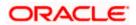

During advice printing, the system will print reject advice if the 'Reject Processing Required' option and the 'Reject' option are set to 'Y' at the branch function definition level. The advice will be printed using a factory shipped reject advice template.

# 4.4.4 Reversing a Transaction

You can reverse a completed transaction by clicking the reverse icon. When you click the reverse icon, a confirmation message will appear before reversing the transaction asking whether you want to reverse the transaction or not. If you have clicked the reverse icon by mistake, then you can cancel it by clicking the 'NO' button on the confirmation window. You can proceed with reversal of transaction by clicking 'YES' button.

| < | Confirmation Message                 |
|---|--------------------------------------|
|   | Confirmation Message                 |
|   | O you want to cancel the operation ? |
|   |                                      |
|   |                                      |
|   |                                      |
|   |                                      |
|   | Ok Cancel                            |
|   |                                      |

# 4.5 Initiating a Customer Session

In Savings, you have the facility to process multiple transactions for the same customer without having to key in the customer and account details every time. You can achieve this by starting a Customer Session after logging into the Savings.

To start a Customer Session, go the Customer Search frame and search for a customer.

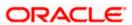

| Customer         |   | +              |
|------------------|---|----------------|
| Customer Name    | % |                |
| Customer No      | % | <b>2</b>       |
| Linked Customers |   |                |
| Identifier Value | % |                |
| Branch           | % | ×1             |
| Account Number   | % | ×:             |
|                  |   | Search Reset   |
| Search Results   |   |                |
| Customer Numbe   | r | Customer Name  |
| 00000024         |   |                |
| 00000062         |   |                |
| 00000103         |   | PAVIT          |
| 00000168         |   | Jason Landless |
| 00000330         |   | Deepak         |

In this screen, you have to enter any search criteria for whom multiple transactions have to be processed and then click on the 'Search' button. The system will display the details of the selected customer in a format as shown above.

When you click on the hyperlink provided for 'Customer Name' in the screen above, the account details of the customer will be displayed in a separate screen, as shown below also the following customer details are displayed:

- Customer Number
- Branch Code
- Customer Name
- Customer Address
- Birth Date
- Unique Value, if any

| Customer         |                | +                    |                            | Change Branch O         | otions window Help S |
|------------------|----------------|----------------------|----------------------------|-------------------------|----------------------|
| Customer Name    | raghav         | - Customer Details - |                            | - Account Details       |                      |
| Customer No      | %              | Custom               | er No 034002662            | Account No              | 03400266201          |
| Linked Customers |                | Customer 1           | lame RAGHAV                | Account Type            | Active               |
| Identifier Value | %              | Customer             | Type Individual            | Currency                | GBP                  |
| Branch           | %              | Ad                   | fress H. NO. 662STREET 006 | 6 Account Status        | ACTIVE               |
| Account Number   | %              |                      | London                     | Account Current Balance | 0.00                 |
|                  |                | Telep                | hone                       | Available Balance       | 0.00                 |
|                  | Search         | Reset                | Email                      | Joint Account Details   | View                 |
|                  |                | Mobile Nu            | mber                       | Linked Customer Details | View                 |
| Search Results   |                | Passport Nu          | mber                       | Customer Session        | Start                |
| Customer Numbe   | r Customer Nam | e                    |                            |                         |                      |
| 034002662        | RAGHAV         |                      |                            |                         |                      |

The system will list all the accounts created for the selected customer. The following account details are displayed on click of any Account no:

Account Number

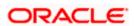

- Branch
- Product Name the type of account
- Status the date since when the current account status is effective
- Available Balance
- Current Balance

| Customer                                                                                         | +                       |                        |          |                    |            |                                                                                            | puons window                               | Theip Sign Off | <> +9      |
|--------------------------------------------------------------------------------------------------|-------------------------|------------------------|----------|--------------------|------------|--------------------------------------------------------------------------------------------|--------------------------------------------|----------------|------------|
| Customer Name<br>Customer No<br>Linked Customers<br>Identifier Value<br>Branch<br>Account Number | 96 AI<br>96 AI<br>96 AI | Telephone              | JASON    |                    |            | Account Type<br>Currency<br>Account Status<br>Account Current Balance<br>Available Balance | GBP<br>DORMANT<br>687,827.71<br>687,827.71 | 3              |            |
|                                                                                                  | search Reset            | Email<br>Mobile Number |          |                    |            | Joint Account Details<br>Linked Customer Details                                           |                                            |                |            |
| Search Results                                                                                   |                         | Passport Number        |          |                    |            | Customer Session                                                                           |                                            |                |            |
| Customer Number                                                                                  | r Customer Name         | ,                      |          |                    |            |                                                                                            |                                            |                |            |
| 000000168                                                                                        | Jason Landless          |                        |          |                    | < ► 🔂 more |                                                                                            |                                            |                |            |
|                                                                                                  |                         | Instruction ID         |          | Instruction Descri | iption     | Customer Ph                                                                                | oto                                        | Customer \$    | Bignature  |
|                                                                                                  | Previous Next           |                        |          |                    |            | No Image 🖌                                                                                 |                                            | No Signature V |            |
| List of Accounts                                                                                 |                         |                        |          |                    |            |                                                                                            |                                            |                |            |
| Account Number<br>003777777778                                                                   | r Branch Code<br>003    |                        |          |                    |            |                                                                                            |                                            |                |            |
| 0037777777779                                                                                    | 003                     |                        |          |                    |            |                                                                                            |                                            |                |            |
| 0037777777998                                                                                    | 003                     |                        |          |                    |            | < >                                                                                        |                                            | ♦ ►            |            |
| 0037777777889                                                                                    | 003                     |                        |          |                    |            |                                                                                            |                                            |                |            |
| 003666666888                                                                                     | 003                     |                        |          |                    |            |                                                                                            |                                            |                |            |
|                                                                                                  | Previous Next           | <                      | Ш        |                    | >          |                                                                                            |                                            |                | < 🕨 좌 more |
|                                                                                                  |                         | Contract Referen       | ICB AC C | urrency            | LCY Amount | Dr/Cr Trar                                                                                 | saction Date                               | Valu           | e Date     |
|                                                                                                  |                         |                        |          |                    |            |                                                                                            |                                            |                |            |

On selecting a loan account, the following summary details of the loan account will be displayed:

- Loan Product
- Loan Account Currency
- Loan Account status
- Total Amount Financed
- Total Amount Disbursed

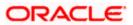

| Customer                                                                                         |                     |      |       |                  | +     |
|--------------------------------------------------------------------------------------------------|---------------------|------|-------|------------------|-------|
| Customer Name<br>Customer No<br>Linked Customers<br>Identifier Value<br>Branch<br>Account Number | %<br>0000<br>%<br>% | 0418 | 36    | ▶<br>▶<br>Search | Reset |
| Customer Numbe                                                                                   | r                   | С    | ustor | ner Nam          | e     |
| 000004186                                                                                        |                     | fgfg |       |                  |       |
|                                                                                                  |                     |      |       | Previous         | Next  |
| List of Accounts                                                                                 |                     |      |       |                  |       |
| Account Numb                                                                                     | er                  |      | Br    | anch Co          | de    |
| IAD04GBP0004186                                                                                  | 01                  |      | 019   |                  |       |
|                                                                                                  |                     |      |       | Previous         | Next  |
|                                                                                                  |                     |      |       |                  |       |

To set a customer for a session, click 'Start Session' button .The following message is displayed:

Do you want to set this Account Number and Details to the Session?

Click 'OK' if you wish to process multiple transactions for the account. The system will display the following message to confirm the same:

Customer session is opened for Account Number 10000001,

Customer Number: DMP003IND

The page also contains the customer's Image (including those of other signatories of the account), if available, and the Operating Instructions etc. will be displayed, as shown below:

| Customer Photo | Customer Signature |
|----------------|--------------------|
| No Image 💌     | No Signature 💌     |
| ×              | ×                  |
| ▲ ►            | < ▶                |

You can go through the signatory details and view all customer Photos and customer signature images using the Links 'Prev'and 'Next'.

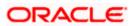

If you set an account number and customer details for a session, you need not enter the Customer ID, Account and related fields for any transaction processed during the session. However, you can override the defaulted details by selecting a different Customer ID and/or Account for any transaction, at any point of time.

# 4.5.1 Ending a Customer Session

To end a customer session, click 'End Session' button in the customer search frame of the screen which will be displayed in place of 'Start Session' button. The system displays a message to confirm the action. Click on 'OK' to proceed or 'Cancel' to continue with the same session.

# 4.6 **Opening the Branch**

As soon as the EOD (End of Day) activities for the day are completed, the branch automatically moves to the next working/posting date and is ready for Transaction Input (TI stage).

Opening of Branch will have no processing or operational implications.

# 4.7 **Opening a Vault/Till**

You can open a Vault or a Till for the branches you have access for through the 'Open Teller Batch/Till' screen. You can invoke this screen by typing '9001' in the field at the top right corner of the Application tool bar and clicking the adjoining arrow button.

| ♦ Open Teller Batch : Branch Date 2011-09-02 | _ ×      |
|----------------------------------------------|----------|
| 🔚 Save 🌗 Hold                                |          |
|                                              |          |
|                                              |          |
| I                                            |          |
| ✓ Branch Code Till Id                        | <u>~</u> |
| V 002                                        |          |
|                                              |          |
|                                              |          |
|                                              |          |
|                                              |          |
|                                              | ~        |
|                                              |          |
|                                              |          |
|                                              |          |
|                                              |          |
|                                              | Cancel   |

The option list will display the available Tills (i.e. the Tills that are yet to be used). When you select a Till, the same will be linked to your name and locked in the system.

After selecting the Till Id, click the close icon to continue. The system will display the following message to indicate that the Till has been marked against your user id:

Transaction Completed Successfully

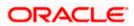

The system will also update the Till status as 'Locked'. The entries for all the transactions that you initiate will be posted into the Till that is marked for you. Only the user who has opened the Till can use the Till.

The system will display an error message if you do not open a Till for transactions that require an open Till when an event is triggered.

Opening a Till is a one time activity and should typically be done at the beginning of the day.

Similarly, you can perform Vault related transactions ONLY after you have opened a Vault. The system does not perform any validations for opening a Vault. However, you can open a vault only if you have the requisite rights.

# 4.8 Balancing and Closing a Till

For closing a Till, you (Teller) should ensure that the Till has zero balance at end of day. The balance in the Till should be same as the system count. You will be allowed to close the Till only if both the values match.

You can balance and close a Till through the 'Till Balancing and Closure' screen. You can launch the 'Till Balancing and Closure' screen by typing 'TVCL' in the field at the top right corner of the Application tool bar and clicking the adjoining arrow button.

| Save Hold  Literanch Code 002  Centres  Summary  Currency Code System Total Cash Available Shortage/Overage Amount  Denomination Details  Fig 1011 Fig 101  Currency Code Denomination Code Units Denomination Value System Count Denomination Total System Total System Total Currency Code Denomination Value System Count Denomination Total System Total Currency Code Denomination Value System Count Denomination Total System Total Currency Code Denomination Value System Count Denomination Total System Total Currency Code Denomination Code Units Denomination Value System Count Denomination Total System Total Currency Code Denomination Value System Count Denomination Total System Total Currency Code Denomination Value System Count Denomination Total System Total Currency Code Denomination Value System Count Denomination Total System Currency Code Denomination Code Units Denomination Value System Count Denomination Total System Currency Code Denomination Code Units Denomination Value System Count Denomination Total System Currency Code Denomination Code Units Denomination Value System Count Denomination Total System Currency Code Denomination Code Units Denomination Value System Count Denomination Total System Currency Code Denomination Code Units Denomination Value System Count Denomination Total System Currency Code Denomination Code Units Denomination Value System Currency Code Denomination Code Units Denomination Value System Currency Code Denomination Code Units Denomination Value System Currency Code Denomination Code Units Currency Currency Code Denomination Code Units Currency Currency Cur  | Till Balancing and Closure : Branch Date 2011-09-02               | _ × _      |
|----------------------------------------------------------------------------------------------------|-------------------------------------------------------------------|------------|
| Edemai Reference EJB1124500007818   Branch Code 002     Summary     If 1011     If 1011 <td></td> <td></td>                                                                                                    |                                                                   |            |
| Branch Code 002  Cent Lettaling  Summary  If 1 Off IF IF Cash Available Shortage/Overage Amount  Book Overage/Shortage  Book Overage/Shortage  Bury Sell  Denomination Details  If 1 Off IF IF Code Units Denomination Value System Count Denomination Total System Total System Source State State S | 🔚 Save 🖑 Hold                                                     |            |
| Summary<br>Currency Code System Total Cash Available Shortage/Overage Amount                                                                                                    |                                                                   |            |
| If 1011       If 1011         Currency Code       System Total         Cash Available       Shortage/Overage Amount         Book Overage/Shortage       Buy         Second Overage/Shortage       Buy         Second Overage/Shortage       Buy         Second Overage/Shortage       Buy         Second Overage/Shortage       Buy         Second Overage/Shortage       Buy         Second Overage/Shortage       Buy         Second Overage/Shortage       Buy         Second Overage/Shortage       Buy         Second Overage/Shortage       Buy         Second Overage/Shortage       Buy         Second Overage/Shortage       Buy         Second Overage/Shortage       Buy         Second Overage       Buy         Second Overage       Buy         Second Overage       Buy         Second Overage       Buy         Second Overage       System Total         System Total       System Total         System Total       System Total         System Total       System Total         System Total       System Total         System Total       System Total         System Total       System Total <tr< td=""><td>Cash Details TC Details</td><td></td></tr<>                                                                                                    | Cash Details TC Details                                           |            |
| Currency Code       System Total       Cash Available       Shortage/Overage Amount         Book Overage/Shortace       Buy       Self         Denomination Details       Image: Currency Code       Denomination Code       Units         Currency Code       Denomination Code       Units       Denomination Value       System Count       Denomination Total       System Total         System Total       Image: Currency Code       Denomination Code       Units       Denomination Value       System Count       Denomination Total       System Total         Update Overall Position       Image: Currency Code       Image: Currency Code <td>Summary</td> <td></td>                                                                                                    | Summary                                                           |            |
| Book Overage/Shortage Buy Sell Denomination Details Currency Code Denomination Code Units Denomination Value System Count Denomination Total System T Update Overall Position                                                                                                    |                                                                   |            |
| Denomination Details                                                                                                    | Currency Code System Total Cash Available Shortage/Overage Amount |            |
| Update Overall Position                                                                                                    |                                                                   | ×.         |
| Currency Code Denomination Code Units Denomination Value System Count Denomination Total System T                                                                                                    |                                                                   | <b>III</b> |
| Update Overall Position                                                                                                    |                                                                   | (com)      |
|                                                                                                    |                                                                   |            |
|                                                                                                    | Update Overall Position                                           | Cancel     |

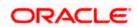

The following information is available in this screen:

#### **External Reference**

This is a system generated sequence number for the transaction.

Till Id

The identification code assigned to the corresponding teller's Till.

#### **Branch Code**

The system specifies the code of the corresponding branch.

## 4.8.1 Specifying Cash Details

The following information is specified in 'Cash Details' tab:

#### **Currency Code**

The system displays the currency code.

#### System Total

The system displays the total value of individual currencies used by the corresponding teller.

#### Cash Available

The system displays the current balance of the Till.

#### Shortage/Overage Amount

If the number of units for the individual currencies and the corresponding system count does not match with the denomination details, the system will display the corresponding Shortage or Overage Amount.

#### **Book Overage/Shortage**

To book the Overage/Shortage Amount, select the corresponding currency and click on the 'Book Overage/Shortage' button. In case of Shortage amount, it will launch the 7551 screen and in case of Overage amount, it will launch the 7552 screen.

#### Buy

Select the corresponding currency and click on the Buy button to invoke the 'Buy Cash From Central Bank' screen with the selected currency as the default currency. The function id of this screen is 9009.

#### Sell

Select the corresponding currency and click on the Sell button to invoke the 'Sell Cash To Central Bank' screen with the selected currency as the default currency. The function id of this screen is 9010.

#### **Denomination Details**

Denomination Details provides the following information:

Currency Code

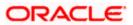

- Denomination Code
- Units
- Denomination Value
- System Count
- System Total
- Shortage/Overage Units
- Shortage/Overage Amount

#### **Update Overall Position**

After booking the shortage/overage units, click the 'Update Overall Position' button to update the system count with the latest shortage/overage units.

# 4.8.2 TC Details

TC Denomination details are available in 'TC Details' tab. The field values are defaulted with the currency values handled by the corresponding teller.

| ♦ Till Balancing and Closure : Branch Date 2011-09-02                                        | _ ×      |
|----------------------------------------------------------------------------------------------|----------|
| 🔚 Save 🍈 Hold                                                                                |          |
| External Reference FJB1124500007818 Till Id                                                  |          |
| Branch Code 002                                                                              |          |
| Cash Details                                                                                 |          |
| TC Denomination Details                                                                      |          |
|                                                                                              |          |
| Issuer Code TC Currency TC Description System Count Series Start Number End Number TC Amount |          |
|                                                                                              |          |
|                                                                                              |          |
|                                                                                              |          |
|                                                                                              |          |
|                                                                                              | >        |
|                                                                                              |          |
|                                                                                              |          |
|                                                                                              |          |
|                                                                                              |          |
|                                                                                              |          |
|                                                                                              |          |
|                                                                                              |          |
|                                                                                              |          |
|                                                                                              |          |
|                                                                                              |          |
|                                                                                              |          |
|                                                                                              |          |
|                                                                                              | Cancel   |
|                                                                                              | . ann as |

The system displays the following information:

- Issuer Code
- TC Currency

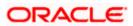

- TC Description
- System Count
- TC Count
- Series
- Start Number
- End Number

After capturing the required details, click the 'Cancel' button to continue. If the balancing is correct, the Till is closed. The system will confirm with the following message:

#### Transaction Completed Successfully

For more detail on processing Traveller's Cheque (TC) transactions, refer the 'Instrument Transactions' chapter of this User Manual.

# 4.9 **Teller Totals**

You can view the cash and transfer details from the 'Teller Totals' screen. The system will display the vault's cash details for a customer in the corresponding branch. You can invoke the 'Teller totals' screen by typing 'TLTT' in the field at the top right corner of the Application tool bar and clicking the adjoining arrow button.

| Branch Code * 002 All Till Id                                                                |      |
|----------------------------------------------------------------------------------------------|------|
|                                                                                              |      |
| Currency Details                                                                             | ļ    |
| Currency Till Id Opening Balance Incoming Cash Outgoing Cash Total Cash Cash In # Cash Out # |      |
|                                                                                              |      |
|                                                                                              |      |
| Local Currency Transfer Count: Transfer Amount:                                              | 1    |
|                                                                                              | Fxit |

The screen consists of the following fields:

#### **Branch Code**

The system defaults the Branch Code of the corresponding branch. However, you can modify the branch code as per the requirement.

All

The system checks the 'All' check box, by default. It displays the details of all the Till Ids in the corresponding branch.

#### Till Id

If you specify a Till Id, you will be able to query the details of the corresponding Till Id.

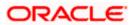

## **Currency Details**

### Currency

The system displays the currency of the cash transaction.

## Till Id

The system displays the Till Id of the corresponding Till.

### **Opening Balance**

The system specifies the opening balance of the Till id.

#### **Incoming Cash**

The system specifies the incoming cash for the corresponding currency.

#### **Outgoing Cash**

The system specifies the outgoing cash for the corresponding currency

#### **Total Cash**

The system specifies the total amount available in the corresponding account. The total amount is calculated with the following equation:

Total Cash = Opening balance + (Incoming cash – Outgoing cash)

#### Cash in#

The system specifies the count of the cash deposits for the corresponding Till.

#### Cash Out#

The system specifies the count of the cash withdrawals for the corresponding Till.

#### Local Currency

The system displays the local currency of the logged-in account.

#### **Transfer Count**

The system displays the total count of the cheque and transfer transactions.

#### **Transfer Amount**

The system displays the total amount of the cheque and transfer transactions.

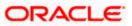

# 5. Data Replication

# 5.1 Introduction

Savings is an interface provider for processing cash transactions. Business logic is not built in branch and hence, some of the crucial maintenances have to be replicated from the host (Oracle FLEXCUBE) at regular intervals. The 'Push' based replication methodology is used for reproducing host data in branch. This ensures that only necessary and critical information is available in the branch. This is achieved by a job invoked at host which sends the data to the branch in the form of an XML file. The branch then updates its internal tables with this data. This ensures that all branches have the most up to date data at all times. Note that not all data in host is replicated. Certain tables like static masters, user information and customer/accounts information are replicated.

The method of replication depends upon the mode of Oracle FLEXCUBE deployment. There are three modes of deployment viz:

- Centralized FCUBS deployment In 'Centralized' deployment, replication is a seamless process. During authorization process of any host function id whose data has to be replicated, that data is immediately moved to corresponding branch tables. There is no need for manual or automated process to initiate such replication.
- De-Centralized FCUBS deployment In a 'De-centralized' deployment, data can be replicated on an ad-hoc basis or in bulk. You can query on the data to be replicated and initiate replication onto branch tables.
- Hybrid FCUBS deployment In 'Hybrid' deployment, certain branches may have a centralized deployment while some others may have a decentralized deployment. In this mode, you can replicate data in bulk.

# 5.1.1 Maintaining Replication Parameters

You need to maintain the following tables for all branches where data needs to be replicated.

STTM\_FLEXBRANCH\_LOC

| BRANCH_CODE | LOC_CODE | BRANCH_URL                                                      |
|-------------|----------|-----------------------------------------------------------------|
| WB1         | WB1      | http://10.80.150.32:8989/FCJNeoW<br>eb/ReplicationBranchServlet |

STTM\_BRANCHLOC\_MAP

| BRANCH_CODE | LOC_CODE    | MAIN_BRANCH | GEN_SCR     |
|-------------|-------------|-------------|-------------|
| WB1         | Refer below | Refer below | Refer below |

PNote the following:

- You need to maintain the following values for centralized set-up:
  - LOC\_CODE CN
  - > MAIN\_BRANCH NULL
  - GEN\_SCR Y
- You need to maintain the following values for de-centralized and hybrid set-up:

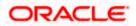

- > LOC\_CODE <Branch\_Code>
- MAIN\_BRANCH If multiple branches use same schema then, for one branch keep Y for rest N.
- GEN\_SCR Y
- CSTB\_PARAM

| BRANCH_INSTALLED | DEPLOYMENT_MODE |
|------------------|-----------------|
| Refer below      | Refer below     |

Note the following:

- You need to maintain the following values for centralized set-up: BRANCH\_INSTALLED - Y DEPLOYMENT\_MODE - C
- You need to maintain the following values for de-centralized and hybrid set-up: BRANCH\_INSTALLED - Y DEPLOYMENT\_MODE - D or H
- STTB\_BRN\_REFRESH\_FUNC

Here function id wise replication is enabled 'Y' or disabled 'N'.

| FUNCTION_ID | REFRESH_REQD |
|-------------|--------------|
| STDWFDEF    | Y            |
| SMDUSRDF    | Y            |

# 5.1.2 Data Replication Process

Data replication takes place only if the parameter 'BRANCH\_INSTALLED' is set to 'Y'. Replication takes place in the following stages upon successful authorization of any maintenance in host.

The system constructs the list of data (based on the impacted function IDs) for each Savings table that needs to be updated with data from host. The following information is captured on authorization of a maintenance in host.

- The Function ID that caused the need for replication
- The branch from which the change was made
- Comma separated list of the Primary Key values for the functions ID
- The modification number
- The Savings table into which the record is to be stored
- A running sequence number

The system calls a replication process based on the deployment mode. If the deployment mode is centralized, the system will call the replication process to trigger data replication as and when there is an authorization in host for replicable data. The Savings tables will be automatically updated. If the deployment mode is decentralized, it will call the replication servlet.

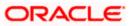

# 5.1.3 Replicating data from Host – Automatic Refresh

In Oracle FLEXCUBE (host), you can submit the records as a job for replication in the branch database through the 'Jobs Browser' screen. You can invoke this screen by typing 'CSSJOBBR' in the field at the top right corner of the Application Browser and clicking the adjoining arrow button. You have to ensure that all the triggers from MAIN \ Branch \ TRG is compiled.

| Summary                                                                                  |           |                 | _ ×   |
|------------------------------------------------------------------------------------------|-----------|-----------------|-------|
| Job Module Status                                                                        | Process [ |                 | ×E    |
| Records per page 15 V E 1 Of 1 E Go<br>Job Module Process Process Sequence Number Status | Search    | Advanced Search | Reset |
|                                                                                          |           |                 |       |
|                                                                                          |           |                 |       |
| Start Stop                                                                               |           |                 |       |
| Status N - Stopped T - Running H - Halted                                                |           |                 |       |
|                                                                                          |           |                 | Exit  |
|                                                                                          |           |                 |       |

Here you have to select BRANCH\_REPLICATION process and click 'Run' Button.

# 5.1.4 Replicating data Using Script

The Initial replication when branch server set up is made after branch parameterization, after that replication using script is used.

- You need to compile the Branch Installation Package in Host schema. The package specification and body names are:
  - > MAIN\Branch\SQL\DIPKS\_BRANCH\_INSTALLATION.spc
  - > MAIN\Branch\SQL\DIPKS\_BRANCH\_INSTALLATION.sql from base line
- After compiling dipks\_branch\_installation package, you have to execute the procedure pr\_start on the same package.
- On successful execution of the procedure will create the branch installation script in work area folder as defined in cstb param.
- Finally you need to run the Installation scripts in required branch schema.

# 5.1.5 Replicating data from Branch - Ad-hoc basis

You can replicate records from branch manually on an ad-hoc basis using the 'Manual Refresh' screen. This screen displays all maintenances pending replication. You can invoke this screen by typing 'STDBRREF' in the field at the top right corner of the Application tool bar and clicking on the adjoining arrow button.

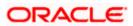

|              | ery                                           |                       |          |            |               |             |     |   |
|--------------|-----------------------------------------------|-----------------------|----------|------------|---------------|-------------|-----|---|
|              | Branch Code                                   |                       |          |            | Function Id   |             |     |   |
|              | Branch Name                                   |                       |          |            | Description   |             |     |   |
|              |                                               |                       |          |            |               | Querv       |     |   |
|              |                                               |                       |          |            |               | Reset       |     |   |
| Function Blo |                                               |                       |          |            |               |             |     |   |
|              | f1 □ ▶ ▶I                                     | 60                    |          |            |               |             | + - |   |
|              | Branch Code                                   | Branch Name           | F        | unction Id | Function      | Description |     |   |
|              |                                               |                       |          |            |               |             |     |   |
| ]            |                                               |                       |          |            |               |             |     |   |
|              |                                               |                       |          |            |               |             |     |   |
|              |                                               |                       |          |            |               |             |     |   |
|              |                                               |                       |          |            |               |             |     |   |
|              |                                               |                       |          |            |               |             |     |   |
|              |                                               |                       |          |            |               |             |     | ~ |
| Fetch Re     | cords Rei                                     | olicate Functions     |          |            |               |             |     |   |
| Record Blog  | :k                                            |                       |          |            |               |             |     |   |
| ◀ ◀ 10       | f1 🛛 🕨 🕨                                      |                       |          |            |               |             | + - | - |
| Select       |                                               | Key Description       |          |            | Hos           | t Key       |     | ~ |
|              |                                               | 1927 - 22 - 110 - 120 |          |            | Vilian        |             |     |   |
|              |                                               |                       |          |            |               |             |     |   |
|              |                                               |                       |          |            |               |             |     |   |
|              |                                               |                       |          |            |               |             |     |   |
|              |                                               |                       |          |            |               |             |     |   |
|              |                                               |                       |          |            |               |             |     |   |
| <            |                                               |                       |          |            |               |             | >   | 8 |
|              |                                               |                       |          |            |               |             |     |   |
|              |                                               | eplicate Records      |          |            |               |             |     |   |
| Fetch Ver    |                                               |                       |          |            |               |             |     |   |
| Version Blo  | ck                                            |                       |          |            |               |             |     |   |
| Version Blo  | ck<br>If1⊡ ▶ ▶I                               | <u></u>               |          |            |               |             | + - |   |
| Version Blo  | ck                                            | Co<br>Time In         | Time Out | Repli      | cation Status |             | + - |   |
| Version Blo  | ck<br>If1⊡ ▶ ▶I                               |                       | Time Out | Repli      | cation Status |             | +   |   |
| Version Blo  | ck<br>If1⊡ ▶ ▶I                               |                       | Time Out | Repli      | cation Status |             | + - |   |
| Version Blo  | ck<br>If1⊡ ▶ ▶I                               |                       | Time Out | Repli      | cation Status |             | + - |   |
| Version Blo  | ck<br>If1⊡ ▶ ▶I                               |                       | Time Out | Repli      | cation Status |             | + - |   |
| Version Blo  | ck<br>If1⊡ ▶ ▶I                               |                       | Time Out | Repli      | cation Status |             | + - |   |
| Version Blo  | ck<br>If1⊡ ▶ ▶I                               |                       | Time Out | Repli      | cation Status |             | + - |   |
| Version Blo  | ck<br>If1⊡ ▶ ▶I                               |                       | Time Out | Repli      | cation Status |             | + - |   |
| Version Blo  | ck<br>ff1 > > > > > > > > > > > > > > > > > > | Time In               | Time Out | Repli      | cation Status |             | + - |   |
| Version Blo  | ck<br>ff1 > > > > > > > > > > > > > > > > > > |                       | Time Out | Repli      | cation Status |             | +-  |   |
| Version Blo  | ck<br>ff1 > > > > > > > > > > > > > > > > > > | Time In               | Time Out | Repli      | cation Status |             | +-  |   |

Specify the following details:

#### **Branch Code**

Specify the branch code to which data should be replicated. The adjoining option list displays all valid branch codes maintained in the system. You can select the appropriate one. You can select the value 'ALL' to indicate that data needs to be replicated in all branches.

#### **Branch Name**

Based on the branch code specified, the system displays the name of the branch.

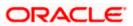

#### **Function ID**

Specify the function ID for which a record has been maintained or modified, that should be replicated. The adjoining option list displays all valid function IDs maintained in the system. You can select the appropriate one. You can select the value 'ALL' to indicate that data from all function IDs needs to be replicated.

#### Description

Based on the function ID specified, the system displays a brief description of the function ID.

You can fetch replicable records for the given branch and function ID combination by striking <F8> or by clicking 'Query' button.

#### Function Block

Based on the branch and function ID combination, the system displays the following details for replicable function IDs:

- Branch Code
- Branch Name
- Function ID
- Function Description

Check the box adjoining the desired branch and click 'Fetch Records' button. Based on the function ID specified, the system identifies matching records for replication and displays them in the 'Record Block' frame. Note that you cannot click 'Fetch Records' button if you have selected multiple records.

Select the required record and click 'Replicate Functions' button to replicate data of all listed functions.

#### Record Block

You can view the following details.

#### Key Description

The Primary Key data to be replicated for the function Id and branch code is listed here.

#### Host Key

The system displays the primary keys separated by a pipe 'l'.

Check the box adjoining the desired record and click 'Fetch Versions' button. Based on the record, the system identifies all details of data that needs to be replicated and displays them in the 'Version Block' frame. Note that you cannot click 'Fetch Records' button if you have selected multiple records.

Select the required record and click 'Replicate Records' button to replicate data of all listed records.

## Version Block

You can view the following details.

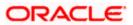

#### Mod No

The system displays all available versions of the record selected as per the modification number of every record's audit trail.

You can view the changes done in a mod number by selecting the particular mod number and clicking on 'View' button, thereby launching the corresponding Function Id screen with the particular modified data displayed in a different colour.

#### Time In

The system displays the time at which the version was available for replication.

#### Time Out

The system displays the time at which the version was replicated.

#### **Replication Status**

The system indicates the status of replication. It could be any one of the following:

- U Unprocessed
- S Replication Success
- F Replication Success
- W WIP
- C Completed

Select the required record and click 'Replicate Versions' button to replicate data of all listed versions. If multiple rows are selected then only the latest mod number will be replicated. You can also select any of the modifications and initiate replication. On successful replication, the status for any un-replicated older modifications for that key combination will be marked as 'C'.

All records in this frame need to be replicated for a successful replication. Even if one record fails, the system will treat it as a failure for the whole set of records.

You can clear the current query criteria by clicking 'Reset' button.

# 5.2 **Querying on replicated records**

You can view all successfully replicated records using the 'Successful Replication Query' screen. You can invoke this screen by typing 'STSREPQY' in the field at the top right corner of the Application tool bar and clicking on the adjoining arrow button.

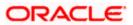

|        |        | Function Id    |            | ×=               | Branch     |           | 1       |        |
|--------|--------|----------------|------------|------------------|------------|-----------|---------|--------|
|        |        |                | QODBOOSea  | rch 🗌 Advand     | ced Search | DDRefresh |         | Reset  |
| Record | ds per | pageo 15 💌 📊 🛓 | 1 00f0 1 🕟 | 00               |            |           |         |        |
|        |        | Function Id    | Branch     | Host Primary Key | Mod Number | Status    | Time In | Time O |
|        |        | D              | B          |                  | 0 0        | 0         |         |        |
|        |        | D              | ۵          |                  | 0 0        | ٥         |         |        |
|        | Ū.     | ٥              | ۵          |                  | 0 0        | ٥         |         |        |
|        |        | ۵              | ۵          |                  | 0 0        |           |         |        |
|        |        |                | ٥          |                  | 0 0        | ٥         |         |        |
|        |        |                |            |                  | 0 0        |           |         |        |
|        |        | 0              | ۵          |                  | 00         | ٥         |         |        |
| <      |        |                |            | Ш                |            |           |         | >      |

Here you can query based on the following details.

#### **Function Id**

Specify the function ID for which you want to view the successfully replicated records. The adjoining option list displays all valid function IDs maintained in the system. You can select the appropriate one. You can select the value 'ALL' to indicate that data from all function IDs needs to be displayed.

#### Branch

Specify the branch code for which you want to view the successfully replicated records. The adjoining option list displays all valid branch codes maintained in the system. You can select the appropriate one. You can select the value 'ALL' to indicate that data from all branches needs to be displayed.

You can specify any one or both of the aforementioned criteria. Click 'Search' button.

The system identifies all records satisfying the specified criteria and displays the following details for each one of them:

- Function Id
- Branch
- Host Primary Key
- Mod No
- Status
- Time In
- Time Out

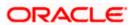

# 6. Maintenances for Savings

# 6.1 Introduction

Savings requires you to maintain Travelers Cheque (TC) Denominations. The procedure for maintaining these is discussed in the subsequent sections of this chapter.

# 6.2 Maintaining TC Denomination Details

You can maintain the denomination details for a TC using the 'TC Denominations Maintenance' screen. You can invoke this screen by typing '417' in the field at the top right corner of the Application tool bar and clicking the adjoining arrow button.

| External Refer<br>Issuer (<br>Issuer Descri | Code *             |             | Transaction Branch Currency Code * |        |
|---------------------------------------------|--------------------|-------------|------------------------------------|--------|
| C_DENM_MNT                                  |                    |             |                                    | + - 11 |
| ] Denomination                              | Denomination Value | Description |                                    |        |
|                                             |                    |             | D                                  |        |
|                                             |                    |             |                                    |        |
|                                             |                    |             |                                    |        |
|                                             |                    |             |                                    |        |
|                                             |                    |             |                                    |        |

The following details can be captured here:

#### **External Reference Number**

This is an auto generated sequence number.

#### **Transaction Branch**

The transaction branch code is displayed here.

#### **Issuer Code**

Select the Issuer code of the TC.

#### Currency Code

Select the transaction currency code.

Click add icon to add a new row to TC denomination maintenance details.

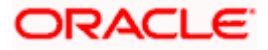

| External Refere<br>Issuer C<br>Issuer Descrip | Code               |             | Transaction Branch<br>Currency Code |        |
|-----------------------------------------------|--------------------|-------------|-------------------------------------|--------|
| _DENM_MNT<br>I4                               | 60                 |             |                                     | + - 11 |
| Denomination                                  | Denomination Value | Description |                                     |        |
| 1                                             |                    |             |                                     |        |
|                                               |                    |             |                                     |        |
|                                               |                    |             |                                     |        |
|                                               |                    |             |                                     |        |
|                                               |                    |             |                                     |        |

You can capture the following details specific to TC denomination:

#### Denomination

Specify the id for the TC.

#### **Denomination Value**

Specify the amount of the TC.

#### Description

Give a small description for the TC.

After entering the details click save button to save the transaction.

The approver can fetch this transaction for his/her task list and authorize it.

Refer the chapters titled 'Transaction Workflow' and 'Common Operations' in this User Manual for details on the authorization process

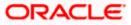

# 7. Cash Transactions

# 7.1 Introduction

Teller transactions in the Savings module can be classified into four types:

- Cash transactions
- Instrument transactions
- Term Deposits transactions
- General Ledger transactions

This chapter details all the cash-based transactions that can be performed through this module. You can perform the following types of cash-based transactions:

- Cash deposit and withdrawal
- Closing out an Account with Withdrawal
- Denomination exchange in the same currency
- Bill payments by cash and against account
- Funds transfer request and stop payment
- Foreign exchange sale and purchase for walk-in customer
- Telegraphic transfer (TT)
  - > TT issue against account, against GL and for walk-in customer
  - > TT liquidation against GL, against account and for walk-in customer
  - > TT inquiry
- Transaction Reversal
- Rental Payments for Safe Deposit Box

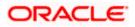

# 7.2 Depositing Cash

You can capture a cash deposit transaction through the 'Cash Deposit' screen. You can invoke this screen by typing '1401' in the field at the top right corner of the Application tool bar and clicking on the adjoining arrow button.

| ♦ Cash Deposit         |                    | _ ×  |
|------------------------|--------------------|------|
| A and we have been w   | Accord Density #   |      |
| Account Number *       | Account Branch *   |      |
| Account Description    |                    |      |
| Transaction Currency * | Account Currency * |      |
| Transaction Amount *   | Account Amount     |      |
| Narrative              |                    |      |
| External Reference     |                    |      |
|                        |                    |      |
|                        |                    |      |
|                        |                    |      |
|                        |                    |      |
|                        |                    |      |
|                        |                    |      |
|                        |                    |      |
|                        |                    |      |
|                        |                    | _    |
|                        | Ok                 | Exit |

Here you can capture the following details:

#### **Account Number**

Specify the customer account number into which the cash needs to be deposited. You can also select an account number from the list displayed by clicking on the adjoining option list.

In case of multiple accounts with the same account number, the system will display a list of corresponding account branches to select.

#### Account Branch

The system displays the logged-in branch. If you specify another account number and tab out of the Account Number field, the system displays the corresponding account branch.

#### Account Description

The system displays the description of the account number chosen.

#### **Transaction Currency**

The system displays the local currency. If you specify another account number and tab out of the Account Number field, the system displays the currency associated with the specified account.

#### **Account Currency**

The system displays the currency associated with the account.

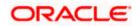

#### **Transaction Amount**

Specify the amount that should be credited to an account in terms of transaction currency. If the account to be credited is a Trust account, this amount should be within the cash deposit limit defined for the credited account class.

#### Account Amount

The system displays the transaction amount in terms of account currency.

#### Narrative

The system displays 'Cash Deposit'. You can modify it, if required.

Click OK button to go to the next stage.

#### **External Reference Number**

The system generates a unique number based on the branch-specific sequence number generation logic and displays it here. The Host system identifies a branch transaction with the external reference number.

#### **Enrichment stage**

On clicking the OK button, the system validates and ensures for minimum mandatory data entry. If the data entry meets the minimum criteria, it will calculate the charge based on the transaction type. The following screen will be displayed:

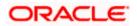

| Cash Deposit          |                        |                  |                      |          |     | 144     |
|-----------------------|------------------------|------------------|----------------------|----------|-----|---------|
| Cush Doposit          |                        |                  |                      |          |     |         |
|                       |                        |                  |                      |          |     |         |
| Account Numb          | er                     |                  | Account Branch       |          |     |         |
| Account Descripti     |                        |                  |                      |          |     |         |
|                       |                        |                  |                      |          |     |         |
| Transaction Curren    |                        |                  | Account Currency     |          |     |         |
| Transaction Amou      | int *                  |                  | Account Amount       |          |     |         |
| Narrati               | ve                     |                  |                      |          |     |         |
| External Referen      | се                     |                  | Product              | CHDP     |     |         |
| Exchange Ra           | ite                    |                  | Total Charge         |          |     |         |
| Negotiated Cost Ra    | ite                    | N                | egotiation Reference |          |     |         |
| Related Custom        | ier                    |                  |                      | Recalcul | ate |         |
| Customer Nan          | ne                     |                  |                      |          |     |         |
|                       |                        |                  |                      |          |     |         |
| mency Denominations   | Charge Details MIS UDF | Projects Details |                      |          |     |         |
| Currency Co           | de                     |                  | Total                |          |     |         |
| Preferred Denominatio |                        |                  |                      | Clear    |     |         |
|                       | Populate               |                  |                      |          |     |         |
| nomination Details    |                        |                  |                      |          |     |         |
| 4 4 10f1 □ ▶ ▶        | Ga                     |                  |                      |          |     |         |
| Denomination Code     | Denomination Value     | Units            | Total Amount         |          |     | ~       |
|                       |                        |                  |                      |          |     |         |
|                       |                        |                  |                      |          |     |         |
|                       |                        |                  |                      |          |     |         |
|                       |                        |                  |                      |          |     |         |
|                       |                        |                  |                      |          |     |         |
|                       |                        |                  |                      |          |     |         |
|                       |                        |                  |                      |          |     | 4       |
|                       |                        |                  |                      |          |     | Oh Evit |
|                       |                        |                  |                      |          |     | Ok Exit |

In addition to the details, captured in the previous stage, the system defaults the following details:

#### **Account Description**

The system displays a brief description for the chosen account.

#### **Exchange Rate**

The system displays the exchange rate used to convert the transaction currency into account currency. If the transaction currency is the same as the account currency, the system will display the exchange rate as '1'.

#### **Total Charge**

The system computes the charges applicable for the transaction and displays it here.

#### Account Amount

The system displays the amount to be credited to the account (in the account currency) after calculating the applicable charges. This amount depends on the charge method – whether inclusive or exclusive.

A transaction slip is generated at the time of input stage completion and is produced to the customer to sign and confirm the transaction.

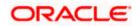

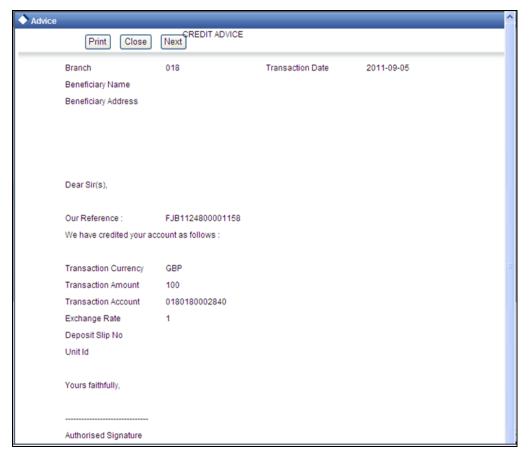

#### **Negotiated Cost Rate**

Specify the negotiated cost rate that should be used for foreign currency transactions between the treasury and the branch. You need to specify the rate only when the currencies involved in the transaction are different. Otherwise, it will be a normal transaction.

#### **Negotiation Reference Number**

Specify the unique reference number that should be used for negotiation of cost rate, in foreign currency transaction. If you have specified the negotiated cost rate, then you need to specify the negotiated reference number also.

Oracle FLEXCUBE books then online revaluation entries based on the difference in exchange rate between the negotiated cost rate and transaction rate.

# 7.2.1 Specifying denomination details

In this block, you can capture details of the currency denominations involved in the transaction through the following fields:

#### **Currency Code**

The system displays the currency of the account.

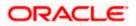

#### **Denomination Code**

For every currency, the various denominations are assigned separate denomination codes. These codes are displayed here.

#### **Denomination Value**

The system computes the face value of the denomination and displays it. For instance if the denomination code represents a USD 100, the value will be displayed as '100'.

#### Units

Indicate the number of units of the specified denomination. By default, till contents are incremented for inflow transactions like cash deposit. To reverse this default behaviour, you can specify units in negative.

#### **Total Amount**

The system computes the denomination value by multiplying the denomination value with the number of units. For instance, if the denomination code represents a USD 100 and the number of units is 10, the denomination amount will be '1000'.

## 7.2.2 Specifying charge details

This block allows you to capture charge related details. Click on 'Charges' tab to invoke the following screen.

| Account Number Account Branch Account Description Account Currency Account Currency Account Currency Account Amount Account Amount Account Account Amount Account Amount Ac |                                                            |   |                    |         |                |             |       |      | - |
|----------------------------------------------------------------------------------------------------|------------------------------------------------------------|---|--------------------|---------|----------------|-------------|-------|------|---|
| Transaction Currency Transaction Amount Account Currency Transaction Amount Narrative External Reference Exchange Rate Negotiated Cost Rate Negotiated Cost Rate Related Customer Customer Customer Name  rrency Denominations Charge DataM MIS UDF Projects Details  rrency Denominations Charge DataM MIS UDF Projects Details  rrency Denominations Charge Charge Amount Currency Charge in Local Currency Exchange Rate                                                                                                    | Account Number                                             |   |                    | A       | Account Branch |             |       |      |   |
| Transaction Amount * Account Amount Narrative External Reference Exchange Rate Negotiated Cost Rate Negotiated Cost Rate Related Customer Customer Name  rency Denominations Charge Details MIS_UDF_Projects Details rge Details Charge Components Waiver Charge Amount Currency Charge in Local Currency Exchange Rate Charge Components Waiver Charge Amount Currency Charge in Local Currency Exchange Rate                                                                                                    | Account Description                                        |   |                    |         |                |             |       |      |   |
| Transaction Amount * Account Amount Narrative External Reference Exchange Rate Negotiated Cost Rate Negotiated Cost Rate Related Customer Customer Name  rency Denominations Charge Dotails MIS UDF Projects Details rge Details Charge Components Waiver Charge Amount Currency Charge in Local Currency Exchange Rate                                                                                                    | Transaction Currency                                       |   |                    | Ac      | count Currency |             |       |      |   |
| External Reference Exchange Rate Total Charge Negotiated Cost Rate Related Customer Customer Name  rency Denominations Charge Outable MIS UDF Projects Details  rge Details  Charge Components Waiver Charge Amount Currency Charge in Local Currency Exchange Rate                                                                                                    |                                                            |   |                    |         |                |             |       |      |   |
| Exchange Rate Total Charge Negotiated Cost Rate Negotiated Cost Rate Negotiated Customer Related Customer Customer Name  rency Denominations Charge Dutate MIS UDF Projects Details  rge Details  Charge Components Waiver Charge Amount Currency Charge in Local Currency Exchange Rate                                                                                                    | Narrative                                                  |   |                    |         |                |             |       |      |   |
| Exchange Rate Total Charge Negotiated Cost Rate Negotiated Cost Rate Negotiated Customer Related Customer Recalculate Customer Name  rency Denominations Charge Dutate MIS UDF Projects Details  rge Details  f 10f1                                                                                                    | External Reference                                         |   |                    |         | Product        | CHDP        |       |      |   |
| Negotiated Cost Rate<br>Related Customer<br>Customer Name<br>ency Denominations<br>Grange Details<br>MIS UDF Projects Details<br>ge Details<br>I 10f1 I I I C<br>Charge Components<br>Waiver<br>Charge Amount<br>Currency<br>Charge in Local Currency<br>Exchange Rate<br>I I I I I I I I I I I I I I I I I I I                                                                                                     |                                                            |   |                    |         |                | Units       |       |      |   |
| Customer Name ency Denominations Charge Details MIS UDF Projects Details ge Details  10f1  I Of1 Charge Components Waiver Charge Amount Currency Charge in Local Currency Exchange Rate                                                                                                    |                                                            |   |                    | Negotia |                |             |       |      |   |
| rency Denominations Charge Dettalls MIS UDF Projects Details  rge Details  Charge Components Waiver Charge Amount Currency Charge in Local Currency Exchange Rate                                                                                                    |                                                            |   |                    |         |                | Description | 100 M |      |   |
| rency Denominations Charge Dettalls MIS UDF Projects Details  rge Details  Charge Components Waiver Charge Amount Currency Charge in Local Currency Exchange Rate                                                                                                    | Related Customer                                           |   |                    |         |                | Recalcula   | 16    |      |   |
|                                                                                                    | Customer Name                                              |   |                    |         |                | Recalcula   |       |      |   |
|                                                                                                    | Customer Name<br>rency Denominations Charge<br>rge Details |   | S UDF Projects Det | ails    |                | Recaloura   | 119   |      |   |
|                                                                                                    | Customer Name rency Denominations Charge rge Details       | ] |                    |         | Charge in Loo  |             |       |      |   |
|                                                                                                    | Customer Name rency Denominations Charge rge Details       | ] |                    |         | Charge in Loo  |             |       |      |   |
|                                                                                                    | Customer Name rency Denominations Charge rge Details       | ] | Charge Amount      |         | Charge in Loo  |             |       | Rate |   |

Here you can capture the following details:

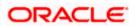

#### **Charge Component**

The system defaults the charge components applicable to the transaction.

#### Waiver

You can waive a certain charge for the customer by checking this box against the charge component.

#### Currency

The system displays the currency in which the charge has to be deducted.

#### Charge Amount

The system displays the charge amount to be deducted for the corresponding charge component. You can edit the amount.

#### Charge in Local Currency

In case the transaction currency is different from the local currency, the system will compute the local currency equivalent of the charge and display it here.

#### **Exchange Rate**

The exchange rate used for the currency conversion is displayed here. If the charge currency is the same as the transaction currency, the system will display '1' as the exchange rate.

#### 7.2.2.1 Recalculating charges

You can modify any of the charges for any of the components. In case of modification, you need to click 'Recalculate' button. The system will compute the new charge amount and display the same. In case you modify the charge details and don't click on this button, the system will trigger the charge recalculation internally when you click the save button.

## 7.2.3 Specifying MIS details

This block allows you to capture details pertaining to MIS. Click on the 'MIS' tab to invoke the following screen:

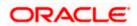

| Account Number       | Account Branch        |             |  |
|----------------------|-----------------------|-------------|--|
| Account Description  |                       |             |  |
| Transaction Currency | Account Currency      |             |  |
| Transaction Amount * | Account Amount        |             |  |
| Narrative            |                       |             |  |
| External Reference   | Product               | CHDP        |  |
| Exchange Rate        | Total Charge          |             |  |
| Negotiated Cost Rate | Negotiation Reference |             |  |
| Related Customer     |                       | Recalculate |  |
| Customer Name        |                       |             |  |
|                      |                       |             |  |

This block allows you to capture details pertaining to MIS. Click on the 'MIS' tab to capture the following details:

#### **Transaction MIS**

Specify the transaction MIS code.

#### **Composite MIS**

Specify the composite MIS code.

Refer the 'MIS' User Manual of Oracle FLEXCUBE Host, for further details about MIS.

# 7.2.4 Specifying UDF Details

You can capture the UDF details under 'UDF' tab.

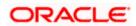

| Account Number       |                      | Account Branch        |              |       |
|----------------------|----------------------|-----------------------|--------------|-------|
| Account Description  |                      |                       |              |       |
| Transaction Currency |                      | Account Currency      |              |       |
| Transaction Amount * |                      | Account Amount        |              |       |
| Narrative            |                      |                       |              |       |
| External Reference   |                      | Product               | CHDP         |       |
| Exchange Rate        |                      | Total Charge          |              |       |
| Negotiated Cost Rate |                      | Negotiation Reference |              |       |
| Related Customer     |                      |                       | Recalculate  |       |
|                      |                      |                       | riccarculate |       |
| Customer Name        |                      |                       | Recalculate  |       |
| Customer Name        | Details MIS LIDE Pro | nierts Details        | Recarculate  |       |
| Customer Name        | Details MIS UDF Pro  | ojects Details        | Recarculate  |       |
|                      | Details MIS UDF Pro  | ojects Details        | ristalculate |       |
| Customer Name        | Details MIS UDF Pro  | ojects Details        | recorcarate  |       |
| Customer Name        |                      |                       | Recordinate  | 1.000 |
| Customer Name        |                      |                       |              | 1.000 |
| Customer Name        |                      |                       |              | 1.000 |
| Customer Name        |                      |                       |              | 1.000 |
| Customer Name        |                      |                       |              | 1.000 |

#### **Field Name**

The system displays the various User-Defined Fields (UDFs) that you have maintained for the product in the Host.

#### **Field Value**

Specify the value for the each UDF that is displayed.

# 7.2.5 Specifying Project Details

You can capture project details under 'Project Details' tab. Note that this tab will be applicable only if the cash is being deposited in a Trust account.

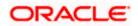

| ash Deposit                                |                       |             |       |
|--------------------------------------------|-----------------------|-------------|-------|
| Account Number                             | Account Branch        |             |       |
| Account Description                        |                       |             |       |
| Transaction Currency                       | Account Currency      |             |       |
| Transaction Amount *                       | Account Amount        |             |       |
| Narrative                                  |                       |             |       |
| External Reference                         | Product               | CHDP        |       |
| Exchange Rate                              | Total Charge          |             |       |
| Negotiated Cost Rate                       | Negotiation Reference |             |       |
| Related Customer                           |                       | Recalculate |       |
| Customer Name                              |                       |             |       |
| rency Denominations Charge Details MIS UDF | Projects Details      |             |       |
| ect Details                                |                       |             |       |
| Project Name                               |                       |             |       |
| Unit Payment 🛛 Yes 👻                       |                       |             |       |
| Unit Id                                    |                       |             |       |
| Deposit Slip Number                        |                       |             |       |
|                                            |                       |             | Ok Ex |

Specify the following details:

#### Project Name

Specify the developer project name for which payment is being made. The adjoining option list displays all valid projects maintained in the system. You can select the appropriate one. Input to this field is mandatory.

#### Unit Payment

Indicate whether the transaction is a unit payment or not by choosing the appropriate value from the adjoining drop-down list. The following values are available:

- Yes
- No

#### Unit ID

Specify the unit ID of the project. This field will be enabled only if you have selected 'Yes' against 'Unit Payment'. The adjoining option list displays all unit IDs along with the unit holder names corresponding to the project name chosen. You can select the appropriate one.

#### **Deposit Slip Number**

Specify the deposit slip number for the payment.

Click save icon to save the transaction. On saving, the system checks whether the account to be credited is a Trust account or not. If it is a Trust account, the system will check whether the deposit amount is within the deposit limit maintained for the transaction currency at the account class level. If the currency-wise limit has not been maintained, it will verify the deposit amount against the deposit limit maintained for the account class. If the deposit amount exceeds the limit, it will display an error message.

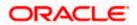

The supervisor can view the transactions pending authorization in his or her task list as shown below. You can view this list by choosing the 'Workflow' option in the application.

|                               |            |                |                 |                    |               |     |     | Change Branch      | Options Window H | lein Sign off | 1           |
|-------------------------------|------------|----------------|-----------------|--------------------|---------------|-----|-----|--------------------|------------------|---------------|-------------|
| Home Interaction:<br>Vorkflow | s Customer | Workflow Tasks | Preferences     |                    |               |     |     | Change branch      | opaona mindon i  | telp olgiton  |             |
| Related Reference             |            |                | Miscellaneous C | ustomer Credit     |               |     |     |                    |                  |               | A D 49 mon  |
| Account Number                |            |                | Reference       | Transaction Branch | Account       |     | CCY | Transaction Amount | Makerld          | TxnStage Id   | Transactio  |
| Branch                        |            |                | FJB12130000650  |                    | 0000000000022 | GBP | 001 | 10.00              | 34185T1          | -1            | COM         |
| Function Id                   | %          |                | FJB121300000587 |                    | 0000000000022 | GBP |     | 100.00             | 34185T3          | -1            | COM         |
|                               | 96         |                |                 |                    |               |     |     |                    |                  |               |             |
| Sequence Number<br>From Date  | 2012-05-09 | 12             |                 |                    |               |     |     |                    |                  |               |             |
|                               | 2012-05-09 | 1              |                 |                    |               |     |     |                    |                  |               |             |
|                               |            | Search Reset   |                 |                    |               |     |     |                    |                  |               |             |
| Search Results                |            |                |                 |                    |               |     |     |                    |                  |               |             |
| Action Type                   | Ac         | tion Count     |                 |                    |               |     |     |                    |                  |               |             |
| Assigned                      | 2          |                | <               |                    |               |     |     |                    |                  |               | ()          |
| Completed                     | 58         |                | Cheque Withdra  | wal                |               |     |     |                    |                  |               | 4 ) 5 more  |
| Failed                        | 2          |                | Reference       | Transaction Branch | Account       |     | CCY | Transaction Amount | Makerld          | TxnStage Id   | Transactio  |
|                               |            |                | FJB121300000586 |                    | 0000000000022 | GBP |     | 200.00             | 34185T1          | -1            | COM         |
|                               |            |                | FJB121300000585 |                    | 0000000000022 | GBP |     | 500.00             | 34185T1          | -1            | COM         |
|                               |            |                | FJB121300000583 | WB1                | 0000000000022 | USD |     | 150.00             | 34185T1          | -1            | COM         |
| Transaction Details           |            |                | FJB121300000575 | 2 WB1              | 000000000022  | GBP |     | 200.00             | 34185T1          | -1            | COM         |
| Transaction Type              | Trans      | saction Count  |                 |                    |               |     |     |                    |                  |               |             |
| RT(Retail Teller)             | 34         |                |                 |                    |               |     |     |                    |                  |               |             |
| DD(Demand Draft)              | 1          |                |                 |                    |               |     |     |                    |                  |               |             |
| D(Terms & Deposit)            | ) 23       |                |                 |                    |               |     |     |                    |                  |               |             |
|                               |            |                |                 |                    |               |     |     |                    |                  |               |             |
|                               |            |                | <               |                    |               |     |     |                    |                  |               | 2           |
|                               |            |                | Cash Deposit    |                    |               |     |     |                    |                  |               | 4 ) 43 mor  |
|                               |            |                | Reference       | Transaction Branch | Account       |     | CCY | Transaction Amount | Makerid          | TxnStage Id   | Transaction |
|                               |            |                | FJB121300000615 | 4 WB1              | 000000000022  | GBP |     | 9000.00            | 34185T2          | -1            | COM         |
|                               |            |                | FJB121300000611 | WB1                | 000000000021  | USD |     | 500.00             | 34185T1          | -1            | COM         |
|                               |            |                | FJB12130000605  | 3 WB1              | 000000000021  | GBP |     | 500.00             | 34185T3          | -1            | COM         |
|                               |            |                | FJB12130000604  | 4 WB1              | 000000000022  | GBP |     | 5999.00            | 34185T3          | -1            | COM         |
|                               |            |                | FJB12130000600  | 9 WB1              | 000000000021  | GBP |     | 500.00             | 34185T1          | -1            | COM         |
|                               |            |                |                 |                    |               |     |     |                    |                  |               |             |
|                               |            |                |                 |                    |               |     |     |                    |                  |               |             |
|                               |            |                |                 |                    |               |     |     |                    |                  |               |             |

The person needs to click on the 'Assigned' option to view all transactions assigned to you.

In case of auto assign, the transaction will get assigned to all the eligible authorizers as per the assignment criteria maintained at your branch. All these eligible supervisors will be able to view these transactions in their 'Pending Tasks' lists. The first authorizer to fetch the transaction from his or her task list will lock the same and then can either approve or reject it. This process is similar to the remote authorization flow described earlier. You can view the tasks that are approved by other supervisors in the 'Approved' lists and also you can view the history of authorization in the 'Auth-History' lists.

Irrespective of the supervisor's action (approve or reject), the transaction will be re-assigned to the maker.

You can fetch and see the response from your task list.

# 7.2.6 Authorization stage

If the workflow for the transaction is configured as a 'Dual-control', the transaction will have to be authorized by a supervisor before it gets saved as an unauthorized transaction (for manual assign) or as an authorized transaction (for auto-assign) in the Host. In case of manual assign, the system prompts you to get the transaction authorized at your branch. Branch authorization can happen in either of the following ways based on the transaction configuration in the workflow:

- Local
- Remote

When overrides are raised by the system and have to be approved, the teller will have the option to choose between remote and local authorization. By default remote authorization will be selected. If the teller wants local authorization then the choice has to be made explicitly.

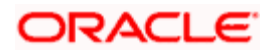

| Override Description                                                       | Override<br>Code |
|----------------------------------------------------------------------------|------------------|
| Transaction amount greater than maximum cash Deposit. Want to proceed?     | WF-2180          |
| Transaction Amount exceeds User Input Limit amount                         | WF-3011          |
| low Amount exceeds Transaction Limit for the Function id/ group maintained | WF-2072          |
| Authorization is mandatory                                                 | WF-2111          |

### 7.2.6.1 Local Authorization

In case of local authorization, the authorizer can allow or cancel the transaction. The following screen is used for local authorization:

| Local Authorization            |                   |
|--------------------------------|-------------------|
| User ID<br>Password<br>Remarks |                   |
|                                | Override Messages |
|                                | Ok Cancel         |

The authorizer can only view the transaction details here. He or she will have to enter the following details:

#### User Id

Specify the user ID of the authorizer.

#### Password

Specify the password with which he or she can either authorize or reject the transaction.

#### Remarks

The authorizer can specify some remarks pertaining to the transaction.

Click 'OK' button to authorize the transaction. On successful validation of the User ID and password, the transaction will proceed to the next stage as per workflow. The validations for User ID will be same as in Remote Auth. The user credential validation includes 'Holiday Maintenance' check also. However, if you click 'Cancel' button, the transaction will move to unassigned queue.

You can view the override messages by clicking 'Override Messages'.

Local Authorization option is not available when user authentication is via Single Sign On (SSO).

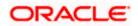

## 7.2.6.2 Remote Authorization

In case of remote authorization, you need to assign the transaction to an authorizer through the following screen:

| Cash Deposit : Branch Date                 | 2011-12-06       |    | _ ×  |
|--------------------------------------------|------------------|----|------|
| External Reference<br>Branch Code<br>Roles | FJB1134000002009 |    | _ ×  |
|                                            |                  |    |      |
|                                            |                  | Ok | Exit |

This screen is automatically prompted if the transaction workflow is configured as 'Remote Authorization'. This assignment can happen either to a particular role or a particular person. In the screen shown above, it is to a particular person. The system displays the following message on successful assignment.

#### Successfully Assigned to <USER ID>

The supervisor can view the transactions pending his authorization in his or her 'Assigned Txn' list. In case of auto assign, the transaction will get assigned to all the eligible authorizers as per the assignment criteria maintained at your branch. All these eligible supervisors will be able to view these transactions in their 'Pending Tasks' lists. The first authorizer to fetch the transaction from his or her task list will lock the same and then can either approve or reject it. This process is similar to the remote authorization flow described earlier. You can also view the remarks entered by the teller for that transaction.

Irrespective of the supervisor's action (approve or reject), the transaction will be re-assigned to the maker. The following screen will be displayed to the supervisor:

| Information Message       |                     |    |
|---------------------------|---------------------|----|
|                           | Information Message |    |
| Successfully assigned 316 | 190FF135            |    |
|                           |                     |    |
|                           |                     |    |
|                           |                     |    |
|                           |                     |    |
|                           |                     | Ok |

You can fetch and see the response from your task list. Click on the transaction to see the following screen:

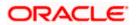

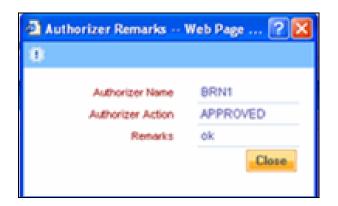

If the supervisor has approved, you can fetch the transaction from your task list and click save icon to save the transaction for submitting it. Post this, the system will post accounting entries for the transaction and update balances. In case of rejection, the transaction will move to failed queue of the Maker.

# 7.2.7 Viewing errors and overrides

You can view overrides for the transaction by clicking on the 'Override Messages' link on the 'Remote Authorization' screen. You need to click on 'OK' to close the 'Overrides' window and then take appropriate action on the main screen.

#### 7.2.7.1 Submission stage

Submission of the transaction for saving in the Host can happen in two ways:

- Single-step save wherein the transaction is saves as 'Auto-authorized' in the Host.
- Two-step save wherein the transaction is first saved as 'Unauthorized' in the Host and then authorized locally or remotely (as described under 'Authorization stage').

After the transaction is successfully saved and the tills are successfully updated, the following message is displayed.

Transaction completed successfully

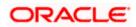

# 7.3 Withdrawing Cash

You can capture a cash withdrawal transaction through the 'Cash Withdrawal' screen. You can invoke this screen by typing '1001' in the field at the top right corner of the Application tool bar and clicking on the adjoining arrow button.

| 🔶 Cash Withdrawal      |                  |    | _ ×  |
|------------------------|------------------|----|------|
|                        |                  |    |      |
| Account Number *       | Account Branch * |    |      |
| Account Description    |                  |    |      |
| Transaction Currency * | Account Currency |    |      |
| Transaction Amount *   | Account Amount   |    |      |
| Narrative              |                  |    |      |
| External Reference     |                  |    |      |
|                        |                  |    |      |
|                        |                  |    |      |
|                        |                  |    |      |
|                        |                  |    |      |
|                        |                  |    |      |
|                        |                  |    |      |
|                        |                  |    |      |
|                        |                  |    |      |
|                        |                  | Ok | Exit |

When you press the 'Tab' key, you can move from one field to another based on the order of field alignment. The order of field alignment is as follows:

- 17. Account Number
- 18. Account description pop-up
- 19. Transaction Currency
- 20. Transaction Amount
- 21. Narrative

Here you can capture the following details:

#### Account Number

Specify the customer account number into which the cash needs to be deposited. Upon keying the account number, the system will default the Account Number, Account Branch and Account Currency for the corresponding account.

In case of multiple accounts with the same account number, the system will pop-up a list of account numbers with account branch to select.

#### Account Branch

The system displays the logged-in branch. If you specify another account number and tab out of the Account Number field, the system displays the corresponding account branch.

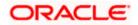

#### **Account Description**

The system displays the description of the account number chosen.

#### **Transaction Currency**

The system displays the local currency. If you specify another account number and tab out of the Account Number field, the system displays the currency associated with the specified account.

#### Account Currency

The system displays the currency of the account.

#### **Transaction Amount**

Specify the amount that should be debited from another account in terms of transaction currency. If the account to be debited is a Trust account, this amount should be within the cash withdrawal limit defined for the debited account class.

#### Account Amount

The system displays the transaction amount in terms of account currency.

#### Narrative

The system displays 'Cash Withdrawal'. You can modify it, if required.

Click OK button to go to the next stage.

#### **External Reference Number**

The system generates a unique number based on the branch-specific sequence number generation logic and displays it here. The Host system identifies a branch transaction with the external reference number.

#### **Enrichment stage**

On clicking the OK button, the system validates and ensures for minimum mandatory data entry. If the data entry meets the minimum criteria, it will calculate the charge based on the transaction type. The following screen will be displayed:

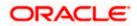

| 🔶 Cash Withdrawal                                    | _ ×                   |
|------------------------------------------------------|-----------------------|
|                                                      |                       |
| Account Number                                       | Account Branch        |
| Account Description                                  |                       |
|                                                      |                       |
| Transaction Currency                                 | Account Currency      |
| Transaction Amount *                                 | Account Amount        |
| Narrative                                            |                       |
| External Reference                                   | Product CHWL          |
| Total Charge                                         | Exchange Rate         |
| Negotiated Cost Rate                                 | Negotiation Reference |
| Customer                                             | Recalculate           |
| Customer Name                                        |                       |
| Currency Denominations Charges MIS UDF               |                       |
|                                                      |                       |
| Currency Code                                        | Total                 |
| Preferred Denomination                               | Clear                 |
| Populate                                             |                       |
| Denomination Details                                 |                       |
| IOf1 ▶ ► Go     Denomination Code Denomination Value | Units Total Amount    |
|                                                      |                       |
|                                                      |                       |
|                                                      |                       |
|                                                      |                       |
|                                                      |                       |
|                                                      |                       |
|                                                      |                       |
|                                                      | Ok Exit               |

In the enrichment stage, when you press the 'Tab' key, you can move from one field to another based on the field alignment order of input stage screen.

In addition to the details, captured in the previous stage, the system defaults the following details:

#### **Exchange Rate**

The system displays the exchange rate used to convert the transaction currency into account currency. If the transaction currency is the same as the account currency, the system will display the exchange rate as '1'.

#### **Customer ID**

The system displays the customer ID based on the account specified.

#### **Total Charge**

The system computes the charges applicable for the transaction and displays it here.

#### Account Title

The system displays a brief title for the chosen account.

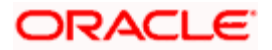

#### Account Amount

The system displays the amount to be debited from the account (in the account currency) after calculating the applicable charges. This amount depends on the charge method – whether inclusive or exclusive.

A transaction slip is generated at the time of input stage completion and is produced to the customer to sign and confirm the transaction.

| 🔶 Advice |                           |                   |                  | × 个        |
|----------|---------------------------|-------------------|------------------|------------|
|          | Print Close               | DEBIT ADVICE      |                  |            |
|          |                           |                   |                  |            |
|          |                           | WB1               | Transaction Date | 2012-05-09 |
|          |                           | Michael Pattinson |                  |            |
| В        | Beneficiary Address       |                   |                  |            |
|          |                           |                   |                  |            |
|          |                           |                   |                  |            |
|          |                           |                   |                  |            |
| D        | Dear Sir(s),              |                   |                  |            |
|          |                           |                   |                  |            |
| 0        | Our Reference :           | FJB1213000006147  |                  |            |
| W        | Ve have debited your acco | unt as follows :  |                  |            |
|          |                           |                   |                  |            |
| т        | ransaction Currency       | GBP               |                  |            |
| т        | ransaction Amount         | 1000              |                  |            |
|          | ransaction Account        |                   |                  |            |
| E        | Exchange Rate             | 1.00              |                  |            |
|          |                           |                   |                  | N          |
|          |                           |                   |                  | 2          |
| v        | ours faithfully.          |                   |                  |            |
|          | ours latentity,           |                   |                  |            |
|          |                           |                   |                  |            |
| A        | uthorised Signature       |                   |                  |            |
|          |                           |                   |                  |            |
| 1        |                           |                   |                  |            |
|          |                           |                   |                  |            |

#### **Negotiated Cost Rate**

Specify the negotiated cost rate that should be used for foreign currency transactions between the treasury and the branch. You need to specify the rate only when the currencies involved in the transaction are different. Otherwise, it will be a normal transaction.

#### Negotiation Reference Number

Specify the unique reference number that should be used for negotiation of cost rate, in foreign currency transaction. If you have specified the negotiated cost rate, then you need to specify the negotiated reference number also.

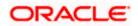

Oracle FLEXCUBE books then online revaluation entries based on the difference in exchange rate between the negotiated cost rate and transaction rate.

## 7.3.1 Specifying Denomination Details

In this block, you can capture details of the currency denominations involved in the transaction.

#### **Preferred Denomination**

Specify the denomination code that should be preferred. The system processes the transactions with the preferred denominations. If the transaction amount is less than the preferred denomination, the system will use the low valued denomination than the preferred denomination based on the defaulting rule.

If the preferred denomination is not captured, the system will consider the highest available denomination as the preferred denomination.

If the denomination is not available, the system will display 'Denomination not available' message.

Click 'Populate' button to display the units of currency denomination based on the defaulting rule.

According to defaulting rule, the system will calculate the total amount in terms of minimum number of currencies. It means that the system divides the total amount into the bigger denominations first. Then the remaining amount into next biggest denomination and so on.

For the preferred denomination, the 'Unit' field will be disabled.

Refer the section titled 'Specifying denomination details' under 'Depositing Cash' for further details.

### 7.3.2 Specifying charge details

This block allows you to capture charge related details. You need to click on the 'Charges' tab to invoke the following screen.

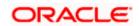

| Account Number                                           |   |                    | ,        | Account Branch  |           |               |  |
|----------------------------------------------------------|---|--------------------|----------|-----------------|-----------|---------------|--|
| Account Description                                      |   |                    |          |                 |           |               |  |
| Transaction Currency                                     |   |                    | Ac       | count Currency  |           |               |  |
| Transaction Amount *                                     |   |                    | A        | ccount Amount   |           |               |  |
| Narrative                                                |   |                    |          |                 |           |               |  |
| External Reference                                       |   |                    |          | Product         | CHWL      |               |  |
| Total Charge                                             |   |                    |          | Exchange Rate   |           |               |  |
| Negotiated Cost Rate                                     |   |                    | Negotia  | ation Reference |           |               |  |
| Queterner                                                |   |                    |          |                 | Recalcula | efic          |  |
| Customer                                                 |   |                    |          |                 | 110031031 |               |  |
| Customer Name                                            |   | -                  |          |                 |           |               |  |
|                                                          |   | 2                  |          |                 |           |               |  |
| Customer Name                                            |   | :<br>Charge Amount | Currency | Charge in Lo    |           | Exchange Rate |  |
| Customer Name<br>ency Denominations Charge<br>ge Details | ] |                    | Currency | Charge in Lo    |           |               |  |
| Customer Name<br>ency Denominations Charge<br>ge Details | ] |                    | Currency | Charge in Lo    |           |               |  |
| Customer Name<br>ency Denominations Charge<br>ge Details | ] |                    | Currency | Charge in Lo    |           |               |  |
| Customer Name<br>ency Denominations Charge<br>ge Details | ] |                    | Currency | Charge in Lo    |           |               |  |
| Customer Name<br>ency Denominations Charge<br>ge Details | ] |                    | Currency | Charge in Lo    |           |               |  |

Refer the section titled 'Specifying charge details' under 'Depositing Cash' for further details.

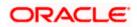

## 7.3.3 Specifying MIS details

This block allows you to capture details pertaining to MIS. Click on the 'MIS' tab to invoke the following screen:

| Account Number                     | Account Branch        |             |  |
|------------------------------------|-----------------------|-------------|--|
| Account Description                |                       |             |  |
| Transaction Currency               | Account Currency      |             |  |
| Transaction Amount *               | Account Amount        |             |  |
| Narrative                          |                       |             |  |
| External Reference                 | Product               | CHWL        |  |
| Total Charge                       | Exchange Rate         |             |  |
| Negotiated Cost Rate               | Negotiation Reference |             |  |
| Customer                           |                       | Recalculate |  |
| Customer Name                      |                       |             |  |
|                                    |                       |             |  |
| ency Denominations Charges MIS UDF |                       |             |  |
|                                    |                       |             |  |
|                                    |                       |             |  |

Refer the section titled 'Specifying MIS details' under 'Depositing Cash' for further details.

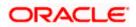

## 7.3.4 Specifying UDF Details

| You can capture t | the UDF details | under 'UDF' tab. |
|-------------------|-----------------|------------------|
|-------------------|-----------------|------------------|

| Cash Withdrawal              |             |                       |             | _ >     |
|------------------------------|-------------|-----------------------|-------------|---------|
|                              |             |                       |             |         |
| Account Number               |             | Account Branch        |             |         |
| Account Description          |             |                       |             |         |
| Transaction Currency         |             | Account Currency      |             |         |
| Transaction Amount *         |             | Account Amount        |             |         |
| Narrative                    |             |                       |             |         |
| External Reference           |             | Product               | CHWL        |         |
| Total Charge                 |             | Exchange Rate         |             |         |
| Negotiated Cost Rate         |             | Negotiation Reference |             |         |
| Customer                     |             |                       | Recalculate |         |
| Customer Name                |             |                       |             |         |
| Currency Denominations Charg | ges MIS UDF |                       |             |         |
| DF Details                   |             |                       |             |         |
|                              |             |                       |             |         |
| ] Field Name                 | Field Value |                       |             | 1       |
| ]                            |             |                       |             |         |
|                              |             |                       |             |         |
|                              |             |                       |             |         |
|                              |             |                       |             |         |
|                              |             |                       |             |         |
|                              |             |                       |             | ~       |
|                              |             |                       |             | Oh Frit |
|                              |             |                       |             | Ok Exit |

Refer the section titled 'Specifying the UDF details' under 'Depositing Cash' for further details.

Click save icon button to go to the next stage. The authorization process is similar to cash deposit.

Refer the corresponding section under 'Depositing Cash' for further details.

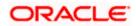

# 7.4 Transferring Cash

You can capture a cash transfer transaction through the 'Cash Transfer' screen. You can invoke this screen by typing '1405' in the field at the top right corner of the Application tool bar and clicking on the adjoining arrow button.

| 🔥 Cash Transfer Branch Da       | ate:2008:03-31        |            |                    |                            |            | >    | < |
|---------------------------------|-----------------------|------------|--------------------|----------------------------|------------|------|---|
| External Reference Number       |                       |            | Account Branch     |                            |            | ^    |   |
| Product                         |                       |            | Account Number     |                            |            |      |   |
| Transaction Currency            |                       |            | Account Title      |                            | 9          |      |   |
| Transaction Amount *            |                       |            | Account Currency   |                            |            |      |   |
| Exchange Rate                   |                       |            | Account Amount     |                            |            |      |   |
| Related Customer                |                       |            | Total Charge       |                            |            |      |   |
| Customer Name                   |                       |            | Narrative          |                            | $\sim$     |      |   |
| Tax ID                          |                       |            |                    | Recalc                     |            |      |   |
| Tax Detail 1                    |                       |            |                    |                            |            |      |   |
| Currency Denomination           | harge Details MIS UDF | PC Details |                    |                            |            | =    |   |
|                                 |                       |            |                    |                            |            |      |   |
|                                 |                       |            | 14.4               | 1 of 1 🕨 🔰                 | Go to Page |      |   |
| Counterparty Details            |                       |            |                    |                            |            |      |   |
| Counterparty Name               |                       |            | Customer Name      |                            | <u>A</u>   |      |   |
| Counterparty Address 1          |                       |            | Customer Address 1 |                            |            |      |   |
| Counterparty Address 2          |                       |            | Customer Address 2 |                            |            |      |   |
| Counterparty Address 3          |                       |            | Customer Address 3 |                            |            |      |   |
| Counterparty Bank Code          |                       |            | Communication Mode | <ul> <li>Mobile</li> </ul> |            |      |   |
| Counterparty Account Number     |                       |            |                    | C E-mail                   |            |      |   |
| Counterparty Account Type       | *                     |            | Mobile Number ,    | , Č                        |            |      |   |
| Sender To Receiver Information1 |                       |            | Email ID           |                            |            |      |   |
| Sender To Receiver Information2 |                       |            |                    |                            |            |      |   |
| Sender To Receiver Information3 |                       |            |                    |                            |            |      |   |
| Clearing Network                |                       | →Ξ         |                    |                            |            |      |   |
|                                 |                       |            |                    |                            |            |      |   |
| 2                               |                       |            |                    |                            |            |      |   |
|                                 |                       |            |                    |                            | .1         | ~    |   |
| <                               |                       | m          |                    |                            | î          |      |   |
|                                 |                       |            |                    |                            | Ok         | Exit |   |

## 7.4.1 Specifying PC Details

You can capture the PC details under 'PC Details' tab.

#### **Counterparty Name**

Specify the name of the counterparty.

#### **Counterparty Address 1**

Specify the address 1 of the counterparty.

#### **Counterparty Address 2**

Specify the address 2 of the counterparty.

#### **Counterparty Address 3**

Specify the address 3 of the counterparty.

#### **Counterparty Bank Code**

Specify the counterparty bank code.

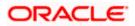

#### **Counterparty Account Number**

Specify the external counter party account number.

#### **Counterparty Account Type**

Select the counterparty account type from the drop-down list. Following are the options available in the drop-down list: 10 - Savings Bank

- 11 Current Account
- 12 Overdraft
- 13 Cash Credit
- 14 Loan Account
- 40 NRE
- 50 Cash
- 51 Credit Card

#### **Sender To Receiver Information 1**

Specify the sender to receiver information 1.

#### Sender To Receiver Information 2

Specify the sender to receiver information 2.

#### **Sender To Receiver Information 3**

Specify the sender to receiver information 3.

#### **Clearing Network**

Specify the clearing network details.

#### Customer Name

Specify the customer name.

If transaction account has not been entered then you need to enter the walk-in customer name otherwise the system will default the customer name of the transaction account.

#### **Customer Address 1**

Specify the customer address 1.

If transaction account has not been entered then you need to enter the address 1 of the walk-in customer otherwise the system will default the customer address.

#### **Customer Address 2**

Specify the customer address 2.

If transaction account has not been entered then you need to enter the address 2 of the walk-in customer otherwise the system will default the customer address.

#### Customer Address 3

Specify the customer address 3.

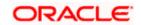

If transaction account has not been entered then you need to enter the address 3 of the walk-in customer otherwise the system will default the customer address.

#### **Communication Mode**

Select the mode of communication to the customer to intimate about the beneficiary account credit. Following are the options available:

- Mobile
- E-mail

#### Mobile Number/Email ID

Specify the mobile number or the e-mail ID based on the communication mode selected.

If transaction account has been entered then system will default the corresponding customer's mobile number or e-mail ID.

On authorization of this transaction, the system will automatically create the outgoing payment transaction in PC module for the amount of (Transaction amount – Total Charges). After this process, any operations on branch transaction or outgoing payment transaction will be handled independently.

Refer the section titled 'Depositing Cash' for further details.

## 7.5 Closing out an Account with Withdrawal

You can capture a close out withdrawal transaction through the 'Close Out Account Withdrawal' screen. You can invoke this screen by typing '1301' in the field at the top right corner of the Application tool bar and clicking on the adjoining arrow button.

| Close Out Withdrawal         |                  | _ ×  |
|------------------------------|------------------|------|
| External Reference<br>Branch | Account Number * |      |
|                              |                  |      |
|                              |                  |      |
|                              |                  |      |
|                              |                  |      |
|                              |                  |      |
|                              |                  | Exit |

Here you can capture the following details:

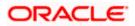

#### **External Reference**

The system generates a unique number based on the branch-specific sequence number generation logic and displays it here. The Host system identifies a branch transaction with the external reference number.

#### Account Branch

The current logged-in branch code is displayed here. However, you can modify it. Specify the branch where the customer account which needs to be closed resides.

#### Account Number

Specify the account number that needs to be closed. The adjoining option list displays all the accounts maintained in the Host. You can select the appropriate account number.

Click save icon to go to the next stage.

The Close out Withdrawal of Account transactions are processed without any change till the 'Branch Available' status is marked as 'Yes'. If the branch available status is 'No' or branch date is ahead of host date, the transactions are not allowed.

#### Enrichment stage - 1

On clicking save icon, the system validates and ensures for minimum mandatory data entry. If the data entry is found alright, it will calculate the charge based on the transaction type. The following screen will be displayed:

| Close Out Withdrawal               |                     | _ × |
|------------------------------------|---------------------|-----|
| External Reference                 | Account Description |     |
| Customer                           | Account Number      |     |
| Account Currency<br>Account Amount |                     |     |
|                                    |                     |     |
|                                    |                     |     |
|                                    |                     |     |
|                                    |                     |     |
|                                    |                     |     |
|                                    |                     |     |
|                                    |                     |     |
|                                    |                     |     |
|                                    |                     |     |
|                                    |                     |     |
|                                    |                     |     |

In addition to the details, captured in the previous stage, the system defaults the following details:

#### Account Title

The system displays a brief title for the chosen account.

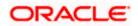

#### **Customer ID**

The system displays the customer ID based on the account specified.

#### **Account Currency**

The system displays the account currency here.

#### Account Amount

The system displays the net cash to be disbursed to the customer after deducting the applicable charges.

#### **Transaction Amount**

The system displays the total amount of the close out transaction here.

#### SC Charge

The system computes the charges applicable for the transaction and displays it here.

A transaction slip is generated at the time of input stage completion and is produced to the customer to sign and confirm the transaction.

#### Enrichment stage - 2

| External Referer    |          |       | Account Amount      |             |  |
|---------------------|----------|-------|---------------------|-------------|--|
| Account Num         |          |       | Account Description |             |  |
| Custon              |          |       | Transaction Amount  |             |  |
| Account Curre       | ncy      |       | SC Charge           |             |  |
|                     |          |       |                     | Recalculate |  |
| nomination Charges  | MIS UDF  |       |                     |             |  |
|                     |          |       |                     |             |  |
| Currency Co         | ide      |       | Total               |             |  |
| Preferred Denominat |          |       | 0.00.100.1          | Clear       |  |
|                     | ion      |       | 0.00.100.1          | Clear       |  |
| Preferred Denominat | Populate | Units | 0.00.100.1          | Clear       |  |
| Preferred Denominat | Populate | Units |                     |             |  |
| Preferred Denominat | Populate | Units |                     |             |  |
| Preferred Denominat | Populate | Units |                     |             |  |
| Preferred Denominat | Populate | Units |                     |             |  |
| Preferred Denominat | Populate | Units |                     |             |  |

The system displays the following screen on clicking the 'Proceed' button.

In addition to the data defaulted from the previous stage, you can capture the following information here:

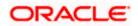

## 7.5.1.1 Specifying Denomination Details

This block, you can capture details of the currency denominations involved in the transaction.

Refer the section titled 'Specifying denomination details' under 'Depositing Cash' for further details.

## 7.5.2 Specifying Charge Details

This block allows you to capture charge related details. Click on the 'Charges' tab and invoke the following screen.

| External Reference<br>Account Number<br>Customer                                                                                                    |        |               |          | Account Amount ount Description nsaction Amount |                 |
|----------------------------------------------------------------------------------------------------|--------|---------------|----------|-------------------------------------------------|-----------------|
| Account Currency                                                                                                    |        |               | 114      | SC Charge Recalcu                               | late            |
| nomination Charges MIS                                                                                                    | UDF    |               |          |                                                 |                 |
| We are seen as a set of the set of the set o |        |               |          |                                                 |                 |
| Charge Components                                                                                                    | Waiver | Charge Amount | Currency | Charge in Local Currency                        | Exchange Rate 📥 |
|                                                                                                    |        |               |          |                                                 |                 |
|                                                                                                    |        |               |          |                                                 |                 |

Refer the section titled 'Specifying charge details' under 'Depositing Cash' for further details.

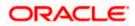

## 7.5.3 Specifying the MIS Details

This block allows you to capture details pertaining to MIS. Click on the 'MIS' tab to invoke the following screen:

| lose Out Withdrawal       |                     |   |
|---------------------------|---------------------|---|
| External Reference        | Account Amount      |   |
| Account Number            | Account Description |   |
| Customer                  | Transaction Amount  |   |
| Account Currency          | SC Charge           |   |
|                           |                     |   |
|                           | Recalculate         |   |
|                           |                     |   |
| omination Charges MIS UDF |                     |   |
|                           |                     |   |
|                           |                     |   |
|                           |                     |   |
|                           |                     |   |
|                           |                     |   |
|                           |                     |   |
|                           |                     |   |
|                           |                     |   |
|                           |                     |   |
|                           |                     |   |
|                           |                     | E |

## 7.5.4 Specifying the UDF details

You can capture these details in the 'UDF' tab of the screen.

| Close Out Withdrawal                                                 |             |                                                                          |             | _ × _ |
|----------------------------------------------------------------------|-------------|--------------------------------------------------------------------------|-------------|-------|
| External Reference<br>Account Number<br>Customer<br>Account Currency |             | Account Amount<br>Account Description<br>Transaction Amount<br>SC Charge |             |       |
| Denomination Charges MIS UD<br>UDF Details                           |             |                                                                          | Recalculate |       |
| Field Name                                                           | Field Value |                                                                          |             |       |
|                                                                      |             |                                                                          |             | v.    |
|                                                                      |             |                                                                          |             | Exit  |

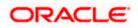

Specify the following details.

#### **Field Description**

The system will display all the User-Defined Fields (UDF) maintained for the product.

#### **Field Value**

Specify the value for the required UDFs.

Click save icon to save the transaction. The authorization process is similar to cash deposit.

Refer the corresponding section under 'Depositing Cash' for further details.

## 7.6 Exchanging Denominations

A customer may approach your bank to exchange currency denomination. That person may or may not be an actual bank customer (with a valid CIF or customer account). He or she may give you two notes of USD 50 each and ask for 10 notes of USD 10 each. This transaction involves only denomination exchange from your till. The total value in the till will remain the same. Hence there won't be any accounting entries for this exchange. However, the denomination count in the till will change and hence it needs to be updated. You can capture such a transaction through the 'Denomination Exchange' screen. You can invoke this screen by typing 'DENM' in the field at the top right corner of the Application tool bar and clicking on the adjoining arrow button.

| Denomination Exchanged | je                 |       |              |                 | _ ×   |
|------------------------|--------------------|-------|--------------|-----------------|-------|
| External Referen       | се                 |       | Branch Code  |                 |       |
| Transaction Currer     | icy *              |       |              | Default Denomin | ation |
| Currency Co            | de                 |       | Total        |                 |       |
| Preferred Denominati   |                    |       |              | Clear           |       |
| Denomination Details   | Populate           |       |              |                 |       |
| I4 4 10f1⊡ ▶ ▶I        | Gal                |       |              |                 |       |
| Denomination Code      | Denomination Value | Units | Total Amount |                 | ~     |
|                        |                    |       |              |                 |       |
|                        |                    |       |              |                 |       |
|                        |                    |       |              |                 |       |
|                        |                    |       |              |                 |       |
|                        |                    |       |              |                 | 14.0  |
|                        |                    |       |              |                 |       |
|                        |                    |       |              |                 | Exit  |

Here you can capture the following details:

#### **External Reference Number**

The system generates a unique number based on the branch-specific sequence number generation logic and displays it here. The Host system identifies a branch transaction with the external reference number.

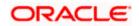

#### **Branch Code**

The system displays the current logged-in branch code.

#### **Transaction Currency**

Specify the currency in which your customer wishes to exchange denominations. The adjoining option list displays all the currency codes maintained in the system. Choose the appropriate one.

## 7.6.1 Specifying Denomination Details

This block allows you to capture exact details of the denominations being exchanged.

#### Currency Code

Specify the currency in which the transaction is being performed. You can select the appropriate code from the adjoining option list.

#### **Denomination Code**

Specify the denomination of the currency used in the transaction. For every currency, the various denominations are assigned separate denomination codes. These codes are displayed in the adjoining option list. Choose the appropriate one.

#### Value

The system computes the face value of the denomination and displays it. For instance if the denomination code represents a USD 100, the value will be displayed as '100'.

#### Units

Indicate the number of units of the specified denomination.

#### In/Out

Indicate whether you are disbursing the specified denominations or receiving the denominations. The total amount against 'In' should be equal to the amount against 'Out'.

#### **Total Amount**

The system computes the denomination value by multiplying the denomination value with the number of units. For instance, if the denomination code represents a USD 100 and the number of units is 10, the denomination amount will be '1000'.

Click save icon to save the transaction. The authorization process is similar to cash deposit.

Refer the corresponding section under 'Depositing Cash' for further details.

## 7.7 Paying a Bill by Cash

This module allows you to undertake cash transactions for payments of all the utility bills. To enter into such transactions, you need to invoke the 'Bill Payment by Cash' screen. You can invoke this screen by typing '1025' in the field at the top right corner of the Application tool bar and clicking on the adjoining arrow button.

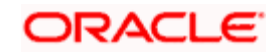

| II Payment by Cash     |                 |
|------------------------|-----------------|
|                        |                 |
| External Reference     | Product BPCH    |
| Consumer Number        | Bill Number *   |
| Bill Date *            | Bill Currency * |
| Transaction Currency * | Bill Amount *   |
| Institution Id *       | Narrative       |
|                        |                 |
|                        |                 |
|                        |                 |
|                        |                 |
|                        |                 |
|                        |                 |
|                        |                 |

Here you can capture the following details:

#### **External Reference Number**

The system generates a unique number based on the branch-specific sequence number generation logic and displays it here.

#### **Product Code**

The system displays the code of the retail teller product maintained in the system that will be used for processing the transaction.

#### **Consumer Number**

Specify the consumer number for the transaction.

#### **Bill Number**

Specify the bill number here.

#### Bill Date

Specify the date on which the bill has been issued. The adjoining button when clicked invokes a calendar in which you need to double-click on the appropriate date. The chosen date will then be seen in the 'YYYYMMDD' format.

#### **Bill Currency**

Specify the currency in which the bill should be paid. You can select the appropriate code from the adjoining option list that displays all the currency codes maintained in the system.

#### **Transaction Currency**

Specify the currency in which the payment is being made by your customer. You can select the appropriate code from the adjoining option list that displays all the currency codes maintained in the system.

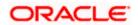

#### Institution Id

Specify the unique ID corresponding to the institution towards which the bill payment is being made. You can select the appropriate code from the adjoining option list that displays all the institution codes maintained in the system.

#### **Bill Amount**

Specify the amount that should be paid towards the bill.

#### Narrative

You may enter remarks about the transaction here. This is a free format text field.

Click save icon to go to the next stage.

#### Enrichment stage

On clicking save icon, the system validates and ensures for minimum mandatory data entry. If the data entry is found alright, it will calculate the charge based on the transaction type. The following screen will be displayed:

| Populate<br>nation Details                                                                                                    | Bill Payment by Cash  |          |       |                      |          | -  |    |
|----------------------------------------------------------------------------------------------------|-----------------------|----------|-------|----------------------|----------|----|----|
| Bill Date * Bill Currency *   Institution Id * Bill Amount *   Institution Id * Total Amount *   Institution Id * Negotiated Cost Rate   Narrative Negotiation Reference   Exchange Rate Negotiation Reference   Recalculate Recalculate                                                                                                    | External Referen      | ce       |       | Product BPCH         |          |    |    |
| Transaction Currency * Bill Amount *   Institution Id * Total Amount *   Institution Id * Negotiated Cost Rate   Exchange Rate Negotiation Reference   Exchanges MIS UDF Recalculate     Currency Code Total   ferred Denomination Total Amount     Pooutate Clear     10f1 Image   10f1 Image     Institution Code Denomination Value   Units Total Amount                                                                                                    | Consumer Numb         | er       |       |                      |          |    |    |
| Transaction Currency * Bill Amount *   Institution Id * Total Amount *   Institution Id * Negotiated Cost Rate   Exchange Rate Negotiation Reference   Exchanges MIS UDF Recalculate     Currency Code Total   ferred Denomination Total Amount     Pooutate Clear     10f1 Image   10f1 Image     Institution Code Denomination Value   Units Total Amount                                                                                                    | Bill Da               | ite *    |       | Bill Currency *      |          |    |    |
| Narrative Negotiated Cost Rate   Exchange Rate Negotiation Reference   Recalculate     Recalculate     Currency Code   Currency Code   Populate     Total     Clear     10f1     Institution Code   Denomination Value   Units     Total Amount                                                                                                    | Transaction Curren    | cy *     |       |                      |          |    |    |
| Exchange Rate     Negotiation Reference     Recalculate     Recalculate     Recalculate     Currency Code     ferred Denomination Value     Negotiation Reference     Recalculate     Currency Code     Total     Clear     Populate     10f1     Image: Comparison of Code     Denomination Value     Units     Total Amount                                                                                                    |                       |          |       | Total Amount         |          |    |    |
| Exchange Rate     Negotiation Reference     Recalculate     Recalculate     Recalculate     Currency Code     ferred Denomination Value     Negotiation Reference     Recalculate     Currency Code     Total     Clear     Populate     10f1     Image: Comparison of Code     Denomination Value     Units     Total Amount                                                                                                    | Narrati               | ve       |       | Negotiated Cost Rate |          |    |    |
| Recalculate   nation Charges   MIS UDF   Currency Code Total   ferred Denomination Clear   Pooutate Clear                                                                                                    | Exchange Ra           | ite      |       |                      |          |    |    |
| Currency Code Total   ferred Denomination Clear                                                                                                    |                       |          |       |                      | alculate |    |    |
| Currency Code Total   ferred Denomination Clear                                                                                                    | enomination Charges I | MIS UDF  |       |                      |          |    |    |
| ferred Denomination Populate Populate IOf1 I Ior Iormination Code Denomination Value Units Total Amount I                                                                                                    |                       |          |       | Total                |          |    |    |
| Anation Details                                                                                                    | Preferred Denominatio |          |       |                      | 3        |    |    |
| anation Details                                                                                                    |                       | Populate |       |                      |          |    |    |
| 10f1     Image: Constraint of the second second secon | enomination Details   | 6        |       |                      |          |    |    |
| omination Code Denomination Value Units Total Amount                                                                                                    |                       |          |       |                      |          |    |    |
|                                                                                                    | Denomination Code     |          | Units | Total Amount         |          |    |    |
|                                                                                                    | 1                     |          |       |                      |          |    |    |
|                                                                                                    |                       |          | Units |                      | ٥        |    |    |
|                                                                                                    |                       |          |       |                      |          | ~  |    |
| ~                                                                                                    |                       |          |       |                      |          | Ex | it |

In addition to the details defaulted from the previous stage, the following details are displayed:

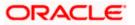

#### Exchange Rate

The system displays the exchange rate used to convert the bill amount in the bill currency to transaction currency. If the transaction currency is the same as the bill currency, the system will display the exchange rate as '1'.

#### Charges

The system computes the charges applicable for the transaction and displays it here.

#### **Total Amount**

The system displays the total amount inclusive of the bill amount and the charges.

A transaction slip is generated at the time of input stage completion and is produced to the customer to sign and confirm the transaction.

#### Negotiated Cost Rate

Specify the negotiated cost rate that should be used for foreign currency transactions between the treasury and the branch. You need to specify the rate only when the currencies involved in the transaction are different. Otherwise, it will be a normal transaction.

#### **Negotiation Reference Number**

Specify the unique reference number that should be used for negotiation of cost rate, in foreign currency transaction. If you have specified the negotiated cost rate, then you need to specify the negotiated reference number also.

Oracle FLEXCUBE books then online revaluation entries based on the difference in exchange rate between the negotiated cost rate and transaction rate.

### 7.7.1 Specifying denomination details

In this block, you can capture details of the currency denominations involved in the transaction.

Refer the section titled 'Specifying denomination details' under 'Depositing Cash' for further details.

#### 7.7.2 Specifying Charge Details

This block allows you to capture charge related details. You need to click on the 'Charges' tab to invoke the following screen.

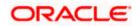

| External Reference                |        |                |          | Product BPCH             |                |   |
|-----------------------------------|--------|----------------|----------|--------------------------|----------------|---|
| Consumer Number                   |        |                |          | Bill Number *            |                |   |
| Bill Date                         |        |                |          | Bill Currency            |                |   |
| Transaction Currency              |        |                |          | Bill Amount *            |                |   |
| Institution Id *                  |        |                |          | Total Amount             |                |   |
| Narrative                         |        |                |          |                          |                |   |
| Exchange Rate                     |        |                |          |                          |                |   |
| ▲ 10f1 → ► ■<br>Charge Components | Waiver | Charge Amount  | Currency | Charge in Local Currency | Exchange Rate  |   |
| chargo componente                 |        | Charge Antount | Currents |                          | Exonoligo rato |   |
|                                   |        |                |          |                          |                |   |
|                                   |        |                |          |                          | >              | ~ |

Refer the section titled 'Specifying charge details' under 'Depositing Cash' for further details.

# 7.8 Paying a Bill against Account

You can capture a bill payment transaction against account through the 'Bill Payment (Against Account)' screen. You can invoke this screen by typing '1075' in the field at the top right corner of the Application tool bar and clicking on the adjoining arrow button.

| External Reference | Product BPAT     |
|--------------------|------------------|
| Consumer Number    | Institution Id * |
| Bill Date *        | Bill Number *    |
| Account Number *   | Bill Currency *  |
| Account Branch     | Customer         |
| Account Currency   | Bill Amount *    |
| Account Title      | Narrative        |
|                    |                  |
|                    |                  |

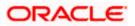

Here you can capture the following details:

#### **External Reference Number**

The system generates a unique number based on the branch-specific sequence number generation logic and displays it here. The Host system identifies a branch transaction with the external reference number.

#### Product Code

The system displays the code of the retail teller product maintained in the system that will be used for processing the transaction.

#### **Bill Number**

Specify the bill number here.

#### Consumer Number

Specify the consumer number for the transaction.

#### Bill Date

Specify the date on which the bill has been issued. The adjoining button when clicked invokes a calendar in which you need to double-click on the appropriate date. The chosen date will then be seen in the 'YYYYMMDD' format.

#### Institution Id

Specify the unique ID corresponding to the institution towards which the bill payment is being made. You can select the appropriate code from the adjoining option list that displays all the institution codes maintained in the system.

#### **Bill Currency**

Specify the currency in which the bill should be paid. You can select the appropriate code from the adjoining option list that displays all the currency codes maintained in the system.

#### Bill Amount

Specify the amount that should be paid towards the bill.

#### Account Number

Specify the account number of the customer against which the bill should be paid. You can select the appropriate number from the adjoining option list that displays all the accounts maintained in the system.

#### Account Branch

The branch where the chosen account resides is displayed here.

#### Narrative

You may enter remarks about the transaction here. This is a free format text field.

Click save icon to go to the next stage.

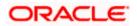

#### Enrichment stage

On clicking save icon, the system validates and ensures for minimum mandatory data entry. If the data entry is found alright, it will calculate the charge based on the transaction type. The following screen will be displayed:

| External Reference                              |        |               |          | Product BPAT         |        |   |
|-------------------------------------------------|--------|---------------|----------|----------------------|--------|---|
| Consumer Number                                 |        |               |          | Institution Id *     |        |   |
| Bill Date *                                     |        |               |          | Bill Number *        |        |   |
| Bill Currency *                                 |        |               |          | Bill Amount *        |        |   |
| Account Number *                                |        |               |          | Total Charge         |        |   |
| Account Branch                                  |        |               |          | Total Amount         |        |   |
| Account Currency                                |        |               |          | Account Title        |        |   |
| Exchange Rate                                   |        |               |          | Customer             |        |   |
|                                                 |        |               |          |                      |        |   |
| Narrative                                       |        |               |          | Customer Name Recald | culate |   |
| Inges MIS UDF                                   |        |               |          |                      | ulate  |   |
| rges MIS UDF<br>rge Details                     | Waiver | Charge Amount | Currency |                      |        | - |
| rges MIS UDF<br>rge Details<br>I ▲ 10f1 ] ▶ ▶ I | Waiver | Charge Amount |          | Recald               |        | - |
| rges MIS UDF<br>rge Details<br>◀ 10f1 ► ► ►     | Waiver | Charge Amount |          | Recald               |        | - |
| rges MIS UDF<br>rge Details<br>◀ 10f1 ► ► ►     | Waiver | Charge Amount |          | Recald               |        | - |
| rges MIS UDF<br>rge Details<br>◀ 10f1 ► ► ►     | Waiver | Charge Amount |          | Recald               |        | - |
| rges MIS UDF<br>rge Details<br>I ▲ 10f1 ] ▶ ▶ I | Waiver | Charge Amount |          | Recald               |        | - |

In addition to the details defaulted from the previous stage, the system displays the following:

#### **Account Currency**

The system displays the currency in which the chosen account is maintained.

#### **Customer ID**

The system displays the customer ID based on the account specified.

#### Account Title

The system displays a brief title for the chosen account.

#### Exchange Rate

The system displays the exchange rate used to convert the bill amount in bill currency to transaction amount in transaction currency. If the transaction currency is the same as the bill currency, the system will display the exchange rate as '1'.

#### **Total Charge**

The system computes the charges applicable for the transaction and displays it here.

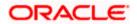

#### **Total Amount**

The system displays the total amount inclusive of the bill amount and the charges.

#### **Negotiated Cost Rate**

Specify the negotiated cost rate that should be used for foreign currency transactions between the treasury and the branch. You need to specify the rate only when the currencies involved in the transaction are different. Otherwise, it will be a normal transaction.

#### **Negotiation Reference Number**

Specify the unique reference number that should be used for negotiation of cost rate, in foreign currency transaction. If you have specified the negotiated cost rate, then you need to specify the negotiated reference number also.

Oracle FLEXCUBE books then online revaluation entries based on the difference in exchange rate between the negotiated cost rate and transaction rate.

## 7.8.1 Specifying charge details

This block allows you to capture charge related details.

Refer the section titled 'Specifying charge details' under 'Depositing Cash' for further details.

### 7.8.2 Specifying the MIS details

This block allows you to capture details pertaining to MIS. Click on the 'MIS' tab to invoke the following screen:

Refer the section titled 'Specifying the MIS details' under 'Depositing Cash' for further details.

### 7.8.3 Specifying the UDF details

You can capture these details in the 'UDF' tab of the screen.

#### **Field Description**

The system will display all the User-Defined Fields (UDF) maintained for the product.

#### Field Value

Specify the value for the required UDFs.

Click save icon to save the transaction. The authorization process is similar to cash deposit.

Refer the corresponding section under 'Depositing Cash' for further details.

## 7.9 <u>Requesting for Funds Transfer</u>

You can transfer funds in a particular currency from one account to another using the 'Account to Account Transfer' screen. The funding account and the beneficiary account can be in different currencies and can belong to different branches.

You can invoke this screen by typing '1006' in the field at the top right corner of the Application tool bar and clicking on the adjoining arrow button.

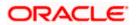

| Funds Transfer Request   |                       |    | _ ×  |
|--------------------------|-----------------------|----|------|
| From Account Number *    | From Account Branch * |    |      |
| From Account Description |                       |    |      |
| To Account Number *      | To Account Branch *   |    |      |
| To Account Description   |                       |    |      |
| From Account Currency *  | To Account Currency * |    |      |
| From Account Amount *    | To Account Amount     |    |      |
| Narrative                |                       |    |      |
| External Reference       |                       |    |      |
|                          |                       |    |      |
|                          |                       |    |      |
|                          |                       |    |      |
|                          |                       | _  |      |
|                          |                       | Ok | Exit |

Here you can capture the following details:

#### **From Account Number**

Specify the account that should be debited for the funds transfer. After specifying the account number, the system will display the From Account Branch and From Account Currency.

In case of multiple accounts with the same account number, the system will display a list of account numbers with associated account branches. Choose the appropriate one.

#### From Account Branch

The system displays the logged-in branch. If you specify another account number and tab out of the Account Number field, the system displays the corresponding account branch.

#### **From Account Description**

The system displays the description of the account number chosen.

#### **To Account Number**

Specify the account that should be credited for the funds transfer. After specifying the account number, the system will display the To Account Branch and To Account Currency. In case of multiple accounts with the same account number, the system will display a list of account numbers with associated account branches. Choose the appropriate one.

#### To Account Branch

The system displays the logged-in branch. If you specify another account number and tab out of the Account Number field, the system displays the corresponding account branch.

#### **To Account Description**

The system displays the description of the account number chosen.

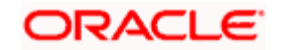

#### From Account Currency

The system displays the local currency. If you specify another account number and tab out of the Account Number field, the system displays the currency associated with the account.

#### **To Account Currency**

The system displays the local currency. If you specify another account number and tab out of the Account Number field, the system displays the currency associated with the account.

#### From Account Amount

Specify the transferrable amount in the currency associated with the From Account.

#### **To Account Amount**

To Account Number is a read-only field displaying the transferrable amount in the currency associated with the To Account.

#### Narrative

The system displays 'Funds Transfer from <From Account Number> to <To Account Number>'. Once you specify the 'From Account Number' and 'To Account Number', the system replaces the account numbers respectively.

Click the OK button to go to the next stage.

#### External Reference Number

The system generates a unique number based on the branch-specific sequence number generation logic. The Host system identifies a branch transaction with the external reference number.

#### Enrichment stage

On clicking the OK button, the system validates and ensures for minimum mandatory data entry. If the data entry meets the minimum criteria, it will calculate the charge based on the transaction type. The following screen will be displayed::

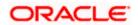

|                                           |       |               |          |                 |           |               | - |
|-------------------------------------------|-------|---------------|----------|-----------------|-----------|---------------|---|
|                                           |       |               |          |                 |           |               |   |
| From Account Number                       |       |               | From A   | ccount Branch   |           |               |   |
| From Account Description                  |       |               |          |                 |           |               |   |
| To Account Number                         |       |               | To A     | ccount Branch   |           |               |   |
| To Account Description                    |       |               |          |                 |           |               |   |
| From Account Currency                     |       |               | To Ac    | count Currency  |           |               |   |
| Transaction Amount *                      |       |               | To A     | ccount Amount   |           |               |   |
| Narrative                                 |       |               |          |                 |           |               |   |
| External Reference                        |       |               | 1        | Exchange Rate   |           |               |   |
| otal From Account Amount                  |       |               |          | Total Charge    |           |               |   |
| Product F<br>Customer ID                  | TRQ   |               |          |                 | Recalcula | ite           |   |
| e de territer re                          |       |               |          |                 |           |               |   |
| Customer Name                             |       |               |          |                 |           |               |   |
| arges MIS UDF Project Def                 | tails |               |          |                 |           |               |   |
| arges MIS UDF Project Def                 |       |               |          |                 |           |               |   |
| arges MIS UDF Project Def                 |       | Charge Amount | Currency | Charge in Local | Currency  | Exchange Rate |   |
| arges MIS UDF Project Def<br>arge Details |       | Charge Amount | Currency | Charge in Local | Currency  | Exchange Rate |   |
| arges MIS UDF Project Det<br>arge Details |       | Charge Amount | Currency | Charge in Local | Currency  | Exchange Rate |   |
| arges MIS UDF Project Def<br>arge Details |       | Charge Amount | Currency | Charge in Local | Currency  | Exchange Rate |   |

In addition to the information defaulted from the previous stage, the following details are displayed here:

#### From Account Currency

The currency in which the 'From Account' is maintained is displayed.

#### **Customer ID**

The system displays the customer ID based on the account specified.

#### **Exchange Rate**

The system displays the exchange rate used to convert the from account currency into to account currency. If the from account currency is the same as the to account currency, the system will display the exchange rate as '1'.

#### **Total Charge**

The system computes the charges applicable for the transaction and displays it here.

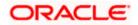

#### **To Amount**

Specify the amount that should be credited to the account.

#### **Negotiated Cost Rate**

Specify the negotiated cost rate that should be used for foreign currency transactions between the treasury and the branch. You need to specify the rate only when the currencies involved in the transaction are different. Otherwise, it will be a normal transaction.

#### **Negotiation Reference Number**

Specify the unique reference number that should be used for negotiation of cost rate, in foreign currency transaction. If you have specified the negotiated cost rate, then you need to specify the negotiated reference number also.

Oracle FLEXCUBE books then online revaluation entries based on the difference in exchange rate between the negotiated cost rate and transaction rate.

### 7.9.1 Specifying charge details

This block allows you to capture charge related details.

Refer the section titled 'Specifying charge details' under 'Depositing Cash' for further details.

#### 7.9.2 Specifying MIS details

This block allows you to capture details pertaining to MIS. Click on the 'MIS' tab to invoke the following screen:

| Funds Transfer Request    |        |                     |             |    | _ ×  |
|---------------------------|--------|---------------------|-------------|----|------|
|                           |        |                     |             |    |      |
| From Account Number       |        | From Account Branch |             |    |      |
| From Account Description  |        |                     |             |    |      |
| To Account Number         |        | To Account Branch   |             |    |      |
| To Account Description    |        |                     |             |    |      |
| From Account Currency     |        | To Account Currency |             |    |      |
| Transaction Amount *      |        | To Account Amount   |             |    |      |
| Narrative                 |        |                     |             |    |      |
| External Reference        |        | Exchange Rate       |             |    |      |
| Total From Account Amount |        | Total Charge        |             |    |      |
| Product                   | FTRQ   |                     | Recalculate |    |      |
| Customer ID               |        |                     |             |    |      |
| Customer Name             |        |                     |             |    |      |
|                           |        |                     |             |    |      |
| Charges MIS UDF Project D | etails |                     |             |    |      |
|                           |        |                     |             |    |      |
|                           |        |                     |             |    |      |
|                           |        |                     |             | Ok | Exit |
|                           |        |                     |             |    |      |

Refer the section titled 'Specifying MIS details' under 'Depositing Cash' for further details.

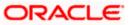

## 7.9.3 Specifying UDF Details

You can capture the UDF details under 'UDF' tab.

| From Account Number   From Account Description   To Account Description   To Account Currency   To Account Currency   Transaction Amount   Narrative   External Reference   External Reference   Product   FIRQ   Customer ID   Customer ID   Field Name   Field Value                                                                                                    | Funds Transfer Request       |             |                     |             | _ ×      |
|----------------------------------------------------------------------------------------------------|------------------------------|-------------|---------------------|-------------|----------|
| To Account Number<br>To Account Description<br>From Account Currency<br>Transaction Amount *<br>Narrative<br>External Reference<br>Exchange Rate<br>Total From Account Amount<br>Narrative<br>Product<br>FTRQ<br>Customer ID<br>Customer Name<br>Project Details<br>UDF Details<br>Field Name<br>Field Value<br>Customer ID<br>Customer ID<br>Customer | From Account Number          |             | From Account Branch |             |          |
| To Account Description From Account Currency Transaction Amount Narrative External Reference External Reference Product FTRQ Product FTRQ Customer ID Customer Name UDF Details UDF Details Field Name Field Value                                                                                                    | From Account Description     |             |                     |             |          |
| From Account Currency Transaction Amount Narrative External Reference Product FTRQ Product FTRQ Customer ID Customer Name UDF Details UF Details Field Name Field Value                                                                                                    | To Account Number            |             | To Account Branch   |             |          |
| Transaction Amount                                                                                                    | To Account Description       |             |                     |             |          |
| Transaction Amount                                                                                                    | From Account Currency        |             | To Account Currency |             |          |
| External Reference Total From Account Amount Product FTRQ Customer ID Customer Name  UDF Details  Field Name Field Value                                                                                                    |                              |             |                     |             |          |
| Total From Account Amount   Product   FTRQ   Customer ID   Customer Name                                                                                                    | Narrative                    |             |                     |             |          |
| Product FTRQ<br>Customer ID<br>Customer Name<br>Charges IMIS CDE Project Details<br>UDF Details<br>I Field Name Field Value                                                                                                    | External Reference           |             | Exchange Rate       |             |          |
| Customer ID<br>Customer Name                                                                                                    | Total From Account Amount    |             | Total Charge        |             |          |
| Charges MIS UDF Project Details UDF Details Field Name Field Value                                                                                                    | Product FT                   | RQ          |                     | Recalculate |          |
| Charges MIS UDE Project Details UDF Details  Field Name Field Value                                                                                                    | Customer ID                  |             |                     |             |          |
| UDF Details                                                                                                    | Customer Name                |             |                     |             |          |
| UDF Details                                                                                                    |                              |             |                     |             |          |
| Field Name                                                                                                    | Charges MIS UDF Project Deta | ils         |                     |             |          |
| Field Name Field Value                                                                                                    | UDF Details                  |             |                     |             |          |
|                                                                                                    | I                            |             |                     |             |          |
|                                                                                                    | Field Name                   | Field Value | Ö                   |             | <u>~</u> |
|                                                                                                    |                              |             |                     |             |          |
| Ok Exit                                                                                                    |                              |             |                     |             |          |
| Ok Exit                                                                                                    |                              |             |                     |             |          |
| Ok Exit                                                                                                    |                              |             |                     |             |          |
| Ok Exit                                                                                                    |                              |             |                     |             |          |
| Ok Exit                                                                                                    |                              |             |                     |             | ~        |
|                                                                                                    |                              |             |                     |             | Ok Exit  |

Refer the section titled 'Specifying the UDF details' under 'Depositing Cash' for further details.

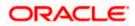

## 7.9.4 Specifying Project Details

You can capture project details under 'Project Details' tab. Note that this tab will be applicable only if the funds are being transferred to a Trust account.

| ♦ Funds Transfer Request        |                     | _ ×     |
|---------------------------------|---------------------|---------|
|                                 |                     |         |
| From Account Number             | From Account Branch |         |
| From Account Description        |                     |         |
| To Account Number               | To Account Branch   |         |
| To Account Description          |                     |         |
| From Account Currency           | To Account Currency |         |
| Transaction Amount *            | To Account Amount   |         |
| Narrative                       |                     |         |
| External Reference              | Exchange Rate       |         |
| Total From Account Amount       | Total Charge        |         |
| Product FTRQ                    | Recalculate         |         |
| Customer ID                     |                     |         |
| Customer Name                   |                     |         |
|                                 |                     |         |
| Charges MIS UDF Project Details |                     |         |
| Project Details                 |                     |         |
| Project Name                    |                     |         |
| Unit Payment Yes 😒              |                     |         |
| Unit Id                         |                     |         |
| Deposit Slip Number             |                     |         |
|                                 |                     | Ok Exit |

Specify the following details:

#### Project Name

Specify the developer project name for which payment is being made. The adjoining option list displays all valid projects maintained in the system. You can select the appropriate one. Input to this field is mandatory.

#### **Unit Payment**

Indicate whether the transaction is a unit payment or not by choosing the appropriate value from the adjoining drop-down list. The following values are available:

- Yes
- No

#### Unit ID

Specify the unit ID of the project. This field will be enabled only if you have selected 'Yes' against 'Unit Payment'. The adjoining option list displays all unit IDs along with the unit holder names corresponding to the project name chosen. You can select the appropriate one.

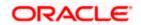

#### Deposit Slip Number

Specify the deposit slip number for the payment.

Click save icon to save the transaction. On saving, the system checks whether the accounts mentioned in the 'from' and 'to' leg of the transaction belong to the same netting group or not. If they belong to the same netting group, the entries will not be posted. Instead the transaction will be logged for the netting batch. On authorisation, the transaction will be made available for the netting batch if logged for netting batch. The rest of the authorization process is similar to that of cash deposit.

Refer the corresponding section under 'Depositing Cash' for further details.

## 7.10 Making a Stop Payment

Based on a customer's request, you can stop a cheque drawn on an account maintained in your bank. You can capture such a transaction through the 'Stop Payment' screen. You can invoke this screen by typing '1056' in the field at the top right corner of the Application tool bar and clicking on the adjoining arrow button.

| top Payment                |                    |   |
|----------------------------|--------------------|---|
| External Reference         | Branch             |   |
| Account Number *           | End Cheque Number  |   |
| Stop Payment Type Amount 🗸 | Amount             |   |
| Start Cheque Number        | Expiry Date        |   |
| Effective Date *           | Account Currency * |   |
| Narrative                  |                    |   |
| Account Title              |                    |   |
|                            |                    |   |
|                            |                    |   |
|                            |                    |   |
|                            |                    |   |
|                            |                    |   |
|                            |                    |   |
|                            |                    |   |
|                            |                    |   |
|                            |                    |   |
|                            |                    | _ |

Here you can capture the following details:

#### **External Reference Number**

The system generates and displays a reference number for the transaction as soon as the screen is invoked.

#### Branch

The system displays the branch code where the chosen account resides.

#### **Account Number**

Specify the account on which the stop payment needs to be imposed. You can select the appropriate number from the adjoining option list that displays all the accounts maintained in the system.

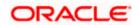

#### **Stop Payment Type**

Specify whether the stop payment is on the amount of a cheque or a cheque drawn on an account. The drop-down list displays the following values:

- Amount
- Cheque

Select the appropriate one.

#### Start Cheque Number

In case of a stop payment on a cheque, you need to specify the cheque number of the first leaf.

#### End Cheque Number

In case of a stop payment on a cheque, you need to specify the cheque number of the last leaf.

The above two fields are applicable in cases wherein the customer has lost a cheque book. So in order to prevent misuse, you can capture the cheque numbers of the lost cheque book and impose a stop payment on all cheques in that book.

#### Effective Date

Specify the date from which you wish to impose the stop payment. The adjoining button when clicked invokes a calendar in which you need to double-click on the appropriate date. The chosen date will then be seen in the 'YYYYMMDD' format.

#### **Expiry Date**

Specify the date until which the stop payment needs to be active. The adjoining button when clicked invokes a calendar in which you need to double-click on the appropriate date. The chosen date will then be seen in the 'YYYYMMDD' format.

#### Amount

Specify the amount based on which you wish to impose a stop payment. This field is applicable only if the 'Stop Payment Type' is specified as 'Amount'.

#### Narrative

You may enter remarks about the transaction here. This is a free format text field.

Click save icon to go to the next stage.

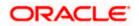

#### Enrichment stage

On clicking save icon, the system validates and ensures for minimum mandatory data entry. If the data entry is found alright, it will calculate the charge based on the transaction type. The following screen will be displayed:

| op Payment          |         |               |          |                         |                 |   |
|---------------------|---------|---------------|----------|-------------------------|-----------------|---|
| External Reference  |         |               |          | Branch Code             |                 |   |
| Account             |         |               |          | Account Title           |                 |   |
| Customer Name       |         |               |          | Remarks                 |                 |   |
| Stop Payment Type   | mount 👻 |               | End      | cheque Number           |                 |   |
| Start Cheque Number |         |               |          | Expiry Date             |                 |   |
| Effective Date      |         |               |          | Amount                  |                 |   |
| Currency            |         |               |          |                         |                 |   |
| ge Details          |         |               |          |                         |                 |   |
| < 10f1 → ▶I 300     |         |               |          |                         |                 |   |
| Charge Components   | Waiver  | Charge Amount | Currency | Charge in Local Current | y Exchange Rate | ~ |
|                     |         |               |          |                         |                 |   |
|                     |         |               |          |                         |                 |   |
|                     |         |               |          |                         |                 | 2 |
|                     |         |               |          |                         | >               |   |
|                     |         |               |          |                         |                 |   |

In addition to the details defaulted from the previous stage, you can view the following details:

#### **Account Title**

The system displays a brief title for the chosen account.

#### **Account Currency**

The system displays the currency in which the account is maintained.

Click save icon to save the transaction. The authorization process is similar to cash deposit.

#### 7.10.1 Specifying Charge Details

You can specify charge details under the 'Charge Details' tab. You can specify the following details here:

#### Charge Components

Specify the charge component name.

#### Waiver

Check this box to indicate that charge is waivered.

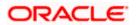

#### **Charge Amount**

The system displays the computed charge amount.

#### Currency

The system displays the charge currency.

#### **Charge in Local Currency**

Specify the charge in local currency.

#### Exchange Rate

The system displays the exchange rate if the transaction currency and account currency are different.

Refer the corresponding section under 'Depositing Cash' for further details.

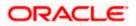

# 7.11 Selling Foreign Exchange to a Walk-in Customer

You can sell a foreign currency to a walk-in customer in return for the equivalent amount in another currency. To achieve this you need to invoke the 'FX Sale (Walk-in)' screen by typing '8203' in the field at the top right corner of the Application tool bar and clicking on the adjoining arrow button.

| External Reference Currency Sold * Beneficiary Name Beneficiary Address Amount Sold * |                     |                     |
|---------------------------------------------------------------------------------------|---------------------|---------------------|
| Beneficiary Name     Narrative       Beneficiary Address     Currency Received *      | External Reference  | Product FXSW        |
| Beneficiary Address Currency Received *                                               | Currency Sold *     | Passport/IC Number  |
|                                                                                       | Beneficiary Name    | Narrative           |
| Amount Sold *                                                                         | Beneficiary Address | Currency Received * |
| Amount Sold *                                                                         |                     |                     |
| Amount Sold *                                                                         |                     |                     |
|                                                                                       | Amount Sold *       |                     |
|                                                                                       |                     |                     |
|                                                                                       |                     |                     |
|                                                                                       |                     |                     |
|                                                                                       |                     |                     |
|                                                                                       |                     |                     |
|                                                                                       |                     |                     |
|                                                                                       |                     |                     |
|                                                                                       |                     |                     |
|                                                                                       |                     |                     |

Here you can capture the following details:

#### Product

The system displays the code of the retail teller product maintained in the system that will be used for processing the transaction.

#### **External Reference Number**

The system generates a unique number based on the branch-specific sequence number generation logic and displays it here. The Host system identifies a branch transaction with the external reference number.

#### **Currency Sold**

Specify the currency that you are selling to the customer. You can select the appropriate code from the adjoining option list that displays all the currency codes maintained in the system.

#### Amount Sold

Specify the amount that is being sold in the sold currency.

#### **Currency Received**

Specify the currency that you have received from the customer in return for the currency sold. You can select the appropriate code from the adjoining option list that displays all the currency codes maintained in the system.

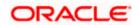

#### Narrative

Here, you can enter your remarks pertaining to the transaction.

#### **Beneficiary Name**

Here, you can capture the beneficiary customer's name.

#### Passport/IC No

Here, you can enter the passport or other unique identification number of the beneficiary.

#### **Beneficiary Address**

Here, you can capture the address of the beneficiary customer.

Click save icon to go to the next stage.

#### **Enrichment stage**

On clicking save icon, the system validates and ensures for minimum mandatory data entry. If the data entry is found alright, it will calculate the charge based on the transaction type. The following screen will be displayed:

| FX Sale (Walk in)     |                          |         |                    |           | -    |
|-----------------------|--------------------------|---------|--------------------|-----------|------|
| External Referenc     | e                        |         | Product FXSW       |           |      |
| Currency Sol          | d                        |         | Amount Sold *      |           |      |
| Currency Receive      | d                        |         | Charges            |           |      |
| Currency Received Rat | e                        |         | Amount Received    |           |      |
| Beneficiary Nam       | e                        |         | Passport/IC Number |           |      |
| Beneficiary Addres    | S                        |         | Narrative          |           |      |
|                       |                          |         | Net Amount         |           |      |
|                       |                          |         | Re                 | calculate |      |
| Currency Cod          | nation Details Charges M | IIS UDF | Total              |           |      |
| Preferred Denominatio | n<br>Populate            |         | Cles               | ir .      |      |
| enomination Details   |                          |         |                    |           |      |
|                       | 130                      |         |                    |           |      |
| Denomination Code     | Denomination Value       | Units   | Total Amount       |           | ~    |
|                       |                          |         |                    |           |      |
|                       |                          |         |                    |           | 2    |
|                       |                          |         |                    |           | Exit |

In addition to the details defaulted from the previous stage, you can view the following details:

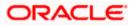

### **Currency Received Rate**

The system displays the exchange rate to be used for the foreign exchange sale.

### Charges

The system displays the charge to be levied on the customer for the transaction.

#### Amount Received

Based on the exchange rate and amount bought, the system computes and displays the amount that needs to be received from the customer in the received currency.

### 7.11.1 Specifying denomination details

In this block, you can capture details of the currency denominations involved in the transaction.

Refer the section titled 'Specifying denomination details' under 'Depositing Cash' for further details.

### 7.11.2 Specifying charge details

This block allows you to capture charge related details. You need to click on the 'Charges' tab to invoke the following screen.

|                        |        |               |          |                          |               | - |
|------------------------|--------|---------------|----------|--------------------------|---------------|---|
| External Reference     |        |               |          | Product FXSW             |               |   |
| Currency Sold          |        |               |          | Amount Sold *            |               |   |
| Currency Received      |        |               |          | Charges                  |               |   |
| Currency Received Rate |        |               | Α        | mount Received           |               |   |
| Beneficiary Name       |        |               | Pas      | sport/IC Number          |               |   |
| Beneficiary Address    |        |               |          | Narrative                |               |   |
|                        |        |               |          | Net Amount               |               |   |
| arge Details<br>I      |        |               |          |                          |               |   |
| Charge Components      | Waiver | Charge Amount | Currency | Charge in Local Currency | Exchange Rate | ~ |
| 12.332 L               | Waiver | Charge Amount | Currency | Charge in Local Currency | Exchange Rate | ~ |
| 1.512 L                | Waiver | Charge Amount | Currency | Charge in Local Currency | Exchange Rate | × |
| 1.512 L                | Waiver | Charge Amount | Currency | Charge in Local Currency | Exchange Rate | X |

Refer the section titled 'Specifying charge details' under 'Depositing Cash' for further details.

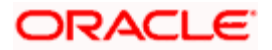

## 7.11.3 Specifying the MIS details

This block allows you to capture details pertaining to MIS. Click on the 'MIS' tab to invoke the following screen:

| FX Sale (Walk in)                            | -                  |
|----------------------------------------------|--------------------|
| External Reference                           | Product FXSW       |
| Currency Sold                                | Amount Sold *      |
| Currency Received                            | Charges            |
| Currency Received Rate                       | Amount Received    |
| Beneficiary Name                             | Passport/IC Number |
| Beneficiary Address                          | Narrative          |
|                                              | Net Amount         |
|                                              | Recalculate        |
|                                              |                    |
| Penomination FX Denomination Details Charges | MIS UDF            |
|                                              |                    |
|                                              |                    |
|                                              |                    |
|                                              |                    |
|                                              |                    |
|                                              | Exit               |
|                                              |                    |

Refer the section titled 'Specifying MIS details' under 'Depositing Cash' for further details.

### 7.11.4 Specifying UDF Details

You can capture the UDF details under 'UDF' tab.

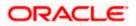

| External Reference       |                          | Product FXSW       |      |
|--------------------------|--------------------------|--------------------|------|
| Currency Sold            |                          | Amount Sold *      |      |
| Currency Received        |                          | Charges            |      |
| Currency Received Rate   |                          | Amount Received    |      |
| Beneficiary Name         |                          | Passport/IC Number |      |
| Beneficiary Address      |                          | Narrative          |      |
|                          |                          | Net Amount         |      |
|                          | Dataile Charges MIS LUBE |                    |      |
| mination FX Denomination | Details Charges MIS UDF  |                    |      |
|                          |                          |                    |      |
| etails                   |                          |                    |      |
| etails<br>◀ 10f1 	► ► ►  |                          |                    | 1001 |

Refer the section titled 'Specifying the UDF details' under 'Depositing Cash' for further details.

Click save icon to save the transaction. The authorization process is similar to cash deposit.

Refer the corresponding section under 'Depositing Cash' for further details.

# 7.12 Purchasing Foreign Exchange from a Walk-in Customer

You can buy a foreign currency from a walk-in customer in return for the equivalent amount in another currency. To achieve this you need to invoke the 'FX Purchase (Walk-in)' screen by typing '8004' in the field at the top right corner of the Application tool bar and clicking on the adjoining arrow button.

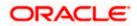

| Purchase (Walk in)  |                    |
|---------------------|--------------------|
| External Reference  | Product FXPW       |
| Currency Bought *   | Passport/IC Number |
| Beneficiary Name    | Narrative          |
| Beneficiary Address | Currency Paid *    |
|                     |                    |
|                     |                    |
| Amount Bought *     |                    |
|                     |                    |
|                     |                    |
|                     |                    |
|                     |                    |
|                     |                    |
|                     |                    |
|                     |                    |
|                     |                    |
|                     |                    |
|                     |                    |

Here you can capture the following details:

#### Product

The system displays the code of the retail teller product maintained in the system that will be used for processing the transaction.

#### **External Reference Number**

The system generates a unique number based on the branch-specific sequence number generation logic and displays it here. The Host system identifies a branch transaction with the external reference number.

### **Currency Bought**

Specify the currency that you have received from the customer. You can select the appropriate code from the adjoining option list that displays all the currency codes maintained in the system.

#### Amount Bought

Specify the amount that is being purchased in the bought currency.

#### **Currency Paid**

Specify the currency that you are paying the customer in return for the currency bought. You can select the appropriate code from the adjoining option list that displays all the currency codes maintained in the system.

#### Narrative

Here, you can enter your remarks pertaining to the transaction.

#### **Beneficiary Name**

Here, you can capture the beneficiary customer's name.

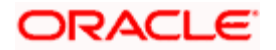

### Passport/IC No

Here, you can enter the passport or other identification number of the beneficiary.

#### **Beneficiary Address**

Here, you can capture the address of the beneficiary customer. Click save icon button to go to the next stage.

#### Enrichment stage

On clicking save icon, the system validates and ensures for minimum mandatory data entry. If the data entry is found alright, it will calculate the charge based on the transaction type. The following screen will be displayed:

| FX Purchase (Walk in)    |                          |         |                    |        |        | - |
|--------------------------|--------------------------|---------|--------------------|--------|--------|---|
| External Reference       | e                        |         | Product            | FXPW   |        |   |
| Currency Bougl           | nt                       |         | Amount Bought *    |        |        |   |
| Currency Pai             | d                        |         | Charges            |        |        |   |
| Transaction Currency Rat | e                        |         | Narrative          |        |        |   |
| Beneficiary Nam          | e                        |         | Amount Paid        |        |        |   |
| Beneficiary Addres       | S                        |         | Passport/IC Number |        |        |   |
|                          |                          |         |                    | Recald | culate |   |
|                          | nation Details Charges I | IIS UDF |                    |        |        |   |
| Currency Cod             |                          |         | Total              |        |        |   |
| Preferred Denominatio    | Populate                 |         |                    | Clear  |        |   |
| nomination Details       | Pobulate                 |         |                    |        |        |   |
|                          | low                      |         |                    |        |        |   |
| Denomination Code        | Denomination Value       | Units   | Total Amount       |        |        | ~ |
|                          |                          |         |                    |        |        |   |
|                          |                          |         |                    |        |        |   |
|                          |                          |         |                    |        |        |   |
|                          |                          |         |                    |        |        |   |
|                          |                          |         |                    |        |        |   |
|                          |                          |         |                    |        |        |   |
|                          |                          |         |                    |        |        |   |
|                          |                          |         |                    |        |        | 2 |

In addition to the details defaulted from the previous stage, you can view the following details:

### **Transaction Currency Rate**

The system displays the exchange rate to be used for the foreign exchange purchase.

### Charges

The system displays the charge to be levied on the customer for the transaction.

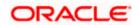

### **Amount Paid**

Based on the exchange rate and amount bought, the system computes and displays the amount that needs to be paid to the customer in the paid currency.

### 7.12.1 Specifying denomination details

In this block, you can capture details of the currency denominations involved in the transaction.

Refer the section titled 'Specifying denomination details' under 'Depositing Cash' for further details.

### 7.12.2 Specifying charge details

This block allows you to capture charge related details. You need to click on the 'Charges' tab to invoke the following screen.

| External Reference<br>Currency Bought      |     |                               |          | Product FXPW<br>Amount Bought * |               |   |
|--------------------------------------------|-----|-------------------------------|----------|---------------------------------|---------------|---|
| Currency Paid                              |     |                               |          | Charges                         |               |   |
| ransaction Currency Rate                   |     |                               |          | Narrative                       |               |   |
| Beneficiary Name                           |     |                               |          | Amount Paid                     |               |   |
| Beneficiary Address                        |     |                               | Pas      | sport/IC Number Recalcu         |               |   |
|                                            |     |                               |          | Recalco                         | 13(8          |   |
| rge Details<br>↓ ◀ 10f1 □ ▶ ▶ ┃            | ]   | NGES MIS UDF                  | 0        |                                 |               |   |
| nomination FX Denomination<br>arge Details | _11 | rges MIS UDF<br>Charge Amount | Currency | Charge in Local Currency        | Exchange Rate | 1 |
| irge Details<br>◀ ◀ 10f1 ☐ ▶ ▶ ┃           | ]   | Proceeds I management         | Currency |                                 |               | 1 |

Refer the section titled 'Specifying charge details' under 'Depositing Cash' for further details.

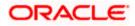

## 7.12.3 Specifying MIS details

This block allows you to capture details pertaining to MIS. Click on the 'MIS' tab to invoke the following screen:

|                                           |                    | - |
|-------------------------------------------|--------------------|---|
| External Reference                        | Product FXPW       |   |
| Currency Bought                           | Amount Bought *    |   |
| Currency Paid                             | Charges            |   |
| ansaction Currency Rate                   | Narrative          |   |
| Beneficiary Name                          | Amount Paid        |   |
| Beneficiary Address                       | Passport/IC Number |   |
|                                           |                    |   |
| nomination EX Denomination Details Charge | S MUS UDF          |   |
| nomination FX Denomination Details Charge | S MIS UDF          |   |
| nomination FX Denomination Details Charge | S WS UDF           |   |
| nomination FX Denomination Details Charge | S UDF              |   |
| nomination FX Denomination Details Charge | S UDF              |   |

Refer the section titled 'Specifying MIS details' under 'Depositing Cash' for further details.

### 7.12.4 Specifying UDF Details

You can capture the UDF details under 'UDF' tab.

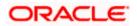

| External Reference Currency Bought Currency Paid Currency Paid Currency Rate Beneficiary Name Beneficiary Address Product FXPW Amount Bought Amount Bought Amount Bought Recalculate Recalculate | - 3 |                                                                  |             | FX Purchase (Walk in)                                                             |
|----------------------------------------------------------------------------------------------------|-----|------------------------------------------------------------------|-------------|-----------------------------------------------------------------------------------|
| DF Details  I                                                                                                    |     | Amount Bought * Charges Narrative Amount Paid Passport/IC Number |             | Currency Bought<br>Currency Paid<br>Transaction Currency Rate<br>Beneficiary Name |
|                                                                                                    |     | _                                                                |             | F Details<br>I                                                                    |
|                                                                                                    |     | ų                                                                | Field Value |                                                                                   |
|                                                                                                    | ×   |                                                                  |             |                                                                                   |

Refer the section titled 'Specifying the UDF details' under 'Depositing Cash' for further details.

Click save icon to save the transaction. The authorization process is similar to cash deposit.

Refer the corresponding section under 'Depositing Cash' for further details.

# 7.13 Purchasing FX against Account

Oracle FLEXCUBE facilitates purchase of foreign currency from the branch using CASA account. While purchasing, you can maintain denomination details for the foreign currency amount. On completion of the transaction successfully, the system generates an advice for the same.

You can generate the details from the purchase of foreign currency by crediting CASA account using 'FX Purchase against Account' screen. You can invoke 'FX Purchase against Account' screen by typing '8207' in the field at the top right corner of the Application tool bar and clicking on the adjoining arrow button.

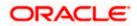

| External Reference  | Product FXPA        |
|---------------------|---------------------|
| FX Currency *       | Branch Code         |
| Beneficiary Name    | Account Branch      |
| Beneficiary Address | Passport/IC Number  |
|                     | Narrative           |
|                     | Account *           |
| FX Amount *         | Account Description |
|                     | Account Currency    |
|                     |                     |
|                     |                     |
|                     |                     |
|                     |                     |
|                     |                     |
|                     |                     |
|                     |                     |

You can maintain the following parameters here:

### **External Reference Number**

The system generates a unique number based on the branch-specific sequence number generation logic and displays it here. The Host system identifies a branch transaction with the external reference number.

### **FX Currency**

Specify a valid currency purchased by the customer from the adjoining option list. The option list displays list of foreign currencies maintained by the bank.

### Beneficiary Name

Specify the name of the beneficiary customer.

### **Beneficiary Address**

Specify the address of the beneficiary customer which should appear in the advice.

### FX Amount

Specify the amount of the foreign currency purchased by the customer.

### Product

The system displays the code of the retail teller product maintained in the system that will be used for processing the transaction.

### **Branch Code**

The system displays the branch code of the current branch here.

### **Account Branch**

The system displays the branch code of the branch to which the specified customer account belongs.

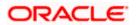

### Passport/IC Number

Specify the passport or unique identification number of the beneficiary.

### Narrative

Specify additional remarks pertaining to the transaction, if any.

### Account

Specify a valid CASA account to be debited for the FX sale from the adjoining option list. The option list displays the customer accounts maintained in the system.

### Account Description

Specify the description of the specified customer account.

### Account Currency

Currency of the specified customer account is defaulted here.

Click save icon button to go to the next stage.

### Enrichment stage

On clicking save icon, the system validates and ensures for minimum mandatory data entry. If the data entry is found right, the system generates the FX purchase details based on the input data and displays the following screen.

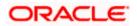

| 2                                                         |                    |       |                    |             | -        |
|-----------------------------------------------------------|--------------------|-------|--------------------|-------------|----------|
| External Referen                                          | се                 |       | Product F          | XPA         |          |
| FX Curren                                                 | icy *              |       | FX Amount          |             |          |
| Currency Ra                                               | ite                |       | Charges            |             |          |
| Beneficiary Nar                                           | ne                 |       | Amount *           |             |          |
| Accou                                                     | int *              |       | Passport/IC Number |             |          |
| Account Descripti                                         | on                 |       | Narrative          |             |          |
| Account Currer                                            | су                 |       | Net Amount         |             |          |
| Account Bran                                              | ch                 |       |                    | Recalculate |          |
| Beneficiary Addre                                         | SS                 |       |                    |             |          |
| Currency Co<br>Preferred Denominati<br>nomination Details | on<br>Populate     |       | Total              | Clear       |          |
| I∢ ∢ 10f1⊡ ▶ ▶I                                           | (50)               |       |                    |             |          |
| Denomination Code                                         | Denomination Value | Units | Total Amount       |             | <u>~</u> |
|                                                           |                    |       |                    |             |          |
|                                                           |                    |       |                    | -           |          |
|                                                           |                    |       |                    |             | ~        |
|                                                           |                    |       |                    |             |          |

In addition to the parameters defaulted from the previous stage, you can maintain the following:

### **Currency Rate**

The current exchange rate of the currency is defaulted here.

### Charges

The charge amount in account currency, if any, associated with the retail teller product FXSP is defaulted here.

### Amount

The actual amount equivalent to the foreign currency which is credited to the customer account is defaulted here.

### **Net Amount**

Sum of the actual amount credited and the charges in account currency is defaulted here.

### Recalculate

Click the 'Recalculate' button to recalculate the amount after modifications to values, if any.

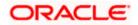

### 7.13.1 FX Denomination Details Tab

You can maintain currency denominations involved in the actual FX currency purchased.

Refer the section titled 'Specifying Denomination Details' under 'Depositing Cash' for further details.

### 7.13.2 Charges Tab

You can maintain the charge related details of the transaction. Click on the 'Charges' tab to invoke the following screen:

Refer the section titled 'Specifying Charge Details' under 'Depositing Cash' for further details.

### 7.13.3 MIS Tab

You can maintain the MIS related details of the transaction. Click on the 'MIS' tab to invoke the following screen:

Refer the section titled 'Specifying MIS Details' under 'Depositing Cash' for further details.

### 7.13.4 UDF Tab

You can capture the UDF related details of the transaction. Click on the 'UDF' tab to invoke the following screen.

Refer the section titled 'Specifying the UDF details' under 'Depositing Cash' for further details.

Click 'Save' to save the transaction. The authorization process is similar to cash deposit.

Refer 'Authorization Stage' section under 'Depositing Cash' for further details.

## 7.14 Issuing a TT against Account

You can issue a Telegraphic Transfer drawn on your branch against an account through the 'TT Issue Against Account' screen. You can invoke this screen by typing '8318' in the field at the top right corner of the Application tool bar and clicking on the adjoining arrow button.

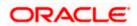

| External Reference          | Instrument Type TTA    |
|-----------------------------|------------------------|
| TT Currency *               | Instrument Status INIT |
| TT Amount *                 | Account Branch *       |
| Felegraphic Transfer Date * | Account Number *       |
| Payable Branch *            | Bank code *            |
| Serial Number               | Narrative              |
| Beneficiary Name *          | Account Title          |
| Beneficiary Address         | Account Currency *     |
| Passport/IC Number          |                        |
|                             |                        |

When you invoke the screen, the External Reference Number is displayed.

You need to specify the following details:

### Bank Code

Specify the clearing bank code for the transaction.

#### Instrument Currency

Specify the TT currency or select a currency for the TT from the list of values.

### Account Currency

Specify the currency of the account or select the account currency from the list of values.

### Payable Branch

Specify the branch where the transfer amount should be paid out.

### **Account Number**

Specify the account number of the customer or select an account number from the list of values.

### TT Amount

Specify the transfer amount.

#### Banker's Cheque Date

The date on which the instrument is issued is displayed here.

### **Serial Number**

Specify the serial number printed on the TT.

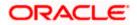

### Passport/IC Number

Specify the passport number or any unique identification number of the customer.

### Narrative

Here, you can enter remarks pertaining to the transaction.

### **Beneficiary Name**

Specify the name of the beneficiary of the TT.

### **Beneficiary Address**

Specify the address of the beneficiary.

Click save icon to go to the next stage.

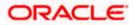

### Enrichment Stage

On clicking save icon, the system validates and ensures for minimum mandatory data entry. If the data entry is found alright, it will fetch other relevant details for the transaction. The following screen will be displayed:

| External Reference          |        |               |          | Issuing Branch         |                  |   |
|-----------------------------|--------|---------------|----------|------------------------|------------------|---|
| TT Currency                 |        |               |          | Instrument Type        |                  |   |
| TT Amount *                 |        |               |          | istrument Status       |                  |   |
| Instrument Number           |        |               |          | Bank code              |                  |   |
| elegraphic Transfer Date    |        |               | Tra      | nsaction Branch        |                  |   |
| Payable Branch              |        |               |          | Account Number         |                  |   |
| Serial Number               |        |               |          | Customer Name          |                  |   |
| Beneficiary Name *          |        |               | A        | ccount Currency        |                  |   |
| Beneficiary Address         |        |               |          | Account Amount         |                  |   |
| Denendary Address           |        |               |          | Exchange Rate          |                  |   |
|                             |        |               |          | Charges                |                  |   |
| Passport/IC Number          |        |               |          | Narrative              |                  |   |
| rges MIS UDF<br>rge Details |        |               |          |                        |                  |   |
| Charge Components           | Waiver | Charge Amount | Currency | Charge in Local Curren | cy Exchange Rate |   |
|                             |        |               |          |                        |                  |   |
|                             |        |               |          |                        | >                | 2 |

In addition to the details defaulted from the previous stage, you can capture the following information:

### **Transaction Currency Rate**

The system displays the exchange to be used for the transaction in case the transaction currency is different from the transfer currency.

### Charges

The system computes the charges applicable to the transaction and displays the amount here.

### 7.14.1 Specifying charge details

Click on the 'Charges' tab to capture charge related details.

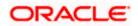

|                           |        |                  |          |                       |          |               | _ × _ |
|---------------------------|--------|------------------|----------|-----------------------|----------|---------------|-------|
|                           |        |                  |          |                       |          |               |       |
| External Reference        |        |                  |          | Issuing Branch        |          |               |       |
| TT Currency               |        |                  |          | Instrument Type       |          |               |       |
| TT Amount *               |        |                  | In       | strument Status       |          |               |       |
| Instrument Number         |        |                  |          | Bank code             |          |               |       |
| Telegraphic Transfer Date |        |                  | Trai     | nsaction Branch       |          |               |       |
| Payable Branch            |        |                  | A        | Account Number        |          |               |       |
| Serial Number             |        |                  | C        | Customer Name         |          |               |       |
| Beneficiary Name *        |        |                  | A        | ccount Currency       |          |               |       |
| Beneficiary Address       |        |                  | 1        | Account Amount        |          |               |       |
|                           |        |                  |          | Exchange Rate         |          |               |       |
|                           |        |                  |          | Charges               |          |               |       |
| Passport/IC Number        |        |                  |          | Narrative             |          |               |       |
|                           |        |                  |          | F                     | Recalcul | ate           |       |
| Charges MIS UDF           |        |                  |          |                       |          |               |       |
|                           |        |                  |          |                       |          |               |       |
| Charge Details            |        |                  |          |                       |          |               |       |
|                           | 14/-1  | Objective Amount | 0        | Observation I and Out |          | Fuch and Date |       |
| Charge Components         | Waiver | Charge Amount    | Currency | Charge in Local Cur   | rency    | Exchange Rate |       |
|                           |        |                  |          |                       |          |               |       |
|                           |        |                  |          |                       |          |               |       |
|                           |        |                  |          |                       |          |               |       |
|                           |        |                  |          |                       |          |               |       |
|                           |        |                  |          |                       |          |               | _     |
| <                         |        |                  |          |                       |          | >             | ×     |
| • J.                      |        |                  |          |                       |          |               |       |
|                           |        |                  |          |                       |          |               | Exit  |

Refer the section titled 'Specifying the charge details' under 'Depositing Cash' for further details in this manual.

### 7.14.2 Specifying MIS Details

Click on the MIS tab to capture details pertaining to MIS.

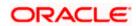

| External Reference    | Issuing Branch     |
|-----------------------|--------------------|
| TT Currency           | Instrument Type    |
| TT Amount *           | Instrument Status  |
| Instrument Number     | Bank code          |
| praphic Transfer Date | Transaction Branch |
| Payable Branch        | Account Number     |
| Serial Number         | Customer Name      |
| Beneficiary Name *    | Account Currency   |
| Beneficiary Address   | Account Amount     |
| Denencially Address   | Exchange Rate      |
|                       | Charges            |
| Passport/IC Number    | Narrative          |
|                       | Recalculate        |
|                       |                    |
|                       | Recarculate        |

Refer the section titled 'Specifying MIS details' under 'Depositing Cash' for further details in this Manual.

### 7.14.3 Specifying the UDF details

You can capture these details in the 'UDF' tab of the screen..

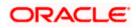

| External Reference                        |               | Issuing Branch     |   |
|-------------------------------------------|---------------|--------------------|---|
| TT Currency                               |               | Instrument Type    |   |
| TT Amount *                               |               | Instrument Status  |   |
| Instrument Number                         |               | Bank code          |   |
| elegraphic Transfer Date                  |               | Transaction Branch |   |
|                                           |               | Account Number     |   |
| Payable Branch                            |               | Customer Name      |   |
| Serial Number                             |               | Account Currency   |   |
| Beneficiary Name *<br>Beneficiary Address |               | Account Amount     |   |
| Beneficiary Address                       |               | Exchange Rate      |   |
|                                           |               | Charges            |   |
| Passport/IC Number                        |               | Narrative          |   |
| raes MIS LIDE                             |               |                    |   |
| Details                                   |               |                    |   |
| Details<br>◀ 10f1 : ► ► ■                 | ic.           |                    |   |
| Details                                   | G Field Value |                    |   |
| Details<br>◀ 10f1 ► ► ►                   |               | 0                  | 1 |
| Details<br>◀ 10f1 	► ► ►                  |               |                    | 1 |
| Details<br>◀ 10f1 ► ► ►                   |               |                    | 1 |

Refer the section titled 'Specifying UDF details' under 'Depositing Cash' for further details in this manual.

Click save icon to save the transaction. The authorization process is similar to cash deposit.

Refer the corresponding section under 'Depositing Cash' for further details.

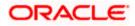

# 7.15 Issuing a TT against GL

You can issue a Telegraphic Transfer against a GL account for your customer through the 'TT Issue against GL' screen. You can also invoke this screen by typing '8317' in the field at the top right corner of the Application tool bar and clicking on the adjoining arrow button.

| ♦ TT Issue against GL       | _ ×                       |
|-----------------------------|---------------------------|
|                             |                           |
| External Reference          | Instrument Type TTG       |
| TT Currency *               | General Ledger Number *   |
| TT Amount *                 | General Ledger Title      |
| Bank code *                 | General Ledger Currency * |
| Telegraphic Transfer Date * |                           |
| Narrative                   |                           |
| Payable Branch *            |                           |
| Serial Number               |                           |
| Beneficiary Name *          |                           |
| Beneficiary Address         |                           |
|                             |                           |
|                             |                           |
| Passport/IC Number          |                           |
|                             |                           |
|                             |                           |
|                             | Exit                      |

On invoking this screen, the External Reference Number and the Instrument Type of the transaction are displayed.

You need to specify the following details:

### Bank Code

Specify the bank code or select a bank code from the list of values.

### Instrument Currency

Specify the TT currency or select a currency for the TT from the list of values.

### Payable Branch

Specify the branch where the transfer amount should be paid out.

#### **General Ledger Number**

Specify the account number of the GL against which a TT is issued.

### Account Title

The system displays a brief title for the chosen account.

#### **Banker's Cheque Date**

The date on which the instrument has been issued is displayed here.

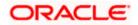

### **TT Amount**

Specify the transfer amount.

### **Serial Number**

Specify the Serial number printed on the TT.

### Passport/IC No

Specify the customer's passport number or identification number.

### Narrative

Specify description/remarks for the transaction. This is not mandatory.

### **Beneficiary Name**

Specify the name of the beneficiary.

### **Beneficiary Address**

Specify the address of the beneficiary.

Click save icon to move to the next stage.

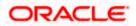

### **Enrichment Stage**

On clicking save icon, the system validates and ensures for minimum mandatory data entry. If the data entry is found alright, it will fetch other relevant details for the transaction. The following screen will be displayed:

| TT Issue against GL                             |        |               |          |                          |               | 12 |
|-------------------------------------------------|--------|---------------|----------|--------------------------|---------------|----|
| External Reference                              |        |               |          | Instrument Type          |               |    |
| TT Currency                                     |        |               |          | Bank code                |               |    |
| TT Amount *                                     |        |               | General  | Ledger Number            |               |    |
| Instrument Number                               |        |               | General  | Ledger Currency          |               |    |
| Telegraphic Transfer Date                       |        |               | Gen      | eral Ledger Title        |               |    |
| Payable Branch                                  |        |               |          | Exchange Rate            |               |    |
| Serial Number                                   |        |               |          | Charges                  |               |    |
| Beneficiary Name *                              |        |               | Genera   | I Ledger Amount          |               |    |
| Beneficiary Address                             |        |               |          | Narrative                |               |    |
| targes MIS UDF<br>arge Details<br>I4 ▲ 10f1 → M |        |               |          |                          |               |    |
| Charge Components                               | Waiver | Charge Amount | Currency | Charge in Local Currency | Exchange Rate | -  |
| 1                                               |        |               |          |                          |               |    |
|                                                 |        |               |          |                          | 3             | 2  |
|                                                 |        | - 100         |          |                          | /             |    |

In this stage, the above screen is displayed with the following information:

### **Txn Ccy Rate**

The system displays the transaction currency.

### Charges

The system computes the charges applicable for the transaction and displays it here.

### **TT Amount**

The system displays the TT amount.

### **Total Amount**

The system displays the total amount of the transaction.

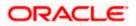

### 7.15.1 Specifying Charge Details

This block allows you to capture charge related details.

Refer the section titled 'Specifying the charge details' under 'Capturing a Cash Deposit' in this manual for further details.

### 7.15.2 Specifying MIS Details

This block allows you to capture details pertaining to MIS.

| External Reference       | Instrument Type         |            |
|--------------------------|-------------------------|------------|
| TT Currency              | Bank code               |            |
| TT Amount *              | General Ledger Number   |            |
| Instrument Number        | General Ledger Currency |            |
| elegraphic Transfer Date | General Ledger Title    |            |
| Payable Branch           | Exchange Rate           |            |
| Serial Number            | Charges                 |            |
| Beneficiary Name *       | General Ledger Amount   |            |
| Beneficiary Address      | Narrative               |            |
|                          | R                       | ecalculate |
| Passport/IC Number       |                         |            |
| rges MIS UDF             |                         |            |
| Iges with ODF            |                         |            |

Refer the section titled 'Specifying MIS details' under 'Capturing a Cash Deposit' in this manual for further details.

### 7.15.3 Specifying the UDF details

You can capture these details in the 'UDF' tab of the screen.

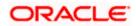

| Field Name                                | Field Value |                                       |             |  |
|-------------------------------------------|-------------|---------------------------------------|-------------|--|
| narges MIS <mark>UDF</mark><br>IF Details | 7           |                                       |             |  |
| Beneficiary Address                       |             |                                       | Recalculate |  |
| Beneficiary Name *                        |             | Narrative                             |             |  |
| Serial Number                             |             | General Ledger Amount                 |             |  |
| Payable Branch                            |             | Charges                               |             |  |
| Telegraphic Transfer Date                 |             | General Ledger Title<br>Exchange Rate |             |  |
| Instrument Number                         |             | General Ledger Currency               |             |  |
| TT Amount *                               |             | General Ledger Number                 |             |  |
| TT Currency                               |             | Bank code                             |             |  |
|                                           |             | Instrument Type                       |             |  |

Refer the section titled 'Specifying UDF details' under 'Depositing Cash' for further details in this manual.

Click save icon to save the transaction. The authorization process is similar to cash deposit.

Refer the corresponding section under 'Depositing Cash' for further details.

# 7.16 Issuing a TT to a Walk-in Customer

You can issue a Telegraphic Transfer to any walk-in customer through the 'TT Issue (Walk-In)' screen. You can invoke this screen by typing '8316' in the field at the top right corner of the Application tool bar and clicking on the adjoining arrow button.

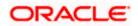

| External Reference         | Instrument Type TTW    |
|----------------------------|------------------------|
| TT Currency *              | Bank code *            |
| TT Amount *                | Transaction Currency * |
| elegraphic Transfer Date * | Narrative              |
| Payable Branch *           |                        |
| MICR Number                |                        |
| Beneficiary Name *         |                        |
| Beneficiary Address        |                        |
|                            |                        |
|                            |                        |
| Passport/IC Number         |                        |
|                            |                        |
|                            |                        |
|                            |                        |

When you invoke the screen, the External Reference Number and instrument type of the transaction are displayed.

You need to specify the following details:

### **Bank Code**

Specify the clearing bank code for the transaction.

#### **Instrument Currency**

Specify the currency in which the TT is being issued.

### **Payable Branch**

Specify the branch where the TT amount should be paid out.

### **Transaction Currency**

Specify the currency in which the customer is making the payment.

### **Demand Draft Amount**

Specify the amount for which the TT needs to be drawn in the transfer currency.

### Banker's Cheque Date

The date on which the instrument has been issued is displayed here.

### MICR Number

Specify the MICR number of the instrument.

### Narrative

Here, you can enter remarks pertaining to the transaction.

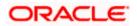

### **Beneficiary Name**

Specify the name of the beneficiary in whose favor the telegraphic transfer is done.

### Passport/IC Number

Specify the passport number or any unique identification number of the walk-in customer.

### **Beneficiary Address**

Specify the address of the beneficiary in whose favor the telegraphic transfer is done.

Click save icon to go to the next stage.

### **Enrichment Stage**

On clicking save icon, the system validates and ensures for minimum mandatory data entry. If the data entry is found alright, it will fetch other relevant details for the transaction. The following screen will be displayed:

| 🔶 TT Issue against Walk | in                 |       |                      |             | _ ×  |
|-------------------------|--------------------|-------|----------------------|-------------|------|
|                         |                    |       |                      |             |      |
| External Referen        | се                 |       | Instrument Type      | TTW         |      |
| TT Curren               | icy                |       | Bank code            |             |      |
| TT Amou                 | ınt *              |       | Transaction currency |             |      |
| Telegraphic Transfer Da | ate                |       | Exchange Rate        |             |      |
| Instrument Numb         | er                 |       | Charges              |             |      |
| Payable Bran            | ch                 |       | Total Amount         |             |      |
| MICR Numb               |                    |       | Narrative            |             |      |
| Beneficiary Nan         | ne *               |       |                      | Recalculate |      |
| Beneficiary Addres      | SS                 |       |                      |             |      |
|                         |                    |       |                      |             |      |
|                         |                    |       |                      |             |      |
| Passport/IC Numb        | er                 |       |                      |             |      |
|                         |                    |       |                      |             |      |
| Currency Denominations  | Charges MIS UDF    |       |                      |             |      |
| Currency Co             | de                 |       | Total                |             |      |
| Preferred Denomination  | on                 |       |                      | Clear       |      |
|                         | Populate           |       |                      |             |      |
| Denomination Details    |                    |       |                      |             |      |
| I∢ ∢ 10f1 D ► FI        | 100                |       |                      |             |      |
| Denomination Code       | Denomination Value | Units | Total Amount         |             | ~    |
|                         |                    |       |                      |             |      |
|                         |                    |       |                      |             |      |
|                         |                    |       |                      |             |      |
|                         |                    |       |                      |             |      |
|                         |                    |       |                      |             |      |
|                         |                    |       |                      |             |      |
|                         |                    |       |                      |             | ~    |
|                         |                    |       |                      |             | Exit |
|                         |                    |       |                      |             |      |

In addition to the details defaulted from the previous stage, you can capture the following information:

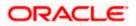

### **Transaction Currency Rate**

The system displays the exchange to be used for the transaction in case the transaction currency is different from the transfer currency.

### Charges

The system computes the charges applicable to the transaction and displays the amount here.

### **Total Amount**

The system computes the total amount to be paid by the walk-in customer by adding the charge amount to the TT amount.

### 7.16.1 Specifying denomination details

In this block, you can capture details of the currency denominations involved in the transaction.

Refer the section titled 'Specifying denomination details' under 'Depositing Cash' in this manual for further details.

### 7.16.2 Specifying charge details

Click on the 'Charges' tab to capture charge related details.

Refer the section titled 'Specifying the charge details' under 'Depositing Cash' in this manual for further details.

### 7.16.3 Specifying MIS Details

Click on the MIS tab to capture details pertaining to MIS.

Refer the section titled 'Specifying MIS details' under 'Depositing Cash' in this manual for further details.

### 7.16.4 Specifying the UDF details

You can capture these details in the 'UDF' tab of the screen.

Refer the section titled 'Specifying UDF details' under 'Depositing Cash' for further details in this manual.

Click save icon to save the transaction. The authorization process is similar to cash deposit.

Refer the corresponding section under 'Depositing Cash' for further details.

# 7.17 Liquidating a TT against GL

You can liquidate a telegraphic transfer drawn on your branch against a GL through the 'TT Liquidation Against GL' screen. You can invoke this screen by typing '8320' in the field at the top right corner of the Application tool bar and clicking on the adjoining arrow button.

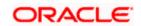

| TT Liquidation against GL              | _ ×                 |
|----------------------------------------|---------------------|
| External Reference<br>Issuing Branch * | Instrument Number * |
|                                        |                     |
|                                        | Exit                |

On invoking this screen, the External Reference Number of the transaction is displayed.

You need to specify the following details:

### **Instrument Number**

Specify the instrument number of the TT that needs to be liquidated.

### **Issue Branch**

The branch where the TT has been issued is displayed based on the instrument number specified.

Click save icon to go to the next stage.

#### **Enrichment Stage**

On clicking save icon, the system validates the branch code and instrument number specified. The following screen will be displayed:

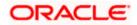

| External Reference  |           | Bank Code                 |  |
|---------------------|-----------|---------------------------|--|
| Instrument type     | TTG       | General Ledger Number     |  |
| Branch              |           | Instrument Number         |  |
| Instrument Status   | Payment 😒 | Issue Date                |  |
| Narrative           |           | TT Amount                 |  |
| Payable Branch      |           | General Ledger Currency   |  |
| Beneficiary Name    |           | Telegraphic Transfer Date |  |
| Beneficiary Address |           |                           |  |
| Passport/LC Number  |           |                           |  |
|                     |           |                           |  |

You can capture the following information:

### Bank Code

The bank code of the clearing bank is displayed here.

### **Payable Branch**

The system displays the current branch code (where the transaction is being captured).

### Liquidation Type

System displays the instrument maintenance in host that will be used for this transaction.

### Liquidation Mode

This indicates the mode of liquidation of the TT transaction. You can select the mode of liquidation to any of the values available in the adjoining drop-down list:

- Payment
- Refund
- Cancel

### GL Currency

The GL currency is defaulted to the instrument currency. However you can change it. The adjoining option list displays all the currency codes maintained in the system. Choose the appropriate one.

### **Liquidation Date**

The system displays the date on which the transaction is posted.

#### GL account no

Specify the GL into which the amount should be liquidated.

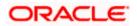

### **Instrument Currency**

Displays the currency in which the instrument was issued.

### **TT Status**

The system displays the last event that has been triggered for the transaction. This corresponds to the status of the instrument.

### **Issue Date**

The system displays the date on which the TT was issued.

### **Beneficiary Name**

The name of the beneficiary of the transaction is displayed here.

### **Beneficiary Address**

The address of the beneficiary of the transaction is displayed here.

### Passport/IC No

The passport number or a unique identification number of the customer is displayed here.

### Narrative

The remarks associated with the transaction are displayed here.

### 7.17.1 Specifying charge details

This block allows you to capture charge related details.

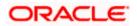

| External Referenc                             |            |                 |          | Bank Code                           |        |  |
|-----------------------------------------------|------------|-----------------|----------|-------------------------------------|--------|--|
| Instrument typ                                |            |                 | Tre      | insaction Branch                    |        |  |
| Branc                                         |            |                 |          | Ledger Number                       |        |  |
| Instrument Statu                              |            |                 |          | trument Number                      |        |  |
| Narrativ                                      | 1 africant |                 | 1113     | Issue Date                          |        |  |
|                                               |            |                 |          | TT Amount                           |        |  |
| Payable Branc                                 |            |                 |          | Exchange Rate                       |        |  |
| Beneficiary Nam                               |            |                 | General  | Ledger Currency                     |        |  |
| Beneficiary Addres                            | 5          |                 |          | nic Transfer Date                   |        |  |
|                                               |            |                 |          |                                     |        |  |
|                                               |            |                 |          | Account Amount                      |        |  |
| Passport/LC Numbe                             | r          |                 |          | Account Amount<br>Charges<br>Recald | culate |  |
| rges MIS UDF<br>rge Details                   |            |                 |          | Charges                             |        |  |
|                                               |            | Charge Amount   |          | Charges                             |        |  |
| rges MIS UDF<br>rge Details<br>◀ 10f1 [ ▶ ▶ ] |            | r Charge Amount | Currency | Charges Recald                      |        |  |
| rges MIS UDF<br>rge Details<br>◀ 10f1 [ ▶ ▶ ] |            | r Charge Amount |          | Charges Recald                      |        |  |
| rges MIS UDF<br>rge Details<br>◀ 10f1 [] ▶ ▶  |            | Charge Amount   |          | Charges Recald                      |        |  |
| rges MIS UDF<br>rge Details<br>◀ 10f1 [] ▶ ▶  |            | Charge Amount   |          | Charges Recald                      |        |  |
| rges MIS UDF<br>rge Details<br>◀ 10f1 [] ▶ ▶  |            | r Charge Amount |          | Charges Recald                      |        |  |

Refer the section titled 'Specifying the charge details' under 'Depositing Cash' in this manual.

### 7.17.2 Specifying MIS details

This block allows you to capture details pertaining to MIS.

| External Reference    |           | Bank Code                 |           |
|-----------------------|-----------|---------------------------|-----------|
| Instrument type       | TTG       | Transaction Branch        |           |
| Branch                |           | General Ledger Number     |           |
| Instrument Status     | Payment 🐱 | Instrument Number         |           |
| Narrative             |           | Issue Date                |           |
| Payable Branch        |           | TT Amount                 |           |
| Beneficiary Name      |           | Exchange Rate             |           |
| Beneficiary Address   |           | General Ledger Currency   |           |
| Domoniality / Manager |           | Telegraphic Transfer Date |           |
|                       |           | Account Amount            |           |
| assport/LC Number     |           | Charges                   |           |
|                       |           | Re                        | calculate |
|                       |           |                           |           |
| MIS UDF               |           |                           |           |

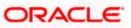

Refer the section titled 'Specifying the MIS details' under 'Depositing Cash' in this manual.

### 7.17.3 Specifying the UDF details

| TT Liquidation against GL |             |                           |             | -<br>× |
|---------------------------|-------------|---------------------------|-------------|--------|
|                           |             |                           |             |        |
| External Reference        |             | Bank Code                 |             |        |
| Instrument type           | TTG         | Transaction Branch        |             |        |
| Branch                    |             | General Ledger Number     |             |        |
| Instrument Status         | Payment 🐱   | Instrument Number         |             |        |
| Narrative                 |             | Issue Date                |             |        |
| Payable Branch            |             | TT Amount                 |             |        |
| Beneficiary Name          |             | Exchange Rate             |             |        |
| Beneficiary Address       |             | General Ledger Currency   |             |        |
| Denonolary Address        |             | Telegraphic Transfer Date |             |        |
|                           |             | Account Amount            |             |        |
| Passport/LC Number        |             | Charges                   |             |        |
|                           |             |                           | Recalculate |        |
| Charges MIS UDF           |             |                           |             |        |
| UDF Details               |             |                           |             |        |
| I                         |             |                           |             |        |
| Field Name                | Field Value |                           |             | ~      |
|                           |             |                           |             |        |
|                           |             |                           |             |        |
|                           |             |                           |             |        |
|                           |             |                           |             |        |
|                           |             |                           |             |        |
|                           |             |                           |             |        |
|                           |             |                           |             | *      |
|                           |             |                           |             | Exit   |

You can capture these details in the 'UDF' tab of the screen.

Refer the section titled 'Specifying UDF details' under 'Depositing Cash' for further details in this manual.

Click save icon to save the transaction. The authorization process is similar to cash deposit.

Refer the corresponding section under 'Depositing Cash' for further details.

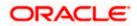

# 7.18 Liquidating a TT against Account

You can liquidate a TT against an account through the 'TT Liquidation Against Account' screen. You can invoke this screen by typing '8321' in the field at the top right corner of the Application tool bar and clicking on the adjoining arrow button.

| TT Liquidation against GL |                     | - ×  |
|---------------------------|---------------------|------|
|                           |                     |      |
| External Reference        | Instrument Number * |      |
| Issuing Branch *          |                     |      |
|                           |                     |      |
|                           |                     |      |
|                           |                     |      |
|                           |                     |      |
|                           |                     |      |
|                           |                     |      |
|                           |                     |      |
|                           |                     |      |
|                           |                     |      |
|                           |                     |      |
|                           |                     |      |
|                           |                     | Exit |

On invoking this screen, the External Reference Number of the transaction is displayed.

You need to specify the following details:

### **Issue Branch**

The branch where the TT has been issued is displayed based on the instrument number specified. However, you can also select the branch of issue from the adjoining option list.

### **Instrument Number**

Specify the instrument number of the TT that needs to be liquidated.

Click save icon to go to the next stage.

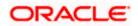

### **Enrichment Stage**

On clicking save icon, the system validates the branch code and instrument number specified. The following screen will be displayed:

| External Reference       |           | Clearing Bank Code |  |
|--------------------------|-----------|--------------------|--|
| Instrument type          | TTA       | Transaction Branch |  |
| Branch                   |           | Account Number     |  |
| Instrument Status        | Payment 🐱 | Instrument Number  |  |
| Narrative                |           | Issue Date         |  |
| elegraphic Transfer Date |           | TT Currency        |  |
| Payable Branch           |           | TT Amount          |  |
| TT Status                |           | Account Currency   |  |
| Beneficiary Name         |           |                    |  |
| Beneficiary Address      |           |                    |  |
|                          |           |                    |  |
| Passport/IC Number       |           |                    |  |
|                          |           |                    |  |

### Bank Code

The clearing bank code is displayed here.

### **Payable Branch**

The branch where the TT has to be liquidated is displayed here.

#### Liquidation Mode

Specify the liquidation mode. You can choose any of the following values available in the dropdown list:

- Payment
- Refund
- Cancel

#### **TT Status**

The system displays the last event that has been triggered for the transaction. This corresponds to the status of the instrument.

### Liquidation Type

System displays the instrument maintenance in host that will be used for this transaction.

#### Account Currency

The currency of the chosen account is displayed here.

### **TT Currency**

Specify the TT currency or select a currency for the TT from the list of values.

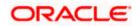

### **TT Amount**

The system displays the TT amount.

### **Liquidation Date**

The system displays the date on which the transaction is posted.

### **Issue Date**

The system displays the date on which the TT was issued.

### **Account Number**

Specify the account into which the TT should be liquidated.

### Account Branch

The branch to which the account belongs is displayed here.

### **Beneficiary Name**

The name of the beneficiary of the transaction is displayed here.

### **Beneficiary Address**

The address of the beneficiary of the transaction is displayed here.

### Passport / IC No

The passport number or a unique identification number of the customer is displayed here.

### Narrative

You can enter remarks for the transaction.

Specifying charge details

This block allows you to capture charge related details.

Refer the section titled 'Specifying the charge details' under 'Depositing Cash' in this manual..

Click save icon to save the transaction. The authorization process is similar to cash deposit. *Refer the corresponding section under 'Depositing Cash' for further details.* 

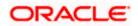

# 7.19 Liquidating a TT for a Walk-in Customer

You can liquidate a Telegraphic Transfer for a walk-in customer and give the customer an equivalent amount in cash. In order to capture such a transaction, invoke the 'TT Liquidation (Walk-In)' screen. You can invoke this screen by typing '8319' in the field at the top right corner of the Application tool bar and clicking on the adjoining arrow button.

| TT Liquidation against Walk i          | n |          |              | _ ×  |
|----------------------------------------|---|----------|--------------|------|
| External Reference<br>Issuing Branch * |   | Instrume | ent Number * |      |
|                                        |   |          |              | Exit |

On invoking this screen, the External Reference Number of the transaction is displayed.

You need to specify the following details:

### **Instrument Number**

Specify the instrument number of the TT that needs to be liquidated.

#### **Issue Branch**

The branch where the TT has been issued is displayed. However, you can also select the branch of issue from the adjoining option list.

Click save icon to go to the next stage.

#### **Enrichment Stage**

On clicking save icon, the system validates and ensures for minimum mandatory data entry. If the data entry is found alright, it will fetch other relevant details for the transaction. The following screen will be displayed:

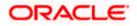

| Instrument type       TTW       Transaction Branch         Branch       Instrument Number         Instrument Status       Payment          Narrative       Instrument Currency         Payable Branch       TT Amount         TT Status       General Ledger Currency *         Beneficiary Name       Telegraphic Transfer Date         Passport/IC Number       Instrument                                                                                                    | External Reference     |           | Bank Code                 |  |
|----------------------------------------------------------------------------------------------------|------------------------|-----------|---------------------------|--|
| Instrument Status     Payment     Issue Date       Narrative     Instrument Currency       Payable Branch     TT Amount       TT Status     General Ledger Currency*       Beneficiary Name     Telegraphic Transfer Date                                                                                                    | Instrument type        | TTW       | Transaction Branch        |  |
| Narrative     Instrument Currency       Payable Branch     TT Amount       TT Status     General Ledger Currency *       Beneficiary Name     Telegraphic Transfer Date                                                                                                    | Branch                 |           | Instrument Number         |  |
| Payable Branch     TT Amount       TT Status     General Ledger Currency *       Beneficiary Name     Telegraphic Transfer Date       Beneficiary Address     Image: Contract of the state of the state of the stat                                | Instrument Status      | Payment ~ | Issue Date                |  |
| Payable Branch     General Ledger Currency *       TT Status     Telegraphic Transfer Date       Beneficiary Address     Image: Constraint of the state of the state | Narrative              |           | Instrument Currency       |  |
| TT Status     General Ledger Currency *       Beneficiary Name     Telegraphic Transfer Date       Beneficiary Address     Image: Comparison of the state of the state of the sta | Payable Branch         |           | TT Amount                 |  |
| Beneficiary Name Beneficiary Address                                                                                                    | all constant protocols |           | General Ledger Currency * |  |
| Beneficiary Address                                                                                                    |                        |           | Telegraphic Transfer Date |  |
| Passport/IC Number                                                                                                    |                        |           |                           |  |
|                                                                                                    | Passport/IC Number     |           |                           |  |

The following details will be displayed on invoking this screen:

### Liquidation Mode

The system displays the liquidation mode of the TT. However, you can change it.

The adjoining drop-down list displays the following values:

- Payment
- Refund
- Cancel

### **Bank Code**

The clearing bank code is displayed here.

### **TT Currency**

The system displays the currency in which the TT has been issued.

### **Instrument Amount**

The amount for which the cheque amount has been issued is displayed here.

#### **Issue Date**

The system displays the date on which the TT was issued.

### **Liquidation Date**

The system displays the date on which the transaction is being posted.

### **Payable Branch**

The branch where the transfer amount is being paid out (current branch) is displayed here.

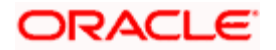

#### **TT Status**

The status of the transaction is displayed here.

#### **Beneficiary Name**

The name of the beneficiary of the transaction is displayed here.

#### **Beneficiary Address**

The address of the beneficiary of the transaction is displayed here.

#### **Passport/IC Number**

The passport number or a unique identification number of the customer is displayed here.

#### Liquidation Type

System displays the instrument maintenance in host that will be used for this transaction.

#### Narrative

Here, you can enter remarks pertaining to the transaction.

#### **Txn Currency**

Specify the currency in which the payment is being made by your customer. You can select the appropriate code from the adjoining option list that displays all the currency codes maintained in the Host.

Click save icon to save the transaction. The authorization process is similar to cash deposit.

Refer the corresponding section under 'Depositing Cash' for further details.

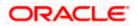

# 7.20 Inquiring on a TT Transaction

You can query a Telegraphic Transfer transaction for a specified branch and Instrument Number. This can be done by using the 'TT Inquiry' screen. You can invoke this screen by typing '7795' in the field at the top right corner of the Application tool bar and clicking on the adjoining arrow button.

| TT Transactions     |          |                      | _ ×       |
|---------------------|----------|----------------------|-----------|
|                     |          |                      |           |
| Issue Branch *      |          | Instrument Number *  |           |
|                     | Ok Reset |                      |           |
| TT Currency         |          | Issue Account Number |           |
| Transaction Amount  |          | Passport/IC Number   |           |
| Instrument Status   |          |                      |           |
| Beneficiary Name    |          |                      |           |
| Beneficiary Address |          |                      |           |
|                     |          |                      |           |
|                     |          |                      |           |
|                     |          |                      |           |
|                     |          |                      |           |
|                     |          |                      |           |
|                     |          |                      |           |
|                     |          |                      |           |
|                     |          |                      | Exit      |
|                     |          |                      | chaelle c |

Specify the following details:

#### Instrument Number

Specify an instrument number of the TT transaction that needs to be queried.

#### **Issue Branch**

Specify a branch for which you wish to query the TT transaction. Or select a branch from the list of values.

After you specify the above details, click 'Ok' button.

The system will display the following details based on the instrument number:

- Transaction Amount
- TT Currency
- Instrument Status
- Issue Mode
- Issue Account Number
- Beneficiary Name
- Passport/IC Number
- Beneficiary Address

# 7.21 Transaction Reversal

You can reverse financial transactions that have been initiated by you. The transactions that have been completed successfully are available in the 'Completed' list.

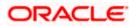

You can select the transaction that needs to be reversed by clicking on it.

Here you will be able to view all the transaction details. Click save icon to reverse the transaction. The accounting entries will be reversed (i.e. negative amounts will be posted into the accounts). This will update the till balance for the currencies, wherever applicable. The system will display the following message:

Transaction Completed Successfully

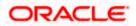

# 7.22 Disbursing Loan Manually By Cash

You can manually disburse loan amount by cash using the 'Loan Disbursement by Cash' screen. You can invoke this screen by typing '5001' in the field at the top right corner of the Application tool bar and clicking on the adjoining arrow button. The screen is displayed below:

| 🔶 Cash Withdrawal     |                       | _ ×  |
|-----------------------|-----------------------|------|
|                       |                       |      |
| External Reference    | Product LDCH          |      |
| Loan Account Branch * | Loan Currency *       |      |
| Loan Account *        | Disbursement Amount * |      |
|                       | Narrative             |      |
|                       |                       |      |
|                       |                       |      |
|                       |                       |      |
|                       |                       |      |
|                       |                       |      |
|                       |                       |      |
|                       |                       |      |
|                       |                       |      |
|                       |                       |      |
|                       |                       |      |
|                       |                       |      |
|                       |                       |      |
|                       |                       | Exit |
|                       |                       | EXIL |

Specify the following details:

#### **External Reference Number**

The system displays a unique number.

#### Product

The retail teller product code 'LDCH' is displayed in this field.

#### Loan Account Branch

Specify the loan account branch from which the amount is to be disbursed. You can also select the appropriate branch from the adjacent option list. The list displays all the branches maintained in the system.

#### Loan Account

Specify the loan account number from which the amount is to be disbursed. You can also select the appropriate account number from the adjacent option list. The list displays all the valid loan accounts maintained in the system.

#### **Disbursement Currency**

Specify the currency of the disbursement amount. You can also select the appropriate currency from the adjacent option list. The list displays all the currencies maintained in the system. The denomination tracking will be against this currency.

#### **Disbursement Amount**

Specify the disbursement amount.

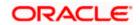

#### Narrative

Specify any remarks for the transaction.

After specifying the above details, click 'Save' button. The following screen along with the loan details is displayed:

| Ca        | sh Withdrawal         |        |               |          |                         |                 |      |
|-----------|-----------------------|--------|---------------|----------|-------------------------|-----------------|------|
|           | External Reference    |        |               | Loar     | Account Branch          |                 |      |
|           | Product L             | сн     |               |          | Loan Account            |                 |      |
|           | Loan Currency         |        |               |          | Account Title           |                 |      |
|           | Disbursement Amount * |        |               | P        | ccount Currency         |                 |      |
|           | Exchange Rate         |        |               |          | Loan Amount             |                 |      |
|           | Customer              |        |               |          | Total Charge            |                 |      |
|           | Customer Name         |        |               |          | Narrative               |                 |      |
| 14.5<br>] | IOf1 ► ► Components   | Waiver | Charge Amount | Currency | Charge in Local Currenc | y Exchange Rate |      |
|           |                       |        |               |          |                         |                 |      |
| _         |                       |        |               |          |                         |                 |      |
|           |                       |        |               |          |                         |                 | 2    |
|           |                       |        | 1. III        |          |                         | >               |      |
|           |                       |        |               |          |                         |                 | Exit |

The details specified in the first screen are displayed here. However, you can capture the following details:

#### **Disbursement Amount**

The disbursement amount mentioned in the first screen is displayed here. However, you can modify the same. Specify the disbursement amount and click 'Recalculate'button to calculate the total cash being disbursed.

#### **Total Cash Disbursed**

The total cash disbursed, after deducting the charges is displayed.

#### Exchange Rate

Specify the rate of exchange.

#### Loan Account Title

You can specify any title or remarks for the loan account.

#### Narrative

Specify any remarks for the transaction.

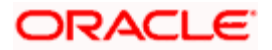

## **Currency Denominations**

You can specify denomination details if you have checked the 'Denomination Tracking Required' option in the 'Function Workflow Definition Detail' screen.

#### Units

Specify the number of units for each denomination.

#### **Total Amount**

The total amount for each denomination is displayed.

On saving the transaction, it will move to the enrichment stage for further processing.

PNote the following:

- The total amount of all the denominations must be equal to the total cash being disbursed.
- You cannot reverse these transactions from Savings module
- Manual disbursement through Savings module can be done only for manual disbursement loan accounts

# 7.23 Repaying Loan Manually By Cash

You can manually repay retail loan amount by cash using the 'Repayment towards Loan' screen. You can invoke this screen by typing '5401' in the field at the top right corner of the Application tool bar and clicking on the adjoining arrow button. The screen is displayed below:

| 🔶 Cash Deposit                                                 |              | _ × _    |
|----------------------------------------------------------------|--------------|----------|
| External Reference<br>Loan Account Branch<br>Financing Account | Product LRCH |          |
|                                                                |              | + - =    |
|                                                                |              | <u>^</u> |
|                                                                |              |          |
|                                                                |              |          |
|                                                                |              |          |
|                                                                |              |          |
|                                                                |              |          |
|                                                                |              | Exit     |

Here, you query the loan details by specifying the following:

#### Loan Account Branch

Specify the branch of the loan account for which the amount is to be repaid.

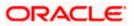

#### Loan Account Number

Specify the loan account number for which the amount is to be repaid.

Click 'Save' button. The total amount financed, disbursed, the total outstanding amount for each component and currency is displayed in the following screen:

| External Referen<br>Loan Account Bran<br>Financing Accou<br>Amount Financ<br>Amount Disburs | nch *<br>unt *<br>Ced |                    | Product LRCH<br>epayment Currency * |   |
|---------------------------------------------------------------------------------------------|-----------------------|--------------------|-------------------------------------|---|
| 4 10f1 □ ▶ ▶ ■                                                                              | 160                   |                    |                                     | + |
| Component Name                                                                              | Component Currency    | Outstanding Amount |                                     | ^ |
|                                                                                             |                       | ]                  | ]                                   |   |
|                                                                                             |                       |                    |                                     |   |
|                                                                                             |                       |                    |                                     |   |

Specify the following in this screen:

#### Loan Account Branch

Specify the branch of the loan account for which the amount is to be repaid.

#### Loan Account Number

Specify the loan account number for which the amount is to be repaid.

#### Repayment Currency

Specify the currency of repayment amount. You can also select the appropriate currency from the adjacent option list. The list displays all the valid currencies maintained in the system. The denomination tracking will be against this currency.

#### **Repayment Amount**

Specify the amount to be repaid.

#### Narrative

Specify any remarks for the transaction.

After specifying the above details, click 'Save' button. The following screen along with the loan details is displayed:

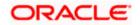

| 🔶 Cash Deposit         |                    |                    |                     |            | -     |
|------------------------|--------------------|--------------------|---------------------|------------|-------|
|                        |                    |                    |                     |            |       |
| External Referen       | се                 |                    | Loan Account Branch |            |       |
| Produ                  | ICT LRCH           |                    | Financing Account   |            |       |
| Repayment Curren       | cy                 |                    | Account Title       |            |       |
| Repayment Amou         | int *              |                    | Account Currency    |            |       |
| Total Cash Amou        | int                |                    | Loan Amount         |            |       |
| Exchange Ra            | ite                |                    | Total Charge        |            |       |
| Related Custom         | er                 |                    | Narrative           |            |       |
| Customer Nan           | ne                 |                    | Amount Financed     |            |       |
| Amount Disburs         | ed                 |                    |                     | Recalculat | ê     |
|                        |                    |                    |                     |            | + - = |
| Component Name         | Component Currency | Outstanding Amount |                     |            |       |
|                        |                    |                    |                     |            |       |
| Currency Co            |                    | F                  | Total               |            |       |
| Preferred Denomination | on<br>Populate     |                    |                     | Clear      |       |
| enomination Details    |                    |                    |                     |            |       |
| I  10f1                | 38                 |                    |                     |            |       |
| Denomination Code      | Denomination Value | Units              | Total Amount        |            |       |
|                        |                    |                    |                     |            |       |
|                        |                    |                    |                     |            | 8     |
|                        |                    |                    |                     |            | Exit  |

Specify the following in this screen:

#### **Repayment Amount**

The amount mentioned in the input screen is displayed here. However, you can modify the same. Specify the amount to be repaid and click 'Recalculate' button to calculate the total cash being amount.

#### **Total Cash Amount**

The total amount to be paid after including all the charges is displayed here.

#### **Exchange Rate**

Specify the rate of exchange.

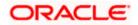

## Loan Account Title

You can specify any title or remarks for the loan account.

#### Narrative

Specify any remarks for the transaction.

A transaction slip is generated at the time of input stage completion and is produced to the customer to sign and confirm the transaction.

### **Currency Denominations**

You can specify denomination details if you have checked the 'Denomination Tracking Required' option in the 'Function Workflow Definition Detail' screen.

#### Units

Specify the number of units for each denomination.

#### **Total Amount**

The total amount for each denomination is displayed.

On saving the transaction, it will move to the enrichment stage for further processing.

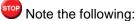

- The total amount of all the denominations must be equal to the total cash amount being paid.
- You cannot reverse these transactions from Savings module.

# 7.24 Processing Safe Deposit Box Rentals

Your customer can pay rental for the safe deposit box either by cash or from the account. The cash payment is processed through the 'Safe Deposit Rental By Cash' screen as detailed below:

## 7.24.1 Input Stage

You can invoke the 'Safe Deposit Rental By Cash' screen by typing '3401' in the field at the top right corner of the Application tool bar and clicking on the adjoining arrow button. The following screen is displayed:

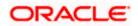

|                      | _ ×  |
|----------------------|------|
| Safe Deposit Details |      |
| Contract Reference * |      |
|                      |      |
|                      |      |
|                      |      |
|                      |      |
|                      |      |
|                      | Exit |

In this screen, select the Contract Reference Number of the transaction from the option list and click the save icon. The transaction will move on the next stage.

## 7.24.2 Enrichment Stage

| ♦                    |                  |      | _ ×  |
|----------------------|------------------|------|------|
|                      |                  |      |      |
| External Reference   | Narrative        |      |      |
|                      | Product          | SDRC |      |
| Safe Deposit Details | Value Date       |      |      |
| Contract Reference   | Due Date         |      |      |
| Settlement Currency  | Next Due Date    |      |      |
| Settlement Account   | Payment Currency |      |      |
| Settlement Branch    | Payment Amount   |      |      |
|                      |                  |      |      |
|                      |                  |      |      |
|                      |                  |      |      |
|                      |                  |      |      |
|                      |                  |      |      |
|                      |                  |      |      |
|                      |                  |      |      |
|                      |                  |      |      |
|                      |                  |      | Exit |

On clicking the save icon, the system will display the following screen:

In this screen, the system will display the following details:

- External Reference Number
- Product
- Contract Reference Number
- Value Date
- Due Date
- Next Due Date

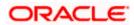

- Payment Currency
- Payment Amount

You can enter the following details:

#### Narrative

Enter additional information for the transaction.

#### Settlement Account

The system will display the account selected at the contract level. You can modify this, if required.

#### Settlement Branch

The system will display the branch selected at the contract level. You can modify this, if required.

#### Settlement Currency

The system will display the currency selected at the contract level. You can modify this, if required.

|                       |                    |       |                  |             | - > |
|-----------------------|--------------------|-------|------------------|-------------|-----|
|                       |                    |       |                  |             |     |
| External Reference    | ce                 |       | Related Customer |             |     |
| Produ                 | ict SDRC           |       | Customer Name    |             |     |
| Transaction Curren    | су                 |       | Narrative        |             |     |
| Transaction Amou      | int *              |       |                  | Recalculate |     |
| Exchange Ra           | ite                |       | Value Date       |             |     |
| Safe Deposit Details  |                    |       | Next Due Date    |             |     |
| Contract Reference    | ce                 |       | Payment Currency |             |     |
| Settlement Curren     |                    |       | Payment Amount   |             |     |
| Settlement Accou      |                    |       |                  |             |     |
| Settlement Brand      | ch                 |       |                  |             |     |
| Preferred Denominatio | on<br>Pooulate     |       |                  | Clear       |     |
| I                     | 1981               |       |                  |             |     |
|                       | Denomination Value | Units | Total Amount     |             | ~   |
| Denomination Code     |                    |       |                  |             |     |
| Denomination Code     |                    |       |                  |             |     |
| Denomination Code     |                    |       |                  |             |     |
| Denomination Code     |                    |       |                  |             |     |
| Denomination Code     |                    |       |                  |             |     |
| Denomination Code     |                    |       |                  |             | 8   |

You can save the transaction by clicking the save icon. The following screen will be displayed

In this screen, you can enter the details pertaining to denomination, MIS and UDF:

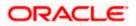

## 7.24.2.1 Denomination Details

Enter the following detail:

#### **Preferred Denomination**

Specify the denomination in which the cash should be paid.

After entering the denomination click 'Populate'. The system will default the units for the denomination specified. You can modify the denomination and units if required.

If you do not enter any preferred denomination after clicking 'Populate', the system will default the denomination code and other details to the extent of the transaction amount. If you wish to modify these details, you may do so by clicking 'Clear', specifying the preferred currency and then clicking the 'Populate' button.

Refer the corresponding section under 'Depositing Cash' for details on MIS and UDF

Refer the chapter 'Operations' in the Deposit Locker User Manual for details on payment through account.

Click the save icon. The following screen is displayed:

| < | 🕕 Information Message          |
|---|--------------------------------|
|   | Information Message            |
|   | Information saved successfully |
|   |                                |
|   |                                |
|   |                                |
|   |                                |
|   | Ok                             |
|   |                                |

# 7.25 Viewing Availability of Denomination in Till

You can view the count of denomination units available in Till in the 'Denomination Count for Transaction Currency' screen. You can invoke this screen using the key combination 'Ctrl+T' only if the main screen contains 'Denomination' tab and the code of the currency is specified in the main screen. For enabling 'Ctrl+T' key combination for this feature, check 'Display Denomination Details' at the system level.

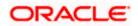

| Denomination Details |                    |       |              | _ ×     |
|----------------------|--------------------|-------|--------------|---------|
| Denomination Details |                    |       |              |         |
| I∢ ∢ 10f1 ▶ ▶I       | Go                 |       |              | + - =   |
| Denomination Code    | Denomination Value | Units | Total Amount |         |
|                      |                    |       |              |         |
|                      |                    |       |              |         |
|                      |                    |       |              |         |
|                      |                    |       |              |         |
|                      |                    |       |              |         |
|                      |                    |       |              | ~       |
| Curre                | ncy                |       | Total Amount |         |
|                      |                    |       |              |         |
|                      |                    |       |              |         |
|                      |                    |       |              |         |
|                      |                    |       |              |         |
|                      |                    |       |              | Ok Exit |

Here you can view the following details:

- Denomination Code The denomination ID as specified in Currency definition.
- Denomination Value The absolute value of the denomination code.
- Units Available The count of denominations in the system.

# 7.26 **Querying Till Vault Position**

You can view the cash position for all the currencies in the Till for the current day in the 'Till Vault Position Query' screen. You can invoke this screen by typing 'TVQR' in the field at the top right corner of the Application tool bar and clicking the adjoining arrow.

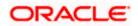

| Currency Code Opening Balance Incoming Cash Outgoing Cash Total Cash                                                                                                    | Branch                   | Code            | Till I            | d                 |                  |       |
|----------------------------------------------------------------------------------------------------|--------------------------|-----------------|-------------------|-------------------|------------------|-------|
| Currency Code Opening Balance Incoming Cash Outgoing Cash Total Cash □ □ □ □ □ □ □ □ □ □ □ □ □ □ □ □ □ □ □                                                                                                    | urrency Details          |                 |                   |                   |                  |       |
| enomination Details                                                                                                    |                          |                 |                   |                   |                  |       |
| enomination Details                                                                                                    | Currency Code            | Opening Balance | Incoming Cash     | Outgoing Cash     | Total Cash       | 12.27 |
|                                                                                                    |                          |                 |                   |                   |                  |       |
| Denomination Id         Denomination Value         Opening Balance         Incoming Count         Outgoing Count         Image: Count         Image: Count         < | nomination Details       |                 |                   |                   |                  | ×     |
|                                                                                                    | enomination Details<br>I | 100             |                   |                   |                  |       |
|                                                                                                    |                          |                 | alue Opening Bala | nce Incoming Cour | nt Outgoing Cour |       |
|                                                                                                    |                          |                 | alue Opening Bala | nce Incoming Cour | nt Outgoing Cour |       |
|                                                                                                    |                          |                 | alue Opening Bala | nce Incoming Cour | nt Outgoing Cour |       |
|                                                                                                    |                          |                 | alue Opening Bala | nce Incoming Cour | nt Outgoing Cour |       |
|                                                                                                    |                          |                 | alue Opening Bala | nce Incoming Cour | nt Outgoing Cour |       |

Here you can view the following details:

#### **Branch Code**

The system displays the current branch code.

#### Till ID

The system displays the identification of the currently logged in user.

#### **Currency Code**

The system displays the code of the currency available in the Till.

#### **Opening Balance**

The system displays the opening balance in the Till for the day.

#### Incoming Cash

The system displays the incoming cash in the Till for the day.

#### **Outgoing Cash**

The system displays the outgoing cash in the Till for the day.

## **Total Cash**

The system displays the total cash currently available in the Till.

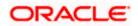

Check one of the Till details record to view the following currency details:

#### **Denomination ID**

The system displays the denomination code for the currency in the selected till details record.

#### **Denomination Value**

The system displays the value of the corresponding denomination ID.

#### **Opening Balance**

The system displays the opening balance in the till for the day in terms of denominations.

#### **Incoming Cash**

The system displays the incoming cash in the Till for the day in terms of denominations.

#### **Outgoing Cash**

The system displays the outgoing cash in the Till for the day in terms of denominations.

#### **Total Cash**

The system displays the total cash currently available in the Till for the day in terms of denominations.

# 7.27 Sale of Foreign Currency against CASA Account

You can sell foreign currency from the branch through the CASA account. You can do this by debiting corresponding account currency from CASA account. You can capture this foreign currency sale transaction through the 'FX Sale against Account' screen. You can invoke this screen by typing '8206' in the field at the top right corner of the Application tool bar and clicking on the adjoining arrow button.

| External Reference  | Product FXSA        |   |
|---------------------|---------------------|---|
| FX Currency *       | Branch Code         |   |
| Beneficiary Name    | Account Branch      |   |
| Beneficiary Address | Passport/IC Number  |   |
|                     | Narrative           |   |
|                     | Account *           |   |
| FX Amount *         | Account Description |   |
|                     | Account Currency    |   |
|                     |                     |   |
|                     |                     |   |
|                     |                     |   |
|                     |                     |   |
|                     |                     |   |
|                     |                     |   |
|                     |                     |   |
|                     |                     |   |
|                     |                     |   |
|                     |                     | E |
|                     |                     |   |

Here you can capture the following details:

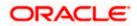

#### **External reference**

This is the unique transaction number generated by the system for each transaction. The host system identifies a branch transaction with the external reference number.

#### **Fx Currency**

Specify the foreign currency sold by the bank to the customer from the adjoining option list.

#### Fx Amount

Specify the total value of the foreign currency sold to the customer.

#### Beneficiary name

Specify the name of the beneficiary which will be reflected in the advice.

#### Beneficiary address

Specify the address of the beneficiary.

#### Product

The system defaults the retail teller product code. The product code for this transaction would be FXSA.

#### Account

Specify the CASA account to be debited for the foreign currency sale from the adjoining option list.

#### Account description

The description of the customer account gets defaulted based on the selected account number.

#### Account branch

The account opening branch detail gets defaulted based on the selected account number.

#### Account currency

The system displays the currency in which the account is maintained.

#### Passport/IC no

Specify either the passport number or the unique identification number of the customer.

#### Narrative

You can input additional remarks for the transaction, if there are any.

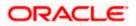

| <b>•</b>                             |                      | _ ×  |
|--------------------------------------|----------------------|------|
|                                      |                      |      |
| External Reference                   | Product FXSA         |      |
| FX Currency *                        | FX Amount            |      |
| Currency Rate                        | Charges              |      |
| Beneficiary Name                     | Amount *             |      |
| Account *                            | Passport/IC Number   |      |
| Account Description                  | Narrative            |      |
| Account Currency                     | Net Amount           |      |
| Account Branch                       | Recalculate          |      |
| Beneficiary Address                  |                      |      |
|                                      |                      |      |
|                                      |                      |      |
|                                      |                      |      |
| Denomination Charges MIS UDF         |                      |      |
| Currency Code                        | Total                |      |
| Preferred Denomination               | Clear                |      |
| Populate                             |                      |      |
| Denomination Details                 |                      |      |
| 🛯 🖣 10f1 🕨 🕅 📴                       |                      |      |
| Denomination Code Denomination Value | e Units Total Amount | ~    |
|                                      |                      |      |
|                                      |                      |      |
|                                      |                      |      |
|                                      |                      |      |
|                                      |                      |      |
|                                      |                      |      |
|                                      |                      | ~    |
|                                      |                      | Exit |

In addition to the details captured in the previous stage, the system defaults the following details:

#### Charges

The system displays the charge amount associated with the retail teller product FXSA in account currency.

#### **Amount Received**

The system displays the amount received from the customer account in exchange of the foreign currency amount sold.

#### **Net Amount**

It is the sum of actual account currency amount and the charges incurred.

#### **Currency Received Rate**

Specify the current exchange rate of the currency.

## 7.27.1 Specifying FX Denomination Details

In this block, you can capture details of the foreign currency denominations involved in the transaction.

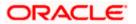

|                                         |                    |       | Product FX:        | 24          |   |
|-----------------------------------------|--------------------|-------|--------------------|-------------|---|
| External Reference<br>FX Currence       |                    |       | FX Amount          | 5A          |   |
| Currency Rat                            |                    |       | Charges            |             |   |
| Beneficiary Nam                         |                    |       | Amount *           |             |   |
| Accou                                   |                    |       |                    |             |   |
|                                         |                    |       | Passport/IC Number |             |   |
| Account Descriptio                      |                    |       | Net Amount         |             |   |
| Account Curren<br>Account Branc         |                    |       |                    | Described   |   |
| Account Brand<br>Beneficiary Addres     |                    |       |                    | Recalculate |   |
| Demenciary Addres                       | 2                  |       |                    |             |   |
| Preferred Denominatio                   | Populate           |       |                    | lear        |   |
| nomination Details                      |                    |       |                    |             |   |
| noniniation betails                     | (30)               |       |                    |             |   |
|                                         |                    | Units | Total Amount       |             | ~ |
|                                         | Denomination Value | Units |                    |             |   |
| I∢ ∢ 10f1 🛛 🕨 🕅 🗌                       | Denomination Value | Units |                    | 3           |   |
| <ul> <li>4 10f1 □ &gt; &gt;I</li> </ul> | Denomination Value | Units |                    |             |   |
| 🔹 🔹 10f1 🗋 🕨 🕅 👘                        | Denomination Value | Units |                    | 1           |   |
| ● ● 10f1 	 ▶ ▶<br>Denomination Code     | Denomination Value | Units |                    | 3           |   |
| 🔹 🔹 10f1 🗋 🕨 🕅 👘                        | Denomination Value | Units |                    | 3           |   |
| <ul> <li>4 10f1 □ &gt; &gt;I</li> </ul> | Denomination Value | Units |                    | 2           |   |

Refer the section titled 'Specifying denomination details' under 'Depositing Cash' for further details.

# 7.27.2 Specifying Charge Details

This block allows you to capture charge related details. You need to click on the 'Charges' tab to invoke the following screen.

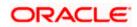

| 2                                     |        |               |          |                 |          |               | -    |
|---------------------------------------|--------|---------------|----------|-----------------|----------|---------------|------|
|                                       |        |               |          | _               |          |               |      |
| External Reference                    |        |               |          | Product         | FXSA     |               |      |
| FX Currency *                         |        |               |          | FX Amount       |          |               |      |
| Currency Rate                         |        |               |          | Charges         |          |               |      |
| Beneficiary Name                      |        |               |          | Amount *        |          |               |      |
| Account *                             |        |               | Pas      | sport/IC Number |          |               |      |
| Account Description                   |        |               |          | Narrative       |          |               |      |
| Account Currency                      |        |               |          | Net Amount      |          |               |      |
| Account Branch<br>Beneficiary Address |        |               |          |                 | Recalcu  | ulate         |      |
|                                       |        |               |          |                 |          |               |      |
| nomination Charges MIS UD             | F      |               |          |                 |          |               |      |
| arge Details                          |        |               |          |                 |          |               |      |
| 🖣 🖣 10f1 📄 🕨 🚺 🚺 📴                    | ]      |               |          |                 |          |               |      |
| Charge Components                     | Waiver | Charge Amount | Currency | Charge in Local | Currency | Exchange Rate | ~    |
|                                       |        |               |          |                 |          |               |      |
|                                       |        |               |          |                 |          |               |      |
|                                       |        |               |          |                 |          |               |      |
|                                       |        |               |          |                 |          |               | ~    |
|                                       |        | ×.000         |          |                 |          | >             |      |
|                                       |        |               |          |                 |          |               |      |
|                                       |        |               |          |                 |          |               | Exit |

Refer the section titled 'Specifying charge details' under 'Depositing Cash' for further details.

## 7.27.2.1 <u>Recalculating Charges</u>

You can modify any of the charges for any of the components. In case of modification, you need to click 'Recalculate' button. The system will compute the new charge amount and display the same. In case you modify the charge details and don't click on this button, the system will trigger the charge recalculation internally, when you click the save button.

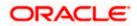

# 7.27.3 Specifying MIS details

This block allows you to capture details pertaining to MIS. Click on the 'MIS' tab to invoke the following screen:

| ♦                                                                                                    |                                                                                                    |
|----------------------------------------------------------------------------------------------------|----------------------------------------------------------------------------------------------------|
| External Reference<br>FX Currency *<br>Currency Rate<br>Beneficiary Name<br>Account *<br>Account Description<br>Account Currency<br>Account Branch | Product FXSA<br>FX Amount<br>Charges<br>Amount *<br>Passport/IC Number<br>Narrative<br>Net Amount<br>Recalculate |
| Beneficiary Address                                                                                                    |                                                                                                    |
|                                                                                                    | Exit                                                                                                    |

Refer the section titled 'Specifying MIS details' under 'Depositing Cash' for further details.

# 7.27.4 Specifying UDF Details

You can capture the UDF details under 'UDF' tab.

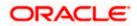

|                           |             |                    | -   |
|---------------------------|-------------|--------------------|-----|
| External Reference        |             | Product FXSA       |     |
| FX Currency *             |             | FX Amount          |     |
| Currency Rate             |             | Charges            |     |
| Beneficiary Name          |             | Amount *           |     |
| Account *                 |             | Passport/IC Number |     |
| Account Description       |             | Narrative          |     |
| Account Currency          |             | Net Amount         |     |
| Account Branch            |             | Recalcula          | ate |
| Beneficiary Address       |             |                    |     |
|                           |             |                    |     |
|                           |             |                    |     |
| nomination Charges MIS UD |             |                    |     |
| Details                   | 6           |                    |     |
|                           |             |                    |     |
| Details                   | Field Value |                    |     |
| Details                   | ]           |                    |     |
| Details                   | ]           |                    |     |
| Details<br>↓ ◀ 10f1 _ ▶ ▶ | ]           |                    |     |
| Details<br>↓ ◀ 10f1 	 ▶ ▶ | ]           |                    | 1   |
| Details                   | ]           |                    |     |
| Details                   | ]           |                    |     |
| Details                   | ]           |                    |     |

Refer the section titled 'Specifying the UDF details' under 'Depositing Cash' for further details.

Click save icon to save the transaction. The authorization process is similar to cash deposit. Refer the corresponding section under 'Depositing Cash' for further details.

PARC Maintenance will be done for the FXSA product with the required accounting entries.

For details on the ARC maintenance, refer the section on ARC Maintenance screen in Utility Payments user manual.

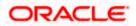

# 8. Instrument Transactions

# 8.1 Introduction

As you may recall, the Savings module allows you to perform different types of transactions. This chapter details the various instrument-based transactions that can be performed through this module. You can perform the following types of instrument-based transactions:

- Cheque transactions
  - > Cheque deposit and withdrawal
  - Cheque deposit to GL
  - Cheque book request
  - In-house cheque deposit
  - Cheque return
- Traveller's Cheque (TC) transactions
  - > TC sale and purchase against account and for walk-in customer
  - TC sale against GL
- Demand Draft (DD) transactions
  - DD sale against account
  - > DD liquidation against GL, against account and for walk-in customer
  - DD issue to walk-in customer and against GL
  - DD inquiry
  - > DD reprint
- Banker's Cheque (BC) transaction
  - BC sale against account and against clearing
  - BC issue against GL and for walk-in customer
  - > BC liquidation against account and against GL
  - BC inquiry
  - BC reprint

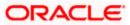

# 8.2 Withdrawing Cash against a Cheque

Your customer can withdraw money from his/her account by issuing a cheque on the account. You can capture such a transaction through the 'Cheque Withdrawal' screen. You can invoke this screen by typing '1013' in the field at the top right corner of the Application tool bar and clicking the adjoining arrow button.

| 🔶 Cheque Withdrawal : Brand             | ch Date 2012-06-05:::Trai          | nsaction Branch Code WB1        | $\mathbf{k}$ | - ×       |
|-----------------------------------------|------------------------------------|---------------------------------|--------------|-----------|
| 🔚 Save 🐠 Hold                           |                                    |                                 |              |           |
| Account Number *                        | 000000000021                       | Account Branch                  | WB1          |           |
| Account Description                     | Michael Pattinson TOD              |                                 | $\sim$       |           |
| Cheque Number *<br>Transaction Currency | 508<br>GBP                         | Cheque Date<br>Account Currency | 2012-06-05 💼 |           |
| Transaction Amount *                    |                                    | Account Amount                  | 1,500.00     |           |
|                                         | Cheque Withdrawal FJB1215700007774 |                                 |              |           |
|                                         |                                    |                                 |              |           |
|                                         |                                    |                                 |              |           |
|                                         |                                    |                                 |              |           |
|                                         |                                    |                                 |              |           |
|                                         |                                    |                                 |              | Ok Cancel |

Here you can capture the following details:

#### **Account Number**

Specify the customer account into which the cash needs to be deposited.

In case of multiple accounts with the same account number, the system will display a list of account numbers with account branches to select.

#### Account Branch

The system displays the logged-in branch. If you specify another account number and tab out of the Account Number field, the system displays the corresponding account branch.

#### Account Description

Enter a brief description on the account.

#### **Cheque Number**

Specify the MICR number displayed on the cheque leaf.

#### **Cheque Date**

Specify the date displayed on the cheque leaf.

#### **Transaction Currency**

The system displays the local currency. If you specify another account number and tab out of the Account Number field, the system displays the currency associated with the account.

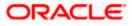

#### **Transaction Amount**

Specify the amount that should be debited from another account in terms of transaction currency. If the account to be debited is a Trust account, this amount should be within the cash withdrawal limit defined for the debited account class.

#### Account Currency

The system displays the logged-in currency. If you specify another account number and tab out of the Account Number field, the system displays the currency associated with the account.

#### Account Amount

The system displays the transaction amount. You cannot modify it..

#### Narrative

The system displays 'Cheque Withdrawal'. You can modify it, if required.

Click OK button to go to the next stage.

#### **External Reference Number**

The system generates and displays a unique number based on the branch-specific sequence number generation logic. The Host system identifies a branch transaction with the external reference number.

#### **Enrichment stage**

On clicking the OK button, the system validates and ensures for minimum mandatory data entry. If the data entry meets the minimum criteria, it will calculate the charge based on the transaction type. The following screen will be displayed:

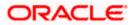

| 🔶 Cheque Withdrawal : Br | anch Date 2012-06-05::: | Fransaction Brai | nch Code WB1          |             |                    |    | _ ×  |
|--------------------------|-------------------------|------------------|-----------------------|-------------|--------------------|----|------|
| 🔚 Save 🐠 Hold            |                         |                  |                       |             |                    |    |      |
| Account Numbe            | er 000000000021         |                  | Account Branch        | WB1         |                    |    | ^    |
| Account Descriptio       | n Michael Pattinson TO  | D                |                       |             |                    |    |      |
| Cheque Numbe             | er 508                  |                  | Cheque Date           | 2012-06-05  | <b>2</b>           |    |      |
| Transaction Currence     | cy GBP                  |                  | Account Currency      | GBP         |                    |    |      |
| Transaction Amou         | nt * 1,50               | 0.00             | Account Amount        |             | 1,510.00           |    |      |
| Narrativ                 | e Cheque Withdrawal     |                  |                       |             | $\bigtriangledown$ |    |      |
| External Reference       |                         |                  |                       |             |                    |    |      |
| Customer I               | D WB1004303             |                  | Product               | CQWL        |                    |    |      |
| Customer Nam             | e Michael Pattinson     |                  |                       |             | $\sim$             |    |      |
| Total Charg              | ie 10.                  | 00               | Exchange Rate         |             | 1                  |    |      |
| Negotiated Cost Rat      |                         |                  | Reject Code           |             |                    |    |      |
|                          |                         |                  | Negotiation Reference |             |                    |    |      |
|                          |                         |                  | Negotiation reference | Recalculate |                    |    |      |
|                          |                         |                  |                       | recolculate | 1                  |    |      |
| Denomination Charges M   | IIS UDF                 |                  |                       |             |                    |    |      |
| Currency Cod             | le GBP                  |                  | Tota                  |             | 1,500.00           |    |      |
| Preferred Denominatio    |                         |                  | $\searrow$            | Clear       |                    |    |      |
|                          | Populate                |                  | 5                     |             |                    |    |      |
| Denomination Details     | ······                  |                  |                       |             |                    |    |      |
|                          |                         |                  |                       |             |                    | =  |      |
| Denomination Code        | Denomination Value      | Units            | Total Amount          |             |                    |    |      |
| GP1                      | 1.0                     | 0                | C                     | .00         |                    | -  |      |
| GP2                      | 2.0                     | 0                | C                     | .00         |                    | =  |      |
| GP5                      | 5.0                     | 0                | C                     | .00         |                    |    |      |
| GP10                     | 10.0                    | 0                | C                     | .00         |                    |    |      |
| GP20                     | 20.0                    | 0                | C                     | .00         |                    |    |      |
| GP50                     | 50.0                    | 0                | C                     | .00         |                    |    |      |
|                          | 400.0                   | -                | 500                   | 00          |                    | ~  | ×    |
|                          |                         |                  |                       |             | Ok                 | Ca | ncel |

In addition to the details defaulted from the previous stage, the system allows you to capture the following information:

#### **Account Description**

The system displays a brief title for the chosen account.

#### Account Currency

The system displays the currency of the customer account.

#### **Exchange Rate**

The system displays the exchange rate used to convert the transaction currency into account currency. If the transaction currency is the same as the account currency, the system will display the exchange rate as '1'.

#### **Total Charge**

The system calculates the charges applicable to the transaction and displays the amount here.

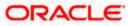

#### Account Amount

The system displays the amount to be debited from the account (in the account currency) after calculating the applicable charges. The system adds the charge amount from the transaction amount and displays the net value.

#### **Customer ID**

The system displays the customer ID based on the account that is specified.

#### Negotiated Cost Rate

Specify the negotiated cost rate that should be used for foreign currency transactions between the treasury and the branch. You need to specify the rate only when the currencies involved in the transaction are different. Otherwise, it will be a normal transaction.

#### **Negotiation Reference Number**

Specify the reference number that should be used for negotiation of cost rate, in foreign currency transaction. If you have specified the negotiated cost rate, you need to specify the negotiated reference number also.

Oracle FLEXCUBE books the online revaluation entries based on the difference in exchange rate between the negotiated cost rate and transaction rate.

#### **Reject Code**

Specify the Reject Code. The adjoining option list displays the list of all the reject codes maintained in the system. You can choose the appropriate one.

If you reject a cheque without giving the reject code then that cheque can be reused. However, if you enter the reject code then the cheque will be rejected.

#### 8.2.1 Specifying denomination details

In this block, you can capture details of the currency denominations involved in the transaction through the following fields:

#### **Currency Code**

The system displays the currency of the account.

#### **Denomination Code**

The system defaults the denomination code as maintained in the 'Denomination Maintenance' screen.. For every currency, the various denominations are assigned separate denomination codes..

#### **Denomination Value**

The system computes the face value of the denomination and displays it. For instance if the denomination code represents a USD 100, the value will be displayed as '100'.

#### Units

Indicate the number of units of the specified denomination. By default, till contents are decremented for outflow transactions like cash withdrawal. To reverse this default behavior, you can specify units in negative.

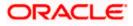

#### **Total Amount**

The system computes the denomination value by multiplying the denomination value with the number of units. For instance, if the denomination code represents a USD 100 and the number of units is 10, the denomination amount will be '1000'.

## 8.2.2 Specifying charge details

This block allows you to capture charge related details. Click on the 'Charges' tab and invoke the following screen.

| 🔶 in i | House cheque Deposit     |        |               |           |               |              |               | _ ×      |
|--------|--------------------------|--------|---------------|-----------|---------------|--------------|---------------|----------|
|        |                          |        |               |           |               |              |               |          |
|        | Account Number           |        |               | Ad        | ccount Branch |              |               |          |
|        | Account Description      |        |               |           |               |              |               |          |
|        | Cheque Number            |        |               |           | Cheque Date   |              |               |          |
|        | Transaction Currency     |        |               | Acc       | ount Currency |              |               |          |
|        | Transaction Amount *     |        |               | Ac        | count Amount  |              |               |          |
|        | Narrative                |        |               |           |               |              |               |          |
|        | External Reference       |        |               |           |               |              |               |          |
|        | Customer ID              |        |               |           | Product       | CQWL         |               |          |
|        | Customer Name            |        |               |           |               |              |               |          |
|        | Total Charge             |        |               | E         | xchange Rate  |              |               |          |
|        | Negotiated Cost Rate     |        |               |           | Reject Code   |              |               |          |
|        |                          |        |               | Negotiati | ion Reference |              |               |          |
|        |                          |        |               |           |               | Recalcula    | efi           |          |
| Denor  | mination Charges MIS UDF |        |               |           |               |              |               |          |
|        |                          |        |               |           |               |              |               |          |
| Charg  | e Details                |        |               |           |               |              |               |          |
| M      | 4 10f1 ▶ ▶ Go            |        |               |           |               |              |               |          |
|        | Charge Components        | Waiver | Charge Amount | Currency  | Charge in Lo  | cal Currency | Exchange Rate | <u>^</u> |
|        |                          |        |               |           |               |              |               |          |
|        |                          |        |               |           |               |              |               |          |
|        |                          |        |               |           |               |              |               |          |
|        |                          |        |               |           |               |              |               |          |
|        |                          |        |               |           |               |              |               | ~        |
| <      |                          |        |               |           |               |              | >             |          |
|        |                          |        |               |           |               |              | Ok            | Exit     |
|        |                          |        |               |           |               |              | •             |          |

Here you can capture the following details:

#### **Charge Component**

The system displays the charge component that is levied on the transaction.

#### Waiver

This option is unchecked by default, thereby indicating that the charge needs to be levied. However, you can check this option to waive the charge. If you check this option, you will have to click the 'Recalculate' button to re-compute the net amount to be credited to the account.

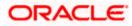

#### **Charge Currency**

The system displays the currency in which the charge has to be levied.

#### **Charge Amount**

The system displays the charge amount in the charge currency. However you can change it. You will then have to recalculate the charge and net transaction amount.

#### Charge in LCY

In case the transaction currency is different from the local currency, the system will compute the local currency equivalent of the charge and display it here.

#### **Exchange Rate**

The exchange rate used for the currency conversion is displayed here. If the charge currency is the same as the transaction currency, the system will display '1' as the exchange rate.

#### **Charge Currency**

The system displays the currency in which the charge has to be levied.

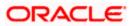

# 8.2.3 Specifying the MIS details

This block allows you to capture details pertaining to MIS. Click on the 'MIS' tab to invoke the following screen:

| 🔶 In House cheque Deposit |     |                       |             |    | _ ×  |
|---------------------------|-----|-----------------------|-------------|----|------|
|                           |     |                       |             |    |      |
| Account Number            |     | Account Branch        |             |    |      |
| Account Description       |     |                       |             |    |      |
| Cheque Number             |     | Cheque Date           |             |    |      |
| Transaction Currency      |     | Account Currency      |             |    |      |
| Transaction Amount *      |     | Account Amount        |             |    |      |
| Narrative                 |     |                       |             |    |      |
| External Reference        |     |                       |             |    |      |
| Customer ID               |     | Product               | CQWL        |    |      |
| Customer Name             |     |                       |             |    |      |
| Total Charge              |     | Exchange Rate         |             |    |      |
| Negotiated Cost Rate      |     | Reject Code           |             |    |      |
|                           |     | Negotiation Reference |             |    |      |
|                           |     |                       | Recalculate |    |      |
| Denomination Charges MIS  | UDF |                       |             |    |      |
|                           |     |                       |             |    |      |
|                           |     |                       |             |    |      |
|                           |     |                       |             | Ok | Exit |

You can capture the following details here:

This block allows you to capture details pertaining to MIS. Click on the 'MIS' tab to capture the following details:

#### **Transaction MIS**

Specify the transaction MIS. The adjoining option list displays a list of transaction MIS codes maintained in the system. You can choose the appropriate one.

#### **Composite MIS**

Specify the composite MIS. The adjoining option list displays a list of composite MIS codes maintained in the system. You can choose the appropriate one.

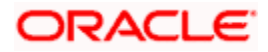

# 8.2.4 Specifying the UDF details

| Account Number<br>Account Description<br>Cheque Number<br>Transaction Currency<br>Transaction Amount <b>*</b><br>Narrative |             | Account Branch<br>Cheque Date      |             |          |
|----------------------------------------------------------------------------------------------------|-------------|------------------------------------|-------------|----------|
| Account Description<br>Cheque Number<br>Transaction Currency<br>Transaction Amount <b>*</b><br>Narrative                   |             |                                    |             |          |
| Cheque Number<br>Transaction Currency<br>Transaction Amount *<br>Narrative                                                 |             | Choque Date                        |             |          |
| Transaction Currency<br>Transaction Amount *<br>Narrative                                                                  |             | Choque Date                        |             |          |
| Transaction Amount *                                                                                                    |             |                                    |             |          |
| Narrative                                                                                                    |             | Account Currency<br>Account Amount |             |          |
|                                                                                                    |             | Account Amount                     |             |          |
|                                                                                                    |             |                                    |             |          |
| External Reference                                                                                                    |             |                                    |             |          |
| Customer ID                                                                                                    |             | Product                            | CQWL        |          |
| Customer Name                                                                                                    |             |                                    |             |          |
| Total Charge                                                                                                    |             | Exchange Rate                      |             |          |
| Negotiated Cost Rate                                                                                                    |             | Reject Code                        |             |          |
|                                                                                                    |             | Negotiation Reference              |             |          |
|                                                                                                    |             |                                    | Recalculate |          |
| enomination Charges MIS U                                                                                                  | DF          |                                    |             |          |
| shormhaton charges mic o                                                                                                   |             |                                    |             |          |
| )F Details                                                                                                    |             |                                    |             |          |
| 🛯 🖣 10f1 🗋 🕨 🕅 🔤                                                                                                    | 2           |                                    |             |          |
| Field Name                                                                                                    | Field Value |                                    |             | <u>~</u> |
|                                                                                                    |             |                                    |             |          |
|                                                                                                    |             |                                    |             |          |
|                                                                                                    |             |                                    |             |          |
|                                                                                                    |             |                                    |             |          |
|                                                                                                    |             |                                    |             |          |
|                                                                                                    |             |                                    |             | ~        |
|                                                                                                    |             |                                    |             | Ok E     |

You can capture these details in the 'UDF' tab of the screen.

#### **UDF Name**

The system displays the various User-Defined Fields (UDFs) that you have maintained for the product in the Host.

#### UDF Value

Specify the value for the each UDF that is displayed.

The MIS-related fields displayed here are based on the MIS configuration done at the Host.

Refer the 'MIS' User Manual of Oracle FLEXCUBE Host, for further details about MIS.

Click save icon to save the transaction.

The system displays overrides on a separate window. You can either accept or reject the overrides and proceed with saving the transaction. If you click 'Reject' button, the screen will remain in the enrichment stage for you to make changes to charge elements. Then if you click 'Save', the system will initiate reversal of the transaction without reversing the charges.

The authorization process is similar to that of cash deposit.

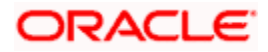

Depending on the 'Display Type' selected for customer / account in 'Instruction Maintenance' screen, the instruction will be displayed the time of saving the input stage and authorizing the transaction.

For more details about viewing customer / account instructions, refer the section titled 'Viewing Customer / Account Instructions on 'F6' Key-Press' and Viewing Customer / Account Instruction Details in Override Screen' in this user manual.

Refer the corresponding section under 'Depositing Cash' in the chapter 'Cash Transactions' of this User Manual for further details.

Refer the chapters titled 'Transaction Workflow' and 'Common Operations' in this User Manual for details on the dual-control operations and the authorization process respectively.

#### 8.2.5 Depositing a Cheque

You can deposit a cheque into your customer's account through the 'Cheque Deposit' screen. You can invoke this screen by typing '6501' in the field at the top right corner of the Application tool bar and clicking the adjoining arrow button.

| 🔶 Cheque Deposit    |                       | _ × _   |
|---------------------|-----------------------|---------|
|                     |                       |         |
| Account Number *    | Account Branch        |         |
| Account Description |                       |         |
| Cheque Currency *   | Account Currency *    |         |
| Cheque Amount *     | Account Amount        |         |
| Clearing Type *     | Drawer Account Number |         |
| Cheque Number *     | Cheque Issue Date     |         |
| Routing Number *    |                       |         |
| Narrative           |                       |         |
| External Reference  |                       |         |
|                     |                       |         |
|                     |                       |         |
|                     |                       |         |
|                     |                       | Ok Exit |

Here you can capture the following details:

#### **Account Number**

Specify the customer account number into which the cash needs to be deposited.

In case of multiple accounts with the same account number, the system will display a list of account numbers with account branches to select.

#### **Account Branch**

The system displays the logged-in branch. If you specify another account number and tab out of the Account Number field, the system displays the corresponding account branch.

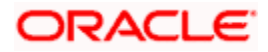

#### Account Description

The system displays the description of the account number chosen.

#### Cheque Currency

The system displays the local currency. If you specify another account number and tab out of the Account Number field, the system displays the currency associated with the account.

#### Account Currency

The system displays the currency associated with the account.

#### Cheque amount

Specify the amount that needs to be deposited to the account; in terms of local currency.

#### Account Amount

The system displays the cheque amount in terms of account currency.

#### **Clearing Type**

Specify the product that is maintained in the system for the transaction. The adjoining drop-down list displays the outward and inward clearing products. For example:

- CLEARING OF CHEQUE-LOOC
- CLEARING OF CHEQUE-NAOC

#### Drawer Account Number

Specify the account number on which the cheque is drawn.

#### **Cheque Number**

Specify the MICR number displayed on the cheque.

#### Cheque Issue Date

To specify the issue date of the cheque, click on the adjoining calendar icon and select the appropriate date.

If the difference between the 'Cheque issue date' and the 'Cheque Date' is greater than the 'Cheque Stale Days' maintained at the 'Branch Parameters Maintenance' screen, an error message will be displayed stating that the cheque is a stale one. However, a stale cheque validation would not be done if the field 'Cheque Stale days' is not maintained at the 'Branch Parameters Maintenance' screen.

#### **Routing Number**

Specify the routing number for cheque clearance. The adjoining option list displays all routing numbers along with the Branch codes and Bank Codes. You can select the appropriate one.

#### Narrative

The system displays 'Cheque Deposit – Cheque No - Cheque Number - Drawer Account Number - Account Number'. Once you specify the 'Cheque Number' and 'Drawer Account Number', the system replaces the field values respectively.

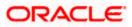

#### **External Reference**

The system generates a unique number based on the branch-specific sequence number generation logic and displays it here. The Host system identifies a branch transaction with the external reference number.

Click the OK button to go to the next stage.

#### Enrichment stage

On clicking the OK button, the system validates and ensures for minimum mandatory data entry. If the data entry meets the minimum criteria, it will calculate the charge based on the transaction type. The following screen is displayed:

| 🔶 Cheque Deposit            |                         |                       | _ ×                     |
|-----------------------------|-------------------------|-----------------------|-------------------------|
|                             |                         |                       |                         |
| Account Number              |                         | Account Currency      |                         |
| Account Description         |                         |                       |                         |
| Cheque Currency             |                         | Cheque Amount         |                         |
| Account Amount              |                         |                       |                         |
| Narrative                   |                         |                       |                         |
| External Reference          |                         |                       |                         |
| Customer Id                 |                         | Exchange rate         |                         |
| Customer Name               |                         | Total Charges         |                         |
| Instrument type             | Cheque 🗸                | Negotiated Cost Rate  |                         |
|                             |                         | Negotiation Reference |                         |
|                             |                         |                       |                         |
|                             |                         | 1                     | Recalc                  |
|                             |                         |                       |                         |
| Instrument Details Charge M | IIS UDF Project Details |                       |                         |
| Clearing Type               |                         | Drawer Account Number |                         |
| Cheque Number               |                         | Cheque Date           |                         |
| Routing Number              |                         | Value Date            |                         |
|                             | Special Available       |                       | Late Clearing           |
| Branch Code                 |                         |                       | Regulation CC Available |
| Bank Name                   |                         | Bank Code             |                         |
| Sector Description          |                         | Sector Code           |                         |
|                             |                         | Branch Name           |                         |
|                             |                         |                       |                         |
|                             |                         |                       | Ok Exit                 |

In addition to the details defaulted from the previous stage, the system allows you to capture the following information:

#### **Customer ID**

The system displays the customer ID based on the account specified.

#### Account Title

The system displays a brief title for the chosen account.

#### **Account Currency**

The system displays the currency of the customer account.

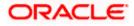

#### Exchange Rate

The system displays the exchange rate used to convert the transaction currency into account currency. If the transaction currency is the same as the account currency, the system will display the exchange rate as '1'.

#### **Total Charges**

The system calculates the charges applicable to the transaction and displays the amount here.

#### Account Amount

The system displays the amount to be credited to the account (in the account currency) after calculating the applicable charges. The system deducts the charge amount from the transaction amount and displays the net value.

#### **Negotiated Cost Rate**

Specify the negotiated cost rate that should be used for foreign currency transactions between the treasury and the branch. You need to specify the rate only when the currencies involved in the transaction are different. Otherwise, it will be a normal transaction.

#### **Negotiation Reference Number**

Specify the reference number that should be used for negotiation of cost rate, in foreign currency transaction. If you have specified the negotiated cost rate, then you need to specify the negotiated reference number also.

Oracle FLEXCUBE books the online revaluation entries based on the difference in exchange rate between the negotiated cost rate and transaction rate.

## 8.2.6 Capturing instrument details

The instrument details that you captured in the previous stage can be viewed by clicking on the 'Instrument' tab.

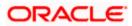

| 🔶 Cheque Deposit            |                         |                       | _ ×                     |
|-----------------------------|-------------------------|-----------------------|-------------------------|
|                             |                         |                       |                         |
| Account Number              |                         | Account Currency      |                         |
| Account Description         |                         |                       |                         |
| Cheque Currency             |                         | Cheque Amount         |                         |
| Account Amount              |                         |                       |                         |
| Narrative                   |                         |                       |                         |
|                             |                         |                       |                         |
| External Reference          |                         |                       |                         |
| Customer Id                 |                         | Exchange rate         |                         |
| Customer Name               |                         | Total Charges         |                         |
| Instrument type             | Cheque 🗸                | Negotiated Cost Rate  |                         |
|                             |                         | Negotiation Reference |                         |
|                             |                         |                       | Recalc                  |
|                             |                         |                       |                         |
| Instrument Details Charge M | IIS UDF Project Details |                       |                         |
| Clearing Type               |                         | Drawer Account Number |                         |
| Cheque Number               |                         | Cheque Date           |                         |
| Routing Number              |                         | Value Date            |                         |
|                             | Special Available       |                       | Late Clearing           |
| Branch Code                 |                         |                       | Regulation CC Available |
| Bank Name                   |                         | Bank Code             |                         |
| Sector Description          |                         | Sector Code           |                         |
|                             |                         | Branch Name           |                         |
|                             |                         |                       |                         |
|                             |                         |                       | Ok Exit                 |

The system fetches the following additional details based on your previous inputs:

#### Bank Code

The system displays the clearing bank code based on the routing number.

#### **Bank Name**

The system displays the name of the clearing bank based on the routing number.

#### **Branch Code**

The system displays the branch code of the clearing bank, based on the routing number.

#### **Branch Name**

The system displays the branch in the clearing bank, based on the routing number.

#### Sector Code

The system displays the sector code of the clearing bank, based on the routing number.

#### **Sector Description**

The system displays the description of the sector.

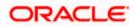

#### Late Clearing

The system indicates whether the cheque has been cleared on the same day or is marked for late clearing.

#### Regulation CC Available

Check this box to indicate that the 'Reg CC' facility is available for the transaction.

#### Special Available

Check this box to indicate that the 'special availability' facility is available for the transaction.

## 8.2.7 Specifying Project Details

You can capture project details under 'Project Details' tab. Note that this tab will be applicable only if the cheque is being deposited into a Trust account.

| 🔶 Cheque Deposit            |                         |                       |        |    | _ ×  |
|-----------------------------|-------------------------|-----------------------|--------|----|------|
|                             |                         |                       |        |    |      |
| Account Number              |                         | Account Currency      |        |    |      |
| Account Description         |                         |                       |        |    |      |
| Cheque Currency             |                         | Cheque Amount         |        |    |      |
| Account Amount              |                         |                       |        |    |      |
| Narrative                   |                         |                       |        |    |      |
| External Reference          |                         |                       |        |    |      |
| Customer Id                 |                         | Exchange rate         |        |    |      |
| Customer Name               |                         | Total Charges         |        |    |      |
| Instrument type             | Cheque 🗸                | Negotiated Cost Rate  |        |    |      |
|                             |                         | Negotiation Reference |        |    |      |
|                             |                         |                       | Recalc |    |      |
|                             |                         |                       | 100010 |    |      |
| Instrument Details Charge M | IIS UDF Project Details |                       |        |    |      |
| - Project Details           |                         |                       |        |    |      |
| Project Name                |                         |                       |        |    |      |
| Unit Payment                | Yes v                   |                       |        |    |      |
| Unit Id                     |                         |                       |        |    |      |
| Deposit Slip Number         |                         |                       |        |    |      |
|                             |                         |                       |        |    |      |
|                             |                         |                       |        | Ok | Exit |

Specify the following details:

#### **Project Name**

Specify the developer project name for which payment is being made. The adjoining option list displays all valid projects maintained in the system. You can select the appropriate one. Input to this field is mandatory.

#### Unit Payment

Indicate whether the transaction is a unit payment or not by choosing the appropriate value from the adjoining drop-down list. The following values are available:

Yes

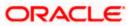

• No

#### Unit ID

Specify the unit ID of the project. The adjoining option list displays all unit IDs along with the unit holder names corresponding to the project name chosen. You can select the appropriate one.

If you specify the Project Name, the system will display the Unit Ids in the list of values here.

#### **Deposit Slip Number**

Specify the deposit slip number for the payment.

Click save icon to go to the next stage.

Refer the sections titled 'Authorization stage' and 'Submission stage' under 'Withdrawing Cash against a Cheque' for details on the authorization and submission.

# 8.2.8 Specifying Charge Details

This block allows you to capture charge related details for the transaction.

| 🔶 Cheque Deposit    |            |               |           |                |             |               | _ ×  |
|---------------------|------------|---------------|-----------|----------------|-------------|---------------|------|
|                     |            |               |           |                |             |               |      |
| Account Number      |            |               | Acc       | ount Currency  |             |               |      |
| Account Description |            |               |           |                |             |               |      |
| Cheque Currency     |            |               | Ch        | eque Amount    |             |               |      |
| Account Amount      |            |               |           |                |             |               |      |
| Narrative           |            |               |           |                |             |               |      |
| External Reference  |            |               |           |                |             |               |      |
| Customer Id         |            |               | E         | Exchange rate  |             |               |      |
| Customer Name       |            |               | 1         | Fotal Charges  |             |               |      |
| Instrument type Chi | eque       | ~             | _         | ted Cost Rate  |             |               |      |
|                     |            |               | Negotiati | on Reference   |             |               |      |
|                     |            |               |           |                | Recalc      |               |      |
|                     |            |               |           |                |             |               |      |
|                     | IDF Projec | t Details     |           |                |             |               |      |
| Charge Details      |            |               |           |                |             |               |      |
| Charge Components   | Waiver     | Charge Amount | Currency  | Charge in Loca | al Currency | Exchange Rate |      |
|                     |            |               |           |                |             |               |      |
|                     |            |               |           |                |             |               |      |
|                     |            |               |           |                |             |               |      |
|                     |            |               |           |                |             |               |      |
|                     |            |               |           |                |             |               | ~    |
| <                   |            | 111           |           |                |             |               |      |
|                     |            |               |           |                |             | Ok            | Exit |

Refer the section titled 'Specifying charge details' under 'Withdrawing Cash against a Cheque' for further details.

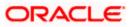

# 8.2.9 Specifying MIS details

This block allows you to capture details pertaining to MIS. Click on the 'MIS' tab to invoke the following screen:

| 🔶 Cheque Deposit            |                        |                       |        |    | - ×  |
|-----------------------------|------------------------|-----------------------|--------|----|------|
|                             |                        |                       |        |    |      |
| Account Number              |                        | Account Currency      |        |    |      |
| Account Description         |                        |                       |        |    |      |
| Cheque Currency             |                        | Cheque Amount         |        |    |      |
| Account Amount              |                        |                       |        |    |      |
| Narrative                   |                        |                       |        |    |      |
| External Reference          |                        |                       |        |    |      |
| Customer Id                 |                        | Exchange rate         |        |    |      |
| Customer Name               |                        | Total Charges         |        |    |      |
| Instrument type             | Cheque 🗸               | Negotiated Cost Rate  |        |    |      |
|                             |                        | Negotiation Reference |        |    |      |
|                             |                        |                       | Recalc |    |      |
|                             |                        |                       |        |    |      |
| Instrument Details Charge M | IS UDF Project Details |                       |        |    |      |
|                             |                        |                       |        |    |      |
|                             |                        |                       |        | Ok | Exit |

Refer the section titled 'Specifying the MIS details' under 'Withdrawing Cash against a Cheque' for further details.

# 8.2.10 Specifying UDF Details

You can capture the UDF details under 'UDF' tab. Click the tab button 'UDF'. The system displays the following details:

Click to save the transaction.

The approver can fetch this transaction for his/her task list and authorize it. The authorization process is similar to that of cash deposit.

Depending on the 'Display Type' selected for customer / account in 'Instruction Maintenance' screen, the instruction will be displayed at the time of saving the input stage and authorizing the transaction.

Refer the corresponding section under 'Depositing Cash' in the chapter 'Cash Transactions' of this User Manual for further details.

Refer the chapters titled 'Transaction Workflow' and 'Common Operations' in this User Manual for details on the authorization process.

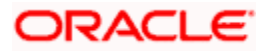

# 8.3 Depositing a Cheque into a GL

Your customer can deposit a cheque into a GL. You can capture this transaction through the 'Cheque Deposit to GL' screen. You can invoke this screen by typing '6520' in the field at the top right corner of the Application tool bar and clicking on the adjoining arrow button.

| Cheque Deposit to GL                                      |                                                                 | _ ×  |
|-----------------------------------------------------------|-----------------------------------------------------------------|------|
|                                                           |                                                                 |      |
| External Reference<br>Transaction Currency *<br>Narrative | Account Title General Ledger Number * General Ledger Currency * |      |
| Transaction Amount *                                      |                                                                 |      |
| Clearing Type *                                           | Drawer Account Number *                                         |      |
| Cheque Number *                                           | Cheque Date *                                                   |      |
| Routing Number *                                          | Cheque Issue Date                                               |      |
|                                                           |                                                                 |      |
|                                                           |                                                                 | Exit |

Here you can capture the following details:

#### **External Reference Number**

The system generates a unique number based on the branch-specific sequence number generation logic and displays it here. The Host system identifies a branch transaction with the external reference number.

#### **General Ledger Number**

Specify the GL into which the cheque is being deposited. The adjoining option list displays all the GL codes maintained in the system. You can select the appropriate one.

#### Account Title

On specifying the account number, the corresponding account title (description) is displayed.

#### **General Ledger Currency**

Specify the currency of the GL into which the customer is depositing a cheque. The adjoining option list displays all the currency codes maintained in the system. You can select the appropriate one.

## **Transaction Currency**

The system defaults the account currency as the transaction currency. However, you can modify it. The adjoining option list displays all the currency codes maintained in the system. You can select the appropriate one.

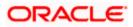

## **Transaction Amount**

Specify the amount that needs to be deposited into the GL.

#### Narrative

Here you can enter remarks for the transaction.

# 8.3.1 Specifying Instrument Details

This section allows you to capture specific details about the cheque that needs to be deposited.

#### **Clearing Type**

Specify the product that is maintained in the system for the transaction. The adjoining drop-down list displays the outward and inward clearing products. For example:

- CLEARING OF CHEQUE-LOOC
- CLEARING OF CHEQUE-NAOC

Select the appropriate one.

#### Cheque Number

Specify the MICR number displayed on the cheque.

#### **Cheque Date**

The system defaults the system date as the cheque date. However, you can edit it from the adjoining calendar. The chosen date will then be seen in the 'YYYYMMDD' format.

#### **Routing Number**

Specify the routing number for cheque clearance.

#### **Drawee Account Number**

Specify the account on which the cheque is drawn.

#### Check Issue Date

Specify the issue date of the cheque. You can click on the adjoining calendar icon and select the appropriate date.

If the difference between the 'Cheque issue date' and the 'Cheque Date' is greater than the 'Cheque Stale Days' maintained at the 'Branch Parameters Maintenance' screen, an error message stating that the cheque is a stale one will be displayed. However, stale cheque validation would not be done if the field 'Cheque Stale days' is not maintained at the 'Branch Parameters Maintenance' screen.

Click save icon to go to the next stage.

#### Enrichment stage

On clicking save icon, the system validates and ensures for minimum mandatory data entry. If the data entry is found alright, it will calculate the charge based on the transaction type. The following screen will be displayed:

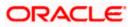

| Cheque Deposit to GL                                                                                                    |                   |                                                                                                    | - 3                                      |
|----------------------------------------------------------------------------------------------------|-------------------|----------------------------------------------------------------------------------------------------|------------------------------------------|
| External Reference<br>Transaction Currency<br>General Ledger Number<br>General Ledger Currency *<br>Exchange rate<br>Narrative |                   | Transaction Amount<br>General Ledger Amount<br>Total Charges<br>Account Title<br>Negotiated Cost Rate<br>Negotiation Reference | Recalculate                              |
| Instrument Details Charge M                                                                                                    | IIS UDF           |                                                                                                    |                                          |
| Clearing Type<br>Cheque Number<br>Value Date<br>Routing Number<br>Bank Name<br>Sector Description<br>Branch Name               | Special Available | Drawer Account Number<br>Cheque Date<br>Bank Code<br>Sector Code<br>Branch Code                                                | Late Clearing<br>Regulation CC Available |
|                                                                                                    |                   |                                                                                                    | Exit                                     |

In addition to the details defaulted from the previous stage, the system allows you to capture the following information:

#### **Exchange Rate**

The system displays the exchange rate used to convert the transaction currency into GL currency. If the transaction currency is the same as the GL currency, the system will display the exchange rate as '1'.

#### **Total Charges**

The system displays the service charges applicable to the transaction.

#### **General Ledger Amount**

The system adds the charges to the transaction amount and displays the total amount that will be credited to the GL.

#### **Negotiated Cost Rate**

Specify the negotiated cost rate that should be used for foreign currency transactions between the treasury and the branch. You need to specify the rate only when the currencies involved in the transaction are different. Otherwise, it will be a normal transaction.

#### **Negotiation Reference Number**

Specify the reference number that should be used for negotiation of cost rate, in foreign currency transaction. If you have specified the negotiated cost rate, then you need to specify the negotiated reference number also.

Oracle FLEXCUBE books the online revaluation entries based on the difference in exchange rate between the negotiated cost rate and transaction rate.

# 8.3.2 Specifying Instrument Details

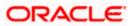

This section allows you to capture specific details about the cheque that needs to be deposited.

#### Bank Name

The system displays the name of the clearing bank based on the routing number.

#### **Branch Name**

The system displays the branch in the clearing bank, based on the routing number.

#### Sector Code

The system displays the sector code of the clearing bank, based on the routing number.

#### **Regulation CC Available**

Check this box to indicate that the 'Reg CC' facility is available for the transaction.

#### Special Available

Check this box to indicate that the 'special availability' facility is available for the transaction.

#### Late Clearing

The system indicates whether the cheque has been cleared on the same day or is marked for late clearing.

Refer the section titled 'Specifying instrument details' and 'Capturing instrument details' under 'Depositing a Cheque' for further details about maintaining instrument details for this transaction...

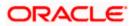

# 8.3.3 Specifying charge details

This block allows you to capture charge related details for the transaction. Click on the 'Charge Details' tab to view the following screen:

| Cheque Deposit to GL          |        |               |          |                          |               | _ ×      |
|-------------------------------|--------|---------------|----------|--------------------------|---------------|----------|
|                               |        |               |          |                          |               |          |
| External Reference            |        |               | Trans    | saction Amount           |               |          |
| Transaction Currency          |        |               | General  | Ledger Amount            |               |          |
| General Ledger Number         |        |               |          | Total Charges            |               |          |
| General Ledger Currency *     |        |               | N        | Account Title            |               |          |
| Exchange rate                 |        |               |          | iated Cost Rate          |               |          |
| Narrative                     |        |               | Negoua   |                          |               |          |
|                               |        |               |          | Recald                   | ulate         |          |
| Instrument Details Charge MIS | UDF    |               |          |                          |               |          |
| Charge Details                |        |               |          |                          |               |          |
| I                             | ]      |               |          |                          |               |          |
| Charge Components             | Waiver | Charge Amount | Currency | Charge in Local Currency | Exchange Rate | <u>^</u> |
|                               |        |               |          |                          |               |          |
|                               |        |               |          |                          |               |          |
|                               |        |               |          |                          |               |          |
|                               |        |               |          |                          |               |          |
|                               |        |               |          |                          |               | ~        |
| <                             |        |               |          |                          | >             |          |
|                               |        |               |          |                          |               | Exit     |
|                               |        |               |          |                          |               | LAIL     |

Refer the section titled 'Specifying charge details' under 'Withdrawing Cash against a Cheque' for further details.

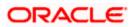

# 8.3.4 Specifying MIS details

This block allows you to capture details pertaining to MIS. Click on the 'MIS' tab to invoke the following screen:

| 🔶 Cheque Deposit to GL                                                                       |                                                                                                    |             | _ × _ |
|----------------------------------------------------------------------------------------------|----------------------------------------------------------------------------------------------------|-------------|-------|
|                                                                                              |                                                                                                    |             |       |
| External Reference                                                                           | Transaction Amount                                                                                       |             |       |
| Transaction Currency General Ledger Number General Ledger Currency * Exchange rate Narrative | General Ledger Amount<br>Total Charges<br>Account Title<br>Negotiated Cost Rate<br>Negotiation Reference |             |       |
|                                                                                              |                                                                                                    | Recalculate |       |
| Instrument Details Charge MIS UDF                                                            |                                                                                                    |             |       |
| Composite MIS                                                                                | - Transaction MIS                                                                                        |             |       |
|                                                                                              |                                                                                                    |             | Exit  |

Refer the section titled 'Specifying the MIS details' under 'Withdrawing Cash against a Cheque' for further details.

Click save icon to save the transaction.

The approver can fetch this transaction for his/her task list and authorize it. The authorization process is similar to that of cash deposit.

# 8.3.5 Specifying UDF Details

You can capture the UDF details under 'UDF' tab. Click the tab button 'UDF'. The system displays the following details:

Refer the corresponding section under 'Depositing Cash' in the chapter 'Cash Transactions' of this User Manual for further details.

Refer the chapters titled 'Transaction Workflow' and 'Common Operations' in this User Manual for details on the authorization process.

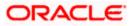

# 8.4 Depositing an In-house Cheque

You can capture deposit transactions for cheques issued by your bank to your customers through the 'In House Cheque Deposit' screen. You can invoke this screen by typing 'LOCH' in the field at the top right corner of the Application tool bar and clicking on the adjoining arrow button.

| 🔶 In House cheque Deposit | – ×                   |
|---------------------------|-----------------------|
| External Reference        | Product LOCH          |
| From Account Branch *     | To Account Currency * |
| Amount *                  | To Account Branch *   |
| From Account Number *     | To Account Number *   |
| Account Description       | Account Description   |
| From Account Currency *   | Cheque Number *       |
| Narrative                 | Check Date            |
|                           | Cheque Issue Date     |
|                           |                       |
|                           | Exit                  |

Here you can capture the following details:

#### **External Reference Number**

The system generates a unique number based on the branch-specific sequence number generation logic and displays it here. The Host system identifies a branch transaction with the external reference number.

#### Product

The system displays the code of the retail teller product that will be used in the Host for processing the transaction.

#### From Account Number

Specify the drawer account number. The adjoining option list displays all the accounts maintained in the logged-in branch. You can choose the appropriate one.

#### **To Account Number**

Specify the beneficiary account that needs to be credited with the cheque amount. The adjoining option list displays all the accounts maintained across different branches in the Host. You can choose the appropriate one. However, the option list will display the values only on specifying the 'to account branch' field.

If you have already specified the branch codes for the beneficiary account in the 'To Account Branch' field, the option list will display only those accounts that belong to the chosen branch.

#### **From Account Branch**

The system displays the current logged in branch. This means that you will be able to specify an account that resides in the current branch only.

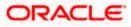

## **To Account Branch**

Specify the branch where the beneficiary account resides. The adjoining option list displays all the branch codes maintained in the system. You can choose the appropriate one.

#### **From Account Currency**

The system displays the currency of the drawer account.

### **To Account Currency**

The system displays the currency of the beneficiary account.

#### Amount

Specify the amount for which the cheque has been drawn.

#### Narrative

Here, you can enter remarks for the transaction.

#### Cheque Number

Specify the number on the cheque that has been drawn.

#### **Cheque Date**

The system defaults the cheque date. However, you can modify it by clicking the adjoining button and selecting from the calendar.

#### Cheque Issue Date

Specify the issue date of the cheque. You can click on the adjoining calendar icon and select the appropriate date.

If the difference between the 'Cheque issue date' and the 'Cheque Date' is greater than the 'Cheque Stale Days' maintained at the 'Branch Parameters Maintenance' screen, an error message stating that the cheque is a stale one will be displayed. However, stale cheque validation would not be done if the field 'Cheque Stale days' is not maintained at the 'Branch Parameters Maintenance' screen.

Click save icon to go to the next stage.

#### Enrichment stage

On clicking save icon, the system validates and ensures for minimum mandatory data entry. If the data entry is found alright, it will fetch other relevant details. The following screen will be displayed:

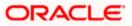

| From    | ernal Reference |        |                     |          |                 |          |               | <u> </u> |
|---------|-----------------|--------|---------------------|----------|-----------------|----------|---------------|----------|
|         |                 |        |                     |          | Product         | LOCH     |               |          |
|         | Account Branch  |        |                     | To       | Account Branch  |          |               |          |
|         | Customer ID     |        |                     | To       | Account Number  |          |               |          |
| From A  | ccount Number   |        | To Account Currency |          |                 |          |               |          |
| From Ac | count Currency  |        | To Amount           |          |                 |          |               |          |
|         | Exchange Rate   |        | Cheque Number       |          |                 |          |               |          |
|         | From Amount *   |        |                     |          | Check Date      |          |               |          |
| Che     | que Issue Date  |        |                     |          | Narrative       |          |               |          |
|         | Reject Code     |        |                     |          |                 | Recalcu  | late          |          |
|         | f1 🕨 📔 🔤        | 9.11   |                     |          |                 |          |               |          |
| Char    | ge Components   | Waiver | Charge Amount       | Currency | Charge in Local | Currency | Exchange Rate | 2        |
|         |                 |        |                     |          |                 |          |               |          |

In addition to the details defaulted from the previous stage, you can view the following information:

#### **Customer ID**

The system displays the drawer customer's CIF based on the value in the 'From Account' field.

#### **From Amount**

The system displays the amount debited from the beneficiary account.

#### **To Amount**

The system displays the amount credited to the beneficiary account.

#### **Exchange Rate**

The system displays the exchange rate for the transaction if the cheque currency and the transaction currency are not the same.

#### **Reject Code**

Specify the Reject Code. The adjoining option list displays the list of all the reject codes maintained in the system. You can choose the appropriate one.

If you reject a cheque without giving the reject code then that cheque can be reused. However, if you enter the reject code then the cheque will be rejected.

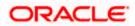

# 8.4.1 Specifying Charge Details

This block allows you to capture charge related details for the transaction.

Refer the section titled 'Specifying charge details' under 'Withdrawing Cash against a Cheque' for further details.

# 8.4.2 Specifying MIS details

This block allows you to capture details pertaining to MIS. Click on the 'MIS' tab to invoke the following screen:

| External Reference    | Product             | LOCH        |  |
|-----------------------|---------------------|-------------|--|
| From Account Branch   | To Account Branch   |             |  |
| Customer ID           | To Account Number   |             |  |
| From Account Number   | To Account Currency |             |  |
| From Account Currency | To Amount           |             |  |
| Exchange Rate         | Cheque Number       |             |  |
| From Amount *         | Check Date          |             |  |
| Cheque Issue Date     | Narrative           |             |  |
| Reject Code           |                     | Recalculate |  |
| ges MS UDF            |                     |             |  |
|                       |                     |             |  |

Refer the section titled 'Specifying the MIS details' under 'Withdrawing Cash against a Cheque' for further details.

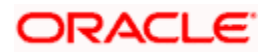

# 8.4.3 Specifying UDF Details

You can capture the UDF details under 'UDF' tab. Click the tab button 'UDF'. The system displays the following details:

| External Reference                     |             | Product             | LOCH        |         |
|----------------------------------------|-------------|---------------------|-------------|---------|
| From Account Branch                    |             | To Account Branch   |             |         |
| Customer ID                            |             | To Account Number   |             |         |
| From Account Number                    |             | To Account Currency |             |         |
| From Account Currency                  |             | To Amount           |             |         |
| Exchange Rate                          |             | Cheque Number       |             |         |
| From Amount *                          |             | Check Date          |             |         |
| Cheque Issue Date                      |             | Narrative           |             |         |
| Reject Code                            |             |                     | Recalculate |         |
| es MIS UDF                             |             |                     | Recarculate |         |
| es MIS UDF                             |             |                     | Recarculate |         |
| es MIS UDF                             | Field Value |                     | Recalculate |         |
| es MIS UDF<br>etails<br>4 10f1 I I Con | Field Value |                     | Recalculate | Local L |
| es MIS UDF<br>etails<br>4 10f1 I I Con | Field Value |                     | Recalculate | Local L |
| es MIS UDF<br>etails<br>4 10f1 I I Con | Field Value |                     | Recalculate | Local L |
| es MIS UDF<br>etails<br>4 10f1 I I Con | Field Value |                     | Recalculate | Local L |

Refer the section titled 'Specifying the MIS details' under 'Withdrawing Cash against a Cheque' for further details.

Click save icon to save the transaction. On saving, the system checks whether the accounts mentioned in the 'from' and 'to' leg of the transaction belong to the same netting group or not. If they belong to the same netting group, the entries will not be posted. Instead the transaction will be logged for the netting batch. On authorisation, the transaction will be made available for the netting batch if logged for netting batch.

Refer the section 'Maintaining Netting Group' in the chapter 'Accounts for Inter-Branch Transactions' in the Core Services User Manual for further details about netting.

The approver can fetch this transaction for his/her task list and authorize it. The authorization process is similar to that of cash deposit.

The system displays overrides on a separate window. You can either accept or reject the overrides and proceed with saving the transaction. If you click 'Reject' button, the screen will remain in the enrichment stage for you to make changes to charge elements. Then if you click 'Save', the system will initiate reversal of the transaction without reversing the charges.

Refer the corresponding section under 'Depositing Cash' in the chapter 'Cash Transactions' of this User Manual for further details.

Refer the chapters titled 'Transaction Workflow' and 'Common Operations' in this User Manual for details on the authorization process

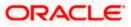

# 8.5 <u>Tracking a Cheque Return</u>

A cheque transaction may not be successfully completed for want of funds in the drawer account or if the drawer account is invalid. You can cancel a cheque issued on such an account through the 'Cheque Return' screen. You can invoke this screen by typing '6560' in the field at the top right corner of the Application tool bar and clicking on the adjoining arrow button.

| 🔶 Main Screen      | _ ×                |
|--------------------|--------------------|
|                    |                    |
| External Reference | Transaction Branch |
| Drawee Accounts *  | Cheque Number *    |
| Routing No *       |                    |
|                    |                    |
|                    |                    |
|                    |                    |
|                    |                    |
|                    |                    |
|                    |                    |
|                    |                    |
|                    |                    |
|                    |                    |
|                    |                    |
|                    |                    |
|                    | Exit               |

Here you can capture the following details:

#### **External Reference Number**

The system generates a unique number based on the branch-specific sequence number generation logic and displays it here. The Host system identifies a branch transaction with the external reference number.

#### **Transaction Branch**

The current logged branch code is displayed here.

#### **Drawee Accounts**

Specify the drawee account number. The adjoining option list displays a list of drawee account number. You can choose the appropriate one.

#### **Drawer Account Description**

The system displays the description of the specified drawer account number based on the details maintained at 'Customer Account Maintenance' level.

#### **Routing No**

Once the drawee account number is specified, you can select the routing number from the adjoining option list. Alternately, you can choose a routing number along with the Branch codes and Bank Codes from the adjoining list and view the corresponding cheque number and account number.

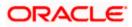

#### **Cheque Number**

Specify the cheque number that needs to be tracked for return. The adjoining option list displays all the cheques that have been issued in the branch along with the corresponding routing number and the beneficiary account. You can choose the appropriate one.

#### Enrichment stage

On clicking save icon, the system validates and ensures for minimum mandatory data entry. The following screen will be displayed:

| 🔶 Che  | eque Return             |        |                   |          |                          |               | _ >      |
|--------|-------------------------|--------|-------------------|----------|--------------------------|---------------|----------|
|        |                         |        |                   |          |                          |               |          |
|        | External Reference      |        |                   | Tran     | saction Branch           |               |          |
|        | Remitter Account        |        |                   | Instr    | rument Number            |               |          |
| Draw   | ver Account Description |        |                   |          | Reason Code *            |               |          |
|        | Beneficiary Account     |        |                   |          | Reject Reason            |               |          |
|        | Account Description     |        | Instrument Amount |          |                          |               |          |
|        | Customer Name           |        |                   |          |                          |               |          |
|        | Routing No              |        |                   |          |                          |               |          |
|        | Instrument Currency     |        |                   |          |                          |               |          |
|        | Value Date              |        |                   |          |                          |               |          |
| Charge | e Details               |        |                   |          |                          |               |          |
| _      |                         |        |                   |          |                          |               |          |
|        | Charge Components       | Waiver | Charge Amount     | Currency | Charge in Local Currency | Exchange Rate | <u>~</u> |
|        |                         |        |                   |          |                          |               |          |
|        |                         |        |                   |          |                          |               |          |
|        |                         |        |                   |          |                          |               |          |
|        |                         |        |                   |          |                          |               |          |
|        |                         |        |                   |          |                          |               |          |
|        |                         |        |                   |          |                          | ) .           | ~        |
| <      |                         |        |                   |          |                          |               |          |
|        |                         |        |                   |          |                          |               | Exit     |
|        |                         |        |                   |          |                          |               | Lan      |

In addition to the above details, the system displays the following details:

- Remitter Account
- Beneficiary Account
- Customer Name
- Value Date
- Instrument Currency
- Instrument Number
- Reject Reason
- Instrument Amount

In addition to it, you can enter the following field:

#### **Reason Code**

Specify the reason code. The adjoining option list displays the list of all the reason codes maintained in the system. You can choose the appropriate one.

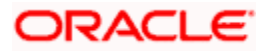

# Charge Details

System displays the following details under 'Charge Details' section:

- Charge Component
- Charge Currency
- Charge in Local Currency
- Exchange Rate

#### Waiver

Check this box to waive the charge.

#### Charge Amount

System displays the calculated charge amount here. You can amend this, if required.

If you reject a cheque without giving the reject code then that cheque can be reused. However, if you enter the reason code then the cheque will be rejected.

Click save icon to save the transaction. The approver can fetch this transaction for his/her task list and authorize it.

Refer the chapters titled 'Transaction Workflow' and 'Common Operations' in this User Manual for details on the authorization process.

# 8.6 **Querying Cheque Status**

You can query the details of a cheque by specifying the customer's account number and cheque number in the 'Cheque Status' screen. You can invoke this screen by typing 'CQIN' in the field at the top right corner of the Application tool bar and clicking on the adjoining arrow button.

| Cheque Status   |                         |          |                    | - ×  |
|-----------------|-------------------------|----------|--------------------|------|
|                 |                         |          |                    |      |
| Branch *        |                         |          | Cheque Number *    |      |
| Account *       |                         |          |                    |      |
| Account Title   |                         |          |                    |      |
|                 |                         | Ok Reset |                    |      |
| Cheque Status   | Invalid Cheque Number 😒 |          | Account Currency   |      |
| Customer Number |                         |          | External Reference |      |
| Customer Name   |                         |          |                    |      |
|                 |                         |          |                    |      |
|                 |                         |          |                    |      |
|                 |                         |          |                    |      |
|                 |                         |          |                    |      |
|                 |                         |          |                    |      |
|                 |                         |          |                    |      |
|                 |                         |          |                    |      |
|                 |                         |          |                    | Exit |
|                 |                         |          |                    |      |

Here you can capture the following details:

#### **Account Branch**

Specify the branch code. The adjoining option list displays all the valid branch codes maintained in the system. You can choose the appropriate one.

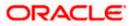

#### Account Number

Specify the account number. The adjoining option list displays all the valid account numbers maintained in the account branch selected. You can choose the appropriate one.

#### **Cheque Number**

Specify the cheque number. The adjoining option list displays all the valid cheque numbers maintained in the account number selected. You can choose the appropriate one.

Click 'Ok' button once you specify the account number and cheque number. The following details will be displayed in the screen:

- Account Title
- Customer Number
- Account Currency
- Cheque Status

Walidation will be done to check if the account number specified is a valid number.

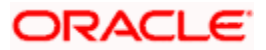

# 8.7 Selling a TC against an Account

You can issue a Traveller's Cheque (TC) for your customer against his/her savings account. In order to capture this transaction, you need to invoke the 'TC Sale (Against A/C') screen by typing '1009' in the field at the top right corner of the Application tool bar and clicking on the adjoining arrow button.

| ♦ TC Sale against Account | _ ×                    |
|---------------------------|------------------------|
|                           |                        |
| External Reference        | Issuing Branch         |
| Instrument Type TCA       | Instrument Status INIT |
| Account Currency *        | TC Currency *          |
| Account *                 | TC Amount *            |
| Issuer Code *             | Narrative              |
| Account Branch *          |                        |
| Account Title             |                        |
|                           |                        |
|                           |                        |
|                           |                        |
|                           |                        |
|                           |                        |
|                           |                        |
|                           |                        |
|                           |                        |
|                           | Exit                   |
|                           |                        |

Here, you can capture the following details:

#### **External Reference Number**

The system generates a unique number based on the branch-specific sequence number generation logic and displays it here. The Host system identifies a branch transaction with the external reference number.

#### **Issuing Branch**

The current logged – in branch is displayed.

#### Instrument Type

The instrument type corresponding to a TC issued to customers against their savings account is displayed here.

#### Instrument Status

The system displays the event that is triggered for the transaction. This corresponds to the status of the instrument.

#### **Issuer Code**

Specify the issuer code to validate the TC details for sale from the adjoining option list.

#### Account Branch

Specify the branch in which the customer account is maintained for issuing the TC from the adjoining option list.

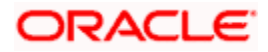

## Account

Specify the customer account against which you are issuing the TC. The adjoining option list displays all the accounts maintained in the system. Select the appropriate one.

#### Account Currency

The transaction currency of the specified customer account is displayed here.

#### **TC Currency**

The transaction currency of the specified customer account is displayed here.

#### **TC Amount**

Specify the amount for which the TC is being issued.

#### Narrative

Here, you can enter remarks about the transaction.

Click the save icon to go to the next stage.

#### Enrichment stage

On clicking save icon, the system validates and ensures for minimum mandatory data entry. If the data entry is found alright, it will calculate the charge based on the transaction type. The following screen will be displayed:

| TC Sale against Account  |              |          |         |              |             | _ × _ |
|--------------------------|--------------|----------|---------|--------------|-------------|-------|
|                          |              |          |         |              |             |       |
| External Reference       |              |          | Iss     | uing Branch  |             |       |
| Issuer Code              |              |          | Acc     | count Branch |             |       |
| Instrument type          |              |          |         | Account      |             |       |
| Instrument Status        |              |          | Acco    | unt Currency |             |       |
| TC Currency              |              |          | Related | Customer Id  |             |       |
| TC Amount                | *            |          | Cus     | tomer Name   |             |       |
| Narrative                |              |          | Ex      | change Rate  |             |       |
| Beneficiary Name         |              |          |         | Fotal Charge |             |       |
| Beneficiary Address      |              |          | Acc     | ount Amount  |             |       |
|                          |              |          |         |              | Recalculate |       |
|                          |              |          |         |              |             |       |
| TC Denominations Charges | MIS UDF      |          |         |              |             |       |
| TC Denomination Details  |              |          |         |              |             |       |
| I  10f1                  | Go           |          |         |              |             | + - = |
| Description              | Denomination | Currency | Count   | Series       | Sys Count   |       |
|                          |              |          |         |              |             |       |
|                          |              |          |         |              |             |       |
|                          |              |          |         |              |             |       |
|                          |              |          |         |              |             |       |
|                          |              |          |         |              |             |       |
| 5 - 16                   |              |          |         |              |             | ~     |
| <                        |              |          |         |              |             |       |
|                          |              |          |         |              |             | Exit  |

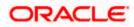

In addition to the details defaulted from the previous stage, you can capture the following details:

#### **Batch Number**

The teller entry batch number is displayed.

#### **Related Customer ID**

The customer identification number of the payment initiator is displayed here based on the chosen account number.

#### **Customer Name**

The customer name pertaining to the related customer ID is displayed here.

#### **Exchange Rate**

The system displays the exchange rate used to convert the transaction currency into account currency. If the transaction currency is the same as the account currency, the system will display the exchange rate as '1'.

#### **Total Charge**

The system computes the charges applicable for the transaction and displays it here.

#### **Beneficiary Name**

Specify the beneficiary name.

#### **Beneficiary Address**

Specify the beneficiary address.

#### Account Amount

The system displays the amount to be debited from the account (in the account currency) after calculating the applicable charges. This amount depends on the charge method – whether inclusive or exclusive.

#### Recalc

Click 'Recalc' button to update amount/charge details.

# 8.7.1 Specifying TC Denomination Details

In this block you can enter the TC denomination details through the following fields:

## **TC Description**

Select the TC denomination from the adjoining option list. The list displays all the TC denominations maintained in the branch system.

#### **TC** Denomination

The number of available units in the denomination is displayed.

## Currency

The TC Currency is displayed here.

## Count

Enter the number of TCs against each denomination in Count.

## Series

Select the TC series from the option list.

#### **Start Number**

Specify the starting serial number of TC against each denomination and press TAB.

The following details are displayed:

#### **End Number**

The system displays ending serial number of TCs against each denomination based on the TC count you have specified.

## **TC Amount**

The system displays the TC amount based on the value of denomination and the number of TCs against that denomination.

#### System Count

The count of denominations available in the system is displayed.

# 8.7.2 Specifying Charge Details

This block allows you to capture charge related details. Click on the 'Charges' to invoke the following screen:

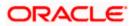

| TC Sale against Account      |        |               |          |                 |          |            |       | _ ×  |
|------------------------------|--------|---------------|----------|-----------------|----------|------------|-------|------|
|                              |        |               |          |                 |          |            |       |      |
| External Reference           |        |               |          | Issuing Branch  |          |            |       |      |
| Issuer Code                  |        |               |          | Account Branch  |          |            |       |      |
| Instrument type              |        |               |          | Account         |          |            |       |      |
| Instrument Status            |        |               | Ac       | count Currency  |          |            |       |      |
| TC Currency                  |        |               | Relat    | ed Customer Id  |          |            |       |      |
| TC Amount *                  |        |               | C        | ustomer Name    |          |            |       |      |
| Narrative                    |        |               |          | Exchange Rate   |          |            |       |      |
| Beneficiary Name             |        |               |          | Total Charge    |          |            |       |      |
| Beneficiary Address          |        |               | μ        | Account Amount  |          |            |       |      |
| Denonolary risarooo          |        |               |          | I               | Recalcul | late       |       |      |
|                              |        |               |          |                 |          |            |       |      |
|                              |        |               |          |                 |          |            |       |      |
| TC Denominations Charges MIS | UDF    |               |          |                 |          |            |       |      |
| Charge Details               |        |               |          |                 |          |            |       |      |
| 🚺 🖣 10f1 🕨 🕅 📴               | ]      |               |          |                 |          |            |       |      |
| Charge Components            | Waiver | Charge Amount | Currency | Charge in Local | Currency | Exchange R | ate 🔼 |      |
|                              |        |               |          |                 |          |            |       |      |
|                              |        |               |          |                 |          |            |       |      |
|                              |        |               |          |                 |          |            |       |      |
|                              |        |               |          |                 |          |            |       |      |
|                              |        |               |          |                 |          |            |       |      |
|                              |        |               |          |                 |          |            | ~     |      |
| <                            |        |               |          |                 |          |            | >     |      |
|                              |        |               |          |                 |          |            |       |      |
|                              |        |               |          |                 |          |            | E     | Exit |

Refer the section titled 'Specifying charge details' under 'Withdrawing Cash against a Cheque' for further details.

# 8.7.3 Specifying MIS Details

This block allows you to capture details pertaining to MIS. Click on the 'MIS' tab to invoke the following screen:

| ♦ TC Sale against Account        |                     |             | _ ×   |
|----------------------------------|---------------------|-------------|-------|
|                                  |                     |             |       |
| External Reference               | Issuing Branch      |             |       |
| Issuer Code                      | Account Branch      |             |       |
| Instrument type                  | Account             |             |       |
| Instrument Status                | Account Currency    |             |       |
| TC Currency                      | Related Customer Id |             |       |
| TC Amount *                      | Customer Name       |             |       |
| Narrative                        | Exchange Rate       |             |       |
| Beneficiary Name                 | Total Charge        |             |       |
| Beneficiary Address              | Account Amount      |             |       |
| Denendary Address                |                     | Recalculate |       |
|                                  |                     |             |       |
|                                  |                     |             |       |
| TC Denominations Charges MIS UDF |                     |             |       |
|                                  |                     |             |       |
|                                  |                     |             |       |
|                                  |                     |             | E uit |
|                                  |                     |             | Exit  |

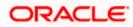

Refer the section titled 'Specifying MIS details' under 'Withdrawing Cash against a Cheque' for further details.

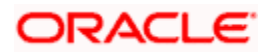

# 8.7.4 Specifying UDF Details

This block allows you to capture details pertaining to UDF. Click on the 'UDF' tab to invoke the following screen:

| External Reference Issuing Branch  |          |
|------------------------------------|----------|
|                                    |          |
|                                    |          |
| Issuer Code Account Branch         |          |
| Instrument type Account            |          |
| Instrument Status Account Currency |          |
| TC Currency Related Customer Id    |          |
| TC Amount * Customer Name          |          |
| Narrative Exchange Rate            |          |
| Beneficiary Name Total Charge      |          |
| Beneficiary Address Account Amount |          |
| Recalculate                        |          |
|                                    |          |
|                                    |          |
| TC Denominations Charges MIS UDF   |          |
| UDF Details                        |          |
|                                    |          |
| Field Name Field Value             | <u>~</u> |
|                                    |          |
|                                    |          |
|                                    |          |
|                                    |          |
|                                    |          |
|                                    |          |
|                                    | ~        |
|                                    | Exit     |

Refer the section titled 'Specifying the UDF details' under 'Withdrawing Cash against a Cheque' for further details.

Click save icon to save the transaction.

The approver can fetch this transaction for his/her task list and authorize it. The authorization process is similar to that of cash deposit.

Depending on the 'Display Type' selected for customer / account in 'Instruction Maintenance' screen, the instruction will be displayed at the time of saving the input stage and authorizing the transaction.

For more details about viewing customer / account instructions, refer the section titled 'Viewing Customer / Account Instructions on 'F6' Key-Press' and Viewing Customer / Account Instruction Details in Override Screen' in this user manual.

Refer the corresponding section under 'Depositing Cash' in the chapter 'Cash Transactions' of this User Manual for further details.

Refer the chapters titled 'Transaction Workflow' and 'Common Operations' in this User Manual for details on the authorization process.

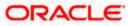

# 8.8 Selling a TC against a GL

You can issue a Traveller's Cheque (TC) for your customer against General Ledger account. In order to capture this transaction, you need to invoke the 'TC Sale (Against GL)' screen by typing '8205' in the field at the top right corner of the Application tool bar and clicking on the adjoining arrow button.

| 🔶 TC Sale (Against GL) | _ ×                        |
|------------------------|----------------------------|
|                        |                            |
| External Reference     | Instrument Type TCG        |
| TC Currency *          | Instrument Status INIT     |
| TC Amount *            | Branch                     |
| Narrative              | General Ledger Number *    |
| Issuer Code *          | General Ledger Currency *  |
|                        | General Ledger Description |
|                        |                            |
|                        |                            |
|                        |                            |
|                        |                            |
|                        |                            |
|                        |                            |
|                        |                            |
|                        |                            |
|                        |                            |
|                        | Exit                       |
|                        |                            |

Here, you can capture the following details:

#### **External Reference Number**

The system generates a unique number based on the branch-specific sequence number generation logic and displays it here. The Host system identifies a branch transaction with the external reference number.

#### **Issuer Code**

Specify the issuer code to validate the TC details for sale from the adjoining option list.

#### Branch

The current logged – in branch is displayed.

#### Instrument Type

The instrument type corresponding to a TC issued against GL account is displayed here.

#### **Instrument Status**

The system displays the event that is triggered for the transaction. This corresponds to the status of the instrument.

## **TC Currency**

Specify the currency of the TC.

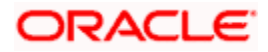

### **General Ledger Currency**

Specify the currency of the GL against which the TC is being issued. The adjoining option list displays all the currency codes maintained in the system. Choose the appropriate one.

#### **TC Amount**

Specify the amount for which the TC is being issued.

#### **General Ledger Number**

Specify the GL against which you are issuing the TC. The adjoining option list displays all the GL accounts maintained in the system. Select the appropriate one.

#### **GL** Description

The system displays the description of the GL account number chosen.

#### Narrative

Here, you can enter remarks about the transaction.

Click save icon to go to the next stage.

#### Enrichment stage

On clicking save icon, the system validates and ensures for minimum mandatory data entry. If the data entry is found alright, it will calculate the charge based on the transaction type.

The following screen will be displayed:

| 🔶 TC Sale (Against GL)  |                       |                   |            |             | - ×      |
|-------------------------|-----------------------|-------------------|------------|-------------|----------|
|                         |                       |                   |            |             |          |
| External Reference      | 9                     | Instrum           | nent Type  |             |          |
| Issuer Code             | e                     | Instrume          | nt Status  |             |          |
| TC Currency             | y *                   | Customer          | Number     |             |          |
| TC Amoun                | t *                   | Transactio        | n Branch   |             |          |
| Exchange Rate           | e                     | General Ledger    | Number     |             |          |
| Narrative               | e                     | General Ledger De | scription  |             |          |
| Beneficiary Name        | e                     | General Ledger    | Currency * |             |          |
| Beneficiary Address     |                       | Tota              | I Charge   |             |          |
|                         |                       | Tota              | l Amount   |             |          |
|                         |                       |                   |            | Recalculate |          |
|                         |                       |                   |            |             |          |
| TC Denominations Charge | s MIS UDF             |                   |            |             |          |
| TC Denomination Details |                       |                   |            |             |          |
| I∢ ∢ 10f1 ▶ ▶I          | Go                    |                   |            |             | + - =    |
| Description             | Denomination Currence | y Count           | Series     | Sys Count   | <u>~</u> |
|                         |                       |                   |            |             |          |
|                         |                       |                   |            |             |          |
|                         |                       |                   |            |             |          |
|                         |                       |                   |            |             |          |
|                         |                       |                   |            |             |          |
|                         |                       |                   |            |             | ~        |
| <                       | 1111                  |                   |            |             | >        |
|                         |                       |                   |            |             | Exit     |
|                         |                       |                   |            |             | EXIL     |

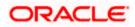

In addition to the details defaulted from the previous stage, you can capture the following details:

#### **Customer Number**

The customer identification number of the payment initiator is displayed here based on the chosen account number.

## Exchange Rate

The system displays the exchange rate used to convert the TC currency into GL account currency. If the TC currency is the same as the account currency, the system will display the exchange rate as '1'.

## **Total Charge**

The system computes the charges applicable for the transaction and displays it here.

## **Total Amount**

The system displays the amount to be debited from the account (in the account currency) after calculating the applicable charges. This amount depends on the charge method – whether inclusive or exclusive.

#### **Beneficiary Name**

Specify the name of the beneficiary in whose favour the TC is being drawn.

#### **Beneficiary Address**

Specify the address of the beneficiary.

## Recalc

Click 'Recalc' button to update amount/charge details.

# 8.8.1 Specifying TC Denomination Details

In this block you can enter the TC denomination details.

Refer the section titled 'Specifying TC Denomination Details' under 'Selling a TC against an Account' for further details.

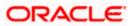

# 8.8.2 Specifying Charge Details

This block allows you to capture charge related details. Click on the 'Charges' to invoke the following screen:

| TC Sale (Against GL)         |        |               |             |                          |               | _ ×  |
|------------------------------|--------|---------------|-------------|--------------------------|---------------|------|
| External Reference           |        |               | I           | nstrument Type           |               |      |
| Issuer Code                  |        |               | Ins         | strument Status          |               |      |
| TC Currency *                |        |               | Cus         | stomer Number            |               |      |
| TC Amount *                  |        |               | Tran        | isaction Branch          |               |      |
| Exchange Rate                |        |               | General I   | _edger Number            |               |      |
| Narrative                    |        |               | General Led | ger Description          |               |      |
| Beneficiary Name             |        |               | General L   | edger Currency *         |               |      |
| Beneficiary Address          |        |               |             | Total Charge             |               |      |
|                              |        |               |             | Total Amount<br>Recalc   | ulate         |      |
| TC Denominations Charges MIS | UDF    |               |             |                          |               |      |
| Charge Details               |        |               |             |                          |               |      |
| Charge Components            | Waiver | Charge Amount | Currency    | Charge in Local Currency | Exchange Rate |      |
|                              |        | iiii          |             |                          | ×             |      |
|                              |        |               |             |                          | E             | Exit |

Refer the section titled 'Specifying charge details' under 'Withdrawing Cash against a Cheque' for further details.

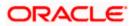

# 8.8.3 Specifying MIS Details

This block allows you to capture details pertaining to MIS. Click on the 'MIS' tab to invoke the following screen:

| 🔶 TC Sale (Against GL)           | _ ×                        |
|----------------------------------|----------------------------|
|                                  |                            |
| External Reference               | Instrument Type            |
| Issuer Code                      | Instrument Status          |
| TC Currency *                    | Customer Number            |
| TC Amount *                      | Transaction Branch         |
| Exchange Rate                    | General Ledger Number      |
| Narrative                        | General Ledger Description |
| Beneficiary Name                 | General Ledger Currency *  |
| Beneficiary Address              | Total Charge               |
| Denencially Address              | Total Amount               |
|                                  | Recalculate                |
|                                  |                            |
| TC Denominations Charges MIS UDF |                            |
|                                  |                            |
|                                  |                            |
|                                  |                            |
|                                  | Exit                       |
|                                  |                            |

Refer the section titled 'Specifying MIS details' under Withdrawing Cash against a Cheque" for further details.

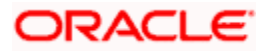

# 8.8.4 Specifying UDF Details

This block allows you to capture details pertaining to UDF. Click on the 'UDF' tab to invoke the following screen:

| 🔶 TC Sale (Against GL)       |             |                            | _ × _   |
|------------------------------|-------------|----------------------------|---------|
|                              |             |                            |         |
| External Reference           |             | Instrument Type            |         |
| Issuer Code                  |             | Instrument Status          |         |
| TC Currency *                |             | Customer Number            |         |
| TC Amount *                  |             | Transaction Branch         |         |
| Exchange Rate                |             | General Ledger Number      |         |
| Narrative                    |             | General Ledger Description |         |
| Beneficiary Name             |             | General Ledger Currency *  |         |
| Beneficiary Address          |             | Total Charge               |         |
| Denenary riserees            |             | Total Amount               |         |
|                              |             | Reca                       | Iculate |
| TC Denominations Charges MIS | UDF         |                            |         |
| UDF Details                  |             |                            |         |
| 📢 🖣 10f1 🕨 🕅 🕜 🖓 🖓           |             |                            |         |
| Field Name                   | Field Value |                            |         |
|                              |             |                            |         |
|                              |             |                            |         |
|                              |             |                            |         |
|                              |             |                            |         |
|                              |             |                            |         |
|                              |             |                            |         |
|                              |             |                            | ~       |
|                              |             |                            | Exit    |

Refer the section titled 'Specifying the UDF details' under Withdrawing Cash against a Cheque' for further details.

Click save icon to save the transaction.

The approver can fetch this transaction for his/her task list and authorize it. The authorization process is similar to that of cash deposit.

Refer the corresponding section under 'Depositing Cash' in the chapter 'Cash Transactions' of this User Manual for further details.

Refer the chapters titled 'Transaction Workflow' and 'Common Operations' in this User Manual for details on the authorization process.

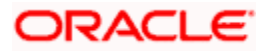

# 8.9 Selling a TC to a Walk-in Customer

You can sell a TC to any walk-in customer through the 'TC Sale (Walk-In)' screen. You can invoke this screen by typing '8204' in the field at the top right corner of the Application tool bar and clicking on the adjoining arrow button.

| 🔶 TC Sale (Walk in) |                        | × |
|---------------------|------------------------|---|
|                     |                        |   |
| External Reference  | Instrument Status INIT |   |
| TC Currency *       | Transaction currency * |   |
| TC Amount *         | Narrative              |   |
| Branch              | Instrument Type TCW    |   |
| Issuer Code *       | Transaction Date       |   |
|                     |                        |   |
|                     |                        |   |
|                     |                        |   |
|                     |                        |   |
|                     |                        |   |
|                     |                        |   |
|                     |                        |   |
|                     |                        |   |
|                     |                        |   |
|                     |                        | _ |
|                     | Exi                    | t |

Here, you can capture the following details:

#### **External Reference Number**

The system generates a unique number based on the branch-specific sequence number generation logic and displays it here. The Host system identifies a branch transaction with the external reference number.

#### Branch

The current logged – in branch is displayed.

#### **Issuer Code**

Specify the issuer code to validate the TC details for sale from the adjoining option list.

#### Instrument Type

The instrument type corresponding to a TC issued to walk-in customers is displayed here.

#### **Instrument Status**

The system displays the event that is triggered for the transaction. This corresponds to the status of the instrument.

#### **Transaction Date**

Enter the date of issue of the TC. This is deemed to be the application date by default, and can be changed if necessary.

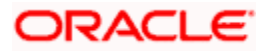

## **TC Currency**

Specify the currency in which the TC is being issued.

#### Account Currency

The system defaults the branch currency as the account currency. However you can change it. The adjoining option list displays all the currency codes maintained in the system. You can select the appropriate code.

#### **TC Amount**

Specify the amount for which the TC is being issued.

#### Narrative

Here, you can enter remarks about the transaction.

Click save icon to go to the next stage.

#### Enrichment stage

On clicking the save icon, the system validates and ensures for minimum mandatory data entry. If the data entry is found alright, it will calculate the charge based on the transaction type.

The following screen will be displayed:

| 🔷 TC Sale (Walk in)                          |                                  |             | _ ×      |
|----------------------------------------------|----------------------------------|-------------|----------|
|                                              |                                  |             |          |
| External Reference                           | Issuing Branch                   |             |          |
| Instrument Type                              | Instrument Status                |             |          |
| TC Currency                                  | Issuer Code                      |             |          |
| TC Amount *                                  | Transaction currency             |             |          |
| Narrative                                    | TC Amount in Account<br>Currency |             |          |
| Beneficiary Name                             | Transaction Date                 |             |          |
| Beneficiary Address                          | Exchange Rate                    |             |          |
|                                              | Total Charge                     |             |          |
|                                              | Actual Amount                    |             |          |
|                                              |                                  | Recalculate |          |
| Currency Denominations TC Denominations Char | ges MIS UDF                      |             |          |
| Currency Code                                | Total                            |             |          |
| Preferred Denomination Clear                 |                                  |             |          |
| Populate                                     |                                  |             |          |
| Denomination Details                         |                                  |             |          |
|                                              |                                  |             |          |
| Denomination Code Denomination Value         | Units Total Amount               |             | <u>~</u> |
|                                              |                                  |             |          |
|                                              |                                  |             |          |
|                                              |                                  |             |          |
|                                              |                                  |             |          |
|                                              |                                  |             |          |
|                                              |                                  |             |          |
|                                              |                                  |             |          |
|                                              |                                  |             | Exit     |

In addition to the details defaulted from the previous stage, you can capture the following details:

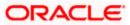

# Exchange Rate

The system displays the exchange rate used to convert the TC currency into transaction currency. If the TC currency is the same as the transaction currency, the system will display the exchange rate as '1'.

## TC Amount in A/C Currency

Specify the TC amount in the TC currency.

## **Total Charge**

The system computes the charges applicable for the transaction and displays it here.

#### **Actual Amount**

The system adds the charge amount to the TC amount and displays the total transaction amount.

#### Recalc

Click 'Recalc' button to update amount/charge details.

# 8.9.1 Specifying TC Denomination Details

In this block you can enter the TC denomination details.

| 🔶 TC Sale (Walk in)       |                    |                   |           |                         |             | - ×   |
|---------------------------|--------------------|-------------------|-----------|-------------------------|-------------|-------|
|                           |                    |                   |           |                         |             |       |
| External Reference        | Issuing Branch     |                   |           |                         |             |       |
| Instrument Type           |                    | Instrument Status |           |                         |             |       |
| TC Currency               |                    |                   | l:        | ssuer Code              |             |       |
| TC Amount *               | k                  |                   | Transacti | on currency             |             |       |
| Narrative                 |                    |                   | TC Amoun  | t in Account            |             |       |
| Beneficiary Name          |                    |                   | Trans     | Currency<br>action Date |             |       |
| Beneficiary Address       |                    |                   | Exc       | hange Rate              |             |       |
|                           |                    |                   |           | otal Charge             |             |       |
|                           |                    |                   | Act       | tual Amount             |             |       |
|                           |                    |                   |           |                         | Recalculate |       |
| Currency Denominations TC | Denominations Chai | ges MIS UD        | F         |                         |             |       |
| TC Denomination Details   |                    |                   |           |                         |             |       |
| I 10f1 ► I                | Go                 |                   |           |                         |             | + - = |
| Description               | Denomination       | Currency          | Count     | Series                  | Sys Count   |       |
|                           |                    |                   |           |                         |             |       |
|                           |                    |                   |           |                         |             |       |
|                           |                    |                   |           |                         |             |       |
|                           |                    |                   |           |                         |             |       |
|                           |                    |                   |           |                         |             | ~     |
| <                         | 1111               |                   |           |                         |             | >     |
|                           |                    |                   |           |                         |             | Exit  |
|                           |                    |                   |           |                         |             | EXIL  |

Refer the section titled 'Specifying TC Denomination Details' under 'Selling a TC against an Account' for further details.

# 8.9.2 Specifying Currency Denomination Details

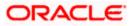

| TC Sale (Walk in)     |                       |                              |             | -        |
|-----------------------|-----------------------|------------------------------|-------------|----------|
| External Referer      | nce                   | Issuing Branch               |             |          |
| Instrument Ty         | /pe                   | Instrument Status            |             |          |
| TC Currer             | ncy                   | Issuer Code                  |             |          |
| TC Amo                | unt *                 | Transaction currency         |             |          |
| Narrat                | tive                  | TC Amount in Account         |             |          |
| Beneficiary Nar       | me                    | Currency<br>Transaction Date |             |          |
| Beneficiary Addre     |                       | Exchange Rate                |             |          |
|                       |                       | Total Charge                 |             |          |
|                       |                       | Actual Amount                |             |          |
|                       |                       |                              | Recalculate |          |
| irrency Denominations | TC Denominations Char | rges MIS UDF                 |             |          |
| Currency Co           | de                    | Total                        |             |          |
| Preferred Denominati  |                       |                              | Clear       |          |
| nomination Details    | Populate              |                              |             |          |
| I∢ ∢ 10f1 ▶ ▶I        | Go                    |                              |             |          |
| Denomination Code     | Denomination Value    | Units Total Amount           |             | <u>^</u> |
|                       |                       |                              |             |          |

In this block, you can capture details of the currency denominations involved in the transaction.

Refer the section titled 'Specifying denomination details' under 'Withdrawing Cash against a Cheque' for further details.

# 8.9.3 Specifying Charge Details

This block allows you to capture charge related details. Click on the 'Charges' to invoke the following screen:

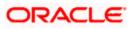

| ♦ TC Sale (Walk in)             |                                  |                 |          |                        |                  | _ ×  |
|---------------------------------|----------------------------------|-----------------|----------|------------------------|------------------|------|
|                                 |                                  |                 |          |                        |                  |      |
| External Reference              | Issuing Branch                   |                 |          |                        |                  |      |
| Instrument Type                 | Instrument Status                |                 |          |                        |                  |      |
| TC Currency                     | Issuer Code                      |                 |          |                        |                  |      |
| TC Amount *                     |                                  |                 | Trans    | action currency        |                  |      |
| Narrative                       | TC Amount in Account<br>Currency |                 |          |                        |                  |      |
| Beneficiary Name                |                                  |                 | Tr       | ansaction Date         |                  |      |
| Beneficiary Address             |                                  |                 |          | Exchange Rate          |                  |      |
|                                 |                                  |                 |          | Total Charge           |                  |      |
|                                 |                                  |                 |          | Actual Amount          |                  |      |
|                                 |                                  |                 |          | Rec                    | alculate         |      |
| Currency Denominations TC Denom | instians                         |                 | 1        |                        |                  |      |
|                                 | inations                         | Charges MIS ODF |          |                        |                  |      |
| Charge Details                  |                                  |                 |          |                        |                  |      |
|                                 | Waiver                           | Charge Amount   | Currency | Charge in Local Curren | cy Exchange Rate |      |
|                                 |                                  |                 |          |                        |                  |      |
|                                 |                                  |                 |          |                        |                  |      |
|                                 |                                  |                 |          |                        |                  |      |
|                                 |                                  |                 |          |                        |                  |      |
|                                 |                                  |                 |          |                        |                  |      |
|                                 |                                  |                 |          |                        |                  |      |
| <                               |                                  |                 |          |                        | >                |      |
|                                 |                                  |                 |          |                        |                  | _    |
|                                 |                                  |                 |          |                        |                  | Exit |

Refer the section titled 'Specifying charge details' under 'Withdrawing Cash against a Cheque' for further details.

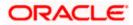

# 8.9.4 Specifying MIS Details

This block allows you to capture details pertaining to MIS. Click on the 'MIS' tab to invoke the following screen:

| TC Sale (Walk in)                       |                                  | _ ×         |
|-----------------------------------------|----------------------------------|-------------|
|                                         |                                  |             |
| External Reference                      | Issuing Branch                   |             |
| Instrument Type                         | Instrument Status                |             |
| TC Currency                             | Issuer Code                      |             |
| TC Amount *                             | Transaction currency             |             |
| Narrative                               | TC Amount in Account<br>Currency |             |
| Beneficiary Name                        | Transaction Date                 |             |
| Beneficiary Address                     | Exchange Rate                    |             |
|                                         | Total Charge                     |             |
|                                         | Actual Amount                    |             |
|                                         |                                  | Recalculate |
| Currency Denominations TC Denominations | Charges MIS UDF                  |             |
|                                         |                                  |             |
|                                         |                                  |             |
|                                         |                                  |             |
|                                         |                                  | Exit        |

Refer the section titled 'Specifying MIS details' under 'Withdrawing Cash against a Cheque' for further details.

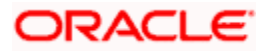

## 8.9.5 Specifying UDF Details

This block allows you to capture details pertaining to UDF. Click on the 'UDF' tab to invoke the following screen:

| 🔶 TC Sale (Walk in)          |                         |                              |             | _ × _    |
|------------------------------|-------------------------|------------------------------|-------------|----------|
|                              |                         |                              |             |          |
| External Reference           |                         | Issuing Branch               |             |          |
| Instrument Type              |                         | Instrument Status            |             |          |
| TC Currency                  |                         | Issuer Code                  |             |          |
| TC Amount *                  |                         | Transaction currency         |             |          |
| Narrative                    |                         | TC Amount in Account         |             |          |
| Beneficiary Name             |                         | Currency<br>Transaction Date |             |          |
| Beneficiary Address          |                         | Exchange Rate                |             |          |
|                              |                         | Total Charge                 |             |          |
|                              |                         | Actual Amount                |             |          |
|                              |                         |                              | Recalculate | _        |
|                              |                         | -                            |             |          |
| Currency Denominations TC De | nominations Charges MIS | UDF                          |             |          |
| UDF Details                  |                         |                              |             |          |
| 🛯 🖣 10f1 🕨 🕅 📴               | 0                       |                              |             |          |
| Field Name                   | Field Value             |                              |             | <u>~</u> |
|                              |                         |                              |             |          |
|                              |                         |                              |             |          |
|                              |                         |                              |             |          |
|                              |                         |                              |             |          |
|                              |                         |                              |             |          |
|                              |                         |                              |             | 100      |
|                              |                         |                              |             |          |
|                              |                         |                              |             | Exit     |

Refer the section titled 'Specifying the UDF details' under 'Withdrawing Cash against a Cheque' for further details.

Click save icon to save the transaction.

The approver can fetch this transaction for his/her task list and authorize it. The authorization process is similar to that of cash deposit.

Refer the corresponding section under 'Depositing Cash' in the chapter 'Cash Transactions' of this User Manual for further details.

Refer the chapters titled 'Transaction Workflow' and 'Common Operations' in this User Manual for details on the authorization process.

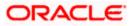

# 8.10 Purchasing a TC against an Account

You can purchase a TC through the 'TC Purchase (Against A/C)' screen. You can invoke this screen by typing '1409' in the field at the top right corner of the Application tool bar and clicking on the adjoining arrow button.

| TC Purchase against Accord | unt |                    |      | _ × _ |
|----------------------------|-----|--------------------|------|-------|
|                            |     |                    |      |       |
| External Reference         |     | Issuing Branch     |      |       |
| TC Amount *                |     | Narrative          |      |       |
| Instrument Type            | TCA | Instrument Status  | LIQD |       |
| Issuer Code *              |     | Account Branch *   |      |       |
| TC Currency *              |     | Account Number *   |      |       |
|                            |     | Account Title      |      |       |
|                            |     | Account Currency * |      |       |
|                            |     |                    |      |       |
|                            |     |                    |      |       |
|                            |     |                    |      |       |
|                            |     |                    |      |       |
|                            |     |                    |      |       |
|                            |     |                    |      |       |
|                            |     |                    |      |       |
|                            |     |                    |      |       |
|                            |     |                    |      | Exit  |
|                            |     |                    |      | Exit  |

Here, you can capture the following details:

## **External Reference Number**

The system generates a unique number based on the branch-specific sequence number generation logic and displays it here. The Host system identifies a branch transaction with the external reference number.

## Issuing Branch

The current logged – in branch is displayed.

#### Account Number

Specify the customer account against which you are purchasing the TC. The adjoining option list displays all the accounts maintained in the system. Select the appropriate one.

#### Account Branch

Specify the Branch in which the customer account needs to be selected for issuing the TC. The adjoining option list displays all the branches maintained in the system. Select the appropriate one.

## **TC Currency**

Specify the currency of the TC.

## **TC Amount**

Specify the amount as indicated on the TC instrument being purchased.

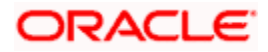

## **Issuer Code**

Specify the issuer code to validate the TC details for sale from the adjoining option list.

#### **Account Currency**

The transaction currency of the chosen customer account is displayed here.

#### Narrative

Here, you can enter remarks about the transaction.

Click save icon to go to the next stage.

#### **Enrichment stage**

On clicking the save icon, the system validates and ensures for minimum mandatory data entry. If the data entry is found alright, it will calculate the charge based on the transaction type. The following screen will be displayed:

| TC Purchase against Acc  | ount             |       |             |                       |             | _ × _ |
|--------------------------|------------------|-------|-------------|-----------------------|-------------|-------|
|                          |                  |       |             |                       |             |       |
| External Reference       |                  |       | Issui       | ng Branch             |             |       |
| Instrument Type          | TCA              |       | Instrum     | ent Status            | LIQD        |       |
| Issuer Code              |                  |       |             | Narrative             |             |       |
| TC Currency              |                  |       | Т           | C Amount *            |             |       |
| Account Branch           |                  |       |             | Account               |             |       |
| Exchange Rate            |                  |       | Account     | t Currency            |             |       |
| Related Customer Id      |                  |       | TC Amount i |                       |             |       |
| Customer Name            |                  |       | Tot         | Currency<br>al Charge |             |       |
|                          |                  |       |             | al Amount             |             |       |
|                          |                  |       |             | arranoant             | Recalculate |       |
|                          |                  |       |             |                       | 1100210210  |       |
| TC Denomination Charge M | IIS UDF          |       |             |                       |             |       |
| TC Denomination Details  |                  |       |             |                       |             |       |
| I                        | Go               |       |             |                       |             | + - = |
| Description              | Denomination Cur | rency | Count       | Series                | Sys Count   |       |
|                          |                  |       |             |                       |             |       |
|                          |                  |       |             |                       |             |       |
|                          |                  |       |             |                       |             |       |
|                          |                  |       |             |                       |             |       |
|                          |                  |       |             |                       |             |       |
|                          |                  |       |             |                       |             | ~     |
| <                        | III              |       |             |                       |             | >     |
|                          |                  |       |             |                       |             | Exit  |
|                          |                  |       |             |                       |             | EAIt  |

In addition to the details defaulted from the previous stage, you can capture the following details:

## **Related Customer ID**

The system displays the customer ID based on the account specified.

## **Customer Name**

Customer name pertaining to the Related customer ID will be defaulted and displayed here.

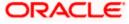

## TC Amount in A/C Currency

Specify the TC amount in the TC currency.

## Exchange Rate

The system displays the exchange rate used to convert the TC currency into account currency. If the TC currency is the same as the account currency, the system will display the exchange rate as '1'.

## **Total Charge**

The system computes the charges applicable for the transaction and displays it here.

## **Total Amount**

The system deducts the charge amount from the TC amount and displays the total transaction amount.

In case you change the TC amount, you will have to click the 'Recalc' button to re-compute the total transaction amount and the total amount.

## 8.10.1 Specifying TC Denomination Details

In this block you can enter the TC denomination details.

Refer the section titled 'Specifying TC Denomination Details' under 'Selling a TC against an Account' for further details.

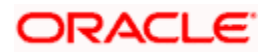

## 8.10.2 Specifying Charge Details

This block allows you to capture charge related details. Click on the 'Charges' to invoke the following screen:

| TC Purchase against According to the second second seco | ount   |               |          |                          |          |               | _ ×  |
|----------------------------------------------------------------------------------------------------|--------|---------------|----------|--------------------------|----------|---------------|------|
|                                                                                                    |        |               |          |                          |          |               |      |
| External Reference                                                                                                    |        |               |          | Issuing Branch           |          |               |      |
| Instrument Type                                                                                                    | TCA    |               | Ins      | strument Status          | LIQD     |               |      |
| Issuer Code                                                                                                    |        |               |          | Narrative                |          |               |      |
| TC Currency                                                                                                    |        |               |          | TC Amount *              |          |               |      |
| Account Branch                                                                                                    |        |               |          | Account                  |          |               |      |
| Exchange Rate                                                                                                    |        |               | Ac       | count Currency           |          |               |      |
| Related Customer Id                                                                                                    |        |               | TC Am    | ount in Account          |          |               |      |
| Customer Name                                                                                                    |        |               |          | Currency<br>Total Charge |          |               |      |
|                                                                                                    |        |               |          | Total Amount             |          |               |      |
|                                                                                                    |        |               |          |                          | Recalcul | late          |      |
|                                                                                                    |        |               |          |                          |          |               |      |
| TC Denomination Charge M                                                                                                    | IS UDF |               |          |                          |          |               |      |
| Charge Details                                                                                                    |        |               |          |                          |          |               |      |
| I∢ ∢ 10f1 ▶ ▶I                                                                                                    | Go     |               |          |                          |          |               |      |
| Charge Components                                                                                                    | Waiver | Charge Amount | Currency | Charge in Local          | Currency | Exchange Rate | ~    |
|                                                                                                    |        |               |          |                          |          |               |      |
|                                                                                                    |        |               |          |                          |          |               |      |
|                                                                                                    |        |               |          |                          |          |               |      |
|                                                                                                    |        |               |          |                          |          |               |      |
|                                                                                                    |        |               |          |                          |          |               |      |
|                                                                                                    |        |               |          |                          |          |               | ~    |
| <                                                                                                    |        | IIII          |          |                          |          | >             |      |
|                                                                                                    |        |               |          |                          |          |               | Exit |
|                                                                                                    |        |               |          |                          |          |               | EXIL |

Refer the section titled 'Specifying charge details' under 'Withdrawing Cash against a Cheque' for further details.

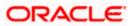

## 8.10.3 Specifying MIS Details

This block allows you to capture details pertaining to MIS. Click on the 'MIS' tab to invoke the following screen:

| TC Purchase against Acco | ount | -                        | × |
|--------------------------|------|--------------------------|---|
|                          |      |                          |   |
| External Reference       |      | Issuing Branch           |   |
| Instrument Type          | TCA  | Instrument Status LIQD   |   |
| Issuer Code              |      | Narrative                |   |
| TC Currency              |      | TC Amount *              |   |
| Account Branch           |      | Account                  |   |
| Exchange Rate            |      | Account Currency         |   |
| Related Customer Id      |      | TC Amount in Account     |   |
| Customer Name            |      | Currency<br>Total Charge |   |
|                          |      | Total Amount             |   |
|                          |      | Recalculate              |   |
| TC Denomination Charge   |      |                          |   |
|                          |      |                          |   |
|                          |      |                          |   |
|                          |      | Exi                      | t |

Refer the section titled 'Specifying MIS details' under 'Withdrawing Cash against a Cheque' for further details.

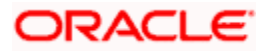

## 8.10.4 Specifying UDF Details

This block allows you to capture details pertaining to MIS. Click on the 'MIS' tab to invoke the following screen:

| TC Purchase against Accord | ount        |                          | _ × _       |
|----------------------------|-------------|--------------------------|-------------|
|                            |             |                          |             |
| External Reference         |             | Issuing Branch           |             |
| Instrument Type            | TCA         | Instrument Status        | LIQD        |
| Issuer Code                |             | Narrative                |             |
| TC Currency                |             | TC Amount *              |             |
| Account Branch             |             | Account                  |             |
| Exchange Rate              |             | Account Currency         |             |
| Related Customer Id        |             | TC Amount in Account     |             |
| Customer Name              |             | Currency<br>Total Charge |             |
|                            |             | Total Amount             |             |
|                            |             | Total Amount             | Recalculate |
|                            |             |                          | Recalculate |
| TC Denomination Charge MI  | S UDF       |                          |             |
| UDF Details                |             |                          |             |
| I                          | Go          |                          |             |
| Field Name                 | Field Value |                          |             |
|                            |             |                          |             |
|                            |             |                          |             |
|                            |             |                          |             |
|                            |             |                          |             |
|                            |             |                          |             |
|                            |             |                          |             |
|                            |             |                          | ~           |
|                            |             |                          |             |
|                            |             |                          | Exit        |

Refer the section titled 'Specifying the UDF details' under 'Withdrawing Cash against a Cheque' for further details.

Click save icon to save the transaction.

The approver can fetch this transaction for his/her task list and authorize it. The authorization process is similar to that of cash deposit.

Depending on the 'Display Type' selected for customer / account in 'Instruction Maintenance' screen, the instruction will be displayed at the time of saving the input stage and authorizing the transaction.

For more details about viewing customer / account instructions, refer the section titled 'Viewing Customer / Account Instructions on 'F6' Key-Press' and Viewing Customer / Account Instruction Details in Override Screen' in this user manual.

Refer the corresponding section under 'Depositing Cash' in the chapter 'Cash Transactions' of this User Manual for further details.

Refer the chapters titled 'Transaction Workflow' and 'Common Operations' in this User Manual for details on the authorization process.

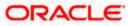

# 8.11 Purchasing a TC from a Walk-in Customer

You can liquidate a TC from a walk-in customer and give him/her the equivalent amount in cash. In order to capture such a transaction, invoke the 'TC Purchase (Walk - In)' screen. You can invoke this screen by typing '8003' in the field at the top right corner of the Application tool bar and clicking on the adjoining arrow button.

| 🔶 TC Purchase (Walk in) |      |                        | _ × _ |
|-------------------------|------|------------------------|-------|
|                         |      |                        |       |
| External Reference      |      | Issuing Branch         |       |
| Instrument Type         | TCW  | Transaction currency * |       |
| Instrument Status       | LIQD | Narrative              |       |
| TC Currency *           |      | Issuer Code *          |       |
| TC Amount *             |      |                        |       |
| Beneficiary Name        |      |                        |       |
| Beneficiary Address     |      |                        |       |
| Denencially Address     |      |                        |       |
|                         |      |                        |       |
|                         |      |                        |       |
|                         |      |                        |       |
|                         |      |                        |       |
|                         |      |                        |       |
|                         |      |                        |       |
|                         |      |                        |       |
|                         |      |                        | <br>  |
|                         |      |                        | Exit  |

Here, you can capture the following details:

## **External Reference Number**

The system generates a unique number based on the branch-specific sequence number generation logic and displays it here. The Host system identifies a branch transaction with the external reference number.

## **Issuing Branch**

The current logged – in branch is displayed.

#### **Issuer Code**

Specify the issuer code to validate the TC details for sale from the adjoining option list.

#### Instrument Type

The instrument type corresponding to a TC issued against GL account is displayed here.

#### Instrument Status

The system displays the event that is triggered for the transaction. This corresponds to the status of the instrument.

## **TC Currency**

Specify the currency of the TC.

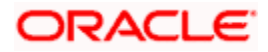

## **Account Currency**

The system defaults the branch currency as the account currency. However you can change it. The adjoining option list displays all the currency codes maintained in the system. You can select the appropriate code.

## TC Amount

Specify as indicated on the TC instrument being purchased.

#### Narrative

Here, you can enter remarks about the transaction.

#### **Beneficiary Name**

Specify the name of the beneficiary of the transaction.

#### **Beneficiary Address**

Specify the address of the beneficiary of the transaction.

Click save icon to go to the next stage.

#### Enrichment stage

On clicking save icon, the system validates and ensures for minimum mandatory data entry. If the data entry is found alright, it will calculate the charge based on the transaction type. The following screen will be displayed:

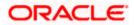

| 🔶 TC Purchase (Walk in)                 |                        |             | _ × _    |
|-----------------------------------------|------------------------|-------------|----------|
|                                         |                        |             |          |
| External Reference                      | Issuing Branch         |             |          |
| Issuer Code                             | Related Customer Id    |             |          |
| TC Currency                             | Transaction currency   |             |          |
| TC Amount *                             | Narrative              |             |          |
| Exchange Rate                           | Total Charge           |             |          |
| Beneficiary Name                        | Total Amount           |             |          |
| Beneficiary Address                     |                        | Recalculate |          |
|                                         |                        |             |          |
|                                         |                        |             |          |
| Passport/IC Number                      |                        |             |          |
|                                         |                        |             |          |
| Currency Denominations TC Denominations | Charges MIS UDF        |             |          |
| Currency Code                           | Total                  |             |          |
| Preferred Denomination                  |                        | Clear       |          |
| Populate                                |                        |             |          |
| Denomination Details                    |                        |             |          |
| l4 4 10f1 ▶ ▶lGo                        |                        |             |          |
| Denomination Code Denomination Va       | lue Units Total Amount |             | <u>^</u> |
|                                         |                        |             |          |
|                                         |                        |             |          |
|                                         |                        |             |          |
|                                         |                        |             |          |
|                                         |                        |             |          |
|                                         |                        |             |          |
| L                                       |                        |             |          |
|                                         |                        |             | Exit     |

In addition to the details defaulted from the previous stage, you can capture the following details:

## **Exchange Rate**

The system displays the exchange rate used to convert the TC currency into transaction currency. If the TC currency is the same as the transaction currency, the system will display the exchange rate as '1'.

#### **Related Customer ID**

System displays the customer ID applicable to walk-in customers.

## **Total Charge**

The system computes the charges applicable for the transaction and displays it here.

## **Total Amount**

The system displays the amount to be debited from the account (in the account currency) after calculating the applicable charges. This amount depends on the charge method – whether inclusive or exclusive.

## **Beneficiary Name**

Specify the beneficiary name.

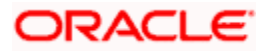

## **Beneficiary Address**

Specify the beneficiary address.

## Passport/IC Number

Specify the customer's passport number or any other identification number.

In case you change the TC amount, you will have to click the 'Recalc' button to re-compute the total transaction amount and the total amount.

## 8.11.1 Specifying TC Denomination Details

In this block you can enter the TC denomination details.

Refer the section titled 'Specifying TC Denomination Details' under 'Selling a TC against an Account' for further details.

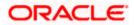

## 8.11.2 Specifying Currency Denomination Details

| Issuer Code Related C<br>TC Currency Transacti<br>TC Amount *<br>Exchange Rate To    | uing Branch<br>Customer Id<br>ion currency<br>Narrative<br>Fotal Charge<br>Fotal Amount<br>Recalculate |
|--------------------------------------------------------------------------------------|----------------------------------------------------------------------------------------------------|
| TC Currency Transaction TC Amount *                                                  | ion currency Narrative Fotal Charge Total Amount                                                       |
| TC Amount * Exchange Rate Beneficiary Name Passport/IC Number                        | Varrative<br>Fotal Charge                                                                              |
| Exchange Rate To<br>Beneficiary Name To<br>Beneficiary Address<br>Passport/IC Number | Fotal Charge                                                                                           |
| Beneficiary Name Beneficiary Address Passport/IC Number                              | otal Amount                                                                                            |
| Beneficiary Address Passport/IC Number                                               |                                                                                                    |
| Beneficiary Address Passport/IC Number                                               | Recalculate                                                                                            |
| Passport/IC Number                                                                   |                                                                                                    |
|                                                                                      |                                                                                                    |
| Currency Denominations TC Denominations Charges MIS UDF                              |                                                                                                    |
|                                                                                      |                                                                                                    |
| Currency Code                                                                        | Total                                                                                                  |
| Preferred Denomination                                                               | Clear                                                                                                  |
| Populate                                                                             |                                                                                                    |
| Denomination Details                                                                 |                                                                                                    |
| I 10f1 I I Ga                                                                        |                                                                                                    |
| Denomination Code Denomination Value Units Tota                                      | al Amount 🔼                                                                                            |
|                                                                                      |                                                                                                    |

In this block, you can capture details of the currency denominations involved in the transaction.

Refer the section titled 'Specifying denomination details' under 'Withdrawing Cash against a Cheque' for further details.

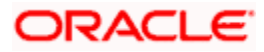

## 8.11.3 Specifying Charge Details

This block allows you to capture charge related details. Click on the 'Charges' to invoke the following screen:

| 🔶 TC Purchase (Walk in)     |               |                 |          |                         |                 | _ × _    |
|-----------------------------|---------------|-----------------|----------|-------------------------|-----------------|----------|
|                             |               |                 |          |                         |                 |          |
| External Reference          |               |                 |          | Issuing Branch          |                 |          |
| Issuer Code                 |               |                 | Relat    | ed Customer Id          |                 |          |
| TC Currency                 |               |                 | Trans    | saction currency        |                 |          |
| TC Amount *                 |               |                 |          | Narrative               |                 |          |
| Exchange Rate               |               |                 |          | Total Charge            |                 |          |
| Beneficiary Name            |               |                 |          | Total Amount            |                 |          |
| Beneficiary Address         |               |                 |          | Reca                    | Iculate         |          |
|                             |               |                 |          |                         |                 |          |
|                             |               |                 |          |                         |                 |          |
| Passport/IC Number          |               |                 |          |                         |                 |          |
|                             |               |                 | 1        |                         |                 |          |
| Currency Denominations TC I | Denominations | Charges MIS UDF |          |                         |                 |          |
| Charge Details              |               |                 |          |                         |                 |          |
|                             | Go            |                 |          |                         |                 |          |
| Charge Components           | Waiver        | Charge Amount   | Currency | Charge in Local Currenc | y Exchange Rate |          |
|                             |               |                 |          |                         |                 |          |
|                             |               |                 |          |                         |                 |          |
|                             |               |                 |          |                         |                 |          |
|                             |               |                 |          |                         |                 |          |
|                             |               |                 |          |                         |                 |          |
| <                           |               |                 |          |                         | >               | <u>~</u> |
|                             |               |                 |          |                         |                 |          |
|                             |               |                 |          |                         |                 | Exit     |

Refer the section titled 'Specifying charge details' under 'Withdrawing Cash against a Cheque' for further details.

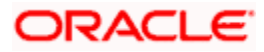

## 8.11.4 Specifying MIS Details

This block allows you to capture details pertaining to MIS. Click on the 'MIS' tab to invoke the following screen:

| ♦ TC Purchase (Walk in)                       |                      | _ ×         |
|-----------------------------------------------|----------------------|-------------|
|                                               |                      |             |
| External Reference                            | Issuing Branch       |             |
| Issuer Code                                   | Related Customer Id  |             |
| TC Currency                                   | Transaction currency |             |
| TC Amount *                                   | Narrative            |             |
| Exchange Rate                                 | Total Charge         |             |
| Beneficiary Name                              | Total Amount         |             |
| Beneficiary Address                           |                      | Recalculate |
| benelidary Adarobo                            |                      |             |
|                                               |                      |             |
| Passport/IC Number                            |                      |             |
|                                               |                      |             |
| Currency Denominations TC Denominations Charg | ges MIS UDF          |             |
|                                               |                      |             |
|                                               |                      |             |
|                                               |                      |             |
|                                               |                      | Exit        |
|                                               |                      |             |

Refer the section titled 'Specifying MIS details' under 'Withdrawing Cash against a Cheque' for further details.

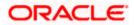

## 8.11.5 Specifying UDF Details

This block allows you to capture details pertaining to UDF. Click on the 'UDF' tab to invoke the following screen:

| TC Purchase (Walk in)        |                          |                      | -           | - × |
|------------------------------|--------------------------|----------------------|-------------|-----|
|                              |                          |                      |             |     |
| External Reference           |                          | Issuing Branch       |             |     |
| Issuer Code                  |                          | Related Customer Id  |             |     |
| TC Currency                  |                          | Transaction currency |             |     |
| TC Amount *                  |                          | Narrative            |             |     |
| Exchange Rate                |                          | Total Charge         |             |     |
| Beneficiary Name             |                          | Total Amount         |             |     |
| Beneficiary Address          |                          |                      | Recalculate |     |
|                              |                          |                      |             |     |
|                              |                          |                      |             |     |
| Passport/IC Number           |                          |                      |             |     |
| -                            |                          |                      |             |     |
| Currency Denominations TC De | enominations Charges MIS | UDF                  |             |     |
| UDF Details                  |                          |                      |             |     |
| 📢 🖣 10f1 🕨 🕅 📑               | 0                        |                      |             |     |
| Field Name                   | Field Value              |                      |             |     |
|                              |                          |                      |             |     |
|                              |                          |                      |             |     |
|                              |                          |                      |             |     |
|                              |                          |                      |             |     |
|                              |                          |                      |             |     |
|                              |                          |                      |             |     |
|                              |                          |                      | ~           |     |
|                              |                          |                      |             |     |
|                              |                          |                      | E           |     |

Refer the section titled 'Specifying the UDF details' under 'Withdrawing Cash against a Cheque' for further details.

Click save icon to save the transaction.

The approver can fetch this transaction for his/her task list and authorize it. The authorization process is similar to that of cash deposit.

Refer the corresponding section under 'Depositing Cash' in the chapter 'Cash Transactions' of this User Manual for further details.

Refer the chapters titled 'Transaction Workflow' and 'Common Operations' in this User Manual for details on the authorization process.

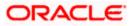

# 8.12 Making Cross Border Payments

You can make cross border payment using the 'Cross-Border Payment By AC' screen.

| 🔶 Scheme                                                                                                    |                                                                                                    | _ × _ |
|----------------------------------------------------------------------------------------------------|----------------------------------------------------------------------------------------------------|-------|
| External Reference<br>Product<br>From Amount *<br>From Account Branch *<br>From Account Currency *<br>From Account Number *<br>Type<br>Details Of Charge | Branch Code<br>Route Code *<br>Account Description<br>Transaction Branch<br>Transaction Date<br>Book Date |       |
|                                                                                                    |                                                                                                    | Exit  |

Here you can capture the following details:

## **Transfer Type**

Specify the type of transfer, i.e., whether the transfer is a bank transfer or a customer transfer.

## **Charge Whom**

Specify the entity that will bear the charges. The options in the drop-down list are:

- Charges Borne by Ordering Customer
- Charges Borne by Beneficiary
- Our Chgs by Ord Cust and Rvr Chgsby Ben

#### **External Reference Number**

The system generates a unique number based on the branch-specific sequence number generation logic and displays it here. The Host system identifies a branch transaction with the external reference number.

## Product Code

The system displays the code of the retail teller product that will be used for processing the transaction.

## Branch

The system displays the logged-in branch code.

#### **Transaction Date**

Specify the date when the transaction was initiated.

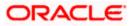

## **Transaction Branch**

Specify the branch where the transaction is carried out.

## **Book Date**

Specify the booking date.

## From Account Currency

Specify the currency of the account from where the payment is made.

## **From Amount**

Specify the amount that will be transferred from the sender's account.

## From Account Number

Specify the sender's account number.

## **From Account Branch**

Specify the branch of the sender's account.

## **Route Code**

Specify the route code of the transaction.

After you specify the above details, click save icon to go to the next stage.

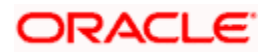

## Enrichment stage

On clicking save icon, the system validates and ensures for minimum mandatory data entry. If the data entry is found alright, it will calculate the charge based on the transaction type. The following screen will be displayed:

| sfer Details Messaging In | nfo Customer Transfer Ir | nfo Charge Details |                        |  |
|---------------------------|--------------------------|--------------------|------------------------|--|
| External Reference        |                          | Ac                 | count with Institution |  |
| Product                   |                          |                    |                        |  |
| Transaction Branch        |                          |                    |                        |  |
| From Amount               |                          |                    |                        |  |
| From Account Branch       |                          |                    | Ultimate Beneficiary   |  |
| Customer ID               |                          |                    |                        |  |
| Country of Agent Bank     |                          |                    |                        |  |
| Correspondent Account     |                          |                    |                        |  |
| Branch Code               |                          |                    |                        |  |
| Transaction Date          |                          |                    |                        |  |
| Transfer Currency         |                          |                    |                        |  |
| From Account Currency     |                          |                    |                        |  |
| From Account Number       |                          |                    |                        |  |
| Narrative                 |                          |                    |                        |  |
| Route Code                |                          |                    |                        |  |
| Account Description       |                          |                    |                        |  |
| Receiver                  |                          |                    |                        |  |
| Credit Value Date         |                          |                    |                        |  |
| Debit Value Date          |                          |                    |                        |  |
| Type                      | BANK TRANSFER            |                    |                        |  |

In this screen, in addition to the details defaulted from the previous stage, the system allows you to capture information on the following:

## **Customer ID**

The system displays the customer ID based on the account that is specified.

#### **Account Title**

The system displays a brief title for the chosen account.

This screen provides following details:

- Transfer Details
- Messaging Info
- Customer Transfer Info

## 8.12.1 Specifying the Transfer Details

In the transfer details tab, you can capture the following information:

## Agent Bank

Specify the bank through which the transaction is being carried out.

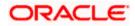

## **Beneficiary AC No**

Specify the account number of the beneficiary.

## **Beneficiary Details**

Specify the beneficiary details

## Agent Bank Addr

Specify the address of the agent bank.

## **Cr Value Date**

System displays the credit value date.

## **Dr Value Date**

System displays the credit value date.

## 8.12.2 Specifying the Messaging Information

In the Messaging Info tab, you can capture the following information:

## **Ordering Customer**

Specify details of the ordering customer.

## Sender To Receiver Info

Specify the sender to receiver information of the transaction.

## **Charge Whom**

Specify the entity that will bear the charges.

The options in the drop-down list are:

- Charges Borne by Ordering Customer
- Charges Borne by Beneficiary
- Our Chgs by Ord Cust and Rvr Chgsby Ben

## **Payment Details**

Specify the payment details

## Narrative

Provide a description for the transaction.

## 8.12.3 Specifying the Customer Transfer Details

In the Customer Transfer Info tab, you can capture the following:

#### **Bank Operation Code**

Specify the Bank Operation Code. The values in the drop-down list are:

- CRTS
- SPAY

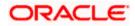

- SSTD
- SPRI

## Instruction Code

Specify the instruction code for the transaction.

## Envelope Contents

Specify the contents of the envelope.

Click save icon to save the transaction.

The approver can fetch this transaction for his/her task list and authorize it. The authorization process is similar to that of cash deposit.

Depending on the 'Display Type' selected for customer / account in 'Instruction Maintenance' screen, the instruction will be displayed at the time of saving the input stage and authorizing the transaction.

For more details about viewing customer / account instructions, refer the section titled 'Viewing Customer / Account Instructions on 'F6' Key-Press' and Viewing Customer / Account Instruction Details in Override Screen' in this user manual.

Refer the corresponding section under 'Depositing Cash' in the chapter 'Cash Transactions' of this User Manual for further details.

Refer the chapters titled 'Transaction Workflow' and 'Common Operations' in this User Manual for details on the authorization process.

Once the transaction is complete, you can reverse the accounting entries of the transaction, if required.

For more information on reversing a transaction, refer the section 'Transaction Reversal' under the 'Cash Transaction' manual.

## 8.13 Selling a DD against an Account

You can issue a Demand Draft (DD) for your customer against his/her savings account. In order to capture this transaction, you need to invoke the 'DD Sale Against Account' screen by typing '1014' in the field at the top right corner of the Application tool bar and clicking on the adjoining arrow button.

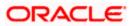

| Demand Draft Sale Against account |                        |
|-----------------------------------|------------------------|
|                                   |                        |
| External Reference                | Instrument Type DDA    |
| Bank Code *                       | Instrument Status INIT |
| Demand Draft Currency *           | Account Branch *       |
| Demand Draft Amount *             | Account *              |
| Demand Draft Date *               | Account Currency *     |
| Payable Branch *                  | Narrative              |
|                                   | Account Title          |
| Beneficiary Name *                | Delivery Mode          |
| Beneficiary Address               | Delivery Address 1     |
| Denendary Address                 | Delivery Address 2     |
|                                   | Delivery Address 3     |
| Passport/IC Number                | Delivery Address 4     |
|                                   | Instrument Number      |
|                                   |                        |
|                                   |                        |
|                                   |                        |
|                                   |                        |

Here you can capture the following details:

#### **External Reference Number**

The system generates a unique number based on the branch-specific sequence number generation logic and displays it here. The Host system identifies a branch transaction with the external reference number.

#### **Account Branch**

Select the branch code from the adjoining option list.

#### **Bank Code**

Specify the code of the bank that is issuing the DD. The adjoining option list displays all the bank codes maintained in the system. Select the appropriate one.

#### Instrument Status

Specify the status of the instrument.

#### Account

Specify the customer account against which you are issuing the DD. The adjoining option list displays all the accounts maintained in the system. Select the appropriate one.

#### **MICR Number**

Specify the MICR number of the cheques.

#### **Demand Draft Currency**

Specify the currency of the DD.

## Instrument Type

The instrument type corresponding to a DD sale against account is displayed here.

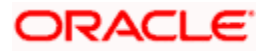

## **Demand Draft Date**

The date of DD issue is displayed here.

## **Payable Branch**

Specify the branch at which the DD should be encashed or redeemed. The adjoining option list displays all the branches maintained in the system. Select the appropriate one.

## Demand Draft Amount

Specify the amount for which the DD is being drawn.

## Beneficiary Name

Specify the name of the beneficiary in whose favour the DD is being drawn.

## Beneficiary Address

Specify the address of the beneficiary.

## Passport/IC Number

Specify the customer's passport number or any other identification number.

## Instrument Number

Specify the instrument number. On save, system validates the instrument number.

If the instrument number is available then the system moves the transaction to the enrich stage.

If the instrument number is not available then the system raises an error message:

## Instrument number entered is not valid

If the instrument number is not specified the system defaults the least instrument number which is available for the branch and the instrument type.

## Account Currency

Specify the currency in which the account is maintained.

## **OFAC Check**

Click this button to call the OFAC service and view the response from the OFAC system.

## Narrative

Here, you can enter remarks about the transaction.

## **Delivery Mode**

Select the mode of delivery of the cheque book from the adjoining drop-down list. This list displays the following values:

- Courier
- Branch

If the delivery mode is 'Courier', then you will need to specify the delivery address.

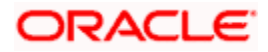

## **Delivery Address 1**

Specify the address to which the demand draft should be delivered. From the adjoining option list, you can choose the valid account address maintained in the system.

## **Delivery Address 2-4**

Specify the address to which the cheque book should be delivered.

Click save icon to go to the next stage.

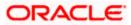

## Enrichment stage

On clicking save icon, the system validates and ensures for minimum mandatory data entry. If the data entry is found alright, it will calculate the charge based on the transaction type. The following screen will be displayed:

| Demand Draft Sale Against acc | ount   |               |          |                 |            |               | _ |
|-------------------------------|--------|---------------|----------|-----------------|------------|---------------|---|
|                               |        |               |          |                 |            |               |   |
| External Reference            |        |               |          | Instrument type | DDA        |               |   |
| Issuing Branch                |        |               | Ins      | strument Status | INIT       |               |   |
| Bank Code                     |        |               | Cus      | stomer Number   |            |               |   |
| Demand Draft Currency         |        |               |          | Account Branch  |            |               |   |
| Demand Draft Amount *         |        |               |          | Account         |            |               |   |
| Instrument Number             |        |               | C        | ustomer Name    |            |               |   |
| Demand Draft Date *           |        |               |          | Account Title   |            |               |   |
| Payable Branch                |        |               | Ac       | count Currency  |            |               |   |
| MICR Number                   |        |               |          | Exchange Rate   |            |               |   |
| Beneficiary Name *            |        |               |          | Charges         |            |               |   |
| Beneficiary Address           |        |               | Ļ        | Account Amount  |            |               |   |
|                               |        |               |          | Narrative       |            |               |   |
|                               |        |               |          | Delivery Mode   |            | *             |   |
| Passport/IC Number            |        |               | Del      | ivery Address 1 |            |               |   |
|                               |        |               |          | ivery Address 2 |            |               |   |
|                               |        |               | Del      | ivery Address 3 |            |               |   |
|                               |        |               | Del      | ivery Address 4 |            |               |   |
|                               |        |               |          |                 | Recalcu    | late          |   |
| harges MIS UDF                |        |               |          |                 |            |               |   |
| narge Details                 |        |               |          |                 |            |               |   |
|                               |        |               |          |                 |            |               |   |
| Charge Components             | Waiver | Charge Amount | Currency | Charge in Loca  | I Currency | Exchange Rate | ~ |
|                               |        |               |          |                 |            |               |   |
|                               |        |               |          |                 |            |               |   |
|                               |        |               |          |                 |            |               |   |
|                               |        |               |          |                 |            |               |   |
|                               |        |               |          |                 |            |               |   |
|                               |        |               |          |                 |            |               | ~ |
|                               |        |               |          |                 |            |               |   |

In addition to the information defaulted from the previous stage, you can view the following details:

## **Issuing Branch**

The branch code of the issuing branch is displayed here.

## Instrument Number

The instrument number is displayed here.

## **Customer Number**

The customer number is displayed here.

## **Account Branch**

The code of the branch where the account resides is displayed here.

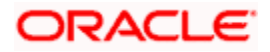

## **Customer Name**

Specify the name of the customer.

## **Exchange Rate**

The exchange rate is displayed here.

## Account Currency

The currency of the chosen account is displayed here.

## Account Title

The title of the account is displayed here.

## **Customer ID**

The customer ID is displayed here.

## Charges

The total charges applicable are displayed here.

## Account Amount

The amount to be credited to the account is displayed here.

## **MICR Number**

Specify the MICR number displayed on the DD being issued.

## Charge Amount

Specify the charge amount.

Wote the following:

- During the issue process, based on the issue type, the system will use the instrument types (BCW, BCA, BCG, BCC/DDW, DDA, DDG, DDC) for the resolution of the retail product and DAO accounts.
- Instrument number generation will be based on the single instrument type (BC/DD) at the inventory level.
- If the system is not using the inventory module, then a new instrument type called 'BCI' or 'DDI' will be used to generate (issue) the instrument and the sequence number generation will be based on this new type.
- This will ensure that the instrument number is unique for the instrument BC or DD irrespective of the issue type. i.e., across all types of BC, the instrument number will be unique and similarly for all types of DD, the instrument number will be unique.

## 8.13.1 Specifying Charge Details

This block allows you to capture charge related details.

Refer the section titled 'Specifying charge details' under 'Capturing a cash deposit' for further details.

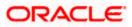

# 8.13.2 Specifying MIS Details

| This block allows you to captur | e details pertaining | to MIS. Clic | k on the 'N | /IS' tab to i | nvoke the |
|---------------------------------|----------------------|--------------|-------------|---------------|-----------|
| following screen:               |                      |              |             |               |           |

| External Reference    | Instrument type    | DDA   |        |  |
|-----------------------|--------------------|-------|--------|--|
| Issuing Branch        | Instrument Status  | INIT  |        |  |
| Bank Code             | Customer Number    |       |        |  |
| Demand Draft Currency | Account Branch     |       |        |  |
| Demand Draft Amount * | Account            |       |        |  |
| Instrument Number     | Customer Name      |       |        |  |
| Demand Draft Date *   | Account Title      |       |        |  |
| Payable Branch        | Account Currency   |       |        |  |
| MICR Number           | Exchange Rate      |       |        |  |
| Beneficiary Name *    | Charges            |       |        |  |
| Beneficiary Address   | Account Amount     |       |        |  |
|                       | Narrative          |       |        |  |
|                       | Delivery Mode      |       | ~      |  |
| Passport/IC Number    | Delivery Address 1 |       |        |  |
|                       | Delivery Address 2 |       |        |  |
|                       | Delivery Address 3 |       |        |  |
|                       | Delivery Address 4 |       |        |  |
|                       |                    | Recal | culate |  |
|                       |                    |       |        |  |
| es MIS UDF            |                    |       |        |  |

Refer the section titled 'Specifying the MIS details' under 'Capturing a cash deposit' for further details.

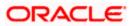

## 8.13.3 Specifying the UDF details

| Demand Draft Sale Against a | ccount      |                    | _ ×         |
|-----------------------------|-------------|--------------------|-------------|
|                             |             |                    |             |
| External Reference          |             | Instrument type    | DDA         |
| Issuing Branch              |             | Instrument Status  | INIT        |
| Bank Code                   |             | Customer Number    |             |
| Demand Draft Currency       |             | Account Branch     |             |
| Demand Draft Amount *       |             | Account            |             |
| Instrument Number           |             | Customer Name      |             |
| Demand Draft Date *         |             | Account Title      |             |
| Payable Branch              |             | Account Currency   |             |
| MICR Number                 |             | Exchange Rate      |             |
| Beneficiary Name *          |             | Charges            |             |
| Beneficiary Address         |             | Account Amount     |             |
|                             |             | Narrative          |             |
|                             |             | Delivery Mode      | ~           |
| Passport/IC Number          |             | Delivery Address 1 |             |
|                             |             | Delivery Address 2 |             |
|                             |             | Delivery Address 3 |             |
|                             |             | Delivery Address 4 |             |
|                             |             |                    | Recalculate |
| Charges MIS UDF             |             |                    |             |
| UDF Details                 |             |                    |             |
| 🛛 🖣 🕯 10f1 🕨 🕅 🔐            | 2           |                    |             |
| Field Name                  | Field Value |                    |             |
|                             |             |                    |             |
|                             |             |                    |             |
|                             |             |                    |             |
|                             |             |                    |             |
|                             |             |                    |             |
|                             |             |                    |             |
|                             |             |                    |             |
|                             |             |                    | Exit        |

You can capture these details in the 'UDF' tab of the screen.

Refer the section titled 'Specifying the UDF details' under 'Capturing a cash deposit' for further details.

Click save icon to save the transaction.

The approver can fetch this transaction for his/her task list and authorize it. The authorization process is similar to that of cash deposit.

Depending on the 'Display Type' selected for customer / account in 'Instruction Maintenance' screen, the instruction will be displayed at the time of saving the input stage and authorizing the transaction.

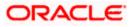

For more details about viewing customer / account instructions, refer the section titled 'Viewing Customer / Account Instructions on 'F6' Key-Press' and Viewing Customer / Account Instruction Details in Override Screen' in this user manual.

Refer the corresponding section under 'Depositing Cash' in the chapter 'Cash Transactions' of this User Manual for further details.

Refer the chapters titled 'Transaction Workflow' and 'Common Operations' in this User Manual for details on the authorization process.

## 8.14 Viewing OFAC Check Response

OFAC check enables the application to call an external web service to perform black list check for customer and customer accounts and give warnings appropriately while transacting with black listed customers. You can also capture your remarks before overriding the black list warning.

Click 'OFAC Check' button in 'Bills and Collections - Contract Input - Detailed' screen to view the OFAC check response in the 'External System Detail' screen On clicking 'OFAC Check' button, system will build the request XML and call the web service. The 'External System details' screen displays the response is received from the external system and you will be also allowed to enter your remarks in this screen. The response received will also be sent to Oracle FLEXCUBE Database layer for any further interpretations of the same. This button can be made visible while carrying out the actual customization. Request building response interpretation in the database layer needs to be done as part of customization to enable this.

| External System Details                                        |    | _ × _ |
|----------------------------------------------------------------|----|-------|
| External System Details  External System Response User Remarks |    | _ ×   |
|                                                                | Ok | Exit  |

Here, you can view /capture the following details:

## **External System Response**

The response from the external system regarding the black listed customer is displayed here.

## User Remarks

Specify your remarks regarding the black listed customer here.

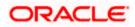

# 8.15 Issuing DD against Cheque

You can issue a Demand Draft (DD) for your customer against an in-house cheque drawn on his/her savings account. In order to capture this transaction, you need to invoke the 'DD Sale Against Cheque' screen by typing '8330' in the field at the top right corner of the Application tool bar and clicking on the adjoining arrow button.

| 🔶 Demand Draft Sale against                                                                         | Cheque |                                                                                          | -    | × |
|----------------------------------------------------------------------------------------------------|--------|------------------------------------------------------------------------------------------|------|---|
|                                                                                                    |        |                                                                                          |      |   |
| External Reference<br>Bank Code *<br>Demand Draft Currency *<br>Demand Draft Amount *               |        |                                                                                          |      |   |
| Demand Draft Date *<br>Payable Branch *<br>MICR Number<br>Beneficiary Name *<br>Beneficiary Address |        | Account Currency *<br>Narrative<br>Account Title<br>Cheque Number *<br>Instrument Number |      |   |
| Passport/IC Number                                                                                  |        |                                                                                          | Exit |   |
|                                                                                                    |        |                                                                                          | EXIL |   |

Here you can capture the following details:

#### **External Reference Number**

The system generates a unique number based on the branch-specific sequence number generation logic and displays it here. The Host system identifies a branch transaction with the external reference number.

## Account Branch

Select the branch code from the adjoining option list.

#### Bank Code

Specify the code of the bank that is issuing the DD. The adjoining option list displays all the bank codes maintained in the system. Select the appropriate one.

#### Instrument Status

Specify the status of the instrument.

#### Account

Specify the customer account against which you are issuing the DD. The adjoining option list displays all the accounts maintained in the system. Select the appropriate one.

## **MICR Number**

Specify the MICR number of the cheques.

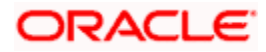

## **Demand Draft Currency**

Specify the currency of the DD.

## Instrument Type

The instrument type corresponding to a DD sale against account is displayed here.

## **Demand Draft Date**

The date of DD issue is displayed here.

## Payable Branch

Specify the branch at which the DD should be encashed or redeemed. The adjoining option list displays all the branches maintained in the system. Select the appropriate one.

## Demand Draft Amount

Specify the amount for which the DD is being drawn.

## Beneficiary Name

Specify the name of the beneficiary in whose favour the DD is being drawn.

## Beneficiary Address

Specify the address of the beneficiary.

## Passport/IC Number

Specify the customer's passport number or any other identification number.

## Account Currency

Specify the currency in which the account is maintained.

## Cheque Number

Specify the number of the cheque being drawn for DD sale.

## Narrative

Here, you can enter remarks about the transaction.

Click save icon to go to the next stage.

#### **Instrument Number**

Specify the instrument number. On save, system validates the instrument number.

If the instrument number is available then the system moves the transaction to the enrich stage.

If the instrument number is not available then the system raises an error message:

## Instrument number entered is not valid

If the instrument number is not specified the system defaults the least instrument number which is available for the branch and the instrument type.

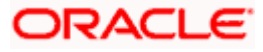

## Enrichment stage

On clicking save icon, the system validates and ensures for minimum mandatory data entry. If the data entry is found alright, it will calculate the charge based on the transaction type. The following screen will be displayed:

| External Reference       |        |                  |          | Instrument type  | DDC         |               |     |
|--------------------------|--------|------------------|----------|------------------|-------------|---------------|-----|
| Issuing Branch           |        |                  | In       | nstrument Status | INIT        |               |     |
| Bank Code                |        |                  | Cu       | ustomer Number   |             |               |     |
| Demand Draft Currency    |        |                  |          | Account Branch   |             |               |     |
| Demand Draft Amount *    |        |                  |          | Account          |             |               |     |
| Instrument Number        |        |                  | (        | Cheque Number    |             |               |     |
| Demand Draft Date *      |        |                  | (        | Customer Name    |             |               |     |
| Payable Branch           |        |                  |          | Account Title    |             |               |     |
| MICR Number              |        | Account Currency |          |                  |             |               |     |
| Beneficiary Name *       |        | Exchange Rate    |          |                  |             |               |     |
| Beneficiary Address      |        |                  |          | Charges          |             |               |     |
| Definition of the second |        |                  |          | Account Amount   |             |               |     |
|                          |        |                  |          | Narrative        |             |               |     |
| Passport/IC Number       |        |                  |          |                  | Recalcu     | late          |     |
|                          |        |                  |          |                  |             |               |     |
| ges MIS UDF              |        |                  |          |                  |             |               |     |
| ge Details               |        |                  |          |                  |             |               |     |
| 📢 10f1 🕨 🕅 📷             | 1      |                  |          |                  |             |               |     |
| Charge Components        | Waiver | Charge Amount    | Currency | Charge in Loca   | al Currency | Exchange Rate | ~   |
|                          |        |                  |          |                  |             |               |     |
|                          |        |                  |          |                  |             |               |     |
|                          |        |                  |          |                  |             |               |     |
|                          |        |                  |          |                  |             |               |     |
|                          |        |                  |          |                  |             |               |     |
|                          |        |                  |          |                  |             |               | _   |
|                          |        |                  |          |                  |             |               | 100 |

In addition to the information defaulted from the previous stage, you can view the following details:

## **Issuing Branch**

The branch code of the issuing branch is displayed here.

#### **Instrument Number**

The instrument number is displayed here.

## **Customer Number**

The customer number is displayed here.

#### **Account Branch**

The code of the branch where the account resides is displayed here.

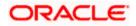

## **Customer Name**

Specify the name of the customer.

## **Exchange Rate**

The exchange rate is displayed here.

## **Account Currency**

The currency of the chosen account is displayed here.

## Account Title

The title of the account is displayed here.

## **Customer ID**

The customer ID is displayed here.

## Charges

The total charges applicable are displayed here.

## Account Amount

The amount to be credited to the account is displayed here.

## **MICR Number**

Specify the MICR number displayed on the DD being issued.

## **Charge Amount**

Specify the charge amount.

## 8.15.1 Specifying Charge Details

This block allows you to capture charge related details.

Refer the section titled 'Specifying charge details' under 'Capturing a cash deposit' for further details.

## 8.15.2 Specifying MIS Details

This block allows you to capture details pertaining to MIS. Click on the 'MIS' tab to invoke the following screen:

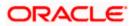

| 51 JB /               |                   |             |
|-----------------------|-------------------|-------------|
| External Reference    | Instrument type   | DDC         |
| Issuing Branch        | Instrument Status | INIT        |
| Bank Code             | Customer Number   |             |
| Demand Draft Currency | Account Branch    |             |
| Demand Draft Amount * | Account           |             |
| Instrument Number     | Cheque Number     |             |
| Demand Draft Date *   | Customer Name     |             |
| Payable Branch        | Account Title     |             |
| MICR Number           | Account Currency  |             |
| Beneficiary Name *    | Exchange Rate     |             |
| Beneficiary Address   | Charges           |             |
| Beneficially Address  | Account Amount    |             |
|                       | Narrative         |             |
| Passport/IC Number    |                   | Recalculate |
| rges MIS UDF          |                   |             |
|                       |                   |             |

Refer the section titled 'Specifying the MIS details' under 'Capturing a cash deposit' for further details.

## 8.15.3 Specifying the UDF details

You can capture these details in the 'UDF' tab of the screen.

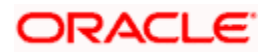

| Demand Draft Sale against Chemical Strength                                                                                                    | eque        |                                                                                                    |             | -    |
|----------------------------------------------------------------------------------------------------|-------------|----------------------------------------------------------------------------------------------------|-------------|------|
| External Reference<br>Issuing Branch<br>Bank Code<br>Demand Draft Currency<br>Demand Draft Amount *<br>Instrument Number<br>Demand Draft Date *<br>Payable Branch<br>MICR Number<br>Beneficiary Name *<br>Beneficiary Address |             | Instrument type<br>Instrument Status<br>Customer Number<br>Account Branch<br>Account<br>Cheque Number<br>Customer Name<br>Account Title<br>Account Currency<br>Exchange Rate<br>Charges<br>Account Amount<br>Narrative | DDC<br>INIT |      |
| harges MIS UDF                                                                                                    |             |                                                                                                    |             |      |
| DF Details                                                                                                    |             |                                                                                                    |             |      |
| I                                                                                                    |             |                                                                                                    |             |      |
| Field Name                                                                                                    | Field Value |                                                                                                    |             |      |
|                                                                                                    |             |                                                                                                    |             | Exit |

Refer the section titled 'Specifying the UDF details' under 'Capturing a cash deposit' for further details.

Click save icon to save the transaction.

The approver can fetch this transaction for his/her task list and authorize it. The authorization process is similar to that of cash deposit.

Depending on the 'Display Type' selected for customer / account in 'Instruction Maintenance' screen, the instruction will be displayed at the time of saving the input stage and authorizing the transaction.

For more details about viewing customer / account instructions, refer the section titled 'Viewing Customer / Account Instructions on 'F6' Key-Press' and Viewing Customer / Account Instruction Details in Override Screen' in this user manual.

Refer the corresponding section under 'Depositing Cash' in the chapter 'Cash Transactions' of this User Manual for further details.

Refer the chapters titled 'Transaction Workflow' and 'Common Operations' in this User Manual for details on the authorization process.

# 8.16 Liquidating a DD against a GL

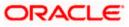

You can liquidate a DD drawn on your branch against a GL through the 'DD Liquidation against GL' screen. You can invoke this screen by typing '8311' in the field at the top right corner of the Application tool bar and clicking on the adjoining arrow button.

| Demand Draft Liquidation against GL |                       | _ >       |
|-------------------------------------|-----------------------|-----------|
|                                     |                       |           |
| External Reference                  | Issue Branch          |           |
| Instrument type DDG                 | Liquidation Mode      | Payment 🗸 |
| Liquidation Date                    | Branch                |           |
| General Ledger Number *             | Instrument Number     |           |
| General Ledger Description          | Demand Draft Currency |           |
| General Ledger Currency *           | Narrative             |           |
| Payable Bank                        | Issue Date            |           |
|                                     | Demand Draft Amount   |           |
| Beneficiary Name                    | Payable Branch        |           |
| Beneficiary Address                 | Demand Draft Number   |           |
|                                     | Passport/IC Number    |           |
|                                     |                       |           |
|                                     |                       |           |
|                                     |                       |           |
|                                     |                       |           |
|                                     |                       | Exit      |

Here you can capture the following details:

## External Reference Number

The system generates a unique number based on the branch-specific sequence number generation logic and displays it here. The Host system identifies a branch transaction with the external reference number.

## **Issue Branch**

The branch where the DD has been issued is displayed based on the instrument number specified. Alternatively, you can specify a branch code and then choose a DD issued in that branch (from the option list against 'Instrument Number').

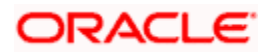

## Instrument Number

Specify the instrument number of the DD that needs to be liquidated. The adjoining option list displays all the DDs that have been issued. If you have already specified a branch code, then the list will display only those DDs that have been issued in the specified branch.

| Demand Draft Liquidation | against GL     |               |          |                          |         |               | 4 |
|--------------------------|----------------|---------------|----------|--------------------------|---------|---------------|---|
|                          |                |               |          |                          |         |               |   |
| External Reference       |                |               |          | Branch                   |         |               |   |
| Instrument type          | DDG            |               |          | Issue Branch             |         |               |   |
| Liquidation Date         |                |               | l        | iquidation Mode.         | Payment | ~             |   |
| General Ledger Number    |                |               | Tra      | nsaction Amount          |         |               |   |
| General Ledger Currency  |                |               | Ins      | trument Number           |         |               |   |
| Payable Bank             |                |               |          | Narrative                |         |               |   |
| Demand Draft Currency    |                |               |          | Issue Date               |         |               |   |
| Demand Draft Amount      |                |               |          | Exchange Rate            |         |               |   |
| Total Charge             |                |               |          |                          |         |               |   |
| Total Amount             |                |               |          |                          |         |               |   |
| Beneficiary Name         |                |               |          | Payable Branch           |         |               |   |
| Beneficiary Address      |                |               | Dema     | nd Draft Number          |         |               |   |
| Deficitionary Address    |                |               |          | sport/IC Number          |         |               |   |
|                          |                |               | 1 45     | sporate radiniber        |         |               |   |
|                          |                |               |          |                          | Recalcu | late          |   |
| Charges MIS UDF          |                |               |          |                          |         |               |   |
|                          |                |               |          |                          |         |               |   |
| Charge Details           |                |               |          |                          |         |               |   |
|                          | Normal Sectors |               | N        |                          | 1       |               |   |
| Charge Components        | Waiver         | Charge Amount | Currency | Charge in Local Currency |         | Exchange Rate | - |
|                          |                |               |          |                          |         |               |   |

Here you can capture the following additional details:

## Instrument Type

The instrument type is displayed here.

#### **Issue Branch**

#### Liquidation Date

The system displays the date on which the transaction is posted.

## Liquidation Mode

Specify the status of the instrument. You can choose any of the following values available in the adjoining drop-down list:

- Payment
- Refund
- Cancel

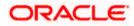

# **General Ledger Number**

Specify the general ledger number that should be used to post this transaction. The adjoining option list displays all the general ledgers maintained in the system. Choose the appropriate one.

#### **General Ledger Description**

The system displays the description of the specified GL account.

#### **Instrument Number**

The instrument number is displayed here.

#### **General Ledger Currency**

The currency of the chosen GL is displayed here.

#### **Demand Draft Currency**

The currency of the DD instrument is displayed here.

#### Payable Bank

The clearing bank code is displayed here.

#### Narrative

You can enter remarks for the transaction.

#### Demand Draft Amount

The amount for which the Demand Draft has been drawn is displayed here.

#### **Issue Date**

The system displays the date of issue of the DD.

#### **Beneficiary Name**

The name of the beneficiary of the transaction is displayed here.

#### **Beneficiary Address**

The address of the beneficiary of the transaction is displayed here.

#### **Payable branch**

The branch where the DD has to be liquidated is displayed here.

#### **Demand Draft Number**

The issue number of the DD is displayed here.

#### Passport / IC No

The passport number or any unique identification number of the beneficiary is displayed here.

Click save icon to save the transaction. The approver can fetch this transaction for his/her task list and authorize it. The authorization process is similar to that of cash deposit.

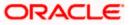

If the system date is greater than the expiry date, then the system will not allow liquidating the instrument and will display the following error message:

#### Instrument Validity has expired and needs Revalidation.

If the check box 'Allow Revalidation' is checked in the 'Instrument Product maintenance' screen, then you can re-validate the instrument using 'Revalidation of DD/BC Instrument' screen. After revalidation, system will allow liquidating the instrument as the expiry date gets extended by the revalidation period.

Refer the corresponding section under 'Depositing Cash' in the chapter 'Cash Transactions' of this User Manual for further details.

Refer the chapters titled 'Transaction Workflow' and 'Common Operations' in this User Manual for details on the authorization process.

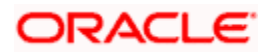

# 8.17 Liquidating a DD against an Account

You can liquidate a DD drawn on your branch against an account through the 'DD Liquidation Against Account' screen. You can invoke this screen by typing '8312' in the field at the top right corner of the Application tool bar and clicking on the adjoining arrow button.

| Demand Draft Liquidation aga              | inst Account |                  | _ ×  |
|-------------------------------------------|--------------|------------------|------|
|                                           |              |                  |      |
| External Reference<br>Instrument Number * |              | Issuing Branch * |      |
|                                           |              |                  |      |
|                                           |              |                  | Exit |

Here you can specify the following details:

#### **External Reference Number**

The system generates a unique number based on the branch-specific sequence number generation logic and displays it here. The Host system identifies a branch transaction with the external reference number.

#### **Issue Branch**

The branch where the DD is payable is displayed. Alternatively, you can specify a branch code and then choose a DD issued in that branch (from the option list against 'Instrument Number').

#### Instrument Number

Specify the instrument number of the DD that needs to be liquidated.

Click save icon to go to the next stage.

#### Input stage – 2

On clicking save icon, the system fetches the details of the chosen instrument and displays them in the following screen:

| External Reference    | Issue Branch        |           |
|-----------------------|---------------------|-----------|
| Account Currency *    | Liquidation Mode    | Payment 🗸 |
| Account Number *      | Instrument Number   |           |
| Payable Bank          | Issue Date          |           |
| Demand Draft Amount   | Instrument type     | DDA       |
| Account Branch        | Liquidation Date    |           |
| Account Title         |                     |           |
| Demand Draft Currency |                     |           |
| Beneficiary Name      | Demand Draft Number |           |
| Beneficiary Address   | Payment Branch      |           |
|                       | Narrative           |           |
| Passport/IC Number    |                     |           |

Here you can capture the following additional details:

#### Instrument Type

The instrument type is displayed here.

#### Liquidation Mode

Specify the status of the instrument. You can choose any of the following values available in the adjoining drop-down list:

- Payment
- Refund
- Cancel

#### Liquidation Date

The system displays the date on which the transaction is posted.

#### Account Currency

The currency of the chosen account is displayed here.

#### Account Number

Specify the offset account that should be used to post this transaction. The adjoining option list displays all the accounts maintained in the system. Choose the appropriate one.

#### **Instrument Number**

The instrument number of the DD that needs to be liquidated is displayed here.

#### **Payable Bank**

The clearing bank code is displayed here.

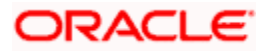

# **DD Currency**

The currency of the DD instrument is displayed here.

# **DD Amount**

The amount for which the DD has been drawn is displayed here.

### Narrative

You can enter remarks for the transaction.

# **Issue Date**

The system displays the date of issue of the DD.

# **Payable Branch**

The branch where the DD has to be liquidated is displayed here.

# **DD Number**

The issue number of the DD is displayed here.

#### **DD Status**

The system displays the event that is triggered for the transaction. This corresponds to the status of the instrument.

#### Beneficiary Name

The name of the beneficiary of the transaction is displayed here.

#### **Beneficiary Address**

The address of the beneficiary of the transaction is displayed here.

# Passport / IC No

The passport number or any unique identification number of the beneficiary is displayed here.

Click save icon to go to the next stage.

If the system date is greater than the expiry date, then the system will not allow liquidating the instrument and will display the following error message:

#### Instrument Validity has expired and needs Revalidation.

If the check box 'Allow Revalidation' is checked in the 'Instrument Product maintenance' screen, then you can re-validate the instrument using 'Revalidation of DD/BC Instrument' screen. After revalidation, system will allow liquidating the instrument as the expiry date gets extended by the revalidation period.

# Enrichment stage

On clicking save icon button, the system validates and ensures for minimum mandatory data entry. If the data entry is found alright, it will calculate the charge based on the transaction type. The following screen will be displayed:

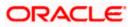

|                  | Tra              | Liquidation Mode<br>Account Branch<br>Insaction Amount<br>strument Number<br>Narrative<br>Issue Date<br>Exchange Rate | Payment                                  | V            |     |
|------------------|------------------|----------------------------------------------------------------------------------------------------|------------------------------------------|--------------|-----|
|                  | Ins              | nsaction Amount<br>strument Number<br>Narrative<br>Issue Date                                                         |                                          |              |     |
|                  | Ins              | strument Number<br>Narrative<br>Issue Date                                                                            |                                          |              |     |
|                  |                  | Narrative<br>Issue Date                                                                                               |                                          |              |     |
|                  | Dema             | Issue Date                                                                                                    |                                          |              |     |
|                  | Dema             |                                                                                                    |                                          |              |     |
|                  | Dema             | Exchange Rate                                                                                                    |                                          |              |     |
|                  | Dema             |                                                                                                    |                                          |              |     |
|                  | Dema             |                                                                                                    |                                          |              |     |
|                  | Dema             |                                                                                                    |                                          |              |     |
|                  | Dema             |                                                                                                    |                                          |              |     |
|                  | Denia            | and Draft Number                                                                                                    |                                          |              |     |
|                  | Pac              | sport/IC Number                                                                                                    |                                          |              |     |
|                  |                  | Payment Branch                                                                                                    |                                          |              |     |
|                  |                  | Payment Branch                                                                                                    |                                          |              |     |
|                  |                  |                                                                                                    | Recalcu                                  | late         |     |
|                  |                  |                                                                                                    |                                          |              |     |
|                  |                  |                                                                                                    |                                          |              |     |
|                  |                  |                                                                                                    |                                          |              |     |
|                  |                  |                                                                                                    |                                          |              |     |
| er Charge Amount | Currency         | Charge in Loca                                                                                                    | I Currency                               | Exchange Rat | e 🗠 |
|                  |                  |                                                                                                    |                                          |              |     |
|                  | er Charge Amount | er Charge Amount Currency                                                                                             | er Charge Amount Currency Charge in Loca |              |     |

In addition to the details defaulted from the previous stage, you can capture the following information:

# **Total Charges**

The system displays the total charges applicable to the transaction.

## **Total Amount**

The system displays the total amount that will be credited to the account.

# 8.17.1 Specifying Charge Details

This block allows you to capture charge related details.

Refer the section titled 'Specifying charge details' under 'Capturing a cash deposit' for further details.

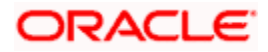

# 8.17.2 Specifying MIS Details

| This block allows | you to capture | details per | taining to | MIS. | Click or | n the | 'MIS' | tab to | invoke t | he |
|-------------------|----------------|-------------|------------|------|----------|-------|-------|--------|----------|----|
| following screen: |                |             |            |      |          |       |       |        |          |    |

| External Reference  |     | Issue Branch        |             |
|---------------------|-----|---------------------|-------------|
| Instrument type     | DDA | Liquidation Mode    | Payment 💉   |
| Liquidation Date    |     | Account Branch      |             |
| Account Currency    |     | Transaction Amount  |             |
| Account Number      |     | Instrument Number   |             |
| Customer Name       |     | Narrative           |             |
| Payable Bank        |     | Issue Date          |             |
| mand Draft Currency |     | Exchange Rate       |             |
| emand Draft Amount  |     |                     |             |
| Total Amount        |     |                     |             |
| Total Charge        |     |                     |             |
| Beneficiary Name    |     | Demand Draft Number |             |
| Beneficiary Address |     | Passport/IC Number  |             |
|                     |     | Payment Branch      |             |
|                     |     |                     | Recalculate |
|                     |     |                     |             |
| S MIS UDF           |     |                     |             |

Refer the section titled 'Specifying the MIS details' under 'Capturing a cash deposit' for further details.

# 8.17.3 Specifying the UDF details

You can capture these details in the 'UDF' tab of the screen.

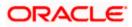

| External Reference    |             | Issue Branch        |             |
|-----------------------|-------------|---------------------|-------------|
| Instrument type       | DDA         | Liquidation Mode    | Payment 🐱   |
| Liquidation Date      |             | Account Branch      |             |
| Account Currency      |             | Transaction Amount  |             |
| Account Number        |             | Instrument Number   |             |
| Customer Name         |             | Narrative           |             |
| Payable Bank          |             | Issue Date          |             |
| Demand Draft Currency |             | Exchange Rate       |             |
| Demand Draft Amount   |             |                     |             |
| Total Amount          |             |                     |             |
| Total Charge          |             |                     |             |
| Beneficiary Name      |             | Demand Draft Number |             |
| Beneficiary Address   |             | Passport/IC Number  |             |
|                       |             | Payment Branch      |             |
|                       |             |                     |             |
|                       |             |                     | Recalculate |
| es MIS UDF            |             |                     |             |
| etails                |             |                     |             |
| ◀ 10f1 ▶ ▶Ⅰ           |             |                     |             |
| Field Name            | Field Value |                     | <u>~</u>    |
|                       |             |                     |             |
|                       |             |                     |             |
|                       |             |                     |             |
|                       |             |                     |             |
|                       |             |                     |             |
|                       |             |                     |             |

Refer the section titled 'Specifying the UDF details' under 'Capturing a cash deposit' for further details.

Click save icon to save the transaction.

The approver can fetch this transaction for his/her task list and authorize it. The authorization process is similar to that of cash deposit.

Depending on the 'Display Type' selected for customer / account in 'Instruction Maintenance' screen, the instruction will be displayed at the time of saving the input stage and authorizing the transaction.

For more details about viewing customer / account instructions, refer the section titled 'Viewing Customer / Account Instructions on 'F6' Key-Press' and Viewing Customer / Account Instruction Details in Override Screen' in this user manual.

Refer the corresponding section under 'Depositing Cash' in the chapter 'Cash Transactions' of this User Manual for further details.

Refer the chapters titled 'Transaction Workflow' and 'Common Operations' in this User Manual for details on the authorization process.

# 8.18 Liquidating a DD for a Walk-in Customer

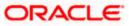

You can liquidate a DD or a walk-in customer and give him/her the equivalent amount in cash. In order to capture such a transaction, invoke the 'DD Liquidation Walk-In' screen. You can invoke this screen by typing '8310' in the field at the top right corner of the Application tool bar and clicking on the adjoining arrow button.

| Demand Draft Liquidation against Walk in | _ ×              |
|------------------------------------------|------------------|
|                                          |                  |
| External Reference                       | Issuing Branch * |
| Instrument Number *                      |                  |
|                                          |                  |
|                                          |                  |
|                                          |                  |
|                                          |                  |
|                                          |                  |
|                                          |                  |
|                                          |                  |
|                                          |                  |
|                                          |                  |
|                                          |                  |
|                                          |                  |
|                                          | Exit             |

Here you can capture the following details:

#### **External Reference Number**

The system generates a unique number based on the branch-specific sequence number generation logic and displays it here. The Host system identifies a branch transaction with the external reference number.

#### Issue Branch

The branch where the DD has been issued is displayed. Alternatively, you can specify a branch code and then choose a DD issued in that branch (from the option list against 'Instrument Number').

#### **Instrument Number**

Specify the instrument number of the DD that needs to be liquidated. The adjoining option list displays all the DDs that have been issued. If you have already specified a branch code, then the list will display only those DDs that have been issued in the specified branch.

Click save icon to go to the next stage.

#### Input stage - 2

On clicking the save icon, the system validates and ensures for minimum mandatory data entry. If the data entry is found alright, it will fetch other relevant details for the transaction.

The following screen will be displayed:

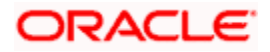

| External Reference    |     | Branch                |           |  |
|-----------------------|-----|-----------------------|-----------|--|
| Liquidation Type      | DDW | Liquidation Mode      | Payment 🗸 |  |
| Liquidation Date      |     | Payable Bank          |           |  |
| Instrument Number     |     | Issue Branch          |           |  |
| Demand Draft Currency |     | Drawee Account Number |           |  |
| Transaction Currency  |     | Issue Date            |           |  |
|                       |     | Demand Draft Amount   |           |  |
|                       |     | Narrative             |           |  |
| Beneficiary Address   |     | Demand Draft Number   |           |  |
|                       |     | Other Details         |           |  |
|                       |     | Payment Branch        |           |  |
| Passport/IC Number    |     | Demand Draft Status   |           |  |
|                       |     |                       |           |  |
|                       |     |                       |           |  |

In addition to the details defaulted from the previous stage, you can capture the following information:

#### Branch

The branch code is displayed here.

#### Liquidation Type

The liquidation type of the DD is displayed here.

# Liquidation Mode

The system displays the liquidation mode of the DD. However, you can change it. The adjoining drop-down list displays the following values:

- Payment
- Refund
- Cancel

# **Payable Bank**

The clearing bank code is displayed here.

#### **Instrument Number**

The instrument number is displayed here.

#### Payable Branch

The branch where the DD amount is being paid out (current branch) is displayed here.

# **DD Currency**

The system displays the currency in which the DD has been issued.

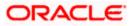

# **Issue Date**

The system displays the date on which the DD has been issued.

### Liquidation Date

The system displays the date on which the transaction is being posted.

### **Drawee Account Number**

The account on which the DD has been drawn is displayed here.

# **DD Amount**

The amount for which the DD has been issued is displayed here.

#### **DD Number**

The MICR number of the DD is displayed here.

#### **DD Status**

The system displays the event that is triggered for the transaction. This corresponds to the status of the instrument.

# **Transaction Currency**

The system defaults the branch currency as the transaction currency. However you can change it. The adjoining option list displays all the currency codes maintained in the Host. You can select the appropriate code.

# Narrative

Here, you can enter remarks pertaining to the transaction.

#### Beneficiary Name

The name of the beneficiary of the transaction is displayed here.

#### **Beneficiary Address**

The address of the beneficiary of the transaction is displayed here.

# Other Details

Any other information captured for the transaction is displayed here.

#### Passport/IC Number

The passport number or a unique identification number of the customer is displayed here.

Click save icon to go to the next stage.

If the system date is greater than the expiry date, then the system will not allow liquidating the instrument and will display the following error message:

Instrument Validity has expired and needs Revalidation.

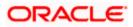

If the check box 'Allow Revalidation' is checked in the 'Instrument Product maintenance' screen, then you can re-validate the instrument using 'Revalidation of DD/BC Instrument' screen. After revalidation, system will allow liquidating the instrument as the expiry date gets extended by the revalidation period.

# Enrichment stage

Here, the system validates the inputs provided in the previous stage. If everything is found correct, it will calculate the charge based on the transaction type. The following screen will be displayed:

| Demand Draft Liquidatio                                                                                                    | n against Walk in  |       |                                                                                                    |             | -    |
|----------------------------------------------------------------------------------------------------|--------------------|-------|----------------------------------------------------------------------------------------------------|-------------|------|
| External Reference<br>Liquidation Type<br>Liquidation Date<br>Instrument Numbe<br>Exchange Rate<br>Transaction Currency<br>Net Amoun | DDW DDW            | De    | Branch<br>Liquidation Mode<br>Payable Bank<br>Issue Branch<br>vee Account Number<br>Issue Date<br>mand Draft Currency | Payment V   |      |
| Narrative<br>Beneficiary Name<br>Beneficiary Address<br>Passport/IC Numbe                                                            |                    | De    | emand Draft Amount<br>Total Charges<br>emand Draft Number<br>Other Details<br>Payment Branch<br>Demand Draft Status   | Recalculate |      |
| Charges Mi<br>Currency Code<br>Preferred Denomination                                                                                | Populate           |       | Total                                                                                                    | Clear       |      |
| Denomination Code                                                                                                    | Denomination Value | Units | Total Amount                                                                                                    |             |      |
|                                                                                                    |                    |       |                                                                                                    |             | Exit |

In addition to the details defaulted from the previous stage, you can capture the following information:

#### **Exchange Rate**

The system displays the exchange rate for the transaction if the DD currency and the transaction currency are not the same.

# **Total Charge**

The system computes the charge applicable to the transaction and displays it.

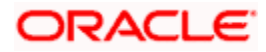

# Net Amount

The system derives the net amount payable to the customer after deducting the applicable charges and displays it here.

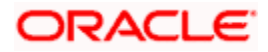

# 8.18.1 Specifying denomination details

In this block, you can capture details of the currency denominations involved in the transaction.

Refer the section titled 'Specifying denomination details' under 'Capturing a cash deposit' for further details.

# 8.18.2 Specifying charge details

This block allows you to capture charge related details. You need to click on the 'Charges' tab to invoke the following screen.

| Liquidation Type      | DDW               |               | 1                     | Branch<br>Liquidation Mode | Payment  | ~             |   |
|-----------------------|-------------------|---------------|-----------------------|----------------------------|----------|---------------|---|
| Liquidation Date      |                   |               |                       | Payable Bank               |          |               |   |
| Instrument Number     |                   |               |                       | Issue Branch               |          |               |   |
| Exchange Rate         |                   |               | Drawee Account Number |                            |          |               |   |
| Transaction Currency  |                   |               |                       | Issue Date                 |          |               |   |
| Net Amount            |                   |               | Demar                 | and Draft Currency         |          |               |   |
| Narrative             | Demand Draft Amou |               |                       | and Draft Amount           |          |               |   |
|                       |                   | Total Charges |                       |                            |          |               |   |
| Beneficiary Name      |                   |               | Dema                  | ind Draft Number           |          |               |   |
| Beneficiary Address   |                   |               | Other Details         |                            |          |               |   |
|                       |                   |               |                       | Payment Branch             |          |               |   |
|                       |                   |               | Den                   | hand Draft Status          |          |               |   |
| Passport/IC Number    |                   |               |                       |                            | Recalcu  | Inte          |   |
|                       | -                 |               |                       |                            | 10000100 |               |   |
| omination Charges MIS | UDF               |               |                       |                            |          |               |   |
| ge Details            |                   |               |                       |                            |          |               |   |
| 4 4 10f1 🕨 🕅 👘        | Go                |               |                       |                            |          |               |   |
| Charge Components     | Waiver            | Charge Amount | Currency              | Charge in Loca             | Currency | Exchange Rate | ~ |
|                       |                   |               |                       |                            |          |               |   |
|                       |                   |               |                       |                            |          |               |   |
|                       |                   |               |                       |                            |          |               |   |
|                       |                   |               |                       |                            |          |               |   |
|                       |                   |               |                       |                            |          |               |   |
|                       |                   |               |                       |                            |          |               |   |

The system displays the charge applicable to the transaction. You can waive it if required. You then need to click 'Recalc' button to re-computed the net amount payable to the customer.

Refer the section titled 'Specifying charge details' under 'Capturing a cash deposit' for further details.

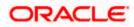

# 8.18.3 Specifying MIS Details

This block allows you to capture details pertaining to MIS. Click on the 'MIS' tab to invoke the following screen:

| External Reference   |     | Branch                |             |  |
|----------------------|-----|-----------------------|-------------|--|
| Liquidation Type     | DDW | Liquidation Mode      | Payment 🖂   |  |
| Liquidation Date     |     | Payable Bank          |             |  |
| Instrument Number    |     | Issue Branch          |             |  |
| Exchange Rate        |     | Drawee Account Number |             |  |
| Transaction Currency |     | Issue Date            |             |  |
| Net Amount           |     | Demand Draft Currency |             |  |
| Narrative            |     | Demand Draft Amount   |             |  |
|                      |     | Total Charges         |             |  |
| Beneficiary Name     |     | Demand Draft Number   |             |  |
| Beneficiary Address  |     | Other Details         |             |  |
|                      |     | Payment Branch        |             |  |
|                      |     | Demand Draft Status   |             |  |
| Passport/IC Number   |     |                       | Recalculate |  |
| nination Charges MIS | UDF |                       |             |  |
| indigin ondigeo      | 001 |                       |             |  |

Refer the section titled 'Specifying MIS details' under 'Capturing a cash deposit' for further details.

# 8.18.4 Specifying UDF Details

This block allows you to capture details pertaining to UDF. Click on the 'UDF' tab to invoke the following screen:

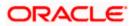

| External Reference               |             | Branch                |             |
|----------------------------------|-------------|-----------------------|-------------|
| Liquidation Type                 | DDW         | Liquidation Mode      | Payment v   |
| Liquidation Date                 |             | Payable Bank          |             |
| Instrument Number                |             | Issue Branch          |             |
| Exchange Rate                    |             | Drawee Account Number |             |
| Transaction Currency             |             | Issue Date            |             |
| Net Amount                       |             | Demand Draft Currency |             |
| Narrative                        |             | Demand Draft Amount   |             |
|                                  |             | Total Charges         |             |
| Beneficiary Name                 |             | Demand Draft Number   |             |
| Beneficiary Address              |             | Other Details         |             |
|                                  |             | Payment Branch        |             |
|                                  |             | Demand Draft Status   |             |
| Passport/IC Number               |             |                       | Recalculate |
| omination Charges MIS<br>Details |             |                       |             |
| 4 10f1 🕨 🕅                       | 135         |                       |             |
| Field Name                       | Field Value |                       | <u>^</u>    |
|                                  |             |                       |             |
|                                  |             |                       |             |
|                                  |             |                       |             |
|                                  |             |                       |             |
|                                  |             |                       |             |
|                                  |             |                       |             |

Click save icon to save the transaction.

The approver can fetch this transaction for his/her task list and authorize it. The authorization process is similar to that of cash deposit.

Refer the corresponding section under 'Depositing Cash' in the chapter 'Cash Transactions' of this User Manual for further details.

Refer the chapters titled 'Transaction Workflow' and 'Common Operations' in this User Manual for details on the authorization process.

# 8.19 Issuing a DD to a Walk-in Customer

You can issue a DD to any walk-in customer through the 'DD Issue Walk-In' screen. You can invoke this screen by typing '8305' in the field at the top right corner of the Application tool bar and clicking on the adjoining arrow button.

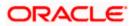

| External Reference      |     | P     | ayable Branch *  |  |
|-------------------------|-----|-------|------------------|--|
| Bank Code *             |     |       | MICR Number      |  |
| Demand Draft Currency * |     | Passp | ort/IC Number    |  |
| Narrative               |     | Ber   | neficiary Name * |  |
| Instrument Type         | DDW | Benef | ficiary Address  |  |
| Demand Draft Amount *   |     |       |                  |  |
| Transaction Currency *  |     |       |                  |  |
| Demand Draft Date *     |     |       |                  |  |
| Instrument Number       |     |       |                  |  |
|                         |     |       |                  |  |
|                         |     |       |                  |  |
|                         |     |       |                  |  |
|                         |     |       |                  |  |
|                         |     |       |                  |  |
|                         |     |       |                  |  |

Here you can capture the following details:

#### **External Reference Number**

The system generates a unique number based on the branch-specific sequence number generation logic and displays it here. The Host system identifies a branch transaction with the external reference number.

#### Instrument Type

The instrument type corresponding to a DD issued to walk-in customers is displayed here.

# Bank Code

Specify the clearing bank code for the transaction.

#### **Payable Branch**

Specify the branch where the DD amount should be paid out.

#### **Transaction Currency**

Specify the currency in which the customer is making the payment.

#### Demand Draft Currency

Specify the currency in which the customer is creating a draft.

#### **Demand Draft Amount**

Specify the amount for which the draft is being created.

#### **Demand Draft Date**

The system displays the current date as the date of draft issue.

#### MICR Number

Specify the MICR number printed on the DD.

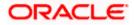

# Narrative

Here, you can enter remarks pertaining to the transaction.

### **Beneficiary Name**

Specify the name of the beneficiary in whose favour the DD is being drawn.

### **Beneficiary Address**

Specify the address of the beneficiary in whose favour the DD is being drawn.

# **Instrument Number**

Specify the instrument number. On save, system validates the instrument number.

If the instrument number is available then the system moves the transaction to the enrich stage.

If the instrument number is not available then the system raises an error message:

Instrument number entered is not valid

If the instrument number is not specified the system defaults the least instrument number which is available for the branch and the instrument type.

# OFAC Check

Click this button to call the OFAC service and display the response from the OFAC system.

# Passport/IC Number

Specify the passport number or any unique identification number of the walk-in customer.

Click save icon to go to the next stage.

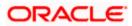

### Enrichment stage

On clicking save icon, the system validates and ensures for minimum mandatory data entry. If the data entry is found alright, it will fetch other relevant details for the transaction.

The following screen will be displayed:

| Demand Draft Issue agai                 | inst Walk in       |       |                               | ÷       |
|-----------------------------------------|--------------------|-------|-------------------------------|---------|
| External Reference                      |                    |       | Devela Devela                 |         |
|                                         |                    |       | Payable Branch<br>MICR Number |         |
| Instrument Type<br>Bank Code            |                    |       |                               |         |
|                                         |                    |       | Passport/IC Number            |         |
| Demand Draft Currency                   |                    |       | Beneficiary Name *            |         |
| Demand Draft Amoun<br>Demand Draft Date |                    |       | Beneficiary Address           |         |
|                                         |                    |       |                               |         |
| Transaction Currency Rate               |                    |       |                               |         |
| Transaction Currency                    |                    |       | Recal                         | culate  |
| Charges                                 |                    |       |                               |         |
| Total Amoun                             |                    |       |                               |         |
| Instrument Number                       |                    |       |                               |         |
| Narrative                               |                    |       |                               |         |
| Irrency Denominations                   | harges MIS UDF     |       |                               |         |
| Currency Code                           | 9.2                |       | Total                         |         |
| Preferred Denomination                  | 1                  |       | Clear                         |         |
|                                         | Populate           |       |                               |         |
| nomination Details                      |                    |       |                               |         |
| H ◀ 10f1 ▶ H                            |                    |       |                               |         |
| Denomination Code                       | Denomination Value | Units | Total Amount                  | <u></u> |
| 1                                       |                    |       |                               |         |
|                                         |                    |       |                               |         |
|                                         |                    |       |                               |         |
|                                         |                    |       |                               |         |
|                                         |                    |       |                               |         |
|                                         |                    |       |                               |         |
|                                         |                    |       |                               | V       |
|                                         |                    |       |                               |         |
|                                         |                    |       |                               | Exit    |

In addition to the details defaulted from the previous stage, you can capture the following information:

#### **Transaction Currency Rate**

The system displays the exchange to be used for the transaction in case the transaction currency is different from the DD currency.

#### Charges

The system computes the charges applicable to the transaction and displays the amount here.

#### **Total Amount**

The system computes the total amount to be paid by the walk-in customer by adding the charge amount to the DD amount.

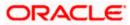

# 8.19.1 Specifying denomination details

| External Reference                      |                   |       |                     |             |  |
|-----------------------------------------|-------------------|-------|---------------------|-------------|--|
|                                         |                   |       | Payable Branch      |             |  |
| Instrument Type                         | DDW               |       | MICR Number         |             |  |
| Bank Code                               |                   |       | Passport/IC Number  |             |  |
| Demand Draft Currency                   |                   |       | Beneficiary Name *  |             |  |
| Demand Draft Amount *                   |                   |       | Beneficiary Address |             |  |
| Demand Draft Date                       |                   |       |                     |             |  |
| Fransaction Currency Rate               |                   |       |                     |             |  |
| Transaction Currency                    |                   |       |                     | Recalculate |  |
| Charges                                 |                   |       | 2.1                 | recarculate |  |
| Total Amount                            |                   |       |                     |             |  |
| Instrument Number                       |                   |       |                     |             |  |
| Narrative                               |                   |       |                     |             |  |
| Currency Code<br>Preferred Denomination | Populate          |       | Total               | Clear       |  |
|                                         | 66                |       |                     |             |  |
| Denomination Code D                     | enomination Value | Units | Total Amount        |             |  |
|                                         |                   |       |                     |             |  |

Refer the section titled 'Specifying denomination details' under 'Capturing a cash deposit' for further details.

# 8.19.2 Specifying charge details

This block allows you to capture charge related details. You need to click on the 'Charges' tab to invoke the following screen.

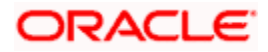

| Demand Draft Issue agains | t Walk in    |               |          |                          | _               |
|---------------------------|--------------|---------------|----------|--------------------------|-----------------|
|                           |              |               |          |                          |                 |
| External Reference        |              |               |          | Payable Branch           |                 |
| Instrument Type           | DDW          |               |          | MICR Number              |                 |
| Bank Code                 |              |               | Pass     | port/IC Number           |                 |
| Demand Draft Currency     |              |               | Be       | eneficiary Name *        |                 |
| Demand Draft Amount *     |              |               | Ben      | eficiary Address         |                 |
| Demand Draft Date         |              |               |          |                          |                 |
| Transaction Currency Rate |              |               |          |                          |                 |
| Transaction Currency      |              |               |          | Recalc                   | ulaie           |
| Charges                   |              |               |          | 1150210                  |                 |
| Total Amount              |              |               |          |                          |                 |
| Instrument Number         |              |               |          |                          |                 |
| Narrative                 |              |               |          |                          |                 |
|                           |              | 1             |          |                          |                 |
| urrency Denominations Cha | rges MIS UDF |               |          |                          |                 |
| arge Details              |              |               |          |                          |                 |
|                           | Ga           |               |          |                          |                 |
| Charge Components         | Waiver       | Charge Amount | Currency | Charge in Local Currency | Exchange Rate 🗠 |
| ]                         |              |               |          |                          |                 |
|                           |              |               |          |                          |                 |
|                           |              |               |          |                          |                 |
|                           |              |               |          |                          |                 |
|                           |              |               |          |                          |                 |
| 10                        |              |               |          |                          | ~               |
| <u> </u>                  |              |               |          |                          |                 |
|                           |              |               |          |                          | Exit            |
|                           |              |               |          |                          | EXIL            |

The system displays the charge applicable to the transaction. You can waive it if required. You then need to click 'Recalc' button to re-compute the net amount payable to the customer.

Refer the section titled 'Specifying charge details' under 'Capturing a cash deposit' for further details.

# 8.19.3 Specifying MIS Details

This block allows you to capture details pertaining to MIS. Click on the 'MIS' tab to invoke the following screen:

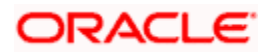

| External Reference      |              | Payable Brand      | h              |  |
|-------------------------|--------------|--------------------|----------------|--|
| Instrument Type         | DDW          | MICR Numb          | er             |  |
| Bank Code               |              | Passport/IC Numb   | er             |  |
| Demand Draft Currency   |              | Beneficiary Nam    | ie *           |  |
| Demand Draft Amount *   |              | Beneficiary Addres | S              |  |
| Demand Draft Date       |              |                    |                |  |
| ansaction Currency Rate |              |                    |                |  |
| Transaction Currency    |              |                    | Recalculate    |  |
| Charges                 |              |                    | 1/6/08/08/08/6 |  |
| Total Amount            |              |                    |                |  |
| Instrument Number       |              |                    |                |  |
| Narrative               |              |                    |                |  |
| ency Denominations Cha  | rges MIS UDF |                    |                |  |
| ency Denominations Cha  | rges MIS UDF |                    |                |  |

Refer the section titled 'Specifying the MIS details' under 'Capturing a cash deposit' for further details.

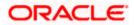

# 8.19.4 Specifying UDF Details

This block allows you to capture details pertaining to UDF. Click on the 'UDF' tab to invoke the following screen:

| Demand Draft Issue agains  | st Walk in   |                     |             | _ × _ |
|----------------------------|--------------|---------------------|-------------|-------|
|                            |              |                     |             |       |
| External Reference         |              | Payable Branch      |             |       |
| Instrument Type            | DDW          | MICR Number         |             |       |
| Bank Code                  |              | Passport/IC Number  |             |       |
| Demand Draft Currency      |              | Beneficiary Name *  |             |       |
| Demand Draft Amount *      |              | Beneficiary Address |             |       |
| Demand Draft Date          |              |                     |             |       |
| Transaction Currency Rate  |              |                     |             |       |
| Transaction Currency       |              |                     | Recalculate |       |
| Charges                    |              |                     | (Couronate  |       |
| Total Amount               |              |                     |             |       |
| Instrument Number          |              |                     |             |       |
| Narrative                  |              |                     |             |       |
| Currency Denominations Cha | rges MIS UDF |                     |             |       |
| UDF Details                |              |                     |             | ==    |
|                            | Go           |                     |             |       |
| Field Name                 | Field Value  |                     |             |       |
|                            |              |                     |             |       |
|                            |              |                     |             |       |
|                            |              |                     |             |       |
|                            |              |                     |             |       |
|                            |              |                     |             |       |
|                            |              |                     |             | _     |
|                            |              |                     |             |       |
|                            |              |                     |             | Exit  |

Refer the section titled 'Specifying UDF details' under 'Capturing a cash deposit' for further details.

Click save icon to save the transaction.

The approver can fetch this transaction for his/her task list and authorize it. The authorization process is similar to that of cash deposit.

Refer the corresponding section under 'Depositing Cash' in the chapter 'Cash Transactions' of this User Manual for further details.

Refer the chapters titled 'Transaction Workflow' and 'Common Operations' in this User Manual for details on the authorization process.

# 8.19.5 Invoking OFAC Check

OFAC Check enables the application to call an external web service to perform black list check for customer and customer accounts and warn the users appropriately while transacting with black listed customers. This will also allow capturing the user remarks in such scenarios before overriding the black list warning.

To invoke this screen, click 'OFAC Check' button in 'DD Issue Walk-In 'screen.

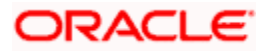

This button can be made visible while carrying out the actual customization. Request building, response interpretation in the database layer needs to be done as part of customization to enable this feature.

On clicking this button, system will build the request XML and call the web service. Once the response is received from the external system, the user will be allowed to enter his remarks in the screen displayed. The response received will also be sent to Oracle FLEXCUBE Database layer for any further interpretations of the same.

# 8.20 Issuing a DD against a GL

You can issue a DD against a GL account for your customer through the 'DD Issue against GL' screen. You can invoke this screen by typing '8306' in the field at the top right corner of the Application tool bar and clicking on the adjoining arrow button.

| Demand Draft Issue Agains  | st GL |                     | _ ×  |
|----------------------------|-------|---------------------|------|
|                            |       |                     |      |
| External Reference         |       | Payable Branch *    |      |
| Bank Code *                |       | MICR Number         |      |
| Demand Draft Currency *    |       | Passport/IC Number  |      |
| Narrative                  |       | Beneficiary Name *  |      |
| Instrument Type            | DDG   | Beneficiary Address |      |
| General Ledger Number *    |       |                     |      |
| Demand Draft Amount *      |       |                     |      |
| General Ledger Currency *  |       |                     |      |
| Instrument Status          | INIT  |                     |      |
| Demand Draft Date *        |       |                     |      |
| General Ledger Description |       |                     |      |
| Instrument Number          |       |                     |      |
|                            |       |                     |      |
|                            |       |                     |      |
|                            |       |                     |      |
|                            |       |                     | Exit |

Here you can capture the following details:

#### **External Reference Number**

The system generates a unique number based on the branch-specific sequence number generation logic and displays it here. The Host system identifies a branch transaction with the external reference number.

# Instrument Type

The system displays the instrument type that corresponds to the DD being issued against a GL.

#### Bank Code

Specify the clearing bank code. The adjoining option list displays all the clearing bank codes maintained in the system. Choose the appropriate one.

#### Demand Draft Currency

Specify the in which the DD is being issued. The adjoining option list displays all the currency codes maintained in the system. Choose the appropriate one.

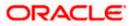

# Payable Branch

Specify the branch where the DD should be payable. The adjoining option list displays all the branch codes maintained in the system. Choose the appropriate one.

#### General Ledger Currency

Specify the currency of the GL against which the DD is being issued. The adjoining option list displays all the currency codes maintained in the system. Choose the appropriate one.

#### Demand Draft Amount

Specify the amount for which the DD is being drawn.

#### **MICR Number**

Specify the MICR number as displayed on the DD instrument.

#### **General Ledger Number**

Specify the GL against which the DD is being issued. The adjoining option list displays all the GL codes maintained in the system. Choose the appropriate one.

#### **General Ledger Description**

The system displays the description of the specified GL account.

#### Narrative

Here, you can capture remarks pertaining to the transaction.

#### **Beneficiary Name**

Specify the name of the beneficiary in whose favor the DD is being issued.

#### **Beneficiary Address**

Specify the address of the beneficiary in whose favor the DD is being issued.

#### Instrument Number

Specify the instrument number. On save, system validates the instrument number.

If the instrument number is available then the system moves the transaction to the enrich stage.

If the instrument number is not available then the system raises an error message:

#### Instrument number entered is not valid

If the instrument number is not specified the system defaults the least instrument number which is available for the branch and the instrument type.

#### Passport/IC Number

Specify the customer's passport number or any unique identification number.

# **OFAC Check**

Click this button to call the OFAC service and display the response from the OFAC system.

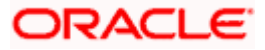

# Demand Draft Date

The system displays the date on which the DD is being issued.

Click save icon to go to the next stage.

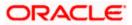

### Enrichment stage

On clicking the save icon button, the system validates and ensures for minimum mandatory data entry. If the data entry is found alright, it will fetch other relevant details for the transaction. The following screen will be displayed:

| 🔶 Demand Draft Issue Again | ist GL |               |          |                          |                 | - × |
|----------------------------|--------|---------------|----------|--------------------------|-----------------|-----|
|                            |        |               |          |                          |                 |     |
| External Reference         |        |               |          | Payable Branch           |                 |     |
| Instrument Type            | DDG    |               |          | MICR Number              |                 |     |
| Bank Code                  |        |               | Pass     | sport/IC Number          |                 |     |
| Demand Draft Currency      |        |               | Be       | eneficiary Name *        |                 |     |
| Demand Draft Amount        |        |               | Ben      | eficiary Address         |                 |     |
| Demand Draft Date          |        |               |          |                          |                 |     |
| General Ledger Number      |        |               |          |                          |                 |     |
| General Ledger Currency    |        |               |          | Recald                   | ulaite          |     |
| Transaction Currency Rate  |        |               |          | 100010                   | 01010           |     |
| Charges                    |        |               |          |                          |                 |     |
| Total Amount               |        |               |          |                          |                 |     |
| Instrument Number          |        |               |          |                          |                 |     |
| Narrative                  |        |               |          |                          |                 |     |
| Charges MIS UDF            |        |               |          |                          |                 |     |
| Charge Details             |        |               |          |                          |                 |     |
| I∢ ∢ 10f1 ▶ ▶I             | Go     |               |          |                          |                 |     |
| Charge Components          | Waiver | Charge Amount | Currency | Charge in Local Currency | Exchange Rate 🛆 |     |
|                            |        |               |          |                          |                 |     |
| < ]                        |        | ш             |          |                          | ×               |     |
|                            |        |               |          |                          | E               | xit |

In addition to the details defaulted from the previous stage, you can capture the following information:

#### Transaction Currency

The system displays the currency of the GL as the currency in which the transaction entries will be posted. However, you can change it by choosing the appropriate currency code from the adjoining option list.

#### Charges

The system calculates the charges applicable to the transaction and displays the amount here.

In case you change the charge amount or the DD amount, you will have to click 'Recalc' button to re-compute the total transaction amount.

### **Total Amount**

The system adds the charge amount to the DD amount and displays the total transaction amount.

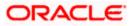

## **Instrument Number**

The instrument number is displayed here.

# 8.20.1 Specifying charge details

This block allows you to capture charge related details for the transaction. You can waive it if required. You then need to click 'Recalc' button to re-compute the net amount payable to the customer.

*Refer the section titled 'Specifying charge details' under 'Capturing a cash deposit' for further details.* 

# 8.20.2 Specifying MIS Details

This block allows you to capture details pertaining to MIS. Click on the 'MIS' tab to invoke the following screen:

| 🔶 Demand Draft Issue Again | st GL |                     | _ ×  |
|----------------------------|-------|---------------------|------|
|                            |       |                     |      |
| External Reference         |       | Payable Branch      |      |
| Instrument Type            | DDG   | MICR Number         |      |
| Bank Code                  |       | Passport/IC Number  |      |
| Demand Draft Currency      |       | Beneficiary Name *  |      |
| Demand Draft Amount        |       | Beneficiary Address |      |
| Demand Draft Date          |       |                     |      |
| General Ledger Number      |       |                     |      |
| General Ledger Currency    |       | Recalculate         |      |
| Transaction Currency Rate  |       |                     |      |
| Charges                    |       |                     |      |
| Total Amount               |       |                     |      |
| Instrument Number          |       |                     |      |
| Narrative                  |       |                     |      |
|                            |       |                     |      |
| Charges MIS UDF            |       |                     |      |
|                            |       |                     |      |
|                            |       |                     | Exit |

Refer the section titled 'Specifying MIS details' under 'Capturing a cash deposit' for further details.

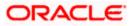

# 8.20.3 Specifying UDF Details

This block allows you to capture details pertaining to UDF. Click on the 'UDF' tab to invoke the following screen:

| 🔶 Demand Draft Issue Again | st GL       |                     | _ × _ |
|----------------------------|-------------|---------------------|-------|
|                            |             |                     |       |
| External Reference         |             | Payable Branch      |       |
| Instrument Type            | DDG         | MICR Number         |       |
| Bank Code                  |             | Passport/IC Number  |       |
| Demand Draft Currency      |             | Beneficiary Name *  |       |
| Demand Draft Amount        |             | Beneficiary Address |       |
| Demand Draft Date          |             |                     |       |
| General Ledger Number      |             |                     |       |
| General Ledger Currency    |             | Recalculate         |       |
| Transaction Currency Rate  |             | 170031031210        |       |
| Charges                    |             |                     |       |
| Total Amount               |             |                     |       |
| Instrument Number          |             |                     |       |
| Narrative                  |             |                     |       |
| Charges MIS UDF            |             |                     |       |
| UDF Details                |             |                     |       |
|                            |             |                     |       |
| Field Name                 | Field Value |                     |       |
|                            |             |                     |       |
|                            |             |                     |       |
|                            |             |                     |       |
|                            |             |                     |       |
|                            |             |                     |       |
|                            |             |                     |       |
|                            |             |                     | *     |
|                            |             |                     | Exit  |

Refer the section titled 'Specifying UDF details' under 'Capturing a cash deposit' for further details.

Click save icon to save the transaction.

The approver can fetch this transaction for his/her task list and authorize it. The authorization process is similar to that of cash deposit.

Refer the corresponding section under 'Depositing Cash' in the chapter 'Cash Transactions' of this User Manual for further details.

Refer the chapters titled 'Transaction Workflow' and 'Common Operations' in this User Manual for details on the authorization process.

# 8.20.4 Invoking OFAC Check

OFAC Check enables the application to call an external web service to perform black list check for customer and customer accounts and warn the users appropriately while transacting with black listed customers. This will also allow capturing the user remarks in such scenarios before overriding the black list warning.

To invoke this screen, click 'OFAC Check' button in 'DD Issue against GL 'screen.

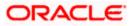

This button can be made visible while carrying out the actual customization. Request building, response interpretation in the database layer needs to be done as part of customization to enable this feature.

On clicking this button, system will build the request XML and call the web service. Once the response is received from the external system, the user will be allowed to enter his remarks in the screen displayed. The response received will also be sent to Oracle FLEXCUBE Database layer for any further interpretations of the same.

| External System Details  |    | _ ×  |
|--------------------------|----|------|
| External System Response |    |      |
| User Remarks             |    |      |
|                          |    |      |
|                          |    |      |
|                          |    |      |
|                          |    |      |
|                          |    |      |
|                          |    |      |
|                          |    |      |
|                          |    |      |
|                          |    |      |
|                          |    |      |
|                          |    |      |
|                          |    |      |
|                          | Ok | Exit |

Here, you can view the following details.

#### **External System Response**

The response from the external system regarding the black listed customer will be defaulted here.

#### **User Remarks**

You can specify your remarks here.

# 8.21 Inquiring on a DD Transaction

You can query on the details of a DD transaction based on the issue branch and the instrument number of the DD transaction. You can achieve this through the 'DD Inquiry' screen. You can invoke this screen by typing '7789' in the field at the top right corner of the Application tool bar and clicking on the adjoining arrow button.

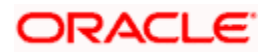

| Issue Branch     Instrument Number       Ok     Reset       Payable Branch     Demand Draft Status       Payable Branch     Demand Draft Status       Payable Branch     Demand Draft Status       Payable Branch     Demand Draft Status       Payable Branch     Demand Draft Status       Beneficiary Name     Beneficiary Address | Ok     Reset       Payable Bank                                                                                                    | Demand Draft Status Demand Draft Currency Demand Draft Amount Demand Draft Number |
|----------------------------------------------------------------------------------------------------|----------------------------------------------------------------------------------------------------|-----------------------------------------------------------------------------------|
| Ok     Reset       Payable Bank     Demand Draft Status       Payable Branch     Demand Draft Qurrency       le Account Number     Demand Draft Amount       Issue Date     Demand Draft Number                                                                                                    | Ok     Reset       Payable Bank                                                                                                    | Demand Draft Status Demand Draft Currency Demand Draft Amount Demand Draft Number |
| Payable Bank     Demand Draft Status       Payable Branch     Demand Draft Currency       Demand Draft Amount     Demand Draft Amount       Issue Date     Demand Draft Number                                                                                                    | Payable Bank Payable Branch Search Search Se | Demand Draft Currency Demand Draft Amount Demand Draft Number                     |
| Payable Branch Demand Draft Currency Demand Draft Amount Issue Date Demand Draft Number                                                                                                    | Payable Branch ue Account Number Issue Date                                                                                                    | Demand Draft Currency Demand Draft Amount Demand Draft Number                     |
| le Account Number Demand Draft Amount Issue Date Demand Draft Number                                                                                                    | le Account Number                                                                                                    | Demand Draft Amount Demand Draft Number                                           |
| Issue Date Demand Draft Number                                                                                                    | Issue Date                                                                                                    | Demand Draft Number                                                               |
|                                                                                                    |                                                                                                    |                                                                                   |
| Beneficiary Name Beneficiary Address                                                                                                    | Beneficiary Name                                                                                                    | Beneficiary Address                                                               |
|                                                                                                    |                                                                                                    |                                                                                   |
|                                                                                                    |                                                                                                    |                                                                                   |
|                                                                                                    |                                                                                                    |                                                                                   |
|                                                                                                    |                                                                                                    |                                                                                   |
|                                                                                                    |                                                                                                    |                                                                                   |
|                                                                                                    |                                                                                                    |                                                                                   |
|                                                                                                    |                                                                                                    |                                                                                   |
|                                                                                                    |                                                                                                    |                                                                                   |
|                                                                                                    |                                                                                                    |                                                                                   |
|                                                                                                    |                                                                                                    |                                                                                   |
|                                                                                                    |                                                                                                    | Ex                                                                                |

Here you can query on the details of a DD based on the following fields:

#### Instrument Number

Specify the instrument number for which you wish to see the details.

#### **Issue Branch**

The branch where the specified DD was issued is displayed here. However, you can specify a branch code and then query on all the instruments issued from that branch.

#### Click 'Ok' button.

The system fetches the details of the specified instrument and displays the following details:

- Bank Code
- Payable Branch
- Cheque Currency
- Cheque Amount
- Cheque Number
- Cheque Status
- Issue Date
- Issue Account number
- Beneficiary Name
- Beneficiary Address

Click 'Cancel' button to exit.

# 8.22 <u>Re-validating DD Instrument</u>

You can re-validate the expired DD instrument using 'Revalidation of DD Instrument' screen.

System will allow re-validating instrument only if,

- The check box 'Allow Revalidation' is checked in the 'Instrument Product Maintenance' screen.
- The instruments have not been liquidated, cancelled or refunded.
- Instrument status should be issued (INIT), Reissued (RISU), Duplicate Issue (DISU) or authorized.

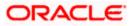

# 8.22.1 Query Stage

To invoke 'Revalidation of DD Instrument' screen, type 'DDRV' in the field at the top right corner of the Application tool bar and click on the adjoining arrow button.

| Revalidation of Demand D                  | raft Instrument  |                                   | _ × _ |
|-------------------------------------------|------------------|-----------------------------------|-------|
| External Reference Number<br>Payment Mode | General Ledger 💉 | Issue Branch<br>Instrument Number |       |
|                                           |                  |                                   |       |
|                                           |                  |                                   |       |
|                                           |                  |                                   |       |
|                                           |                  |                                   |       |
|                                           |                  |                                   |       |
|                                           |                  |                                   |       |
|                                           |                  |                                   | Exit  |

You need to specify following details here:

#### **External Reference**

System generates and displays unique reference number to identify the re-issuance of DD instrument.

#### **Payment Mode**

The system will collect charges based on the payment mode selected at the query stage.

#### **Issue Branch**

The system defaults the current branch as the issue branch.

#### **Instrument Number**

Specify the instrument number for the issuance of duplicate DD instrument from the adjoining option list.

After providing the above details, click 'Save' button to move to the next stage.

# 8.22.2 Input Stage

On clicking the 'Save' button, the system will display the following screen:

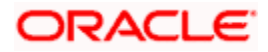

| Revalidation of Demand Dr | aft instrument |                       | _ ×  |
|---------------------------|----------------|-----------------------|------|
| External Reference Number |                | Demand Draft Status   |      |
| Issue Branch              |                | Instrument type       |      |
| Instrument Number         |                | Demand Draft Currency |      |
| Issue Account Number      |                | Demand Draft Amount   |      |
| Expiry Date               |                | Payable Bank          |      |
| MICR Number               |                | Issue Date            |      |
| Revalidation Reason *     |                | Beneficiary Name      |      |
| Revalidation Date         |                | Beneficiary Address   |      |
| - Revalidation Frequency  |                | - Payment Details     |      |
| Days                      |                | Charge Account        |      |
| Months                    |                | Charge Currency       |      |
| Years                     |                |                       |      |
| New Expiry Date           |                |                       |      |
|                           |                |                       | Exit |

System displays the following details in this screen:

- External Reference
- Issue Branch
- Instrument Number
- Issue Account Number
- Expiry Date
- MICR Number
- Revalidation Count
- Duplicate Issue Date
- Demand Draft Status
- Instrument Type
- Demand Draft Currency
- Demand Draft Amount
- Payable Bank
- Issue Date
- Beneficiary Name
- Beneficiary Address

You need to specify the following details:

# **Revalidation Reason**

Specify the reason for the re-validation of DD instrument. The reason specified here will be shown in the revalidated instrument report.

# **Revalidation Frequency**

System defaults re-validation frequency maintained in the 'Instrument Type Definition' screen; however, you can override the re-validation frequency in days, months or years.

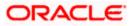

# **New Expiry Date**

System generates new expiry date for the re-validated instrument calculated as,

'Old Expiry Date + 'Revalidation Period'.

# **Payment Details**

You need to specify the following details under 'Payment Details' section:

# **Charge Account Number**

Specify the charge account number from which the charge needs to be collected from the adjoining option list.

# **Charge Currency**

Specify the currency applied for the charge from the adjoining option list.

After providing the above details, click 'Save' button to move to the next stage.

# 8.22.3 Enrichment Stage

On clicking the save icon, the system will display the following screen:

| Revalidation of Demand                                                                                                    | Draft Instrument          |        |                                                                     |             | -<br>× |
|----------------------------------------------------------------------------------------------------|---------------------------|--------|---------------------------------------------------------------------|-------------|--------|
| External Reference Numbe                                                                                                    | 91                        |        | Demand Draft Status                                                 |             |        |
| Issue Branc                                                                                                    | h                         |        | Instrument type                                                     |             |        |
| Instrument Numbe                                                                                                    | 1                         | De     | mand Draft Currency                                                 |             |        |
| Issue Account Numbe                                                                                                    | P                         | D      | emand Draft Amount                                                  |             |        |
| Expiry Dat                                                                                                    | e                         |        | Payable Bank                                                        |             |        |
| MICR Numbe                                                                                                    | er                        |        | Issue Date                                                          |             |        |
| Revalidation Reaso                                                                                                    | n *                       |        | Beneficiary Name                                                    |             |        |
| Revalidation Dat                                                                                                    | e                         |        | Beneficiary Address                                                 |             |        |
| Revalidation Frequency     Day     Month     Year     New Expiry Dat     Currency Denominations     Currency Cod     Preferred Denomination | s<br>s<br>c<br>harge<br>e | Paymer | nt Details<br>Charge Account<br>Charge Currency<br>Charges<br>Total | Recalculate |        |
| Preferred Denominatio                                                                                                    | Populate                  |        |                                                                     | Clear       |        |
| Denomination Details                                                                                                    |                           |        |                                                                     |             |        |
| I∢ ∢ 10f1 ▶ ▶I                                                                                                    | Go                        |        |                                                                     |             |        |
| Denomination Code                                                                                                    | Denomination Value        | Units  | Total Amount                                                        |             |        |
|                                                                                                    |                           |        |                                                                     |             |        |
|                                                                                                    |                           |        |                                                                     |             | 3      |
|                                                                                                    |                           |        |                                                                     |             | Exit   |

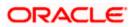

Click 'Recalc' button to recalculate the charges in case the charges are modified.

# 8.22.3.1 Denomination Details

If you have selected 'Payment Mode' as 'Cash' at query stage, you need to specify Denomination details.

# **Total Amount**

The system computes the total amount based on the specified denomination details, ilf you have selected 'Payment Mode' as 'Cash' at query stage.

Refer the section titled 'Specifying denomination details' under 'Withdrawing cash against a Cheque' in this manual for further details.

# 8.22.3.2 Specifying Charge Details

This block allows you to capture charge related details.

Refer the section titled 'Specifying the charge details' under 'Withdrawing cash against a Cheque' in this manual.

# 8.23 <u>Reprinting / Reissuing of DD</u>

Oracle FLEXCUBE reprints / reissues the DD due to one of the following reasons:

- Stationery got stuck in the printer
- Improper printing
- Instrument is lost by the banker

# 8.23.1 Query Stage

To invoke 'DD Reprint / Reissue' screen, type 'DDRP' in the field at the top right corner of the Application tool bar and click on the adjoining arrow button.

| Demand Draft Reprint/Reis                                                                                    | sue                    |                                                                                                   | _ × _ |
|----------------------------------------------------------------------------------------------------|------------------------|---------------------------------------------------------------------------------------------------|-------|
| External Reference<br>Issue Branch<br>Old Instrument Number<br>New Instrument Number<br>Issue Account Number |                        | Demand Draft Status<br>Demand Draft Currency<br>Demand Draft Amount<br>Payable Bank<br>Issue Date |       |
| Account Description<br>Expiry Date<br>MICR Number<br>New MICR Number                                         |                        | Beneficiary Name<br>Beneficiary Address                                                           |       |
| Reprint/Reissue Reason *<br>Reprint/Reissue Count                                                            | ○ Reissue<br>● Reprint |                                                                                                   |       |
|                                                                                                    |                        |                                                                                                   | Exit  |

You need to specify the following details on this screen.

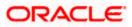

## **Issue Branch**

Specify the code that identifies the branch that issued the instrument. The option list displays all valid branch codes maintained in the system. Choose the appropriate one.

#### **Instrument Number**

Specify the number of the instrument that you wish to reprint. The option list displays all valid instrument numbers issued at the selected branch. Choose the appropriate one.

#### External Reference Number

The system displays the external reference number. You cannot modify this.

#### Print Type

From the drop-down list, select 'Reissue' to reissue the DD instrument or select 'Reprint' to reprint the DD instrument.

On confirming the above details, the system displays the input stage of the 'DD Reprint / Reissue' screen.

| External Reference       | Demand Draft Status   |  |
|--------------------------|-----------------------|--|
| Issue Branch             | Demand Draft Currency |  |
| Old Instrument Number    | Demand Draft Amount   |  |
| New Instrument Number    | Payable Bank          |  |
| Issue Account Number     | Issue Date            |  |
| Account Description      | Beneficiary Name      |  |
| Expiry Date              | Beneficiary Address   |  |
| MICR Number              |                       |  |
| New MICR Number          |                       |  |
| Reprint/Reissue Reason * |                       |  |
| Reprint/Reissue Count    |                       |  |
| Reissue<br>Reprint       |                       |  |
|                          |                       |  |

Here, you need to specify the following fields:

#### **New Instrument Number**

Specify the new instrument number for the reissuance/reprinting of a new DD instrument.

#### **New MICR Number**

Specify the new MICR Number captured for the new Instrument.

#### **Reprint / Reissue Reason**

Specify the reason that should be verified during the auditing of DD reprint / Reissue. This is a mandatory field.

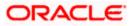

## **Reprint / Reissue Count**

The system displays the count of the current reprint / Reissue operation.

In order to keep track on reprints, the system will count the number of times the instrument is printed. These details will be verified by branch official or auditor.

Click 'Save' to retain the incremented reprint / Reissue count and audit details.

# 8.24 Issuing Duplicate DD Instrument

You can issue the duplicate DD instrument using 'Duplicate Issue of DD Instrument' screen. System will allow duplicate issuance of DD instrument only if,

- The check box 'Allow Duplicate Issuance' is checked in the 'Instrument Product Maintenance' screen.
- The instruments have not been liquidated.
- Instrument status should be issued (INIT), Reissued (RISU).

## 8.24.1 Query Stage

To invoke 'Duplicate Issue of DD Instrument' screen, type 'DDDI' in the field at the top right corner of the Application tool bar and click on the adjoining arrow button.

| Duplicate Issue of Demand | i Draft Instrument |                   | _ × _ |
|---------------------------|--------------------|-------------------|-------|
|                           |                    |                   |       |
| External Reference Number |                    | Issue Branch      |       |
| Payment Mode              | General Ledger 🐱   | Instrument Number |       |
|                           |                    |                   |       |
|                           |                    |                   |       |
|                           |                    |                   |       |
|                           |                    |                   |       |
|                           |                    |                   |       |
|                           |                    |                   |       |
|                           |                    |                   |       |
|                           |                    |                   |       |
|                           |                    |                   |       |
|                           |                    |                   |       |
|                           |                    |                   |       |
|                           |                    |                   | Exit  |

You need to specify following details here:

#### **External Reference Number**

System generates and displays unique reference number to identify the re-issuance of DD instrument.

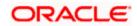

## **Payment Mode**

Select the payment mode for the duplicate issuance of the instrument from the drop-down list. System will apply charges only for the duplicate issuance of an instrument. Cancellation charges will be waived.

## **Issue Branch**

Specify the branch where DD has been issued.

### **Instrument Number**

Specify the instrument number for the issuance of duplicate DD instrument from the adjoining option list.

After providing the above details, click 'Save' button to move to the next stage.

## 8.24.2 Input Stage

On clicking the 'Save' button, the system will display the following screen:

| Duplicate Issue of Demand Draft Instrument |                       | _ :  |
|--------------------------------------------|-----------------------|------|
|                                            |                       |      |
| External Reference Number                  | Demand Draft Status   |      |
| Issue Branch                               | Instrument type       |      |
| Old Instrument Number                      | Demand Draft Currency |      |
| New Instrument Number                      | Demand Draft Amount   |      |
| Issue Account Number                       | Payable Bank          |      |
| Expiry Date                                | Issue Date            |      |
| MICR Number                                | Beneficiary Name      |      |
| New MICR Number                            | Beneficiary Address   |      |
| Duplicate Issue Reason *                   |                       |      |
| Duplicate Issue Count                      |                       |      |
| Duplicate Issue Date                       |                       |      |
|                                            | - Payment Details     |      |
|                                            | Charge Account        |      |
|                                            | Charge Currency       |      |
|                                            |                       | Exit |

System displays the following details in this screen:

- External Reference
- Issue Branch
- Instrument Type
- Old Instrument Number
- New Instrument Number
- Issue Account Number
- Expiry Date
- MICR Number
- Duplicate Issue Count
- Duplicate Issue Date

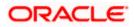

- Demand Draft Status
- Demand Draft Currency
- Demand Draft Amount
- Payable Bank
- Issue Date
- Beneficiary Name
- Beneficiary Address

You need to specify the following details:

## New MICR Number

Specify the new MICR Number captured for the new Instrument.

## Duplicate Issue Reason

Specify the reason for the duplicate issuance of DD instrument.

## **Payment Details**

You need to specify the following details under 'Payment Details' section:

## **Charge Account Number**

Specify the charge account number from which the charge needs to be collected from the adjoining option list.

### **Charge Currency**

Specify the currency applied for the charge from the adjoining option list.

After providing the above details, click 'Save' button to move to the next stage.

## 8.24.3 Enrichment Stage

On clicking the save icon, the system will display the following screen:

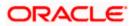

| External Reference Number       Demand Draft Status         Issue Branch       Instrument type         Old Instrument Number       Demand Draft Currency         New Instrument Number       Demand Draft Amount         Issue Account Number       Demand Draft Status         Issue Account Number       Demand Draft Currency         Issue Account Number       Demand Draft Amount         Issue Account Number       Payable Bank         MICR Number       Beneficiary Name         New MICR Number       Beneficiary Address         Duplicate Issue Reason *       Issue Account |     |
|----------------------------------------------------------------------------------------------------|-----|
| Issue BranchInstrument typeOld Instrument NumberDemand Draft CurrencyNew Instrument NumberDemand Draft AmountIssue Account NumberPayable BankExpiry DateIssue DateMICR NumberBeneficiary NameNew MICR NumberBeneficiary Address                                                                                                    |     |
| Old Instrument Number     Demand Draft Currency       New Instrument Number     Demand Draft Amount       Issue Account Number     Payable Bank       Expiry Date     Issue Date       MICR Number     Beneficiary Name       New MICR Number     Beneficiary Address                                                                                                    |     |
| New Instrument Number     Demand Draft Amount       Issue Account Number     Payable Bank       Expiry Date     Issue Date       MICR Number     Beneficiary Name       New MICR Number     Beneficiary Address                                                                                                    |     |
| Issue Account Number     Payable Bank       Expiry Date     Issue Date       MICR Number     Beneficiary Name       New MICR Number     Beneficiary Address                                                                                                    |     |
| Expiry Date     Issue Date       MICR Number     Beneficiary Name       New MICR Number     Beneficiary Address                                                                                                    |     |
| MICR Number Beneficiary Name Beneficiary Address                                                                                                    |     |
| New MICR Number Beneficiary Address                                                                                                    |     |
|                                                                                                    |     |
| Duplicate Issue Reason *                                                                                                    |     |
|                                                                                                    |     |
| Duplicate Issue Count                                                                                                    |     |
| Duplicate Issue Date                                                                                                    |     |
| - Payment Details                                                                                                    |     |
| Charge Account                                                                                                    |     |
| Charge Currency                                                                                                    |     |
| Charges                                                                                                    |     |
| Recalculate                                                                                                    |     |
|                                                                                                    |     |
| Currency Denominations Charge                                                                                                    |     |
| Currency Code Total                                                                                                    |     |
| Preferred Denomination Clear                                                                                                    |     |
| Populate                                                                                                    |     |
| Denomination Details                                                                                                    |     |
|                                                                                                    |     |
| Denomination Code Denomination Value Units Total Amount                                                                                                    |     |
|                                                                                                    |     |
|                                                                                                    |     |
|                                                                                                    |     |
|                                                                                                    |     |
|                                                                                                    |     |
|                                                                                                    |     |
|                                                                                                    |     |
|                                                                                                    | xit |

Click 'Recalc' button to recalculate the charges in case the charges are modified.

## 8.24.3.1 Denomination Details

If you have selected 'Payment Mode' as 'Cash' at query stage, you need to specify Denomination details.

Refer the section titled 'Specifying denomination details' under 'Withdrawing cash against a Cheque' in this manual for further details.

# 8.24.3.2 Specifying Charge Details

This block allows you to capture charge related details.

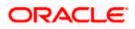

| Duplicate Issue of Demand Dra | aft Instrume | nt            |               |                         |                 | -    |
|-------------------------------|--------------|---------------|---------------|-------------------------|-----------------|------|
|                               |              |               |               |                         |                 |      |
| External Reference Number     |              |               | Dema          | and Draft Status        |                 |      |
| Issue Branch                  |              |               |               | Instrument type         |                 |      |
| Old Instrument Number         |              |               | Deman         | d Draft Currency        |                 |      |
| New Instrument Number         |              |               | Demai         | nd Draft Amount         |                 |      |
| Issue Account Number          |              |               |               | Payable Bank            |                 |      |
| Expiry Date                   |              |               |               | Issue Date              |                 |      |
| MICR Number                   |              |               | Be            | eneficiary Name         |                 |      |
| New MICR Number               |              |               | Ben           | eficiary Address        |                 |      |
| Duplicate Issue Reason *      |              |               |               |                         |                 |      |
| Duplicate Issue Count         |              |               |               |                         |                 |      |
| Duplicate Issue Date          |              |               |               |                         |                 |      |
|                               |              |               | - Payment Det | ails                    |                 |      |
|                               |              |               |               | Charge Account          |                 |      |
|                               |              |               |               | harge Currency          |                 |      |
|                               |              |               | -             | Charges                 |                 |      |
|                               |              |               |               |                         | Iculate         |      |
|                               |              |               |               |                         |                 |      |
| urrency Denominations Charge  |              |               |               |                         |                 |      |
| arge Details                  |              |               |               |                         |                 |      |
| 📢 🖣 10f1 🕨 🕅 📴 🕞 🕞            |              |               |               |                         |                 |      |
| Charge Components             | Waiver       | Charge Amount | Currency      | Charge in Local Currenc | y Exchange Rate | ^    |
| ]                             |              |               |               |                         |                 |      |
|                               |              |               |               |                         |                 |      |
|                               |              |               |               |                         |                 |      |
|                               |              |               |               |                         |                 |      |
|                               |              |               |               |                         |                 |      |
|                               |              |               |               |                         |                 | ~    |
|                               |              |               |               |                         | >               |      |
|                               |              |               |               |                         |                 |      |
|                               |              |               |               |                         |                 | Exit |

Refer the section titled 'Specifying the charge details' under 'Withdrawing cash against a Cheque' in this manual.

# 8.25 <u>Viewing Instrument Reprint Summary</u>

You can view the summary of instrument reprint in the 'Instrument Reprint Summary' screen. You can invoke this screen by typing 'ISSRPDET' in the field at the top right corner of the Application tool bar and clicking on the adjoining arrow button.

| 🔶 Instrument Re  | print Summary         |                   |             |                |          |          | _ ×        |
|------------------|-----------------------|-------------------|-------------|----------------|----------|----------|------------|
|                  | ing Branch            | <u>×:</u>         | Inst        | rument Type    |          | 25       |            |
| Instrume         | nt Number             | ×:                |             |                |          |          |            |
|                  | Q Search              | Advanced Searc    | h           |                | Ref      | resh     | Reset      |
| Records per page | 15 💌 📢 有 1 Of 1 🕟     | Go                |             |                |          |          |            |
| Issuing B        | ranch Instrument Type | Instrument Number | Print Count | Reprint Reason | Maker ID | Maker Da | te Stamp 📥 |
|                  |                       |                   |             |                |          |          |            |
|                  |                       |                   |             |                |          |          |            |
|                  |                       |                   |             |                |          |          |            |
|                  |                       |                   |             |                |          |          |            |
|                  |                       |                   |             |                |          |          |            |
|                  |                       |                   |             |                |          |          |            |
|                  |                       |                   |             |                |          |          |            |
|                  |                       |                   |             |                |          |          |            |
|                  |                       |                   |             |                |          |          |            |
|                  |                       |                   |             |                |          |          |            |
|                  |                       |                   |             |                |          |          |            |
|                  |                       |                   |             |                |          |          |            |
|                  |                       |                   |             |                |          |          |            |
|                  |                       |                   |             |                |          |          |            |
|                  |                       |                   |             |                |          |          |            |
|                  |                       |                   |             |                |          |          | ~          |
| <                |                       |                   |             |                |          |          | >          |
|                  |                       |                   |             |                |          |          | Exit       |

Here you can query the reprint summary details based on the following details:

#### **Issuing Branch**

Specify the branch assigned to issue the instrument reprint. The adjoining option list displays all valid branches maintained in the system. You can choose the appropriate one.

#### Instrument Number

Specify the number of the instrument that should be queried. The adjoining option list displays all valid instrument numbers maintained in the system. You can choose the appropriate one.

#### Instrument Type

Specify the type of the instrument that should be queried. The adjoining option list displays all valid instrument numbers maintained in the system. You can choose the appropriate one.

Based on the aforementioned queries, the system displays the following fields:

- Issuing Branch
- Instrument Type

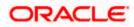

- Instrument Number
- Contract Reference Number
- Reprint Count
- Reprint Reason
- Maker ID
- Maker Date
- Checker ID
- Checker Date

# 8.26 Selling a BC against an account

You can sell Bankers cheque (BC) against a customer's savings account. In order to capture this transaction, you need to invoke the 'Bankers Cheque Sale Against Account' screen by typing '1010' in the field at the top right corner of the Application tool bar and clicking on the adjoining arrow button.

| Sale against Account |                     | - |
|----------------------|---------------------|---|
|                      |                     |   |
| External Reference   | Payable Branch *    |   |
| Bank Code *          | MICR Number         |   |
| BC Currency *        | Beneficiary Name *  |   |
| BC Amount *          | Beneficiary Address |   |
| Instrument type BCA  |                     |   |
| Account Branch *     |                     |   |
| Account *            | Passport/IC Number  |   |
| Account Title        | Narrative           |   |
| Account Currency *   | Delivery Mode       |   |
| BC Date *            | Delivery Address 1  |   |
| Instrument Number    | Delivery Address 1  |   |
|                      | Delivery Address 2  |   |
|                      |                     |   |
|                      | Delivery Address 4  |   |
|                      |                     |   |
|                      |                     |   |
|                      |                     | E |

In this screen, you need to specify the following details:

#### **External Reference Number**

The system generates a unique number based on the branch-specific sequence number generation logic and displays it as the 'External Reference Number'.

## Account Branch

Select the branch code from the adjoining option list.

## Bank Code

Specify the code of the bank that is issuing the BC. The adjoining option list displays all the bank codes maintained in the system. Select the appropriate one.

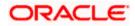

## Account

Specify the customer account against which you are issuing the BC. The adjoining option list displays all the accounts maintained in the system. Select the appropriate one.

#### Account Currency

The currency of the account is displayed here.

### **BC Currency**

Specify the currency of the banker's cheque.

#### **BC Amount**

Specify the amount for which the BC is being sold.

#### BC Date

Specify the BC date from the adjoining calendar.

#### Instrument Number

Specify the instrument number. On save, system validates the instrument number.

If the instrument number is available then the system moves the transaction to the enrich stage.

If the instrument number is not available then the system raises an error message:

Instrument number entered is not valid

If the instrument number is not specified the system defaults the least instrument number which is available for the branch and the instrument type.

### **OFAC Check**

Click this button to call the OFAC service and display the response from the OFAC system.

#### Narrative

Enter remarks about the transaction.

#### **MICR Number**

Specify the MICR number displayed on the BC being sold.

#### **Beneficiary Name**

Specify the name of the beneficiary in whose favor the BC is being sold.

#### Beneficiary Address

Specify the address of the beneficiary.

#### Passport/IC Number

Specify the passport/IC Number.

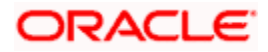

## **Delivery Mode**

Select the mode of delivery of the cheque book from the adjoining drop-down list. This list displays the following values:

- Post/Courier
- Branch

If the delivery mode is 'Courier', then you will need to specify the delivery address.

#### **Delivery Address 1**

Specify the address to which the banker's cheque should be delivered. From the adjoining option list, you can choose the valid account address maintained in the system.

#### Delivery Address 2-4

Specify the address to which the cheque book should be delivered.

#### Instrument Type

The system displays the instrument type that corresponds to the BC being issued against an account.

#### Payable Branch

Specify the branch where the BC should be payable. The adjoining option list displays all the branch codes maintained in the system. Choose the appropriate one.

Click save icon to go to the next stage.

#### Enrichment stage

On clicking the save icon, the system validates and ensures for minimum mandatory data entry. If the data entry is found alright, it will calculate the charge based on the transaction type. The following screen will be displayed:

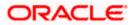

| BC Sale against Account |        |               |          |                 |           |               | - |
|-------------------------|--------|---------------|----------|-----------------|-----------|---------------|---|
|                         |        |               |          |                 |           |               |   |
| External Reference      |        |               |          | Instrument type | BCA       |               |   |
| Bank Code               |        |               |          | Customer Id     |           |               |   |
| BC Currency             |        |               | C        | ustomer Name    |           |               |   |
| BC Amount *             |        |               |          | Account Branch  |           |               |   |
| Instrument Number       |        |               |          | Account         |           |               |   |
| BC Date                 |        |               |          | Account Title   |           |               |   |
| Payable Branch          |        |               | Ac       | count Currency  |           |               |   |
| MICR Number             |        |               |          | Exchange Rate   |           |               |   |
| Beneficiary Name *      |        |               |          | Total Charge    |           |               |   |
| Beneficiary Address     |        |               | Ļ        | Account Amount  |           |               |   |
|                         |        |               |          | Narrative       |           |               |   |
|                         |        |               |          | Delivery Mode   |           | ~             |   |
| Passport/IC Number      |        |               | Del      | ivery Address 1 |           |               |   |
|                         |        |               | Del      | ivery Address 2 |           |               |   |
|                         |        |               | Del      | ivery Address 3 |           |               |   |
|                         |        |               | Del      | ivery Address 4 |           |               |   |
|                         |        |               |          |                 | Recalcu   | late          |   |
| harges MIS UDF          |        |               |          |                 |           |               |   |
| harge Details           |        |               |          |                 |           |               |   |
|                         | ]      |               |          |                 |           |               |   |
| Charge Components       | Waiver | Charge Amount | Currency | Charge in Loca  | Curronau  | Exchange Rate |   |
|                         | waiver | Charge Amount | Currency | Charge in Loca  | rourrency | Exchange Rate |   |
|                         |        |               |          |                 |           |               |   |
|                         |        |               |          |                 |           |               |   |
|                         |        |               |          |                 |           |               |   |
|                         |        |               |          |                 |           |               |   |
|                         |        |               |          |                 |           |               | _ |
|                         |        |               |          |                 |           | >             | ~ |
| 1                       |        |               |          |                 |           |               |   |
|                         |        |               |          |                 |           |               |   |

The following details will get defaulted in this stage:

## **Instrument Number**

Specify the instrument number.

#### **Customer Id**

Specify the customer Id.

## **Customer Name**

Specify the customer name.

## Exchange Rate

The exchange rate is displayed here.

## **Total Charge**

System displays the total charge.

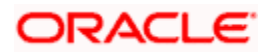

## Account Title

The system displays a brief title for the chosen account.

## **Customer ID**

The system displays the customer ID based on the account specified.

### Charges

The system computes the charges applicable for the transaction and displays it here.

#### Account Amount

The system displays the amount to be debited from the account (in the account currency) after calculating the applicable charges. This amount depends on the charge method – whether inclusive or exclusive.

## PNote the following:

- During the issue process, based on the issue type, the system will use the instrument types (BCW, BCA, BCG, BCC/DDW, DDA, DDG, DDC) for the resolution of the retail product and DAO accounts.
- Instrument number generation will be based on the single instrument type (BC/DD) at the inventory level.
- If the system is not using the inventory module, then a new instrument type called 'BCI' or 'DDI' will be used to generate (issue) the instrument and the sequence number generation will be based on this new type.
- This will ensure that the instrument number is unique for the instrument BC or DD irrespective of the issue type. i.e., across all types of BC, the instrument number will be unique and similarly for all types of DD, the instrument number will be unique.

## 8.26.1 Specifying Charge Details

This block allows you to capture charge related details such as the following:

## **Charge Component**

The system defaults the charge components applicable to the transaction.

#### Туре

The system displays the type of charge that is applicable to the transaction. It could be any one of the following:

- 'F' for Flat Rate
- 'P' for Percentage
- 'l' for Interest
- Charge Currency

The system displays the currency in which the charge has to be deducted.

#### Waiver

You can waive a certain charge for the customer by checking this box against the charge component.

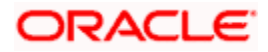

## **Charge Amount**

The system displays the charge amount to be deducted for the corresponding charge component. You can edit the amount.

#### Charge in LCY

In case the transaction currency is different from the local currency, the system will compute the local currency equivalent of the charge and display it here.

#### **Exchange Rate**

The exchange rate used for the currency conversion is displayed here. If the charge currency is the same as the transaction currency, the system will display '1' as the exchange rate.

## 8.26.2 Specifying MIS Details

This block allows you to capture details pertaining to MIS. Click on the 'MIS' tab to invoke the following screen:

| ♦ BC Sale against Account |                    | _ ×         |
|---------------------------|--------------------|-------------|
|                           |                    |             |
| External Reference        | Instrument type    | BCA         |
| Bank Code                 | Customer Id        |             |
| BC Currency               | Customer Name      |             |
| BC Amount *               | Account Branch     |             |
| Instrument Number         | Account            |             |
| BC Date                   | Account Title      |             |
| Payable Branch            | Account Currency   |             |
| MICR Number               | Exchange Rate      |             |
| Beneficiary Name *        | Total Charge       |             |
| Beneficiary Address       | Account Amount     |             |
|                           | Narrative          |             |
|                           | Delivery Mode      | ~           |
| Passport/IC Number        | Delivery Address 1 |             |
|                           | Delivery Address 2 |             |
|                           | Delivery Address 3 |             |
|                           | Delivery Address 4 |             |
|                           |                    | Recalculate |
| Charges MIS UDF           |                    |             |
|                           |                    |             |
|                           |                    |             |
|                           |                    | Exit        |

## **Cost Center**

Select a cost center from the list of values. The MIS code assigned to the cost center related to the account is displayed here.

#### LOAN\_TYPE

Select the type of the loan from the adjoining option list.

#### LOAN TERM

Select the term of the loan from the adjoining option list.

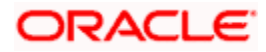

## **Contracts in Various Currencies**

Select the currency to which the contract belongs.

## **Account Officer**

Select the account officer who is in-charge of executing this transaction.

## **Standard Industrial Code**

Select the industry to which the customer belongs.

# 8.26.3 Specifying the UDF details

You can capture these details in the 'UDF' tab of the screen.

| I BC Sale against Account |             |                    | _ ×         |
|---------------------------|-------------|--------------------|-------------|
|                           |             |                    |             |
| External Reference        |             | Instrument type    | BCA         |
| Bank Code                 |             | Customer Id        |             |
| BC Currency               |             | Customer Name      |             |
| BC Amount *               |             | Account Branch     |             |
| Instrument Number         |             | Account            |             |
| BC Date                   |             | Account Title      |             |
| Payable Branch            |             | Account Currency   |             |
| MICR Number               |             | Exchange Rate      |             |
| Beneficiary Name *        |             | Total Charge       |             |
| Beneficiary Address       |             | Account Amount     |             |
| bononisian, ridarooo      |             | Narrative          |             |
|                           |             | Delivery Mode      | ~           |
| Passport/IC Number        |             | Delivery Address 1 |             |
|                           |             | Delivery Address 2 |             |
|                           |             | Delivery Address 3 |             |
|                           |             | Delivery Address 4 |             |
|                           |             |                    | Recalculate |
| Charges MIS UDF           |             |                    |             |
| UDF Details               |             |                    |             |
| 📢 🖣 10f1 🕨 🕅 📴            |             |                    |             |
| Field Name                | Field Value |                    |             |
|                           |             |                    |             |
|                           |             |                    |             |
|                           |             |                    |             |
|                           |             |                    |             |
|                           |             |                    |             |
|                           |             |                    |             |
|                           |             |                    | V           |
|                           |             |                    | Exit        |
|                           |             |                    | EXIL        |

Specify the following details.

## **Field Name**

All UDFs specified for the account class is displayed here.

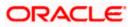

## **Field Value**

The value for each UDF is displayed here. You can alter this value if necessary.

Click save icon to save the transaction.

The approver can fetch this transaction for his/her task list and authorize it. The authorization process is similar to that of cash deposit.

Depending on the 'Display Type' selected for customer / account in 'Instruction Maintenance' screen, the instruction will be displayed the time of saving the input stage and authorizing the transaction.

For more details about viewing customer / account instructions, refer the section titled 'Viewing Customer / Account Instructions on 'F6' Key-Press' and Viewing Customer / Account Instruction Details in Override Screen' in this user manual.

Refer the corresponding section under 'Depositing Cash' in the chapter 'Cash Transactions' of this User Manual for further details.

## 8.26.4 Invoking OFAC Check

OFAC Check enables the application to call an external web service to perform black list check for customer and customer accounts and warn the users appropriately while transacting with black listed customers. This will also allow capturing the user remarks in such scenarios before overriding the black list warning.

To invoke this screen, click 'OFAC Check' button in 'Banker's Cheque Sale(Against Account) 'screen.

This button can be made visible while carrying out the actual customization. Request building, response interpretation in the database layer needs to be done as part of customization to enable this feature.

On clicking this button, system will build the request XML and call the web service. Once the response is received from the external system, the user will be allowed to enter his remarks in the screen displayed. The response received will also be sent to Oracle FLEXCUBE Database layer for any further interpretations of the same.

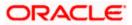

| External System Details                  |  |  |    | -   |
|------------------------------------------|--|--|----|-----|
| External System Response<br>User Remarks |  |  |    |     |
|                                          |  |  |    |     |
|                                          |  |  |    |     |
|                                          |  |  |    |     |
|                                          |  |  |    |     |
|                                          |  |  |    |     |
|                                          |  |  |    |     |
|                                          |  |  | Ok | Exi |

Here, you can view the following details.

External System Response

The response from the external system regarding the black listed customer will be defaulted here.

**User Remarks** 

You can specify your remarks here.

# 8.27 Selling BC against Cheque

You can sell Bankers cheque (BC) against an in-house cheque drawn on customer's savings account. In order to capture this transaction, you need to invoke the 'Bankers Cheque Sale Against Account' screen by typing '8335' in the field at the top right corner of the Application tool bar and clicking on the adjoining arrow button.

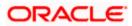

| External Reference  | Payable Branch *    |
|---------------------|---------------------|
| Bank Code *         | MICR Number         |
| BC Currency *       | Beneficiary Name *  |
| BC Amount *         | Beneficiary Address |
| Instrument type BCC |                     |
| Account Branch *    |                     |
| Account *           | Passport/IC Number  |
| Account Title       | Narrative           |
| Account Currency *  | Nanauve             |
| Cheque Number *     |                     |
| BC Date *           |                     |
| Instrument Number   |                     |
|                     |                     |
|                     |                     |
|                     |                     |

In this screen, you need to specify the following details:

### **External Reference Number**

The system generates a unique number based on the branch-specific sequence number generation logic and displays it as the 'External Reference Number'.

#### Account Branch

Select the branch code from the adjoining option list.

#### **Bank Code**

Specify the code of the bank that is issuing the BC. The adjoining option list displays all the bank codes maintained in the system. Select the appropriate one.

#### Account

Specify the customer account against which you are issuing the BC. The adjoining option list displays all the accounts maintained in the system. Select the appropriate one.

#### Account Currency

The currency of the account is displayed here.

#### **BC Currency**

Specify the currency of the banker's cheque.

## **BC Amount**

Specify the amount for which the BC is being sold.

## BC Date

Specify the BC date from the adjoining calendar.

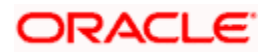

### **Instrument Number**

Specify the instrument number. On save, system validates the instrument number.

If the instrument number is available then the system moves the transaction to the enrich stage.

If the instrument number is not available then the system raises an error message:

#### Instrument number entered is not valid

If the instrument number is not specified the system defaults the least instrument number which is available for the branch and the instrument type.

#### Narrative

Enter remarks about the transaction.

#### **MICR Number**

Specify the MICR number displayed on the BC being sold.

#### Beneficiary Name

Specify the name of the beneficiary in whose favor the BC is being sold.

#### **Beneficiary Address**

Specify the address of the beneficiary.

#### Passport/IC Number

Specify the passport/IC Number.

#### Instrument Type

The system displays the instrument type that corresponds to the BC being issued against an account.

## Payable Branch

Specify the branch where the BC should be payable. The adjoining option list displays all the branch codes maintained in the system. Choose the appropriate one.

#### **Cheque Number**

Specify the number of the cheque being drawn for BC sale.

Click save icon to go to the next stage.

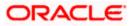

#### Enrichment stage

On clicking the save icon, the system validates and ensures for minimum mandatory data entry. If the data entry is found alright, it will calculate the charge based on the transaction type. The following screen will be displayed:

| BC Sale against Cheque |        |               |          |                 |            |               | _ ×  |
|------------------------|--------|---------------|----------|-----------------|------------|---------------|------|
|                        |        |               |          |                 |            |               |      |
| External Reference     |        |               |          | Instrument type | BCC        |               |      |
| Bank Code              |        |               |          | Customer Id     |            |               |      |
| BC Currency            |        |               | C        | Customer Name   |            |               |      |
| BC Amount *            |        |               |          | Account Branch  |            |               |      |
| Instrument Number      |        |               |          | Account         |            |               |      |
| BC Date                |        |               |          | Account Title   |            |               |      |
| Payable Branch         |        |               | A        | ccount Currency |            |               |      |
| MICR Number            |        |               | C        | Cheque Number   |            |               |      |
| Beneficiary Name *     |        |               |          | Exchange Rate   |            |               |      |
| Beneficiary Address    |        |               |          | Total Charge    |            |               |      |
|                        |        |               | 1        | Account Amount  |            |               |      |
|                        |        |               |          | Narrative       |            |               |      |
| Passport/IC Number     |        |               |          |                 | Recalcu    | late          |      |
|                        |        |               |          |                 |            |               |      |
| Charges MIS UDF        |        |               |          |                 |            |               |      |
| Charge Details         |        |               |          |                 |            |               |      |
| 🛯 🖣 10f1 🕨 🕅 🕜         |        |               |          |                 |            |               |      |
| Charge Components      | Waiver | Charge Amount | Currency | Charge in Loca  | I Currency | Exchange Rate | ~    |
|                        |        |               |          |                 |            |               |      |
|                        |        |               |          |                 |            |               |      |
|                        |        |               |          |                 |            |               |      |
|                        |        |               |          |                 |            |               |      |
|                        |        |               |          |                 |            |               |      |
| c • 10                 |        |               |          |                 |            |               | ~    |
| <                      |        | 1111          |          |                 |            | >             |      |
|                        |        |               |          |                 |            |               | Exit |
|                        |        |               |          |                 |            |               |      |

The following details will get defaulted in this stage:

#### **Instrument Number**

Specify the instrument number.

#### **Customer Id**

Specify the customer Id.

## **Customer Name**

Specify the customer name.

#### **Exchange Rate**

The exchange rate is displayed here.

#### **Total Charge**

System displays the total charge.

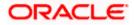

## Account Title

The system displays a brief title for the chosen account.

### Account

The system displays the customer account based on the account specified.

## Charges

The system computes the charges applicable for the transaction and displays it here.

## Account Amount

The system displays the amount to be debited from the account (in the account currency) after calculating the applicable charges. This amount depends on the charge method – whether inclusive or exclusive.

## 8.27.1 Specifying Charge Details

This block allows you to capture charge related details such as the following:

## **Charge Component**

The system defaults the charge components applicable to the transaction.

## Charge Currency

The system displays the currency in which the charge has to be deducted.

#### Waiver

You can waive a certain charge for the customer by checking this box against the charge component.

#### **Charge Amount**

The system displays the charge amount to be deducted for the corresponding charge component. You can edit the amount.

#### Charge in LCY

In case the transaction currency is different from the local currency, the system will compute the local currency equivalent of the charge and display it here.

#### **Exchange Rate**

The exchange rate used for the currency conversion is displayed here. If the charge currency is the same as the transaction currency, the system will display '1' as the exchange rate.

## 8.27.2 Specifying MIS details

This block allows you to capture details pertaining to MIS. Click on the 'MIS' tab to invoke the following screen:

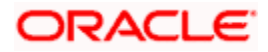

| External Reference  | Instrument type BCC |           |
|---------------------|---------------------|-----------|
| Bank Code           | Customer Id         |           |
| BC Currency         | Customer Name       |           |
| BC Amount *         | Account Branch      |           |
| Instrument Number   | Account             |           |
| BC Date             | Account Title       |           |
| Payable Branch      | Account Currency    |           |
| MICR Number         | Cheque Number       |           |
| Beneficiary Name *  | Exchange Rate       |           |
| Beneficiary Address | Total Charge        |           |
|                     | Account Amount      |           |
|                     | Narrative           |           |
| Passport/IC Number  | Re                  | calculate |
| es MIS UDF          |                     |           |

Refer the section titled 'Specifying MIS details' under 'Capturing a cash deposit' for further details.

# 8.27.3 Specifying the UDF details

You can capture these details in the 'UDF' tab of the screen.

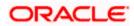

| BC Sale against Cheque                |             |                  |             | _ × _ |
|---------------------------------------|-------------|------------------|-------------|-------|
|                                       |             |                  |             |       |
| External Reference                    |             | Instrument type  | BCC         |       |
| Bank Code                             |             | Customer Id      |             |       |
| BC Currency                           |             | Customer Name    |             |       |
| BC Amount *                           |             | Account Branch   |             |       |
| Instrument Number                     |             | Account          |             |       |
| BC Date                               |             | Account Title    |             |       |
| Payable Branch                        |             | Account Currency |             |       |
| MICR Number                           |             | Cheque Number    |             |       |
| Beneficiary Name *                    |             | Exchange Rate    |             |       |
| Beneficiary Address                   |             | Total Charge     |             |       |
|                                       |             | Account Amount   |             |       |
|                                       |             | Narrative        |             |       |
| Passport/IC Number                    |             |                  | Recalculate |       |
| Charges MIS UDF                       |             |                  |             |       |
| UDF Details                           |             |                  |             |       |
| I I I I I I I I I I I I I I I I I I I | 0           |                  |             |       |
| Field Name                            | Field Value |                  |             |       |
|                                       |             |                  |             |       |
|                                       |             |                  |             |       |
|                                       |             |                  |             |       |
|                                       |             |                  |             |       |
|                                       |             |                  |             |       |
|                                       |             |                  |             | ~     |
|                                       |             |                  |             |       |
|                                       |             |                  |             | Exit  |

Specify the following details.

#### **Field Name**

All UDFs specified for the account class is displayed here.

### **Field Value**

The value for each UDF is displayed here. You can alter this value if necessary.

Click save icon to save the transaction. The approver can fetch this transaction for his/her task list and authorize it. The authorization process is similar to that of cash deposit.

Depending on the 'Display Type' selected for customer / account in 'Instruction Maintenance' screen, the instruction will be displayed at the time of saving the input stage and authorizing the transaction.

For more details about viewing customer / account instructions, refer the section titled 'Viewing Customer / Account Instructions on 'F6' Key-Press' and Viewing Customer / Account Instruction Details in Override Screen' in this user manual.

Refer the corresponding section under 'Depositing Cash' in the chapter 'Cash Transactions' of this User Manual for further details.

# 8.28 Close Out Withdrawal by BC

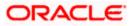

You can close an account and pay the account balance (by issuing a BC) to the customer using the 'Close out Withdrawal by Bankers Cheque' screen. You can invoke this screen by typing '1300' in the field at the top right corner of the Application tool bar and clicking on the adjoining arrow button.

| 🔶 Close Out Withdrawal       |                     |             | _ × _ |
|------------------------------|---------------------|-------------|-------|
|                              |                     |             |       |
| External Reference<br>Branch | Accoun<br>Account D | nt Number * |       |
| Dianon                       | Account D           | cooption    |       |
|                              |                     |             |       |
|                              |                     |             |       |
|                              |                     |             |       |
|                              |                     |             |       |
|                              |                     |             |       |
|                              |                     |             |       |
|                              |                     |             |       |
|                              | <br>                |             |       |
|                              |                     |             | Exit  |

On invoking this screen, the External Reference Number of the transaction, the Account Branch, and Account No are displayed.

Specify an account number or select an account number from the list of values.

Click save icon to go to the next stage - Enrich Stage.

#### Enrichment stage

In the Enrich Stage, the following screen is displayed:

| External Reference |                       | MICR Number         |  |
|--------------------|-----------------------|---------------------|--|
| Branch             |                       | Check Date          |  |
| Account Number     |                       | Serial Number       |  |
| Account Currency   |                       | Beneficiary Name *  |  |
| Account Amount     |                       | Beneficiary Address |  |
| Account Title      |                       |                     |  |
| Clearing Bank Code |                       |                     |  |
| Instrument Number  |                       |                     |  |
|                    | Waive Issuance Charge |                     |  |
|                    |                       |                     |  |
|                    |                       |                     |  |
|                    |                       |                     |  |
|                    |                       |                     |  |
|                    |                       |                     |  |
|                    |                       |                     |  |

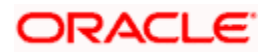

The following details will be displayed on invoking this screen:

- Account Title
- Account Ccy
- Bank Code
- Account Amount
- Cheque Date
- MICR No
- Serial No
- Beneficiary Name
- Passport /IC No
- Beneficiary Address
- Instrument Number
- Waive Issuance Charge

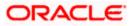

# 8.28.1 Specifying Charge Details

| Close Out Withdrawal |        |               |          |                 |          |               | -        |
|----------------------|--------|---------------|----------|-----------------|----------|---------------|----------|
| External Reference   |        |               |          | Account Title   |          |               |          |
| Branch               |        |               |          | MICR Number     |          |               |          |
| Account Number       |        |               |          | Check Date      |          |               |          |
| Account Currency     |        |               | Instr    | ument Number    |          |               |          |
| Account Amount       |        |               |          |                 | Waive Is | suance Charge |          |
| Serial Number        |        |               |          | SC Charges      |          |               |          |
| Beneficiary Name *   |        |               | Clear    | ring Bank Code  |          |               |          |
| Beneficiary Address  |        |               |          |                 |          |               |          |
|                      |        |               |          |                 |          |               |          |
|                      |        |               |          |                 |          |               |          |
|                      |        |               |          |                 | -        |               |          |
|                      |        |               |          |                 | Recalcu  | llate         |          |
| harges MIS UDF       |        |               |          |                 |          |               |          |
| harge Details        |        |               |          |                 |          |               |          |
| I∢ ∢ 10f1 ▶ ▶IGo     |        |               |          |                 |          |               |          |
| Charge Components    | Waiver | Charge Amount | Currency | Charge in Local | Currency | Exchange Rate | <u>~</u> |
|                      |        |               |          |                 |          |               |          |
|                      |        |               |          |                 |          |               |          |
|                      |        |               |          |                 |          |               |          |
|                      |        |               |          |                 |          |               |          |
|                      |        |               |          |                 |          |               |          |
|                      |        |               |          |                 |          |               | ~        |
| J                    |        |               |          |                 |          | >             |          |
|                      |        |               |          |                 |          |               | _        |
|                      |        |               |          |                 |          |               | Exit     |

This block allows you to capture charge related details.

For more details, refer the section 'Specifying Charge Details' under 'Selling a BC against an Account' in this manual.

# 8.28.2 Specifying MIS Details

This block allows you to capture details pertaining to MIS.

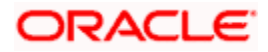

| Account Title<br>MICR Number |                   |
|------------------------------|-------------------|
| MICR Number                  |                   |
|                              |                   |
| Check Date                   |                   |
| Instrument Number            |                   |
| Vaive Vaive                  | Issuance Charge   |
| SC Charges                   |                   |
| Clearing Bank Code           |                   |
|                              |                   |
|                              |                   |
|                              |                   |
|                              |                   |
| Recal                        | culate            |
|                              |                   |
|                              |                   |
|                              |                   |
|                              | Instrument Number |

For more details, refer the section 'Specifying MIS Details' under 'Selling a BC against an Account' in this manual.

# 8.28.3 Specifying the UDF details

| 🔶 Close Out Withdrawal |             |                    |                         | _ >      |
|------------------------|-------------|--------------------|-------------------------|----------|
|                        |             |                    |                         |          |
| External Reference     |             | Account Title      |                         |          |
| Branch                 |             | MICR Number        |                         |          |
| Account Number         |             | Check Date         |                         |          |
| Account Currency       |             | Instrument Number  |                         |          |
| Account Amount         |             |                    | ✓ Waive Issuance Charge |          |
| Serial Number          |             | SC Charges         |                         |          |
| Beneficiary Name *     |             | Clearing Bank Code |                         |          |
| Beneficiary Address    |             |                    |                         |          |
|                        |             |                    |                         |          |
|                        |             |                    |                         |          |
|                        |             |                    | Recalculate             |          |
|                        |             |                    |                         |          |
| Charges MIS UDF        |             |                    |                         |          |
| UDF Details            |             |                    |                         |          |
| I                      | 30          |                    |                         |          |
| Field Name             | Field Value |                    |                         | <u> </u> |
|                        |             |                    |                         |          |
|                        |             |                    |                         |          |
|                        |             |                    |                         |          |
|                        |             |                    |                         |          |
|                        |             |                    |                         |          |
|                        |             |                    |                         |          |
|                        |             |                    |                         | ~        |
|                        |             |                    |                         | Enit     |
|                        |             |                    |                         | Exit     |

You can capture these details in the 'UDF' tab of the screen.

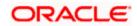

Refer the section titled 'Specifying the UDF details' under 'Capturing a cash deposit' for further details.

Click save icon to go to the next stage – Authorization.

In the Authorization stage, you need to assign the transaction to a teller who will authorize or reject the transaction.

Wote the following:

- The contract is saved only when there are no overrides or when all overrides have been authorized by a supervisor.
- Once the transaction is successfully authorized the customer's account balance is set to zero and a BC is issued for the net amount.

For more information on 'Authorization' and 'Submission', refer the section 'Withdrawing Cash against a Cheque' in this manual.

Once a transaction is complete you can reverse this transaction, if required.

Depending on the 'Display Type' selected for customer / account in 'Instruction Maintenance' screen, the instruction will be displayed at the time of saving the input stage and authorizing the transaction.

For more details about viewing customer / account instructions, refer the section titled 'Viewing Customer / Account Instructions on 'F6' Key-Press' and Viewing Customer / Account Instruction Details in Override Screen' in this user manual.

For more information on reversing a transaction, refer the section 'Transaction Reversal' in the 'Cash Transactions' manual.

# 8.29 Issuing a BC against a GL

You can issue a BC against a GL account for your customer through the 'BC Issue against GL' screen. You can invoke this screen by typing '8302' in the field at the top right corner of the Application tool bar and clicking on the adjoining arrow button.

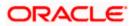

| BC Issue against GL       | -                   |
|---------------------------|---------------------|
|                           |                     |
| External Reference        | Payable Branch *    |
| Bank Code *               | MICR Number         |
| BC Currency *             | Passport/IC Number  |
| Narrative                 | Beneficiary Name *  |
| GL Description            | Beneficiary Address |
| Instrument Type BCG       |                     |
| General Ledger Number *   |                     |
| BC Amount *               |                     |
| General Ledger Currency * |                     |
| BC Date *                 |                     |
| Instrument Number         |                     |
|                           |                     |
|                           |                     |
|                           |                     |
|                           |                     |
|                           | Exit                |
|                           | EXIL                |

On invoking this screen, the 'External Reference Number' and the 'Banker's Cheque Date' are displayed. You need to specify the following details:

### Bank Code

Specify the bank code or select a bank code from the list of values.

#### **General Ledger Currency**

Specify the currency of the GL against which a BC is issued or select a GL currency from the list of values.

## **BC Currency**

Specify the BC currency or select a currency for the BC from the list of values.

#### **General Ledger Number**

Specify the account number of the GL against which a BC is issued.

#### **BC Amount**

Specify the BC amount.

## BC Date

The system displays the application date. However you can change it using the adjoining calendar.

#### **MICR Number**

Specify the MICR number of the cheque.

#### Narrative

Specify description/remarks for the transaction. This is not mandatory.

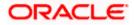

## Passport/IC Number

Specify the customer's passport number or identification number.

### **Beneficiary Name**

Specify the name of the beneficiary.

## **Beneficiary Address**

Specify the address of the beneficiary.

#### **Instrument Number**

Specify the instrument number. On save, system validates the instrument number.

If the instrument number is available then the system moves the transaction to the enrich stage.

If the instrument number is not available then the system raises an error message:

Instrument number entered is not valid

If the instrument number is not specified the system defaults the least instrument number which is available for the branch and the instrument type.

## Payable Branch

Specify the branch where the BC amount should be paid out. The adjoining option list displays all the branch codes maintained in the system. Choose the appropriate one.

#### Instrument Type

The system displays the instrument type that corresponds to the BC being issued against a GL.

Click the save icon to move to the next stage.

### **OFAC Check**

Click this button to call the OFAC service and display the response from the OFAC system.

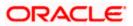

# 8.29.1.1 Enrichment stage

| BC Issue against GL       |        |               |          |                          |                 | _ ×  |
|---------------------------|--------|---------------|----------|--------------------------|-----------------|------|
|                           |        |               |          |                          |                 |      |
| External Reference        |        |               |          | Payable Branch           |                 |      |
| Instrument Type           |        |               |          | MICR Number              |                 |      |
| Bank Code                 |        |               | Pass     | port/IC Number           |                 |      |
| BC Currency               |        |               | Be       | eneficiary Name *        |                 |      |
| BC Amount *               |        |               | Ben      | eficiary Address         |                 |      |
| BC Date                   |        |               |          |                          |                 |      |
| General Ledger Number     |        |               |          |                          |                 |      |
| GL Description            |        |               |          | Recalcu                  | atel            |      |
| General Ledger Currency   |        |               |          | Trecareo                 | 1010            |      |
| Transaction Currency Rate |        |               |          |                          |                 |      |
| Charges                   |        |               |          |                          |                 |      |
| Total Amount              |        |               |          |                          |                 |      |
| Instrument Number         |        |               |          |                          |                 |      |
| Narrative                 |        |               |          |                          |                 |      |
| Charges MIS UDF           |        |               |          |                          |                 |      |
| Charge Details            |        |               |          |                          |                 |      |
| I∢ ∢ 10f1 ▶ ▶I Go         |        |               |          |                          |                 |      |
| Charge Components         | Waiver | Charge Amount | Currency | Charge in Local Currency | Exchange Rate 🛆 |      |
|                           |        |               |          |                          |                 |      |
|                           |        |               |          |                          |                 |      |
|                           |        |               |          |                          |                 |      |
|                           |        |               |          |                          |                 |      |
|                           |        |               |          |                          |                 |      |
|                           |        |               |          |                          | ~               |      |
| <                         |        |               |          |                          |                 |      |
|                           |        |               |          |                          |                 | Exit |

In this stage, the above screen is displayed with the following information:

### **General Ledger Number**

Specify the GL number.

#### **General Ledger Currency**

Specify the GL currency.

#### **General Ledger Title**

The system displays a brief title for the chosen account.

#### Txn Ccy Rate

The system displays the transaction currency.

## Charges

The system computes the charges applicable for the transaction and displays it here.

## **Total Amount**

The system displays the total amount of the transaction.

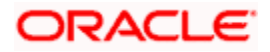

## **Instrument Number**

The system displays the instrument number.

## 8.29.2 Specifying Charge Details

This block allows you to capture charge related details.

For more details, refer the section 'Specifying Charge Details' under 'Selling a BC against an Account' in this manual.

## 8.29.3 Specifying MIS Details

This block allows you to capture details pertaining to MIS.

For more details, refer the section 'Specifying MIS Details' under 'Selling a BC against an Account' in this manual.

## 8.29.4 Specifying the UDF details

You can capture these details in the 'UDF' tab of the screen.

Refer the section titled 'Specifying the UDF details' under 'Capturing a cash deposit' for further details.

Click save icon to save the transaction.

The approver can fetch this transaction for his/her task list and authorize it. The authorization process is similar to that of cash deposit.

Refer the corresponding section under 'Depositing Cash' in the chapter 'Cash Transactions' of this User Manual for further details..

## 8.29.5 Invoking OFAC Check

OFAC Check enables the application to call an external web service to perform black list check for customer and customer accounts and warn the users appropriately while transacting with black listed customers. This will also allow capturing the user remarks in such scenarios before overriding the black list warning.

To invoke this screen, click 'OFAC Check' button in 'BC Issue Against GL 'screen.

This button can be made visible while carrying out the actual customization. Request building, response interpretation in the database layer needs to be done as part of customization to enable this feature.

On clicking this button, system will build the request XML and call the web service. Once the response is received from the external system, the user will be allowed to enter his remarks in the screen displayed. The response received will also be sent to Oracle FLEXCUBE Database layer for any further interpretations of the same.

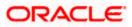

| External System Details                  |  |    | _ ×  |
|------------------------------------------|--|----|------|
| External System Response<br>User Remarks |  |    |      |
|                                          |  | Dk | Exit |

Here, you can view the following details.

## **External System Response**

The response from the external system regarding the black listed customer will be defaulted here.

#### **User Remarks**

You can specify your remarks here.

# 8.30 Issuing a BC to a walk-in customer

You can issue a BC to any walk-in customer through the 'BC Issue Walk-In' screen. You can invoke this screen by typing '8301' in the field at the top right corner of the Application tool bar and clicking on the adjoining arrow button.

| BC Issue against Walk in |      | -                   | × |
|--------------------------|------|---------------------|---|
|                          |      |                     |   |
| External Reference       |      | Payable Branch *    |   |
| Bank Code *              |      | MICR Number         |   |
| BC Currency *            |      | Passport/IC Number  |   |
| Narrative                |      | Beneficiary Name *  |   |
| Instrument Type          | BCW  | Beneficiary Address |   |
| BC Amount *              |      |                     |   |
| Transaction Currency *   |      |                     |   |
| Instrument Status        | INIT |                     |   |
| BC Date *                |      |                     |   |
| Instrument Number        |      |                     |   |
|                          |      |                     |   |
|                          |      |                     |   |
|                          |      |                     |   |
|                          |      |                     |   |
|                          |      |                     |   |
|                          |      | Exit                |   |
|                          |      | LAB                 |   |

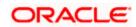

When you invoke the screen, the 'External Reference Number', 'BC Date' and 'Instrument Type' are displayed.

You need to specify the following details:

#### **Instrument Status**

Specify the instrument status.

#### **Transaction Currency**

Specify the currency in which the customer is making the payment.

#### BC Currency

Specify the currency in which the BC is being issued.

#### Bank Code

Specify the clearing bank code for the transaction.

### **BC Amount**

Specify the amount for which the BC needs to be drawn in the cheque currency.

## BC Date

Specify the BC date from the adjoining calendar.

#### **MICR Number**

Specify the MICR number printed on the BC.

#### Narrative

Here, you can enter remarks pertaining to the transaction.

#### **Beneficiary Name**

Specify the name of the beneficiary in whose favor the BC is being drawn.

#### Beneficiary Address

Specify the address of the beneficiary in whose favor the BC is being drawn.

#### **Instrument Number**

Specify the instrument number. On save, system validates the instrument number.

If the instrument number is available then the system moves the transaction to the enrich stage.

If the instrument number is not available then the system raises an error message:

Instrument number entered is not valid

If the instrument number is not specified the system defaults the least instrument number which is available for the branch and the instrument type.

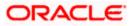

### Passport/IC Number

Specify the passport number or any unique identification number of the walk-in customer.

#### **Payable Branch**

Specify the branch where the BC amount should be paid out. The adjoining option list displays all the branch codes maintained in the system. Choose the appropriate one.

Click save icon to go to the next stage.

#### **OFAC Check**

Click this button to call the OFAC service and to display the response from the OFAC system.

## **Enrichment stage**

On clicking save icon, the system validates and ensures for minimum mandatory data entry. If the data entry is found alright, it will fetch other relevant details for the transaction.

The following screen will be displayed:

| ◆ BC Issue against Walk in |                   |       |                     |              | _ × _ |
|----------------------------|-------------------|-------|---------------------|--------------|-------|
|                            |                   |       |                     |              |       |
| External Reference         |                   |       | Payable Branch      |              |       |
| Instrument Type            |                   |       | MICR Number         |              |       |
| Instrument Status          | INIT              |       | Passport/IC Number  |              |       |
| Bank Code                  |                   |       | Beneficiary Name *  |              |       |
| BC Currency                |                   |       | Beneficiary Address |              |       |
| BC Amount *                |                   |       |                     |              |       |
| BC Date                    |                   |       |                     |              |       |
| Transaction Currency       |                   |       |                     | Recalculate  |       |
| Transaction Currency Rate  |                   |       |                     | 110001001010 |       |
| Charges                    |                   |       |                     |              |       |
| Total Amount               |                   |       |                     |              |       |
| Narrative                  |                   |       |                     |              |       |
| Instrument Number          |                   |       |                     |              |       |
| Currency Denominations Cha | rges MIS UDF      |       |                     |              |       |
| Currency Code              |                   |       | Total               |              |       |
| Preferred Denomination     |                   |       | I                   | Clear        |       |
|                            | Populate          |       |                     |              |       |
| Denomination Details       |                   |       |                     |              |       |
| I                          | Go                |       |                     |              |       |
| Denomination Code D        | enomination Value | Units | Total Amount        |              |       |
|                            |                   |       |                     |              |       |
|                            |                   |       |                     |              |       |
|                            |                   |       |                     |              |       |
|                            |                   |       |                     |              |       |
|                            |                   |       |                     |              |       |
|                            |                   |       |                     |              |       |
|                            |                   |       |                     |              |       |
|                            |                   |       |                     |              | Exit  |

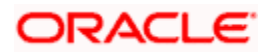

In addition to the details defaulted from the previous stage, you can capture the following information:

#### **Transaction Currency Rate**

The system displays the exchange to e used for the transaction in case the transaction currency is different from the BC currency.

#### Charges

The system computes the charges applicable to the transaction and displays the amount here.

#### **Total Amount**

The system computes the total amount to be paid by the walk-in customer by adding the charge amount to the BC amount.

## 8.30.1 Invoking OFAC Check

OFAC Check enables the application to call an external web service to perform black list check for customer and customer accounts and warn the users appropriately while transacting with black listed customers. This will also allow capturing the user remarks in such scenarios before overriding the black list warning.

To invoke this screen, click 'OFAC Check' button in 'BC Issue Walk-In' screen.

This button can be made visible while carrying out the actual customization. Request building, response interpretation in the database layer needs to be done as part of customization to enable this feature.

On clicking this button, system will build the request XML and call the web service. Once the response is received from the external system, the user will be allowed to enter his remarks in the screen displayed. The response received will also be sent to Oracle FLEXCUBE Database layer for any further interpretations of the same.

| External System Details                  |      |  |  |    | I<br>X |
|------------------------------------------|------|--|--|----|--------|
| External System Response                 |      |  |  |    |        |
| External System Response                 |      |  |  |    |        |
| User Remarks                             |      |  |  |    |        |
|                                          |      |  |  |    |        |
|                                          |      |  |  |    |        |
|                                          |      |  |  |    |        |
|                                          |      |  |  |    |        |
|                                          |      |  |  |    |        |
|                                          |      |  |  |    |        |
|                                          |      |  |  |    |        |
|                                          |      |  |  |    |        |
|                                          |      |  |  |    |        |
|                                          |      |  |  |    |        |
|                                          |      |  |  |    |        |
|                                          |      |  |  |    |        |
|                                          |      |  |  |    |        |
|                                          |      |  |  |    |        |
| External System Response<br>User Remarks |      |  |  |    |        |
|                                          |      |  |  | 01 | E. M   |
|                                          |      |  |  | Ok | Exit   |
|                                          | <br> |  |  |    |        |

Here, you can view the following details.

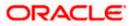

## **External System Response**

The response from the external system regarding the black listed customer will be defaulted here.

## **User Remarks**

You can specify your remarks here.

## 8.30.2 Specifying denomination details

In this block, you can capture details of the currency denominations involved in the transaction.

Refer the section titled 'Specifying denomination details' under 'Capturing a cash deposit' for further details.

## 8.30.3 Specifying charge details

Click on the Charges tab to capture charge related details.

| External Reference   Instrument Type   Instrument Type   Instrument Type   Bank Code   Bank Code <t< th=""><th>🔶 BC Issue against Walk in</th><th></th><th></th><th></th><th></th><th></th><th>_ ×</th></t<>                                                                                                    | 🔶 BC Issue against Walk in |                    |               |          |                          |               | _ ×  |
|----------------------------------------------------------------------------------------------------|----------------------------|--------------------|---------------|----------|--------------------------|---------------|------|
| Instrument Type MICR Number<br>Instrument Type MICR Number<br>Bank Code Bac Currency Beneficiary Name Beneficiary Address<br>Bac Amount Bac Date Beneficiary Address<br>Bac Date Bac Date Beneficiary Address<br>Bac Date Bac Date Bac Bac Bac Bac Bac Bac Bac Bac Bac Bac                                                                                                    |                            |                    |               |          |                          |               |      |
| Instrument States INIT Passport/IC Number<br>Bank Code<br>BC Currency<br>BC Amount *<br>BC Date<br>Charges<br>Total Amount<br>Narrative<br>Instrument Number<br>Currency Denominations<br>Charge Details<br>Charge Components<br>Waiver<br>Charge Amount<br>Currency Charge in Local Currency<br>Exchange Rate<br>Charge Components<br>Waiver<br>Charge Amount<br>Currency Charge in Local Currency<br>Exchange Rate                                                                                                    | External Reference         |                    |               | 1        | Payable Branch           |               |      |
| Bank Code<br>BC Currency<br>BC Amount *<br>BC Date<br>Transaction Currency<br>Transaction Currency Rate<br>Charges<br>Total Amount<br>Narrative<br>Instrument Number<br>Currency Denominations<br>Currency Denominations<br>Charge Details<br>Charge Components<br>Walver<br>Charge Amount<br>Currency<br>Charge In Local Currency<br>Exchange Rate<br>Charge Rate<br>Charge Components<br>Walver<br>Charge Amount<br>Currency<br>Charge In Local Currency<br>Charge In Local Currency<br>Currency<br>Currency<br>Currency<br>Charge In Local Currency<br>Charge In Local Currency<br>Currency<br>Currency<br>Currency<br>Charge In Local Currency<br>Currency<br>Currency<br>Currency<br>Charge In Local Currency<br>Currency<br>Currency<br>Currency<br>Charge In Local Currency<br>Currency<br>Currency<br>Charge In Local Currency<br>Currency<br>Currenc | Instrument Type            | MICR Number        |               |          |                          |               |      |
| BC Currency<br>BC Amount *<br>BC Date<br>Transaction Currency<br>Transaction Currency Rate<br>Charges<br>Total Amount<br>Narrative<br>Instrument Number<br>Currency Denominations<br>Charge Details<br>Charge Components<br>Waiver Charge Amount<br>Currency Charge in Local Currency Exchange Rate                                                                                                    | Instrument Status          | INIT               |               | Pass     | port/IC Number           |               |      |
| BC Amount * BC Date BC Date Transaction Currency Rate Charges Total Amount Narrative Instrument Number Currency Denominations Charge MIS_UDF Charge Details Charge Components Waiver Charge Amount Currency Charge in Local Currency Exchange Rate Charge Components Charge Components Currency Charge in Local Currency Exchange Rate Charge Components Currency Charge in Local Currency Exchange Rate Charge Components Currency Charge in Local Currency Exchange Rate Charge Components Currency Charge in Local Currency Currency Exchange Rate Charge Components Currency Charge in Local Currency Currency Exchange Rate Charge Components Currency Charge in Local Currency Currency Charge in Local Currency Currency Charge in Local Currency Currency Currency Charge in Local Currency Currency Curre                                                                                                    | Bank Code                  | Beneficiary Name * |               |          |                          |               |      |
| BC Date<br>Transaction Currency<br>Transaction Currency Rate<br>Charges<br>Total Amount<br>Narrative<br>Instrument Number<br>Currency Denominations<br>Charge Details<br>I Off I I Off I I I I I I I I I I I I I                                                                                                    | BC Currency                |                    |               | Bene     | eficiary Address         |               |      |
| Transaction Currency   Transaction Currency Rate   Charges   Total Amount   Narrative   Instrument Number                                                                                                    | BC Amount *                |                    |               |          |                          |               |      |
| Transaction Currency Rate   Charges   Total Amount   Narrative   Instrument Number                                                                                                    | BC Date                    |                    |               |          |                          |               |      |
| Transaction Currency Rate<br>Charges<br>Total Amount<br>Narrative<br>Instrument Number<br>Currency Denominations<br>Charge Details<br>Charge Components<br>Waiver<br>Charge Amount<br>Currency<br>Charge in Local Currency<br>Exchange Rate<br>Charge in Local Currency<br>Exchange Rate<br>Charge In Local Currency<br>Exchange Rate<br>Currency<br>Exchange Rate<br>Exchange Rate<br>Exchange Rate<br>Exchan                                                                                                    | Transaction Currency       |                    |               |          | Perair                   | aielu         |      |
| Total Amount   Narrative   Instrument Number                                                                                                    | Transaction Currency Rate  |                    |               |          | 1150010                  | 11010         |      |
| Narrative<br>Instrument Number                                                                                                    | Charges                    |                    |               |          |                          |               |      |
| Instrument Number                                                                                                    | Total Amount               |                    |               |          |                          |               |      |
| Currency Denominations Charges MIS UDF Charge Details Charge Components Waiver Charge Amount Currency Charge in Local Currency Exchange Rate                                                                                                    | Narrative                  |                    |               |          |                          |               |      |
| Charge Details                                                                                                    | Instrument Number          |                    |               |          |                          |               |      |
| Charge Components   Waiver Charge Amount Currency Charge in Local Currency Exchange Rate                                                                                                    |                            | rges MIS UDF       |               |          |                          |               |      |
| Charge Components Waiver Charge Amount Currency Charge in Local Currency Exchange Rate                                                                                                    |                            |                    |               |          |                          |               |      |
|                                                                                                    |                            | 00                 |               |          |                          |               |      |
|                                                                                                    | Charge Components          | Waiver             | Charge Amount | Currency | Charge in Local Currency | Exchange Rate |      |
|                                                                                                    |                            |                    |               |          |                          |               |      |
|                                                                                                    |                            |                    |               |          |                          |               |      |
|                                                                                                    |                            |                    |               |          |                          |               |      |
|                                                                                                    |                            |                    |               |          |                          |               |      |
|                                                                                                    |                            |                    |               |          |                          |               |      |
|                                                                                                    |                            |                    |               |          |                          |               |      |
| Exit                                                                                                    |                            |                    |               |          |                          |               |      |
|                                                                                                    |                            |                    |               |          |                          |               | Exit |

For more details, refer the section 'Specifying Charge Details' under 'Selling a BC against an Account' in this manual.

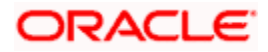

# 8.30.4 Specifying MIS Details

Click on the MIS tab to capture details pertaining to MIS.

| BC Issue against Walk in   |               |                     | _ ×       |
|----------------------------|---------------|---------------------|-----------|
|                            |               |                     |           |
| External Reference         |               | Payable Branch      |           |
| Instrument Type            |               | MICR Number         |           |
| Instrument Status          | INIT          | Passport/IC Number  |           |
| Bank Code                  |               | Beneficiary Name *  |           |
| BC Currency                |               | Beneficiary Address |           |
| BC Amount *                |               |                     |           |
| BC Date                    |               |                     |           |
| Transaction Currency       |               | Rei                 | calculate |
| Transaction Currency Rate  |               |                     |           |
| Charges                    |               |                     |           |
| Total Amount               |               |                     |           |
| Narrative                  |               |                     |           |
| Instrument Number          |               |                     |           |
|                            |               |                     |           |
| Currency Denominations Cha | arges MIS UDF |                     |           |
|                            |               |                     |           |
|                            |               |                     | Exit      |
|                            |               |                     |           |

Refer the section titled 'Specifying the MIS details' under 'Capturing a cash deposit' for further details.

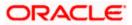

## 8.30.5 Specifying the UDF details

|                                                                                 |            |                     |               | - |
|---------------------------------------------------------------------------------|------------|---------------------|---------------|---|
| External Reference                                                              |            | Payable Branch      |               |   |
| Instrument Type                                                                 |            | MICR Number         |               |   |
|                                                                                 | IT         | Passport/IC Number  |               |   |
| Bank Code                                                                       |            | Beneficiary Name *  |               |   |
| BC Currency                                                                     |            | Beneficiary Address |               |   |
| BC Amount *                                                                     |            |                     |               |   |
| BC Date                                                                         |            |                     |               |   |
| Transaction Currency                                                            |            |                     | Recalculate   |   |
| Transaction Currency Rate                                                       |            |                     | 1766difoliate |   |
| Charges                                                                         |            |                     |               |   |
| Total Amount                                                                    |            |                     |               |   |
| Narrative                                                                       |            |                     |               |   |
|                                                                                 |            |                     |               |   |
| Instrument Number                                                               |            |                     |               |   |
|                                                                                 |            |                     |               |   |
| urrency Denominations Charg                                                     | es MIS UDF |                     |               |   |
| urrency Denominations Charg                                                     |            |                     |               |   |
| urrency Denominations Charge<br>DF Details                                      |            |                     |               |   |
| urrency Denominations Charge<br>DF Details<br>I 4 1 Of1 I III Gr<br>Field Name  |            |                     |               |   |
| urrency Denominations Charge<br>DF Details                                      |            |                     |               |   |
| Urrency Denominations Charge<br>OF Details<br>I 4 4 10f1 I I I Go<br>Field Name |            |                     |               |   |
| Urrency Denominations Charge<br>OF Details<br>I 4 4 10f1  I I Go<br>Field Name  |            |                     |               |   |
| Urrency Denominations Charge<br>OF Details<br>I 4 4 10f1  I I Go<br>Field Name  |            |                     |               |   |
| Urrency Denominations Charge<br>OF Details<br>I 4 4 10f1  I I Go<br>Field Name  |            |                     |               |   |
| urrency Denominations Charge<br>OF Details<br>I 4 4 10f1  I I Go<br>Field Name  |            |                     |               |   |

You can capture these details in the 'UDF' tab of the screen.

Refer the section titled 'Specifying the UDF details' under 'Capturing a cash deposit' for further details.

Click save icon to save the transaction.

The approver can fetch this transaction for his/her task list and authorize it. The authorization process is similar to that of cash deposit.

Refer the corresponding section under 'Depositing Cash' in the chapter 'Cash Transactions' of this User Manual for further details.

Refer the chapters titled 'Transaction Workflow' and 'Common Operations' in this User Manual for details on the authorization process.

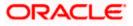

# 8.31 Liquidating a BC against an account

You can liquidate a BC against an account through the 'BC Liquidation Against Account' screen. You can invoke this screen by typing '8309' in the field at the top right corner of the Application tool bar and clicking on the adjoining arrow button.

| BC Liquidation against Acc | count               | _ ×  |
|----------------------------|---------------------|------|
|                            |                     |      |
| External Reference         | Issue Branch *      |      |
|                            | Instrument Number * |      |
|                            |                     |      |
|                            |                     |      |
|                            |                     |      |
|                            |                     |      |
|                            |                     |      |
|                            |                     |      |
|                            |                     |      |
|                            |                     |      |
|                            |                     |      |
|                            |                     |      |
|                            |                     |      |
|                            |                     | Exit |

Here you can capture the following details:

### **External Reference Number**

The system generates a unique number based on the branch-specific sequence number generation logic and displays it here. The Host system identifies a branch transaction with the external reference number.

## **Issue Branch**

Specify the branch where the BC is payable.

#### **Instrument Number**

Specify the instrument number of the BC that needs to be liquidated.

Click save icon to go to the next stage – Enrich Stage 1.

## Enrichment stage - 1

On clicking save icon, the system validates and ensures for minimum mandatory data entry. If the data entry is found alright, it will calculate the charge based on the transaction type. The following screen will be displayed:

| BC Liquidation against Acc | ount |                      |           | _ × _ |
|----------------------------|------|----------------------|-----------|-------|
|                            |      |                      |           |       |
| External Reference         |      | Liquidation Mode     | Payment 👻 |       |
| Issue Branch               |      | Account Branch       |           |       |
| Payable Bank               |      | BC Amount            |           |       |
| Account Number             |      | Instrument Type      | BCA       |       |
| Account Title              |      | Instrument Number    |           |       |
| Issue Date                 |      | Transaction Currency |           |       |
| Narrative                  |      | BC Currency          |           |       |
| Liquidation Date           |      |                      |           |       |
| Beneficiary Address        |      | MICR number          |           |       |
|                            |      | Payable Branch       |           |       |
|                            |      | Passport/IC Number   |           |       |
|                            |      |                      |           |       |
|                            |      |                      |           |       |
|                            |      |                      |           |       |
|                            |      |                      |           |       |
|                            |      |                      |           | Exit  |

## Instrument Type

The type of the instrument is displayed here.

## Clearing Bank Code

The clearing bank code is displayed here.

#### **Instrument Number**

The instrument number that you specified in the previous stage is displayed here.

### Account Number

Select the account number from the adjoining option list.

#### **Transaction Currency**

Specify the transaction currency.

### **Issue Date**

The system displays the date on which the BC has been issued.

#### **Liquidation Mode**

Specify the liquidation mode. You can choose any of the following values available in the dropdown list:

- Payment
- Refund

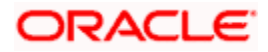

Cancel

## Cheque Currency

Specify the currency of the BC instrument.

## **Cheque Amount**

The amount for which the BC has been drawn is displayed here.

## Narrative

You can enter remarks for the transaction.

## Account Branch

The code of the branch where the account resides is displayed here.

## Liquidation Date

Specify the liquidation date.

## Beneficiary Name

The name of the beneficiary is displayed here.

## **Beneficiary Address**

The address of the beneficiary of the transaction is displayed here.

## **Cheque Number**

The system displays the cheque number.

## **Payable Branch**

The branch where the BC has to be liquidated is displayed here.

## Passport/ IC Number

Specify the passport number or any unique identification number of the beneficiary.

Click save icon to go to the next stage.

If the system date is greater than the expiry date, then the system will not allow liquidating the instrument and will display the following error message:

## Instrument Validity has expired and needs Revalidation.

If the check box 'Allow Revalidation' is checked in the 'Instrument Product maintenance' screen, then you can re-validate the instrument using 'Revalidation of DD/BC Instrument' screen. After revalidation, system will allow liquidating the instrument as the expiry date gets extended by the revalidation period.

## Enrichment stage – 2

Here, the system validates the inputs provided in the previous stage. If everything is found correct, it will calculate the charge based on the transaction type. The following screen will be displayed:

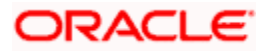

| BC Liquidation against Acc | count     |               |          |                 |            |               |      |
|----------------------------|-----------|---------------|----------|-----------------|------------|---------------|------|
|                            |           |               |          |                 |            |               |      |
| External Reference         |           |               |          | Issue Branch    |            |               |      |
| Payable Bank               |           |               | Inst     | trument Number  |            |               |      |
| Liquidation Mode           | Payment 🗸 |               |          | Account Branch  |            |               |      |
| BC Currency                |           |               |          | BC Amount       |            |               |      |
| Account Number             |           |               |          | Instrument Type | BCA        |               |      |
| Customer Name              |           |               |          | Narrative       |            |               |      |
| Transaction Currency       |           |               |          | Total Charges   |            |               |      |
| Amount in Account Currency |           |               |          | Issue Date      |            |               |      |
| Liquidation Date           |           |               |          | Total Amount    |            |               |      |
| Beneficiary Name           |           |               |          | Payable Branch  |            |               |      |
| Beneficiary Address        |           |               |          | MICR number     |            |               |      |
|                            |           |               | Pass     | sport/IC Number |            |               |      |
|                            |           |               |          |                 |            |               |      |
|                            |           |               |          |                 | Recalcu    | late          |      |
| Charges MIS UDF            |           |               |          |                 |            |               |      |
| Charge Details             |           |               |          |                 |            |               |      |
|                            | Go        |               |          |                 |            |               |      |
| Charge Components          | Waiver    | Charge Amount | Currency | Charge in Loca  | d Currency | Exchange Rate | ~    |
|                            |           | -             |          |                 |            | _             |      |
|                            |           |               |          |                 |            |               |      |
|                            |           |               |          |                 |            |               |      |
|                            |           |               |          |                 |            |               |      |
|                            |           |               |          |                 |            |               |      |
|                            |           |               |          |                 |            |               | -    |
| <                          |           |               |          |                 |            | >             |      |
|                            |           |               |          |                 |            |               |      |
|                            |           |               |          |                 |            |               | Exit |

In addition to the details defaulted from the previous stage, you can capture the following information:

- Txn Amount
- Total Charges
- Total Amount

## 8.31.1 Specifying charge details

Click on the Charges tab to capture charge related details.

For more details, refer the section 'Specifying Charge Details' under 'Selling a BC against an Account' in this manual.

## 8.31.2 Specifying MIS Details

Click on the MIS tab to capture details pertaining to MIS.

Refer the section titled 'Specifying the MIS details' under 'Capturing a cash deposit' for further details.

## 8.31.3 Specifying the UDF details

You can capture these details in the 'UDF' tab of the screen.

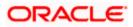

Refer the section titled 'Specifying the UDF details' under 'Capturing a cash deposit' for further details.

Click save icon to save the transaction. The approver can fetch this transaction for his/her task list and authorize it. The authorization process is similar to that of cash deposit.

Depending on the 'Display Type' selected for customer / account in 'Instruction Maintenance' screen, the instruction will be displayed at the time of saving the input stage and authorizing the transaction.

For more details about viewing customer / account instructions, refer the section titled 'Viewing Customer / Account Instructions on 'F6' Key-Press' and Viewing Customer / Account Instruction Details in Override Screen' in this user manual.

Refer the corresponding section under 'Depositing Cash' in the chapter 'Cash Transactions' of this User Manual for further details.

# 8.32 Liquidating a BC against a GL

You can liquidate a BC drawn on your branch against a GL through the 'BC Liquidation Against GL' screen. You can invoke this screen by typing '8308' in the field at the top right corner of the Application tool bar and clicking on the adjoining arrow button.

| BC Liquidation against GL |                  | _ ×  |
|---------------------------|------------------|------|
|                           |                  |      |
| External Reference        | Issuing Branch * |      |
|                           |                  |      |
|                           |                  |      |
|                           |                  |      |
|                           |                  |      |
|                           |                  |      |
|                           | <br>             | Exit |

You can capture the following details:

## **External Reference Number**

The system generates a unique number based on the branch-specific sequence number generation logic and displays it here. The Host system identifies a branch transaction with the external reference number.

## **Issue Branch**

The branch where the BC has been issued is displayed based on the instrument number specified. However, you can select an appropriate one from the adjoining option list.

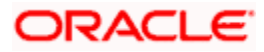

## Instrument Number

Specify the instrument number of the BC that needs to be liquidated.

Click save icon to go to the next stage – Enrich Stage 1.

### Enrichment stage 1

On clicking save icon, the system validates and ensures for minimum mandatory data entry. If the data entry is found alright, it will calculate the charge based on the transaction type. The following screen will be displayed:

| BC Liquidation against GL |     |                       |           |
|---------------------------|-----|-----------------------|-----------|
|                           |     |                       |           |
| External Reference        |     | Branch                |           |
| Liquidation Type          | BCG | Instrument Type       | Payment 🗸 |
| Instrument Number         |     | Issue Branch          |           |
| BC Currency               |     | General Ledger Number |           |
| General Ledger Currency   |     | Issue Date            |           |
| Clearing Bank Code        |     | Narrative             |           |
| BC Amount                 |     | GL Description        |           |
|                           |     | Liquidation Date      |           |
| Beneficiary Address       |     | BC Number             |           |
|                           |     | BC Status             |           |
|                           |     | Passport/IC Number    |           |
| Payable Branch            |     |                       |           |

In addition to the details defaulted from the previous stage, you can capture the following information:

#### **Clearing Bank Code**

The bank code of the clearing bank is displayed here.

#### Payable Branch

The system displays the current branch code (where the transaction is being captured).

#### **Liquidation Mode**

The status of the DD instrument is displayed here as 'Payment'. However, you can change it to either of the other values available in the adjoining drop-down list viz:

- Refund
- Cancel
- Cheque Number

The MICR number of the DD instrument is displayed here.

## **Cheque Currency**

The DD currency is displayed here. However you can change it. The adjoining option list displays all the currency codes maintained in the system. Choose the appropriate one.

## **Cheque Status**

The system displays the event that is triggered for the transaction. This corresponds to the status of the instrument.

## Beneficiary Name

The name of the beneficiary of the transaction is displayed here.

## Passport/ IC No

The passport/IC number of the beneficiary of the transaction is displayed here.

## **Beneficiary Address**

The address of the beneficiary of the transaction is displayed here.

## Liquidation Date

The system displays the date on which the transaction is posted.

## GL Currency

Specify the currency in which the transaction needs to be posted to the GL. The adjoining option list displays all the currency codes maintained in the system. Choose the appropriate one.

## GL Account Number

The amount that should be liquidated into the GL is displayed here.

## Narrative

The remarks associated with the transaction are displayed here.

Click save icon to go to the next stage.

If the system date is greater than the expiry date, then the system will not allow liquidating the instrument and will display the following error message:

## Instrument Validity has expired and needs Revalidation.

If the check box 'Allow Revalidation' is checked in the 'Instrument Product maintenance' screen, then you can re-validate the instrument using 'Revalidation of DD/BC Instrument' screen. After revalidation, system will allow liquidating the instrument as the expiry date gets extended by the revalidation period.

## Enrichment stage – 2

Here, the system validates the inputs provided in the previous stage. If everything is found correct, it will calculate the charge based on the transaction type.

The following screen will be displayed:

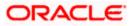

| Liquidation Mode<br>Liquidation Date              | Payment 🗸 |               |          | BC Amount<br>Narrative   |               |   |
|---------------------------------------------------|-----------|---------------|----------|--------------------------|---------------|---|
| Issue Branch                                      |           |               |          | Total Charges            |               |   |
| Transaction Currency<br>nount in Account Currency |           |               |          | Total Amount             |               |   |
| Account Number                                    |           |               |          | Exchange Rate            |               |   |
| Beneficiary Name                                  |           |               |          | Payable Branch           |               |   |
| Beneficiary Address                               |           |               |          | BC Number                |               |   |
|                                                   |           |               |          | BC Status                |               |   |
| rge Details                                       |           |               |          |                          |               |   |
|                                                   | Go        |               |          |                          |               |   |
| Charge Components                                 | Waiver    | Charge Amount | Currency | Charge in Local Currency | Exchange Rate | ^ |
|                                                   |           |               |          |                          |               |   |

In addition to the details defaulted from the previous stage, you can capture the following information:

- Txn Amount
- Total Charges
- Total Amount

## 8.32.1 Specifying charge details

Click on the Charges tab to capture charge related details.

For more details, refer the section 'Specifying Charge Details' under 'Selling a BC against an Account' in this manual.

## 8.32.2 Specifying MIS Details

Click on the MIS tab to capture details pertaining to MIS.

Refer the section titled 'Specifying the MIS details' under 'Capturing a cash deposit' for further details.

## 8.32.3 Specifying the UDF details

You can capture these details in the 'UDF' tab of the screen.

Refer the section titled 'Specifying the UDF details' under 'Capturing a cash deposit' for further details.

Click save icon to save the transaction.

The approver can fetch this transaction for his/her task list and authorize it. The authorization process is similar to that of cash deposit.

Refer the corresponding section under 'Depositing Cash' in the chapter 'Cash Transactions' of this User Manual for further details.

# 8.33 Liquidating a BC for a walk-in customer

You can liquidate a DD or a walk-in customer and give the customer an equivalent amount in cash. In order to capture such a transaction, invoke the 'BC Liquidation Walk-In' screen. You can invoke this screen by typing '8307' in the field at the top right corner of the Application tool bar and clicking on the adjoining arrow button.

| BC Liquidation against Walk-in |          | _ ×  |
|--------------------------------|----------|------|
|                                |          |      |
| External Reference             | Branch * |      |
| Instrument Number *            |          |      |
|                                |          |      |
|                                |          |      |
|                                |          |      |
|                                |          |      |
|                                |          |      |
|                                |          |      |
|                                |          |      |
|                                |          |      |
|                                |          |      |
|                                |          |      |
|                                | <br>     | E.C. |
|                                |          | Exit |

You can capture the following details:

## **External Reference Number**

The system generates a unique number based on the branch-specific sequence number generation logic and displays it here. The Host system identifies a branch transaction with the external reference number.

## **Instrument Number**

Specify the instrument number of the BC that needs to be liquidated.

## **Issue Branch**

The branch where the BC has been issued is displayed.

Click save icon to go to the next stage.

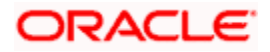

## Enrichment stage - 1

On clicking save icon, the system validates and ensures for minimum mandatory data entry. If the data entry is found alright, it will fetch other relevant details for the transaction. The following screen will be displayed:

| BC Liquidation against Wa | lk-in |                       | _ ×       |
|---------------------------|-------|-----------------------|-----------|
|                           |       |                       |           |
| External Reference        |       | Branch                |           |
| Liquidation Type          | BCW   | Liquidation Mode      | Payment 🗸 |
| Instrument Number         |       | Issue Branch          |           |
| BC Currency               |       | Drawee Account Number |           |
| Transaction Currency      |       | BC Date               |           |
| Bank Code                 |       | Narrative             |           |
| BC Amount                 |       |                       |           |
| Liquidation Date          |       |                       |           |
| Beneficiary Address       |       | MICR Number           |           |
|                           |       | Payable Branch        |           |
|                           |       | BC Status             |           |
|                           |       | Passport/IC Number    |           |
|                           |       |                       |           |
|                           |       |                       |           |
|                           |       |                       |           |
|                           |       |                       | Exit      |

In addition to the details defaulted from the previous stage, you can capture the following information:

## Liquidation Type

The liquidation type of the BC is displayed here.

#### Liquidation Mode

The system displays the liquidation mode of the BC. However, you can change it. The adjoining drop-down list displays the following values:

#### Payment

- Refund
- Cancel

### **Bank Code**

The clearing bank code is displayed here.

#### **Payable Branch**

The branch where the cheque amount is being paid out (current branch) is displayed here.

## **Cheque Currency**

The system displays the currency in which the BC has been issued.

## Issue Date

The system displays the date on which the BC has been issued.

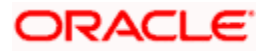

## **Liquidation Date**

The system displays the date on which the transaction is being posted.

## **Drawee Account Number**

The account on which the BC has been drawn is displayed here.

## Cheque Amount

The amount for which the cheque amount has been issued is displayed here.

## Cheque Number

The MICR number of the cheque is displayed here.

## Cheque Status

The system displays the event that is triggered for the transaction. This corresponds to the status of the instrument.

## **Transaction Currency**

The system defaults the branch currency as the transaction currency. However you can change it. The adjoining option list displays all the currency codes maintained in the Host. You can select the appropriate code.

## Narrative

Here, you can enter remarks pertaining to the transaction.

## **Beneficiary Name**

The name of the beneficiary of the transaction is displayed here.

## **Beneficiary Address**

The address of the beneficiary of the transaction is displayed here.

## **Other Details**

Any other information captured for the transaction is displayed here.

## **Passport/IC Number**

The passport number or a unique identification number of the customer is displayed here.

Click save icon to go to the next stage.

If the system date is greater than the expiry date, then the system will not allow liquidating the instrument and will display the following error message:

## Instrument Validity has expired and needs Revalidation.

If the check box 'Allow Revalidation' is checked in the 'Instrument Product maintenance' screen, then you can re-validate the instrument using 'Revalidation of DD/BC Instrument' screen. After revalidation, system will allow liquidating the instrument as the expiry date gets extended by the revalidation period.

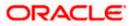

## Enrichment stage – 2

In this stage, system validates the inputs provided in the previous stage. If everything is found correct, it will calculate the charge based on the transaction type. The following screen will be displayed:

| BC Liquidation against W  | /alk-in            |       |                    |             | _ × _    |
|---------------------------|--------------------|-------|--------------------|-------------|----------|
|                           |                    |       |                    |             |          |
| External Reference        |                    |       | Bank Code          |             |          |
| Branch                    |                    |       | BC Currency        |             |          |
| Instrument Type           | BCW                |       | BC Amount          |             |          |
| Liquidation Mode          | Payment 🗸          |       | Exchange Rate      |             |          |
| Liquidation Date          |                    |       | Narrative          |             |          |
| Issue Branch              |                    |       | Total Charges      |             |          |
| Transaction Currency      |                    |       | BC Date            |             |          |
| Account Number            |                    |       | Total Amount       |             |          |
| Instrument Number         |                    |       |                    |             |          |
| Beneficiary Name          |                    |       | Payable Branch     |             |          |
| Beneficiary Address       |                    |       | MICR Number        |             |          |
|                           |                    |       | BC Status          |             |          |
|                           |                    |       | Passport/IC Number |             |          |
|                           |                    |       |                    | Recalculate |          |
|                           |                    |       |                    | Recalculate |          |
| Currency Denominations Ch | narges MIS UDF     |       |                    |             |          |
| Currency Code             |                    |       | Total              |             |          |
| Preferred Denomination    |                    |       |                    | Clear       |          |
|                           | Populate           |       |                    |             |          |
| Denomination Details      |                    |       |                    |             |          |
| I∢ ∢ 10f1 ▶ ▶I            | Go                 |       |                    |             |          |
| Denomination Code         | Denomination Value | Units | Total Amount       |             | <u>~</u> |
|                           |                    |       |                    |             |          |
|                           |                    |       |                    |             | -        |
|                           |                    |       |                    |             |          |
|                           |                    |       |                    |             |          |
|                           |                    |       |                    |             |          |
|                           |                    |       |                    |             |          |
|                           |                    |       |                    |             | ×.       |
|                           |                    |       |                    |             | Exit     |
|                           |                    |       |                    |             | LAIL     |

In addition to the details defaulted from the previous stage, you can capture the following information:

#### **Exchange Rate**

The system displays the exchange rate for the transaction if the cheque currency and the transaction currency are not the same.

## **Total Charge**

The system computes the charge applicable to the transaction and displays it.

## Net Amount

The system derives the net amount payable to the customer after deducting the applicable charges and displays it here.

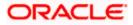

## 8.33.1 Specifying denomination details

In this block, you can capture details of the currency denominations involved in the transaction.

Refer the section titled 'Specifying denomination details' under 'Withdrawing cash against a Cheque' in this manual for further details.

## 8.33.2 Specifying charge details

This block allows you to capture charge related details.

Refer the section titled 'Specifying the charge details' under 'Withdrawing cash against a Cheque' in this manual.

## 8.33.3 Specifying MIS details

This block allows you to capture details pertaining to MIS.

Refer the section titled 'Specifying the MIS details' under 'Withdrawing cash against a Cheque' in this manual.

## 8.33.4 Specifying the UDF details

You can capture these details in the 'UDF' tab of the screen.

Refer the section titled 'Specifying the UDF details' under 'Capturing a cash deposit' for further details.

Click save icon to save the transaction.

The approver can fetch this transaction for his/her task list and authorize it. The authorization process is similar to that of cash deposit.

Refer the corresponding section under 'Depositing Cash' in the chapter 'Cash Transactions' of this User Manual for further details.

# 8.34 Inquiring on a BC Transaction

You can query a BC transaction for a specified branch and Instrument Number. This can be done using the 'BC Inquiry' screen. You can invoke this screen by typing '7790' in the field at the top right corner of the Application tool bar and clicking on the adjoining arrow button.

| ♦ BC Transaction     |                     | _ ×  |
|----------------------|---------------------|------|
|                      |                     |      |
| Issue Branch *       | Instrument Number * |      |
|                      | Ok Reset            |      |
| Payable Bank         | BC Status           |      |
| Payable Branch       | BC Currency         |      |
| BC Date              | BC Amount           |      |
| Issue Account Number | BC Number           |      |
| Beneficiary Name     | Beneficiary Address |      |
|                      |                     |      |
|                      |                     |      |
|                      |                     |      |
|                      |                     |      |
|                      |                     |      |
|                      |                     |      |
|                      |                     |      |
|                      |                     | Exit |
|                      |                     | Exit |

Specify the following details:

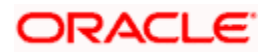

## Instrument Number

Specify an instrument number of the BC transaction that needs to be queried.

## **Issue Branch**

Specify a branch for which you wish to query the BC transaction. You can also select a branch from the adjoining option list.

After you specify the above details, click 'Ok' button. Based on the specified data, the following details will be displayed:

## Payable Branch

The branch where the BC amount should be paid out is displayed.

## **Cheque Currency**

The system displays the BC currency.

## Cheque Amount

The system displays the BC amount.

## **Cheque Status**

The system displays the status of the BC.

## **Cheque Number**

The system displays the cheque number issued for the BC.

## **Issue Date**

The system displays the date on which the BC transaction was executed or the issue date of the BC.

## Issue Acc Number

The system displays the issue account number.

## **Beneficiary Name**

The system displays the name of the beneficiary.

## **Beneficiary Address**

The system displays the address of the beneficiary.

# 8.35 <u>Re-validating BC Instrument</u>

You can re-validate the expired BC instrument using 'Revalidation of BC Instrument' screen.

System will allow re-validating instrument only if,

- The check box 'Allow Revalidation' is checked in the 'Instrument Product Maintenance' screen.
- The instruments have not been liquidated, cancelled or refunded.

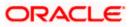

 Instrument status should be issued (INIT), Reissued (RISU), Duplicate Issue (DISU) or authorized.

## 8.35.1 Query Stage

To invoke 'Revalidation of BC Instrument' screen, type 'BCRV' in the field at the top right corner of the Application tool bar and click on the adjoining arrow button.

| Revalidation of BC Instrum | ient             |                   | _ ×  |
|----------------------------|------------------|-------------------|------|
| External Reference Number  |                  | Issue Branch      |      |
| Payment Mode               | General Ledger 💌 | Instrument Number |      |
|                            |                  |                   |      |
|                            |                  |                   |      |
|                            |                  |                   |      |
|                            |                  |                   |      |
|                            |                  |                   |      |
|                            |                  |                   |      |
|                            |                  |                   |      |
|                            |                  |                   |      |
|                            |                  |                   |      |
|                            |                  |                   |      |
|                            |                  |                   | Exit |

You need to specify following details here:

## **External Reference**

System generates and displays unique reference number to identify the re-issuance of BC instrument.

## **Payment Mode**

Select the payment mode for the re-validation of the instrument from the drop-down list. System will apply charges only for the re-validation of an instrument. Cancellation charges will be waived.

## Issue Branch

Specify the branch where BC has been issued.

## **Instrument Number**

Specify the instrument number for the issuance of duplicate BC instrument from the adjoining option list.

After providing the above details, click 'Save' button to move to the next stage.

## 8.35.2 Input Stage

On clicking the 'Save' button, the system will display the following screen:

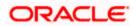

| Revalidation of BC Instrum | ent |                         | _ ×  |
|----------------------------|-----|-------------------------|------|
| External Reference Number  |     | Bankers Cheque Status   |      |
| Issue Branch               |     | Instrument type         |      |
| Instrument Number          |     | Bankers Cheque Currency |      |
| Issue Account Number       |     | Bankers Cheque Amount   |      |
| Expiry Date                |     | Payable Bank            |      |
| MICR Number                |     | Issue Date              |      |
| Revalidation Reason *      |     | Beneficiary Name        |      |
| Revalidation Date          |     | Beneficiary Address     |      |
| - Revalidation Frequency   |     | - Payment Details       |      |
|                            |     |                         |      |
| Days                       |     | Charge Account          |      |
| Months                     |     | Charge Currency         |      |
| Years                      |     |                         |      |
| New Expiry Date            |     |                         |      |
|                            |     |                         | Exit |

System displays the following details in this screen; however you can edit it, if required:

- External Reference
- Issue Branch
- Instrument Number
- Issue Account Number
- Expiry Date
- MICR Number
- Revalidation Count
- Instrument Status
- Instrument Type
- BC Currency
- BC Amount
- Payable Bank
- Issue Date
- Beneficiary Name
- Beneficiary Address

You need to specify the following details:

## **Revalidation Reason**

Specify the reason for the re-validation of BC instrument. The reason specified here will be shown in the revalidated instrument report.

## **Revalidation Frequency**

System defaults re-validation frequency maintained the 'Instrument Type Definition' screen; however, you can override the re-validation frequency in days, months or years.

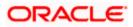

## **New Expiry Date**

System generates new expiry date for the re-validated instrument calculated as,

'Old Expiry Date + 'Revalidation Period'.

## **Payment Details**

You need to specify the following details under 'Payment Details' section:

## **Charge Account Number**

Specify the charge account number from which the charge needs to be collected from the adjoining option list.

## **Charge Currency**

Specify the currency applied for the charge from the adjoining option list.

After providing the above details, click 'Save' button to move to the next stage.

## 8.35.3 Enrichment Stage

On clicking the save icon, the system will display the following screen:

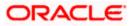

| Revalidation of BC Instrum | nent               |            |                     |              | _ ×  |
|----------------------------|--------------------|------------|---------------------|--------------|------|
| External Reference Number  |                    | Bar        | kers Cheque Status  |              |      |
| Issue Branch               |                    |            | Instrument type     |              |      |
| Instrument Number          |                    | Banke      | rs Cheque Currency  |              |      |
| Issue Account Number       |                    | Bank       | ers Cheque Amount   |              |      |
| Expiry Date                |                    |            | Payable Bank        |              |      |
| MICR Number                |                    |            | Issue Date          |              |      |
| Revalidation Reason        | *                  |            | Beneficiary Name    |              |      |
| Revalidation Date          |                    |            | Beneficiary Address |              |      |
| Develide/inc.              |                    | Davies and | D-4-il-             |              |      |
| - Revalidation Frequency   |                    | - Paymen   |                     |              |      |
| Days                       |                    |            | Charge Account      |              |      |
| Months                     |                    |            | Charge Currency     |              |      |
| Years<br>New Expiry Date   |                    |            | Charges             | Recalculate  |      |
|                            |                    |            |                     | 110001001010 |      |
| Currency Denominations Ch  | arge               |            |                     |              |      |
| Currency Code              |                    |            | Total               |              |      |
| Preferred Denomination     |                    |            |                     | Clear        |      |
| Denomination Details       | Populate           |            |                     |              |      |
|                            | Go                 |            |                     |              |      |
| Denomination Code          | Denomination Value | Units      | Total Amount        |              |      |
|                            |                    |            |                     |              |      |
|                            |                    |            |                     |              |      |
|                            |                    |            |                     |              |      |
|                            |                    |            |                     |              |      |
|                            |                    |            |                     |              |      |
|                            |                    |            |                     |              |      |
|                            |                    |            |                     |              | Exit |

Click 'Recalc' button to recalculate the charges in case the charges are modified.

## 8.35.3.1 Denomination Details

In this block, you can capture details of the currency denominations involved in the transaction.

Refer the section titled 'Specifying denomination details' under 'Withdrawing cash against a Cheque' in this manual for further details.

## 8.35.3.2 Specifying Charge Details

This block allows you to capture charge related details.

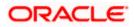

| Revalidation of BC Instrument |        |               |                                 |                         |                  | _ ×  |  |
|-------------------------------|--------|---------------|---------------------------------|-------------------------|------------------|------|--|
| External Reference Number     |        |               | Bankers                         | Cheque Status           |                  |      |  |
| Issue Branch                  |        |               |                                 | Instrument type         |                  |      |  |
| Instrument Number             |        |               | Bankers C                       | heque Currency          |                  |      |  |
| Issue Account Number          |        |               | Bankers                         | Cheque Amount           |                  |      |  |
| Expiry Date                   |        |               |                                 | Payable Bank            |                  |      |  |
| MICR Number                   |        |               |                                 | Issue Date              |                  |      |  |
| Revalidation Reason *         |        |               | B                               | eneficiary Name         |                  |      |  |
| Revalidation Date             |        |               | Ben                             | eficiary Address        |                  |      |  |
|                               |        |               |                                 |                         |                  |      |  |
|                               |        |               |                                 |                         |                  |      |  |
| Revalidation Frequency        |        |               | <ul> <li>Payment Det</li> </ul> | ails                    |                  |      |  |
| Days                          |        |               |                                 | Charge Account          |                  |      |  |
| Months                        |        |               | Charge Currency                 |                         |                  |      |  |
| Years                         |        |               | Charges                         |                         |                  |      |  |
| New Expiry Date               |        |               |                                 | Rec                     | alculate         |      |  |
| Currency Denominations Charge |        |               |                                 |                         |                  |      |  |
| Charge Details                |        |               |                                 |                         |                  |      |  |
| l                             |        |               |                                 |                         |                  |      |  |
| Charge Components             | Waiver | Charge Amount | Currency                        | Charge in Local Current | cy Exchange Rate |      |  |
|                               |        |               |                                 |                         |                  |      |  |
|                               |        |               |                                 |                         |                  |      |  |
| <                             |        |               |                                 |                         | >                |      |  |
|                               |        |               |                                 |                         |                  | Exit |  |

Refer the section titled 'Specifying the charge details' under 'Withdrawing cash against a Cheque' in this manual.

# 8.36 Reprinting / Reissuing Banker's Cheque

On various grounds such as improper printing and issue of duplicate instruments, Oracle FLEXCUBE allows you to reprint a banker's cheque. The system keeps a track of such reprints so that the bank officials or auditors can ascertain the reasons and validity of multiple instrument printing.

## 8.36.1 Query Stage

To invoke 'BC Reprint / Reissue' screen, type 'BCRP' in the field at the top right corner of the Application tool bar and click on the adjoining arrow button.

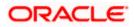

| Reprint/Reissue      |                     |
|----------------------|---------------------|
| External Reference   | Issue Branch        |
| Print Type REPRINT V | Instrument Number * |
|                      |                     |
|                      |                     |
|                      |                     |
|                      |                     |
|                      |                     |
|                      |                     |
|                      |                     |
|                      |                     |
|                      |                     |
|                      |                     |
|                      |                     |
|                      | Exi                 |
|                      | EX                  |

You need to specify the following details on this screen.

## **External Reference Number**

The system displays the external reference number. You cannot modify this.

## **Print Type**

From the drop-down list, select 'Reissue' to reissue the BC instrument or select 'Reprint' to reprint the BC instrument.

#### **Issue Branch**

Specify the code that identifies the branch that issued the instrument. The option list displays all valid branch codes maintained in the system. Choose the appropriate one.

#### **Instrument Number**

Specify the number of the instrument that you wish to reprint. The option list displays all valid instrument numbers issued at the selected branch. Choose the appropriate one.

On confirming the above details, the system displays the input stage of the 'BC Reprint' screen.

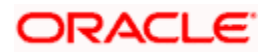

| External Reference       |           | Instrument Status   |  |
|--------------------------|-----------|---------------------|--|
| Issue Branch             |           | Instrument Currency |  |
| Old Instrument Number    |           | Instrument Amount   |  |
| New Instrument Number    |           | Payable Bank        |  |
| Issue Account Number     |           | Issue Date          |  |
| Account Description      |           | Beneficiary Name    |  |
| Expiry Date              |           | Beneficiary Address |  |
| MICR Number              |           |                     |  |
| New MICR Number          |           |                     |  |
| Reprint/Reissue Reason * | •         |                     |  |
| Reprint/Reissue Count    |           |                     |  |
|                          | OReissue  |                     |  |
|                          | ○ Reprint |                     |  |
|                          |           |                     |  |
|                          |           |                     |  |

Here, you need to specify the following details.

#### **Reprint Reason**

Specify the reason for reprint. During auditing, the official or the auditor will verify the validity of the reason specified here. This information is mandatory.

## **Reprint Count**

The system displays the count of the current reprint operation. You cannot modify this.

#### **Account Description**

The system displays the description of the specified account number based on the details maintained at 'Customer Account Maintenance' level.

Save the incremented reprint count and audit details.

You can view a summary of all reprint operations using 'Instrument Reprint Summary' screen. For more information on this, refer to the section 'Viewing Instrument Reprint Summary' in this chapter.

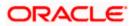

## 8.36.2 Input Stage

| BC Reprint/Reissue       |                             | •                   | _ ×  |
|--------------------------|-----------------------------|---------------------|------|
| External Reference       |                             | Instrument Status   |      |
| Issue Branch             |                             | Instrument Currency |      |
| Old Instrument Number    |                             | Instrument Amount   |      |
| New Instrument Number    |                             | Payable Bank        |      |
| Issue Account Number     |                             | Issue Date          |      |
| Account Description      |                             | Beneficiary Name    |      |
| Expiry Date              |                             | Beneficiary Address |      |
| MICR Number              |                             |                     |      |
| New MICR Number          |                             |                     |      |
| Reprint/Reissue Reason * |                             |                     |      |
| Reprint/Reissue Count    |                             |                     |      |
|                          | Reissue                     |                     |      |
|                          | <ul> <li>Reprint</li> </ul> |                     |      |
|                          |                             |                     |      |
|                          |                             |                     |      |
|                          |                             |                     | Ente |
|                          |                             |                     | Exit |

System Displays following details:

- External Reference
- Issue Branch
- Old Instrument Number
- New Instrument Number
- Instrument Number
- Issue Account Number
- Expiry Date
- MICR Number
- Reprint / Reissue Reason
- Reprint / Reissue Count
- Reissue
- Reprint
- Instrument Status
- Instrument Currency
- Instrument Amount
- Payable Bank
- Issue Date
- Beneficiary Name
- Beneficiary Address

Here, you need to specify the following details.

## New MICR Number

Specify the new MICR number captured for the new Instrument. Reprint / Reissue Reason

Specify the reason for reprint / Reissue. During auditing, the official or the auditor will verify the validity of the reason specified here. This information is mandatory.

## Reprint / Reissue Count

The system displays the count of the current reprint / reissue operation. You cannot modify this.

Save the incremented reprint / reissue count and audit details.

You can view a summary of all reprint operations using 'Instrument Reprint Summary' screen. For more information on this, refer to the section 'Viewing Instrument Reprint Summary' in this chapter.

# 8.37 Issuing Duplicate BC Instrument

You can issue the duplicate BC instrument using 'Duplicate Issue of BC Instrument' screen.

System will allow duplicate issuance of instrument only if,

- The check box 'Allow Duplicate Issuance' is checked in the 'Instrument Product Maintenance' screen.
- The instruments have not been liquidated.
- Instrument status should be issued (INIT), Reissued (RISU).

## 8.37.1 Query Stage

To invoke 'Duplicate Issue of BC Instrument' screen, type 'BCDI' in the field at the top right corner of the Application tool bar and click on the adjoining arrow button. Following screen is displayed:

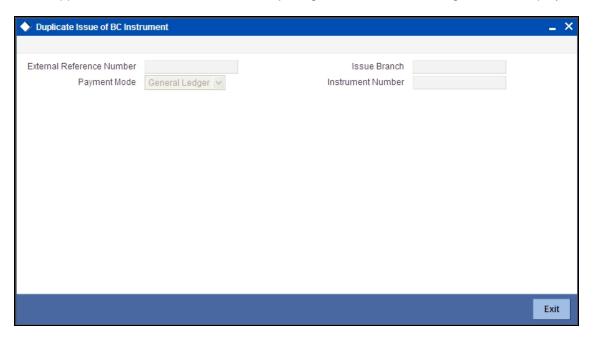

You need to specify following details here:

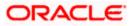

## **External Reference Number**

System generates and displays unique reference number to identify the re-issuance of BC instrument.

## **Payment Mode**

Select the payment mode for the duplicate issuance of the instrument from the drop-down list. System will apply charges only for the duplicate issuance of an instrument. Cancellation charges will be waived.

#### **Issue Branch**

Specify the branch where BC has been issued.

#### **Instrument Number**

Specify the instrument number for the issuance of duplicate BC instrument from the adjoining option list.

After providing the above details, click 'Save' button to move to the next stage.

## 8.37.2 Input Stage

On clicking the 'Save' button, the system will display the following screen:

| Duplicate Issue of BC Instrument |                         | _ ×  |
|----------------------------------|-------------------------|------|
|                                  |                         |      |
| External Reference Number        | Bankers Cheque Status   |      |
| Issue Branch                     | Instrument type         |      |
| Old Instrument Number            | Bankers Cheque Currency |      |
| New Instrument Number            | Bankers Cheque Amount   |      |
| Issue Account Number             | Payable Bank            |      |
| Expiry Date                      | Issue Date              |      |
| MICR Number                      | Beneficiary Name        |      |
| New MICR Number                  | Beneficiary Address     |      |
| Duplicate Issue Reason *         |                         |      |
| Duplicate Issue Count            |                         |      |
| Duplicate Issue Date             |                         |      |
|                                  | - Payment Details       |      |
|                                  | Charge Account          |      |
|                                  | Charge Currency         |      |
|                                  |                         | Exit |

System displays the following details in this screen; however you can edit it, if required:

- External Reference
- Issue Branch
- Instrument Type
- Old Instrument Number
- New Instrument Number
- Issue Account Number

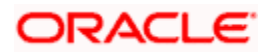

- Expiry Date
- MICR Number
- Duplicate Issue Count
- Duplicate Issue Date
- BC Status
- BC Currency
- BC Amount
- Payable Bank
- Issue Date
- Beneficiary Name
- Beneficiary Address

You need to specify the following details:

## New MICR Number

Specify the new MICR Number captured for the new Instrument.

## **Duplicate Issue Reason**

Specify the reason for the duplicate issuance of BC instrument.

## **Payment Details**

You need to specify the following details under 'Payment Details' section:

## Charge Account Number

Specify the charge account number from which the charge needs to be collected from the adjoining option list.

## Charge Currency

Specify the currency applied for the charge from the adjoining option list.

After providing the above details, click 'Save' button to move to the next stage.

## 8.37.3 Enrichment Stage

On clicking the save icon, the system will display the following screen:

| Duplicate Issue of BC Inst | trument            |          |                     |             | _ >  |
|----------------------------|--------------------|----------|---------------------|-------------|------|
|                            |                    |          |                     |             |      |
| External Reference Number  |                    | Bar      | nkers Cheque Status |             |      |
| Issue Branch               |                    |          | Instrument type     |             |      |
| Old Instrument Number      |                    |          | ers Cheque Currency |             |      |
| New Instrument Number      |                    | Bank     | kers Cheque Amount  |             |      |
| Issue Account Number       |                    |          | Payable Bank        |             |      |
| Expiry Date                |                    |          | Issue Date          |             |      |
| MICR Number                |                    |          | Beneficiary Name    |             |      |
| New MICR Number            |                    |          | Beneficiary Address |             |      |
| Duplicate Issue Reason     | *                  |          |                     |             |      |
| Duplicate Issue Count      |                    |          |                     |             |      |
| Duplicate Issue Date       |                    |          |                     |             |      |
|                            |                    | - Paymen | t Details           |             |      |
|                            |                    |          | Charge Account      |             |      |
|                            |                    |          | Charge Currency     |             |      |
|                            |                    |          | Charges             |             |      |
|                            |                    |          | onarges             | Recalculate |      |
|                            |                    |          |                     | Recalculate |      |
| Currency Denominations Ch  | harge              |          |                     |             |      |
| Currency Code              |                    |          | Total               |             |      |
| Preferred Denomination     |                    |          |                     | Clear       |      |
|                            | Populate           |          |                     |             |      |
| Denomination Details       |                    |          |                     |             |      |
| I  10f1                    | Go                 |          |                     |             |      |
| Denomination Code          | Denomination Value | Units    | Total Amount        |             | ~    |
|                            |                    |          |                     |             |      |
|                            |                    |          |                     |             |      |
|                            |                    |          |                     |             |      |
|                            |                    |          |                     |             |      |
|                            |                    |          |                     |             |      |
|                            |                    |          |                     |             |      |
|                            |                    |          |                     |             | ~    |
|                            |                    |          |                     |             | Exit |
|                            |                    |          |                     |             |      |

Click 'Recalc' button to recalculate the charges in case the charges are modified.

## 8.37.3.1 Denomination Details

In this block, you can capture details of the currency denominations involved in the transaction.

Refer the section titled 'Specifying denomination details' under 'Withdrawing cash against a Cheque' in this manual for further details.

## 8.37.3.2 Specifying Charge Details

This block allows you to capture charge related details.

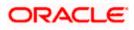

|                              | nent   |               |             |                              |                 |
|------------------------------|--------|---------------|-------------|------------------------------|-----------------|
|                              |        |               |             |                              |                 |
| External Reference Number    |        |               | Bankers     | Cheque Status                |                 |
| Issue Branch                 |        |               |             | Instrument type              |                 |
| Old Instrument Number        |        |               | Bankers Ch  | heque Currency               |                 |
| New Instrument Number        |        |               | Bankers (   | Cheque Amount                |                 |
| Issue Account Number         |        |               |             | Payable Bank                 |                 |
| Expiry Date                  |        |               |             | Issue Date                   |                 |
| MICR Number                  |        |               | Be          | eneficiary Name              |                 |
| New MICR Number              |        |               | Bene        | eficiary Address             |                 |
| Duplicate Issue Reason *     |        |               |             |                              |                 |
| Duplicate Issue Count        |        |               |             |                              |                 |
| Duplicate Issue Date         |        |               |             |                              |                 |
|                              |        |               | Payment Det | ails                         |                 |
|                              |        |               | (           | Charge Account               |                 |
|                              |        |               | С           | harge Currency               |                 |
|                              |        |               |             | Charges                      |                 |
|                              |        |               |             | Recald                       | ulate           |
| Currency Denominations Charg | е      |               |             |                              |                 |
| harge Details                |        |               |             |                              |                 |
| 🚺 🖣 10f1 🕨 🕅 🕞               | 0      |               |             |                              |                 |
|                              |        | Charge Amount | Currency    | Observation Langel Oversegue | Euchenne Data   |
| Charge Components            | Waiver | Charge Amount | currency    | Charge in Local Currency     | Exchange Rate 🖄 |

Refer the section titled 'Specifying the charge details' under 'Withdrawing cash against a Cheque' in this manual.

# 8.38 Reversing BC/DD Liquidation

You can reverse the liquidated BC/DD instruments through the 'Reversal of BC/DD Liquidation' screen. You can invoke this screen by typing '8304' in the field at the top right corner of the Application tool bar and clicking on the adjoining arrow button.

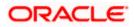

| Reversal of Instrument Liquescope Control Control C | idation |                  | _ ×  |
|----------------------------------------------------------------------------------------------------|---------|------------------|------|
| External Reference<br>Instrument Type *<br>Instrument Number *                                                                                                    |         | Issuing Branch * |      |
|                                                                                                    |         |                  | Exit |

Here you can capture the following details:

#### **External Reference Number**

The system generates a unique number based on the branch-specific sequence number generation logic and displays it here. The Host system identifies a branch transaction with the external reference number.

#### **Issue Branch**

Specify the branch where the instrument is issued. The adjoining option list displays all the branches that are maintained in the system. You can select the appropriate one.

#### Instrument Type

Specify the instrument type which is to be reversed. The adjoining option list displays all the DD and BCs based on the branch selected. You can select the appropriate one.

#### **Instrument Number**

Specify the instrument number which is to be reversed. The adjoining option list displays the valid instrument numbers based on the instrument type selected. You can select the appropriate one.

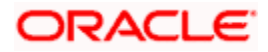

# 9. General Ledger Transactions

# 9.1 Introduction

You can perform General Ledger transactions such as miscellaneous debit and credit transactions against a customer's CASA account and a GL account.

A customer's CASA account can be debited or credited in respect of GL transactions. For example, you can debit a customer's CASA account towards service charge (with the corresponding credit given to the Service Charge GL account). Similarly, you can credit a customer's CASA account towards interest (with the corresponding debit given to the Interest GL account).

Also a GL account can be debited or credited against cash transactions that do not involve a customer's CASA account.

Each of these transactions has been explained in detail in the following sections.

# 9.2 Miscellaneous Debits to a Customer's Account

You can perform miscellaneous debit to a customer account with the corresponding credit to a GL account. Use the 'Miscellaneous Customer Debit' screen to carry out this transaction.

You can invoke this screen by typing '1008' in the field at the top right corner of the Application tool bar and clicking on the adjoining arrow button.

| <b>•</b>            |                     | - × |
|---------------------|---------------------|-----|
|                     |                     |     |
| Account Number *    | Account Branch *    |     |
| Account Description |                     |     |
| GL Branch *         | GL Account Number * |     |
| GL Description      |                     |     |
| Account Currency *  | GL Currency *       |     |
| Account Amount *    | GL Amount           |     |
| Narrative           |                     |     |
| Reference Number    |                     |     |
| External Reference  |                     |     |
|                     |                     |     |
|                     |                     |     |
|                     | OK E                | xit |
|                     | OR E                | XIL |

The following details can be entered in this screen:

#### **Account Number**

Specify the customer account from which the cash needs to be debited.

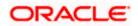

Based on the account number specified, the system will display the Account Branch, Account Description, Account Currency and GL Currency for the corresponding account. The option list displays all valid account numbers applicable. Choose the appropriate one.

In case of multiple accounts with the same account number, the system will display a list of account numbers with account branches to select.

## Account Branch

By default, the system displays the logged-in branch. When you specify an account number, the system displays the account branch based on the account number specified.

## Account Description

Based on the account number specified, the system displays the description of the account.

## GL Branch

The system displays the logged-in branch. However, you can modify it, if required.

## **GL Account Number**

Select the GL account number to which the cash needs to be credited. The option list displays all valid account numbers applicable. Choose the appropriate one.

#### GL Description

The system displays the description based on the selected GL account number.

#### Account Currency

Based on the account number specified, the system displays the account currency.

## Account Amount

Specify the debited amount in account currency.

## **GL Currency**

Based on the account number specified, the system displays the GL currency. However, you can modify it, if required.

## GL Amount

The system displays the account amount in terms of GL currency.

#### Narrative

The system displays 'Miscellaneous Customer Debit'.

## **Reference Number**

Specify the reference number for the transaction.

## **External Reference**

This is a system generated sequence number for the transaction.

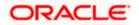

## Enrichment stage

On saving, the system validates and ensures for minimum mandatory data entry. If the data entry is found alright, it will calculate the charge based on the transaction type. The following screen will be displayed:

|      | cellaneous Customer Debi |        |               |          |                |              |               |   |
|------|--------------------------|--------|---------------|----------|----------------|--------------|---------------|---|
|      | Account Number           |        |               | A        | ccount Branch  |              |               |   |
|      | Account Description      |        |               |          |                |              |               |   |
|      | GL Branch                |        |               | GL Ad    | count Number   |              |               |   |
|      | GL Description           |        |               |          |                |              |               |   |
|      | Account Currency         |        |               |          | GL Currency    |              |               |   |
|      | Account Amount *         |        |               |          | GL Amount      |              |               |   |
|      | Narrative                |        |               |          |                |              |               |   |
|      | Reference Number         |        |               |          | Exchange Rate  |              |               |   |
|      | External Reference       |        |               | 1        | Product        | MSCD         |               |   |
|      | Customer ID              |        |               | Negoti   | ated Cost Rate |              |               |   |
|      | Customer Name            |        |               |          | tion Reference |              |               |   |
|      | Total Charge             |        |               |          |                | Recalcula    | ate           |   |
| arde | MIS UDF                  |        |               |          |                |              |               |   |
|      | Details                  |        |               |          |                |              |               |   |
| (    | 10f1 ► ► ■               |        |               |          |                |              |               |   |
|      | Charge Components        | Waiver | Charge Amount | Currency | Charge in Lo   | cal Currency | Exchange Rate | ~ |
|      |                          |        |               |          |                |              |               |   |

The following details are defaulted from the account and displayed:

- The currency associated with the account
- The account title
- The ID of the account holder

## **Exchange Rate**

The exchange rate used for the currency conversion is displayed here. If the account currency is the same as the transaction currency, the system will display '1' as the exchange rate.

## **GL** Amount

The amount credited to the GL account is displayed here. This amount will be in terms of the GL account currency.

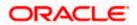

## Account Amount

The amount debited from the customer account in account currency is displayed.

## **Total Charges**

The system computes the charges applicable for the transaction and displays it here.

If you modify the amount to be transferred, then click 'Recalc' button to recalculate the charge amount.

## **Negotiated Cost Rate**

Specify the negotiated cost rate that should be used for foreign currency transactions between the treasury and the branch. You need to specify the rate only when the currencies involved in the transaction are different. Otherwise, it will be a normal transaction.

## **Negotiation Reference Number**

Specify the unique reference number that should be used for negotiation of cost rate, in foreign currency transaction. If the negotiated cost rate is specified then you should be needed to specify the negotiated reference number.

Oracle FLEXCUBE books then online revaluation entries based on the difference in exchange rate between the negotiated cost rate and transaction rate.

## 9.2.1 Specifying the charge details

In this block, you can capture the following charge related details:

## Charge Component

The system defaults the charge components applicable to the transaction.

## Туре

The system displays the type of charge that is applicable to the transaction. It could be any one of the following:

- 'F' for Flat Rate
- 'P' for Percentage
- 'I' for Interest

## Waiver

You can waive a certain charge for the customer by checking this box against the charge component.

## Charge Amount

The system displays the charge amount to be deducted for the corresponding charge component. You can edit the amount.

## Charge in LCY

In case the transaction currency is different from the local currency, the system will compute the local currency equivalent of the charge and display it here.

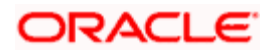

## Exchange Rate

The exchange rate used for the currency conversion is displayed here. If the charge currency is the same as the transaction currency, the system will display '1' as the exchange rate.

### **Charge Currency**

The system displays the currency in which the charge has to be deducted.

## 9.2.2 Specifying the MIS Details

This block allows you to capture details pertaining to MIS. Click on the 'MIS' tab to invoke the following screen:

| Account Number      | Account Branch        |             |  |
|---------------------|-----------------------|-------------|--|
| Account Description |                       |             |  |
| GL Branch           | GL Account Number     |             |  |
| GL Description      |                       |             |  |
| Account Currency    | GL Currency           |             |  |
| Account Amount *    | GL Amount             |             |  |
| Narrative           |                       |             |  |
| Reference Number    | Exchange Rate         |             |  |
| External Reference  | Product               | MSCD        |  |
| Customer ID         | Negotiated Cost Rate  |             |  |
| Customer Name       | Negotiation Reference |             |  |
| Total Charge        |                       | Recalculate |  |
|                     |                       |             |  |

You can capture the following details here:

### **MIS Class**

The system displays all the MIS classes maintained in the Host. You can to select the appropriate MIS code for each of these classes from the adjoining option list and link it to the transaction.

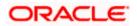

## 9.2.3 Specifying UDF Details

You can capture the UDF details under 'UDF' tab.

| Account Number<br>Account Description<br>GL Branch<br>GL Description<br>Account Currency<br>Account Amount *<br>Narrative<br>Reference Number<br>External Reference |             | Account Branch<br>GL Account Number<br>GL Currency<br>GL Amount |             |  |
|----------------------------------------------------------------------------------------------------|-------------|-----------------------------------------------------------------|-------------|--|
| GL Branch<br>GL Description<br>Account Currency<br>Account Amount *<br>Narrative<br>Reference Number                                                                |             | GL Currency                                                     |             |  |
| GL Description<br>Account Currency<br>Account Amount *<br>Narrative<br>Reference Number                                                                             |             | GL Currency                                                     |             |  |
| Account Currency<br>Account Amount *<br>Narrative<br>Reference Number                                                                                               |             |                                                                 |             |  |
| Account Amount *<br>Narrative<br>Reference Number                                                                                                    |             |                                                                 |             |  |
| Narrative<br>Reference Number                                                                                                    |             | GL Amount                                                       |             |  |
| Reference Number                                                                                                    |             |                                                                 |             |  |
|                                                                                                    |             |                                                                 |             |  |
|                                                                                                    |             | Exchange Rate                                                   |             |  |
|                                                                                                    |             | Product                                                         | MSCD        |  |
| Customer ID                                                                                                    |             | Negotiated Cost Rate                                            |             |  |
| Customer Name                                                                                                    |             | Negotiation Reference                                           |             |  |
| Total Charge                                                                                                    |             |                                                                 | Recalculate |  |
| arges MIS UDF                                                                                                    |             |                                                                 |             |  |
| F Details                                                                                                    |             |                                                                 |             |  |
| I                                                                                                    | 60          |                                                                 |             |  |
| Field Name                                                                                                    | Field Value |                                                                 |             |  |
|                                                                                                    |             |                                                                 |             |  |

## **Field Name**

The system displays the various User-Defined Fields (UDFs) that you have maintained for the product in the Host.

## **Field Value**

Specify the value for the each UDF that is displayed.

Click save icon to save the transaction. The approver can fetch this transaction for his/her task list and authorize it. The authorization process is similar to that of cash deposit.

Refer the corresponding section under 'Depositing Cash' in the chapter 'Cash Transactions' of this User Manual for further details.

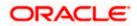

# 9.3 Miscellaneous Credits to a Customer's Account

Similarly, you can perform miscellaneous credit to a customer account with the corresponding debit to a GL account. Use the 'Miscellaneous Customer Credit' screen to carry out this transaction. You can invoke this screen by typing '1408' in the field at the top right corner of the Application tool bar and clicking on the adjoining arrow button.

| <b>X</b>            | _ ×                 |
|---------------------|---------------------|
|                     |                     |
| Account Number *    | Account Branch      |
| Account Description |                     |
| GL Branch           | GL Account Number * |
| GL Description      |                     |
| Account Currency *  | GL Currency *       |
| Account Amount *    | GL Amount           |
| Narrative           |                     |
| Reference Number    |                     |
| External Reference  |                     |
|                     |                     |
|                     |                     |
|                     |                     |
|                     | Ok Exit             |

The following details can be captured in this screen:

## **Account Number**

Specify the customer account number into which the amount needs to be deposited.

Based on the account number specified, the system will display the Account Branch, Account Description, Account Currency and GL Currency for the corresponding account. The option list displays all valid account numbers applicable. Choose the appropriate one.

In case of multiple accounts with the same account number, the system will display a list of account numbers with account branches to select.

## Account Branch

By default, the system displays the logged-in branch. When you specify an account number, the system displays the account branch based on the account number specified.

## Account Description

Based on the account number specified, the system displays the description of the account.

## GL Branch

The system displays the logged-in branch. However, you can modify it, if required.

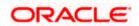

# **GL Account Number**

Specify the GL account number from which the funds need to be withdrawn.

# **GL** Description

The system displays the description of the corresponding GL account number.

# Account Currency

Based on the account number specified, the system displays the account currency.

# Account Amount

Specify the credited amount in terms of account currency.

# **GL Currency**

Based on the account number specified, the system displays the GL currency. However, you can modify it, if required.

# **GL** Amount

The system displays the account amount in terms of GL currency.

# Narrative

The system displays 'Miscellaneous Customer Credit'.

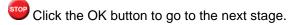

# **Reference Number**

Enter a reference number for the corresponding transaction.

# **External Reference**

This is a system generated sequence number for the transaction.

# **Enrichment stage**

On saving, the system validates and ensures for minimum mandatory data entry. If the data entry is found alright, it will calculate the charge based on the transaction type. The following screen will be displayed:

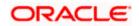

|                                                    | redit  |               |          |                |              |               |   |
|----------------------------------------------------|--------|---------------|----------|----------------|--------------|---------------|---|
| Account Number                                     |        |               | A        | ccount Branch  |              |               |   |
| Account Description                                |        |               |          |                |              |               |   |
| GL Branch                                          |        |               | GL Ac    | count Number   |              |               |   |
| GL Description                                     |        |               |          |                |              |               |   |
| Account Currency                                   |        |               |          | GL Currency    |              |               |   |
| Account Amount *                                   |        |               |          | GL Amount      |              |               |   |
| Narrative                                          |        |               |          |                |              |               |   |
| External Reference                                 |        |               |          | Product        | MSCC         |               |   |
| Customer ID                                        |        |               | Negoti   | ated Cost Rate | Macc         |               |   |
| Customer Name                                      |        |               |          | tion Reference |              |               |   |
|                                                    |        |               |          |                | Recalcula    | ate           |   |
| arges MIS UDF                                      |        |               |          |                |              |               |   |
| arge Details                                       |        |               |          |                |              |               |   |
| <ul> <li>4 10f1 □</li> <li>▶</li> <li>▶</li> </ul> | 60     |               |          |                |              |               |   |
| Charge Components                                  | Waiver | Charge Amount | Currency | Charge in Loo  | cal Currency | Exchange Rate | ~ |
|                                                    |        |               |          |                |              |               |   |

The following details are defaulted from the account and displayed:

- The currency associated with the account
- The account title
- The ID of the account holder

# Exchange Rate

The exchange rate used for the currency conversion is displayed here. If the account currency is the same as the transaction currency, the system will display '1' as the exchange rate.

# **GL** Amount

The amount debited from the GL account is displayed here. This amount will be in terms of the GL account currency.

# Account Amount

System displays the amount credited to the customer account in terms of the account currency.

# **Total Charges**

The system computes the charges applicable for the transaction and displays it here.

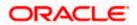

If you modify the amount to be transferred, then click 'Recalc' button to recalculate the charge amount.

#### **Negotiated Cost Rate**

Specify the negotiated cost rate that should be used for foreign currency transactions between the treasury and the branch. You need to specify the rate only when the currencies involved in the transaction are different. Otherwise, it will be a normal transaction.

#### **Negotiation Reference Number**

Specify the unique reference number that should be used for negotiation of cost rate, in foreign currency transaction. If the negotiated cost rate is specified then you should be needed to specify the negotiated reference number.

Oracle FLEXCUBE books then online revaluation entries based on the difference in exchange rate between the negotiated cost rate and transaction rate.

# 9.3.1 Specifying the charge details

In this block, you can specify the charge related details.

Refer the section titled 'Specifying the charge details' under 'Miscellaneous Debits to a Customer's Account' for further details.

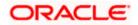

# 9.3.2 Specifying the MIS details

This block allows you to capture details pertaining to MIS. Click on the 'MIS' tab to invoke the following screen:

| Miscellaneous Customer Credit |                       |             | _ >     |
|-------------------------------|-----------------------|-------------|---------|
|                               |                       |             |         |
| Account Number                | Account Branch        |             |         |
| Account Description           |                       |             |         |
| GL Branch                     | GL Account Number     |             |         |
| GL Description                |                       |             |         |
| Account Currency              | GL Currency           |             |         |
| Account Amount *              | GL Amount             |             |         |
| Narrative                     |                       |             |         |
| External Reference            | Product               | MSCC        |         |
| Customer ID                   | Negotiated Cost Rate  |             |         |
| Customer Name                 | Negotiation Reference |             |         |
|                               |                       | Recalculate |         |
| Charges MIS UDF               |                       |             |         |
|                               |                       |             |         |
|                               |                       |             |         |
|                               |                       |             | Ok Exit |

Refer the section titled 'Specifying the MIS details' under 'Miscellaneous Debits to a Customer's Account' for further details.

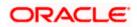

# 9.3.3 Specifying UDF Details

You can capture the UDF details under 'UDF' tab.

| Miscellaneous Customer Cred | īt          |                       |             | _ × _    |
|-----------------------------|-------------|-----------------------|-------------|----------|
|                             |             |                       |             |          |
| Account Number              |             | Account Branch        |             |          |
|                             |             | Account Branch        |             |          |
| Account Description         |             |                       |             |          |
| GL Branch                   |             | GL Account Number     |             |          |
| GL Description              |             |                       |             |          |
| Account Currency            |             | GL Currency           |             |          |
| Account Amount *            |             | GL Amount             |             |          |
| Narrative                   |             |                       |             |          |
| External Reference          |             | Product               | MSCC        |          |
| Customer ID                 |             | Negotiated Cost Rate  |             |          |
| Customer Name               |             | Negotiation Reference |             |          |
|                             |             |                       | Recalculate |          |
| Charges MIS UDF             |             |                       |             |          |
| UDF Details                 |             |                       |             |          |
| I                           |             |                       |             |          |
| Field Name                  | Field Value |                       |             | <u>~</u> |
|                             |             |                       |             |          |
|                             |             |                       |             |          |
|                             |             |                       |             |          |
|                             |             |                       |             |          |
|                             |             |                       |             |          |
|                             |             |                       |             | ~        |
|                             |             |                       |             |          |
|                             |             |                       |             | Ok Exit  |

Refer the section titled 'Specifying the UDF details' under 'Miscellaneous Debits to a Customer's Account' for further details.

Click save icon to save the transaction. The approver can fetch this transaction for his/her task list and authorize it. The authorization process is similar to that of cash deposit.

Refer the corresponding section under 'Depositing Cash' in the chapter 'Cash Transactions' of this User Manual for further details.

Refer the chapters titled 'Transaction Workflow' and 'Common Operations' in this User Manual for details on the authorization process.

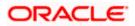

# 9.4 Miscellaneous Debit to a General Ledger Account

You can perform miscellaneous debit to a GL account with the corresponding credit to the cash account. This transaction lets you enter a miscellaneous debit to a General Ledger (GL) account with the corresponding credit to the cash account. Use the 'Miscellaneous GL Debit' screen to enter a miscellaneous debit to a GL account. You can invoke this screen by typing '1060' in the field at the top right corner of the Application tool bar and clicking the adjoining arrow button.

| ➢ Miscellaneous GL Debit |                        | - 1  |
|--------------------------|------------------------|------|
|                          |                        |      |
| External Reference       | Product MGLD           |      |
| GL Currency *            | Narrative              |      |
| GL Account *             | Transaction Currency * |      |
| Reference Number         | Transaction Amount *   |      |
|                          |                        |      |
|                          |                        |      |
|                          |                        |      |
|                          |                        |      |
|                          |                        |      |
|                          |                        |      |
|                          |                        |      |
|                          |                        |      |
|                          |                        |      |
|                          |                        |      |
|                          |                        |      |
|                          |                        |      |
|                          |                        |      |
|                          |                        |      |
|                          |                        |      |
|                          |                        | Exit |

The following details can be captured in this screen:

# External Reference Number

This is a system generated sequence number for the transaction.

# Product

The system displays the code of the product maintained in the system that will be used for miscellaneous GL debit transactions.

# GL Account

Select the GL account number from which the funds are to be transferred to a cash account from the option list.

# **GL Currency**

Specify the currency of the GL account from which the funds are to be transferred.

# **Transaction Currency**

Specify the currency in which the cash account is being credited. You can select the appropriate code from the adjoining option list that displays all the currency codes maintained in the system.

# **GL Description**

The system displays the description of the GL account number chosen.

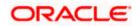

# **Transaction Amount**

Specify the amount that should be credited to the cash account in the specified currency.

#### **Reference Number**

Enter a reference number for the transaction.

#### Narrative

You may enter remarks about the transaction here. This is a free format text field.

Click save icon to go to the next stage.

#### Enrichment stage

On saving, the system validates and ensures for minimum mandatory data entry. If the data entry is found alright, it will calculate the charge based on the transaction type. The following screen will be displayed:

| GL Currency Exchange Rate   GL Account Transaction Amount *   GL Description SC Charges   Transaction Currency GL Amount   Reference Number Negotiated Cost Rate   Narrative Negotiation Reference   Narrative Negotiation Reference   Currency Code Total   Preferred Denomination Clear   Preferred Denomination Itel (Clear)   Denomination Code Denomination Value   Units Total Amount                                                                                                    | External Referen   | ICe                |       | Product               | MGLD   |       |   |
|----------------------------------------------------------------------------------------------------|--------------------|--------------------|-------|-----------------------|--------|-------|---|
| GL Description SC Charges   Transaction Currency GL Amount   Reference Number Negotiated Cost Rate   Narrative Negotiation Reference   Narrative Negotiation Reference   Recalculate Recalculate                                                                                                    | GL Currer          | ncy                |       | Exchange Rate         |        |       |   |
| Transaction Currency GL Amount   Reference Number Negotiated Cost Rate   Narrative Negotiation Reference   Narrative Recalculate     Currency Code Total   Preferred Denomination Clear   Populate Iotal Amount                                                                                                    | GL Acco            | unt                |       | Transaction Amount *  |        |       |   |
| Reference Number Negotiated Cost Rate   Narrative Negotiation Reference   Recalculate     Recalculate     Currency Code   Currency Code   Preferred Denomination   Propulate     Immination Details     Denomination Code   Denomination Value   Units     Total Amount                                                                                                    | GL Descripti       | ion                |       | SC Charges            |        |       |   |
| Narrative Negotiation Reference   Recalculate     Contraction     Currency Code     Total     Preferred Denomination     Populate     Immination Details     Immination Code     Denomination Value     Units     Total Amount                                                                                                    | Transaction Currer | ncy                |       | GL Amount             |        |       |   |
| Currency Code Total   Preferred Denomination Clear   Propulate Clear                                                                                                    | Reference Num!     | ber                |       | Negotiated Cost Rate  |        |       |   |
| Currency Code       Total         Currency Code       Total         Preferred Denomination       Clear         Pooulate       Clear         momination Details       Image: Clear         Denomination Code       Denomination Value       Units       Total Amount       Image: Clear                                                                                                    | Narrat             | ive                |       | Negotiation Reference |        |       |   |
| Currency Code     Total       Preferred Denomination     Clear       Pooulate     Clear       momination Details     Image: Clear       10f1     No       Denomination Code     Denomination Value     Units       Total Amount     Image: Clear                                                                                                    |                    |                    |       |                       | Recalc | ulate |   |
| Preferred Denomination     Clear       Pooulate     Image: Clear       nomination Details     Image: Clear       1 10f1 Image: Image: Ima                                                                                              | nomination Charges | MIS UDF            |       |                       |        |       |   |
| Preferred Denomination     Clear       Pooulate     Image: Clear       nomination Details     Image: Clear       1 10f1 Image: Image: Ima                                                                                              | Currency Co        | de                 |       | Total                 |        |       |   |
| Denomination Code Denomination Value Units Total Amount                                                                                                    |                    |                    |       |                       | Clear  |       |   |
| Image: Constraint of the second second se |                    | Populate           |       |                       |        |       |   |
| Denomination Code Denomination Value Units Total Amount                                                                                                    | nomination Details |                    |       |                       |        |       |   |
|                                                                                                    | 🛯 🖣 10f1 🗋 🕨 📕     | 150                |       |                       |        |       |   |
|                                                                                                    | Denomination Code  | Denomination Value | Units | Total Amount          |        |       | ~ |
|                                                                                                    |                    |                    |       |                       |        |       |   |
|                                                                                                    |                    |                    |       |                       |        |       |   |
|                                                                                                    |                    |                    |       |                       |        |       |   |
|                                                                                                    |                    |                    |       |                       |        |       |   |
|                                                                                                    |                    |                    |       |                       |        |       |   |
|                                                                                                    |                    |                    |       |                       |        |       |   |

In addition to the details, captured in the previous stage, the system defaults the following details:

# Exchange Rate

The system displays the exchange rate used to convert the transaction currency into GL currency. If the transaction currency is the same as the account currency, the system will display the exchange rate as '1'.

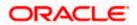

# **SC Charges**

The system displays the service charges calculated based on the maintenance in the host.

# **GL** Amount

The system displays the total amount debited from the GL account inclusive of the service charges in the transaction currency.

If you modify the transaction amount, then click 'Recalc' button to re-compute the amount to be debited from the GL account.

# **Negotiated Cost Rate**

Specify the negotiated cost rate that should be used for foreign currency transactions between the treasury and the branch. You need to specify the rate only when the currencies involved in the transaction are different. Otherwise, it will be a normal transaction.

# Negotiation Reference Number

Specify the unique reference number that should be used for negotiation of cost rate, in foreign currency transaction. If the negotiated cost rate is specified then you should be needed to specify the negotiated reference number.

Oracle FLEXCUBE books then online revaluation entries based on the difference in exchange rate between the negotiated cost rate and transaction rate.

# 9.4.1 Specifying the denomination details

In this block, you can capture details of the currency denominations involved in the transaction through the following fields:

# **Currency Code**

The system displays the currency of the account.

# **Denomination Code**

Specify the denomination of the currency used in the transaction. For every currency, the various denominations are assigned separate denomination codes. These codes are displayed in the adjoining option list. Choose the appropriate one.

# **Denomination Value**

The system computes the face value of the denomination and displays it. For instance if the denomination code represents a USD 100, the value will be displayed as '100'.

# Units

Indicate the number of units of the specified denomination. By default, till contents are decremented for outflow transactions like GL debit. To reverse this default behaviour, you can specify units in negative.

# **Total Amount**

The system computes the denomination value by multiplying the denomination value with the number of units. For instance, if the denomination code represents a USD 100 and the number of units is 10, the denomination amount will be '1000'.

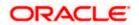

# 9.4.2 Specifying the charge details

In this block, you can specify the charge related details. Click on the 'Charges' tab to invoke the following screen:

| ♦ Miscellaneous GL Debit    |        |               |          |                          |               | _ ×  |
|-----------------------------|--------|---------------|----------|--------------------------|---------------|------|
|                             |        |               |          |                          |               |      |
| External Reference          |        |               |          | Product MGLD             |               |      |
| GL Currency                 |        |               |          | Exchange Rate            |               |      |
| GL Account                  |        |               | Tra      | nsaction Amount *        |               |      |
| GL Description              |        |               |          | SC Charges               |               |      |
| Transaction Currency        |        |               |          | GL Amount                |               |      |
| Reference Number            |        |               | Nego     | tiated Cost Rate         |               |      |
| Narrative                   |        |               | Negot    | iation Reference         |               |      |
|                             |        |               |          | Recald                   | culate        |      |
| Denomination Charges MIS UD | F      |               |          |                          |               |      |
| Charge Details              |        |               |          |                          |               |      |
|                             |        |               |          |                          |               |      |
| Charge Components           | Waiver | Charge Amount | Currency | Charge in Local Currency | Exchange Rate |      |
|                             |        |               |          |                          |               |      |
|                             |        |               |          |                          |               |      |
|                             |        |               |          |                          |               |      |
|                             |        |               |          |                          |               |      |
|                             |        |               |          |                          |               |      |
|                             |        |               |          |                          |               | ~    |
| <                           |        |               |          |                          | >             |      |
|                             |        |               |          |                          |               |      |
|                             |        |               |          |                          |               | Exit |

Refer the section titled 'Specifying the charge details' under 'Miscellaneous Debits to a Customer's Account' for further details.

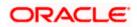

# 9.4.3 Specifying MIS details

This block allows you to capture details pertaining to MIS. Click on the 'MIS' tab to invoke the following screen:

| External Reference      | Product MGLD          |  |
|-------------------------|-----------------------|--|
| GL Currency             | Exchange Rate         |  |
| GL Account              | Transaction Amount *  |  |
| GL Description          | SC Charges            |  |
| Transaction Currency    | GL Amount             |  |
| Reference Number        | Negotiated Cost Rate  |  |
| Narrative               | Negotiation Reference |  |
|                         | Recalculate           |  |
|                         |                       |  |
| ination Charges MIS UDF |                       |  |
|                         |                       |  |
|                         |                       |  |
|                         |                       |  |
|                         |                       |  |
|                         |                       |  |

Refer the section titled 'Specifying the MIS details' under 'Miscellaneous Debits to a Customer's Account' for further details.

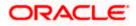

# 9.4.4 Specifying UDF details

This block allows you to capture details pertaining to UDF. Click on the 'UDF' tab to invoke the following screen:

| Miscellaneous GL Debit |             |                       | - |
|------------------------|-------------|-----------------------|---|
| External Reference     |             | Product MGLD          |   |
| GL Currency            |             | Exchange Rate         |   |
| GL Account             |             | Transaction Amount *  |   |
| GL Description         |             | SC Charges            |   |
| Transaction Currency   |             | GL Amount             |   |
| Reference Number       |             | Negotiated Cost Rate  |   |
| Narrative              |             | Negotiation Reference |   |
| F Details              | 10          |                       |   |
| Field Name             | Field Value |                       |   |
|                        |             |                       |   |
|                        |             |                       |   |
|                        |             |                       |   |
|                        |             |                       |   |
|                        |             |                       | Y |
|                        |             |                       |   |

Refer the section titled 'Specifying UDF details' under 'Miscellaneous Debits to a Customer's Account' for further details.

Click save icon to save the transaction. The approver can fetch this transaction for his/her task list and authorize it. The authorization process is similar to that of cash deposit.

Refer the corresponding section under 'Depositing Cash' in the chapter 'Cash Transactions' of this User Manual for further details.

Refer the chapters titled 'Transaction Workflow' and 'Common Operations' in this User Manual for details on the authorization process.

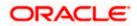

# 9.5 Miscellaneous Credit to a General Ledger Account

You can perform miscellaneous credit to a GL account with the corresponding debit to the cash account. This transaction lets you enter a miscellaneous credit to a General Ledger (GL) account with the corresponding debit to the cash account. Use the 'Miscellaneous GL Credit' screen to enter a miscellaneous credit to a GL account. You can invoke this screen by typing '1460' in the field at the top right corner of the Application tool bar and clicking on the adjoining arrow button.

| Miscellaneous GL Credit |                        | _ ×   |
|-------------------------|------------------------|-------|
|                         |                        |       |
| External Reference      | Product                | MSGC  |
| GL Currency *           | Narrative              |       |
| GL Account *            | Transaction Currency * |       |
| Reference Number        | Transaction Amount *   |       |
| GL Description          |                        |       |
|                         |                        |       |
|                         |                        |       |
|                         |                        |       |
|                         |                        |       |
|                         |                        |       |
|                         |                        |       |
|                         |                        |       |
|                         |                        |       |
|                         |                        |       |
|                         |                        |       |
|                         |                        |       |
|                         |                        | Exit  |
|                         |                        | LAILS |

The following details can be captured in this screen:

# **External Reference Number**

This is a system generated sequence number for the transaction.

# Product

The system displays the code of the product maintained in the system that will be used for miscellaneous GL credit transactions.

# **GL Account**

Select the GL account number to which the funds are to be transferred from the cash account. You can select the appropriate account from the adjoining option list that displays all the GL accounts maintained in the system.

# **GL** Description

The system displays the description of the GL account number chosen.

# **GL Currency**

Specify the currency of the GL account to which the funds are to be transferred.

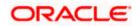

# **Transaction Currency**

Specify the currency in which the cash account is being debited. You can select the appropriate code from the adjoining option list that displays all the currency codes maintained in the system.

#### **Transaction Amount**

Specify the amount that should be debited from the cash account.

#### **Reference Number**

Enter a reference number for the transaction.

#### Narrative

You may enter remarks about the transaction here. This is a free format text field.

Click 'Proceed' button to go to the next stage.

#### Enrichment stage

On saving, the system validates and ensures for minimum mandatory data entry. If the data entry is found alright, it will calculate the charge based on the transaction type.

| The following scree | en will be | displayed: |
|---------------------|------------|------------|
|---------------------|------------|------------|

| Miscellaneous GL Cred  | lit                |       |               |       | -    |
|------------------------|--------------------|-------|---------------|-------|------|
| E to a l D door        |                    |       | Destant       |       |      |
| External Reference     |                    |       | Product       | MSGC  |      |
| GL Accou               |                    |       | GL Currency   |       |      |
| GL Descriptio          |                    |       | Exchange Rate |       |      |
| Transaction Curren     |                    |       |               |       |      |
| Transaction Amou       |                    |       |               |       |      |
| Reference Numb         |                    |       |               |       |      |
| Narrati                | ve                 |       |               |       |      |
| urrency Denominations  | Charges            |       |               |       |      |
| Currency Coo           | de                 |       | Total         |       |      |
| Preferred Denomination | on                 |       |               | Clear |      |
|                        | Populate           |       |               |       |      |
| enomination Details    |                    |       |               |       |      |
| I∢ ∢ 10f1 D ► ►        |                    |       |               |       |      |
| ] Denomination Code    | Denomination Value | Units | Total Amount  | 0     | ~    |
| ]                      |                    |       |               |       |      |
|                        |                    |       |               |       |      |
|                        |                    |       |               |       |      |
|                        |                    |       |               |       | ~    |
|                        |                    |       |               |       | Exit |

In addition to the details, captured in the previous stage, the system defaults the following details:

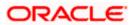

# Exchange Rate

The system displays the exchange rate used to convert the transaction currency into GL currency. If the transaction currency is the same as the account currency, the system will display the exchange rate as '1'.

# SC Charges

The system displays the service charges calculated based on the maintenance in the host.

# **GL** Amount

The system displays the total amount credit to the GL account inclusive of the service charges in the transaction currency.

If you modify the transaction amount, then click 'Recalc' button to re-compute the amount to be credited to the GL account.

# Negotiated Cost Rate

Specify the negotiated cost rate that should be used for foreign currency transactions between the treasury and the branch. You need to specify the rate only when the currencies involved in the transaction are different. Otherwise, it will be a normal transaction.

# **Negotiation Reference Number**

Specify the unique reference number that should be used for negotiation of cost rate, in foreign currency transaction. If the negotiated cost rate is specified then you should be needed to specify the negotiated reference number.

Oracle FLEXCUBE books then online revaluation entries based on the difference in exchange rate between the negotiated cost rate and transaction rate.

# 9.5.1 Specifying the denomination details

In this block, you can capture details of the currency denominations involved in the transaction.

Refer the section titled 'Specifying Denomination Details' under 'Miscellaneous Debit to a General Ledger Account' for further details.

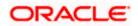

# 9.5.2 Specifying the charge details

In this block, you can specify the charge related details. Click on the 'Charges' tab to invoke the following screen:

| Miscellane     | ous GL Credit   |        |               |          |                |             |               | _ ×  |
|----------------|-----------------|--------|---------------|----------|----------------|-------------|---------------|------|
|                |                 |        |               |          |                |             |               |      |
| Exter          | nal Reference   |        |               |          | Product        | MSGC        |               |      |
|                | GL Account      |        |               |          | GL Currency    |             |               |      |
| (              | GL Description  |        |               |          | Exchange Rate  |             |               |      |
| Transa         | ction Currency  |        |               |          |                |             |               |      |
| Trans          | action Amount * |        |               |          |                |             |               |      |
| Refe           | rence Number    |        |               |          |                |             |               |      |
|                | Narrative       |        |               |          |                |             |               |      |
| Charge Details |                 | Waiver | Charge Amount | Currency | Charge in Loca | d Currency  | Evchance Rate |      |
|                | e Components    | Waiver | Charge Amount | Currency | Charge in Loca | al Currency | Exchange Rate | -    |
|                |                 |        |               |          |                |             |               |      |
|                |                 |        |               |          |                |             |               | M    |
| <              |                 |        | 300           |          |                |             | >             |      |
|                |                 |        |               |          |                |             |               | Exit |

Refer the section titled 'Specifying the charge details' under 'Miscellaneous Debits to a Customer's Account' for further details.

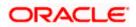

# 9.5.3 Specifying the MIS details

This block allows you to capture details pertaining to MIS. Click on the 'MIS' tab to invoke the following screen:

| External Reference   | Product MSGC          |  |
|----------------------|-----------------------|--|
| GL Account           | GL Currency           |  |
| GL Description       | Exchange Rate         |  |
| Transaction Currency | SC Charges            |  |
| Transaction Amount * | GL Amount             |  |
| Reference Number     | Negotiated Cost Rate  |  |
| Narrative            | Negotiation Reference |  |
|                      | Recalculate           |  |
| es MIS UDF           |                       |  |
| es Mis ODF           |                       |  |
|                      |                       |  |
|                      |                       |  |
|                      |                       |  |
|                      |                       |  |

Refer the section titled 'Specifying the MIS details' under 'Miscellaneous Debits to a Customer's Account' for further details.

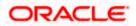

# 9.5.4 Specifying UDF Details

You can capture the UDF details under 'UDF' tab.

| Miscellaneous GL Credit |             |                       |             | _ ×  |
|-------------------------|-------------|-----------------------|-------------|------|
| External Reference      |             | Product               | MSGC        |      |
| GL Account              |             | GL Currency           |             |      |
| GL Description          |             | Exchange Rate         |             |      |
| Transaction Currency    |             | SC Charges            |             |      |
| Transaction Amount      | *           | GL Amount             |             |      |
| Reference Number        |             | Negotiated Cost Rate  |             |      |
| Narrative               |             | Negotiation Reference |             |      |
|                         |             |                       | Recalculate |      |
| Charges MIS UDF         |             |                       |             |      |
| UDF Details             |             |                       |             |      |
| I                       | Ge          |                       |             |      |
| Field Name              | Field Value |                       |             | ~    |
|                         |             |                       |             |      |
|                         |             |                       |             |      |
|                         |             |                       |             |      |
|                         |             |                       |             |      |
|                         |             |                       |             |      |
|                         |             |                       |             |      |
|                         |             |                       |             | ~    |
|                         |             |                       |             | Exit |
|                         |             |                       |             | EXIL |

Refer the section titled 'Specifying the UDF details' under 'Miscellaneous Debits to a Customer's Account' for further details.

Click save icon to save the transaction. The approver can fetch this transaction for his/her task list and authorize it. The authorization process is similar to that of cash deposit.

Refer the corresponding section under 'Depositing Cash' in the chapter 'Cash Transactions' of this User Manual for further details.

Refer the chapters titled 'Transaction Workflow' and 'Common Operations' in this User Manual for details on the authorization process.

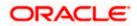

# 9.6 Miscellaneous GL Transfer

You can transfer funds from one GL account to another using Miscellaneous GL. Use the 'Miscellaneous GL Transfer' screen to transfer funds. You can invoke this screen by typing '1005' in the field at the top right corner of the Application tool bar and clicking on the adjoining arrow button.

| Miscellaneous GL Transfer |                    | _ ×  |
|---------------------------|--------------------|------|
|                           |                    |      |
| From GL Account Number *  | From GL Currency * |      |
| From GL Description       |                    |      |
| To GL Account Number *    | To GL Currency *   |      |
| To GL Description         |                    |      |
| From GL Amount *          | To GL Amount       |      |
| Narrative                 |                    |      |
| Reference Number          |                    |      |
| External Reference        |                    |      |
|                           |                    |      |
|                           |                    |      |
|                           |                    |      |
|                           |                    | - I  |
|                           | Ok                 | Exit |

The following details can be captured in this screen:

# From GL Account Number

Select the GL account number from which the funds are to be transferred; from the adjacent option list.

# From GL Currency

The system displays the local currency. You can modify it, if required.

# From GL Description

The system displays the description of the corresponding From GL Account. If the length of the data goes beyond the screen section size, you can view and edit the description in the popup window.

# To GL Account Number

Select the GL account number to which the funds are to be transferred; from the adjacent option list.

# **To GL Currency**

The system displays the local currency. You can modify it, if required.

# To GL Description

The system displays the description of the corresponding To GL Account. If the length of the data goes beyond the screen section size, you can view and edit the description in the popup window.

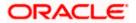

# From GL Amount

Enter the amount to be transferred.

# To GL Amount

The system displays the transferrable amount in terms of the To GL Account currency.

# Narrative

The system displays 'Miscellaneous GL Transfer from <From GL Account> to <To GL Account>'. In Narrative field, the system displays the values specified in From GL Account and To GL Account fields.

Click the OK button to go to the next stage.

# Reference Number

Enter a reference number for the transaction.

# External Reference

This is a system generated transaction sequence number.

# Enrichment stage

On clicking the OK button, the system validates and ensures for minimum mandatory data entry. If the data entry meets the minimum criteria, it will calculate the charge based on the transaction type. The following screen will be displayed:

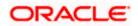

| From GL Currency<br>To GL Currency<br>To GL Amount |                   |                                                                                                    |   |
|----------------------------------------------------|-------------------|----------------------------------------------------------------------------------------------------|---|
|                                                    |                   |                                                                                                    |   |
|                                                    |                   |                                                                                                    |   |
| To GL Amount                                       | t                 |                                                                                                    |   |
| To GL Amount                                       | t                 |                                                                                                    |   |
|                                                    |                   |                                                                                                    |   |
|                                                    |                   |                                                                                                    |   |
|                                                    |                   |                                                                                                    |   |
|                                                    |                   |                                                                                                    |   |
| Exchange Rate                                      | Recalcula         | te                                                                                                    |   |
|                                                    |                   |                                                                                                    |   |
|                                                    |                   |                                                                                                    |   |
|                                                    |                   | Exchange Rate                                                                                                    | ~ |
| ency Charge in Lo                                  | ocal Currency     | The sector of the sector sector secto |   |
| ency Charge in Lo                                  | ocal Currency     |                                                                                                    |   |
| r                                                  | rency Charge in L |                                                                                                    |   |

In addition to the details, captured in the previous stage, the system defaults the following details:

# **To Amount**

The system displays the amount to be credited to the GL account (in the account currency) after calculating the applicable charges.

# 9.6.1 Specifying the charge details

In this block, you can specify the charge related details.

Refer the section titled 'Specifying the charge details' under 'Miscellaneous Debits to a Customer's Account' for further details.

# 9.6.2 Specifying the MIS details

This block allows you to capture details pertaining to MIS. Click on the 'MIS' tab to invoke the following screen:

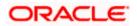

| From GL Account Number | From GL Currency |             |    |      |
|------------------------|------------------|-------------|----|------|
| From GL Description    |                  |             |    |      |
| To GL Account Number   | To GL Currency   |             |    |      |
| To GL Description      |                  |             |    |      |
| From GL Amount *       | To GL Amount     |             |    |      |
| Narrative              |                  |             |    |      |
| Reference Number       |                  |             |    |      |
| External Reference     |                  |             |    |      |
| Product MCGT           | Exchange Rate    |             |    |      |
|                        |                  | Recalculate |    |      |
| arges MIS UDF          |                  |             |    |      |
|                        |                  |             |    |      |
|                        |                  | 1           | Ok | Exit |

Click save icon to save the transaction. The approver can fetch this transaction for his/her task list and authorize it. The authorization process is similar to that of cash deposit.

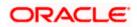

# 9.6.3 Specifying UDF Details

You can capture the UDF details under 'UDF' tab.

| Miscellaneous GL Transfer |             |                  |             | _ ×     |
|---------------------------|-------------|------------------|-------------|---------|
| From GL Account Number    |             | From GL Currency |             |         |
| From GL Description       |             |                  |             |         |
| To GL Account Number      |             | To GL Currency   |             |         |
| To GL Description         |             |                  |             |         |
| From GL Amount *          |             | To GL Amount     |             |         |
| Narrative                 |             |                  |             |         |
| Reference Number          |             |                  |             |         |
| External Reference        |             |                  |             |         |
| Product M(                | CGT         | Exchange Rate    | Recalculate |         |
| Charges MIS UDF           |             |                  |             |         |
| UDF Details               |             |                  |             |         |
| I                         |             |                  |             |         |
| Field Name                | Field Value |                  |             | ~       |
|                           |             |                  |             |         |
|                           |             |                  |             |         |
|                           |             |                  |             | ~       |
|                           |             |                  |             | Ok Exit |

Refer the corresponding section under 'Depositing Cash' in the chapter 'Cash Transactions' of this User Manual for further details.

Refer the chapters titled 'Transaction Workflow' and 'Common Operations' in this User Manual for details on the authorization process.

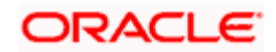

# **10. Time Deposit Transactions**

# 10.1 Introduction

Any deposit with a fixed term or tenor is referred to as a time deposit. In Oracle FLEXCUBE, these kinds of deposits are also referred to as term deposits.

With the time deposits (TD) module of Oracle FLEXCUBE, accounting, collateral tracking, rollover handling and accounting, and tracking of unclaimed deposits are completely automated. This means your staff can remain focused on customer service.

Opening a time deposit account in Oracle FLEXCUBE is similar to opening a current or savings account (CASA). At the time of opening a TD account, payments can be made in one of three modes. The initial payment can be made by cash, account transfer or GL transfer.

Similarly, you can redeem a TD account in one or combination of the following:

- By Cash
- By Bankers Cheque
- By Account Transfer
- By GL Transfer
- By Transfer Other Bank's Account
- By Child TD
- By Loan Payment
- By Demand Draft

Each of these transactions has been discussed in detail in the following sections.

# 10.2 Opening a TD Account for Multi Mode Pay In

The TD accounts use account class of 'deposit' type. You can create TD accounts like any other CASA accounts. You have to deposit the amount into the account at the time of account creation. There are three pay-in options during account creation, they are:

- Pay in by transfer from GL
- Pay in by transfer from Savings Account
- Pay in by Cash (Only from Savings Module)

Pay-in option can be single or a combination of the three.

You are allowed to fund the TD using multiple pay-in modes. Any combination of the 3 pay-in modes is possible. You can specify the TD funding amount percentage-wise or in absolute.

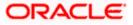

You can open TD accounts with Multi Mode Pay-In options using the 'TD Account Opening by Multi Mode' screen. You can invoke this screen by typing 'TDMM' in the field at the top right corner of the Application tool bar and clicking on the adjoining arrow button.

|                                                                         |                                                                            | ch Date 2011-09-02                  |                                                                                                    |                     |             |               |                |        | - |
|-------------------------------------------------------------------------|----------------------------------------------------------------------------|-------------------------------------|----------------------------------------------------------------------------------------------------|---------------------|-------------|---------------|----------------|--------|---|
| Save 🔘 Confirm 🌗                                                        | Hold 7 Generate                                                            |                                     |                                                                                                    |                     |             |               |                |        |   |
| Customer Id<br>Branch Code                                              | 002                                                                        |                                     | Customer Name<br>Currenc                                                                                                    |                     |             |               |                |        |   |
| Account Class                                                           | * 🗾 Fei                                                                    | tch                                 |                                                                                                    |                     |             |               |                |        |   |
| External Reference                                                      | FJB112450000740                                                            | 10                                  | Account Number                                                                                                    | r*                  |             |               |                |        |   |
| rm Deposit Details                                                      | nterest Joint Holders                                                      | Dual Currency Dep                   | osit Check List                                                                                                    |                     |             |               |                |        |   |
| rm Deposit Pay In Opt<br>Pay in By                                      |                                                                            |                                     |                                                                                                    |                     |             |               |                |        |   |
| I∢ ∢ 10f1 ▶ ▶I [                                                        | Go                                                                         |                                     |                                                                                                    |                     |             |               |                | + - 1  |   |
| Pay In Option Per                                                       | centage Amount                                                             | Offset Branch Of                    | ffset Account C                                                                                                    | heque Instrument No | Cheque Date | Clearing Type | Drawee Account | Number | ~ |
|                                                                         |                                                                            |                                     |                                                                                                    |                     |             |               |                |        |   |
|                                                                         |                                                                            |                                     | Ш                                                                                                    |                     |             |               |                |        | 4 |
| Account Open Date                                                       |                                                                            | Terr                                | m Deposit Amoun                                                                                                    |                     |             |               |                | >      | 8 |
| Tenor                                                                   | Days                                                                       |                                     |                                                                                                    | e                   |             |               |                | >      | Y |
|                                                                         | Days                                                                       | Interest                            | m Deposit Amoun<br>Maturity Date                                                                                                    | e v                 |             |               |                | 2      |   |
| Tenor<br>Account Description                                            | Days                                                                       | Interest                            | m Deposit Amoun<br>Maturity Date<br>Payout Frequenc<br>st Booking Accoun                                                                              | e                   |             |               |                |        |   |
| Tenor<br>Account Description<br>m Deposit Payout De                     | Days                                                                       | Interest                            | m Deposit Amoun<br>Maturity Date<br>Payout Frequenc<br>at Booking Accoun<br>Rollover Type                                                             | e                   |             |               |                |        |   |
| Tenor<br>Account Description                                            | Days                                                                       | Interest                            | m Deposit Amoun<br>Maturity Date<br>Payout Frequenc<br>at Booking Accoun<br>Rollover Type<br>Next Maturity Date                                       | e                   | V           |               |                |        |   |
| Tenor<br>Account Description<br>m Deposit Payout De                     | Days                                                                       | Interest<br>Interest<br>Unclaimed C | m Deposit Amoun<br>Maturity Date<br>Payout Frequenc<br>at Booking Accoun<br>Rollover Type                                                             | e                   |             |               |                | 2      | 2 |
| Tenor<br>Account Description<br>m Deposit Payout De                     | tails V Auto Rollover t Move Interest to Move Principal t Unclaimed        | Interest<br>Interest<br>Unclaimed C | m Deposit Amoun<br>Maturity Date<br>Payout Frequenc<br>st Booking Accoun<br>Rollover Type<br>Next Maturity Date<br>computed Amount<br>Maturity Amount | e                   |             |               |                |        | 2 |
| Tenor<br>Account Description<br>rm Deposit Payout De<br>Rollover Amount | tails V Auto Rollover Move Interest to Move Principal tu Unclaimed Compute | Interest<br>Interest<br>Unclaimed C | m Deposit Amoun<br>Maturity Date<br>Payout Frequenc<br>st Booking Accoun<br>Rollover Type<br>Next Maturity Date<br>computed Amount<br>Maturity Amount | e                   |             |               |                |        |   |

The following details can be entered in this screen:

# **Customer ID**

Select the customer for whom the TD account is to be opened.

# **Customer Name**

The system defaults the customer name.

#### **Branch Code**

The current logged in branch is defaulted here.

# Currency

Specify the currency to be associated with the TD account. Alternatively, you can also select the currency from the adjoining option list. All the currencies maintained in the system will be available for selection in the option list.

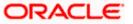

# Account Class

Specify the account class. If you have selected the 'Default From' as Account Class, then you have to specify the Account Class mandatorily. Else you can leave it blank.

If you select the 'Default From' as Account, then on clicking of 'P' button, the system defaults the interest and deposit details from the parent TD account. Or if you select the 'Default From' as Account Class, then on clicking of 'Fetch' button, the system defaults the interest and deposit details from the account class selected.

#### **External Reference Number**

The system defaults the generated sequence number for the transaction here.

#### Account Number

Specify the account number of the deposit account..

#### **Enrichment stage**

On clicking the 'P' button, the system validates and ensures for minimum mandatory data entry. If the data entry is found alright, the following screen will be displayed:

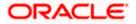

| m Deposit Pay In Option                                                                               | Fetch<br>Holders Dual Currency De                         | Customer Nam<br>Currenc<br>Account Numbe                                                                                              | cy *            |                |                      |                              |   |
|----------------------------------------------------------------------------------------------------|-----------------------------------------------------------|----------------------------------------------------------------------------------------------------|-----------------|----------------|----------------------|------------------------------|---|
| Account Class * External Reference Impossit Details Interest Join Impossit Details Interest           |                                                           |                                                                                                    |                 |                |                      |                              |   |
| External Reference                                                                                    |                                                           | Account Numbe                                                                                                    | r*              |                |                      |                              |   |
| rm Deposit Details Interest Join<br>rm Deposit Pay In Option                                          | Holders Dual Currency De                                  | Account Numbe                                                                                                    | r *             |                |                      |                              |   |
| rm Deposit Pay In Option                                                                              | Holders Dual Currency De                                  |                                                                                                    |                 |                |                      |                              |   |
| rm Deposit Pay In Option                                                                              | Holders Dual Currency De                                  |                                                                                                    |                 |                |                      |                              |   |
|                                                                                                    |                                                           | posit Check List                                                                                                    |                 |                |                      |                              |   |
| Pay in By Others                                                                                      |                                                           |                                                                                                    |                 |                |                      |                              |   |
|                                                                                                    | ~                                                         |                                                                                                    |                 |                |                      |                              |   |
| I                                                                                                    |                                                           |                                                                                                    |                 |                |                      | + -                          |   |
| Pay In Option Percen                                                                                  | tage Amount                                               | Offse                                                                                                    | et Branch       | Offset Account | Cheque Instrument No | Cheque Date                  | ~ |
| Account                                                                                               |                                                           |                                                                                                    |                 |                |                      |                              |   |
| Account Open Date *                                                                                   | Te                                                        | erm Deposit Amour                                                                                                    | nt *            |                |                      | >                            |   |
| Account Open Date *                                                                                   | Te                                                        |                                                                                                    | nt *            |                |                      |                              |   |
| Tenor                                                                                                 | Days                                                      |                                                                                                    |                 |                |                      |                              |   |
|                                                                                                    | Interes                                                   | Maturity Dat<br>st Payout Frequenc                                                                                                    | te              |                |                      |                              |   |
| Account Description                                                                                   |                                                           | st Payout Frequenc                                                                                                    | cy              |                |                      |                              |   |
|                                                                                                    |                                                           |                                                                                                    | cy              |                |                      |                              |   |
| erm Deposit Payout Details                                                                            | Intere                                                    | st Payout Frequenc                                                                                                    | te              |                |                      |                              |   |
|                                                                                                    | Intere                                                    | st Payout Frequencest Booking Accour<br>Rollover Type                                                                                 | e Principal     |                |                      |                              |   |
| erm Deposit Payout Details  V Auto R Rollover Amount Nove In                                          | lintere                                                   | st Payout Frequenc                                                                                                    | e Principal     | ×              |                      |                              |   |
| erm Deposit Payout Details  V Auto R Rollover Amount  Move I Nove I Nove I                            | Intere<br>ollover<br>nterest to Unclaimed<br>rrincipal to | st Payout Frequence<br>ast Booking Accourt<br>Rollover Type<br>Next Maturity Date<br>Computed Amoun<br>Maturity Amoun                 | e Principal e t |                |                      |                              |   |
| erm Deposit Payout Details                                                                            | ollover<br>Interest to Unclaimed                          | st Payout Frequencest Booking Accour<br>Rollover Type<br>Next Maturity Date<br>Computed Amoun                                         | e Principal e t |                |                      |                              |   |
| erm Deposit Payout Details                                                                            | ollover<br>Interest to Unclaimed                          | st Payout Frequence<br>ast Booking Accourt<br>Rollover Type<br>Next Maturity Date<br>Computed Amoun<br>Maturity Amoun                 | e Principal e t |                |                      |                              |   |
| erm Deposit Payout Details<br>Rollover Amount<br>Move I<br>Move I<br>Unctai<br>Comput<br>I 10f1 I III | Intere<br>ollover<br>Iterest to Unclaimed<br>med<br>te    | st Payout Frequence<br>ast Booking Accour<br>Rollover Type<br>Next Maturity Date<br>Computed Amoun<br>Maturity Amoun<br>Interest Rate | e Principal t   |                |                      | +-                           |   |
| erm Deposit Payout Details                                                                            | Intere<br>ollover<br>Iterest to Unclaimed<br>med<br>te    | st Payout Frequence<br>ast Booking Accour<br>Rollover Type<br>Next Maturity Date<br>Computed Amoun<br>Maturity Amoun<br>Interest Rate | e Principal e t | Account Title  | Narrative            | Payout Componen<br>Principal |   |

In the enrichment stage, the details entered in the previous stage are validated from the host. In addition to the details, captured in the previous stage, the following details are displayed:

# Account No

The system displays the number assigned to the TD account.

# Maturity Date

The system calculates and displays the maturity date based on the value date and the tenor you specify for the deposit.

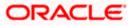

# Next Maturity Date

The next maturity date is the default maturity date of the deposit if it is rolled over. It is computed by the system using the tenor and maturity date specified, by adding the tenor to the maturity date.

# 10.2.1 Specifying Term Deposit Details

Click on 'Term Deposit Details' block to capture term deposit related details.

| TD Account Opening b                                                                             | y Multi Mode                                        |                                                                                                    |                                                                                          |                 |                      |                  |
|--------------------------------------------------------------------------------------------------|-----------------------------------------------------|----------------------------------------------------------------------------------------------------|------------------------------------------------------------------------------------------|-----------------|----------------------|------------------|
| Customer Id *                                                                                    |                                                     | Customer                                                                                                    | News                                                                                     |                 |                      |                  |
| Branch Code                                                                                      |                                                     |                                                                                                    | irrency *                                                                                |                 |                      |                  |
| Account Class *                                                                                  | Feich                                               |                                                                                                    |                                                                                          |                 |                      |                  |
| External Reference                                                                               | Felon                                               | Account Nu                                                                                                    | mbor *                                                                                   |                 |                      |                  |
| External Reference                                                                               |                                                     | Accounting                                                                                                    | Inibel *                                                                                 |                 |                      |                  |
| rm Deposit Details Inte                                                                          | erest Joint Holders                                 | Dual Currency Deposit Check                                                                                                    | List                                                                                     |                 |                      |                  |
| rm Deposit Pay In Opti                                                                           | on                                                  |                                                                                                    |                                                                                          |                 |                      |                  |
| Pay in By                                                                                        | Others 🗸                                            |                                                                                                    |                                                                                          |                 |                      |                  |
|                                                                                                  |                                                     |                                                                                                    |                                                                                          |                 |                      |                  |
| I≪ 10f1 ▶ H                                                                                      | Go                                                  |                                                                                                    |                                                                                          |                 |                      | +                |
| Pay In Option                                                                                    | Percentage                                          | Amount                                                                                                    | Offset Branch                                                                            | Offset Account  | Cheque Instrument No | Cheque Date      |
| Account 🖌                                                                                        |                                                     |                                                                                                    |                                                                                          |                 |                      |                  |
|                                                                                                  |                                                     |                                                                                                    |                                                                                          |                 |                      | 0.02             |
| Account Open Date *                                                                              |                                                     | Term Deposit A                                                                                                    |                                                                                          |                 |                      |                  |
| Account Open Date *<br>Tenor                                                                     | *<br>Days                                           | 1985 2023 2021                                                                                                    | y Date                                                                                   |                 |                      |                  |
| Account Open Date *                                                                              |                                                     | Term Deposit A<br>Maturit                                                                                                    | y Date<br>juency                                                                         |                 |                      |                  |
| Tenor                                                                                            | Days                                                | Term Deposit A<br>Maturit<br>Interest Payout Free                                                                                           | y Date<br>juency                                                                         |                 |                      | 8                |
| Account Open Date *<br>Tenor<br>Account Description                                              | Days                                                | Term Deposit A<br>Maturit<br>Interest Payout Free                                                                                           | y Date<br>juency<br>ccount                                                               |                 |                      | 8                |
| Account Open Date *<br>Tenor<br>Account Description                                              | Days                                                | Term Deposit A<br>Maturit<br>Interest Payout Free<br>Interest Booking A<br>Rollover<br>Next Maturity                                        | y Date                                                                                   | ×               |                      | 8                |
| Account Open Date *<br>Tenor<br>Account Description<br>erm Deposit Payout Det                    | Days                                                | Term Deposit A<br>Maturit<br>Interest Payout Frec<br>Interest Booking A<br>Rollove<br>Next Maturity<br>Computed Ar                          | y Date unercy Principal Date nount                                                       |                 |                      | 8                |
| Account Open Date *<br>Tenor<br>Account Description<br>erm Deposit Payout Det                    | Days<br>ails<br>✓ Auto Rollover                     | Term Deposit A<br>Maturit<br>Interest Payout Frec<br>Interest Booking A<br>Rollover<br>Next Maturit,<br>Computed Ar                         | y Date<br>juency<br>Cccount<br>Type<br>Principal<br>y Date<br>nount<br>nount<br>Move Pri | ncipal to       |                      | 8                |
| Account Open Date *<br>Tenor<br>Account Description<br>erm Deposit Payout Det                    | Days<br>ails<br>✓ Auto Rollover                     | Term Deposit A<br>Maturit<br>Interest Payout Frec<br>Interest Booking A<br>Rollove<br>Next Maturity<br>Computed Ar                          | y Date uency Principal Principal nount                                                   | ncipal to       |                      | 8                |
| Account Open Date *<br>Tenor<br>Account Description<br>erm Deposit Payout Det                    | Days<br>ails<br>✓ Auto Rollover                     | Term Deposit A<br>Maturit<br>Interest Payout Frec<br>Interest Booking A<br>Rollove<br>Next Maturity<br>Computed Ar                          | y Date<br>juency<br>Cccount<br>Type<br>Principal<br>y Date<br>nount<br>nount<br>Move Pri | ncipal to       |                      |                  |
| Account Open Date 4<br>Tenor<br>Account Description<br>Im Deposit Payout Det<br>Rollover Amount  | Days<br>ails<br>✓ Auto Rollover                     | Term Deposit A<br>Maturit<br>Interest Payout Frec<br>Interest Booking A<br>Rollove<br>Next Maturity<br>Computed Ar                          | y Date<br>juency<br>Cccount<br>Type<br>Principal<br>y Date<br>nount<br>nount<br>Move Pri | ncipal to       | Narrative            |                  |
| Account Open Date 4<br>Tenor<br>Account Description<br>rm Deposit Payout Det<br>Rollover Amount  | Days ails Auto Rollover Cornoute Move Interest to U | Term Deposit A<br>Maturit<br>Interest Payout Frec<br>Interest Booking A<br>Rollove<br>Next Maturity<br>Computed Ar<br>Juclaimed Maturity Ar | y Date<br>juency<br>Ccount<br>Pate<br>nount<br>nount<br>Move Pri<br>Unclaim              | ncipal to<br>ed | Narrative            |                  |
| Account Open Date 4<br>Tenor<br>Account Description<br>erm Deposit Payout Det<br>Rollover Amount | Days ails Auto Rollover Cornoute Move Interest to U | Term Deposit A<br>Maturit<br>Interest Payout Frec<br>Interest Booking A<br>Rollove<br>Next Maturity<br>Computed Ar<br>Juclaimed Maturity Ar | y Date<br>juency<br>Ccount<br>Pate<br>nount<br>nount<br>Move Pri<br>Unclaim              | ncipal to<br>ed | Narrative            | Payout Component |
| Account Open Date 4<br>Tenor<br>Account Description<br>erm Deposit Payout Det<br>Rollover Amount | Days alls Auto Rollover Cornoute Move Interest to U | Term Deposit A<br>Maturit<br>Interest Payout Frec<br>Interest Booking A<br>Rollove<br>Next Maturity<br>Computed Ar<br>Juclaimed Maturity Ar | y Date<br>juency<br>Ccount<br>Pate<br>nount<br>nount<br>Move Pri<br>Unclaim              | ncipal to<br>ed | Narrative            | Payout Component |
| Account Open Date 4<br>Tenor<br>Account Description<br>erm Deposit Payout Det<br>Rollover Amount | Days alls Auto Rollover Cornoute Move Interest to U | Term Deposit A<br>Maturit<br>Interest Payout Frec<br>Interest Booking A<br>Rollove<br>Next Maturity<br>Computed Ar<br>Juclaimed Maturity Ar | y Date<br>juency<br>Ccount<br>Pate<br>nount<br>nount<br>Move Pri<br>Unclaim              | ncipal to<br>ed | Narrative            | Payout Component |
| Account Open Date 4<br>Tenor<br>Account Description<br>rm Deposit Payout Det<br>Rollover Amount  | Days alls Auto Rollover Cornoute Move Interest to U | Term Deposit A<br>Maturit<br>Interest Payout Frec<br>Interest Booking A<br>Rollove<br>Next Maturity<br>Computed Ar<br>Juclaimed Maturity Ar | y Date<br>juency<br>Ccount<br>Pate<br>nount<br>nount<br>Move Pri<br>Unclaim              | ncipal to<br>ed | Narrative            | Payout Component |
| Account Open Date 4<br>Tenor<br>Account Description<br>rm Deposit Payout Det<br>Rollover Amount  | Days alls Auto Rollover Cornoute Move Interest to U | Term Deposit A<br>Maturit<br>Interest Payout Frec<br>Interest Booking A<br>Rollove<br>Next Maturity<br>Computed Ar<br>Juclaimed Maturity Ar | y Date<br>juency<br>Ccount<br>Pate<br>nount<br>nount<br>Move Pri<br>Unclaim<br>Account   | ncipal to<br>ed | Narrative            | Payout Component |

You need to capture the following details here:

# 10.2.1.1 Specifying Term Deposit Pay In Details

# Pay-in By

Select the pay-in option from the adjoining option list. The list displays the following value:

Cheque

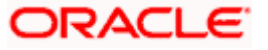

• Others

If you select the pay-in option as 'Cheque', the other options will be unavailable. Similarly, if you select the pay-in option as 'Others', the cheque option will be unavailable.

# Wote the following:

- If the pay-in option once selected from the main tab, it cannot be changed after account class defaults.
- Pay-in details of the cheque entered in the 'Main' tab will be automatically displayed in the 'Pay-in Details' multigrid. You cannot modify them.

If the pay-in option 'Cheque' is selected, you must specify the following details:

# Pay-In Option

Select the pay-in mode from the drop-down list. The options available are:

- Account
- GL
- Cash

Only Account option can be multiple.

# Percentage

Specify the amount that funds the TD by the pay-in mode selected in percentage.

# Amount

Specify the amount that funds the TD. If you have specified the percentage, then the system computes the amount.

When Amount and Percentage options are provided, amount takes precedence and percentage is ignored.

# Offset Branch

The system populates the branch code of the account from which fund is transferred to TD account.

# Offset Account

Specify the account number/ GL from which the fund is transferred to TD account. This field returns the branch code if the account is selected and NULL is returned if GL is selected. If Pay-In mode is GL, then the system displays only GL's and if the Pay-In mode is Account then only accounts are displayed in the option list.

# **Cheque Instrument No**

Specify the cheque instrument number.

# **Cheque Date**

Specify the date of issue of the cheque.

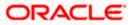

# **Clearing Type**

Specify the clearing type for the transaction. The adjoining option list displays a list of the clearing types maintained in the system. You can select the appropriate one.

# **Drawee Account Number**

Specify the drawee account number.

# Routing No.

Specify the Routing number.

#### Account Open Date

The system displays the value date of opening the deposit account This will be the term deposit interest start date.

#### **Term Deposit Amount**

Specify the amount paid for the time deposit account, in the account currency.

The system will validate for the following:

• The deposit amount should be equal or greater than minimum booking amount maintained at the 'Deposits Cluster Maintenance' screen, else the system will display the following error message:

The deposit amount is less than the minimum booking amount

• The deposit amount should be a multiple of the booking unit maintained at the 'Deposits Cluster Maintenance' screen, else the system will display the following error message:

The deposit amount must be in multiples of booking unit

# Tenor (In Days)

Specify the tenor of the deposit account.

# Maturity Date

Specify the maturity date of the term deposit.

# Account Description

The system displays the customer's complete name. You can modify it, if required.

# Interest Payout Frequency

The system displays the payout frequency of the interest.

# **Interest Booking Account**

The system displays the TD booking amount.

# 10.2.1.2 Denomination Details

Select Pay-In mode as cash to enable denomination tab.

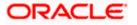

| To Account Opening by         | y Multi Mode                  |                    |                       |     |                                                                                                    |
|-------------------------------|-------------------------------|--------------------|-----------------------|-----|----------------------------------------------------------------------------------------------------|
| Customer Id                   |                               | Custom             | er Name               |     |                                                                                                    |
| Branch Code                   |                               |                    | Currency              |     |                                                                                                    |
| Account Class                 |                               |                    |                       |     |                                                                                                    |
| External Reference            |                               | Account            | Number                |     |                                                                                                    |
| nomination Term Depr          | osit Details Interest Joint H | olders Dual Curren | cy Deposit Check List | UDF |                                                                                                    |
| Currency Code                 |                               |                    | Total                 |     |                                                                                                    |
| eferred Denomination          |                               |                    | Clear                 |     |                                                                                                    |
|                               | Populate                      |                    |                       |     |                                                                                                    |
|                               |                               |                    |                       |     |                                                                                                    |
| nomination Details            |                               |                    |                       |     |                                                                                                    |
|                               |                               |                    |                       |     |                                                                                                    |
|                               | Denomination Value            | Units              | Total Amount          |     |                                                                                                    |
|                               |                               | Units              | Total Amount          |     | (internet)                                                                                                    |
| Denomination Code             |                               | Units              | Total Amount          |     | (internet)                                                                                                    |
| Denomination Code             |                               | Units              | Total Amount          | 0   | (internet)                                                                                                    |
| Denomination Code             |                               | Units              | Total Amount          |     | ( marked and the second second s |
| Denomination Code             |                               | Units              | Total Amount          |     | (                                                                                                    |
| Denomination Code             |                               | Units              | Total Amount          |     | (internet)                                                                                                    |
| nomination Details            |                               | Units              | Total Amount          |     | (internet)                                                                                                    |
| 4 10/1      by                | Denomination Value            | Units              | Total Amount          |     | (internet)                                                                                                    |
| 4 10/1      benomination Code |                               | Units              | Total Amount          |     | (                                                                                                    |

#### **Currency Code**

The system displays the currency of the account.

#### Total

#### **Preferred Denomination**

Specify the denomination code that should be preferred. The system processes the transactions with the preferred denominations. If the transaction amount is less than the preferred denomination, the system will use the low valued denomination than the preferred denomination based on the defaulting rule.

If the preferred denomination is not captured, the system will consider the highest available denomination as the preferred denomination.

If the denomination is not available, the system will display 'Denomination not available' message.

Click 'Populate' button to display the units of currency denomination based on the defaulting rule.

According to defaulting rule, the system will calculate the total amount in terms of minimum number of currencies. It means that the system divides the total amount into the bigger denominations first. Then the remaining amount into next biggest denomination and so on.

A transaction slip is generated at the time of input stage completion and is produced to the customer to sign and confirm the transaction.

#### **Confirmation Received**

Check this box to indicate if the confirmation is received.

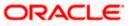

An override message is displayed if the box remains unchecked:

Has the customer signed the slip?

# **Denomination Code**

For every currency, the various denominations are assigned separate denomination codes. These codes are displayed here.

#### **Denomination Value**

The system computes the face value of the denomination and displays it. For instance if the denomination code represents a USD 100, the value will be displayed as '100'.

#### Units

Indicate the number of units of the specified denomination. By default, till contents are incremented for inflow transactions like cash deposit. To reverse this default behaviour, you can specify units in negative.

#### **Total Amount**

The system computes the denomination value by multiplying the denomination value with the number of units. For instance, if the denomination code represents a USD 100 and the number of units is 10, the denomination amount will be '1000'.

# 10.2.1.3 Specifying Term Deposit Pay Out Details

#### Auto Rollover

Check this box to automatically rollover the deposit you are maintaining.

# **Rollover Type**

Select the rollover type from the drop down list. Here you can set the terms and conditions for rollover, as follows:

- Principal If You select 'Principal' option then On Maturity date System will do rollover with Only Principle amount irrespective to the Interest booking account.(i.e. if Interest booking account is given as TD account then on maturity date Interest amount will be first liquidated to TD account and settled to the Payout details maintained for the TD account).
- Principal + Interest If You Select 'Principal +Interest' option then Interest booking account should be always TD account. On maturity date P+I amount will Rollover.
- Special Amount If you select 'Special Amount' option then System will do rollover with Specified amount irrespective to the Interest booking account. (during Second rollover system will do rollover with the same amount by settling the New interest amount to TD payout amount)
- Interest If you select 'Interest' option then Interest booking account should be always TD account. On maturity date Principle amount will be settled to payout option

PNote the following:

- This field is applicable only if you have opted for auto rollover.
- System will validate for the deposit amount if the 'Rollover Type' is 'Special'.

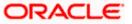

# **Rollover Amount**

If a special amount is to be rolled over, specify the amount (less than the original deposit amount). The amount specified here will be reckoned in the account currency.

# Next Maturity Date

On selecting the rollover for the TD account, the system defaults the next maturity dates from the previous tenor of the deposit.

#### **Computed Amount**

The system populates the computed TD amount when you click the 'Compute Button'. However, you are not allowed to amend it.

While saving, the system validates the 'Computed TD Amount' against the 'TD Amount' keyed in.

# Maturity Amount

The system displays the maturity amount, when you click on the 'Compute' button. This interest rate is based on the TD booking amount and the accrued interest till maturity.

Maturity amount will be based on the capitalized interest (P + I), if the booking account and the interest liquidation account are the same and the interest payout details are not provided.

Refer the chapter 'Annexure B - IC Rule Set-up' in this user manual for details about the formula.

#### Move interest to Unclaimed

Check this box to move the interest amount to the unclaimed GL mapped at the IC product in the accounting role 'INT\_UNCLAIMED' on Grace period End date. If you select this option, then you will have to check the box 'Move Principal to Unclaimed'.

PNote the following:

- If you have selected auto rollover, then this field will not be applicable.
- Funds will be moved to unclaimed GLs only if the maturity options have not been specified. If an account matures and no action is taken (closure or roll-over) within the grace period, then the funds are moved to the unclaimed GLs on the EOD of the last day of the grace period (maturity date + grace days).

#### Move Principle to Unclaimed

Check this box to move the principal amount to the unclaimed GL mapped at the IC product in the accounting role 'PRN\_UNCLAIMED' on Grace period End date. If you select this option then only principle amount will be moved to unclaimed and Interest will be settled to TD payout. If You select both 'Move Interest to Unclaimed' and 'Move Principle to Unclaimed' then TD amount (i.e. P+I will be moved to Unclaimed GL, irrespective to the TD payout Details).

# Payout Type

Select the pay-out mode from the drop-down list. The options available are:

• Bankers Cheque - BC

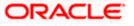

- Payments PC
- Accounts
- General Ledger GL
- Term Deposit TD
- Demand Draft

This option is enabled only when Account Number generation is manual.

# Percentage

Specify the amount of redemption in percentage.

# Offset Branch

The system populates the branch code of the account for redemption.

# Account

Specify the account number/ GL for redemption.

# **Account Title**

# Narrative

Specify the description for redemption.

# **Payout Component**

Select the payout component from the options given below. The options available are:

- Principal
- Interest

# 10.2.1.4 Capturing Interest Payout Details for Banker's Cheque / DD and PC

You can capture interest payout details for Banker's Cheque / DD and PC in the 'Term Deposit Interest Payout Details' screen.

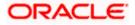

| ♦ Interest Payout Details       |         |                     |          | ×      |
|---------------------------------|---------|---------------------|----------|--------|
| Branch Code<br>Account          | 002     | Currency            |          |        |
| Bankers Cheque / Demand D       | raft PC |                     |          |        |
| - Instrument Details            |         | Instrument Type     |          |        |
| Bank Code<br>Payment Branch     | ×:      | Currency            |          |        |
| - Beneficiary Details           |         | Beneficiary Address | <b>~</b> |        |
| Beneficiary Name                |         |                     | <b>~</b> | ]      |
| Passport/IC Number<br>Narrative |         |                     |          |        |
|                                 |         |                     |          |        |
|                                 |         |                     |          |        |
|                                 |         |                     |          |        |
|                                 |         |                     | Ok       | Cancel |

You can capture the following details:

# **Branch Code**

The system displays the branch code.

# Account

The system displays the account number.

# Currency

The system displays the currency of the account.

# 10.2.1.5 Banker's Cheque / DD Tab

On invoking the 'Term Deposit Interest Payout Details' screen, this tab is displayed by default. You can specify the following details:

# Cheque /DD Details

You can specify the following cheque or DD details here:

# Bank Code

Specify the bank code. The adjoining option list displays all the bank codes maintained in the system. You can choose the appropriate one.

#### **Payable Branch**

Specify the branch from which the interest is payable. The adjoining option list displays all the bank codes maintained in the system. You can choose the appropriate one.

# Instrument Type

The system displays the instrument type.

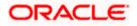

# Currency

The system displays the currency.

# **Beneficiary Details**

You can specify the following beneficiary details here:

# **Beneficiary Name**

Specify the beneficiary name.

# Passport Number

Specify the passport number of the beneficiary.

# Narrative

Enter a brief description of the beneficiary.

# **Beneficiary Address**

Specify the beneficiary address.

# 10.2.1.6 <u>PC Tab</u>

Click 'PC' tab on the 'Term Deposit Interest Payout Details' screen. The following screen will be displayed.

| 🔶 Interest Payout Details                                  |         |                     |        | ×   |
|------------------------------------------------------------|---------|---------------------|--------|-----|
| Branch Code<br>Account                                     | 002     | Currency            |        |     |
| Bankers Cheque / Demand Di                                 | raft PC |                     |        |     |
| Counterparty                                               |         |                     |        |     |
| Counterparty Bank Code<br>Counterparty Account<br>Currency |         |                     |        |     |
| Beneficiary Details                                        |         | Beneficiary Address | Ģ      |     |
| Beneficiary Name                                           |         |                     |        |     |
| Passport/IC Number<br>Narrative                            |         | B                   |        |     |
|                                                            |         |                     |        |     |
|                                                            |         |                     | Ok Can | cel |

# **Counterparty**

You can specify the following counterparty details here:

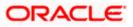

# **Counterparty Bank Code**

Specify the counterparty bank code. The adjoining option list displays all the counterparty bank codes maintained in the system. You can choose the appropriate one.

# **Counterparty Account**

Specify the counterparty account. The adjoining option list displays all the counterparty bank codes maintained in the system. You can choose the appropriate one.

#### Currency

The system displays the instrument currency.

# **Beneficiary Details**

You can specify the following beneficiary details here:

#### **Beneficiary Name**

Specify the beneficiary name.

#### Passport Number

Specify the passport number of the beneficiary.

#### Narrative

Enter a brief description of the beneficiary.

# **Beneficiary Address**

Specify the beneficiary address.

Place the following:

- The system supports the following payout options for interest payout:
  - Account
  - General Ledger
  - Bankers Cheque
  - Demand Draft
  - Payments and Collections
- If payout details are maintained for interest component then interest liquidation happens on the basis of payout details maintained for interest component. However, if payout details are not maintained for interest component then interest liquidation happens on the basis of interest book account specified.
- If payout type is chosen as Account or GL for interest component then interest liquidation happens on the basis of offset account mentioned in the 'Term deposit payout details' multi grid. If payout type is chosen as Demand Draft /Banker's Cheque or Payments and Collections for interest component then interest liquidation happens on the basis of payout details maintained in the 'Interest Payout Details' sub screen.
- Interest payout through as Demand Draft /Banker's Cheque or Payments and Collections happens through the same bridge GL used for principal payout.
- The system does not support payout option as Term Deposit.

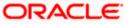

- Interest payout is not supported if rollover type is interest or principal and interest. For Interest rollover type interest liquidation will be done based on the interest book account.
- For discounted deposits if payout details are maintained for interest component, then the system will display the following error message:

Payout details for Interest component should not be entered for Discounted Deposits

# 10.2.2 Specifying Interest details

This block allows you to capture interest related details. Click on the 'Interest tab to invoke the following screen.

| TD Account Openin                               | ng by Multi Mode |             |                                                                                                    |           |                       |           |       |   |   |   |  |      |
|-------------------------------------------------|------------------|-------------|----------------------------------------------------------------------------------------------------|-----------|-----------------------|-----------|-------|---|---|---|--|------|
| Customer I<br>Branch Cod<br>Account Clas        | de               |             |                                                                                                    | Custo     | omer Name<br>Currency |           |       |   |   |   |  |      |
| External Reference                              |                  |             |                                                                                                    | Accou     | int Number            |           |       |   |   |   |  |      |
| enomination Term D                              | Deposit Details  |             | and a second second second second second second second second second second second second second second second | Dual Curr | ency Deposit          | Check Lis | t UDF |   |   |   |  |      |
|                                                 | L Rate Chart     | Allowed     |                                                                                                    |           | 1_                    |           |       |   |   |   |  |      |
| oduct Details                                   |                  |             |                                                                                                    |           |                       |           |       | ~ |   |   |  |      |
|                                                 |                  |             |                                                                                                    |           |                       |           | -     |   |   |   |  |      |
| Product Waiver                                  | Open 🗌           | <u>Ц</u>    |                                                                                                    | 1         |                       | ~         |       |   |   |   |  |      |
|                                                 |                  |             |                                                                                                    |           |                       |           |       |   |   |   |  |      |
|                                                 |                  |             | ~                                                                                                    |           |                       |           |       | × |   |   |  |      |
|                                                 |                  |             | ~                                                                                                    |           |                       |           |       | 8 |   |   |  |      |
| <ul> <li>◀ 10f1 □ ▶ ▶</li> </ul>                |                  | ement Value | Rate                                                                                                    | Code      | TD Rate (             | code      |       | 2 |   | 1 |  |      |
| I                                               | User Defined Ele | ement Value | Rate                                                                                                    | Code      | TD Rate C             | Code      |       | × | Ē | ] |  |      |
| I                                               |                  | ement Value | Rate                                                                                                    | e Code    | TD Rate C             | ode       |       | × | ] | 1 |  | 10.1 |
| DE Values I I I I I I I I I I I I I I I I I I I | User Defined Ele |             | Rate                                                                                                    | e Code    | TD Rate C             | ode       |       | × | [ | 1 |  | 10.1 |

#### **Rate Chart Allowed**

The system defaults this preference from account class and it indicates that the system should calculate TD interest based on the LDMM float rate maintained in the 'LD MM Floating Rate input' screen (CFDFLTRT), If this box is checked, then system will pick interest rates based on different tenors, minimum amount, currency and effective date for a TD.

#### TD Rate Code

Specify the rate code to be used for TD calculation. The adjoining option list displays all rate codes maintained using the 'LD MM Floating Rate Input' screen (CFDFLTRT). You can select the appropriate one. You can use TD rate code only when 'Rate Chart Allowed' is enabled for the Account class linked to product and for defining TD Rate code rule UDE Type should be maintained as 'Rate as Rate Code' for interest rate pickup for the account.

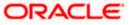

You can Define either Rate code or TD rate code not both.

For more information on Floating Rate, refer 'Maintaining Floating Interest Rates' under 'Retail Lending' User Manual.

Refer the section titled 'Specifying interest details' under 'Opening a TD by account transfer' for further details.

# 10.2.3 Specifying joint account holder details

In case of joint accounts, you need to specify the details of the joint holder.

| TD Account Oper               | ning by Multi Mode      |                                                |          |    |
|-------------------------------|-------------------------|------------------------------------------------|----------|----|
| Custome<br>Branch C           |                         | Customer Name<br>Currency                      |          |    |
| Account CI<br>External Refere |                         | Account Number                                 |          |    |
| nomination Term               | n Deposit Details Inter | rest Joint Holders Dual Currency Deposit Check | List UDF |    |
|                               | ▶I Ga                   |                                                |          |    |
| Customer ID                   | Short Name              | Relationship                                   |          | ×  |
|                               |                         | Authorized Signatory                           |          |    |
|                               |                         |                                                |          |    |
|                               |                         |                                                |          |    |
|                               |                         |                                                |          |    |
|                               |                         |                                                |          | ~  |
| rest Payout Detail            | Is TD Payout Details    | 1                                              |          | ×. |

Refer the section titled 'Specifying Joint Account Holder details' under 'Opening a TD by account transfer' for further details.

# 10.2.4 Specifying the dual currency deposit details

In this tab, you can capture dual currency deposit details involved in the transaction. Click on the 'Dual CCY Deposit' tab to capture the details:

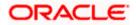

| TD Account Opening b                  | y Multi Mode         |                                       |                |      |
|---------------------------------------|----------------------|---------------------------------------|----------------|------|
| Customer Id                           |                      | Customer Name                         |                |      |
| Branch Code                           |                      | Currency                              |                |      |
| Account Class                         |                      |                                       |                |      |
| External Reference                    |                      | Account Number                        |                |      |
| Denomination Term Dep                 | osit Details Interes | t Joint Holders Dual Currency Deposit | Check List UDF |      |
| Linked Currency                       |                      |                                       |                |      |
| Currency Option Product               |                      |                                       |                |      |
| Exchange Rate                         |                      |                                       |                |      |
| Linked Currency<br>Settlement Account |                      |                                       |                |      |
| Linked Currency GL                    |                      |                                       |                |      |
| Fixing Days                           |                      |                                       |                |      |
| Yield Enhancement                     |                      |                                       |                |      |
| Inception Fair Value                  |                      |                                       |                |      |
| Option Contract<br>Reference          |                      |                                       |                |      |
| nterest Payout Details T              | D Payout Details     |                                       |                |      |
| 52                                    |                      |                                       |                | Exit |

The following details are captured in this screen:

#### Linked Currency

This option is defaulted from the Account Class. However you can modify this value.

#### **CCY Option Product**

This option is defaulted from the Account Class. However you can modify this value.

#### **Exchange Rate**

Specify the exchange rate.

#### Linked Currency Settlement Account

Specify the account of the linked currency's settlement.

#### Linked Currency GL

Specify the account of the linked currency's GL.

#### **Fixing days**

This option is defaulted from the Account Class. However you can modify this value, which is the number of days from TD maturity date before which the Exchange Rate has to be fixed.

#### **Yield Enhancement**

Specify the additional yield percentage in this option.

#### **Inception Fair Value**

Specify the market value of the option contract at inception. This is defaulted from the Linked Option Contract.

The following options are mandatory if the Linked Currency is specified:

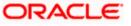

- CCY Option Product
- Exchange Rate
- Linked CCY's Settlement A/c
- Linked CCY's GL A/c
- Yield Enhancement
- Inception Fair Value

For more details on handling dual currency deposits, refer section 'Capturing Details for Dual Currency Deposit' in the chapter 'Maintaining Customer Accounts' in Core Entities User Manual.

# 10.2.5 Specifying the Check List Details

In this tab, you can capture document check list details involved in the transaction. Click on the 'Check List' tab to capture the details:

| TD Account Opening                                                          | by Multi Mode            |                                |                      |           |             |                 |          |
|-----------------------------------------------------------------------------|--------------------------|--------------------------------|----------------------|-----------|-------------|-----------------|----------|
|                                                                             |                          |                                |                      |           |             |                 |          |
| Customer Id                                                                 |                          | Customer Na                    |                      |           |             |                 |          |
| Branch Code                                                                 |                          | Currei                         | ncy                  |           |             |                 |          |
| Account Class                                                               |                          |                                |                      |           |             |                 |          |
| External Reference                                                          |                          | Account Numb                   | per                  |           |             |                 |          |
| Denomination Term Dep                                                       | posit Details Interest J | pint Holders Dual Currency Dep | posit Check List UDF |           |             |                 |          |
| locument List                                                               |                          |                                |                      |           |             |                 |          |
|                                                                             | 90                       |                                |                      |           |             | -               | + - =    |
|                                                                             |                          | Document Type                  |                      | Mandatory | Expiry Date | Expected Date o | f Subr 🔶 |
|                                                                             |                          |                                |                      |           |             |                 |          |
|                                                                             |                          |                                |                      |           |             |                 | ~        |
| t                                                                           | Upload                   | m-                             | Delete               |           |             | View            | >        |
| Document Notification D                                                     | etails                   | Int -                          | Delete               |           | 0           | View            | >        |
| Document Notification D                                                     | Send Notification        |                                | Delete               |           |             | View            | >        |
| Document Notification D                                                     | etails                   |                                | Delete               |           |             | View            |          |
| Document Notification D                                                     | Select (Notification     |                                | Delete               |           |             | View            |          |
| Document Notification D                                                     | Select (Notification     |                                | Delete               |           |             | View            |          |
| Document Notification D<br>D<br>Reminder Frequency<br>Days                  | Send Notification        |                                | Delete               |           |             | View            | <u>×</u> |
| Document Notification D<br>Reminder Frequency<br>Days<br>Remarks            | Send Notification        |                                | Delete               |           |             | View            | ×        |
| Document Notification D<br>Reminder Frequency<br>Days<br>Remarks            | Send Notification        |                                | Detete               |           |             | View            | 2        |
| Document Notification D<br>Reminder Frequency<br>Days<br>Remarks            | Send Notification        |                                | Detete               |           |             | View            | ×<br>•   |
| Document Notification D<br>Reminder Frequency<br>Days<br>Remarks            | Send Notification        |                                | Detete               |           |             | View            |          |
| Document Notification D<br>Reminder Frequency<br>Days<br>Remarks<br>Remarks | Send Notification        |                                | Delete               |           |             | View            |          |

You need to specify the following details:

#### **Document Type**

Specify the document type. The adjoining option list displays all the document types that are maintained in the system. You can select the appropriate one.

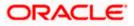

# Mandatory

Check this box to indicate that the document specified here is mandatory.

#### **Expiry Date**

Specify the expiry date of the document provided by the customer.

Wote the following:

- Expiry date will always be greater than 'Expected Date of Submission' and 'Actual Submission Date'.
- Expected Date of Submission will always be greater than current date

### Expected Date of Submission

System displays the expected date on which the customer is accepted to submit the required documents.

#### Actual Date of Submission

Specify the actual date on which customer has submitted the required documents.

#### **Document Reference**

System defaults the document reference here.

#### Checked

Check this box to indicate that the received documents are acknowledged.

You cannot save and authorize an account if the mandatory documents are not confirmed as 'Checked'.

#### Upload

Click on this button to upload the selected document type.

#### Delete

Click on this button to delete the selected document.

# View

Click on this button to view the selected document.

#### **Document Notification Details**

System defaults notification details from the 'Account Class Maintenance' screen.

#### **Send Notification**

This check box indicates whether to send notifications or reminders for not submitting the mandatory documents.

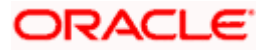

# Reminder Frequency (Notification)

System defaults the frequency of notification to be sent. The frequency can be one of the following:

- Daily
- Weekly
- Monthly
- Quarterly
- Half yearly
- Yearly

Wote the following:

- Notification will be sent only if,
  - > The check box 'Send Notification' is checked in Account Class Maintenance' screen.
  - > The account status is active and authorized.
  - > The mandatory documents are not submitted.
- Notifications will be sent based on the frequency specified.
- First notification will be sent on the expected date of submission or expiry date
- If notification date falls on a holiday then system will send the notification on next working day.

# Days (Reminder)

System defaults the number of days left for the expiry or submission due date of the documents for sending the reminder.

System will send the following reminders:

- Reminder prior to the submission due date of the document.
- Reminder prior to the expiry date of the document.
- Overdue notifications after the due date if the document is not submitted based on the frequency.
- Notifications after the expiry date if the document is not submitted after the expiry date.

Note the following:

- Reminder will be sent only if,
  - > The mandatory documents are not submitted.
  - > The account status is active and authorized.
- Reminder will be sent only once.
- If reminder date falls on a holiday then system will send the notification on next working day.
- Reminder will be sent prior the number of days specified at the account level from expected date of submission or the expiry date.
- If there are more than one notifications or reminders of the same message type for which the notification schedule date falls on the same day for the same account, a single notification will be sent which will have the details of all the related documents.

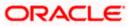

# Remarks 1 to 10

Specify the additional information, if required.

# 10.2.6 Capturing the Pay-Out Parameters

You can capture the parameters for automatic pay-out by clicking on the 'TD Payout Details' button.

| 🔶 Term Deposit Payout Detai | ls                  |                     |       | _ × _ |
|-----------------------------|---------------------|---------------------|-------|-------|
| 🗋 New                       |                     |                     |       |       |
| Branch Code<br>Account      |                     | Currency            |       |       |
| Term deposit Bankers Chequ  | e / Demand Draft PC |                     |       |       |
| - Instrument Details        |                     | Instrument Type     |       |       |
| Bank Code                   |                     | Currency            |       |       |
| Payment Branch              |                     |                     |       |       |
| Beneficiary Details         |                     | Beneficiary Address |       |       |
| Beneficiary Name            |                     |                     |       |       |
| Passport/IC Number          |                     |                     |       |       |
| Narrative                   |                     |                     |       |       |
|                             |                     |                     |       |       |
|                             |                     |                     |       |       |
| Internet                    |                     |                     |       |       |
| Interest                    |                     |                     | <br>_ |       |
|                             |                     |                     | Ok    | Exit  |

The following details are captured here:

#### **Branch Code**

The system defaults the branch code.

#### **Account Number**

Specify the account number.

#### Currency

Specify the currency.

# 10.2.6.1 Specifying Bankers Cheque Details

To capture the details for pay-out through Bankers Cheque, click on the Bankers Cheque tab.

#### Bank Code

Specify the bank code of the Bankers cheque.

#### **Payable Branch**

Select the payable branch from the adjoining option list. The list displays all the payable branch linked to the selected bank code.

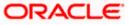

### **Cheque Currency**

Specify the currency of the cheque for the pay-out.

#### **Beneficiary Name**

Specify the name of the beneficiary for the pay-out.

#### Passport/IC Number

Specify the passport number of the beneficiary for the pay-out.

#### **Beneficiary Address**

Specify the address of the beneficiary for the pay-out.

# Narrative

Specify the description for the pay-out.

# 10.2.6.2 Specifying PC Details

To capture the pay-out details thought transfer to other bank account, click on the 'PC' tab.

| ♦ Term Deposit Payout Details                 |                     | _ ×     |
|-----------------------------------------------|---------------------|---------|
| New 1                                         |                     |         |
| Branch Code Account                           | Currency            |         |
| Term deposit Bankers Cheque / Demand Draft PC |                     |         |
| Counterparty                                  |                     |         |
| Counterparty Bank Code                        |                     |         |
| Counterparty Account                          |                     |         |
| Currency                                      |                     |         |
| Beneficiary Details                           | Beneficiary Address |         |
| Beneficiary Name                              |                     |         |
| Passport/IC Number                            |                     |         |
| Narrative                                     |                     |         |
|                                               |                     |         |
|                                               |                     |         |
| Interest                                      |                     |         |
|                                               |                     | Ok Exit |

The following details are captured here:

#### **Counter Party Bank Code**

Specify the bank code of the counter party for the pay-out.

# **Counter Party Account**

Specify the account number of the counter party for the pay-out.

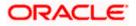

# Currency

Specify the currency of the counter party for the pay-out.

#### **Beneficiary Name**

Specify the name of the beneficiary for the pay-out.

#### Passport/IC Number

Specify the account number of the beneficiary for the pay-out.

#### Narrative

Specify the description for the pay-out.

#### **Beneficiary Address**

Specify the address of the beneficiary for the pay-out.

# 10.2.6.3 Specifying Term Deposit Details

To capture the details for opening a new TD as a part of pay-out, click on the Term Deposit tab.

| 🔶 Term Deposit Payout Details          |               |                                  | _ ×    |
|----------------------------------------|---------------|----------------------------------|--------|
| 🚹 New                                  |               |                                  |        |
| Branch Code Account                    | Currency      |                                  |        |
| Term deposit Bankers Cheque / Demar    | d Draft PC    |                                  |        |
| Branch Code<br>Currency<br>Customer No | Account Class | Parent Account     Account Class |        |
|                                        |               | C                                | k Exit |

The following details are captured here:

# **Branch Code**

The system defaults the branch code.

#### Currency

The system defaults the currency.

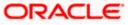

### **Customer Number**

The system defaults the customer number.

### Default From

Select the 'Default From' option to default the details from either the parent account TD account or account class. The options available are:

- Account
- Account Class

## Account Class

Specify the account class. If you have selected the 'Default From' as Account Class, then you have to specify the Account Class mandatorily. Else you can leave it blank.

If you select the 'Default From' as Account, then on clicking of 'P' button, the system defaults the interest and deposit details from the parent TD account. Or if you select the 'Default From' as Account Class, then on clicking of 'P' button, the system defaults the interest and deposit details from the account class selected.

# 10.2.7 Specifying Child TD Details

The Child TD parameters are similar to the Parent TD, except the child will not have the option to create a new TD as part of Pay-out. You can capture the details of child TD that is created by payout by clicking on the 'Interest' button.

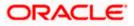

| erm Deposit Currency Profit Booking Branch<br>Ferm Deposit Amount<br>Rollover Type<br>Rollover Amount<br>Auto Rollover<br>O Close on Maturity<br>Close on Maturity<br>Move Principal to<br>Unclaimed<br>m Deposit Pay In Option<br>Pay In Option<br>Percentage Amount Offset Branch Offset Account Cheque Instrument No Cheque Date                                                                                                    | Branch Code<br>Customer Id<br>Customer Id<br>Currency<br>Account Den Date<br>Cash Amount<br>Cheque Instrument No<br>Cheque Instrument No<br>Cheque Date<br>Drawee Account Number<br>Routing No<br>nomination<br>Erem Deposit Currency<br>Profit Booking Branch<br>From Deposit Currency<br>Profit Booking Branch<br>Profit Booking Branch<br>Profit Booking Branch<br>Profit Booking Account<br>Rollover Type<br>Close on Maturity<br>Close on Maturity<br>Move Principal to<br>Undamed<br>Profit Duftion<br>Howe Principal to<br>Drawee Account Offset Account<br>Profit Duftion<br>Profit Duftion<br>Profit Duftion<br>Profit Duftion<br>Rollover Amount<br>Deposit Pay In Option<br>Profit Duftion<br>Pay In Option<br>Profit Duftion<br>Profit Duf                                                                                              | Branch Code<br>Customer Id<br>Currency<br>Account Open Date                                                                                                    |                           | Pro<br>Account [<br>Cle<br>Cheque Insi<br>Ch<br>Drawee Accou | oduct Code<br>Description<br>Pay in By Others<br>earing Type<br>trument No<br>neque Date<br>int Number |                |                     |                |
|----------------------------------------------------------------------------------------------------|----------------------------------------------------------------------------------------------------|----------------------------------------------------------------------------------------------------|---------------------------|--------------------------------------------------------------|----------------------------------------------------------------------------------------------------|----------------|---------------------|----------------|
| Branch Code Product Code   Customer Id Account Description   Currency Pay in By   Others Pay in By   Account Open Date Clearing Type   Cash Amount Cheque Instrument No   Cheque Date Drawee Account Number   Drawee Account Number Drawee Account Number   Routing No Profit Booking Branch   Profit Booking Account Profit Booking Account   Rollover Type Profit Booking Account   Rollover Type Next Maturity Date   Close on Maturity Next Maturity Date   Close on Maturity Commute   Close on Maturity Commute   Move Profit to Unclaimed Next Maturity Date   Move Profit to Unclaimed Offset Account   Cheque Date Commute                                                                                                    | Branch Code<br>Customer Id<br>Customer Id<br>Currency<br>Account Den Date<br>Cash Amount<br>Cheque Instrument No<br>Cheque Instrument No<br>Cheque Date<br>Drawee Account Number<br>Routing No<br>nomination<br>Erem Deposit Currency<br>Profit Booking Branch<br>From Deposit Currency<br>Profit Booking Branch<br>Profit Booking Branch<br>Profit Booking Branch<br>Profit Booking Account<br>Rollover Type<br>Close on Maturity<br>Close on Maturity<br>Move Principal to<br>Undamed<br>Profit Duftion<br>Howe Principal to<br>Drawee Account Offset Account<br>Profit Duftion<br>Profit Duftion<br>Profit Duftion<br>Profit Duftion<br>Rollover Amount<br>Deposit Pay In Option<br>Profit Duftion<br>Pay In Option<br>Profit Duftion<br>Profit Duf                                                                                              | Branch Code<br>Customer Id<br>Currency<br>Account Open Date                                                                                                    |                           | Pro<br>Account [<br>Cle<br>Cheque Insi<br>Ch<br>Drawee Accou | oduct Code<br>Description<br>Pay in By Others<br>earing Type<br>trument No<br>neque Date<br>int Number |                |                     |                |
| Customer Id Account Description   Currency Pay in By   Account Open Date Clearing Type   Cash Amount Cheque Instrument No   Cash Amount Cheque Instrument No   Cash Amount Cheque Date   Drawee Account Number Drawee Account Number   Rotting No Emotion Set Profit   Profit Booking Branch Profit Booking Account   Profit Booking Account Profit Booking Account   Rollover Amount Maturity Date   Close on Maturity Next Maturity Date   Close on Maturity Compute   Close on Maturity Compute   Move Profit Dunclaimed Compute   Close on Maturity Compute   Move Profit Dunclaimed Compute   Pay In Option Percentage   Amount Offset Branch   Offset Account Cheque Instrument No   Cheque Date Compute                                                                                                    | Customer Id Account Description   Currency Pay in By   Cheque Date Cheque Instrument No   Cheque Date Drawee Account Number   Routing No    nomination Term Deposit Currency Profit Booking Branch Rollover Type Principal Clear in Baccount Maturity Date Clear in Baccount Maturity Date Clear in Baccount Clear in Baccount Clear in Baccount Clear in Clear in Clear                                                                                                    | Customer Id<br>Currency<br>Account Open Date                                                                                                    |                           | Account [<br>Cle<br>Cheque Inst<br>Ch<br>Drawee Accou        | Description<br>Pay in By<br>earing Type<br>trument No<br>neque Date<br>int Number                      |                |                     |                |
| Currency Pay in By   Account Open Date Clearing Type   Cash Amount Cheque Instrument No   Cheque Date Cheque Date   Drawee Account Number Drawee Account Number   Rotting No Profit Joint Holders   Profit Booking Branch Profit Booking Account   Rotlover Type Principal   Rotlover Amount Maturity Date   Close on Maturity Tenor   Auto Rollover Next Maturity Date   Move Profit Unclaimed Cornoute   Offset Branch Offset Account                                                                                                    | Currency Pay In By Others Account Open Date Cheque Instrument No Cheque Date Cheque Date Cheque Date Drawee Account Number Routing No  enomination Term Deposit Currency Profit Joint Holders Dual Currency Deposit Check List UDF Term Deposit Currency Profit Booking Account Profit Booking Account Auto Rollover Type Principal Term Or Maturity Date Compute Compute Comp                                                                                                    | Currency<br>Account Open Date                                                                                                    |                           | Cle<br>Cheque Insl<br>Ch<br>Drawee Accou                     | Pay in By Others<br>earing Type<br>trument No<br>neque Date<br>int Number                              |                |                     |                |
| Account Open Date Clearing Type   Cash Amount Cheque Instrument No   Cheque Date Cheque Date   Drawee Account Number Routing No                                                                                                    | Account Open Date<br>Cash Amount<br>Cheque Instrument No<br>Cheque Date<br>Drawee Account Number<br>Routing No<br>enomination<br>Term Deposit Currency<br>Profit Booking Branch<br>Term Deposit Amount<br>Rollover Type<br>Rollover Type<br>Principal<br>Cose on Maturity<br>Cose on Maturity<br>Cose on Maturity<br>Comoule<br>Profit Booking Account<br>Next Maturity Date<br>Next Maturity Date<br>Cosmoule<br>Pay In Option<br>Percentage<br>Amount<br>Offset Branch<br>Offset Branch<br>Offset Account<br>Cheque Instrument No<br>Cheque Date<br>Comoule                                                                                                    | Account Open Date                                                                                                    |                           | Cheque Inst<br>Ch<br>Drawee Accou                            | earing Type<br>trument No<br>neque Date<br>int Number                                                  |                |                     |                |
| Cash Amount Cheque Instrument No   Cheque Date   Drawee Account Number   Routing No                                                                                                    | Cash Amount Cheque Instrument No Cheque Date Drawee Account Number Routing No enomination Embedded Profit Joint Holders Dual Currency Deposit Check List UDF Ferm Deposit Amount Rollover Type Principal Ferm Deposit Amount Auto Rollover Next Maturity Date Connoute Tm Deposit Pay In Option Percentage Amount Offset Branch Offset Branch Cheque Instrument No Cheque Date Cheque Instrument No Cheque Date Cheque Instrument No Cheque Instrument No Cheque Date Cheque Instrument No Cheque Date Cheque Instrument No Cheque Date Cheque Instrument No Cheque Date Cheque Instrument No Cheque Date Cheque Instrument No Cheque Date Cheque Instrument No Cheque Date Cheque Instrument No Cheque Date Cheque Instrument No Cheque Date Cheque Instrument No Cheque Date Cheque Instrument No Cheque Instrument No Cheque I                                                                                                    |                                                                                                    |                           | Cheque Inst<br>Ch<br>Drawee Accou                            | trument No<br>neque Date<br>int Number                                                                 |                |                     |                |
| Cheque Date   Drawee Account Number   Routing No                                                                                                    | Cheque Date<br>Drawee Account Number<br>Routing No<br>enomination Term Deposit Defaile<br>Profit Booking Branch<br>Term Deposit Amount<br>Rollover Type<br>Rollover Amount<br>Auto Rollover<br>Close on Maturity<br>Close on Maturity<br>Close on M | Cash Amount                                                                                                    |                           | Ch<br>Drawee Accou                                           | neque Date                                                                                             |                |                     |                |
| Drawee Account Number   Routing No                                                                                                    | Drawee Account Number Routing No  enomination Perofit Deposit Currency Profit Booking Branch Profit Booking Account Rollover Type Principal Profit Consoute Consoute Consoute Pay In Option Percentage Amount Offset Branch Offset Account Cheque Instrument No Cheque Date Account                                                                                                    |                                                                                                    |                           | Drawee Accou                                                 | int Number                                                                                             |                |                     |                |
| Routing No     enomination     enomination     Term Deposit Currency     Profit Booking Branch     Term Deposit Currency     Profit Booking Account     Rollover Type   Principal     Ternor   Rollover Amount   Principal   Vauto Rollover   Next Maturity Date   Cose on Maturity   Next Maturity Date   Move Principal to   Unclaimed     Image: Pay In Option   Percentage     Amount     Offset Account     Cheque Instrument No     Cheque Date                                                                                                    | Routing No     enomination     Term Deposit Currency        Profit Booking Branch        Term Deposit Amount          Rollover Type   Principal   Auto Rollover   Next Maturity Date   Otose on Maturity   Otose on Maturity   Otose on Maturity   Ourocaimed     Torm Deposit Pay In Option     Percentage   Amount   Offset Branch   Offset Account       Cheque Date                                                                                                    |                                                                                                    |                           |                                                              |                                                                                                    |                |                     |                |
| enomination Term Deposit Details Profit Joint Holders Dual Currency Deposit Check List UDF Term Deposit Amount Term Deposit Amount Rollover Type Principal  Auto Rollover Next Maturity Date Corrnoute Close on Maturity Corrnoute Corrnoute Pay In Option Percentage Amount Offset Branch Offset Account Cheque Instrument No Cheque Date Corroot Cheque Instrument No Cheque Date Cheque Instrument No Cheque Date Cheque Instrument No Cheque Instrument No Cheque Date Cheque Instrument No Cheque Instrument No | enomination Term Deposit Detail Profit Joint Holders Dual Currency Deposit Check List UDF  Ferm Deposit Currency Term Deposit Amount Rollover Type Rollover Amount Auto Rollover Rollover Amount Move Profit to Unclaimed Devoe Principal to Unclaimed Rem Deposit Pay In Option Percentage Amount Offset Branch Offset Account Cheque Instrument No Cheque Date Account                                                                                                    |                                                                                                    |                           | F                                                            |                                                                                                    |                |                     |                |
| Term Deposit Currency       Profit Booking Branch         Term Deposit Amount       Profit Booking Account         Rollover Type       Principal         Rollover Amount       Tenor         Maturity Date       Next Maturity Date         Close on Maturity       Next Maturity Date         Move Profit to Unclaimed       Offset Pay In Option         Pay In Option       Percentage       Amount         Pay In Option       Percentage       Amount                                                                                                    | Term Deposit Currency<br>Term Deposit Amount<br>Rollover Type<br>Rollover Amount<br>Auto Rollover<br>Close on Maturity<br>Compute<br>Move Principal to<br>Unclaimed<br>Tenor<br>Maturity Date<br>Next Maturity Date<br>Next Maturity D                                                                                                    |                                                                                                    |                           |                                                              | Routing No                                                                                             |                |                     |                |
| Term Deposit Amount       Principal       Tenor         Rollover Type       Principal       Tenor         Rollover Amount       Maturity Date       Image: Compute State State                                                                                                    | Term Deposit Amount Rollover Type Principal Rollover Amount Auto Rollover Rollover Amount Rollover Type Rollover Amount Rollover Type Rollover Amount Rollover Type Rollover Amount Rollover Type Rollover Amount Rollover Type Rollover Type Rollover Amount Rollover Type Rollover Amount Rollover Type Rollover Amount Rollover Type Rollover Type Rollover T                                                                                                    | enomination Term Depo                                                                                                    | osit Details Profit Joint | Holders Dual Current                                         | cy Deposit Check List                                                                                  | JDF            |                     |                |
| Rollover Type       Principal       Tenor         Rollover Amount       Maturity Date         Auto Rollover       Next Maturity Date         Close on Maturity       Cornoute         Move Profit to Unclaimed       Cornoute         Move Principal to<br>Unclaimed       Offset Pay In Option         Pay In Option       Percentage       Amount       Offset Branch       Offset Account       Cheque Instrument No       Cheque Date                                                                                                    | Rollover Type   Rollover Amount                                                                                                    | Ferm Deposit Currency                                                                                                    |                           | Profit Book                                                  | ing Branch                                                                                             |                |                     |                |
| Rollover Amount Maturity Date<br>Close on Maturity Date<br>Close on Maturity Date<br>Move Profit to Unclaimed<br>Move Principal to<br>Unclaimed<br>Pay In Option Percentage Amount Offset Branch Offset Account Cheque Instrument No Cheque Date<br>Account V Cheque Instrument No Cheque Date                                                                                                    | Rollover Amount<br>Auto Rollover<br>Auto Rollover<br>Consoure<br>Cose on Maturity<br>Compute<br>Compute<br>Comput                                                                                                    | Term Deposit Amount                                                                                                    |                           | Profit Booki                                                 | ng Account                                                                                             |                |                     |                |
| Rollover Amount Maturity Date   Image: Conserve of Maturity Date Image: Conserve of Maturity Date   Image: Conserve of Conserve of Co                                                                 | Rollover Amount Maturity Date   Image: Close on Maturity Next Maturity Date   Image: Close on Maturity Comoute   Image: Move Profit to Unclaimed Comoute   Image: Move Principal to Unclaimed Image: Close on Maturity   Image: Unclaimed Image: Close on Maturity                                                                                                    | Rollover Type                                                                                                    | Principal 🗸               |                                                              | Tenor                                                                                                  |                |                     |                |
| <ul> <li>Auto Rollover Next Maturity Date</li> <li>Close on Maturity</li> <li>Move Profit to Unclaimed</li> <li>Move Principal to<br/>Unclaimed</li> </ul>                                                                                                    | Auto Rollover     Next Maturity Date     Connoute     Move Profit to Unclaimed     Move Principal to     Unclaimed  Pay In Option Percentage Amount Offset Branch Offset Account Cheque Instrument No Cheque Date Account                                                                                                    | Rollover Amount                                                                                                    |                           | Ma                                                           |                                                                                                    |                |                     |                |
| Cornoute Connoute Move Profit to Unclaimed Move Principal to<br>Unclaimed Pay In Option Percentage Amount Offset Branch Offset Account Cheque Instrument No Cheque Date Account Connoute Connoute                                                                                                    | Compute Compute Compu                                                                                                    | D                                                                                                    | Auto Rollover             |                                                              |                                                                                                    |                |                     |                |
| Move Profit to Unclaimed     Move Principal to     Unclaimed  Percentage Amount Offset Branch Offset Account Cheque Instrument No Cheque Date  Account                                                                                                    | Move Profit to Unclaimed     Move Principal to Unclaimed  Profit Pay In Option Percentage Amount Offset Branch Offset Account Cheque Instrument No Cheque Date Account                                                                                                    | ٥                                                                                                    |                           |                                                              | 12. C                                                                                                  | e              |                     |                |
| Unclaimed         erm Deposit Pay In Option         I 4 10f1         Pay In Option         Percentage       Amount         Offset Branch       Offset Account       Cheque Instrument No         Cheque Date                                                                                                    | Unclaimed                                                                                                    | D                                                                                                    | Move Profit to Unclain    | ned                                                          |                                                                                                    |                |                     |                |
| Account                                                                                                    |                                                                                                    |                                                                                                    |                           |                                                              |                                                                                                    |                |                     |                |
|                                                                                                    |                                                                                                    |                                                                                                    | lea l                     | Amount                                                       | Offset Branch                                                                                          | Offset Account | Cheque Instrument N |                |
|                                                                                                    |                                                                                                    | Pay In Option                                                                                                    | lea l                     | Amount                                                       | Offset Branch                                                                                          | Offset Account | Cheque Instrument N |                |
| erm Deposit Payout Details                                                                                                    |                                                                                                    | Pay In Option                                                                                                    | Percentage                | Amount                                                       | Offset Branch                                                                                          | Offset Account | Cheque Instrument N | lo Cheque Date |
| erm Deposit Payout Details                                                                                                    |                                                                                                    | Pay In Option Account Count Co | Percentage                |                                                              | Offset Branch                                                                                          |                | Cheque Instrument N | lo Cheque Date |
| Payout Details         Image: Control of the second second se                                |                                                                                                    | Pay In Option Account Count Co | Percentage                |                                                              |                                                                                                    |                |                     | lo Cheque Date |
|                                                                                                    |                                                                                                    |                                                                                                    | lea l                     | Amount                                                       | Offset Branch                                                                                          | Offset Account | Cheque Instrument N |                |
| rm Deposit Payout Details                                                                                                    |                                                                                                    | Pay In Option                                                                                                    | Percentage                | Amount                                                       | Offset Branch                                                                                          | Offset Account | Cheque Instrument N | lo Cheque Date |
| arm Deposit Payout Details                                                                                                    | Payout Type Percentage Offset Branch Account Narrative                                                                                                    | Pay In Option Account Count Co | Percentage                |                                                              |                                                                                                    |                | Cheque Instrument N | lo Cheque Date |
| arm Deposit Payout Details                                                                                                    |                                                                                                    | Pay In Option Account Account Payout Deta Payout Deta Payout Type Payout Type                                                                                                    | Percentage                |                                                              |                                                                                                    |                |                     | lo Cheque Date |

You need to capture the following details here:

# **Account Details**

Specify the account number of the Child TD.

# 10.2.7.1 Capturing Interest Details

#### **Calculation Account**

Select the calculation amount of the Child TD from the option list.

#### Interest Statement

Check this box to generate an interest statement for the account. The Interest Statement will furnish the values of the SDEs and UDEs and the interest rule that applies on the account.

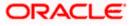

# Charge Booking Account

Select the charge booking branch from the option-list available. You have an option of booking interest/charge to a different account belonging to another branch. The accounts maintained in the selected booking branch are available in the option-list provided. The system liquidates the Interest/Charge into the selected account.

### Interest Start Date

Select the interest start date from the option list.

#### Charge Start Date

Select the charge start date from the option list.

### Interest Booking Branch

Select the interest booking branch from the option list.

### **Dr/Cr Advices**

Check this box to indicate that the system must generate payment advices when interest liquidation happens on an account. The advices are generated in the existing SWIFT or/and MAIL format.

### Charge Booking Branch

Select the charge booking branch from the option-list available. You have an option of booking interest/charge to a different account belonging to another branch. The accounts maintained in the selected booking branch are available in the option-list provided. The system liquidates the Interest/Charge into the selected account.

# Product Code

Specify the product code.

#### **UDE Currency**

Specify the UDE Currency defined for the product.

#### Integrated LM Product

Check this box to indicate the product is an Integrated LM product.

# IL Product Type

Specify the IL product type.

#### Waive Charges

Check this box to waive of a particular interest or charges that has been specified.

# Generate UDE Change Advice

Check this box to generate the UDE change advice.

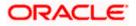

# Open

Check this box to make the product applicable again. More than one product may be applicable on an account class at the same time. You can temporarily stop applying a product on an account class by 'closing' it. You can achieve this by un-checking the box 'Open'. The product will cease to be applied on the account class.

#### **Effective Date**

Specify the effective date 'Effective Date' of a record is the date from which a record takes effect.

#### Open

Specify the open records with different Effective Dates if the values of UDEs vary within the same liquidation period.

# UDE ID

Specify the UDE ID for the account.

#### **UDE Value**

Specify the values for a UDE, for different effective dates, for an account. When interest is calculated on a particular day for an account with special conditions applicable, the value of the UDE corresponding to the date will be picked up.

#### Rate Code

Specify the rate code for the account.

# 10.2.7.2 Capturing Details for Deposit

Click on the 'Deposit' tab to specify the deposit details.

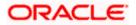

| Term Deposit Interest |               |               |                                     |                                                                                     |     | <u> </u> |
|-----------------------|---------------|---------------|-------------------------------------|-------------------------------------------------------------------------------------|-----|----------|
| Account Details       |               |               |                                     |                                                                                     |     |          |
| Interest Deposit      |               |               |                                     |                                                                                     |     |          |
| Maturity Date         |               |               | Next Maturity Date<br>Deposit Tenor |                                                                                     |     |          |
| 0                     | Auto Rollover | Unclaimed     | Rollover Type                       | <ul> <li>Principal</li> <li>Principal + Interest</li> <li>Special Amount</li> </ul> |     |          |
| 0                     | Unclaimed     | )             | Rollover Amount                     | Compute                                                                             |     |          |
|                       | 98            |               |                                     |                                                                                     | + - |          |
|                       | Percentage    | Offset Branch | Account                             | Narrative                                                                           |     | ~        |
| Account Number 👻      |               |               |                                     |                                                                                     |     |          |
|                       |               |               |                                     |                                                                                     |     | 8        |
| Payout Parameters     |               |               |                                     |                                                                                     |     |          |
|                       |               |               |                                     |                                                                                     | Ok  | Exit     |

You need to capture the following details here:

#### Maturity Date

The system defaults the maturity dates from the default tenor from the account class. However, you can modify this date. On this date the term deposit account gets.

#### Next Maturity Date

On selecting the rollover for the TD account, the system defaults the next maturity dates from the previous tenor of the deposit.

#### **Deposit Tenor**

The system calculates the tenor of the deposit account to the difference between Interest start date and Maturity date and displays it. In case of change in maturity date, the system changes the value of this field.

#### **Auto Rollover**

Check this field to automatically rollover the deposit you are maintaining. You have to indicate 'Rollover Type' on selecting this option.

#### **Close on Maturity**

Check this box to close the term deposit account on maturity date and transfer the amount to the principal liquidation account. If you select this option, the principal liquidation account should be an account other than the term deposit account.

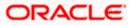

### Move Interest to Unclaimed

Check this box to move the interest amount to the unclaimed GL mapped at the IC product in the accounting role 'INT\_UNCLAIMED' on Grace period End date. If you select this option, then you will have to check the box 'Move Principal to Unclaimed'.

#### Move Principal to Unclaimed

Check this field to move the principal amount to the unclaimed GL mapped at the IC product in the accounting role 'PRN\_UNCLAIMED' on Grace period End date. If you select this option then only principle amount will be moved to unclaimed and Interest will be settled to TD payout. If You select both 'Move Interest to Unclaimed' and 'Move Principle to Unclaimed' then TD amount (i.e. P+I will be moved to Unclaimed GL, irrespective to the TD payout Details).

#### **Rollover Type**

You can indicate rollover type as hereunder:

- Principal If You select 'Principal' option then On Maturity date System will do rollover with Only Principle amount irrespective to the Interest booking account.(i.e. if Interest booking account is given as TD account then on maturity date Interest amount will be first liquidated to TD account and settled to the Payout details maintained for the TD account).
- Principal + Interest If You Select 'Principal +Interest' option then Interest booking account should be always TD account. On maturity date P+I amount will Rollover.
- Special Amount If you select 'Special Amount' option then System will do rollover with Specified amount irrespective to the Interest booking account. (during Second rollover system will do rollover with the same amount by settling the New interest amount to TD payout amount)
- Interest If you select 'Interest' option then Interest booking account should be always TD account. On maturity date Principle amount will be settled to payout option

#### **Rollover Amount**

If a special amount is to be rolled over, you have to specify the amount (less than the original deposit amount) in the Rollover Amount field.

# 10.2.7.3 Specifying Term Deposit Pay-Out Details

#### Payout Type

Select the pay-out mode from the drop down list. The options available are:

- Bankers Cheque BC
- Transfer to Other bank PC
- Transfer to GL GL
- Transfer to Savings Account AC

PNote the following:

- This option will be available only when account number generation is 'Auto'.
- For Dual Currency Deposits you are allowed to select only 'GL' and 'Savings Account' options as the pay-out mode. You can either select GL or Savings Account but not both. You can select only one GL or one Savings account and not multiple GLs or accounts in either case.

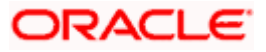

#### Percentage

Specify the amount of redemption in percentage.

# **Offset Branch**

Specify the branch code of the account for redemption.

#### Account Number

Specify the account number/ GL for redemption.

### Narrative

Specify the description for the redemption.

# 10.2.8 Capturing Pay-Out Parameters

You can capture the parameters for automatic pay-out by clicking on the 'Pay-Out Parameters' button. To capture the details for pay-out through Bankers Cheque, click on the Bankers Cheque tab.

| Payout Parameters   | te de la companya de la companya de la companya de la companya de la companya de la companya de la companya de | ×  |
|---------------------|----------------------------------------------------------------------------------------------------|----|
|                     |                                                                                                    |    |
| Bankers Cheque PC   |                                                                                                    |    |
| Cheque Details      | Currency                                                                                                    |    |
| Bank Code           |                                                                                                    |    |
| Payment Branch      |                                                                                                    |    |
| Beneficiary Details | Beneficiary Address                                                                                            |    |
| Beneficiary Name    |                                                                                                    |    |
| Passport/IC Number  |                                                                                                    |    |
| Narrative           |                                                                                                    |    |
|                     |                                                                                                    |    |
|                     |                                                                                                    |    |
|                     |                                                                                                    |    |
|                     |                                                                                                    |    |
|                     | Ok Exi                                                                                                    | it |
|                     |                                                                                                    | _  |

The following details are captured here:

# 10.2.8.1 Specifying Bankers Cheque Details

#### **Bank Code**

Specify the bank code of the Bankers cheque.

#### **Payable Branch**

Select the payable branch from the adjoining option list. The list displays all the payable branch linked to the selected bank code.

#### Cheque Currency

Specify the currency of the cheque for the pay-out.

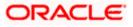

#### **Beneficiary Name**

Specify the name of the beneficiary for the pay-out.

### Passport/IC Number

Specify the passport number of the beneficiary for the pay-out.

#### **Beneficiary Address**

Specify the address of the beneficiary for the pay-out.

### Narrative

Specify the description for the pay-out.

# 10.2.8.2 Specifying PC Details

To capture the pay-out details thought transfer to other bank account, click on the PC tab.

| Payout Parameters      |                     | _ ×     |
|------------------------|---------------------|---------|
|                        |                     |         |
| Bankers Cheque         |                     |         |
| Counterparty           |                     |         |
| Counterparty Bank Code |                     |         |
| Counterparty Account   |                     |         |
| Currency               |                     |         |
| Beneficiary Details    | Beneficiary Address |         |
| Beneficiary Name       |                     |         |
| Passport/IC Number     |                     |         |
| Narrative              |                     |         |
|                        |                     |         |
|                        |                     |         |
|                        |                     |         |
| P.C                    |                     |         |
|                        |                     | Ok Exit |

The following details are captured here:

#### **Counterparty Bank Code**

Specify the bank code of the counter party for the pay-out.

#### **Counterparty Account**

Specify the account number of the counter party for the pay-out.

#### Currency

Specify the currency of the counter party for the pay-out.

#### **Beneficiary Name**

Specify the name of the beneficiary for the pay-out.

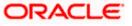

# Passport/IC Number

Specify the account number of the beneficiary for the pay-out.

# Narrative

Specify the description for the pay-out.

### **Beneficiary Address**

Specify the address of the beneficiary for the pay-out.

# 10.3 Opening a TD Account for Multi Mode Pay Out

Oracle FLEXCUBE facilitates to create a new term deposit as a part pay-out. It allows pay out to an account in other bank. Withdrawal (Pay Out) of funds from TD account is called Redemption. When full funds are redeemed, it results in account closure. If the funds are redeemed partially, then the TD account remains open.

The following are the pay out options available during account creation:

- Pay out by Bankers Check
- Pay out by transfer to GL
- Pay out by transfer to own bank Savings Account
- Pay out by Cash (Only from Savings Module)
- Pay out by transfer to Other Bank's Account
- Pay out resulting in a new TD

Pay-out option can be single or a combination of the six.

You can perform TD redemption using multiple pay-out modes. The system allows any combination of the above pay-out modes.

# <u>Examples</u>

Case 1

• TD Amount - 15,000.00 USD

# Pay-In/ Pay-Out options

- By Cash 4,000 USD
- By Savings Account 6,000 USD
- By GL 5,000 USD

#### <u> Case 2:</u>

• TD Amount - 15,000.00 USD

# Pay-In/ Pay-Out options

- By Cash 20% USD
- By Savings Account 30% USD
- By GL 50% USD

# 10.4 Opening a Islamic TD Account for Multi Mode

# ORACLE

You can open TD accounts with Multi Mode Pay-In options using the 'Islamic TD Account Opening by Multi Mode' screen. You can invoke this screen by typing 'IPTDMM' in the field at the top right corner of the Application tool bar and clicking on the adjoining arrow button.

| ◆ Islamic TD Account Opening by Multi Mode : Bra                                                                                                    | nch Date 2011-09-02                                                                                                    |                                        |                 |                       | - × |
|----------------------------------------------------------------------------------------------------|----------------------------------------------------------------------------------------------------|----------------------------------------|-----------------|-----------------------|-----|
| 🖫 Save 🌗 Hold                                                                                                    |                                                                                                    |                                        |                 |                       |     |
| External Reference FJB112450000794:<br>Branch Code 002<br>Customer Id *<br>Customer Name<br>Currency *<br>Account Open Date * 2011-09-02                                                                                                    | Account Number * Product Code * Account Description Pay in By Clearing Type Cheque Instrument No Cheque Date Drawee Account Number Routing No | Dithers                                |                 |                       | ~   |
| Term Deposit Details Profit Joint Holders Dual Cu                                                                                                    |                                                                                                    |                                        |                 |                       |     |
| Term Deposit Currency<br>Term Deposit Amount *<br>Rollover Type<br>Rollover Amount<br>Auto Rollover<br>Close on Maturity<br>Nove Principal to<br>Unclaimed<br>Term Deposit Pay In Option<br>Pay In Option<br>Percentage<br>Amount<br>Offset |                                                                                                    | Compute<br>ue Instrument No Cheque Dat | e Clearing Type | Drawee Account Number | μ   |
| <.                                                                                                    | Ш                                                                                                    |                                        |                 |                       |     |
| Term Deposit Payout Details                                                                                                    |                                                                                                    |                                        |                 |                       |     |
| I                                                                                                    | ccount Account Title Narrative                                                                                                    | <b>a</b>                               |                 |                       | >   |
| TD Payout Details                                                                                                    |                                                                                                    |                                        |                 |                       |     |

For details about the fields in the screen refer 'Opening a TD Account for Multi Mode Pay In' section of this chapter.

# **Enrichment stage**

After specifying the parameters, click the 'P' button, the system validates and ensures for minimum mandatory data entry. If the data entry is found alright, the following screen will be displayed:

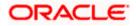

| Cheque Instrument No<br>Cheque Date<br>Drawee Account Number<br>Routing No<br>Concent Description<br>Rollover Type<br>Profit Booking Branch<br>Profit Booking Branch<br>Profit Booking Branch<br>Rollover Type<br>Profit Booking Branch<br>Rollover Type<br>Profit Booking Branch<br>Tenor<br>Chegosit Amount<br>Chegosit Amount<br>Chegosit Amount<br>Computed Amount<br>Computed Amount<br>Computed Amount<br>Pay In Option<br>Percentage<br>Amount<br>Offset Branch<br>Computed Amount<br>Computed Amount<br>Computed Amount<br>Computed Amount<br>Computed Amount<br>Computed Amount<br>Pay In Option<br>Percentage<br>Amount<br>Offset Branch<br>Computed Amount<br>Computed Amount<br>Compu                                                                                                    |                                                         | pening by Multi Mode         |                   |                                                                                                    |                |                      |                                                                                                    |          |
|----------------------------------------------------------------------------------------------------|---------------------------------------------------------|------------------------------|-------------------|----------------------------------------------------------------------------------------------------|----------------|----------------------|----------------------------------------------------------------------------------------------------|----------|
| Branch Code<br>Customer Have<br>Customer Have<br>Customer Have<br>Customer Have<br>Currency Account Description<br>Cheque Date<br>Drawee Account Number<br>Routing No<br>Concentration<br>Routing No<br>Concentration<br>Routing No<br>Routing No<br>Ro                                      | External Reference                                      |                              | Accourt           | t Number *                                                                                                    |                |                      |                                                                                                    |          |
| Customer Id Account Description Customer Id Customer Id Customer I                                                                                                    |                                                         |                              |                   |                                                                                                    |                |                      |                                                                                                    |          |
| Customer Name Currency Currency Currency Cheque Date Cheque Date Cheque Date Drawee Account Number Routing No  Profit Booking Branch Rollover Profit Booking Branch Computed Amount Computed Amount Computed A                                                                                                    |                                                         |                              |                   |                                                                                                    |                |                      |                                                                                                    |          |
| Currency Pay in By   Account Open Date Clearuin Type   Chague Instrument No<br>Cheque Date Cheque Date   Drawee Account Number Drawee Account Number   Rollover Type Profit Booking Account   Rollover Type Profit Booking Account   Rollover Type Profit Booking Account   Rollover Type Profit Booking Account   Rollover Type Profit Booking Account   Rollover Type Matur Date   Computed Amount Tenor   Computed Amount Computed Amount   Rollover Type Matur Date   Computed Amount Computed Amount   Pay in Option Percentage   Account Account   Computed Amount Offset Branch   Offset Branch Offset Account   Cheque Instrument No Cheque Date   Cheque Instrument No Cheque Date   Computed Amount Offset Branch   Offset Branch Offset Account   Cheque Instrument No Cheque Date   Computed Amount Offset Branch   Offset Branch Offset Account   Computed Amount Offset Account   Payout Type Precentage   Payout Type Precentage   Computed Account Account   Account Account   Account Account   Account Account   Account Account   Account Account   Account Account   Account Account                                                                                                    |                                                         |                              | Accounter         |                                                                                                    |                |                      |                                                                                                    |          |
| Account Open Date                                                                                                    |                                                         |                              |                   | and a second second sec | V              |                      |                                                                                                    |          |
| Cheque Instrument No<br>Cheque Date<br>Drawee Account Number<br>Routing No<br>Concount Cesting Profit Booking Branch<br>Profit Booking Branch<br>Reliever Type<br>Principal W<br>Account Description<br>Roliever Anount<br>Computed Amount<br>Computed Amount<br>Reliever Type<br>Principal to<br>Unclaimed<br>Computed Amount<br>Computed Amount<br>Reliever Type<br>Principal to<br>Unclaimed<br>Computed Amount<br>Computed Amount<br>Computed Amount<br>Computed<br>Computed Amount<br>Computed<br>Computed Cheque Instrument No<br>Cheque Instrument No<br>Cheque Instr |                                                         |                              | Clea              |                                                                                                    |                |                      |                                                                                                    |          |
| Cheque Date<br>Drawee Account Number<br>Routing No<br>Indexed Otters<br>Profit Booking Bacount<br>Profit Booking Account<br>Rollover Type<br>Profit Booking Account<br>Rollover Type<br>Profit Booking Account<br>Rollover Amount<br>Account Description<br>Rollover Amount<br>Computed Amount<br>Deposit Payout Detais<br>Terrentage<br>Amount<br>Deposit Payout Detais<br>Terrentage<br>Terrentage<br>Tere                                        | Account open Date                                       |                              |                   |                                                                                                    |                |                      |                                                                                                    |          |
| Drawee Account Number Routing No                                                                                                    |                                                         |                              |                   |                                                                                                    |                |                      |                                                                                                    |          |
| Rauting No<br>Profit Booking Branch<br>Profit Booking Branch<br>Profit Booking Account<br>Rollover Amount * Profit Booking Account<br>Rollover Amount * Profit Booking Account<br>Rollover Amount * Tenor<br>Console<br>Computed Amount * Tenor<br>Computed Amount * Tenor<br>Computed Amount * Tenor<br>Computed Amount * Tenor<br>Computed Amount * Tenor<br>Computed Amount * Tenor<br>Computed Amount * Tenor<br>Computed Amount * Tenor<br>Tenor * Tenor<br>* Offset Profit Dunclaimed<br>Computed Amount * Tenor<br>* Offset Profit Dunclaimed<br>* Toring * Move Principal to<br>Unclaimed<br>* Toring * Move Principal & Tenor<br>* Toring * Move Principal & Tenor<br>* To                                                                                                    |                                                         |                              |                   |                                                                                                    |                |                      |                                                                                                    |          |
| Term Deposit Amount  Rollover Type Pincipal  Account Description  Rollover Type Pincipal  Account Description  Rollover Amount  Account Maturity Date  Computed Amount  Computed Amount  Computed Amount  Rollover Amount  Rollover Profits Define  Rollover Amount  Rollover Amount  Account  Rollover Amount  Rollover Amount  Rollove                                                                                                    |                                                         |                              |                   |                                                                                                    |                |                      |                                                                                                    |          |
| Ferm Deposit Amount     Rollover Type        Protit Booking Account     Account Description     Tenor     Close on Maturity     Deposit Pay in Option     Percentage     Amount     Offset Branch     Account Type     Percentage     Offset Branch     Account Type     Percentage     Offset Branch     Account Type     Percentage     Offset Branch     Account Type     Percentage     Offset Branch     Account Type     Percentage     Offset Branch     Account Type     Percentage     Offset Branch     Account Type     Percentage     Offset Branch     Account Type     Percentage     Offset Branch     Account Account Title     Narrative     Offset Branch     Account Account Title     Narrative     Offset Branch     Account Account Title     Narrative     Offset Branch     Account Y     Account Y     Of                                                                                                    | m Deposit Details Pro                                   | ofit Joint Holders Dual Curr | ency Deposit Chec | k List                                                                                                    |                |                      |                                                                                                    |          |
| Rollover Type Principal   Rollover Type Account Description   Image: Construction Tenor   Image: Construction Maturity Date   Image: Construction Move Principal to   Image: Construction Computed Amount   Image: Construction Construction   Image: Construction Construction                                                                                                    | erm Deposit Currency                                    |                              | Profit Bookir     | ng Branch                                                                                                    |                |                      |                                                                                                    |          |
| Rollover Amount     Close on Maturity     Cose on Maturity     Next Maturity Date     Computed Amount     Move Principal to     Unclaimed     Computed Amount     Computed Amount     Computed Amount     Maturity Date     Computed Amount     Unclaimed     The Pay In Option     Percentage     Amount     Offset Branch     Offset Account     Computed Amount     Pay In Option     Percentage     Amount     Offset Branch     Offset Account     Computed Amount     Computed Amount     Pay In Option     Percentage     Amount     Offset Branch     Offset Branch     Account     Payout Type   Percentage     Offset Branch     Account     Account     Account     Account     Account     Account     Account     Account     Account     Account     Account     Account     Account                                                                                                    | Term Deposit Amount *                                   |                              | Profit Bookin     | ig Account                                                                                                    |                |                      |                                                                                                    |          |
| Auto Rollover     Maturity Date     Offset Branch     Account Title     Payout Details     Computed Branch     Account Title     Payout Type     Percentage     Offset Branch     Account Title     Narrative     Offset Branch     Account     Computed     Count     Computed     Count     Count                                                                                                    | Rollover Type                                           | Principal 🗸                  | Account D         | escription                                                                                                    |                |                      |                                                                                                    |          |
| Auto Rollover     Cose on Maturity     Next Maturity Date     Move Principal to     Unclaimed     Move Principal to     Unclaimed     Pay in Option     Percentage     Amount     Offset Branch     Offset Account     Cheque Instrument No     Cheque Date     m Deposit Payout Details     Payout Details     Payout Type     Percentage     Offset Branch     Account     Xecount     Xecount                                                                                                    | Rollover Amount                                         |                              |                   | Tenor                                                                                                    |                |                      |                                                                                                    |          |
| Close on Habrity     Move Profit to Unclaimed     Move Principal to    Unclaimed      To Deposit Pay In Option       Pay In Option       Pay In Option       Pay In Option       Pay In Option       Pay In Option       Pay In Option       Pay In Option       Pay In Option       Pay In Option       Pay In Option       Pay In Option          Pay In Option          Pay In Option          Pay In Option                                                        Payout Details       Percentage Offset Branch Account Account Title Narrative                                                                                                    |                                                         | Auto Rollover                | Ма                |                                                                                                    |                |                      |                                                                                                    |          |
| Computed Amount Computed Amount Communed Computed Amount Computed Amount Computed Amount Comp                                                                                                    | 0                                                       | Close on Maturity            |                   | 20 B C C C C C C C C C C C C C C C C C C                                                                                                    |                |                      |                                                                                                    |          |
| Owe Principal to<br>Unclaimed      Deposit Pay In Option      Pay In Option     Percentage     Amount     Offset Branch     Offset Account     Compute      Pay out Details      Payout Details     Payout Type     Percentage     Offset Branch     Account     Account                                                                                                    |                                                         | Move Profit to Unclaimed     | 4                 |                                                                                                    |                |                      |                                                                                                    |          |
| m Deposit Pay In Option Percentage Amount Offset Branch Offset Account Cheque Instrument No Cheque Date                                                                                                    | 0                                                       |                              | Compute           | 2                                                                                                    | ute            |                      |                                                                                                    |          |
| Pay In Option Percentage     Amount Offset Branch   Offset Branch   Offset Account     Account     Payout Type   Percentage     Offset Branch     Account     Account                                                                                                    |                                                         |                              |                   | 0.0111                                                                                                    | a tea          |                      |                                                                                                    |          |
| Pay In Option Percentage     Account     Account     Image: Content of the second of the second o                                                                                                    |                                                         |                              |                   |                                                                                                    |                |                      |                                                                                                    |          |
| Tay in opacit     Precentage     Andula     Conset Pland     Onset Account       Account     Image: Announce of the second second secon                                                                                                    |                                                         |                              |                   |                                                                                                    |                |                      |                                                                                                    | - I LAND |
| m Deposit Payout Details  Payout Type Percentage Offset Branch Account Account Title Narrative                                                                                                    |                                                         | Percentage                   | Amount            | Offset Branch                                                                                                    | Offset Account | Cheque Instrument No | Cheque Date                                                                                                    |          |
| m Deposit Payout Details                                                                                                    | Account 🗸                                               |                              |                   |                                                                                                    |                |                      |                                                                                                    |          |
| m Deposit Payout Details                                                                                                    |                                                         |                              |                   |                                                                                                    |                |                      |                                                                                                    |          |
| m Deposit Payout Details                                                                                                    |                                                         |                              |                   |                                                                                                    |                |                      |                                                                                                    |          |
| m Deposit Payout Details                                                                                                    |                                                         |                              |                   |                                                                                                    |                |                      |                                                                                                    |          |
| m Deposit Payout Details                                                                                                    |                                                         |                              |                   |                                                                                                    |                |                      |                                                                                                    |          |
| m Deposit Payout Details                                                                                                    |                                                         |                              |                   |                                                                                                    |                |                      |                                                                                                    | V        |
| Intiliant       Intiliant                                                                                                    |                                                         |                              |                   |                                                                                                    |                |                      |                                                                                                    | >        |
| Payout Type     Percentage     Offset Branch     Account     Account Title     Narrative       Account     Image: Comparison of the second second s                                                                                                    |                                                         |                              | - 101             |                                                                                                    |                |                      |                                                                                                    |          |
| Account                                                                                                    | rm Deposit Payout Det                                   |                              |                   |                                                                                                    |                |                      |                                                                                                    |          |
|                                                                                                    | rm Deposit Payout Deta<br>I                             |                              |                   | ī — m                                                                                                    |                |                      | Long of Long of Long o |          |
| Payout Details                                                                                                    | rm Deposit Payout Deta<br>I                             |                              | Offset Branch     | Account                                                                                                    | Account Title  | Narrative            | 0                                                                                                    |          |
| Payout Details                                                                                                    | rm Deposit Payout Deta<br>I I I Of1 P II<br>Payout Type |                              | Offset Branch     | Account                                                                                                    | Account Title  | Narrative            | 0                                                                                                    |          |
| Payout Details                                                                                                    | rm Deposit Payout Deta<br>I I I Of1 P II<br>Payout Type |                              | Offset Branch     | Account                                                                                                    | Account Title  | Narrative            | 0                                                                                                    |          |
| Payout Details                                                                                                    | rm Deposit Payout Deta<br>I I I Of1 P II<br>Payout Type |                              | Offset Branch     | Account                                                                                                    | Account Title  | Narrative            | 0                                                                                                    |          |
| Payout Details                                                                                                    | rm Deposit Payout Deta<br>I I I Of1 P II<br>Payout Type |                              | Offset Branch     | Account                                                                                                    | Account Title  | Narrative            | 0                                                                                                    |          |
| Payout Details                                                                                                    | rm Deposit Payout Deta<br>I I I Of1 P II<br>Payout Type |                              | Offset Branch     | Account                                                                                                    | Account Title  | Narrative            | 0                                                                                                    |          |
| Payout Details                                                                                                    | rm Deposit Payout Deta<br>I I I Of1 P II<br>Payout Type |                              | Offset Branch     | Account                                                                                                    | Account Title  | Narrative            | 0                                                                                                    |          |
|                                                                                                    | rm Deposit Payout Deta<br>I I I Of1 P II<br>Payout Type |                              | Offset Branch     | Account                                                                                                    | Account Title  | Narrative            | 0                                                                                                    |          |
|                                                                                                    | m Deposit Payout Det                                    |                              | Offset Branch     | Account                                                                                                    | Account Title  | Narrative            | 0                                                                                                    |          |
|                                                                                                    | Payout Type                                             |                              | Offset Branch     | Account                                                                                                    | Account Title  | Narrative            | 0                                                                                                    |          |

# 10.4.1 Specifying Term Deposit Details

Specify the following details:

# **Profit Booking Branch**

Specify the profit booking branch for the customer.

# **Profit Booking Account**

Specify the profit booking account for the customer.

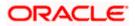

| Islamic TD Account   | nt Opening by Multi Mode         |                        |           |   | _ >   |
|----------------------|----------------------------------|------------------------|-----------|---|-------|
|                      |                                  |                        |           |   |       |
| External Reference   | ce                               | Account Number *       |           |   |       |
| Branch Coo           | de                               | Product Code *         |           |   |       |
| Customer             | ld *                             | Account Description    |           |   |       |
| Customer Nam         | ne                               |                        | P         |   |       |
| Curren               | icy *                            | Pay in By              | Others 🗸  |   |       |
| Account Open Da      | ite *                            | Clearing Type          |           |   |       |
|                      |                                  | Cheque Instrument No   |           |   |       |
|                      |                                  | Cheque Date            |           |   |       |
|                      |                                  | Drawee Account Number  |           |   |       |
|                      |                                  | Routing No             |           |   |       |
| Term Deposit Details | Profit Joint Holders Dual Currer | ncy Deposit Check List |           |   |       |
| Product Details      |                                  | Effective Date         |           |   |       |
| I                    |                                  |                        | ion + - = |   |       |
| Product Waiver       |                                  | Date Open              |           | ~ |       |
|                      |                                  |                        |           |   |       |
|                      |                                  |                        |           |   |       |
|                      | ~                                |                        | 5         | 2 |       |
| UDE Values           |                                  |                        |           |   | + - = |
| Element              | User Defined Element Value       | Rate Code              |           |   |       |
|                      | USEI Denneu Element value        |                        |           |   |       |
|                      |                                  |                        |           |   |       |
|                      |                                  |                        |           |   |       |
|                      |                                  |                        |           |   |       |
|                      |                                  |                        |           |   |       |
|                      |                                  |                        |           |   |       |
|                      |                                  |                        |           |   | ~     |
|                      |                                  |                        |           |   |       |
| TD Payout Details    |                                  |                        |           |   |       |
|                      |                                  |                        |           |   | Exit  |
|                      |                                  |                        |           |   |       |

For details about the fields and the tabs in the screen refer 'Opening a TD Account for Multi Mode Pay In' section of this chapter.

# 10.4.1.1 Specifying Term Deposit Pay Out Details

Click 'TD Payout Details tab in 'Islamic TD Account Opening by Multi Mode' screen to maintain payout details.

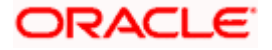

| √ew                                        |               |                                   |      |     |
|--------------------------------------------|---------------|-----------------------------------|------|-----|
| Branch Code                                | Currency      |                                   |      |     |
| Account                                    |               |                                   |      |     |
| m deposit Bankers Cheque / Demand Draft PC |               |                                   |      |     |
| Branch Code                                | Default From  | Parent Account                    |      |     |
| Currency                                   |               | <ul> <li>Account Class</li> </ul> |      |     |
| Customer No                                | Account Class |                                   |      |     |
|                                            |               | P                                 |      |     |
|                                            |               |                                   |      |     |
|                                            |               |                                   |      |     |
|                                            |               |                                   |      |     |
|                                            |               |                                   |      |     |
|                                            |               |                                   |      |     |
|                                            |               |                                   |      |     |
|                                            |               |                                   |      |     |
|                                            |               |                                   |      |     |
|                                            |               |                                   |      |     |
|                                            |               |                                   |      |     |
|                                            |               |                                   |      |     |
| rest                                       |               |                                   |      |     |
| rest                                       |               |                                   | Ok 1 | Exi |

# 10.4.1.2 Specifying Bankers Cheque Details

| Currency            |
|---------------------|
|                     |
| Instrument Type     |
| Currency            |
|                     |
| Beneficiary Address |
|                     |
|                     |
|                     |
|                     |
|                     |
|                     |
|                     |
| Ok Exit             |
|                     |

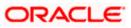

# 10.4.1.3 Specifying PC Details

|                     | _ × _               |
|---------------------|---------------------|
|                     |                     |
| Currency            |                     |
|                     |                     |
|                     |                     |
|                     |                     |
|                     |                     |
|                     |                     |
| Beneficiary Address |                     |
|                     |                     |
|                     |                     |
|                     |                     |
|                     |                     |
|                     |                     |
|                     |                     |
| Ok                  | Exit                |
|                     | Beneficiary Address |

For details about the fields and the tabs in the screen refer 'Specifying Term Deposit Pay out Details' section of this chapter.

# 10.4.2 Specifying Profit details

This block allows you to capture profit related details. Click on the 'Profit' tab to invoke the following screen:

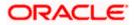

|                                   | rofit                   |               |                                            |                             |                                                                                                    |
|-----------------------------------|-------------------------|---------------|--------------------------------------------|-----------------------------|----------------------------------------------------------------------------------------------------|
| count Details                     |                         |               |                                            |                             |                                                                                                    |
| Deposit                           |                         |               |                                            |                             |                                                                                                    |
| Calculatio                        | n Account               |               | Profit Start Date                          |                             |                                                                                                    |
| Calculatio<br>Di<br>Profit Bookin | escription              |               | Charge Start Date<br>Profit Booking Branch |                             |                                                                                                    |
| Profit Bookin<br>de               | g Account<br>escription |               | Charge Booking Branch                      | Dr Cr Advices               |                                                                                                    |
| Charge Bookin                     |                         |               |                                            |                             |                                                                                                    |
| Charge Bookin<br>Di               | g Account<br>escription |               |                                            |                             |                                                                                                    |
| Product Details —                 |                         |               |                                            | -                           | 100f01                                                                                                    |
| Proc                              | duct Code               |               |                                            | Waive Charges               | a statistica and a statistica and a statistica and a statistica and a statistica and a statistica and a statist |
|                                   | Currency                | ILM Product   |                                            | Generate UDE Chai<br>Advice | nge                                                                                                    |
| ILM Pro                           | duct Type               |               |                                            | Open                        |                                                                                                    |
| I                                 | M                       |               |                                            |                             | +-=                                                                                                    |
| Effective Date                    | Open                    | Institution . |                                            |                             |                                                                                                    |
| Ellective Date                    | Open                    |               |                                            |                             |                                                                                                    |
|                                   | 1                       |               |                                            |                             |                                                                                                    |
|                                   | 1                       |               |                                            |                             | ×                                                                                                    |
|                                   |                         |               |                                            |                             | ×                                                                                                    |
|                                   | N                       |               | Rate Code                                  |                             |                                                                                                    |
| I 10f1 I Vser Defined E           | N                       | 60            |                                            |                             |                                                                                                    |
| User Defined E                    | N                       | 60            | Rate Code                                  |                             |                                                                                                    |
| I 10f1 I Vser Defined E           | PI lement Id            | 60            | Rate Code                                  |                             |                                                                                                    |

You can specify the following details:

# **Profit Start Date**

Select the profit start date from the option list.

# **Profitt Booking Branch**

Select the profit booking branch from the option list.

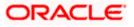

# **Profit Booking Account**

Specify the profit booking account for the customer.

### Integrated LM Product

Check this box to indicate the product is an Islamic Integrated LM product.

### **IL Product Type**

Specify the II product type.

| 🔶 Term Deposit Profit |                               |               |                                     |                                                                                   |     | _ >  |
|-----------------------|-------------------------------|---------------|-------------------------------------|-----------------------------------------------------------------------------------|-----|------|
| Account Details       |                               |               |                                     |                                                                                   |     |      |
| Profit Deposit        |                               |               |                                     |                                                                                   |     |      |
| Maturity Date         |                               |               | Next Maturity Date<br>Deposit Tenor |                                                                                   |     |      |
|                       | Auto Rollover                 |               | Rollover Type                       | <ul> <li>Principal</li> <li>Principal + Profit</li> <li>Special Amount</li> </ul> |     |      |
|                       | Move Principal t<br>Unclaimed |               | Rollover Amount                     | O Profit<br>Compute                                                               |     |      |
| I4 ◀ 10f1 [] ▶ ▶I     | ion i                         |               |                                     |                                                                                   | + - |      |
| Payout Type           | Percentage                    | Offset Branch | Account                             | Narrative                                                                         |     | ~    |
| Account Number        |                               |               |                                     |                                                                                   |     | -    |
|                       |                               |               |                                     |                                                                                   |     | 8    |
| Payout Parameters     |                               |               |                                     |                                                                                   |     |      |
|                       |                               |               |                                     |                                                                                   | Ok  | Exit |

For details about the fields and the tabs in the screen refer 'Capturing Interest Details' and 'Capturing Details for Deposit' sections of this chapter.

# 10.5 Manual Pay-Out TD Redemption

You can redeem a Term Deposit for multi mode pay out 'Redemption in Multimode' screen. You can invoke this screen by typing '1317' in the field at the top right corner of the Application tool bar and clicking on the adjoining arrow button.

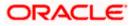

| Multimode Deposit Redem     | ption Branch Date: 20 | 11-11-14      |                     | -                    |
|-----------------------------|-----------------------|---------------|---------------------|----------------------|
|                             |                       |               |                     |                      |
| External Reference          | FJB1131800005630      |               | Account Number      | 111111264            |
| Branch Code                 | 014                   |               | Account Title       | SUHAS REKHU          |
| Customer Id                 | 00000001              | F             | Redemption Mode     | Partial Redemption 🗸 |
| Account Currency            | GBP                   |               |                     |                      |
| Redemption Amount           | 1,000.0               | 00            |                     |                      |
|                             | Waive Interest        |               |                     |                      |
|                             | Waiver Penalty        |               |                     |                      |
|                             |                       | - Principal a | nd Interest Details |                      |
|                             |                       |               | Principal Amount    |                      |
|                             |                       |               | Interest Rate       |                      |
|                             |                       |               | Maturity Amount     |                      |
|                             |                       |               |                     | Compute              |
| T                           |                       |               |                     |                      |
| Term Deposit Payout Details |                       |               |                     |                      |
|                             | <u>Go</u>             |               |                     | +-=                  |
| Payout Type                 | Percentage            |               | Waive Charges       | Offset Account       |
| Bankers Cheque 💌            | 100.00                | 124           |                     | i 🔽 🚺                |
|                             |                       |               |                     |                      |
|                             |                       |               |                     |                      |
|                             |                       |               |                     |                      |
|                             |                       |               |                     |                      |
|                             |                       |               |                     | <u>~</u>             |
| <                           |                       |               |                     | >                    |
| Term Deposit Payout Detail: | e                     |               |                     |                      |
| Term Deposit FayousDetails  |                       |               |                     |                      |
|                             |                       |               |                     | Exit                 |

The following details are displayed:

#### Account Number

Specify the customer account into which the cash needs to be deposited. The option list displays all valid account numbers applicable. Choose the appropriate one.

In case of multiple accounts with the same account number, the system will displays a list of account numbers with account branches to select.

#### Account Branch

The system displays the logged-in branch. If you specify another account number and tab out of the Account Number field, the system displays the corresponding account branch.

#### Account Currency

The system displays the currency of the logged-in account. If you specify another account number and tab out of the Account Number field, the system displays the corresponding account currency.

#### **Account Description**

The system displays the description of the account.

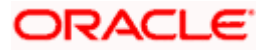

# **Redemption Mode**

Select the Redemption mode from the following options:

- Partial Redemption
- Full Redemption'. .

#### **Redemption Amount**

Specify the Redemption Amount if you have selected the Redemption Mode as 'Partial Redemption'.

System displays the principal amount as 'Redemption Amount' if you have selected the Redemption Mode as 'Full Redemption'.

#### External Reference

The system generates and displays a unique reference number for the transaction. The host identifies the transaction with the external reference number.

#### Waiver Penalty

Check this box to waive the penalty for redeeming the term deposit.

This is applicable only for full redemption and not for partial redemption.

#### Waiver Interest

Check the box to waive the interest for redeeming the term deposit.

This is applicable only for full redemption and not for partial redemption.

#### **Default Maturity Instructions**

Check this box to default the principal payout instructions in the Term Deposit Payout Details grid.

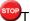

The instructions to payout the principal are specified during TD pay-in.

# **Details**

#### **Principal Amount**

The system displays the amount paid at the time of term deposit booking, when you click on the 'Compute' button.

#### **Interest Amount**

The system defaults the rate of Interest at which the interest amount is calculated.

#### **Tax Amount**

The system displays the amount to be deducted towards tax.

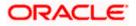

# Interest Rate

The system displays the current interest rate applicable after partial/full redemption when you click on the 'Compute' button.

#### **Maturity Amount**

The system displays the current maturity amount after partial/full redemption.

#### **Total Payout Amount**

The system displays the total payout amount.

Refer the chapter 'Annexure B - IC Rule Set-up' in this user manual for details on calculating principal and interest amount during term deposit redemption.

### Specifying the Term Deposit Payout Details

#### Payout Mode

Select the pay-out mode from the following options:

- Bankers Check
- Payments
- Cash
- Accounts
- General Ledger
- Term Deposit
- Demand Draft
- Loan Payment

#### Percentage

Specify the amount of redemption in percentage.

#### **Redemption Amount**

Specify the amount of redemption in absolute.

#### **Offset Branch**

Specify the branch code of the account for redemption.

#### **Offset Account**

Specify the account number/ GL for redemption.

#### Narrative

Specify the description for the redemption

#### **Instrument Number**

Specify the instrument number to be issued.

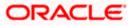

# Waive Charges

Check this box to waive charges for pay-out BC issuance.

The following screen is displayed:

| Multimode Deposit Redemption Brand                                                                                      | h Date: 2012-03-01                                                                                      | _ × _ |
|----------------------------------------------------------------------------------------------------|----------------------------------------------------------------------------------------------------|-------|
| External Reference<br>Branch Code<br>Customer Id<br>Account Currency<br>Redemption Amount<br>Waive Internet<br>Waive Pe | Account Number<br>Account Title<br>Redemption Mode<br>- Principal and Inter<br>principal<br>netty Inter |       |
| Term Deposit Payout Details                                                                                             |                                                                                                    |       |
|                                                                                                    |                                                                                                    | Exit  |

The following details are defaulted from the account and displayed:

- The currency associated with the account
- The account title
- The ID of the account holder

You need to specify the following:

#### Txn Ccy

Select the transaction currency from the option list.

#### **Redemption Mode**

Select the mode of redemption. Redemption can be either in part or in full.

#### **Redemption Amount**

Specify the amount to be redeemed. For full redemption mode, you need not enter the redemption amount. If you want to redeem the deposit in part, enter the part redemption amount.

The system will validate for the following:

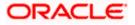

• During partial redemption the withdrawal amount should be a multiple of withdrawal unit maintained at the 'Corporate Deposits Cluster Maintenance' level, else the system will display the following error message:

Withdrawal amount must be multiples of withdrawal unit

 Withdrawal amount should be greater than minimum booking amount maintained at the 'Corporate Deposits Cluster Maintenance' level, else the system will display the following error message:

Withdrawal exceeds minimum balance level

### Waive Interest

Check this box to waive off the calculated interest amount that is to be paid to the customer during redemption.

### Waiver Penalty

Check this box to waive the penalty for redeeming the term deposit.

You can check the 'Waive Interest' and 'Waive Penalty' boxes only for full redemption and not for partial redemption.

# **Principal and Interest Details**

The system displays the following principal and interest details:

#### Principal Amount

The system displays the amount paid at the time of term deposit booking, when you click on the 'Compute' button.

#### **Interest Rate**

The system displays the current interest rate applicable after partial/full redemption when you click on the 'Compute' button.

#### **Maturity Amount**

The system displays the current maturity amount after partial/full redemption.

Refer the chapter 'Annexure B - IC Rule Set-up' in this user manual for details on calculating principal and interest amount during term deposit redemption.

On clicking 'Save' button, the system validates and ensures for minimum mandatory data entry. If the data entry is found alright, it will calculate the charge based on the transaction type. The following screen will be displayed:

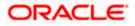

| A second block because    |                               | Breach Oada         |                |  |
|---------------------------|-------------------------------|---------------------|----------------|--|
| Account Number            |                               | Branch Code         |                |  |
| Account Title             |                               |                     |                |  |
| Redemption Mode           | Full Redemption               | Account Currency    |                |  |
| Redemption Amount         |                               | External Reference  |                |  |
| 8                         | Waiver Penalty                | ٥                   | Waive Interest |  |
| D                         | Default Maturity Instructions |                     | Recalculate    |  |
| Customer Id               |                               |                     |                |  |
| Cash Amount               |                               |                     |                |  |
| tails                     |                               |                     |                |  |
| Principal Amount          |                               | Interest Rate       |                |  |
| Interest Amount           |                               | Maturity Amount     |                |  |
| Tax Amount                |                               | Total Payout Amount |                |  |
|                           |                               |                     |                |  |
| rm Deposit Payout Details | Denomination Charges MIS UDF  |                     |                |  |
|                           |                               |                     |                |  |
| m Deposit Payout Details  |                               |                     |                |  |

The following details are displayed:

# Txn Ccy

If you have not specified the transaction currency in the previous stage, then the account currency is taken as the transaction currency by default. To change the default currency code, select the currency from the drop-down list.

#### **Exchange Rate**

This is the exchange rate for the transaction currency. If the transaction currency is other than the local currency, you can modify the transaction currency rate.

#### Charges

The charge to be deducted from the redemption proceeds is displayed here. The charge amount is designated in local currency.

# 10.5.1 Capturing the Pay-Out Parameters

You can capture the parameters for automatic pay-out by clicking on the 'Term Deposit Payout Details' button. To capture the details for pay-out through Bankers Cheque, click on the Bankers Cheque tab.

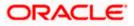

| 🔶 Term Deposit Payout Deta                                                 | ils                  |                             |    | ×      |
|----------------------------------------------------------------------------|----------------------|-----------------------------|----|--------|
| Branch Code<br>Account                                                     |                      | Currency                    |    |        |
| Term deposit Bankers Chequ                                                 | ie / Demand Draft PC |                             |    |        |
| - Instrument Details<br>Bank Code<br>Payment Branch                        | 54<br>54             | Instrument Type<br>Currency |    |        |
| Beneficiary Details<br>Beneficiary Name<br>Passport/IC Number<br>Narrative |                      | Beneficiary Address         |    |        |
|                                                                            |                      |                             | Ok | Cancel |

You can maintain the following parameters here:

# Bank Code

Bank code of the TD account will be defaulted from the main screen.

# Account

TD account will be defaulted from the main screen

# Currency

Currency of the TD account will be defaulted from the main screen

# 10.5.1.1 Specifying Bankers Cheque Details

# Bank Code

Specify the bank code of the Bankers cheque.

### **Cheque Date**

Select the cheque date for the pay-out.

#### **Payable Branch**

Select the payable branch from the adjoining option list. The list displays all the payable branch linked to the selected bank code.

#### **Country Code**

Select the country code for the pay-out.

#### **Cheque Currency**

Specify the currency of the cheque for the pay-out.

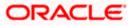

### **Beneficiary Name**

Specify the name of the beneficiary for the pay-out.

# **Other Details**

Specify any other details (if any) of the beneficiary.

#### **Beneficiary Address**

Specify the address of the beneficiary for the pay-out.

### Narrative

Specify the description for the pay-out.

# 10.5.1.2 Specifying PC Details

To capture the pay-out details thought transfer to other bank account, click on the PC tab.

| 🔶 Term Deposit Payout Details             |         |    | _ × _ |
|-------------------------------------------|---------|----|-------|
| 🗋 New                                     |         |    |       |
| Term deposit Bankers Cheque / Demand Dra  |         |    |       |
| Ferni deposit Bankers Cheque / Demand Dra |         |    |       |
| - Counterparty                            |         |    |       |
| Counterparty Bank Code                    |         |    |       |
| Counterparty Account                      |         |    |       |
| Currency                                  |         |    |       |
|                                           |         |    |       |
| - Beneficiary Details                     | Address |    |       |
| Name                                      |         |    |       |
| Other Details                             |         |    |       |
| Narrative                                 |         |    |       |
|                                           |         |    |       |
|                                           |         |    |       |
|                                           |         |    |       |
|                                           |         |    |       |
| Term Deposit Interest                     |         |    |       |
|                                           |         | Ok | Exit  |
|                                           |         |    |       |

s

The following details are captured here:

#### **Counterparty Bank Code**

Specify the bank code of the counter party for the pay-out.

#### **Counterparty Account**

Specify the account number of the counter party for the pay-out.

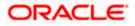

# **Counterparty Currency**

Specify the currency of the counter party for the pay-out.

#### **Beneficiary Name**

Specify the name of the beneficiary for the pay-out.

#### **Other Details**

Specify any other details (if any) of the beneficiary.

#### Address

Specify the address of the beneficiary for the pay-out.

# Narrative

Specify the description for the pay-out.

# 10.5.1.3 Specifying Term Deposit Details

To capture the details for opening a new TD as a part of pay-out, click on the Term Deposit tab.

| ♦ Term Deposit Payout Details                 |               |                             |    | _ × _ |
|-----------------------------------------------|---------------|-----------------------------|----|-------|
| 🚺 New                                         |               |                             |    |       |
|                                               |               |                             |    |       |
| Term deposit Bankers Cheque / Demand Draft PC |               |                             |    |       |
| Branch Code                                   | Account No    |                             |    |       |
| Customer No                                   | Account Class |                             |    |       |
| Currency                                      | Default From  | <ul> <li>Account</li> </ul> |    |       |
|                                               |               | O Account Class             |    |       |
|                                               |               | P                           |    |       |
|                                               |               |                             |    |       |
|                                               |               |                             |    |       |
|                                               |               |                             |    |       |
|                                               |               |                             |    |       |
|                                               |               |                             |    |       |
|                                               |               |                             |    |       |
|                                               |               |                             |    |       |
| Term Deposit Interest                         |               |                             |    |       |
|                                               |               |                             | Ok | Exit  |
|                                               |               |                             | JA | - AL  |

The following details are captured here:

# **Branch Code**

The system defaults the branch code.

#### Currency

The system defaults the currency.

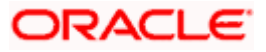

### **Customer Number**

The system defaults the customer number.

### Default From

Indicate the Default From option to default the details from either the parent account TD account or account class. The options available are:

- Parent Account
- Account Class

## Account Class

Specify the account class. If you have selected the 'Default From' as Account Class, then you have to specify the Account Class mandatorily. Else you can leave it blank.

If you select the 'Default From' as Account, then on clicking of 'P' button, the system defaults the interest and deposit details from the parent TD account. Or if you select the 'Default From' as Account Class, then on clicking of 'P' button, the system defaults the interest and deposit details from the account class selected.

# 10.5.2 Specifying Child TD Details

The Child TD parameters are similar to the Parent TD, except the child will not have the option to create a new TD as part of Pay-out. You can capture the details of child TD that is created by payout by clicking on the 'Term Deposit Interest' button.

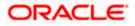

| Interest                              |                    |                       |               | -          |
|---------------------------------------|--------------------|-----------------------|---------------|------------|
| Branch Code                           |                    | Account Cla           | ass           |            |
| Account                               |                    | Curre                 | ncy           |            |
| terest Deposit                        |                    |                       |               |            |
| Calculation Account                   |                    | Interest Start D      | ate           |            |
| Calculation Account                   |                    | Interest Booking Brai | nch           |            |
| Description                           | Interest Statement |                       | Dr Cr Advices |            |
| Charge Booking Account                | Interest statement | Charge Booking Brai   | nch           |            |
| Charge Booking Account<br>Description |                    | Charge Start D        | ate           |            |
| Product                               |                    |                       |               | 4 1⊡0f⊡1 ≽ |
| er Data Elements Currency             |                    |                       | D Waive       | N. A.      |
|                                       |                    |                       | Generate UDE  | Change     |
|                                       |                    |                       | Advice        |            |
|                                       |                    | Acco                  |               |            |
| ffective Date                         |                    | Sheed                 | Juni          |            |
|                                       | 90                 |                       |               | + - =      |
| Effective Date Open                   |                    |                       |               | ~          |
|                                       | 1                  |                       |               |            |
|                                       |                    |                       |               |            |
| IDE Values                            |                    |                       |               |            |
|                                       | 0a                 |                       |               | + - =      |
| User Data Elements Id                 | Value              | Rate Code             |               | ~          |
|                                       |                    |                       |               |            |
| ]                                     |                    |                       |               |            |
|                                       |                    |                       |               |            |
|                                       |                    |                       |               |            |
| D Pavout Details                      |                    |                       |               |            |
| D Payout Details                      |                    |                       |               |            |

You need to capture the following details here:

# **Branch Code**

The system displays the branch code of the Child TD.

#### Account Number

The system displays the account number of the Child TD.

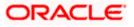

## **Account Class**

The system displays the account class of the Child TD.

#### **Customer Number**

The system displays the customer number of the Child TD.

## 10.5.2.1 Capturing Interest Details

#### **Calculation Account**

Select the calculation amount of the Child TD from the option list.

#### Interest Statement

Check this box to generate an interest statement for the account. The Interest Statement will furnish the values of the SDEs and UDEs and the interest rule that applies on the account.

#### Charge Booking Account

Select the charge booking branch from the option-list available. You have an option of booking interest/charge to a different account belonging to another branch. The accounts maintained in the selected booking branch are available in the option-list provided. The system liquidates the Interest/Charge into the selected account.

#### Interest Start Date

Select the interest start date from the option list.

#### Charge Start Date

Select the charge start date from the option list.

#### Interest Booking Branch

Select the interest booking branch from the option list.

#### Dr/Cr Advices

Check this box to generate payment advices when interest liquidation happens on an account. The advices are generated in the existing SWIFT or/and MAIL format.

#### Charge Booking Branch

Select the charge booking branch from the option-list available. You have an option of booking interest/charge to a different account belonging to another branch. The accounts maintained in the selected booking branch are available in the option-list provided. The system liquidates the Interest/Charge into the selected account.

#### Product Code

Specify the product code.

#### UDE Currency

Specify the UDE Currency defined for the product.

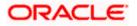

# Integrated LM Product

Check this box to indicate the product is an Integrated LM product.

#### **IL Product Type**

Specify the IL product type.

#### **Waive Charges**

Check this box to waive of a particular interest or charges that has been specified.

#### Generate UDE Change Advice

Check this box to generate the UDE change advice.

#### Open

Check this box to make the product applicable again. More than one product may be applicable on an account class at the same time. You can temporarily stop applying a product on an account class by 'closing' it. You can achieve this by un-checking the box 'Open'. The product will cease to be applied on the account class.

#### **Effective Date**

Specify the effective date 'Effective Date' of a record is the date from which a record takes effect.

#### Open

Specify the open records with different Effective Dates if the values of UDEs vary within the same liquidation period.

# UDE ID

Specify the UDE ID for the account.

#### **UDE Value**

Specify the values for a UDE, for different effective dates, for an account. When interest is calculated on a particular day for an account with special conditions applicable, the value of the UDE corresponding to the date will be picked up.

#### Rate Code

Specify the rate code for the account.

# 10.5.2.2 Capturing Details for Deposit

To capture the deposit details, click on the 'Deposit' tab.

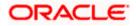

| Interest                  |                                |               |                      |                              | 178<br>178  |
|---------------------------|--------------------------------|---------------|----------------------|------------------------------|-------------|
| Branch Code               |                                |               | Account Class        |                              |             |
| Account                   |                                |               | Currency             |                              |             |
| erest Deposit             |                                |               |                      |                              |             |
| Maturity Date             |                                |               | Next Maturity Date   |                              |             |
|                           |                                |               | Tenor                |                              |             |
|                           | Auto Rollover                  |               | Rollover Type        | Principal                    |             |
| D                         | Close On Maturit               | /             |                      | O Principal/Interest         |             |
| D                         | Move Interest to u             | inclaimed     |                      | 🔿 Special Amount             |             |
| ٥                         | Move Principal to<br>unclaimed |               | 2004-00 <b>- 1</b> 0 | <ul> <li>Interest</li> </ul> |             |
|                           | unclaimed                      |               | Rollover Amount      |                              |             |
| rm Deposit Payout Details |                                |               |                      |                              | 11111111111 |
| I≪ ≪ 10f1 D ► ►I          | 130                            |               |                      |                              |             |
| Payout Type               | Percentage                     | Offset Branch | Offset Account       | Narrative                    |             |
| Account 😪                 |                                |               |                      |                              |             |
|                           |                                |               |                      |                              | 8           |
| Payout Details            |                                |               |                      |                              |             |
|                           |                                |               |                      |                              |             |

#### Maturity Date

The system defaults the maturity dates from the default tenor from the account class. However, you can modify this date. On this date the term deposit account gets.

#### Next Maturity Date

On selecting the rollover for the TD account, the system defaults the next maturity date from the previous tenor of the deposit.

#### **Deposit Tenor**

The system calculates the tenor of the deposit account to the difference between Interest start date and Maturity date and displays it. In case of change in maturity date, the system changes the value of this field.

#### **Auto Rollover**

Check this box to automatically rollover the deposit you are maintaining. You have to indicate 'Rollover Type' on selecting this option.

#### **Close on Maturity**

Check this box to close the term deposit account on maturity date and transfer the amount to the principal liquidation account. If you select this option, the principal liquidation account should be an account other than the term deposit account.

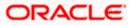

## Move Interest to Unclaimed

Check this box to move the interest amount to the unclaimed GL mapped at the IC product in the accounting role 'INT\_UNCLAIMED' on Grace period End date. If you select this option, then you will have to check the box 'Move Principal to Unclaimed'.

#### Move Principal to Unclaimed

Check this box to move the principal amount to the unclaimed GL mapped at the IC product in the accounting role 'PRN\_UNCLAIMED' on Grace period End date. If you select this option then only principle amount will be moved to unclaimed and Interest will be settled to TD payout. If You select both 'Move Interest to Unclaimed' and 'Move Principle to Unclaimed' then TD amount (i.e. P+I will be moved to Unclaimed GL, irrespective to the TD payout Details).

#### **Rollover Type**

You can indicate rollover type as hereunder:

- Principal If You select 'Principal' option then On Maturity date System will do rollover with Only Principle amount irrespective to the Interest booking account.(i.e. if Interest booking account is given as TD account then on maturity date Interest amount will be first liquidated to TD account and settled to the Payout details maintained for the TD account).
- Principal + Interest If You Select 'Principal +Interest' option then Interest booking account should be always TD account. On maturity date P+I amount will Rollover.
- Special Amount If you select 'Special Amount' option then System will do rollover with Specified amount irrespective to the Interest booking account. (during Second rollover system will do rollover with the same amount by settling the New interest amount to TD payout amount)
- Interest If you select 'Interest' option then Interest booking account should be always TD account. On maturity date Principle amount will be settled to payout option

#### **Rollover Amount**

If a special amount is to be rolled over, you have to specify the amount (less than the original deposit amount) in the Rollover Amount field.

# 10.5.2.3 Specifying Term Deposit Pay-Out Details

#### Payout Type

Select the pay-out mode from the drop down list. The options available are:

- Bankers Cheque BC
- Transfer to Other bank PC
- Transfer to GL GL
- Transfer to Savings Account AC
- Creation of new Term Deposit TD

PNote the following:

• This option will be available only when account number generation is 'Auto'.

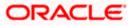

 For Dual Currency Deposits you are allowed to select only 'GL' and 'Savings Account' options as the pay-out mode. You can either select GL or Savings Account but not both. You can select only one GL or one Savings account and not multiple GLs or accounts in either case.

#### Percentage

Specify the amount of redemption in percentage.

#### Offset Branch

Specify the branch code of the account for redemption.

#### Offset Account

Specify the account number/ GL for redemption.

#### Narrative

Specify the description for the redemption.

# 10.5.3 Capturing Pay-Out Parameters Details

You can capture the parameters for automatic pay-out by clicking on the 'TD Payout Details' button. To capture the details for pay-out through Bankers Cheque, click on the Bankers Cheque tab.

| Payout Parameters   |                     |
|---------------------|---------------------|
|                     |                     |
| Bankers Cheque PC   |                     |
| Cheque Details      |                     |
| Bank Code           |                     |
| Payment Branch      |                     |
| Currency            |                     |
| Beneficiary Details | Beneficiary Address |
| Beneficiary Name    |                     |
| Passport/IC Number  |                     |
| Narrative           |                     |
|                     |                     |
|                     |                     |
|                     |                     |
|                     |                     |
|                     | Ok Exit             |

The following details are captured here:

# 10.5.3.1 Specifying Bankers Cheque Details

#### Bank Code

Specify the bank code of the Bankers cheque.

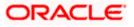

# **Payable Branch**

Select the payable branch from the adjoining option list. The list displays all the payable branch linked to the selected bank code.

#### **Cheque Date**

Specify the date of the cheque for the pay-out.

#### **Beneficiary Name**

Specify the name of the beneficiary for the pay-out.

#### Passport/ IC Number

Specify the passport or IC number of the beneficiary for the pay-out.

#### Beneficiary Address

Specify the address of the beneficiary for the pay-out.

#### Narrative

Specify the description for the pay-out.

#### **Country Code**

Specify the country code for the pay-out.

# 10.5.3.2 Specifying PC Details

To capture the pay-out details thought transfer to other bank account, click on the PC tab.

| Payout Parameters      | - >                 |
|------------------------|---------------------|
|                        |                     |
| Bankers Cheque PC      |                     |
| Counterparty           |                     |
| Counterparty Bank Code |                     |
| Counterparty Account   |                     |
| Currency               |                     |
|                        |                     |
| Beneficiary Details    | Beneficiary Address |
| Beneficiary Name       |                     |
| Passport/IC Number     |                     |
| Narrative              |                     |
|                        |                     |
|                        |                     |
|                        |                     |
|                        | Ok Exit             |

The following details are captured here:

#### **Counterparty Bank Code**

Specify the bank code of the counter party for the pay-out.

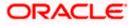

# **Counterparty Account**

Specify the account number of the counter party for the pay-out.

# Currency

Specify the currency of the counter party for the pay-out.

#### **Beneficiary Name**

Specify the name of the beneficiary for the pay-out.

#### **Passport Account Number**

Specify the account number of the beneficiary for the pay-out.

# Narrative

Specify the description for the pay-out.

#### **Beneficiary Address**

Specify the address of the beneficiary for the pay-out.

# 10.6 Processing Close Out Withdrawal by Multi Mode

You can close an account and pay the account balance to the customer using the 'Close out Withdrawal by Multi Mode' screen. You can invoke this screen by typing '1350' in the field at the top right corner of the Application tool bar and clicking on the adjoining arrow button.

| Closeout Withdrawal by Mithdrawal by Mith | ulti Mode |               | _ ×  |
|----------------------------------------------------------------------------------------------------|-----------|---------------|------|
| External Reference<br>Branch Code                                                                                                    |           | ount Number * |      |
|                                                                                                    |           |               | Exit |

You can maintain the following parameters here:

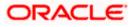

#### **External Reference Number**

The system generates a unique number based on the branch-specific sequence number generation logic and displays it here. The Host system identifies a branch transaction with the external reference number.

### Branch Code

Branch code of the current branch is defaulted here.

#### Account Number

Specify a valid account number you need to close, from the adjoining option list.

#### Account Title

Title of the specified account number is defaulted here.

Click 'Save' icon to go to the next stage.

#### Enrichment stage

On clicking save icon, the system validates and ensures for minimum mandatory data entry. If the data entry is correct, the system generates additional details maintained at different levels. The following screen will be displayed:

| de         |            |                   |               |          |
|------------|------------|-------------------|---------------|----------|
|            |            |                   |               |          |
| 00         |            |                   |               | +-       |
| Percentage | Amount     | Instrument Number | Waive Charges | Offset 🙆 |
|            |            |                   |               |          |
|            |            | 1                 |               | 2        |
|            | Percentage |                   |               |          |

In addition to the details maintained in the previous stage, the system defaults the following details:

#### Currency

Currency of the specified account number is defaulted here.

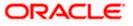

# Customer ID

Customer ID of the specified account number is defaulted here.

#### Account Amount

Balance amount in the specified account number is defaulted here.

You can also maintain the following details, apart from the details defaulted:

# Account Pay Out Details

You can maintain the following details here:

#### Pay-Out Option

Select a valid pay-out option for the specified account number, from the adjoining drop-down list. This list displays the following values:

- Bankers Cheque BC Select if pay-out is through Bankers Cheque.
- Payout by FT FT Select if pay-out is through Fund Transfer.
- Payout by Cash Select if pay-out is through Cash.
- Payments PC Select if pay-out is through payments.

#### Percentage

Specify amount of redemption in percentage.

#### Amount

Amount to be paid-out is defaulted here based on the selected pay-out option and specified percentage, when you save the transaction.

#### Instrument Number

Specify the instrument number to be issued.

#### Waive Charges

Check this box to indicate waive option for pay-out BC issuance charge

#### Offset Branch

Branch code of the account for redemption is defaulted here, when you select the 'Offset Account'.

#### **Offset Account**

Specify account number you need for redemption from the adjoining option list.

#### Narrative

Specify description for redemption.

# 10.6.1 Maintaining Pay-out Parameters

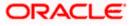

You can maintain pay-out details of the account considered for redemption using the 'Payout Details' screen. You can maintain details for any selected payout option. You can invoke this screen by clicking on the 'Payout Details' button in the 'Close out Withdrawal by Multi Mode' screen.

| ♦ Payout Details    |                    | _ × _ |
|---------------------|--------------------|-------|
|                     |                    |       |
| Bankers Cheque PC   |                    |       |
| Cheque Details      |                    |       |
| Bank Code           | Country Code       |       |
| Cheque Date         | Payable Branch     |       |
| Beneficiary Details |                    |       |
| Beneficiary Name    | Passport/IC Number |       |
| Beneficiary Address | Narrative          |       |
|                     |                    |       |
|                     |                    |       |
|                     |                    |       |
|                     |                    |       |
|                     | Ok                 | Exit  |

You can maintain the following parameters here:

# 10.6.1.1 Bankers Cheque Tab

You can maintain Bankers cheque details of the account for redemption here, if you have selected 'Pay-Out Option' as 'Bankers Cheque'.

# **Cheque Details**

You can maintain the following cheque details:

#### Bank Code

Specify Bank code of the Banker's Cheque from the adjoining option list.

#### **Country Code**

Specify Country code of the Banker's Cheque from the adjoining option list.

#### Cheque Date

Specify a valid date you need to issue Banker's Cheque from the adjoining calendar.

#### Payable Branch

Specify branch you need to pay the Banker's Cheque from the adjoining option list.

#### **Beneficiary Details**

You can maintain the following beneficiary details here:

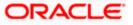

#### **Beneficiary Name**

Specify name of the beneficiary for the Banker's Cheque.

## **Beneficiary Address**

Specify address of the beneficiary for the Banker's Cheque.

#### Passport/IC Number

Specify Passport number of the beneficiary for the Banker's Cheque.

#### Narrative

Specify description for the beneficiary of the Banker's Cheque.

# 10.6.1.2 PC Tab

You can maintain details of the other Bank, to which the balance amount of the account for redemption is transferred.

| Payout Details                       |                     | _ > |
|--------------------------------------|---------------------|-----|
| Bankers Cheque                       |                     |     |
| Counterparty Details                 | PC Product Category |     |
| Counterparty Bank Code               |                     |     |
| Counterparty Account                 |                     |     |
| Beneficiary Details Beneficiary Name | Passport/IC Number  |     |
| Beneficiary Name                     | Passport/IC Number  |     |
| Beneficiary Address                  | Narrative           |     |
| Beneficially Address                 | Nanaave             |     |
|                                      | Nandavo             |     |
|                                      |                     |     |
|                                      |                     |     |

You can maintain the following parameters here:

# **Counterparty Details**

You can maintain the following counterparty details here:

# **Counterparty Bank Code**

Specify the Bank code of the counterparty from the adjoining option list.

#### **Counterparty Account**

Specify account number of the counterparty from the adjoining option list.

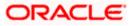

# **PC Product Category**

Specify PC product category from the adjoining option list.

This is an optional field. If a value is not defined for this field, then the system books PC contract based on the PC 'Product Category' details maintained at 'Account Class' level.

## **Beneficiary Details**

You can maintain the following beneficiary details here:

#### **Beneficiary Name**

Specify name of the beneficiary for the PC product.

#### **Beneficiary Address**

Specify address of the beneficiary for the PC product.

#### Passport/IC Number

Specify Passport number of the beneficiary for the PC product.

#### Narrative

Specify description for the beneficiary of the PC product.

During account closure, the system uses PC Bridge GL, maintained at account class level, as an intermediary GL. If a PC fails, then since Bridge GL is maintained the account can be closed.

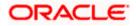

# **11. Credit Card Payments**

# 11.1 Introduction

Oracle FLEXCUBE provides a facility to process transactions using Credit Cards. When Credit Card details are received from SELECT, the system validates for Card Number, Status and defaults the Card Holder details.

Oracle FLEXCUBE provides facility to handle these payments in the following modes:

- Payment by In-House Bank Cheque
- Payment by Other Bank Cheque
- Payment by Cash
- Payment by Account
- Payment through incoming swift message

# 11.2 Processing Payments by In-House Bank Cheques

Oracle FLEXCUBE provides a facility to handle Credit Card payments by cheques issued by the bank. You can maintain these details using 'Credit Card Payment By In-House Cheque' screen. You can invoke this screen by typing 'CRCM' in the field at the top right corner of the Application tool bar and clicking on the adjoining arrow button.

| External Reference      | Product CRCM            |
|-------------------------|-------------------------|
| From Account Branch *   | Credit Card Holder Name |
| Amount *                | Cheque Number *         |
| Credit Card No *        | Check Date              |
| From Account Number *   | Cheque Issue Date       |
| Account Title           |                         |
| From Account Currency * |                         |
| Narrative               |                         |
|                         |                         |
|                         |                         |
|                         |                         |
|                         |                         |
|                         |                         |
|                         |                         |
|                         |                         |
|                         |                         |

You can maintain the following details here:

#### **External Reference Number**

Unique reference number is defaulted based on the branch.

#### Product

Retail teller product is defaulted as CRCM.

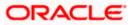

## **Credit Card No**

Specify a valid Credit Card number from the adjoining option list.

#### **Credit Card Holder Name**

Name of the Credit Card holder is defaulted here.

#### From Account Branch

Branch code of the recovery account is defaulted here. However; you can specify branch code from the adjoining option list, if needed.

#### From Account Number

Recovery account number is defaulted here. However; you can specify account number from the adjoining option list, if needed.

#### Account Title

Title of the recovery account is defaulted here.

#### From Account Currency

Currency of the account is defaulted, when account number is selected.

#### Cheque Number

Specify a valid cheque number for payment.

Oracle FLEXCUBE validates for the availability and status of the cheque and also for the stop payment on the cheque.

#### Check Date

Current system date is defaulted as the check date.

#### Cheque Issue Date

Specify the issue date on the cheque from the adjoining calendar.

If the difference between the 'Cheque Issue Date' and the 'Cheque Date' is greater than the 'Cheque Stale Days' maintained at the 'Branch Parameters Maintenance' screen, an error message stating that the cheque is a stale one will be displayed. However, stale cheque validation would not be done if the field 'Cheque Stale days' is not maintained at the 'Branch Parameters Maintenance' screen.

#### Amount

Specify the payment amount for credit card transaction.

Amount currency can be FCY

#### Narrative

Specify remarks for the credit card payments, if any.

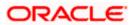

Click 'Save' icon to go to the next stage.

#### **Enrichment stage**

On clicking save icon, the system validates and ensures for minimum mandatory data entry. If the data entry is correct, the system generates additional details maintained at different levels. The following screen will be displayed:

| 22 22 2                     |        |               |          | 120 13 13      |             |               |       |
|-----------------------------|--------|---------------|----------|----------------|-------------|---------------|-------|
| External Reference          |        |               |          | Product        | CRCM        |               |       |
| Credit Card No              |        |               |          | rd Holder Name |             |               |       |
| From Account Branch         |        |               | TOA      | Account Number |             |               |       |
| Customer ID                 |        |               |          | Account Title  |             |               |       |
| From Account Number         |        | To Amount     |          |                |             |               |       |
| Account Title               |        |               | (        | Cheque Number  |             |               |       |
| From Account Currency       |        |               |          | Check Date     |             |               |       |
| Exchange Rate               |        |               |          | Narrative      |             |               |       |
| From Amount                 |        |               |          |                | Recalcu     | late          |       |
| ges MIS UDF<br>ge Details   | 17     |               |          |                |             |               | Parat |
|                             | ]      |               |          |                |             |               |       |
| je Details                  | Waiver | Charge Amount | Currency | Charge in Loca | al Currency | Exchange Rate | -     |
| je Details<br>◀ 10f1 	► ► ► |        | Charge Amount | Currency | Charge in Loca | al Currency | Exchange Rate |       |
| je Details<br>◀ 10f1 	► ► ► |        |               | Currency | Charge in Loca | al Currency |               | <     |
| je Details<br>◀ 10f1 	► ► ► |        | Charge Amount | Currency | Charge in Loca | al Currency | Exchange Rate | 2     |

In addition to the details maintained in the previous stage, the system defaults the following details:

- To Account Number
- Customer ID
- To Amount
- Exchange Rate
- From Amount
- Charge Details
- MIS Details
- UDF Details

#### Recalculate

Click this button to recalculate charges for the cheque deposited.

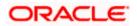

After validating for the availability of the data, click 'Save' icon to go to the next stage.

#### **Authorization Stage**

On clicking save icon, the system validates and ensures for the correct entry of the data. If the data entry is correct, then the system moves the contract to for authorization. Authorization Authority can approve or reject a transaction at this stage.

For authorization process details, refer 'Depositing an In-house Cheque' section in 'Instrument Transactions' chapter of this User Manual.

After successful authorization, you can generate the transaction from task list and save. After saving the task, the system processes accounting entries, debiting the total transaction amount from the recovery account and crediting the same to respective select GL maintained for the Credit Card Product. It then generates an advice for the same.

Wote the following:

- When an amount is paid, the system accepts the amount with out validating payment against due amount.
- You can also configure auto-authorization with few user limits.

# 11.3 Processing Payments by Other Bank Cheques

Oracle FLEXCUBE provides a facility to handle Credit Card payments by cheques issued by other banks. You can maintain these details using 'Credit Card Payment By Cheque' screen. You can invoke this screen by typing 'CRCN' in the field at the top right corner of the Application tool bar and clicking on the adjoining arrow button.

| Payment by Cheque      |                         | _ × _ |
|------------------------|-------------------------|-------|
| External Reference     | Account Branch *        |       |
| Transaction Currency * | Narrative               |       |
| Transaction Amount *   |                         |       |
| Clearing Type *        | Drawer Account Number   |       |
| Cheque Number *        | Cheque Date *           |       |
| Routing Number *       | Credit Card No *        |       |
|                        | Credit Card Holder Name |       |
|                        | Cheque Issue Date       |       |
|                        |                         |       |
|                        |                         |       |
|                        |                         |       |
|                        |                         |       |
|                        |                         |       |
|                        |                         |       |
|                        |                         | Exit  |

You can maintain the following details here:

#### **External Reference Number**

Unique reference number is defaulted based on the branch.

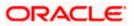

# Account Branch

Specify branch code of the Credit Card from the adjoining option list.

## Narrative

Specify remarks for the credit card payments, if any.

#### Transaction Currency

Currency of the transaction is defaulted here; however, you can modify if needed.

#### **Transaction Amount**

Specify amount of the cheque drawn.

#### Clearing Type

Specify clearing type you need for the cheque drawn from the adjoining option list.

#### **Credit Card No**

Specify a valid Credit Card number from the adjoining option list.

#### **Credit Card Holder Name**

Name of the Credit Card holder is defaulted here.

### Cheque Number

Specify a valid cheque number for payment.

Oracle FLEXCUBE validates for the availability and status of the cheque and also for the stop payment on the cheque.

#### **Routing Number**

Specify routing number you need for the cheque drawn from the adjoining option list

#### **Drawer Account Number**

Specify Account number on which the cheque is drawn.

#### **Cheque Date**

Cheque date is defaulted here.

#### Cheque Issue Date

Specify the issue date on the cheque from the adjoining calendar.

If the difference between the 'Cheque Issue Date' and the 'Cheque Date' is greater than the 'Cheque Stale Days' maintained at the 'Branch Parameters Maintenance' screen, an error message stating that the cheque is a stale one will be displayed. However, stale cheque validation would not be done if the field 'Cheque Stale days' is not maintained at the 'Branch Parameters Maintenance' screen.

Click 'Save' icon to go to the next stage.

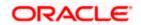

## Enrichment stage

On clicking save icon, the system validates and ensures for minimum mandatory data entry. If the data entry is correct, the system generates additional details maintained at different levels. The following screen will be displayed:

| External Reference                                                                                                    |       | Transaction Currency                 |               |
|----------------------------------------------------------------------------------------------------|-------|--------------------------------------|---------------|
| Credit Card No                                                                                                    |       | Transaction Amount                   |               |
| edit Card Holder Name                                                                                                    |       | Exchange rate                        |               |
| Account Number                                                                                                    |       | Total Charges                        |               |
| Account Title                                                                                                    |       | Negotiated Cost Rate                 |               |
| Narrative                                                                                                    |       | Negotiation Reference                |               |
|                                                                                                    |       |                                      | Recalculate   |
| ment Details Charge M                                                                                                    | S UDF |                                      |               |
| Children of the second second s | S UDF | Drawer Account Number                |               |
| Clearing Type                                                                                                    | S UDF |                                      |               |
|                                                                                                    | SUDF  | Drawer Account Number<br>Cheque Date |               |
| Clearing Type<br>Cheque Number<br>Value Date                                                                                                    | S UDF | Cheque Date                          | Late Clearing |
| Clearing Type<br>Cheque Number                                                                                                    |       | Cheque Date                          |               |
| Clearing Type<br>Cheque Number<br>Value Date<br>Routing Number                                                                                                    | S UDF | Cheque Date                          | Late Clearing |
| Clearing Type<br>Cheque Number<br>Value Date<br>Routing Number                                                                                                    |       | Cheque Date<br>□<br>□<br>Bank Code   | Late Clearing |

In addition to the details maintained in the previous stage, the system defaults the following details:

- Exchange Rate
- Account Number
- Account Title
- Total Charges
- Negotiated Cost Rate
- Negotiation Reference
- Instrument Details
- Charge Details
- MIS Details
- UDF Details

#### Recalculate

Click this button to recalculate charges for the cheque deposited.

For further processing details, refer 'Depositing a Cheque' section in 'Instrument Transactions' chapter of this User Manual.

After validating for the availability of the data, click 'Save' icon to go to the next stage.

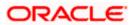

# **Authorization Stage**

On clicking save icon, the system validates and ensures for the correct entry of the data. If the data entry is correct, then the system moves the contract to Authorization Authority for authorization. Authorization Authority can approve or reject a transaction at this stage.

For authorization process details, refer 'Depositing a Cheque' section in 'Instrument Transactions' chapter of this User Manual.

After successful authorization, you can generate the transaction from task list and save. After saving the task, the system triggers clearing transaction and stores RT transaction reference number in XREF column of the Clearing Transaction for reference.

# 11.4 Processing Payments by Cash

Oracle FLEXCUBE provides a facility to handle Credit Card payments by cash. You can maintain these details using 'Credit Card Payment By Cash' screen. You can invoke this screen by typing 'CRCP' in the field at the top right corner of the Application tool bar and clicking on the adjoining arrow button.

| Payment by Cash         |                        | _ × _ |
|-------------------------|------------------------|-------|
| External Reference      | Product CRCA           |       |
| Account Branch *        | Transaction Currency * |       |
| Credit Card No          | Transaction Amount *   |       |
| Credit Card Holder Name | Narrative              |       |
|                         |                        |       |
|                         |                        |       |
|                         |                        |       |
|                         |                        | Exit  |

You can maintain the following details here:

#### **External Reference Number**

Unique reference number is defaulted based on the branch.

#### Product

Retail teller product is defaulted as CRCA.

#### **Credit Card No**

Specify a valid Credit Card number from the adjoining option list.

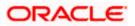

#### **Credit Card Holder Name**

Name of the Credit Card holder is defaulted here.

#### **Transaction Currency**

Specify currency in which cash is deposited for the specified credit card number, from the adjoining option list.

#### **Transaction Amount**

Specify payment amount for credit card transaction.

#### Account Branch

Branch code of the current branch is defaulted here. However; you can specify branch code from the adjoining option list, if needed.

#### Narrative

Specify remarks for the credit card payments, if any.

Click 'Save' icon to go to the next stage.

#### Enrichment stage

On clicking save icon, the system validates and ensures for minimum mandatory data entry. If the data entry is correct, the system generates additional details maintained at different levels. The following screen will be displayed:

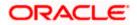

| Payment by Cash        |                        |       |                       |            | Ċ,   |
|------------------------|------------------------|-------|-----------------------|------------|------|
| External Referen       | ice                    |       | Account Branch        |            |      |
| Credit Card I          | No                     |       | Account Number        |            |      |
| Credit Card Holder Nar | me                     |       | Account Description   |            |      |
| Prod                   | uct CRCA               |       | Account Currency      |            |      |
| Transaction Currer     | ncy                    |       | Account Amount        |            |      |
| Transaction Amou       | unt *                  |       | Total Charge          |            |      |
| Exchange Ra            | ate                    |       | Negotiated Cost Rate  |            |      |
| Narrat                 | ive                    |       | Negotiation Reference |            |      |
|                        |                        |       | R                     | ecalculate |      |
| rrency Denominations   | Charge Details MIS UDF |       |                       |            |      |
| Currency Co            | de                     |       | Total                 |            |      |
| Preferred Denominati   | on                     |       | Cle                   | ear        |      |
|                        | Populate               |       |                       |            |      |
| nomination Details     |                        |       |                       |            |      |
| < < 10f1 □ > >I        | 130                    |       |                       |            |      |
| Denomination Code      | Denomination Value     | Units | Total Amount          |            | ~    |
|                        |                        |       | 0                     |            | 1    |
|                        |                        |       |                       |            |      |
|                        |                        |       |                       |            |      |
|                        |                        |       |                       |            |      |
|                        |                        |       |                       |            |      |
|                        |                        |       |                       |            |      |
|                        |                        |       |                       |            | ~    |
|                        |                        |       |                       |            | 1.1  |
|                        |                        |       |                       |            | Exit |

In addition to the details maintained in the previous stage, the system defaults the following details:

- Exchange Rate
- Account Number,
- Account Description
- Account Currency
- Account Amount
- Total Charges
- Negotiated Cost Rate
- Negotiation Reference
- MIS Details
- UDF Details

# Recalculate

Click this button to recalculate charges for the cheque deposited.

# 11.4.1 Currency Denomination Tab

You can maintain the following denomination details here:

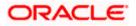

# **Currency Code**

Currency code of the transaction currency is defaulted here.

## **Preferred Denomination**

Specify preferred denomination for the Credit Card payment.

#### Total

Transaction amount is defaulted here from the main screen.

# **Denomination Details**

You can maintain the following details here:

#### **Denomination Code**

Denomination code is defaulted based on the details maintained at 'Denomination Maintenance' level.

#### **Denomination Value**

Denomination value is defaulted based on the details maintained at 'Denomination Maintenance' level.

#### Units

Specify units you need for the specified denomination code.

#### **Total Amount**

Total amount is defaulted based on the denomination details maintained in this screen.

# 11.4.2 Charge Details Tab

Oracle FLEXCUBE defaults the charges maintained for the product and the customer group at 'Arc Maintenance' level. However; you can modify if needed and click on 'Recalculate' button to display the final total amount for the transaction.

For further processing details, refer 'Depositing Cash' section in 'Cash Transactions' chapter of this User Manual.

Click 'Save' icon to go to the next stage.

#### Authorization Stage

On clicking save icon, the system validates and ensures for the correct entry of the data. If the data entry is correct, then the system moves the contract to Authorization Authority for authorization. Authorization Authority can approve or reject a transaction at this stage.

For authorization process details, refer 'Depositing Cash' section in 'Cash Transactions' chapter of this User Manual.

After successful authorization, the system processes accounting entries to respective GLs maintained for Credit Card product.

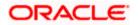

# 11.5 Processing Payments by Account

Oracle FLEXCUBE provides a facility to handle Credit Card payments by Account. You can maintain these details using 'Credit Card Payment By Account' screen. You can invoke this screen by typing 'CRAP' in the field at the top right corner of the Application tool bar and clicking on the adjoining arrow button.

| Payment by Account |                         | _ ×  |
|--------------------|-------------------------|------|
|                    |                         |      |
| External Reference | Product                 | CRAC |
| Account Branch     | Credit Card Holder Name |      |
| Recovery Account * | Transaction Currency *  |      |
| Credit Card No *   | Amount *                |      |
| Value Date *       | Narrative               |      |
| Account Title      |                         |      |
|                    |                         |      |
|                    |                         |      |
|                    |                         |      |
|                    |                         |      |
|                    |                         |      |
|                    |                         |      |
|                    |                         |      |
|                    |                         |      |
|                    |                         |      |
|                    |                         | Exit |
|                    |                         | EXIL |

You can maintain the following details here:

#### **External Reference Number**

Unique reference number is defaulted based on the branch.

#### Product

Retail teller product is defaulted as CRAC.

#### **Credit Card No**

Specify a valid Credit Card number from the adjoining option list.

#### **Credit Card Holder Name**

Name of the Credit Card holder is defaulted here.

#### Value Date

Current date of the system is defaulted here.

#### **Transaction Currency**

Specify currency in which cash is deposited for the specified credit card number, from the adjoining option list.

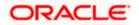

## **Recovery Account**

Recovery account is defaulted here from the Credit Card number. However; you can specify a valid recovery account from the adjoining option list, if not defaulted.

#### Account Title

Title of the recovery account is defaulted here.

#### Account Branch

Branch code of the current branch is defaulted here. However; you can specify branch code from the adjoining option list, if needed.

If account branch and transaction branch are different, then the system automatically processes inter-branch entries.

#### Amount

Specify the payment amount for credit card transaction.

If the payment is in FCY, then the system converts the amount based on the exchange rate code maintained at the 'Product' level

#### Narrative

Specify remarks for the credit card payments, if any.

Click 'Save' icon to go to the next stage.

#### Enrichment stage

On clicking save icon, the system validates and ensures for minimum mandatory data entry. If the data entry is correct, the system generates additional details maintained at different levels. The following screen will be displayed:

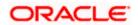

| External Reference                                                                                                    |        |               |           | Product          | CRAC    |                        |  |
|----------------------------------------------------------------------------------------------------|--------|---------------|-----------|------------------|---------|------------------------|--|
| Credit Card No                                                                                                    |        |               | Credit Ca | rd Holder Name   |         |                        |  |
| Value Date                                                                                                    |        |               | To        | Account Number   |         |                        |  |
| Recovery Account                                                                                                    |        |               | Acc       | ount Description |         |                        |  |
| Account Title                                                                                                    |        |               | Trans     | action Currency  |         |                        |  |
| Account Branch                                                                                                    |        |               |           | Amount           |         |                        |  |
| Exchange Rate                                                                                                    |        |               |           | Narrative        |         |                        |  |
| Total Charge                                                                                                    |        |               |           | Account Amount   |         |                        |  |
| 2000 P. (1992) P. (1992) P |        |               |           |                  |         |                        |  |
| Inges MIS UDF                                                                                                    |        |               |           |                  | Recalcu | ulate                  |  |
| rges MIS UDF                                                                                                    | ]      |               |           |                  | Recalcu | Jiate                  |  |
| rges MIS UDF                                                                                                    | Waiver | Charge Amount | Currency  | Charge in Loca   |         | utate<br>Exchange Rate |  |
| rges MIS UDF<br>rge Details                                                                                                    |        | Charge Amount | Currency  | Charge in Loca   |         |                        |  |
| rges MIS UDF<br>rge Details                                                                                                    |        | Charge Amount | Currency  | Charge in Loca   |         |                        |  |
| rges MIS UDF<br>rge Details                                                                                                    |        | Charge Amount | Currency  | Charge in Loca   |         |                        |  |
| rges MIS UDF<br>rge Details                                                                                                    |        | Charge Amount | Currency  | Charge in Loca   |         |                        |  |

In addition to the details maintained in the previous stage, the system defaults the following details:

- To Account Number,
- Account Description
- Account Amount
- Total Charges
- MIS Details
- UDF Details

#### **Exchange Rate**

Exchange rate value is defaulted here to convert the transaction currency to account currency.

#### Recalculate

Click this button to recalculate charges for the cheque deposited.

# 11.5.1 Charge Details Tab

Oracle FLEXCUBE defaults the charges maintained for the product and the customer group at 'Arc Maintenance' level. However; you can modify if needed and click on 'Recalculate' button to dsplay the final total amount for the transaction.

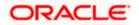

For further processing details, refer 'Requesting for Funds Transfer' section in 'Cash Transactions' chapter of this User Manual.

Click 'Save' icon to go to the next stage.

#### **Authorization Stage**

On clicking save icon, the system validates and ensures for the correct entry of the data. If the data entry is correct, then the system moves the contract to Authorization Authority for authorization. Authorization Authority can approve or reject a transaction at this stage.

For authorization process details, refer 'Requesting for Funds Transfer' section in 'Cash Transactions' chapter of this User Manual.

After successful authorization, you can generate the transaction from task list and save. After saving the task, the system processes accounting entries, debiting the total transaction amount from the recovery account and crediting the same to respective select GL maintained for the Credit Card Product.

# 11.6 Processing Credit Card Payment Reversals

Oracle FLEXCUBE provides a facility to handle reversal of Credit Card payments by Cash, Cheques and Account transfer. You can maintain payment reversal details using 'Credit Card Payment Reversal' screen. You can invoke this screen by typing 'STDCCREV' in the field at the top right corner of the Application tool bar and clicking on the adjoining arrow button.

| Credit Card Payment Reversal                                                      |           |                                                                                             | _ ×  |
|-----------------------------------------------------------------------------------|-----------|---------------------------------------------------------------------------------------------|------|
| Credit Card No * Transaction Ref No * Transaction Branch Transaction Date Remarks |           | Payment Currency<br>Payment Amount<br>Payment Status<br>Payment Input By<br>External Ref No |      |
| Maker ID                                                                          | Date Time |                                                                                             |      |
| Checker Id                                                                        | Date Time |                                                                                             | Exit |
| Authorization Status                                                              |           |                                                                                             |      |

You can maintain the following parameters here:

#### **Credit Card No**

Specify number of the Credit Card for which you need to reverse payments.

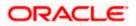

## **Transaction Ref No**

Transaction reference number is defaulted here, when you select Credit Card.

Click Default button. The system defaults the following values:

- Transaction Branch
- Transaction Date
- Payment Currency
- Payment Amount
- Payment Status
- Payment Input By
- External Ref No

#### Remarks

Specify remarks for reversal of payment, if any.

After defaulting the Credit Card payment details, click on 'Save' icon. The system triggers the reversal accounting entries and reverses the transaction for the selected transaction reference number. If the payment is an outward cheque payment, you need to manually reject the cheque transaction and trigger the Credit Card payment reversals.

# 11.7 Viewing Credit Card Reversal Payments

You can view a summary of Credit Card reversal payments maintained at the 'Credit Card Payment Reversal' level using 'Credit Card payment Reversal Summary' screen. You can invoke the 'Credit Card payment Reversal Summary' screen by typing 'STSCCREV' in the field at the top right corner of the Application tool bar and clicking the adjoining arrow button.

|        | Authorization Status     | ~                                      |     | Credit Card I          | No               | 25                 |
|--------|--------------------------|----------------------------------------|-----|------------------------|------------------|--------------------|
|        | Transaction Ref No       | 2                                      | •   | Transaction Bran       | ch               | 22                 |
|        | 0                        | Q0000000000000000000000000000000000000 |     | Advanced Search        | □□Refresh        | Reset              |
| Record | ls per page 🛛 15 🔽 📢 📢 1 |                                        | .60 |                        |                  |                    |
|        | Authorization Status     | Credit Card No                         |     | Transaction Ref No Tra | ansaction Branch | Transaction Date 🦛 |
|        | a a                      | 1                                      |     | 0                      | ٥                | 8                  |
|        | 0 0                      | 1 1                                    | ٥   | D                      | ۵                | 1                  |
|        | 0 C                      | 16 1                                   | ٥   | ٥                      | ۵                | A.                 |
|        | o c                      | 1                                      | ٥   |                        | ۵                | i                  |
|        | o o                      | 1 (                                    |     |                        |                  | 1                  |
|        | D D                      | 1                                      | ٥   |                        | ۵                | ť                  |
|        | o o                      | 1                                      | ۵   | ۵                      | ۵                |                    |
| <      |                          |                                        |     |                        |                  | >                  |

You can view records based on any or all of the following criteria:

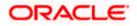

## **Authorization Status**

You can view records based on the authorization status of the Credit Card payment by selecting an option from the adjoining drop-down list. This list provides the following options:

- Authorised–Select this option if the Credit Card payment is authorised.
- Unauthorised–Select this option if the Credit Card payment is unauthorised.

#### **Credit Card No**

Select a valid Credit Card number to view records based on the Credit Card number, from the adjoining option list.

#### Transaction Ref No

Select a valid transaction reference number to view records based on the transaction reference number, from the adjoining option list.

#### **Transaction Branch**

Select a valid branch code if you need to view records based on the branch code, from the adjoining option list.

Click 'Search' button. The system identifies all records satisfying the specified criteria and displays the following details for each one of them:

- Authorization Status
- Credit Card No
- Transaction Ref No
- Transaction Branch
- Transaction Date
- Payment Currency
- Payment Amount
- Payment Status
- Payment Input By

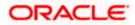

# 12. Vault Operations

# 12.1 Introduction

This chapter details the various Vault Operations that can be performed through this module.

# 12.2 Transferring Cash from Vault

You can transfer cash from vault using the 'Transfer cash from Vault' screen. You can invoke this screen by typing '9007' in the field at the top right corner of the Application tool bar and clicking on the adjoining arrow button.

| Branch Code<br>Transaction Currency     | *                  |       | Product CHF<br>Transaction Amount * | v<br>Default Denomin | añoa |
|-----------------------------------------|--------------------|-------|-------------------------------------|----------------------|------|
| Currency Code<br>Preferred Denomination | Populate           |       | Total<br>Cie                        |                      |      |
| omination Details                       | 68                 |       |                                     |                      |      |
|                                         | Denomination Value | Units | Total Amount                        |                      |      |
|                                         |                    |       |                                     |                      |      |
|                                         |                    |       |                                     |                      |      |
|                                         |                    |       |                                     |                      |      |
|                                         |                    |       |                                     |                      |      |

Here, you can capture the following details:

#### **External Reference Number**

This is system generated reference number for the branch, which is the unique identifier for a branch transaction.

# **Branch Code**

The current branch is defaulted here.

#### **Transaction Currency**

Select the currency to be transferred from Vault.

#### **Transaction Amount**

Specify the total amount to be transferred.

# 12.2.1 Capturing denomination details

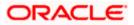

You have to specify the following details for the cash being transferred:

#### **Currency Code**

The system displays the currency of the account.

#### Denomination Code

Specify the denomination of the currency used in the transaction. For every currency, the various denominations are assigned separate denomination codes. These codes are displayed in the adjoining option list. Choose the appropriate one.

#### **Denomination Value**

The system computes the face value of the denomination and displays it. For instance if the denomination code represents a USD 100, the value will be displayed as '100'.

#### Units

Indicate the number of units of the specified denomination. By default, vault contents are decremented for outflow transactions like cash transfer. To reverse this default behaviour, you can specify units in negative.

#### **Total Amount**

The system computes the denomination value by multiplying the denomination value with the number of units. For instance, if the denomination code represents a USD 100 and the number of units is 10, the denomination amount will be '1000'.

After entering these details, you need to click save icon. The specified amount will flow from vault and gets updated.

Click save icon to save the transaction. The approver can fetch this transaction for his/her task list and authorize it. The authorization process is similar to that of cash deposit.

Refer the corresponding section under 'Depositing Cash' in the chapter 'Cash Transactions' of this User Manual for further details.

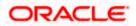

# 12.3 Transferring Cash to Vault

You can transfer cash to vault using the 'Transfer cash to Vault' screen. You can invoke this screen by typing '9008' in the field at the top right corner of the Application tool bar and clicking on the adjoining arrow button.

| Transfer Cash to Vault |                    |       |                      |                 | - ×      |
|------------------------|--------------------|-------|----------------------|-----------------|----------|
|                        |                    |       |                      |                 |          |
| External Referen       | се                 |       | Product C            | HTV             |          |
| Branch Co              | de                 |       | Transaction Amount * |                 | 10       |
| Transaction Curren     | icy *              |       |                      | Default Denomin | ation    |
| Currency Co            | de                 |       | Total                |                 |          |
| Preferred Denominati   |                    |       |                      | Clear           |          |
|                        | Populate           |       |                      |                 |          |
| Denomination Details   |                    |       |                      |                 |          |
|                        | 66                 |       |                      |                 |          |
| Denomination Code      | Denomination Value | Units | Total Amount         |                 | <u>_</u> |
|                        |                    |       |                      |                 |          |
|                        |                    |       |                      |                 |          |
|                        |                    |       |                      |                 |          |
|                        |                    |       |                      |                 |          |
|                        |                    |       |                      |                 |          |
|                        |                    |       |                      |                 | ~        |
| Ĩ.                     |                    |       |                      |                 | Exit     |

Here, you can capture the following details:

#### **External Reference Number**

This is system generated reference number for the branch, which is the unique identifier for a branch transaction.

#### **Branch Code**

The current branch is defaulted here.

#### Transaction Currency

Select the currency to be transferred to Vault.

#### **Transaction Amount**

Specify the total amount to be transferred.

# 12.3.1 Capturing denomination details

You have to specify the following details for the cash being transferred:

#### **Currency Code**

The system displays the currency of the account

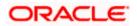

#### **Denomination Code**

Specify the denomination of the currency used in the transaction. For every currency, the various denominations are assigned separate denomination codes. These codes are displayed in the adjoining option list. Choose the appropriate one.

#### **Denomination Value**

The system computes the face value of the denomination and displays it. For instance if the denomination code represents a USD 100, the value will be displayed as '100'.

#### Units

Indicate the number of units of the specified denomination. By default, vault contents are incremented for inflow transactions like cash transfer. To reverse this default behaviour, you can specify units in negative.

#### **Total Amount**

The system computes the denomination value by multiplying the denomination value with the number of units. For instance, if the denomination code represents a USD 100 and the number of units is 10, the denomination amount will be '1000'.

After entering these details you need to click save icon. The specified amount will flow into the vault and gets updated in the branch.

Click save icon to save the transaction. The approver can fetch this transaction for his/her task list and authorize it. The authorization process is similar to that of cash deposit.

Refer the corresponding section under 'Depositing Cash' in the chapter 'Cash Transactions' of this User Manual for further details.

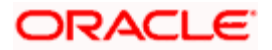

# 12.4 Buying Cash from Central Bank

You can buy cash from central bank using the 'Buy Cash from Central Bank' screen. You can invoke this screen by typing '9009' in the field at the top right corner of the Application tool bar and clicking on the adjoining arrow button.

| Buy Cash From Central Bank |                      | - ×  |
|----------------------------|----------------------|------|
| External Reference         | Branch Code          |      |
| Transaction Currency *     | Transaction Amount * |      |
|                            |                      |      |
|                            |                      |      |
|                            |                      |      |
|                            |                      |      |
|                            |                      | Exit |

Here, you can capture the following details:

#### **External Reference Number**

This is system generated reference number for the branch, which is the unique identifier for a branch transaction.

#### Branch

The current branch is defaulted here.

#### Transaction Currency

Select the currency to be bought from the Central bank.

#### **Transaction Amount**

Specify the total amount to be transferred.

## Narrative

Enter remarks about the transaction.

After entering these details you need to click save icon. The transaction moves to the enrichment stage.

#### **Enrichment Stage**

In this stage some additional details need to be captured on the screen. The screen displayed is as below:

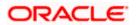

| Buy Cash From Central                 | Bank               |       |                                         | _ >  |
|---------------------------------------|--------------------|-------|-----------------------------------------|------|
| External Reference                    |                    |       | Branch Code                             |      |
| Narrativ                              | /e                 |       | Transaction Currency Transaction Amount |      |
| Denomination MIS UDF                  |                    |       |                                         |      |
| Currency Coo<br>Preferred Denominatio |                    |       | Total<br>Clea                           |      |
| Denomination Details                  | 1000100            |       |                                         |      |
| Denomination Code                     | Denomination Value | Units | Total Amount                            |      |
|                                       |                    |       |                                         |      |
|                                       |                    |       |                                         |      |
|                                       |                    |       |                                         | Exit |

The screen has two tabs which are as follows:

- Denomination
- MIS/UDF

# 12.4.1 Specifying Denomination Details

The following details have to be captured in this section:

#### Currency Code

The system displays the currency of the account.

#### **Denomination Code**

Specify the denomination of the currency used in the transaction. For every currency, the various denominations are assigned separate denomination codes. These codes are displayed in the adjoining option list. Choose the appropriate one.

#### **Denomination Value**

The system computes the face value of the denomination and displays it. For instance if the denomination code represents a USD 100, the value will be displayed as '100'.

#### Units

Indicate the number of units of the specified denomination. By default, vault contents are incremented for inflow transactions like cash purchase. To reverse this default behaviour, you can specify units in negative.

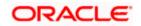

#### **Denom Amount**

The system computes the denomination value by multiplying the denomination value with the number of units. For instance, if the denomination code represents a USD 100 and the number of units is 10, the denomination amount will be '1000'.

# 12.4.2 Specifying the MIS Details

You can specify the details in the 'MIS' tab of the screen.

| Buy Cash From Central Bank |                      | _ × _ |
|----------------------------|----------------------|-------|
|                            |                      |       |
| External Reference         | Branch Code          |       |
| Narrative                  | Transaction Currency |       |
|                            | Transaction Amount   |       |
| Denomination MIS UDF       |                      |       |
|                            |                      |       |
|                            |                      |       |
|                            |                      |       |
|                            |                      |       |
|                            |                      |       |
|                            |                      |       |
|                            |                      |       |
|                            |                      |       |
|                            |                      |       |
|                            |                      | Exit  |
|                            |                      |       |

MIS is user definable and is configured at the host. Refer to the Oracle FLEXCUBE Host User manual for details.

As an example, the following details may be captured in this section:

#### **Cost Center**

The MIS code assigned to the cost center related to the account involved in the transaction is displayed here.

#### Account Officer

The MIS code assigned to the account officer in-charge of executing this transaction is displayed here.

# **Contract in Various Currencies**

Explanation required from Dev/testing team.

# **Standard Industrial Code**

The MIS code assigned to the industry to which your customer belongs is displayed here.

# 12.4.3 Specifying UDF Details

You can specify the UDF details under 'UDF' tab.

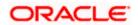

| Narrative         |             | Branch Code Transaction Currency Transaction Amount |          |
|-------------------|-------------|-----------------------------------------------------|----------|
| omination MIS UDF |             |                                                     |          |
| Details           |             |                                                     |          |
| < 10f1 → ▶I 00    |             |                                                     |          |
| Field Name        | Field Value | Ö                                                   | <u>~</u> |
|                   |             |                                                     |          |
|                   |             |                                                     |          |
|                   |             |                                                     |          |
|                   |             |                                                     |          |
|                   |             |                                                     |          |

#### **Field Name**

The system will display all the User-Defined Fields (UDF) maintained for the product in the Host.

#### **Field Value**

Specify the value for the required UDFs.

The approver can fetch this transaction for his/her task list and authorize it. The authorization process is similar to that of cash deposit.

Refer the corresponding section under 'Depositing Cash' in the chapter 'Cash Transactions' of this User Manual for further details.

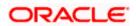

## 12.5 Selling Cash to Central Bank

You can sell cash to central bank using the 'Sell Cash to Central Bank' screen. You can invoke this screen by typing '9010' in the field at the top right corner of the Application tool bar and clicking on the adjoining arrow button.

| Sell Cash to Central Ba | ık                 |       |                      |       | _ × _ |
|-------------------------|--------------------|-------|----------------------|-------|-------|
|                         |                    |       |                      |       |       |
| External Reference      |                    |       | Branch Code          |       |       |
| Narrativ                | e                  |       | Transaction Currency |       |       |
|                         |                    |       | Transaction Amount   |       |       |
| Denomination MIS UDF    |                    |       |                      |       |       |
| Currency Cod            | e                  |       | Total                |       |       |
| Preferred Denominatio   |                    |       |                      | Clear |       |
|                         | Populate           |       |                      |       |       |
| Denomination Details    |                    |       |                      |       |       |
| I                       | Ga                 |       |                      |       |       |
| Denomination Code       | Denomination Value | Units | Total Amount         |       |       |
|                         |                    |       |                      |       |       |
|                         |                    |       |                      |       |       |
|                         |                    |       |                      |       |       |
|                         |                    |       |                      |       |       |
|                         |                    |       |                      |       |       |
|                         |                    |       |                      |       |       |
|                         |                    |       |                      |       | ~     |
|                         |                    |       |                      |       | Exit  |

Here, you can capture the following details:

#### **External Reference Number**

This is system generated reference number for the branch, which is the unique identifier for a branch transaction.

#### Branch

The current branch is defaulted here.

#### **Transaction Currency**

Select the currency to be sold to Central bank.

#### **Transaction Amount**

Specify the total amount to be sold.

#### Narrative

Enter description of the transaction.

After entering these details you need to click save icon.

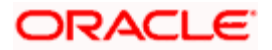

#### **Enrichment stage**

| ♦ Sell Cash to Central Banl                                     | (                  |       |                                                           |       | _ >  |
|-----------------------------------------------------------------|--------------------|-------|-----------------------------------------------------------|-------|------|
| External Reference<br>Narrative                                 |                    |       | Branch Code<br>Transaction Currency<br>Transaction Amount |       |      |
| Denomination MIS UDF<br>Currency Code<br>Preferred Denomination |                    |       | Total                                                     | Clear |      |
| Denomination Details                                            | Go                 |       |                                                           |       |      |
|                                                                 | Denomination Value | Units | Total Amount                                              |       |      |
|                                                                 |                    |       |                                                           |       | ×.   |
|                                                                 |                    |       |                                                           |       | Exit |

In this stage some additional fields are displayed like Exchange rate.

The screen has two tabs which are as follows:

- Denomination
- MIS/UDF

#### 12.5.1 Specifying Denomination Details

The following details have to be captured in this section:

#### **Currency Code**

The system displays the currency of the account.

#### **Denomination Code**

Specify the denomination of the currency used in the transaction. For every currency, the various denominations are assigned separate denomination codes. These codes are displayed in the adjoining option list. Choose the appropriate one.

#### **Denomination Value**

The system computes the face value of the denomination and displays it. For instance if the denomination code represents a USD 100, the value will be displayed as '100'.

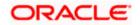

#### Units

Indicate the number of units of the specified denomination. By default, vault contents are decremented for outflow transactions like cash sale. To reverse this default behaviour, you can specify units in negative.

#### **Total Amount**

The system computes the denomination value by multiplying the denomination value with the number of units. For instance, if the denomination code represents a USD 100 and the number of units is 10, the denomination amount will be '1000'.

### 12.5.2 Specifying MIS Details

Sell Cash to Central Bank

You can capture the details in the 'MIS' tab of the screen:

| Sell Cash to Central Bank |                      | _ ×  |
|---------------------------|----------------------|------|
|                           |                      |      |
| External Reference        | Branch Code          |      |
| Narrative                 | Transaction Currency |      |
|                           | Transaction Amount   |      |
| Denomination MIS UDF      |                      |      |
|                           |                      | —    |
|                           |                      |      |
|                           |                      |      |
|                           |                      |      |
|                           |                      |      |
|                           |                      |      |
|                           |                      |      |
|                           |                      |      |
|                           |                      | Exit |
|                           |                      |      |

MIS is user definable and is configured at the host. Refer to the Oracle FLEXCUBE host user manual for details.

As an example, the following details may be captured in this screen:

#### **Cost Center**

The MIS code assigned to the cost center related to the account involved in the transaction is displayed here.

#### Account Officer

The MIS code assigned to the account officer in-charge of executing this transaction is displayed here.

#### Standard Industrial Code

The MIS code assigned to the industry to which your customer belongs is displayed here.

#### **Contract in Various Currencies**

### 12.5.3 Specifying UDF Details

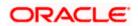

You can capture the UDF details under 'UDF' tab.

| Sell Cash to Central Bank       |             |                                                           |          |
|---------------------------------|-------------|-----------------------------------------------------------|----------|
| External Reference<br>Narrative |             | Branch Code<br>Transaction Currency<br>Transaction Amount |          |
| enomination MIS UDF             |             |                                                           |          |
|                                 |             |                                                           |          |
| Field Name                      | Field Value |                                                           | <u>×</u> |
|                                 |             |                                                           | ×        |
|                                 |             |                                                           | Ex       |

#### **Field Name**

The system will display all the User-Defined Fields (UDF) maintained for the product in the Host.

#### **Field Value**

Specify the value for the required UDFs.

The approver can fetch this transaction for his/her task list and authorize it. The authorization process is similar to that of cash deposit.

Refer the corresponding section under 'Depositing Cash' in the chapter 'Cash Transactions' of this User Manual for further details.

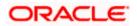

## 12.6 Buying TCs from Agent

You can buy TCs from Agent using the 'Buy TCs from Agent' screen. You can invoke this screen by typing '9011' in the field at the top right corner of the Application tool bar and clicking on the adjoining arrow button.

| Buy TC From Agent                                  |              |          |       |                                            |           | _ >  |
|----------------------------------------------------|--------------|----------|-------|--------------------------------------------|-----------|------|
| External Referen<br>Transaction Curre<br>Issuer Co | ncy *        |          |       | Branch Code<br>ction Amount *<br>Narrative |           |      |
| TC Denomination Details                            |              |          |       |                                            |           |      |
| I                                                  | Ga           |          |       |                                            |           | +-   |
| Description                                        | Denomination | Currency | Count | Series                                     | Sys Count | A    |
|                                                    |              |          |       |                                            |           |      |
| <                                                  |              |          |       |                                            |           | ~    |
|                                                    | . 101        |          |       |                                            |           | Exit |

Here, you can capture the following details:

#### **External Reference Number**

This is system generated based on the XREF Number sequence for the branch. It is a unique identifier for a branch transaction.

#### **Transaction Currency**

Select the currency by which TC is being purchased, from the option list available.

#### **Transaction Amount**

Specify the total amount of transaction.

#### **Issuer Code**

Select the code of the issuer from the option list available.

#### Narrative

Enter remarks about the transaction if any.

#### **Branch Code**

The current branch is defaulted.

### 12.6.1 Specifying TC Details

The following details have to be maintained:

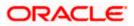

#### Description

Select the description for the denomination of the TC from the adjoining option list.

#### Denomination

The system displays the denomination for the specified description.

#### Currency

The system displays the currency.

#### Count

Specify the count of the TC which you have selected.

#### Series

Specify the series having the TC denomination. The valid TC series is shown in the adjoining option list. With this reference you have to specify the start and end number.

#### System Count

The system count will be defaulted only if you have selected the TC series from the option list. Otherwise this field will be blank.

#### **Start Number**

Specify the starting number of the series. If you have selected the TC series from the option list, the start number will be defaulted. You need to modify this value.

#### End Number

The system defaults the end number, which is the sum of start number and the count.

#### **TC Amount**

The system defaults the TC Amount. It is the product of the denomination and the count.

After entering all the data, click save icon to save the transaction. The approver can fetch this transaction for his/her task list and authorize it. The authorization process is similar to that of cash deposit.

Refer the corresponding section under 'Depositing Cash' in the chapter 'Cash Transactions' of this User Manual for further details.

### 12.7 Buying TCs from Head Office

You can buy TCs from Head office using the 'Buy TCs from HO' screen. You can invoke this screen by typing '9015' in the field at the top right corner of the Application tool bar and clicking on the adjoining arrow button.

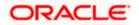

| Transaction Currer |              |          |       | Branch Code |           |  |
|--------------------|--------------|----------|-------|-------------|-----------|--|
| Issuer Co          |              |          |       | Narrative   |           |  |
| ◆ 10f1 → ▶         | Denomination | Currency | Count | Series      | Sys Count |  |
|                    |              |          |       |             |           |  |
|                    |              |          |       |             |           |  |
|                    |              |          |       |             |           |  |

Here, you can capture the following details:

#### **External Reference Number**

This is system generated based on the XREF Number sequence for the branch. It is a unique identifier for a branch transaction.

#### **Transaction Currency**

Select the currency by which TC is being purchased, from the option list available.

#### **Transaction Amount**

Specify the total amount of transaction.

#### **Issuer Code**

Select the code of the issuer from the option list available.

#### Narrative

Enter remarks about the transaction if any.

#### **Branch Code**

The current branch is defaulted.

#### 12.7.1 Capturing TC Details

The following details have to be captured:

#### Description

Select the description for the denomination of the TC from the adjoining option list.

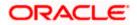

#### Denomination

The system displays the denomination for the specified description.

#### Currency

The system displays the currency.

#### Count

Specify the count of the TC which you have selected.

#### Series

Specify the series having the TC denomination. The valid TC series is shown in the adjoining option list. With this reference you have to specify the start and end number.

#### System Count

The system count will be defaulted only if you have selected the TC series from the option list. Otherwise this field will be blank.

#### Start Number

Specify the starting number of the series. If you have selected the TC series from the option list, the start number will be defaulted. You need to modify this value.

#### **End Number**

The system defaults the end number, which is the sum of start number and the count.

#### **TC Amount**

The system defaults the TC Amount. It is the product of the denomination and the count.

After entering all the data, click save icon to save the transaction. The approver can fetch this transaction for his/her task list and authorize it. The authorization process is similar to that of cash deposit.

Refer the corresponding section under 'Depositing Cash' in the chapter 'Cash Transactions' of this User Manual for further details.

## 12.8 Selling TCs to Head Office

You can sell TCs from Head office using the 'Sell TCs to HO' screen. You can invoke this screen by typing '9016' in the field at the top right corner of the Application tool bar and clicking on the adjoining arrow button.

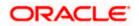

| Transaction Curren<br>Issuer Coo |              |          |       | Branch Code<br>ction Amount * |           |       |
|----------------------------------|--------------|----------|-------|-------------------------------|-----------|-------|
| nomination Details               |              |          |       |                               |           | + - = |
| Description                      | Denomination | Currency | Count | Series                        | Sys Count |       |
|                                  |              |          |       |                               |           |       |
|                                  |              |          |       |                               |           | ~     |

Here, you can capture the following details:

#### **External Reference Number**

This is system generated based on the XREF Number sequence for the branch. It is a unique identifier for a branch transaction.

#### **Transaction Currency**

Select the currency by which TC is being purchased, from the option list available.

#### **Transaction Amount**

Specify the total amount of transaction.

#### **Issuer Code**

Select the code of the issuer from the option list available.

#### Narrative

Enter remarks about the transaction, if any.

#### **Branch Code**

The current branch is defaulted.

#### 12.8.1 Capturing TC Details

You have to maintain the following information in this section:

#### Description

Select the description for the denomination of the TC from the adjoining option list.

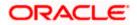

#### Denomination

The system displays the denomination for the specified description.

#### Currency

The system displays the currency.

#### Count

Specify the count of the TC which you have selected.

#### Series

Specify the series having the TC denomination. The valid TC series is shown in the adjoining option list. With this reference you have to specify the start and end number.

#### System Count

The system count will be defaulted only if you have selected the TC series from the option list. Otherwise this field will be blank.

#### Start Number

Specify the starting number of the series. If you have selected the TC series from the option list, the start number will be defaulted. You need to modify this value.

#### **End Number**

The system defaults the end number, which is the sum of start number and the count.

#### **TC Amount**

The system defaults the TC Amount. It is the product of the denomination and the count.

After entering all the data, click save icon to save the transaction. The approver can fetch this transaction for his/her task list and authorize it. The authorization process is similar to that of cash deposit.

Refer the corresponding section under 'Depositing Cash' in the chapter 'Cash Transactions' of this User Manual for further details.

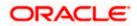

## 12.9 Buying TCs from Vault

You can buy TCs from Vault using the 'Buy TCs from Vault' screen. You can invoke this screen by typing '9017' in the field at the top right corner of the Application tool bar and clicking on the adjoining arrow button.

| Transaction Curre | nce<br>ncy * |          |       | Branch Code |           |        |
|-------------------|--------------|----------|-------|-------------|-----------|--------|
| Issuer Co         | ode *        |          |       | Narrative   |           |        |
| omination Details | 60.          |          |       |             |           | + - 11 |
| Description       | Denomination | Currency | Count | Series      | Sys Count | ~      |
|                   |              |          |       |             |           |        |
|                   |              |          |       |             |           |        |
|                   |              |          |       |             |           |        |
|                   |              |          |       |             |           | 20     |

Here, you can capture the following details:

#### **External Reference Number**

This is system generated based on the XREF Number sequence for the branch. It is a unique identifier for a branch transaction.

#### **Transaction Currency**

Select the currency by which TC is being purchased, from the option list available.

#### **Transaction Amount**

Specify the total amount of transaction.

#### **Issuer Code**

Select the code of the issuer from the option list available.

#### Narrative

Enter remarks about the transaction if any.

#### Branch Code

The current branch is defaulted.

### 12.9.1 Capturing TC Details

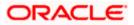

You have to capture the following details of the TC:

#### Description

Select the description for the denomination of the TC from the adjoining option list.

#### Denomination

The system displays the denomination for the specified description.

#### Currency

The system displays the currency.

#### Count

Specify the count of the TC which you have selected.

#### Series

Specify the series having the TC denomination. The valid TC series is shown in the adjoining option list. With this reference you have to specify the start and end number.

#### System Count

The system count will be defaulted only if you have selected the TC series from the option list. Otherwise this field will be blank.

#### Start Number

Specify the starting number of the series. If you have selected the TC series from the option list, the start number will be defaulted. You need to modify this value.

#### End Number

The system defaults the end number, which is the sum of start number and the count.

#### **TC Amount**

The system defaults the TC Amount. It is the product of the denomination and the count.

After entering all the data click save icon to save the transaction. The approver can fetch this transaction for his/her task list and authorize it. The authorization process is similar to that of cash deposit.

Refer the corresponding section under 'Depositing Cash' in the chapter 'Cash Transactions' of this User Manual for further details.

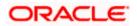

## 12.10 Returning TCs to Vault

You can return TCs to Vault using the 'Return TCs to Vault' screen. You can invoke this screen by typing '9018' in the field at the top right corner of the Application tool bar and clicking on the adjoining arrow button.

|                 | Transaction | nch Code<br>n Amount *<br>Narrative |           |      |
|-----------------|-------------|-------------------------------------|-----------|------|
|                 |             | Narrative                           |           |      |
|                 |             |                                     |           |      |
| nation Currency | Count       | Series                              | Sys Count |      |
|                 |             |                                     |           |      |
|                 |             |                                     |           |      |
|                 |             |                                     |           | >    |
|                 |             |                                     |           | Exil |
|                 |             |                                     |           |      |

Here, you can capture the following details:

#### **External Reference Number**

This is system generated based on the XREF Number sequence for the branch. It is a unique identifier for a branch transaction.

#### **Transaction Currency**

Select the currency by which TC is being purchased, from the option list available.

#### **Transaction Amount**

Specify the total amount of transaction.

#### **Issuer Code**

Select the code of the issuer from the option list available.

#### Narrative

Enter remarks about the transaction if any.

#### **Branch Code**

The current branch is defaulted.

## 12.11 Capturing TC Details

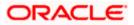

You have to specify the following details of a TC:

#### Description

Select the description for the denomination of the TC from the adjoining option list.

#### Denomination

The system displays the denomination for the specified description.

#### Currency

The system displays the currency.

#### Count

Specify the count of the TC which you have selected.

#### Series

Specify the series having the TC denomination. The valid TC series is shown in the adjoining option list. With this reference you have to specify the start and end number.

#### System Count

The system count will be defaulted only if you have selected the TC series from the option list. Otherwise this field will be blank.

#### Start Number

Specify the starting number of the series. If you have selected the TC series from the option list, the start number will be defaulted. You need to modify this value.

#### End Number

The system defaults the end number, which is the sum of start number and the count.

#### **TC Amount**

The system defaults the TC Amount. It is the product of the denomination and the count.

After entering all the data, click save icon to save the transaction. The approver can fetch this transaction for his/her task list and authorize it. The authorization process is similar to that of cash deposit.

Refer the corresponding section under 'Depositing Cash' in the chapter 'Cash Transactions' of this User Manual for further details.

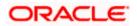

### 12.12 Viewing TCs available with Vault

You can view TCs available with vault using the 'Display TCs available with Vault' screen. You can invoke this screen by typing '9020' in the field at the top right corner of the Application tool bar and clicking on the adjoining arrow button.

|                                                             | Display TC available wit | th Vault  |        |              |            |          | - |
|-------------------------------------------------------------|--------------------------|-----------|--------|--------------|------------|----------|---|
| Description Sys Count Series Start Number End Number Amount |                          |           |        | ls           |            |          |   |
|                                                             |                          | 190       |        |              |            |          |   |
|                                                             | Description              | Sys Count | Series | Start Number | End Number | Amount 🗠 | 4 |
|                                                             |                          |           |        |              |            |          |   |

Here, you can capture the following details:

#### **Transaction Branch**

The current branch is displayed here.

#### **Issuer Code**

Select the issuer code of the instrument from the option list available.

#### **Transaction Currency**

Select the currency in which the transaction is carried out, from the option list available. After entering the above details, click 'Ok' button on the screen to view all the TCs available with vault. The system displays the following details:

- Description
- Sys Count
- Series
- Start Number
- End Number
- Amount
- Denomination

To view the details in a vault in other branch, click 'Reset' button. After this you can enter the appropriate values and click 'Ok' button.

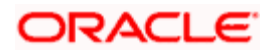

# 13. Balancing Operations

## 13.1 Introduction

This chapter details the various balancing operations that can be performed using this module.

### 13.2 Book Shortage

You can book shortage of a currency using the 'Book Shortage' screen. You can invoke this screen by typing '7551' in the field at the top right corner of the Application tool bar and clicking on the adjoining arrow button.

| Book Shortage                                               |          |       |                              |       | _ ×  |
|-------------------------------------------------------------|----------|-------|------------------------------|-------|------|
| External Referen<br>Transaction Currer<br>Narrat            | псу      |       | Branch<br>Transaction Amount |       |      |
| Denomination MIS UDF<br>Currency Co<br>Preferred Denominati | de       |       | Total                        | Clear |      |
| Denomination Details                                        | Populate | Units | Total Amount                 |       |      |
|                                                             |          |       |                              |       |      |
|                                                             |          |       |                              |       | *    |
|                                                             |          |       |                              |       | Exit |

Here, you can capture the following details:

#### **External Reference Number**

This is system generated reference number for the branch, which is the unique identifier for a branch transaction.

#### Branch

The current branch is defaulted here.

#### **Transaction Currency**

Select the currency to be booked for shortage.

#### **Transaction Amount**

Specify the total amount to be booked for shortage.

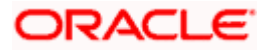

#### Narrative

Enter description of the transaction.

The screen has two tabs which are as follows:

- Denom
- MIS
- UDF

### 13.2.1 Specifying denomination details

The following details have to be captured in this section:

#### **Currency Code**

The currency in which the transaction is being performed is displayed here.

#### **Denomination Code**

Specify the denomination of the currency used in the transaction. For every currency, the various denominations are assigned separate denomination codes. These codes are displayed in the adjoining option list. Choose the appropriate one.

#### **Denomination Value**

The system computes the face value of the denomination and displays it. For instance if the denomination code represents a USD 100, the value will be displayed as '100'.

#### Units

Indicate the number of units of the specified denomination. Till contents are incremented as a result of inflow transactions like cash deposit and decremented for outflows. To reverse this default behaviour, you can specify units in negative.

#### **Total Amount**

The system computes the denomination value by multiplying the denomination value with the number of units. For instance, if the denomination code represents a USD 100 and the number of units is 10, the denomination amount will be '1000'.

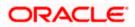

### 13.2.2 Specifying the MIS details

| Book Shortage                                           |                              | - |
|---------------------------------------------------------|------------------------------|---|
| External Reference<br>Transaction Currency<br>Narrative | Branch<br>Transaction Amount |   |
| enomination WIS UDF                                     |                              |   |
|                                                         |                              |   |
|                                                         |                              |   |
|                                                         |                              |   |
|                                                         |                              |   |
|                                                         |                              |   |
|                                                         |                              |   |

You can capture these details in the 'MIS' tab of the screen.

MIS is user definable and is configured at the host. Refer to the Oracle FLEXCUBE host user manual for details.

As an example, the following details may be captured in this screen:

#### **Cost Center**

Specify the MIS code assigned to the cost center related to the account involved in the transaction.

#### Account Officer

Specify the MIS code assigned to the account officer in-charge of executing this transaction.

#### **Standard Industrial Code**

Specify the MIS code assigned to the industry to which your customer.

#### **Contracts In Various Currencies**

Specify the MIS code assigned to contracts in various currencies.

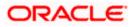

### 13.2.3 Specifying the UDF details

You can capture these details in the 'UDF' tab of the screen.

| Book Shortage                                           |             |                              | _ ×  |
|---------------------------------------------------------|-------------|------------------------------|------|
| External Reference<br>Transaction Currency<br>Narrative |             | Branch<br>Transaction Amount |      |
| Denomination MIS UDF                                    |             |                              |      |
| UDF Details                                             |             |                              |      |
| Field Name                                              | Field Value |                              |      |
|                                                         |             |                              |      |
|                                                         |             |                              | ~    |
|                                                         |             |                              | Exit |

#### **UDF Name**

The system will display all the User-Defined Fields (UDF) maintained for the product in the Host.

#### **UDF** Value

Specify the value for the required UDFs.

Click save icon to save the transaction. The approver can fetch this transaction for his/her task list and authorize it.

Refer the chapters titled 'Transaction Workflow' and 'Common Operations' in this User Manual for details on the authorization process.

### 13.3 Booking Overage

You can book overage of a currency using the 'Book Overage' screen. You can invoke this screen by typing '7552' in the field at the top right corner of the Application tool bar and clicking on the adjoining arrow button.

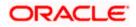

| Nook Overage           |                    |       |                    |       | _ ×  |
|------------------------|--------------------|-------|--------------------|-------|------|
|                        |                    |       |                    |       |      |
| External Reference     |                    |       | Branch             |       |      |
| Transaction Currency   |                    |       | Transaction Amount |       |      |
| Narrative              |                    |       |                    |       |      |
| Denomination MIS UDF   |                    |       |                    |       |      |
| Currency Code          |                    |       | Total              |       |      |
| Preferred Denomination |                    |       |                    | Clear |      |
|                        | Populate           |       |                    |       |      |
| Denomination Details   |                    |       |                    |       |      |
|                        | Go                 |       |                    |       |      |
| Denomination Code      | Denomination Value | Units | Total Amount       |       |      |
|                        |                    |       |                    |       |      |
|                        |                    |       |                    |       |      |
|                        |                    |       |                    |       |      |
|                        |                    |       |                    |       |      |
|                        |                    |       |                    |       |      |
|                        |                    |       |                    |       | ~    |
|                        |                    |       |                    |       | Exit |

Here, you can capture the following details:

#### **External Reference Number**

This is system generated reference number for the branch, which is the unique identifier for a branch transaction.

#### Branch

The current branch is defaulted here.

#### **Transaction Currency**

Select the currency to be booked for overage.

#### **Transaction Amount**

Specify the total amount to be booked for overage.

#### Narrative

Enter description of the transaction.

The screen has two tabs which are as follows:

- Denom
- MIS
- UDF

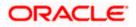

### 13.3.1 Specifying Denomination Details

| Book Overage                                                                        |                    |       |                              |       |      |
|-------------------------------------------------------------------------------------|--------------------|-------|------------------------------|-------|------|
| External Reference<br>Transaction Currence<br>Narrativ                              | cy                 |       | Branch<br>Transaction Amount |       |      |
| enomination MIS UDF<br>Currency Cod<br>Preferred Denominatio<br>enomination Details |                    |       | Total                        | Clear |      |
| Denomination Code                                                                   | Denomination Value | Units | Total Amount                 |       |      |
|                                                                                     |                    |       |                              |       | X    |
|                                                                                     |                    |       |                              |       | Exit |

You can specify denomination details in the 'Denomination' tab of the 'Book Overage' screen.

The following details have to be captured in this section:

#### **Currency Code**

The system displays the currency of the account.

#### **Denomination Code**

Specify the denomination of the currency used in the transaction. For every currency, the various denominations are assigned separate denomination codes. These codes are displayed in the adjoining option list. Choose the appropriate one.

#### **Denomination Value**

The system computes the face value of the denomination and displays it. For instance if the denomination code represents a USD 100, the value will be displayed as '100'.

#### Units

Indicate the number of units of the specified denomination. Till contents are incremented as a result of inflow transactions like cash deposit and decremented for outflows. To reverse this default behaviour, you can specify units in negative.

#### **Total Amount**

The system computes the denomination value by multiplying the denomination value with the number of units. For instance, if the denomination code represents a USD 100 and the number of units is 10, the denomination amount will be '1000'.

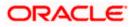

### 13.3.2 Specifying the MIS details

| Book Overage                                            |                           | - |
|---------------------------------------------------------|---------------------------|---|
| External Reference<br>Transaction Currency<br>Narrative | Branch Transaction Amount |   |
| nomination MIS UDF                                      |                           |   |
|                                                         |                           |   |
|                                                         |                           |   |
|                                                         |                           |   |
|                                                         |                           |   |
|                                                         |                           |   |
|                                                         |                           |   |

You can capture the details in the 'MIS' tab of the screen:

MIS is user definable and is configured at the host.

Refer to the Oracle FLEXCUBE host user manual for details.

As an example, the following details may be captured in this screen:

#### **Cost Center**

Specify the MIS code assigned to the cost center related to the account involved in the transaction.

#### **Account Officer**

Specify the MIS code assigned to the account officer in-charge of executing this transaction.

#### Standard Industrial Code

Specify the MIS code assigned to the industry to which your customer belongs.

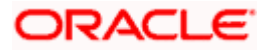

### 13.3.3 Specifying the UDF details

You can capture these details in the 'UDF' tab of the screen.

| Book Overage                                            |             |                              | - ×  |
|---------------------------------------------------------|-------------|------------------------------|------|
| External Reference<br>Transaction Currency<br>Narrative |             | Branch<br>Transaction Amount |      |
| Denomination MIS UDF                                    |             |                              |      |
| UDF Details                                             | a.          |                              |      |
| Field Name                                              | Field Value |                              | -    |
|                                                         |             |                              | _    |
|                                                         |             |                              |      |
|                                                         |             |                              |      |
|                                                         |             |                              | ~    |
|                                                         |             |                              | Exit |

Specify the following details.

#### **Field Description**

The system will display all the User-Defined Fields (UDF) maintained for the product.

#### **Field Value**

Specify the value for the required UDFs.

Click save icon to save the transaction. The approver can fetch this transaction for his/her task list and authorize it.

Refer the chapters titled 'Transaction Workflow' and 'Common Operations' in this User Manual for details on the authorization process.

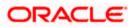

## 13.4 Transfer Cash from Teller

You can transfer cash from teller using the 'Transfer cash from Teller screen. You can invoke this screen by typing 'BCFT' in the field at the top right corner of the Application tool bar and clicking on the adjoining arrow button.

| Transfer Cash to Vault |                    |       |                        |                  | _ ×  |
|------------------------|--------------------|-------|------------------------|------------------|------|
|                        |                    |       |                        |                  |      |
| External Reference     | ce                 |       | Product CHF            | T                |      |
| Branch Coo             | le                 |       | Transaction Currency * |                  |      |
| Till                   | ld *               |       | Transaction Amount *   |                  |      |
| Narrati                | /e                 |       |                        | Default Denomina | tion |
| Currency Coc           | le                 |       | Total                  |                  |      |
| Preferred Denomination |                    |       | Cle                    | ear              |      |
| Denomination Details   | Populate           |       |                        |                  |      |
| I                      | 00                 |       |                        |                  | III  |
| Denomination Code      | Denomination Value | Units | Total Amount           |                  | ~    |
|                        |                    |       |                        |                  |      |
|                        |                    |       |                        |                  |      |
|                        |                    |       |                        |                  |      |
|                        |                    |       |                        |                  |      |
|                        |                    |       |                        |                  |      |
|                        |                    |       |                        |                  | ×    |
|                        |                    |       |                        |                  | Exit |

Here, you can capture the following details:

#### **External Reference Number**

This is system generated reference number for the branch, which is the unique identifier for a branch transaction.

#### **Branch Code**

The current branch is defaulted here.

#### Till ID

Select the till from which the cash has to be transferred.

#### **Transaction Currency**

Select the currency to be transferred from teller.

#### **Transaction Amount**

Specify the total amount to be transferred.

#### Narrative

You may enter remarks about the transaction here. This is a free format text field.

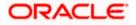

#### **Denomination Details**

Specify the following details.

#### **Currency Code**

The system displays the currency of the account.

#### **Denomination Code**

Specify the denomination of the currency used in the transaction. For every currency, the various denominations are assigned separate denomination codes. These codes are displayed in the adjoining option list. Choose the appropriate one.

#### **Denomination Value**

The system computes the face value of the denomination and displays it. For instance if the denomination code represents a USD 100, the value will be displayed as '100'.

#### Units

Indicate the number of units of the specified denomination. Till contents are incremented as a result of inflow transactions like cash deposit and decremented for outflows. To reverse this default behaviour, you can specify units in negative..

#### **Total Amount**

The system computes the denomination value by multiplying the denomination value with the number of units. For instance, if the denomination code represents a USD 100 and the number of units is 10, the denomination amount will be '1000'.

The completed transaction can be viewed in the 'Completed Transaction' list. Click save icon to save the transaction. The approver can fetch this transaction for his/her task list and authorize it.

Refer the chapters titled 'Transaction Workflow' and 'Common Operations' in this User Manual for details on the authorization process.

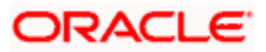

## 13.5 Interbranch Transactions

You can transfer cash from source branch to destination branch in the 'Interbranch Transaction Input' screen. You can enter vault details to which the cash will be received in this screen. You can invoke this screen by typing '1410' in the field at the top right corner of the Application tool bar and clicking on the adjoining arrow button.

|                               |                      | - |
|-------------------------------|----------------------|---|
| Sharel Bullering              |                      |   |
| External Reference            | Advance Request      |   |
| Description                   |                      |   |
| vance Request Reference<br>No |                      |   |
| From Branch *                 | To Branch *          |   |
| From Vault *                  | To Vault *           |   |
| Transaction Currency *        | Transaction Amount * |   |
| Hansaction outlency           | Hansaction Anount    |   |
|                               |                      |   |
|                               |                      |   |
|                               |                      |   |
|                               |                      |   |
|                               |                      |   |
|                               |                      |   |
|                               |                      |   |
|                               |                      |   |
|                               |                      |   |
|                               |                      |   |

You can specify the following here:

#### **External Reference**

The system displays the external reference number.

#### Description

You can enter any remark about the cash transfer.

#### **Advance Request Reference No**

The system displays the advance request reference number.

#### From Branch

The system displays the current active branch office from where the cash will be sent.

#### To Branch

Specify the destination branch where the cash will be received.

#### From Vault

The system displays the vault based on the 'To Branch' field.

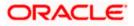

#### To vault

Specify the destination vault.

#### **Transaction Currency**

Specify the transaction currency. The adjoining option lists all the currencies maintained in the system. You can choose the appropriate one.

#### **Transaction Amount**

Specify the transaction amount.

#### Advance Request

Check this box to allow the current branch to create an advance request to another branch for cash.

When 'Advance Request' box is checked, the system does the following:

- The from Branch/Vault can be selected
- The to vault (receiver) will be defaulted to current Branch/Vault
- The From vault will be defaulted fbased on sender branch
- No accounting entries or updates will be available for this transaction

#### Enrichment stage

On clicking save icon, the system validates and ensures for minimum mandatory data entry. If the data entry is found alright, it will calculate the charge based on the transaction type. The following screen will be displayed:

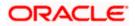

| External Reference                           | :e       |       | 0                     | Advance Req | uest       |
|----------------------------------------------|----------|-------|-----------------------|-------------|------------|
| Descriptio                                   | n        |       |                       |             |            |
| dvance Request Referenc<br>N                 | lo       |       |                       |             |            |
| From Branc                                   | :h       |       | To Branch             |             |            |
| From Vau                                     | ılt      |       | To Vault              |             |            |
| Transaction Current                          | cy       |       | Transaction Amount    |             |            |
|                                              |          |       | Advance Amount        |             |            |
|                                              |          |       |                       | Default De  | nomination |
| Currency Cod                                 |          |       |                       |             |            |
| Currency Cou                                 | 10       |       | Total                 |             |            |
| Preferred Denominatio                        |          |       | Total                 | Clear       |            |
|                                              |          |       | Total                 | Clear       |            |
|                                              | on       |       | Total                 | Clear       |            |
| Preferred Denominatio                        | on       |       | Total                 | Clear       |            |
| Preferred Denominatio                        | Populate | Units | Total<br>Total Amount | Clear       | 1          |
| Preferred Denominatio                        | Populate | Units |                       |             | 1          |
| Preferred Denominatio                        | Populate | Units |                       |             | 1          |
| Preferred Denominatio                        | Populate | Units |                       |             | L and      |
| Preferred Denominatio                        | Populate | Units |                       |             | L and      |
| Preferred Denominatio                        | Populate | Units |                       |             | L and      |
| Preferred Denomination<br>nomination Details | Populate | Units |                       |             | 1          |
| Preferred Denominatio                        | Populate | Units |                       |             | 1          |

In addition to the details, captured in the previous stage, the system defaults the following details:

#### **Denomination Code**

Specify the denomination of cash that has to be transferred.

#### **Denomination Value**

The system displays the value of the denomination.

#### Units

Specify the number of units of selected denomination.

#### **Total Amount**

The system displays the total amount.

The system validates whether the vault has sufficient cash balance. The system also checks whether the operation with sending cash is allowed for the receiving branch. For such transactions, you cannot change the transit account information. On saving the transaction, necessary accounting entries will be posted and the vault value will be updated. Thus the 'Send' operation will be completed. However, you can reverse the contract after authorization and the already posted accounting entries is reversed via the 'REVR' event.

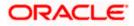

## 13.6 Liquidating Interbranch Transaction

You can liquidate interbranch transaction initiated by the sending branch cash from source branch to destination branch in the 'Interbranch Transaction Liquidation' screen. You can invoke this screen by typing '1411' in the field at the top right corner of the Application tool bar and clicking on the adjoining arrow button.

| ◆                        | _ ×         |
|--------------------------|-------------|
|                          |             |
| External Reference       | Description |
| Original Reference No. * |             |
|                          |             |
|                          |             |
|                          |             |
|                          |             |
|                          |             |
|                          |             |
|                          |             |
|                          |             |
|                          |             |
|                          |             |
|                          |             |
|                          | Exit        |

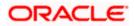

#### Input stage

| External Reference    | ce                 |       | Description        |       |             |
|-----------------------|--------------------|-------|--------------------|-------|-------------|
| Original Reference No | 0.                 |       |                    |       |             |
| From Branc            | h                  |       | To Branch          |       |             |
| From Vau              | ılt                |       | To Vault           |       |             |
| Transaction Current   | Cy.                |       | Transaction Amount |       |             |
| Currency Cod          | le                 |       | Total              |       |             |
| Preferred Denominatio | 'n                 |       |                    | Clear |             |
|                       | Populate           |       |                    |       |             |
|                       |                    |       |                    |       |             |
|                       |                    |       |                    |       |             |
| I4 4 10f1 □ ▶ ▶I      | Denomination Value | Units | Total Amount       |       |             |
| Denomination Code     |                    | Units | Total Amount       |       | A cost of   |
| Denomination Code     |                    | Units | Total Amount       |       | A cost of   |
| Denomination Code     |                    | Units | Total Amount       |       | A cost of   |
| Denomination Code     |                    | Units | Total Amount       |       | A cost of   |
|                       |                    | Units | Total Amount       |       | A summer of |
| I                     |                    | Units | Total Amount       |       | A cost of   |

The system displays the following:

#### **External Reference**

The system displays the external reference number.

#### Original reference no

The system displays the original reference number.

#### **From Branch**

The system displays the current active branch office from where the cash will be sent.

#### **To Branch**

Specify the destination branch where the cash will be received.

#### **From Vault**

The system displays the vault based on the 'To Branch' field.

#### To vault

Specify the destination vault .

#### **Transaction Currency**

Specify the transaction currency. The adjoining option lists all the currencies maintained in the system. You can choose the appropriate one.

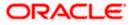

#### **Transaction Amount**

Specify the transaction amount.

### **Denomination Details**

#### **Denomination Code**

Specify the denomination of cash that has to be transferred.

#### **Denomination Value**

The system displays the value of the denomination.

### Units

Specify the number of units of selected denomination.

#### **Total Amount**

The system displays the total amount.

### ORACLE

# 14. Batches

## 14.1 Introduction

This chapter details the various batch operations that are done in this module.

## 14.2 Clearing Inward Cheque Data Entry

You can do an Inward clearing cheque data entry using the 'Inward Cheque Clearing Data Entry' screen. You can invoke this screen by typing '5521' in the field at the top right corner of the Application tool bar and clicking the adjoining arrow button.

| External Reference<br>End Point * |                 |                  | urrency *<br>Entries |          |                   |               |   |
|-----------------------------------|-----------------|------------------|----------------------|----------|-------------------|---------------|---|
| Clearing Type                     |                 |                  | Add Rows             |          |                   |               |   |
| < 10f1  ▶  ►                      |                 |                  |                      |          |                   | + -           |   |
| Entry Number                      | Instrument Type | Account Number * | Cheque Number *      | Amount * | Remitter Branch * | Account Title | - |
|                                   | Cheque          |                  |                      |          |                   |               |   |
|                                   | Cheque          |                  |                      |          |                   |               |   |
|                                   |                 |                  |                      |          |                   |               |   |
|                                   |                 |                  |                      |          |                   |               |   |
|                                   |                 |                  |                      |          |                   |               | ~ |

Here, you can capture the following details:

#### **External Reference Number**

The system generated reference number is displayed here.

#### End Point

Select the end point from the option list available.

#### **Batch Number**

The system generates the batch number and displays it only on Enrich.

#### Currency

Select the currency from the option list available.

#### Entries

Enter the number of rows to be displayed.

On clicking 'Add Rows' button, the system displays the number of rows mentioned in the Entries Field and defaults the clearing type and added rows.

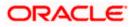

#### **Entry Number**

The cheque entry number is displayed here.

#### Instrument Type

The system displays the default value 'cheque' for instrument type.

#### Account Number

Select the account number from the option list available.

#### Cheque Number

Specify the number of the cheque for inward clearing.

#### Amount

Specify the amount for inward clearing.

#### **Remitter Branch**

The branch where the remitter account is maintained is displayed here. However you can modify it.

#### Account Title

The system defaults the account title when you select the account.

#### Clearing Type

Specify the clearing type of the instrument to be cleared. The option list displays all valid clearing types maintained in the system. Choose the appropriate one.

#### **Drawee Account Number**

Specify the drawee account number.

#### Routing Number

Specify the routing number for cheque clearing. The adjoining option list displays all routing numbers along with the Branch codes. You can select the appropriate one.

#### Payee

Specify the details of the payee.

#### **Instrument Date**

Specify the instrument date.

#### **Beneficiary Routing Number**

Specify the routing number of the beneficiary bank. The adjoining option list displays Banks' routing numbers, excluding the current bank. You can select the appropriate one.

#### Instrument Issue Date

Specify the instrument issue date. You can click on the adjoining calendar icon and select the appropriate date.

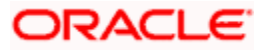

If the difference between the 'Instrument Issue date' and the 'Instrument Date' is greater than the 'Cheque Stale Days' maintained at the 'Branch Parameters Maintenance' screen, an error message stating that the cheque is a stale one will be displayed. However, stale cheque validation would not be done if the field 'Cheque Stale days' is not maintained at the 'Branch Parameters Maintenance' screen.

After entering these details click save icon move to the enrichment stage.

#### Enrichment Stage

In this stage you can also modify the details you have entered in the input stage if required.

| External Reference<br>End Point |                 |                | Currency      |        |                 |               |     |
|---------------------------------|-----------------|----------------|---------------|--------|-----------------|---------------|-----|
|                                 |                 |                |               |        |                 | + -           |     |
| Entry Number                    | Instrument Type | Account Number | Cheque Number | Amount | Remitter Branch | Account Title | ^   |
|                                 | Cheque          |                |               |        |                 |               |     |
|                                 |                 |                |               |        |                 |               | < N |

Click save icon to save the transaction. The system displays the following message.

Transaction Completed Successfully.

### 14.3 Clearing Inward Data Entry

You can do an Inward clearing data entry using the 'Inward Clearing Data Entry' screen. You can invoke this screen by typing '5555' in the field at the top right corner of the Application tool bar and clicking the adjoining arrow button.

|                 |               |                        | Curren           | CY                |        |             |               |   |
|-----------------|---------------|------------------------|------------------|-------------------|--------|-------------|---------------|---|
| End Point       |               |                        | Branch Coo       | de                |        |             |               |   |
| Clearing Type   |               |                        | Account Numb     | er                |        |             |               |   |
| Routing Number  |               | Ac                     | count Descriptio | on                |        |             |               |   |
| Instrument Type | Bankers Chei  | lue 🗸                  | Entrie           | es                |        |             |               |   |
|                 | trument Type  | Account Or General Led | ger Number       | Instrument Number | Amount | Branch Code | Account Title | ^ |
| Bar             | kers Cheque 😒 |                        |                  |                   |        |             |               |   |
|                 |               |                        |                  |                   |        |             |               |   |
|                 |               |                        |                  |                   |        |             | >             | ~ |

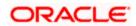

Here, you can capture the following details:

#### **Batch Reference**

The system generated reference number is displayed here.

#### End Point

Select the end point. The option list displays all valid end points maintained in the system. Choose the appropriate one.

#### **Clearing Type**

Specify the clearing type of the instrument to be cleared. The option list displays all valid clearing types maintained in the system. Choose the appropriate one.

#### **Routing Number**

Specify the routing number for clearing. The adjoining option list displays all routing numbers along with the Branch codes. You can select the appropriate one.

#### **Beneficiary Routing Number**

Specify the routing number of the beneficiary bank. The adjoining option list displays Banks' routing numbers, excluding the current bank. You can select the appropriate one.

#### Instrument Type

Select the instrument type from the drop-down list. The following are the options available in the drop-down list:

- Bankers Cheque
- Demand draft
- Cheque

#### Currency

Select the currency. The adjoining option list displays all valid currencies maintained in the system. You can select the appropriate one.

#### Branch Code

Select the branch code. The adjoining option list displays all valid branch codes maintained in the system. You can select the appropriate one.

#### Account Number

Select the account number. The adjoining option list displays all valid account numbers maintained in the system. You can select the appropriate one.

#### Entries

Enter the number of rows to be displayed.

On clicking 'Add Rows' button, the system displays the number rows that you have entered in the Entries field.

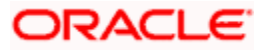

#### **Entry Number**

The entry number is displayed here.

#### Instrument Type

The system displays the instrument type. However you can modify it by selecting one of the following options available in the drop-down list:

- Bankers Cheque
- Demand draft
- Cheque

#### Account or General Ledger Number

Select the account number from the option list available.

#### Instrument Number

Specify the instrument number for inward clearing. The option list displays all valid instrument currencies maintained in the system. Choose the appropriate one.

#### **Instrument Amount**

Enter the amount for which the instrument is being drawn.

#### Branch code

The system displays the branch code here.

#### Account Title

The account title will be defaulted from the account list of value.

#### Narrative

Enter remarks about the transaction.

#### **Clearing Type**

Specify the clearing type of the instrument to be cleared. The option list displays all valid clearing types maintained in the system. Choose the appropriate one.

#### **Issuing Branch**

The branch where the issuer account is maintained is displayed here. However you can modify it.

#### **Instrument Currency**

Specify the currency of the instrument. The option list displays all valid instrument currencies maintained in the system. Choose the appropriate one.

#### Instrument Date

Specify the instrument date from the adjoining calendar.

#### Routing Number

Specify the routing number for inward clearing. The adjoining option list displays all routing numbers along with the Branch codes and Bank Codes. You can select the appropriate one.

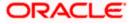

### End Point

Select the end point. The option list displays all valid end points maintained in the system. Choose the appropriate one.

### **Batch Number**

The system generates the batch number and displays it on saving the transaction.

### Drawee Account Number

Specify the account from which money is drawn.

### **Beneficiary Routing Number**

Select the beneficiary routing number from the adjoining option list.

### Narrative

Enter remarks about the transaction.

### **Total Amount**

On clicking 'Outstanding Amount' button, the system displays the total amount of the transaction

### Enrichment stage

In this stage you are allowed to modify any data that you have entered in the Input stage.

| Batch Reference<br>End Poin<br>Batch Numbe | nt<br>er         | Entr                             |                   |        |             |               |     |
|--------------------------------------------|------------------|----------------------------------|-------------------|--------|-------------|---------------|-----|
| End Poin<br>Batch Numbe                    | nt<br>er         |                                  |                   |        |             |               |     |
| Batch Numbe                                | er               | Curre                            | ncy               |        |             |               |     |
|                                            |                  |                                  |                   |        |             |               |     |
| 4 4 10f1⊡ ▶ ▶I                             |                  |                                  |                   |        |             |               |     |
| I                                          |                  |                                  |                   |        |             |               |     |
|                                            |                  |                                  |                   |        |             | + -           |     |
| Entry Number In                            | nstrument Type   | Account Or General Ledger Number | Instrument Number | Amount | Branch Code | Account Title | ~   |
| Ba                                         | lankers Cheque 😽 |                                  |                   |        |             |               |     |
|                                            |                  |                                  |                   |        |             | 3             |     |
| Total Amour                                | nt               |                                  |                   |        |             |               |     |
|                                            |                  |                                  |                   |        |             |               | Exi |

Click save icon to save the transaction. After the transaction is successfully saved the following message is displayed.

### Transaction Completed Successfully

If the system date is greater than the expiry date, then the system updates Clearing Log table with the following error:

### Instrument Validity has expired and needs Revalidation.

You can process inward clearing after re-validating the instrument using 'Clearing Repair' screen.

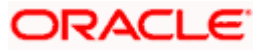

The approver can fetch this transaction for his/her task list and authorize it. The authorization process is similar to that of cash deposit.

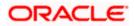

## 14.4 Consolidated Cheques Data Entry

You can do a consolidated cheque data entry using the 'Consolidated Cheque Data Entry' screen. You can invoke this screen by typing '6512' in the field at the top right corner of the Application tool bar and clicking on the adjoining arrow button.

| Consolidated Cheques   | Data Entry      |                         |                 |              |                | -         |
|------------------------|-----------------|-------------------------|-----------------|--------------|----------------|-----------|
|                        |                 |                         |                 |              |                |           |
| External Reference     |                 | Branch Co               | de              |              |                |           |
| Account Number *       |                 | Account Descripti       | ion             |              |                |           |
| Transaction Currency * |                 | Clearing Ty             | pe CGOD         |              |                |           |
| Routing Number         |                 | No of Entri             | ies             |              |                |           |
|                        |                 |                         | Add Rows        |              |                |           |
|                        |                 |                         |                 |              |                |           |
|                        |                 |                         |                 |              |                | +-        |
| Entry Number           | Instrument Type | Drawer Account Number * | Cheque Number * | Amount \star | Routing Number | Narrative |
|                        | Cheque          |                         |                 |              |                |           |
|                        |                 |                         |                 |              |                |           |
|                        |                 |                         |                 |              |                |           |
|                        |                 |                         |                 |              |                |           |
|                        |                 |                         |                 |              |                |           |
|                        |                 |                         |                 |              |                | ~         |
| <                      | III             |                         | ]               |              |                | >         |
|                        |                 |                         |                 |              |                |           |
|                        |                 |                         |                 |              |                | Exit      |

Here, you can capture the following details:

### **External Reference Number**

The system generated reference number is displayed here.

### Account Number

Select the account number from the option list available.

### **Transaction Currency**

Select the currency for the transaction the option list available.

### **Routing Number**

Specify the routing number for cheque clearing. The adjoining option list displays all routing numbers along with the Branch codes and Bank Codes. You can select the appropriate one.

### **Branch Code**

The system displays the branch code.

### **Account Description**

The system displays the account description here.

### **Clearing Type**

Specify the clearing type of the instrument to be cleared. The option list displays all valid clearing types maintained in the system. Choose the appropriate one

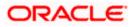

### No of Entries

Specify the number of rows you want to add when 'Add Rows' button is clicked. When you click on 'Add Rows' button, the system adds the rows based on the specified value and defaults 'Clearing Type' in all added rows.

### Batch Number

The system generates the batch number and displays it on saving the transaction.

### Entry Number

This is a system generated sequence number.

### Instrument type

The system defaults the instrument type as cheque for consolidated cheque data entry.

### **Drawee Account Number**

Specify the account from which money is drawn.

### Cheque Number

Specify the number of the cheque for data entry.

### Amount

Specify the amount mentioned in the cheque.

### Routing Number

Specify the routing number for cheque clearing. The adjoining option list displays all routing numbers along with the Branch codes and Bank Codes. You can select the appropriate one.

### Narrative

Enter Remarks about the cheque clearing transaction.

### **Clearing Type**

Specify the clearing type of the instrument to be cleared. The option list displays all valid clearing types maintained in the system. Choose the appropriate one.

### **Cheque Date**

Specify the date of the cheque.

### Project Name

Specify the developer project name for which payment is being made. The adjoining option list displays all valid projects maintained in the system. You can select the appropriate one. Input to this field is mandatory.

If you specify the Unit ID, the system will display the corresponding project name here.

### **Unit Payment**

Indicate whether the transaction is a unit payment or not by choosing the appropriate value from the adjoining drop-down list. The following values are available:

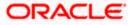

- Yes
- No

### Unit ID

Specify the unit ID of the project. This field will be enabled only if you have selected 'Yes' against 'Unit Payment'. The adjoining option list displays all unit IDs along with the unit holder names corresponding to the project name chosen. You can select the appropriate one.

### Deposit Slip Number

Specify the deposit slip number for the payment.

### Cheque Issue Date

Specify the issue date of the cheque. You can click on the adjoining calendar icon and select the appropriate date.

If the difference between the 'Cheque Issue Date' and the 'Cheque Date' is greater than the 'Cheque Stale Days' maintained at the 'Branch Parameters Maintenance' screen, an error message stating that the cheque is a stale one will be displayed. However, stale cheque validation would not be done if the field 'Cheque Stale days' is not maintained at the 'Branch Parameters Maintenance' screen.

Click save icon to go to the next stage.

### Enrichment stage

In this stage you are allowed to modify any data that you have entered in the Input stage.

| External Reference |                 | Transaction Curre     |               |        |                |             |
|--------------------|-----------------|-----------------------|---------------|--------|----------------|-------------|
| Account Number     |                 | Batch Num             |               |        |                |             |
| Customer Id        |                 | Batch Total Amo       |               |        |                |             |
| Customer Name      |                 | Account Descript      | tion          |        |                |             |
| Exchange Rate      |                 |                       |               |        |                |             |
|                    |                 |                       |               |        |                |             |
| Jes UDF            |                 |                       |               |        |                |             |
| < 10f1 ► ► ►       |                 |                       |               |        |                | + - 1       |
|                    |                 |                       |               |        |                |             |
| Entry Number       | Instrument type | Drawer Account Number | Cheque Number | Amount | Routing Number | Narrative   |
|                    |                 | Drawer Account Number | Cheque Number | Amount | Routing Number | Narrative   |
|                    | Instrument type | Drawer Account Number | Cheque Number | Amount | Routing Number | Narrative   |
|                    | Instrument type | Drawer Account Number | Cheque Number | Amount | Routing Number | Narrative   |
|                    | Instrument type | Drawer Account Number | Cheque Number | Amount | Routing Number | Narrative 🖄 |
|                    | Instrument type | Drawer Account Number | Cheque Number | Amount | Routing Number | Narrative   |
|                    | Instrument type | Drawer Account Number | Cheque Number | Amount | Routing Number | Narrative 🛆 |

Click save icon to save the transaction. After the transaction is successfully saved the following message is displayed.

Transaction Completed Successfully

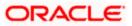

The approver can fetch this transaction for his/her task list and authorize it. The authorization process is similar to that of cash deposit.

Refer the corresponding section under 'Depositing Cash' in the chapter 'Cash Transactions' of this User Manual for further details.

### 14.5 Clearing Outward Data Entry

You can do an Outward clearing data entry using the 'Outward Clearing Data Entry' screen. You can invoke this screen by typing '6514' in the field at the top right corner of the Application tool bar and clicking the adjoining arrow button.

| External Reference    |                   | Branch                  | Code                |          |                  |             |   |
|-----------------------|-------------------|-------------------------|---------------------|----------|------------------|-------------|---|
| Account Number *      |                   | Account Descr           | iption              |          |                  |             |   |
| Instrument Currency * |                   | Transaction Cur         | rrency *            |          |                  |             |   |
| Instrument type       | ~                 | Clearing                | Туре                |          |                  |             |   |
| Routing Number        |                   | No of E                 | ntries              |          |                  |             |   |
| I∢ ∢ 10f1 □ ▶ ▶I      |                   |                         |                     |          |                  | +-          |   |
| Entry Number          | Instrument type * | Drawee Account Number * | Instrument Number * | Amount * | Routing Number * | Branch Code | ~ |
|                       |                   |                         |                     |          |                  |             |   |
|                       | 4                 |                         |                     |          |                  |             |   |
|                       | ~                 |                         |                     |          |                  |             |   |
|                       | ~                 |                         |                     |          |                  |             |   |
|                       | ¥                 |                         |                     |          |                  |             |   |
|                       | >                 |                         |                     |          |                  |             | × |
|                       |                   |                         |                     |          |                  |             | ~ |
| Total Amount          |                   |                         |                     |          |                  | 2           | ~ |

Here, you can capture the following details:

### **External Reference Number**

The system generated reference number is displayed here.

#### Account Number

Select the account number. The adjoining option list displays all valid account numbers maintained in the system. You can select the appropriate one.

### Instrument Currency

Select the instrument currency. The adjoining option list displays all valid instrument currencies maintained in the system. You can select the appropriate one.

### Instrument Type

Select the instrument type from the drop-down list. The following are the options available in the drop-down list:

- Banker's Cheque
- Demand draft
- Cheque

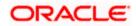

### **Routing Number**

Specify the routing number for outward clearing. The adjoining option list displays all routing numbers along with the Branch codes and Bank Codes. You can select the appropriate one.

### **Batch Number**

The system generates the batch number and displays it on saving the transaction.

### Branch Code

The system displays the branch code here.

### Account Description

The system displays the account description here.

### **Transaction Currency**

Specify the currency of the transaction. The option list displays all valid transaction currencies maintained in the system. Choose the appropriate one.

### **Clearing Type**

Specify the clearing type of the instrument to be cleared. The option list displays all valid clearing types maintained in the system. Choose the appropriate one.

#### No of Entries

Enter the number of rows to be displayed.

On clicking 'Add Rows' button, the system displays the number rows that you have entered in the No of Entries field.

### Entry Number

The entry number is displayed here.

#### Instrument Type

The system displays the instrument type. However you can modify it by selecting one of the following options available in the drop-down list:

- Banker's Cheque
- Demand draft
- Cheque

#### Drawee Account Number

Specify the account from which money is drawn.

#### Instrument Number

Specify the instrument number for outward clearing.

#### Amount

Specify the amount mentioned in the instrument.

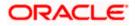

### **Routing Number**

The system displays the routing number here. However you can modify it by specifying the routing number for inward clearing. The adjoining option list displays all routing numbers along with the Branch codes and Bank Codes. You can select the appropriate one.

For Outward clearing transactions, system defaults the beneficiary routing number as the clearing branch or processing branch's routing number.

For Outward clearing transactions, system defaults the beneficiary routing number as the clearing branch or processing branch's routing number.

### Branch

The system defaults the current branch code here.

### Account Title

Specify the account title.

#### Narrative

Enter Remarks about the outward clearing transaction.

### **Clearing Type**

The system defaults the clearing type specified in the main screen, when you click 'Add Rows' button; however, you can modify, if needed.

#### **Drawer Account Number**

Specify the drawer account number.

#### **Account Title**

Specify the account title.

### **Transaction Currency**

The system displays the transaction currency here. However you can modify it by specifying the currency of the transaction. The option list displays all valid transaction currencies maintained in the system. Choose the appropriate one.

#### **Instrument Currency**

The system displays the instrument currency here. However you can modify it by specifying the currency of the instrument. The option list displays all valid instrument currencies maintained in the system. Choose the appropriate one.

#### **Cheque Date**

Specify the date of the cheque. You can click on the adjoining calendar icon and select the appropriate date.

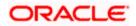

### **Project Name**

Specify the developer project name for which payment is being made. The adjoining option list displays all valid projects maintained in the system. You can select the appropriate one. Input to this field is mandatory.

If you specify the Unit ID, the system will display the corresponding project name here.

### **Unit Payment**

Indicate whether the transaction is a unit payment or not by choosing the appropriate value from the adjoining drop-down list. The following values are available:

- Yes
- No

#### Unit ID

Specify the unit ID of the project. This field will be enabled only if you have selected 'Yes' against 'Unit Payment'. The adjoining option list displays all unit IDs along with the unit holder names corresponding to the project name chosen. You can select the appropriate one.

#### **Deposit Slip Number**

Specify the deposit slip number for the payment.

#### Enrichment stage

In this stage you cannot modify any data.

| Consolidated Cheques                                        | Data Entry        |                            |               |        |                | -             |
|-------------------------------------------------------------|-------------------|----------------------------|---------------|--------|----------------|---------------|
| External Reference<br>Transaction Currency<br>Exchange Rate |                   | Batch Nu<br>Batch Total Ar |               |        |                |               |
| Neques UDF                                                  |                   |                            |               |        |                |               |
| I∢ ∢ 10f1 □ ► ₩                                             | Ga                |                            |               |        |                |               |
| Entry Number                                                | Instrument type * | Drawee Account Number *    | Cheque Number | Amount | Routing Number | Branch Code 🛆 |
| 1                                                           | ~                 |                            |               |        |                |               |
|                                                             |                   |                            |               |        |                |               |
|                                                             | 1011              |                            |               |        |                | >             |
| Total Amount                                                |                   |                            |               |        |                |               |
|                                                             |                   |                            |               |        |                | Ex            |
|                                                             |                   |                            |               |        |                |               |

Click save icon to save the transaction. After the transaction is successfully saved the following message is displayed.

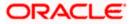

### Transaction Completed Successfully

The approver can fetch this transaction for his/her task list and authorize it. The authorization process is similar to that of cash deposit.

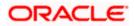

## 14.6 Running EOD

You can run the branch EOD using the EOD Maintenance screen. You can invoke this screen by typing 'EODM' in the field at the top right corner of the Application tool bar and clicking the adjoining arrow button.

| EOD Maintenance    |         | _ ×  |
|--------------------|---------|------|
|                    |         |      |
| External Reference | Run EOD |      |
|                    |         | Exit |

The system displays the following details:

- External reference number
- Branch code

Click 'Run EOD' button to run the EOD for the branch.

The following validations are done before running EOD:

- Only the user who runs the EOD should be logged into the branch.
- There must be Holiday maintenance to get the Next working day.
- Balancing and closure processes for Till and Vault should be completed. There should not be any transaction in 'Pending' or 'Assigned' stage for a user

Once these have been successfully validated, EOD proceeds with the system date change by moving the Branch posting date to the next date. The Branch transaction sequence will also get reset as a consequence of the execution of Branch EOD. This signifies the Beginning of Day (BOD) for the Branch for the next working day and the Branch is ready for Transaction Input.

## 14.7 **Querying Tellers Status**

You can view the current operational status and other details of the tellers in a branch using the 'Teller Platform Status Query Screen' screen. This screen will display all the details that will be validated during EODM (End of Day of Savings module) You can invoke this screen by typing '9012' in the field at the top right corner of the Application tool bar and clicking the adjoining arrow button. The screen is displayed below:

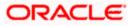

| Branch Coo  | le      |              |                      |                     |     |
|-------------|---------|--------------|----------------------|---------------------|-----|
| 4 10f1 ▶ ▶I | Ga      |              |                      |                     |     |
| User ID     | Till Id | User Working | Pending Transactions | Tanked Transactions | A ^ |
|             |         |              |                      |                     |     |
|             |         |              |                      |                     |     |
|             |         |              |                      |                     |     |
|             |         |              |                      |                     |     |
|             |         |              |                      |                     |     |
|             |         |              |                      |                     |     |
|             |         |              |                      |                     | ~   |
|             | jitt    |              |                      |                     | >   |

### **External Reference Number**

The system displays a unique number.

### Branch Code

The system defaults the current logged in branch code.

The following details of the current branch are displayed for all the tellers:

- User ID the teller user ID
- User Working current log in status of the user
- Pending Transactions number of transactions in the Pending Queue for the user
- Tanked Transactions number of transactions in the Tanked Queue for the user
- Assigned Transactions number of transactions in the Assigned Queue for the user
- Unassigned Transactions number of transactions in the Unassigned Queue for the user
- Auto Reversal Pending number of transaction pending to be auto reversed for the user

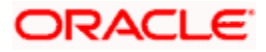

# 15. Reports

### 15.1 Introduction

The following are the reports that you can generate in Savings module:

- Savings Insignificant Balance Accounts report
- Blocked Accounts report
- CASA Balance Listing Report
- Saving Accounts Opened Today report
- Savings Accounts Closed Today report
- Flat File Cheque Book Requested report
- Savings Large Balance Movements report
- Accounts Dormant Next Month report
- Savings Account Dormant Today report
- Re-validated Instruments Report
- Reissued Instrument Report
- Duplicate Instrument Issued Report
- Savings Overline/TOD Report
- Daily Overline/TOD Txn Report
- Large Debit Balance Report
- Intra Bank Transfer Report

To generate any of these reports choose Reports in the Application Browser. Choose Savings under it. A list of all the reports in Savings module will be displayed. You can choose to view or print the report.

The time and the operator who generated the report will be displayed.

### 15.2 Savings Insignificant Balance Accounts Report

This is an exception report that lists out the customer accounts having insignificant balances. The branches can decide to either close these accounts, or to follow up with the customers for proper maintenance of the accounts. Branches can define the threshold amount of insignificant balance at product level. The threshold limit is defined in the minimum balance in the currency preferences in account class. Banks can levy service charges if minimum balance prescribed by the bank is not maintained. You can choose to print or view the report in pdf format.

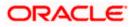

You can invoke 'Savings Insignificant Balance Accounts' screen by typing 'SVRIBACC' in the field at the top right corner of the Application tool bar and clicking on the adjoining arrow button.

| Savings Insignificant Balance Accounts |    | _ ×  |
|----------------------------------------|----|------|
| Branch Code                            |    |      |
|                                        |    |      |
|                                        |    |      |
|                                        |    |      |
|                                        |    |      |
|                                        |    |      |
|                                        |    |      |
|                                        |    |      |
|                                        |    |      |
|                                        |    |      |
|                                        |    |      |
|                                        |    |      |
|                                        | Ok | Exit |

Specify the following details here:

### **Branch Code**

Select the branch code from the adjoining option-list. The list displays all valid branch codes. The list will not include any closed branches.

Click 'OK' button to generate the report. Click 'Exit' to return to the Reports Browser.

### 15.2.1 Contents of the Report

The contents of the report are discussed under the following heads:

### Header

The Header carries the Branch, Date and User ID for which the report is generated.

### Body of the report

| Account Class       | This indicates the account class                 |
|---------------------|--------------------------------------------------|
| Account Number      | This indicates the account number                |
| Currency Name       | This indicates the currency                      |
| Last Credit Details | This indicates the Credit Details                |
| Last Debit Details  | This indicates the Debit Details                 |
| Account Balance     | This indicates the balance amount in the account |

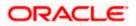

## 15.3 Blocked Accounts Report

This report lists all the blocked customer accounts with reasons for blocking. This report is generated by the branch and is used for verification purposes.

Blocking of accounts are generally necessitated on receipt of any attachment/order from legal or regulatory authorities. These account blocks are removed at revocation of the legal order.

You can invoke 'Blocked Accounts' screen by typing 'SVRBACCL' in the field at the top right corner of the Application tool bar and clicking on the adjoining arrow button.

| Blocked Accounts report |         |
|-------------------------|---------|
| Branch Code             | Ξ       |
|                         |         |
|                         |         |
|                         |         |
|                         |         |
|                         |         |
|                         |         |
|                         |         |
|                         |         |
|                         |         |
|                         |         |
|                         |         |
|                         | Ok Exit |

Specify the following details here:

### **Branch Code**

Select the branch code from the adjoining option-list. The list displays all valid branch codes. The list will not include any closed branches.

Click 'OK' button to generate the report. Click 'Exit' to return to the Reports Browser.

### 15.3.1 Contents of the Report

The contents of the report are discussed under the following heads:

### Header

The Header carries the Branch, Date and User ID for which the report is generated.

### Body of the report

| Account Number | This indicates the account number |
|----------------|-----------------------------------|
| Customer ID    | This indicates the customer ID    |

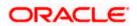

| Account Number | This indicates the account number                       |
|----------------|---------------------------------------------------------|
| Customer Name  | This indicates the name of the customer                 |
| Currency       | This indicates the Currency                             |
| Balance Amount | This indicates the balance amount                       |
| Date           | This indicates the date on which the account is blocked |

## 15.4 CASA Balance Listing Report

This report lists the balance break-up of all CASA accounts for a given branch and product. The status of the accounts like regular, dormant, restricted, etc. is also provided in the report.

You can invoke 'CASA Balance Listing' screen by typing 'SVRCABLI' in the field at the top right corner of the Application tool bar and clicking on the adjoining arrow button.

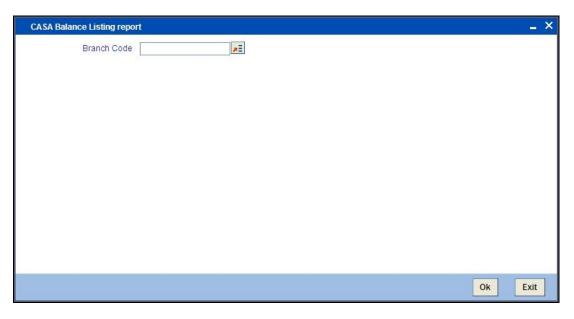

Specify the following details here:

### **Branch Code**

Select the branch code from the adjoining option-list. The list displays all valid branch codes. The list will not include any closed branches.

Click 'OK' button to generate the report. Click 'Exit' to return to the Reports Browser.

### 15.4.1 Contents of the Report

The contents of the report are discussed under the following heads:

### Header

The Header carries the Bank name, Branch, Run Date, User ID and the Period for which the report is generated.

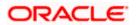

### Body of the report

| Account Number    | This indicates the account number        |
|-------------------|------------------------------------------|
| Customer Name     | This indicates the name of the customer  |
| Account Status    | This indicates the status of the account |
| Book Balance      | This indicates the book balance          |
| Balance Amount    | This indicates the Balance Amount        |
| Available Balance | This indicates the Balance Available     |
| Uncleared Amount  | This indicates the Uncleared Amount      |
| Hold Amount       | This indicates the Hold Amount           |
| Accrued Interest  | This indicates the Accrued Interest      |
| Accrued Till      | This indicates the Accrued Till          |
| Last Interest     | This indicates the Last Interest         |

The generated report will have the following information:

### 15.5 Saving Accounts Opened Today Report

This report lists the details of accounts opened on the current day, along with the details of initial payment. The data in this report which is grouped product-wise and user-wise along with the details of the initial amount received forms an essential part of account monitoring process and analysis. This report is generated at EOD on a daily basis. You can invoke 'Saving Accounts Closed Today Report' screen by typing 'SVRAOREP' in the field at the top right corner of the Application tool bar and clicking on the adjoining arrow button.

| Savings Accounts Opened | Foday Report | _ × _   |
|-------------------------|--------------|---------|
| Branch Code             |              |         |
|                         |              |         |
|                         |              |         |
|                         |              | Ok Exit |

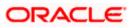

### 15.5.1 Contents of the Report

The contents of the report are discussed under the following heads:

### Header

The Header carries the Branch, Date and User ID for which the report is generated.

### Body of the report

The generated report will have the following information:

| Account Number  | This indicates the account number                      |
|-----------------|--------------------------------------------------------|
| Customer Number | This indicates the Customer Number                     |
| Customer Name   | This indicates the name of the customer                |
| Acy Opening Bal | This indicates the Opening Balance in Account currency |
| Teller          | This indicates the Teller id                           |
| Supervisor      | This indicates the Supervisor name                     |

### 15.6 Saving Accounts Closed Today Report

This report lists the CASA accounts that have been closed in the day, per product per currency per branch. While closing the accounts, interest is charged or applied to the account based on the credit/debit balance on the account. This report is generated at EOD on a daily basis. You can invoke 'Saving Accounts Closed Today Report' screen by typing 'SVRACREP' in the field at the top right corner of the Application tool bar and clicking on the adjoining arrow button

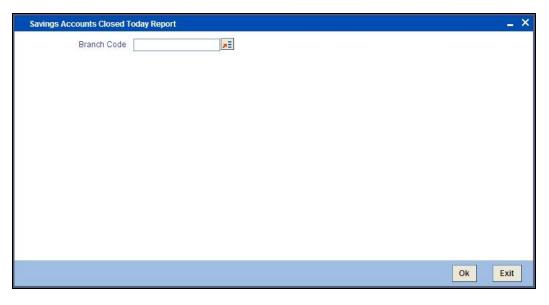

### 15.6.1 Contents of the Report

The contents of the report are discussed under the following heads:

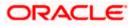

### Header

The Header carries the Bank name, Branch, Run Date, User ID and the Period for which the report is generated.

### Body of the report

The generated report will have the following information:

| Account No       | This indicates the account number of the customer |
|------------------|---------------------------------------------------|
| Customer Name    | This indicates the name of the customer           |
| Closing Bal      | This indicates the Closing Balance                |
| Transaction Date | This indicates the date of transaction            |
| Teller ID        | This indicates the Teller id                      |
| Supervisor       | This indicates the Supervisor name                |

## 15.7 Flat File - Cheque Book Requested Report

Bank issues cheque books to a customer after the request is initiated. A flat file is generated at EOD for issue of personalized cheque books to customers. The cheque books can also be issued in a centralized environment.

This report provides details of flat file used for cheque book request purpose. This report is generated at EOD on a daily basis.

### 15.7.1 Contents of the Report

The contents of the report are discussed under the following heads:

### Header

The Header carries the Bank name, Branch, Date, User ID and the Module for which the report is generated.

### Body of the report

| Account Number     | This indicates the account number of the customer |
|--------------------|---------------------------------------------------|
| Branch Name        | This indicates the name of the branch             |
| Customer Full Name | This indicates the full name of the customer      |
| Cheque Start No.   | This indicates the starting cheque number         |
| Cheque End No.     | This indicates the ending cheque number           |

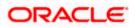

| Account Number | This indicates the account number of the customer |
|----------------|---------------------------------------------------|
| No. of Cheques | This indicates the number of cheques              |

### 15.8 Savings Large Balance Movements Report

This is an exception report of large balance movements in CASA. The bank sets up an alert at the product level to report accounts with large debit/credit balance movement. This alert would result in an automatic exceptional report at the end of the day. The transactions carried during the day would result in increase or decrease in available balance. When an account balance movement has reached the threshold defined, this exceptional report is generated by the system.

The Threshold amount is defined as the user parameter in the Batch EOD Input (BADEODFN). This report is generated at EOD on a daily basis. You can invoke 'Savings Large Balance Movements Report' screen by typing 'SVRLBALM' in the field at the top right corner of the Application tool bar and clicking on the adjoining arrow button.

| Savings large balance move | ments | -<br>× |
|----------------------------|-------|--------|
| Branch<br>Amount Exceeding |       |        |
|                            |       |        |
|                            |       |        |
|                            |       |        |
|                            |       |        |
|                            | Ok    | Exit   |

### 15.8.1 Contents of the Report

The contents of the report are discussed under the following heads:

### Header

The Header carries the Bank name, Branch, Run Date, and User ID for which the report is generated.

### Body of the report

| Account Number | This indicates the account number of the customer |
|----------------|---------------------------------------------------|
| Officer ID     | This indicates the id of the Officer              |

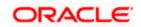

| Account Number    | This indicates the account number of the customer             |
|-------------------|---------------------------------------------------------------|
| DR/CR             | This indicates whether the transaction is a debit or a credit |
| Balance Movement  | This indicates the Balance Movement in CASA                   |
| Available Balance | Balance Available                                             |

## 15.9 Accounts Dormant Next Month Report

This report lists the CASA accounts product-wise and currency-wise that will remain dormant from the coming month onwards. In the absence of any customer initiated transaction in an account for a period defined at the product level, the account is moved to the dormancy state. From dormancy the status is changed to unclaimed deposit after a specific period.

This report is generated at EOD on a monthly basis. You can invoke 'Accounts Dormant Next Month Report' screen by typing 'SVRDOREP' in the field at the top right corner of the Application tool bar and clicking on the adjoining arrow button.

| Accounts Dormant Next Mo | nth Report | _ ×  |
|--------------------------|------------|------|
| Branch Code              | <b>E</b>   |      |
|                          |            |      |
|                          |            |      |
|                          |            |      |
|                          |            |      |
|                          |            |      |
|                          |            |      |
|                          |            |      |
|                          |            |      |
|                          |            |      |
|                          |            |      |
|                          |            | E-it |
|                          | Ok         | Exit |

### 15.9.1 Contents of the Report

The contents of the report are discussed under the following heads:

### Header

The Header carries the Bank name, Branch, Run Date and User ID for which the report is generated.

### Body of the report

|--|

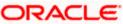

| Account Number      | This indicates the Account Number                                |
|---------------------|------------------------------------------------------------------|
| Customer ID         | This indicates the id of the Customer                            |
| Account Title       | This indicates the title of the customer account                 |
| Date of Transaction | This indicates the date on which the transaction was carried out |
| Book Balance        | This indicates the Book Balance                                  |

## 15.10 Savings Account Dormant Today Report

This report lists all Current and Savings accounts that have been marked dormant in the day per product per currency per branch.

The period for which an account is inactive, after which the status moves to dormancy, is set-up at the product level in terms of days, months etc. When there are no customer initiated transactions in an account for the period defined at the product level, the account is moved to the dormancy state

This report is generated at EOD on a daily basis. You can invoke 'Savings Account Dormant Today Report' screen by typing 'SVRADREP' in the field at the top right corner of the Application tool bar and clicking on the adjoining arrow button.

| Savings account dormant today repo | rt         | _ ×                                                                                                    |
|------------------------------------|------------|----------------------------------------------------------------------------------------------------|
| Branch Code                        | <u>_</u> = |                                                                                                    |
|                                    |            |                                                                                                    |
|                                    |            |                                                                                                    |
|                                    |            |                                                                                                    |
|                                    |            |                                                                                                    |
|                                    |            |                                                                                                    |
|                                    |            |                                                                                                    |
|                                    |            |                                                                                                    |
|                                    |            |                                                                                                    |
|                                    |            |                                                                                                    |
|                                    |            |                                                                                                    |
|                                    |            | 100 M 100 M |
|                                    |            | Ok Exit                                                                                                    |

### 15.10.1 <u>Contents of the Report</u>

The contents of the report are discussed under the following heads:

### Header

The Header carries the Bank name, Branch, Run Date and Operator ID for which the report is generated.

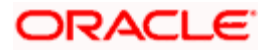

### Body of the report

| Account Number         | This indicates the Customer Account Number                                    |  |
|------------------------|-------------------------------------------------------------------------------|--|
| Account Name           | This indicates the Customer Account Name                                      |  |
| Date of<br>Transaction | This indicates the last date on which there was a transaction in the account. |  |
| Current Balance        | This indicates the current balance in the customer account.                   |  |

The generated report will have the following information:

## 15.11 Re-validated Instruments Report

This report lists the details of the revalidated DD / BC instruments for the specified period

You can invoke 'Revalidated Instruments Report' screen by typing 'RTRREVL' in the field at the top right corner of the Application tool bar and clicking on the adjoining arrow button.

| ◆ LBL_RTRREVL                                                               |                  |                       |        | _ ×     |
|-----------------------------------------------------------------------------|------------------|-----------------------|--------|---------|
| Branch Code *<br>Instrument Type *<br>From Date<br>To Date<br>Report Format | PDF V<br>Print V | Printer At<br>Printer | Client |         |
|                                                                             |                  |                       |        | Ok Exit |

You need to specify the following details:

### Instrument Type

From the drop-down list, select 'DD' or 'BC' as an instrument type to get the list of DD or BC instruments revalidated for the period chosen. Select 'All' to list both DD and BC instruments for the period chosen.

### From Date

System defaults the current date here; however you need to specify the date from which the report should be generated.

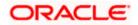

### To Date

System defaults the current date here; however you need to specify the date till which the report should be generated.

Also, following details will be displayed in an editable mode:

- Branch Code
- Report Format
- Report Output
- Printer At

Depending on the details provided in the above screen, system generates the report when you click 'Ok' button.

### 15.11.1 Contents of the Report

Issuing branch Issuing branch of the instrument **Issue Date** Issue date of the instrument **Re-validated Date** Re-validated date of the instrument **Re-validated Period** Re-validated period of the instrument Payable Bank/Branch At which bank/branch it is payable **Original Expiry Date** Expiry date of the instrument before revalidation Instrument Amount Instrument amount Instrument Currency Currency of the instrument Expiry Date Expiry date of the Instrument after re-validation Contract Reference Number Contract reference number of the instrument transaction Maker-Id Maker id of the re-validated transaction Maker Date Stamp Date on which the transaction is created Checker-Id Authorizer of the re-validated transaction Checker Date Stamp Date on which the re-validation transaction is authorized **Payment Mode** Payment mode selected for charge. **Beneficiary Name** Name of the Beneficiary.

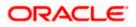

## 15.12 Reissued Instrument Report

This report lists the details of the reissued DD / BC instruments for the specified period

You can invoke 'Reissued Instruments Report' screen by typing 'RTRRISU' in the field at the top right corner of the Application tool bar and clicking on the adjoining arrow button.12

| LBL_RTRRISU                                                                 |         |            |          | - ×     |
|-----------------------------------------------------------------------------|---------|------------|----------|---------|
| Branch Code *<br>Instrument Type *<br>From Date<br>To Date<br>Report Format |         | Printer At | Client v |         |
| Report Output                                                               | Print 💌 | Printer    |          |         |
|                                                                             |         |            |          | Ok Exit |

You need to specify the following details:

### Instrument Type

From the drop-down list, select 'DD' or 'BC' as an instrument type to get the list of DD or BC instruments reissued for the period chosen. Select 'All' to list both DD and BC instruments for the period chosen.

### From Date

System defaults the current date here; however you need to specify the date from which the report should be generated.

### To Date

System defaults the current date here; however you need to specify the date till which the report should be generated.

Also, following details will be displayed in an editable mode:

- Branch Code
- Report Format
- Report Output
- Printer At

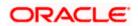

Depending on the details provided in the above screen, system generates the report when you click 'Ok' button.

### 15.12.1 <u>Contents of the Report</u>

| Issuing Branch            | Issuing branch of the instrument                        |
|---------------------------|---------------------------------------------------------|
| Issue Date                | Issue date of the instrument                            |
| Beneficiary Name          | Name of the beneficiary                                 |
| Reissued Date             | Re-validated date of the instrument                     |
| Reissue Reason            | Reason for reissue of the instrument                    |
| Expiry Date               | Expiry date of the Instrument after re-validation       |
| Instrument Amount         | Instrument amount                                       |
| Instrument Currency       | Currency of the instrument                              |
| Payable Bank/Branch       | At which Bank/Branch it is payable.                     |
| Contract Reference Number | Contract reference number of the instrument transaction |
| Maker Id                  | Maker id of the re-validated transaction                |
| Maker Date Stamp          | Date on which the transaction is created                |
| Checker Id                | Authorizer of the reissue transaction                   |
| Checker Date Stamp        | Date on which the reissue transaction is authorized     |

The generated report will have the following information:

## 15.13 Duplicate Instrument Issued Report

This report lists the details of the duplicate issuance of DD / BC instruments for the specified period

You can invoke 'Duplicate Instruments issued Report' screen by typing 'RTRDISU' in the field at the top right corner of the Application tool bar and clicking on the adjoining arrow button.

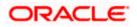

| LBL_RTRDISU     |       |            |                                                                                                    | _ ×     |
|-----------------|-------|------------|----------------------------------------------------------------------------------------------------|---------|
| Branch Code *   | •     |            |                                                                                                    |         |
| Instrument Type |       |            |                                                                                                    |         |
| From Date       |       |            |                                                                                                    |         |
| To Date         |       |            |                                                                                                    |         |
| Report Format   | PDF 🗸 | Printer At | Client 👻                                                                                                    |         |
| Report Output   |       | Printer    | the second second second second second second second second second second second second second second second se |         |
|                 |       |            |                                                                                                    |         |
|                 |       |            |                                                                                                    |         |
|                 |       |            |                                                                                                    |         |
|                 |       |            |                                                                                                    |         |
|                 |       |            |                                                                                                    |         |
|                 |       |            |                                                                                                    |         |
|                 |       |            |                                                                                                    |         |
|                 |       |            |                                                                                                    |         |
|                 |       |            |                                                                                                    |         |
|                 |       |            |                                                                                                    | Ok Exit |

You need to specify the following details:

### Instrument Type

From the drop-down list, select 'DD' or 'BC' as an instrument type to get the list of duplicate issued DD or BC instruments for the period chosen. Select 'All' to list both DD and BC instruments for the period chosen.

### From Date

System defaults the current date here; however you need to specify the date from which the report should be generated.

### To Date

System defaults the current date here; however you need to specify the date till which the report should be generated.

Also, following details will be displayed in an editable mode:

- Branch Code
- Report Format
- Report Output
- Printer At

Depending on the details provided in the above screen, system generates the report.

### 15.13.1 Contents of the Report

| Issuing Branch | Issuing branch of the instrument |
|----------------|----------------------------------|
| Issue Date     | Issue date of the instrument     |

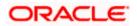

| Issued Date                                                                                                    | Revalidated date of the instrument                                                                                                    |
|----------------------------------------------------------------------------------------------------|----------------------------------------------------------------------------------------------------|
| Issue Reason                                                                                                    | Reason for re-issue of the instrument                                                                                                    |
| Expiry Date                                                                                                    | Expiry date of the Instrument                                                                                                    |
| Instrument Amount                                                                                                    | Instrument amount                                                                                                    |
| Instrument Currency                                                                                                    | Currency of the instrument                                                                                                    |
| Instrument Date                                                                                                    | Instrument date                                                                                                    |
| Contract Reference Number                                                                                                    | Contract reference number of the instrument transaction                                                                                                    |
| Maker Id                                                                                                    | Maker id of the revalidated transaction                                                                                                    |
| Maker Date Stamp                                                                                                    | Date on which the transaction is created                                                                                                    |
| Checker Id                                                                                                    | Authorizer of the re-issue transaction                                                                                                    |
| Checker Date Stamp                                                                                                    | Date on which the re-issue transaction is authorized                                                                                                    |
| Old Instrument Number                                                                                                    | This will be original instrument number, which has been cancelled.                                                                                                    |
| New Instrument Number                                                                                                    | This will be new instrument number generated.                                                                                                    |
| Payment Mode                                                                                                    | Payment mode selected for charge.                                                                                                    |
| Beneficiary Name                                                                                                    | Name of the beneficiary                                                                                                    |
| Payable Bank/Branch                                                                                                    | At which Bank/Branch it is payable                                                                                                    |
| Maker Date Stamp<br>Checker Id<br>Checker Date Stamp<br>Old Instrument Number<br>New Instrument Number<br>Payment Mode<br>Beneficiary Name | Date on which the transaction is created<br>Authorizer of the re-issue transaction<br>Date on which the re-issue transaction is<br>authorized<br>This will be original instrument number, which<br>has been cancelled.<br>This will be new instrument number generated.<br>Payment mode selected for charge.<br>Name of the beneficiary |

## 15.14 Savings Overline/TOD Report

When Current and Savings accounts are drawn above the overdraft limit sanctioned, then the system moves to overline status. Temporary overdrafts (TOD), on an ad-hoc basis, may also be sanctioned for the selected accounts, by an appropriate bank official when a customer requires. In such cases, you can generate a 'Savings Overline/TOD Report' at EOD with details of overline amount, overline days and credit risk rating description, for proper follow up of these accounts and to regularize the same. The details are listed based on the product type.

You can invoke 'Savings Overline/TOD Report' screen by typing 'STROVODR' in the field at the top right corner of the Application tool bar and clicking on the adjoining arrow button.

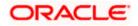

| BL_STROVODR     |         |            |          | 1    |
|-----------------|---------|------------|----------|------|
| Branch Code *   | 6       |            |          |      |
| Processing Date |         |            |          |      |
| Report Format   | PDF V   | Printer At | Client 🛩 |      |
| Report Output   | Print 🐱 | Printer    |          |      |
|                 |         |            |          |      |
|                 |         |            |          |      |
|                 |         |            |          |      |
|                 |         |            |          |      |
|                 |         |            |          |      |
|                 |         |            |          |      |
|                 |         |            |          |      |
|                 |         |            |          |      |
|                 |         |            |          |      |
|                 |         |            |          |      |
|                 |         |            |          |      |
|                 |         |            |          | Ok E |

You can specify the following parameters here:

### Branch Code

Specify a valid code of the Branch in which report is being generated, from the adjoining option list.

### **Processing Date**

Specify a date when the TOD was processed in the specified branch from the adjoining calendar.

### **Report Format**

Select the format in which you need to generate the report from the adjoining drop-down list. This list displays the following values:

- HTML Select to generate report in HTML format.
- RTF Select to generate report in RTF format.
- PDF Select to generate report in PDF format.
- EXCEL Select to generate report in EXCEL format.

### **Report Output**

Select the output in which you need to generate the report from the adjoining drop-down list. This list displays the following values:

- Print Select to print the report.
- View Select to print the report.
- Spool Select to spool the report to a specified folder so that you can print it later.

### Printer At

Select location where you wish to print the report from the adjoining drop-down list. This list displays the following values:

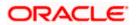

- Client Select if you need to print at the client location.
- Server Select if you need to print at the server location

### Printer

Select printer using which you wish to print the report from the adjoining option list.

### 15.14.1 <u>Contents of the Report</u>

The parameters specified while generating the report are printed at the beginning of the report. Other content displayed in the Savings Overline/TOD Report is as follows:

### Header

| Sr. No. | Field Name | Field Description                                  |  |
|---------|------------|----------------------------------------------------|--|
| 1       | Bank       | Indicates Bank code and Bank Name                  |  |
| 2       | Branch     | Indicates Branch Code and Branch Name              |  |
| 3       | Run Date   | Indicates Date on which report is generated        |  |
| 4       | User ID    | Indicates User ID                                  |  |
| 5       | For Period | Indicates Period for which report is generated     |  |
| 6       | Run Time   | Indicate the time on which the report is generated |  |

The following details are displayed in the header section:

### Body of the Report

The following details are displayed as body of the generated report:

| Sr. No. | Field Name               | Field Description                  |
|---------|--------------------------|------------------------------------|
| 1       | Account Number           | Indicates Customer Account Number  |
| 2       | Maker ID                 | Indicates Maker ID                 |
| 3       | Account Title            | Indicates Account Description      |
| 4       | Balance                  | Indicates Account Current Balance  |
| 5       | Current Overline Days    | Indicates Current Overline Days    |
| 6       | Month-to-Date (MTD) Days | Indicates Month-to-Date (MTD) Days |
| 7       | Year-to-Date Days        | Indicates Year-to-Date Days        |
| 8       | Acc. Ccy                 | Indicates Account Currency         |
| 9       | Limit Ccy                | Indicates Limit Currency           |

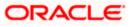

| 10 | Overline Amount     | Indicates Overline Amount       |
|----|---------------------|---------------------------------|
| 11 | Last Debit Date     | Indicates Last Debit Date       |
| 12 | Last Debit Amount   | Indicates Last Debit Amount     |
| 13 | Last Credit Date    | Indicates Last Credit Date      |
| 14 | Last Credit Amount  | Indicates Last Credit Amount    |
| 15 | Temp OD Limit       | Indicates Temp OD Limit         |
| 16 | Unclear Funds Limit | Indicates Uncleared Funds Limit |

Since the Over Draft date is updated in EOD batch, the date provided as input should be a date previous to the current date. If a date is not provided, all overline accounts will be listed in the report. At least a single overline account should have 100% customer account linkage.

## 15.15 Daily Overline/TOD Txn Report

Banks provide Overline/TOD facility on a temporary basis to selected customers. You can generate 'Daily Overline/TOD Txn Report' to provide details of current and savings account with such facilities, to follow-up at the earliest. This report provides information on daily overline and TOD based on the branch and account.

You can invoke 'Daily Overline/TOD Txn Report' screen by typing 'STROVTOD' in the field at the top right corner of the Application tool bar and clicking on the adjoining arrow button.

| LBL_STROVTOD                                                       |                                          |    | _ ×  |
|--------------------------------------------------------------------|------------------------------------------|----|------|
| Branch Code *<br>Processing Date<br>Report Format<br>Report Output | PDF Printer At Client Printer At Printer |    | - ×  |
|                                                                    |                                          | Ok | Exit |

You can specify the following parameters here:

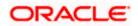

### Branch Code

Specify a valid code of the Branch in which report is being generated, from the adjoining option list.

### Processing Date

Specify a date when the TOD was processed in the specified branch from the adjoining calendar.

### **Report Format**

Select the format in which you need to generate the report from the adjoining drop-down list. This list displays the following values:

- HTML Select to generate report in HTML format.
- RTF Select to generate report in RTF format.
- PDF Select to generate report in PDF format.
- EXCEL Select to generate report in EXCEL format.

### **Report Output**

Select the output in which you need to generate the report from the adjoining drop-down list. This list displays the following values:

- Print Select to print the report.
- View Select to print the report.
- Spool Select to spool the report to a specified folder so that you can print it later.

### **Printer At**

Select location where you wish to print the report from the adjoining drop-down list. This list displays the following values:

- Client Select if you need to print at the client location.
- Server Select if you need to print at the server location

### Printer

Select printer using which you wish to print the report from the adjoining option list.

### 15.15.1 Contents of the Report

The parameters specified while generating the report are printed at the beginning of the report. Other content displayed in the Daily Overline/TOD Txn Report is as follows:

### Header

The following details are displayed in the header section:

| Sr. No. | Field Name | ne Field Description                        |  |
|---------|------------|---------------------------------------------|--|
| 1       | Bank       | Indicates Bank code and Bank Name           |  |
| 2       | Branch     | Indicates Branch Code and Branch Name       |  |
| 3       | Run Date   | Indicates Date on which report is generated |  |

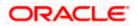

| 4 | User ID    | Indicates User ID                                  |
|---|------------|----------------------------------------------------|
| 5 | For Period | Indicates Period for which report is generated     |
| 6 | Run Time   | Indicate the time on which the report is generated |

### Body of the Report

The following details are displayed as body of the generated report:

| Sr. No. | Field Name          | Field Description                 |
|---------|---------------------|-----------------------------------|
| 1       | Account Number      | Indicates Customer Account Number |
| 2       | Account Description | Indicates Account Description     |
| 3       | Branch Code         | Indicates Branch Code             |
| 4       | Branch Name         | Indicates Branch Name             |
| 5       | Balance             | Indicates Account Opening Balance |
| 6       | Last Credit Date    | Indicates Last Credit Date        |
| 7       | Overdraft Limit     | Indicates Overdraft Limit         |
| 8       | DrCr                | Indicates Debit Credit Indicator  |
| 9       | Customer Short Name | Indicates Customer Short Name     |
| 10      | Limit Ccy           | Indicates Limit Currency          |
| 11      | Txn CCY             | Indicates Txn CCY                 |
| 12      | Txn Date            | Indicates Txn Date                |
| 13      | Txn Amount          | Indicates Txn Amount              |
| 14      | Book Amount         | Indicates Book Amount             |

Wote the following:

- Since the Over Draft date is updated in EOD batch, the date provided as input should be a date previous to the current date. If a date is not provided, all overline accounts will be listed in the report.
- Atleast a single line should be mapped with 100% customer\_account\_linkages.

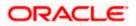

## 15.16 Large Debit Balance Report

Oracle FLEXCUBE facilitates generation of 'Large Debit Balance Report' at EOD with details of CASA accounts which have exceeded the threshold limit. The details are grouped based on the account class and currency.

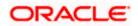

### 15.16.1 Contents of the Report

The parameters specified while generating the report are printed at the beginning of the report. Other content displayed in the Large Debit Balance Report is as follows:

### Header

| Sr. No. | Field Name                | Field Description                             |
|---------|---------------------------|-----------------------------------------------|
| 1       | Report Name               | Indicates Report Name                         |
| 2       | Bank Code / Bank Name     | Indicates Bank code and Bank Name             |
| 3       | Branch Code / Branch Name | Indicates Current Branch code and Branch Name |
| 4       | Report Run Date           | Indicates Current Branch Date                 |
| 5       | Report Run Time           | Indicates Current Branch Time                 |
| 6       |                           | Indicates Logged in user                      |
|         | User Id                   |                                               |

The following details are displayed in the header section:

### Body of the Report

The following details are displayed as body of the generated report:

| Sr. No. | Field Name            | Field Description                                                  |
|---------|-----------------------|--------------------------------------------------------------------|
| 1       | Account Class         | Indicates Account Class                                            |
| 2       | Currency              | Indicates Currency                                                 |
| 3       | Threshold Amount      | Indicates Threshold Limit maintained at product and currency level |
| 4       | Account Number        | Indicates Account Number whose balance has reached threshold limit |
| 5       | Account Name          | Indicates Account description                                      |
| 6       | Customer Id           | Indicates Customer ID                                              |
| 7       | Customer Name         | Indicates Customer Name                                            |
| 7       | Customer Telephone No | Indicates Customer Mobile Number                                   |
| 8       | Available Balance     | Indicates Account available balance                                |

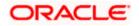

## 15.17 Intra bank Transfer Report

Oracle FLEXCUBE facilitates generation of the following reports from the 'Intra Bank Transfer Report' screen:

- List of all Advance requests received in branch
- List of all Interbank cash transfer done in branch
- List of pending transfer request arrived at branch

You can invoke this screen by typing 'RTRIBTXD' in the field at the top right corner of the Application tool bar and clicking on the adjoining arrow.

| Intra-bank transfer details             | Report |                       |                                                                                                   |    | _ ×  |
|-----------------------------------------|--------|-----------------------|---------------------------------------------------------------------------------------------------|----|------|
| Branch Code<br>From Date *<br>To Date * |        | Report Type           | <ul> <li>Advance Request</li> <li>Completed Transference</li> <li>Pending Transference</li> </ul> |    |      |
| Report Format<br>Report Output          | PDF v  | Printer At<br>Printer | Client 💌                                                                                          |    |      |
|                                         |        |                       |                                                                                                   | Ok | Exit |

You can specify the following parameters here:

### **Branch Code**

Specify a valid code of the Branch in which report is being generated, from the adjoining option list.

### From Date

Specify the date from which the report should be generated.

### To Date

Specify the date to which the report should be generated.

### **Report Type**

Select the type of report from the following options:

- Advance Request
- Completed transfers
- Pending transfers

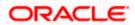

### 15.17.1 <u>Contents of the Report</u>

The parameters specified while generating the report are printed at the beginning of the report. Other content displayed in the intra bank transfer report is as follows:

### Header

| Sr.No. | Field Name  | Field Description                                             |
|--------|-------------|---------------------------------------------------------------|
| 1      | Bank        | Bank code and Bank Name                                       |
| 2      | Branch      | Branch Code and Branch<br>Name                                |
| 3      | Run Date    | Date on which report is generated                             |
| 4      | User ID     | User ID                                                       |
| 5      | For Period  | Period for which report is generated. i.e From date & To Date |
| 6      | Report type | Advance request/Pending request/Completed request.            |

The following details are displayed in the header section:

### First Level Header

| Sr.No. | Field Name  | Field Description                                             |
|--------|-------------|---------------------------------------------------------------|
| 1      | From Branch | Bank code and Bank Name                                       |
| 2      | From Vault  | Branch Code and Branch<br>Name                                |
| 3      | To branch   | Date on which report is generated                             |
| 4      | To Vault    | User ID                                                       |
| 5      | Transit GL  | Period for which report is generated. i.e From date & To Date |

### Body of the Report

The following details are displayed as body of the generated report:

| Sr.No. | Field Name   | Field Description |
|--------|--------------|-------------------|
| 1      | Reference no | Account Class     |

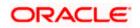

| Sr.No. | Field Name         | Field Description                                                    |
|--------|--------------------|----------------------------------------------------------------------|
| 2      | Denomination code  | Currency of the Account                                              |
| 3      | Denomination value | Customer Account                                                     |
| 4      | Units              | Account Description                                                  |
| 5      | Total Amount       | Sum of Transaction Credit<br>Amount for today in Account<br>Currency |
| 6      | From Branch        | Bank code and Bank Name                                              |
| 7      | From Vault         | Branch Code and Branch<br>Name                                       |
| 8      | To branch          | Date on which report is generated                                    |
| 9      | To Vault           | User ID                                                              |
| 10     | Transit GL         | Period for which report is generated. i.e From date & To Date        |
| 11     | Sender user        | User(Teller) who initiated send operation                            |
| 12     | Receiver user      | User(Teller) who initiated receive operation                         |

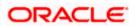

# 16. Screen Glossary

# 16.1 Function ID List

The following table lists the function id and the function description of the screens covered as part of this User Manual.

| Function ID | Function Description                   |
|-------------|----------------------------------------|
| BRNRECON    | End Of Transaction Input               |
| CFDFLTRT    | LD MM Floating Rate Input              |
| CSSJOBBR    | Jobs Browser                           |
| EODM        | EOD Maintenance                        |
| ISSRPDET    | Instrument Reprint Summary             |
| SMDROLDF    | Role Maintenance                       |
| STDBRREF    | Manual Refresh Detail                  |
| STDCCREV    | Credit Card Payment Reversal           |
| STDDEFAU    | Default Authorizer Detail              |
| STDFNGRP    | Function Group Detail                  |
| STDWFDEF    | Function Workflow Definition Detail    |
| STSCCREV    | Credit Card Payment Reversal Summary   |
| STSREPQY    | Successful Replication Query           |
| SVRBACCL    | Blocked Accounts report                |
| SVRCABLI    | CASA Balance Listing report            |
| SVRIBACC    | Savings Insignificant Balance Accounts |
| TLTT        | Teller Totals                          |
| TVCL        | Till Balancing & Closure               |
| 9016        | Sell TCs to HO                         |
| 9001        | Open Teller Batch/Till                 |
| 417         | TC Denominations Maintenance           |
| 1401        | Cash Deposit                           |

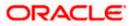

| Function ID | Function Description           |
|-------------|--------------------------------|
| 1001        | Cash Withdrawal                |
| 1405        | Cash Transfer                  |
| 1301        | Close Out Account Withdrawal   |
| 1025        | Bill Payment by Cash           |
| 1075        | Bill Payment (Against Account) |
| 1006        | Account to Account Transfer    |
| 1056        | Stop Payment                   |
| 8203        | FX Sale (Walk-in)              |
| 8004        | FX Purchase (Walk-in)          |
| 8318        | TT Issue Against Account       |
| 8317        | TT Issue against GL            |
| 8316        | TT Issue (Walk-In)             |
| 8320        | TT Liquidation Against GL      |
| 8321        | TT Liquidation Against Account |
| 7795        | TT Inquiry                     |
| 5001        | Loan Disbursement by Cash      |
| 5401        | Repayment towards Loan         |
| 3401        | Safe Deposit Rental By Cash    |
| 1013        | Cheque Withdrawal              |
| 6501        | Cheque Deposit                 |
| 6520        | Cheque Deposit to GL           |
| 6560        | Cheque Return                  |
| 1009        | TC Sale (Against Account)      |
| 8205        | TC Sale (Against GL)           |
| 8204        | TC Sale (Walk-In)              |
| 1409        | TC Purchase (Against A/C)      |

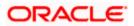

| Function ID | Function Description                   |
|-------------|----------------------------------------|
| 8204        | TC Purchase (Walk - In)                |
| 1014        | DD Sale Against Account                |
| 8330        | DD Sale Against Cheque                 |
| 8311        | DD Liquidation against GL              |
| 8312        | DD Liquidation Against Account         |
| 8310        | DD Liquidation Walk-In                 |
| 8305        | DD Issue Walk-In                       |
| 8311        | DD Issue against GL                    |
| 7789        | DD Inquiry                             |
| 1010        | Bankers Cheque Sale Against Account    |
| 8335        | Bankers Cheque Sale Against Account    |
| 1300        | Close out Withdrawal by Bankers Cheque |
| 8302        | BC Issue against GL                    |
| 8301        | BC Issue Walk-In                       |
| 8309        | BC Liquidation Against Account         |
| 8308        | BC Liquidation Against GL              |
| 8307        | BC Liquidation Walk-In                 |
| 7790        | BC Inquiry                             |
| 8304        | Reversal of BC/DD Liquidation          |
| 1008        | Miscellaneous Customer Debit           |
| 1408        | Miscellaneous Customer Credit          |
| 1060        | Miscellaneous GL Debit                 |
| 1460        | Miscellaneous GL Credit                |
| 1005        | Miscellaneous GL Transfer              |
| 1317        | Redemption in Multimode                |
| 1350        | Close out Withdrawal by Multi Mode     |

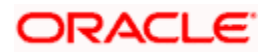

| Function ID | Function Description                |
|-------------|-------------------------------------|
| 9007        | Transfer cash from Vault            |
| 9009        | Buy Cash from Central Bank          |
| 9010        | Sell Cash to Central Bank           |
| 9011        | Buy TCs from Agent                  |
| 9015        | Buy TCs from HO                     |
| 9017        | Buy TCs from Vault                  |
| 9018        | Return TCs to Vault                 |
| 9020        | Display TCs available with Vault    |
| 7551        | Book Shortage                       |
| 7552        | Book Overage                        |
| 5521        | Inward Cheque Clearing Data Entry   |
| 5555        | Inward Clearing Data Entry          |
| 6512        | Consolidated Cheque Data Entry      |
| 6514        | Outward Clearing Data Entry         |
| 9012        | Teller Platform Status Query Screen |

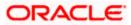

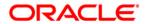

Savings [May] [2012] Version 12.0

Oracle Corporation World Headquarters 500 Oracle Parkway Redwood Shores, CA 94065 U.S.A.

Worldwide Inquiries: Phone: +1.650.506.7000 Fax: +1.650.506.7200 www.oracle.com/ financial\_services/

Copyright © [2012] Oracle Financial Services Software Limited. All rights reserved.

No part of this work may be reproduced, stored in a retrieval system, adopted or transmitted in any form or by any means, electronic, mechanical, photographic, graphic, optic recording or otherwise, translated in any language or computer language, without the prior written permission of Oracle Financial Services Software Limited.

Due care has been taken to make this document and accompanying software package as accurate as possible. However, Oracle Financial Services Software Limited makes no representation or warranties with respect to the contents hereof and shall not be responsible for any loss or damage caused to the user by the direct or indirect use of this document and the accompanying Software System. Furthermore, Oracle Financial Services Software Limited reserves the right to alter, modify or otherwise change in any manner the content hereof, without obligation of Oracle Financial Services Software Limited to notify any person of such revision or changes.

All company and product names are trademarks of the respective companies with which they are associated.